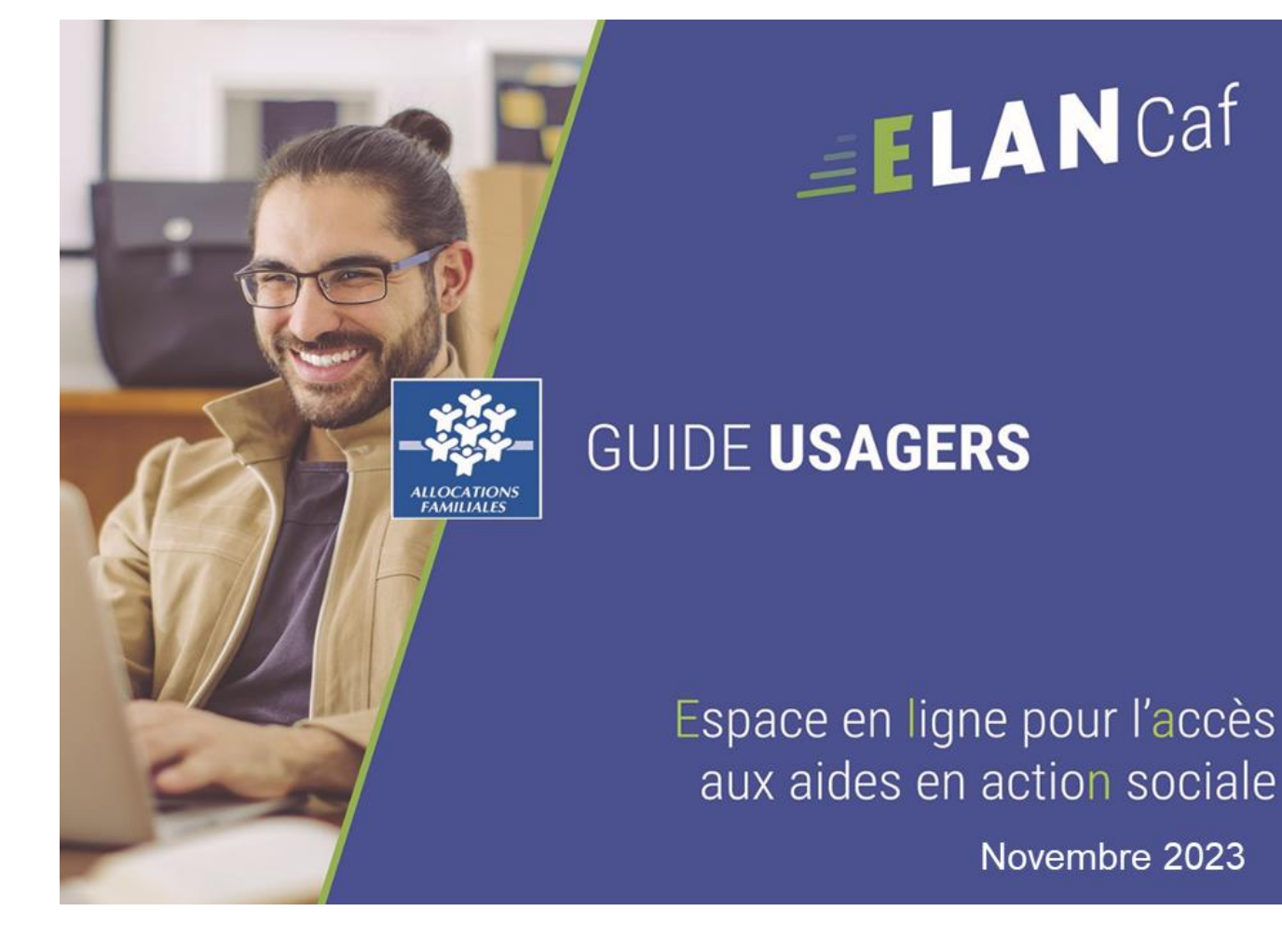

# Sommaire

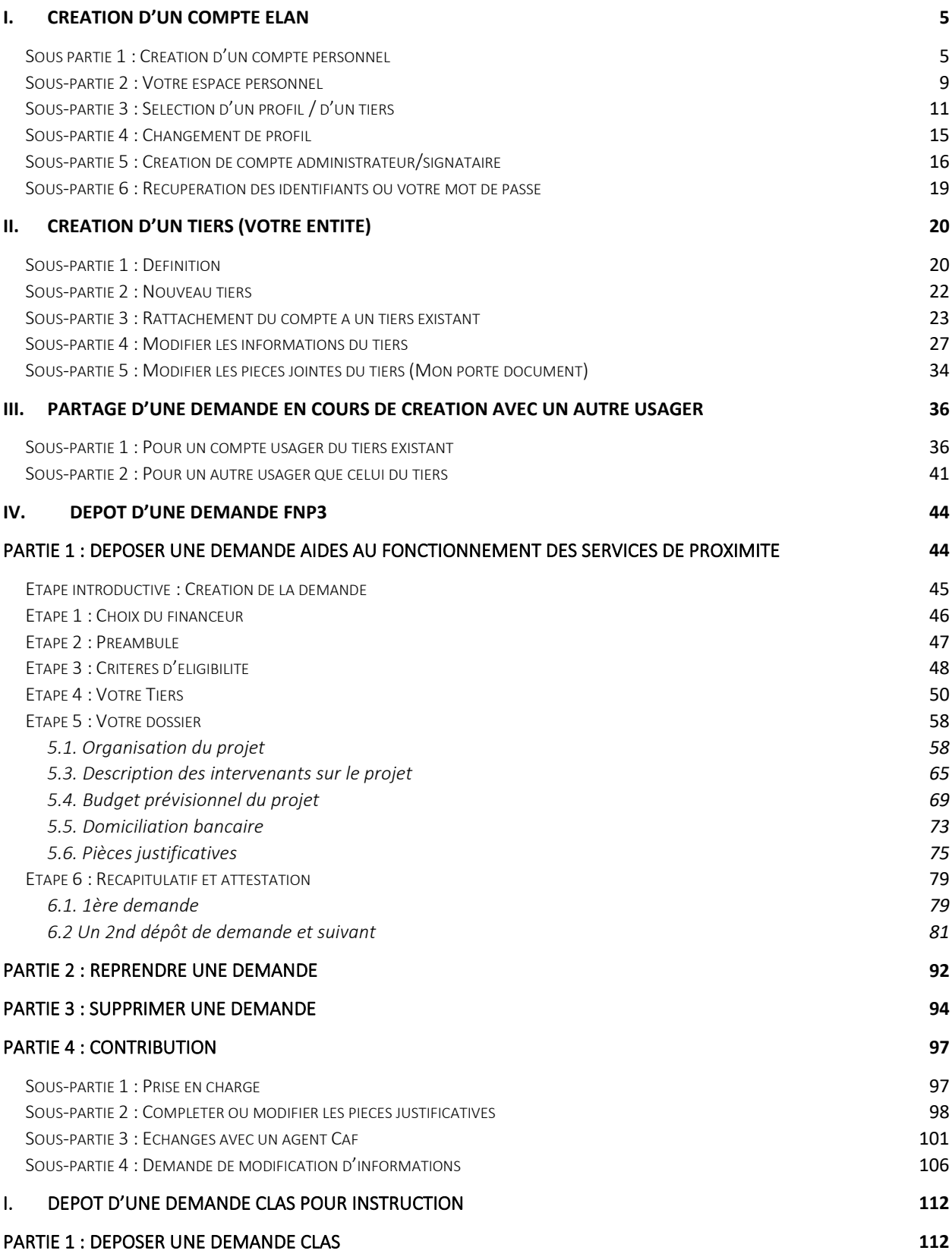

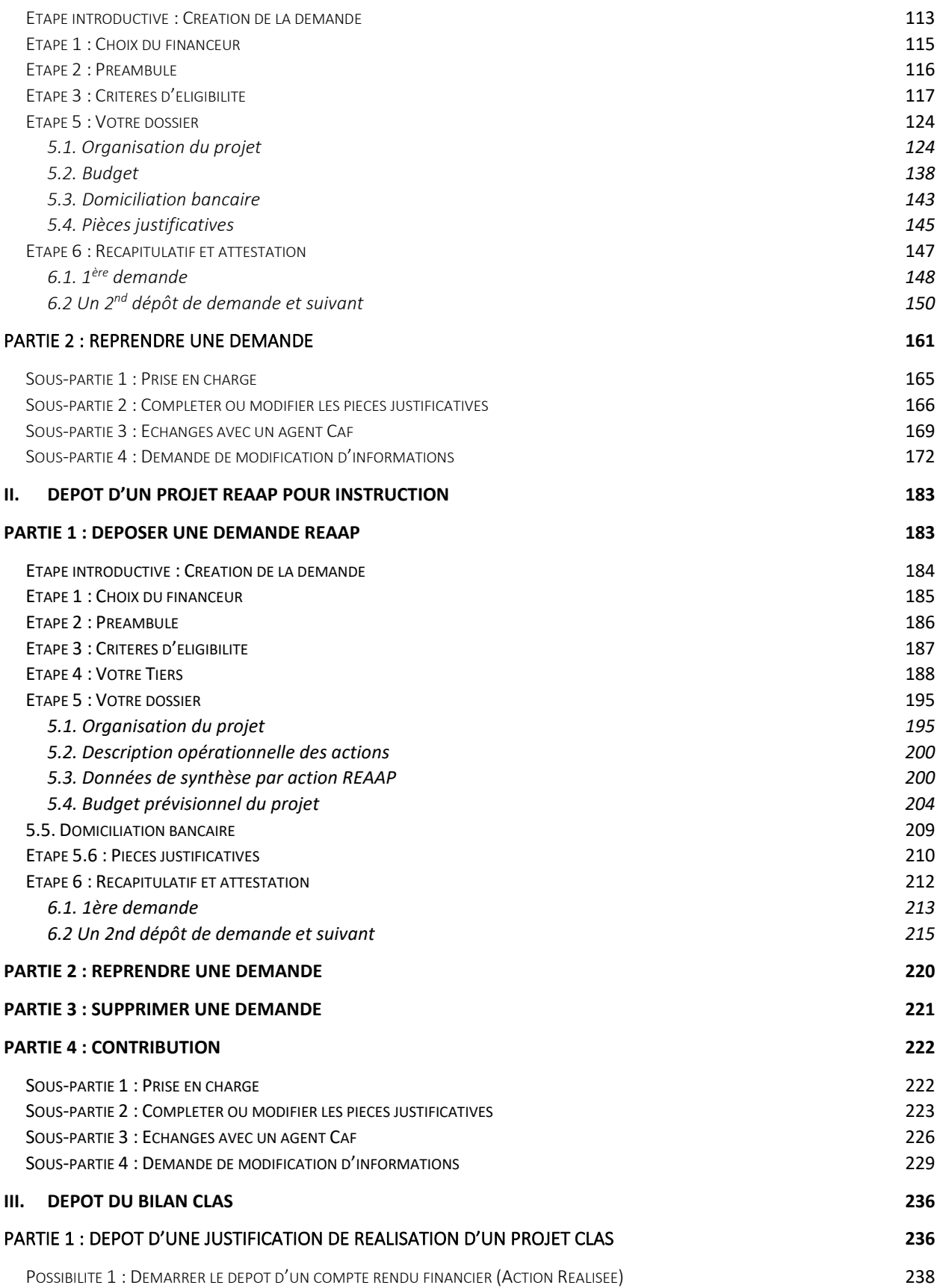

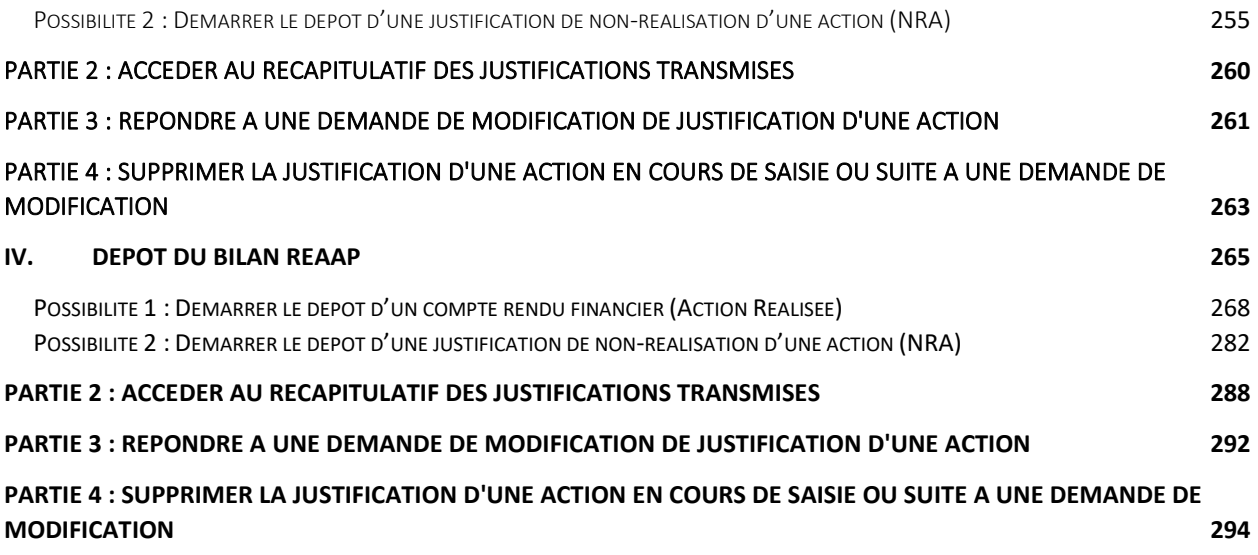

# <span id="page-4-0"></span>I. Création d'un compte ELAN

<span id="page-4-1"></span>Sous partie 1 : Création d'un compte personnel

**Prérequis :** Un usager avec un compte unique peut effectuer des démarches pour chacun des tiers qu'il gère. Dans ce cas, il doit sélectionner le tiers pour lequel il souhaite effectuer des démarches. On parle alors de sélection de profil (cf. [:](#page-9-0) 

**Sous-partie 3 [: Sélection d'un profil](#page-9-0) / d'un** tiers).

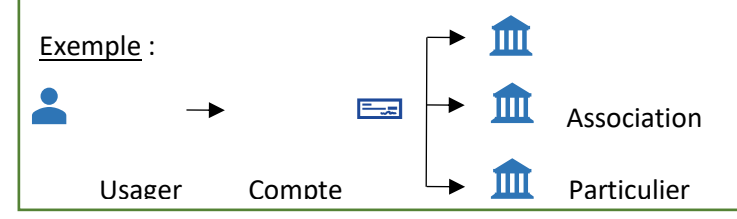

1. **Ouvrez**le site Elan.fr, **renseignez**le lien suivant dans votre barre de recherche [: https://elan.caf.fr/](https://elan.caf.fr/) sur votre navigateur.

**Conseil** : Le fonctionnement de la plateforme Elan Caf est optimum sur les navigateurs suivants :

Edge Chromium : 115.0.1901.188 Firefox : 115.0.3.8607

Firefox ESR : 102.13.0.8580

Chrome : 115.0.5790.110

### 2. **Cliquez** sur **Créer un compte**.

**Si vous avez reçu un mail de l'administrateur** du tiers vous invitant à créer votre compte, passez directement à l'étape suivante.

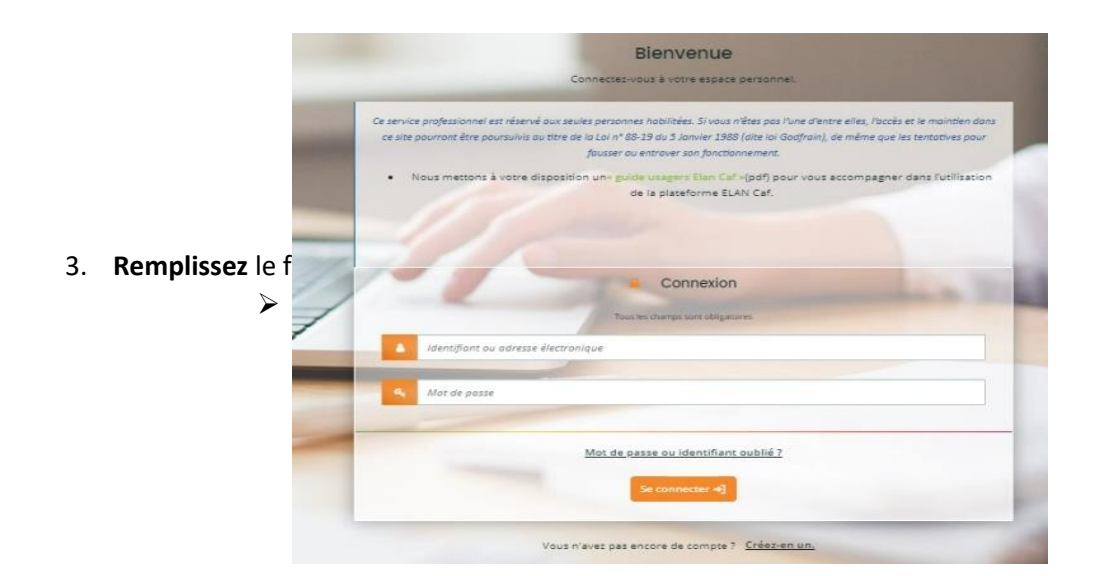

- **Identifiant** (2), **vous pouvez créer** un identifiant de 6 à 32 caractères (*exemple : raphdupont*).
- Dans **Mot de passe** (3), **créez** un mot de passe strictement personnel (12 caractères minimum).
- Dans **Confirmation du mot de passe** (4), **veuillez ressaisir** le mot de passe créé précédemment.

➢ 2 ème partie - « **Vos informations personnelles »** (5) :

- **Renseignez** vos informations personnelles : civilité, Nom et Prénom (6)
- Dans **Adresse électronique** (6), **inscrivez** votre e-mail et confirmation de votre e-mail (7).
- Enfin, **cliquez** sur **Créer mon compte** (8).

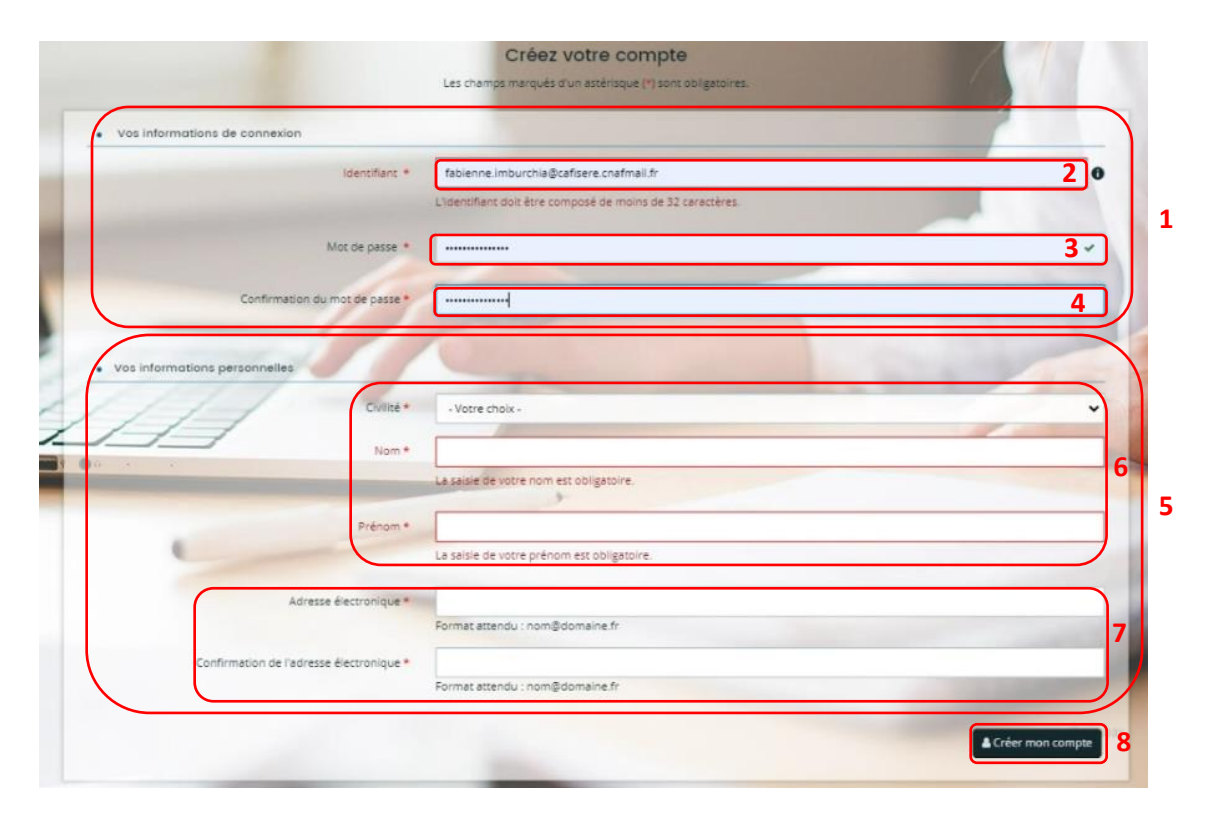

**Conseil** : **Pensez à bien conserver** votre identifiant, votre adresse mail et votre mot de passe pour vous reconnecter à la plateforme.

**Si vous perdez votre mot de passe ou votre identifiant**, vous pouvez les récupérer via **Récupérer mes informations de connexion** (**[cf : 5 : Récupération des identifiants ou votre mot de passe](#page-22-0)**).

Une fois les informations renseignées, une fenêtre vous indique que votre demande de création de compte est enregistrée et que vous allez recevoir un courriel afin d'activer votre compte.

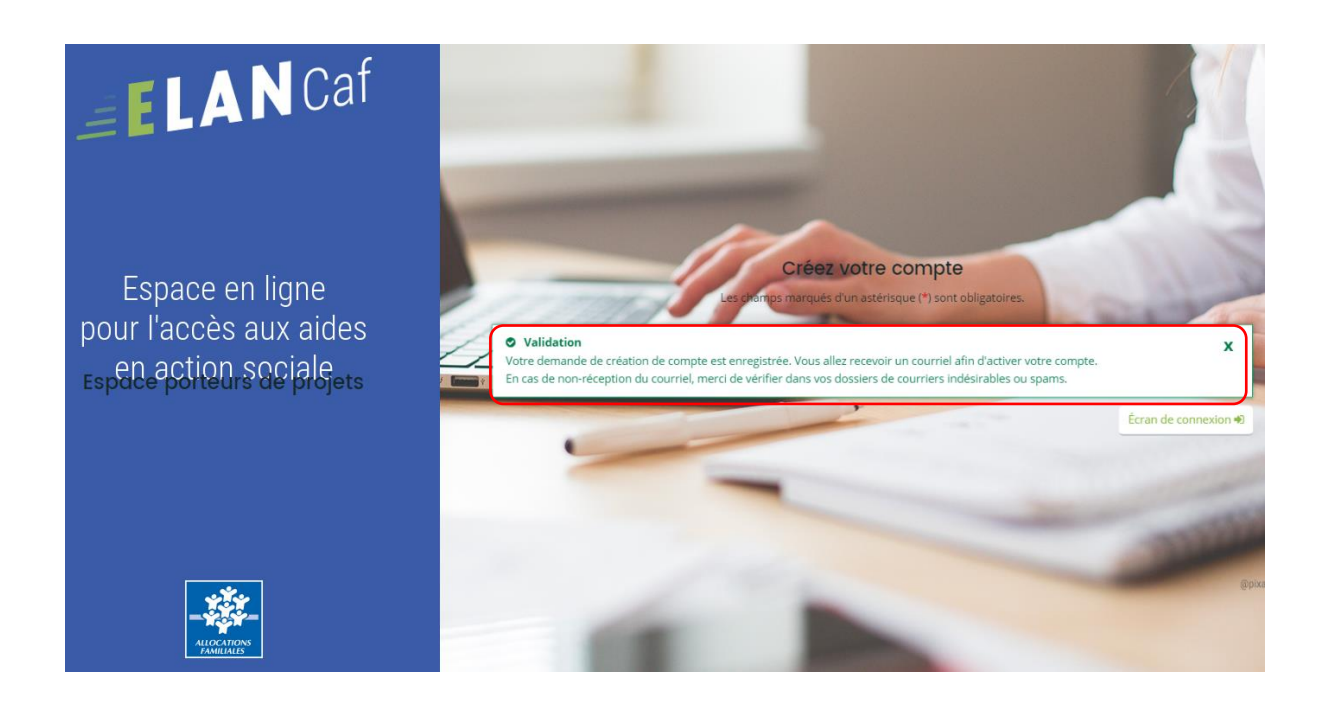

4. **Vous venez de recevoir** un mail contenant un **lien d'activation**. **Cliquez sur le lien** pendant **les 24 heures suivant l'envoi.** Au-delà, le lien ne sera plus actif.

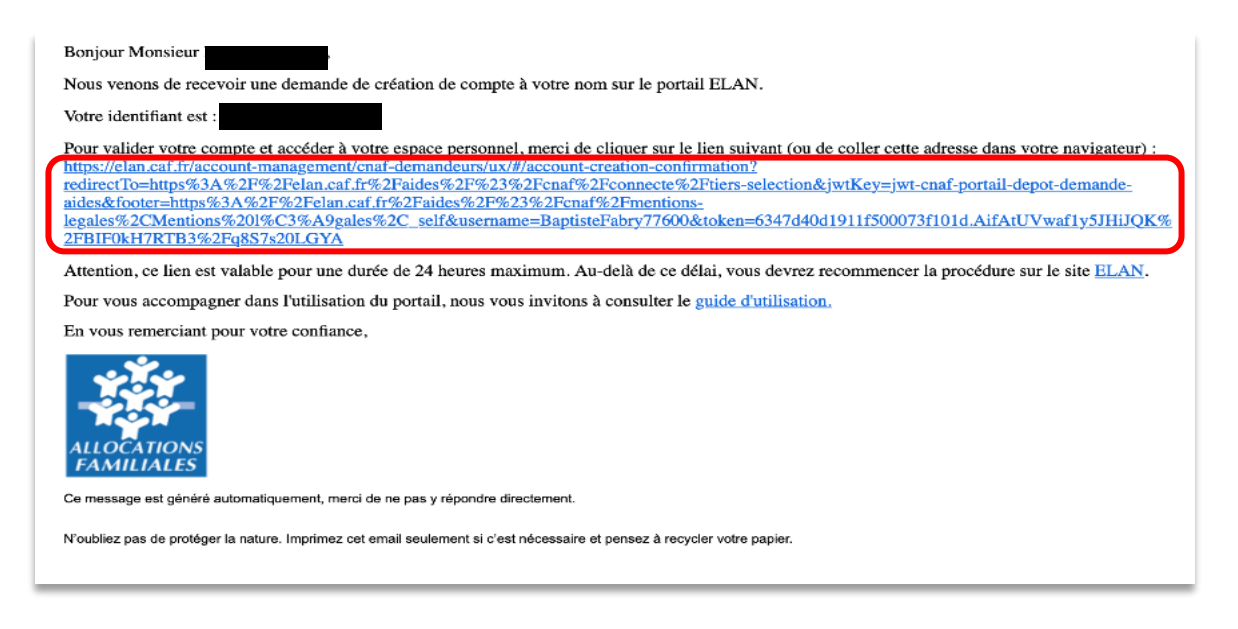

5. Après avoir cliqué sur le lien d'activation, vous recevez un message pour confirmer que votre compte est désormais activé (1).

Vous pouvez désormais vous connecter à votre compte (2).

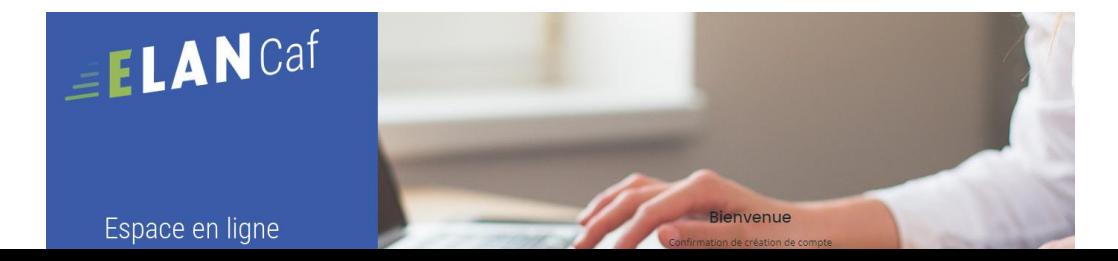

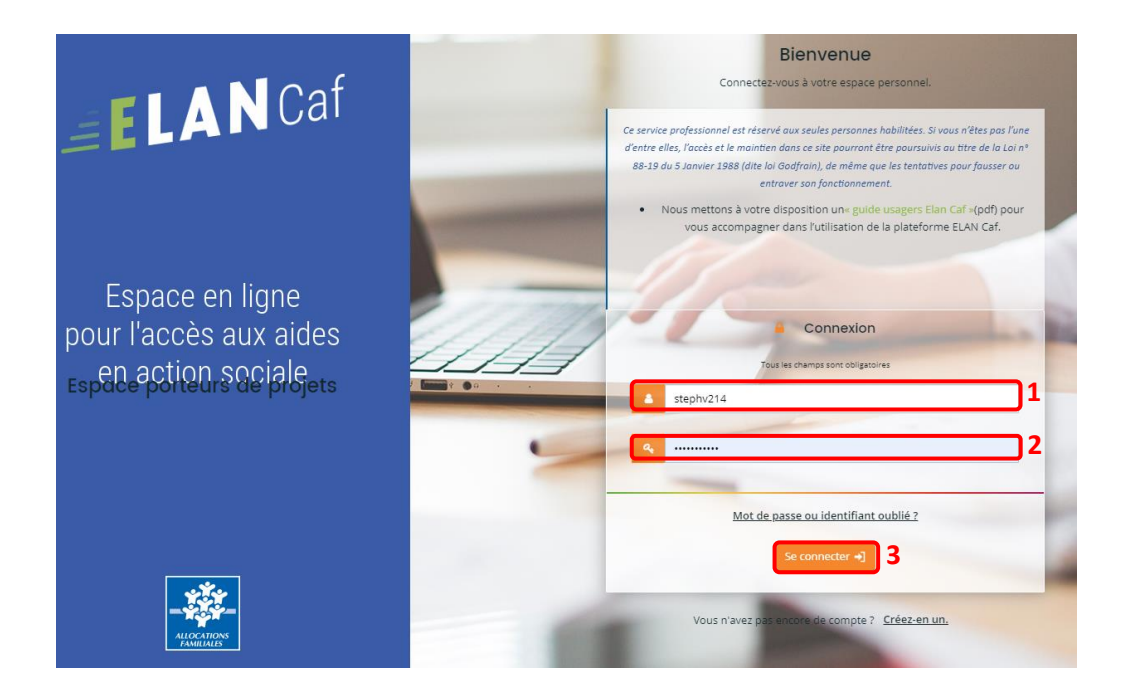

6. **Saisissez** votre **identifiant** (1) et **mot de passe** (2), puis cliquez sur **Se connecter** (3) :

7. Lors d'une 1ère connexion à votre compte, **vous devez accepter** les **Conditions générales d'utilisation.**

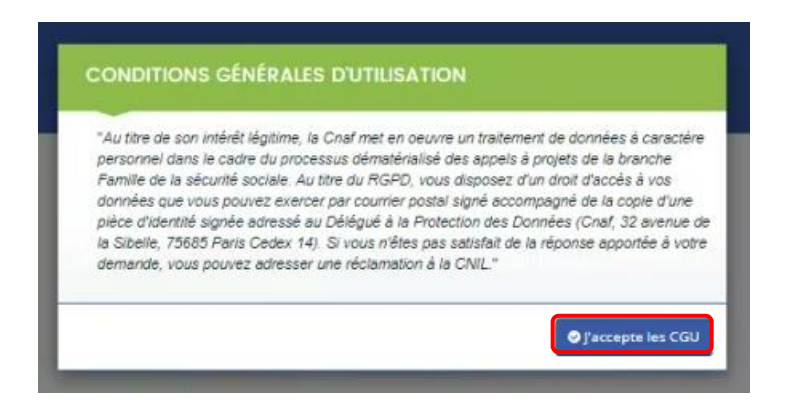

## <span id="page-8-0"></span>Sous-partie 2 : Votre espace personnel

Lorsque vous vous connectez, votre espace personnel s'affiche par défaut sur votre **Tableau de bord** (1). Vous pouvez retrouver dans la partie **Mes demandes de subvention ou de labellisation** (2), les 3 dernières demandes qu'elles que soit leur statut (en cours de création, déposée, justifiée, etc.).

 $\mathcal{P}$  Information : lors d'une 1<sup>ère</sup> connexion et en l'absence de demande déposée, il est normal qu'aucune demande ne s'affiche.

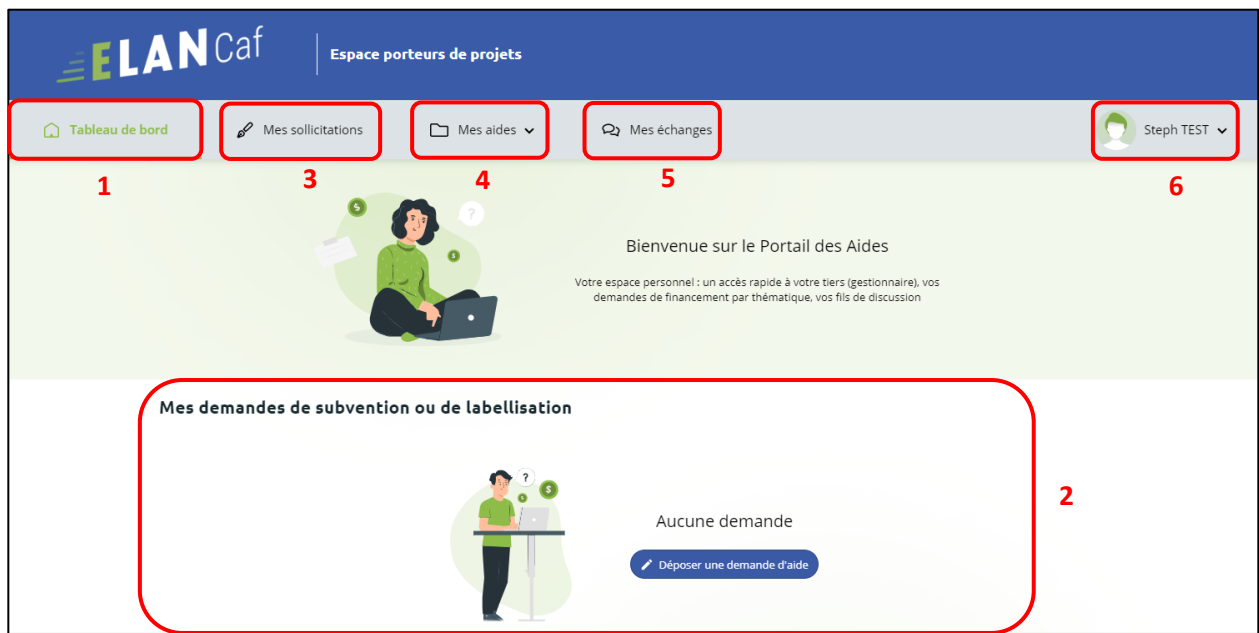

- Dans le menu **Mes sollicitations** (3), vous pourrez retrouver l'ensemble des sollicitations pour lesquelles une action de votre part est requise. Elles seront organisées sous forme d'onglets, à savoir :
	- o Onglet **Compléments** : pour les contributions pour modification et redirection,
	- o Onglet **Pièces à fournir** : pour les demandes de compléments de pièces,
	- o Onglet **Justification** : pour les demandes de justification,
	- o Onglet **Avis** : pour les avis et avis de financement, le partenaire financier ou non financier pourra visualiser les différentes sollicitations qui lui sont envoyées automatiquement une fois les demandes prises en charge par l'agent Caf ou via une demande de contribution pour avis par l'agent Caf.
	- o Onglet **Attestations** : pour les attestations à traiter pour le compte signataire.

 $\mathbb Q$  Information : lors d'une 1ère connexion et en l'absence de demande déposée, il est normal que ces onglets soient absents.

Un badge vous permettra d'être notifié, et ainsi de répondre plus simplement aux actions nécessaires au bon traitement de vos dossiers. Un mail vous sera également envoyé.

- Dans le menu **Mes Aides** (4), vous pourrez retrouver les onglets suivants :
	- o Suivre mes demandes d'aide ou reprendre une saisie en cours Dans ce 1er onglet, on retrouve deux rubriques :
		- Mes demandes
		- Partagées avec moi
	- o Déposer une demande d'aide

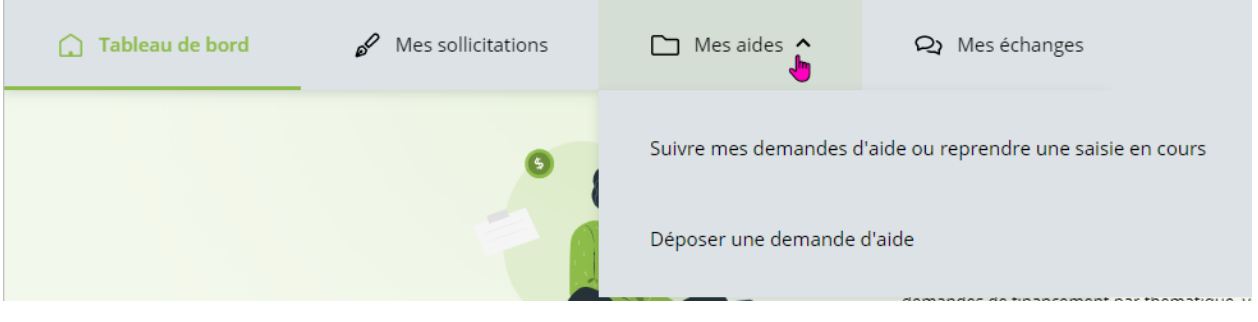

- Dans le menu **Mes Echanges** (5), **vous aurez accès** aux échanges.
- <span id="page-9-0"></span>• Dans **Mon compte** (6), **vous pouvez accéder** à la gestion de votre compte et de vos informations personnelles et **vous pouvez vous déconnecter**.

# <span id="page-10-0"></span>Sous-partie 3 : Sélection d'un profil / d'un tiers

## **1. Cas 1 : vous n'êtes pas encore rattaché à un Tiers.**

Dans la partie de droite, aucun tiers n'est mentionné.

Si votre tiers a déjà été créé, vous pouvez solliciter une demande de rattachement en suivant la procédure indiquée Cf. **Partie 2 / Sous-partie 3 [: rattachement à un tiers.](#page-22-0)**

Sous-partie 3 [: Sélection d'un profil](#page-9-0) / d'un tiers

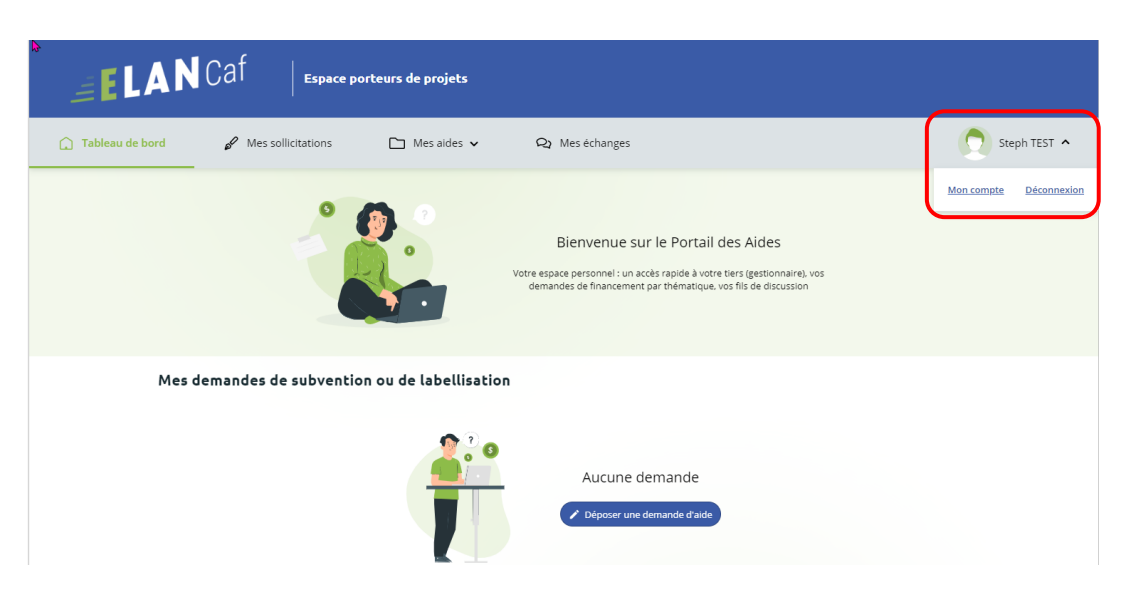

## **2. Cas 2 : vous êtes rattaché à un seul Tiers**

Après votre connexion à l'Espace Usagers, votre tiers auquel vous êtes rattaché apparaît dans votre espace personnel.

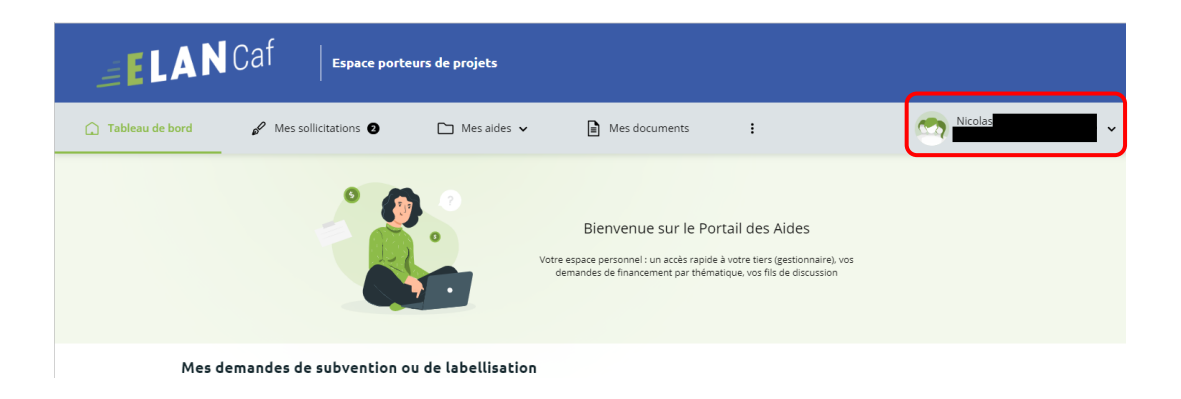

### **3. Cas 3 : vous êtes rattaché à au moins deux Tiers**

Après votre connexion à l'Espace Usagers, un nouvel écran de sélection de profil présente tous **les tiers associés au compte usager.**

Chaque profil (ou tiers) est présenté sous forme de **vignettes** (1) qui présentent les informations nécessaires à la sélection du bon profil.

Vous pouvez également mettre en avant les profils grâce aux **icônes punaises** (2) en haut à droite des vignettes. Ces profils seront alors affichés en tête de liste lors de vos prochaines connexions.

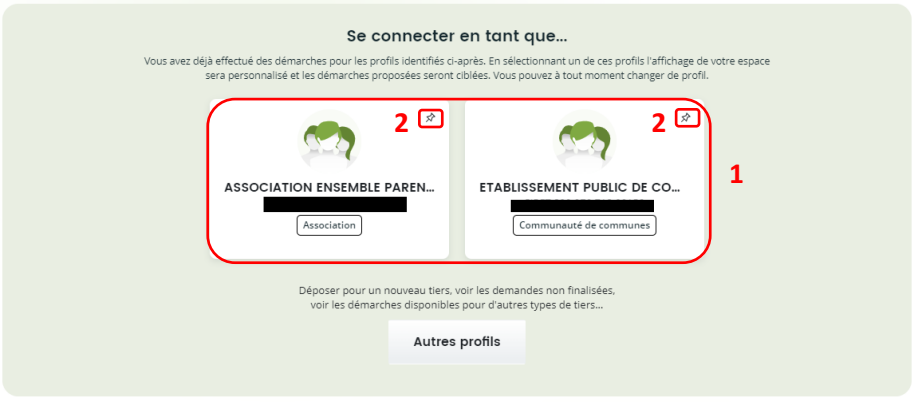

- 4. **Cliquez** ensuite sur **le profil** souhaité pour le sélectionner.
- 5. Une fois que vous avez sélectionné le profil souhaité, vous pouvez le visualiser à tout moment sur le **bandeau supérieur** de la page d'accueil de votre espace personnel.

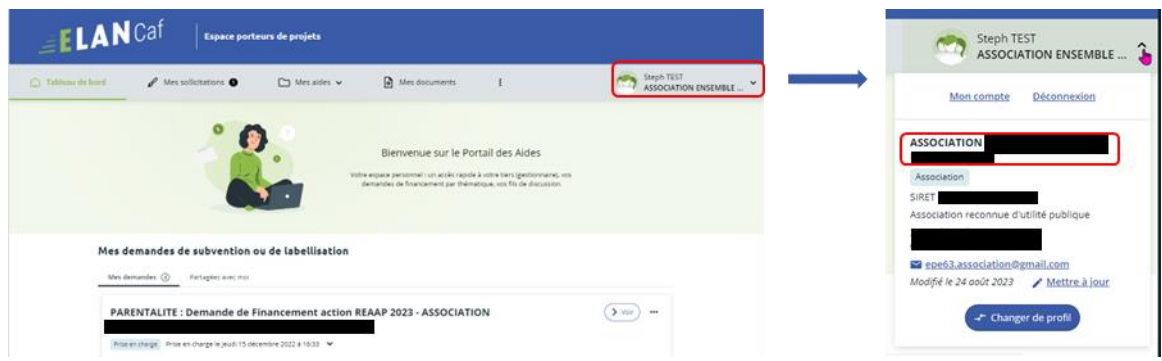

6. Enfin, si vous souhaitez vous connecter sans profil et effectuer des démarches pour la création d'un nouveau tiers, **cliquez** sur **Autres profils** (1). Vous accédez alors à votre **Espace personnel sans tiers associé** (2).

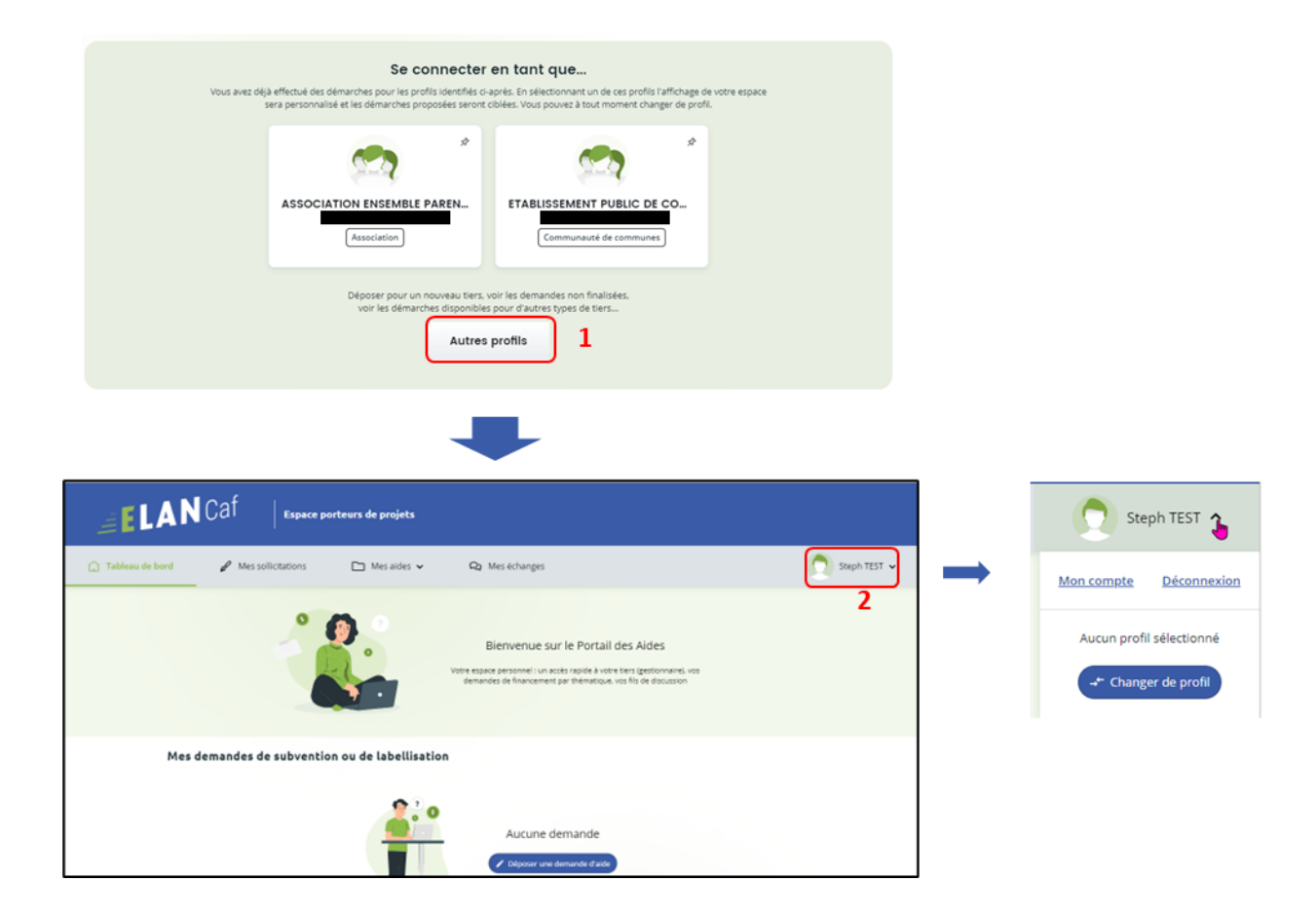

 **Information** : Ainsi connecté, vous retrouvez dans votre suivi de demandes toutes les demandes en cours de dépôt que vous avez effectué pour le compte de nouveaux tiers et que vous n'avez pas encore transmises.

Lors de la transmission d'une de ces demandes, l'usager est alors rattaché à ce nouveau tiers. Lors de sa prochaine connexion, le profil correspondant au nouveau tiers sera disponible dans l'écran de sélection des profils.

# <span id="page-14-0"></span>Sous-partie 4 : Changement de profil

1- Une fois connecté, vous pouvez changer de profil à partir du menu disponible dans **le bandeau supérieur** de votre page d'accueil sur votre espace personnel. **Cliquez** pour développer votre espace (1).

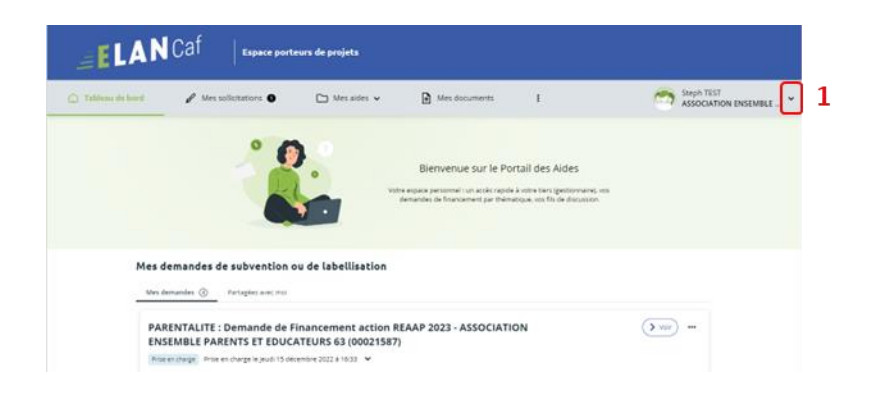

2- Puis **cliquez** sur le bouton **Changer de profil** (2) pour revenir à **l'écran de sélection de profil** et pouvoir en changer.

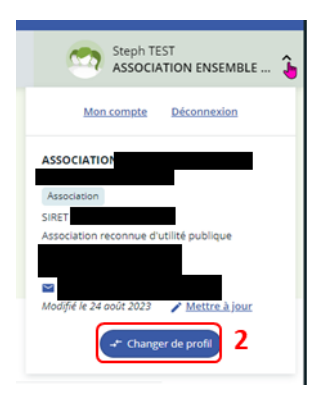

### <span id="page-15-0"></span>Sous-partie 5 : Création de compte administrateur/signataire

#### **Prérequis :**

- 1) Créer un compte
- 2) Créer un tiers
- 3) Réaliser le dépôt d'un dossier jusqu'à l'étape 6 Récapitulatif
- 4) Si compte administrateur : Avoir la visibilité globale sur les tiers Si compte signataire : Être le représentant légal et/ou avoir délégation de signature

**Information:** Voici les différents types de comptes :

- **Compte simple** : Création et dépôt des dossiers
- **Compte administrateur** : Création et gestion des comptes rattachés à son tiers
- **Compte signataire** : Validation et transmission des demandes saisies par d'autres comptes usagers du tiers.

 **Conseil: Pour modifier** la personne désignée administrateur ou signataire, contactez votre référent au sein de la Caf afin qu'il puisse vous transmettre une nouvelle attestation sur l'honneur pour un compte administrateur/signataire.

1. **Une fois arrivé à l'étape 6 du dépôt d'un dossier**, dans la partie Récapitulatif, téléchargez l'attestation sur l'honneur en cliquant sur **ICI**.

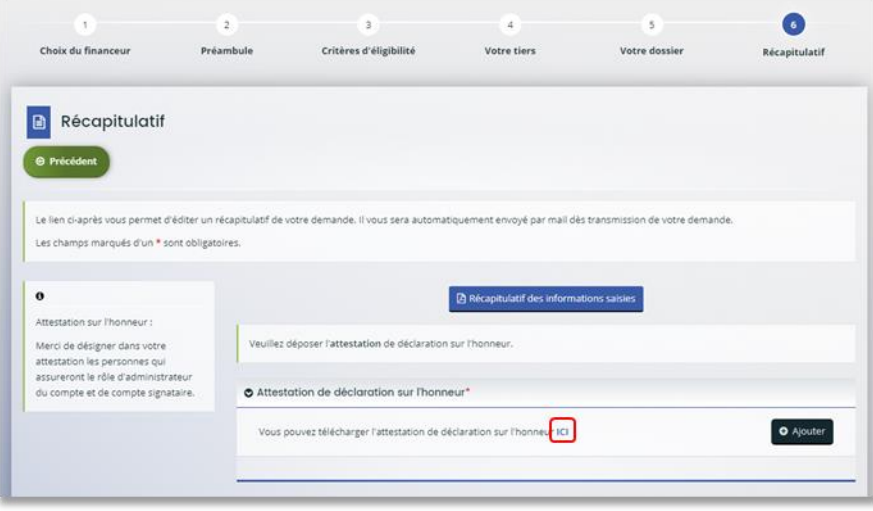

- 2. **Ouvrez le document téléchargé** et **remplissez** les informations demandées. **Vous pouvez ainsi préciser** les nom, prénom, fonction, numéro et adresse mail :
	- De l'identité du compte administrateur dans la partie **Le rôle d'administrateur sera administré par** (1)
	- De l'identité du compte signataire dans la partie **Le rôle de compte signataire sera assuré par** (2).

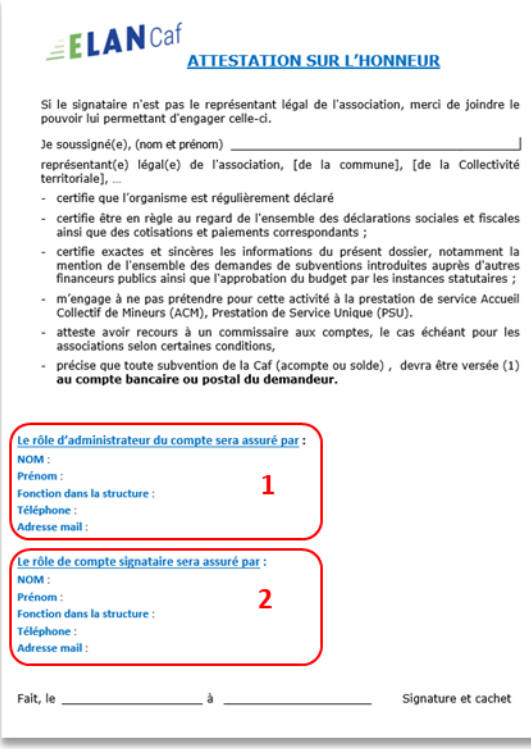

**Information** : Un agent Caf se chargera d'étiqueter le compte en administrateur ou signataire si les comptes sont créés préalablement sur la plateforme ELAN.

3. **De retour sur la partie Récapitulatif**, téléchargez le document rempli et signé en cliquant sur **+ Ajouter** (1) puis sur **Transmettre** (2).

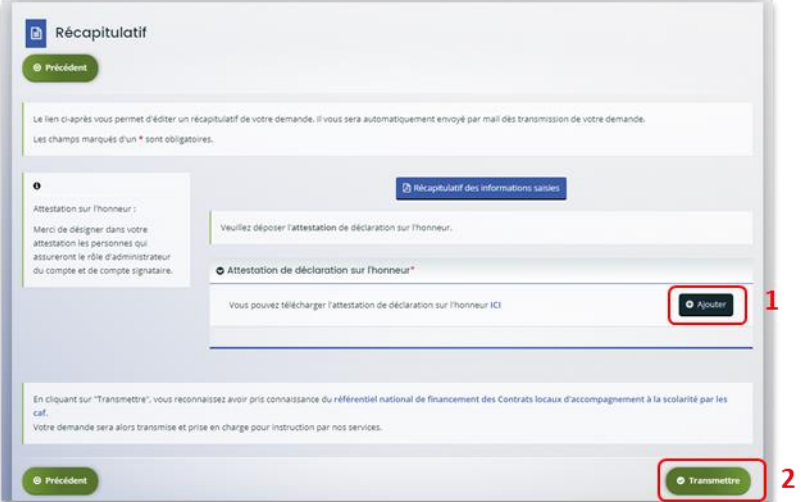

<span id="page-18-0"></span>Sous-partie 6 : Récupération des identifiants ou votre mot de passe

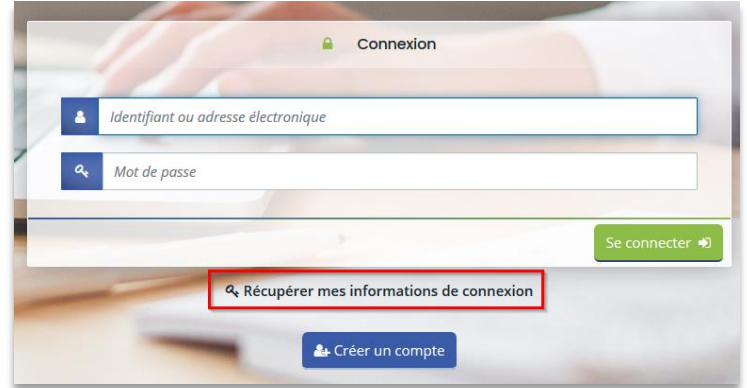

1. Sur la page de connexion Elan.fr cliquez sur **Récupérer mes informations de connexion**.

2. **Si vous avez perdu votre identifiant**, dans la première partie Identifiant oublié, renseignez votre adresse mail dans **Adresse Electronique** (1) puis cliquez sur **Valider** (2).

**Si vous avez perdu votre mot de passe**, dans la seconde partie Réinitialisation du mot de passe, renseignez votre identifiant ou votre adresse mail dans **Identifiant ou adresse électronique** (3) puis cliquez sur **Valider** (4).

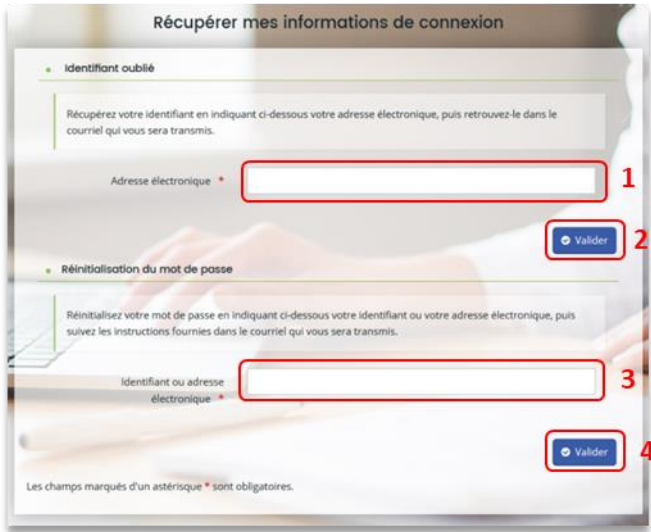

3. **Consultez vos mails** (et les spams) et **cliquez sur le lien** (qui est actif pendant 24 heures) pour retrouver votre identifiant ou réinitialiser votre mot de passe.

**Conseil** : Si vous avez oublié votre **adresse mail de connexion**, contacter l'administrateur de votre tiers. Attention, ce dernier n'a pas accès à votre mot de passe. Vous seul pouvez le récupérer.

# <span id="page-19-0"></span>II. CREATION D'UN TIERS (VOTRE ENTITE)

## <span id="page-19-1"></span>Sous-partie 1 : Définition

Le tiers représente un gestionnaire : Collectivité, association, entreprise, etc.

**S'il existe plusieurs services dans une même collectivité ou association**, ils devront se rattacher au même tiers. Un même numéro Siret ne peut pas être enregistré dans deux comptes tiers différents.

*Exemple* :

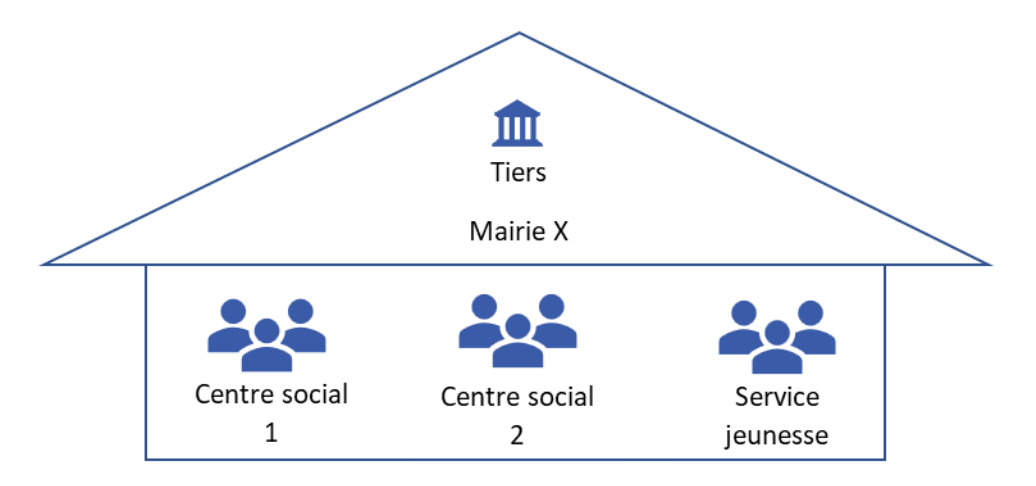

Chaque tiers :

- Peut avoir plusieurs comptes usagers « simples »
- Peut être composé de différents services
- Doit impérativement avoir un compte administrateur et un compte signataire

Différence entre un compte et un tiers :

- Un compte est personnel et unique
- Le tiers correspond à l'organisme gestionnaire

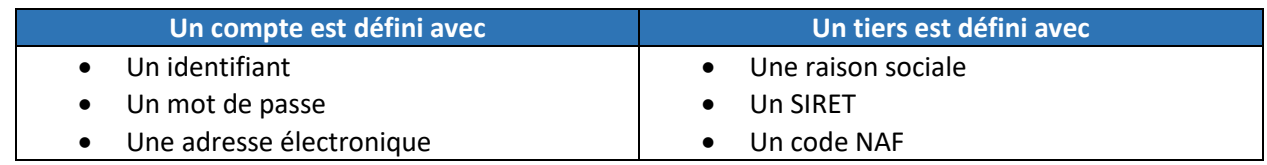

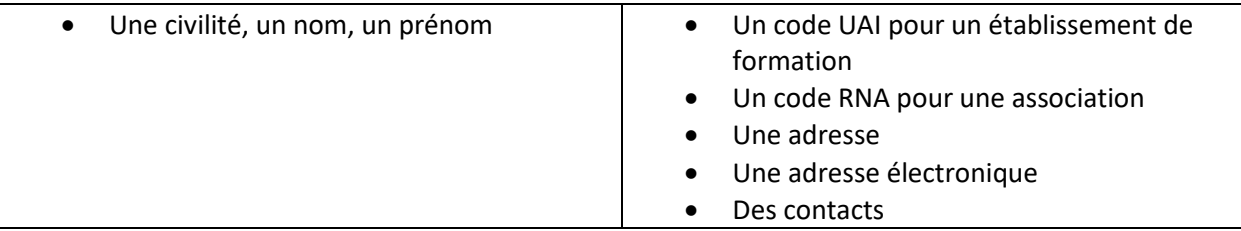

## <span id="page-21-0"></span>Sous-partie 2 : Nouveau tiers

**Prérequis :** Avant de commencer votre saisie, pensez à vous munir des éléments suivants :

- Numéro SIRET (pour tous les tiers)
- Numéro RNA ou récépissé en Préfecture (pour les associations)

**La 1ère année ou lors du 1er dépôt**, vous devez renseigner le tiers lors du dépôt d'un dossier de demande. Veuillez suivre les étapes énumérées dans la **Partie 1, étape 4** en fonction du **téléservice concerné** (pour le Clas : **Etape 4 : Votre Tiers** ou pour le Reaap : **Etape 4 : Votre Tiers**).

**Conseil :** Le tiers sera considéré comme nouveau tant que les données du tiers renseignées dans une demande ne seront pas validées par un agent Caf (lors de la prise en charge de la demande). Ainsi, la 1ère année, l'ensemble des comptes déposant une demande devront renseigner le tiers.

# <span id="page-22-0"></span>Sous-partie 3 : Rattachement du compte à un tiers existant

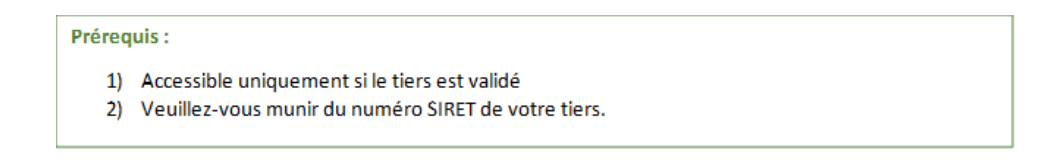

1. Sur la page d'accueil ELAN, **cliquez** sur **Mon compte**.

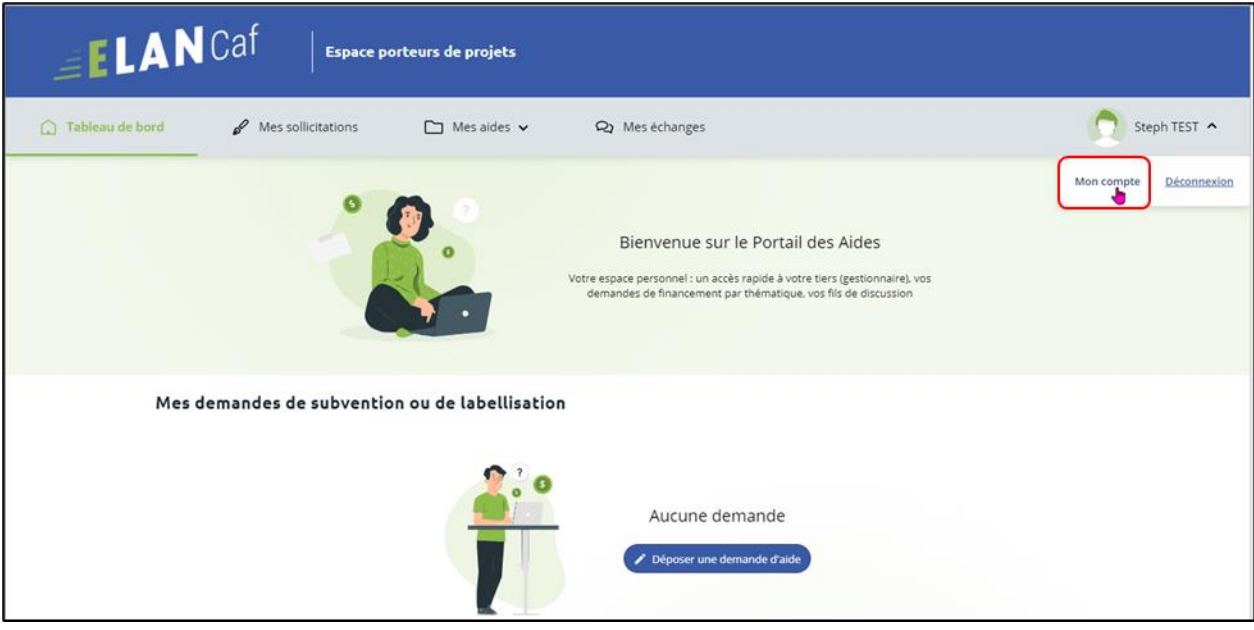

2. En bas de la page, dans la partie **Rattachement à un tiers existant**, **cliquez** sur **Me rattacher à un tiers**. L'administrateur du tiers peut également vous y rattacher en vous invitant (cf : **[Partie 2](#page-26-0)  [/Sous-Partie 4 : Modifier les informations du tiers](#page-26-0) – Point 6**).

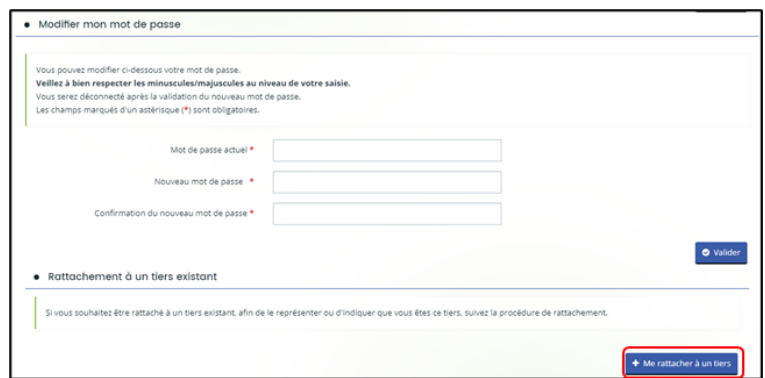

3. **Cliquez** sur la **flèche** (1) pour ouvrir le menu déroulant et **choisissez** votre **type de tiers** (2).

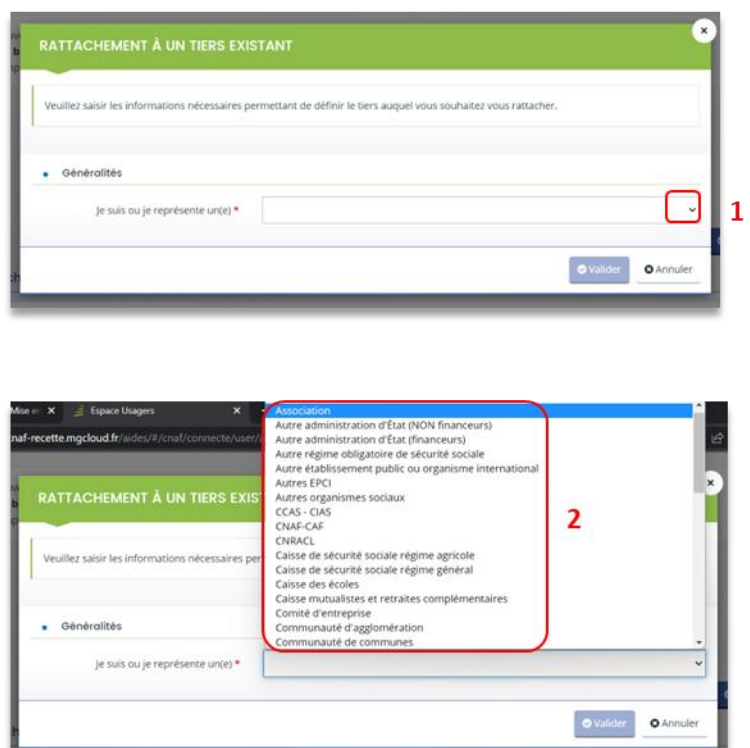

4. Le reste du questionnaire s'ouvre. **Renseignez** le numéro SIRET de votre tiers dans **SIRET** (1), vous avez la possibilité **d'insérer votre pièce d'identité** en cliquant sur **Ajouter** (2) puis **cliquez** sur **Valider** (3).

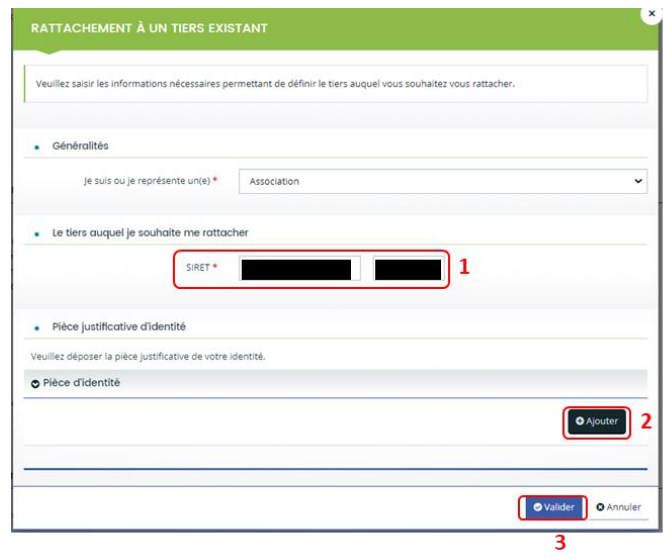

Une fenêtre s'ouvre pour vous indiquer que votre demande de rattachement a bien été transmise à l'administrateur du tiers. Vous pouvez fermer la fenêtre.

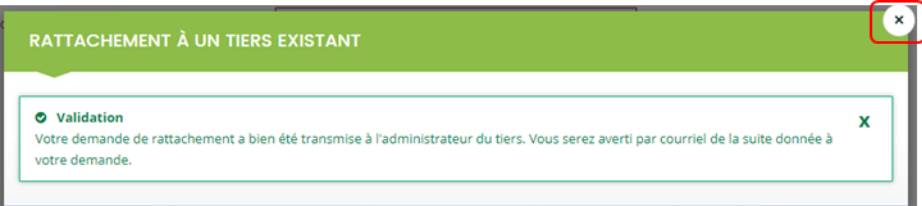

5. **Un mail est automatiquement envoyé** au compte administrateur du tiers pour l'informer de la demande.

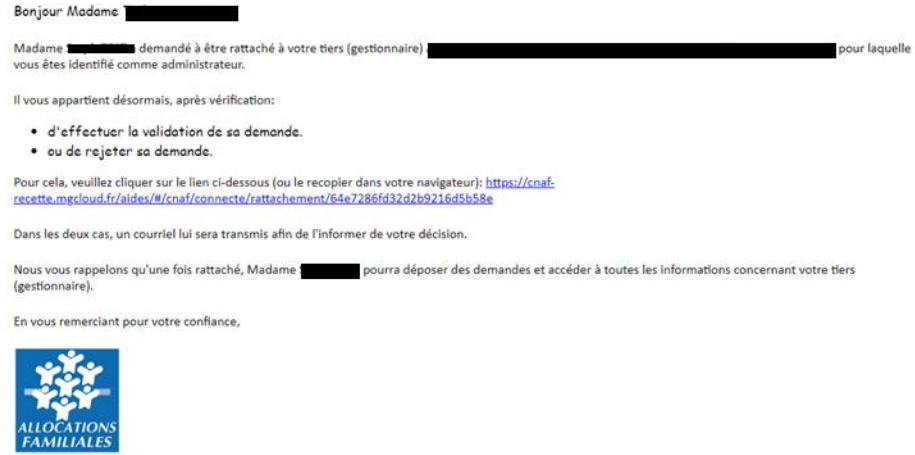

6. L'administrateur peut donc soit **Valider** (1) soit **Rejeter** (2) la demande de rattachement **uniquement** en cliquant sur le lien (Il devra se connecter à son compte en saisissant son identifiant et mot de passe)**.**

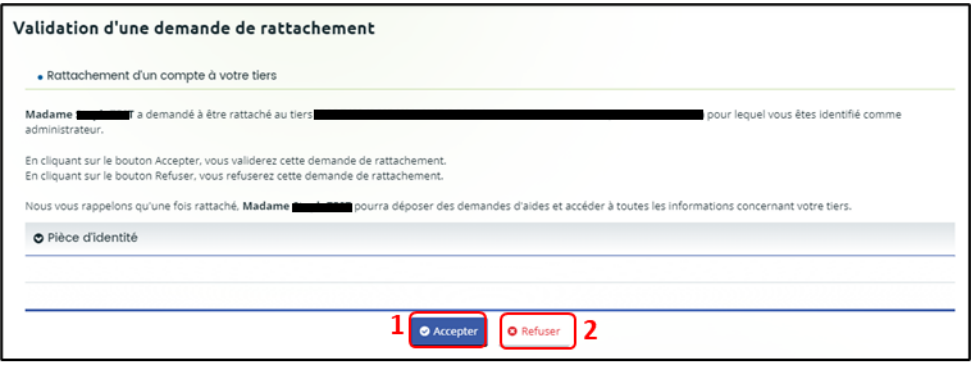

7. Après la prise en charge par l'administrateur de votre demande vous recevrez un mail de validation ou de rejet de votre rattachement.

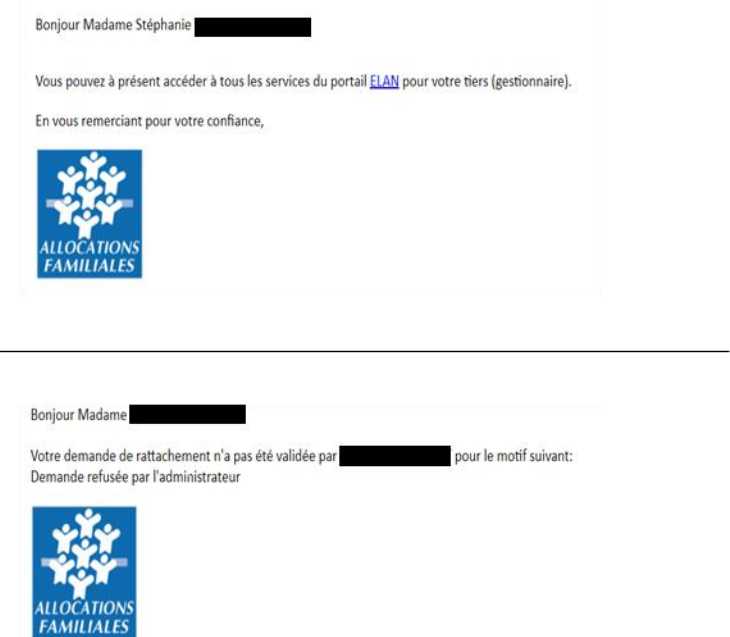

# <span id="page-26-0"></span>Sous-partie 4 : Modifier les informations du tiers

Prérequis : Pour modifier les informations vous devez avoir le statut de compte administrateur ou de compte signataire.

1. Sur la page d'accueil, dans **votre espace personnel (1)**, **cliquez** sur **Mettre à jour** (**2**) pour modifier les informations de votre tiers.

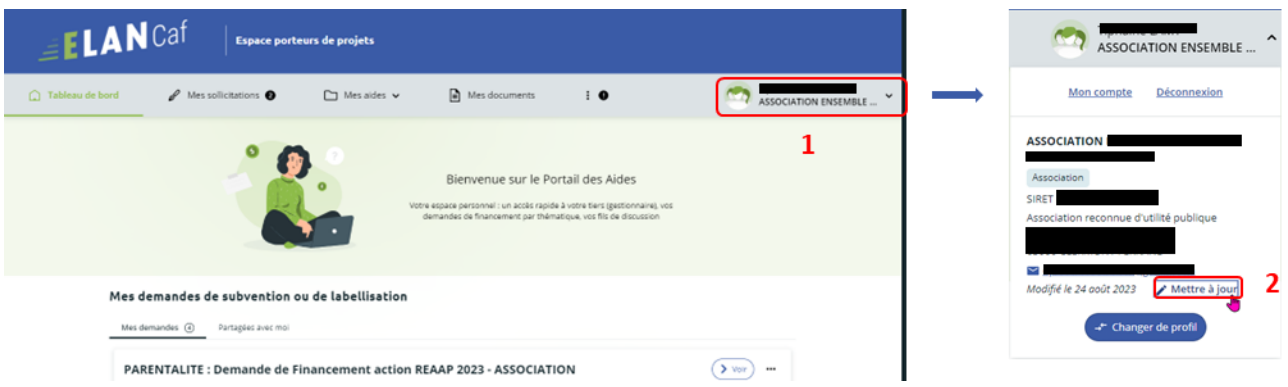

- 2. Dans la partie Identification :
	- **Pour changer les informations relatives à l'identité**, aux renseignements juridiques et aux coordonnées du tiers, **cliquez**sur le **crayon de gauche** (1), **remplissez**les informations souhaitées dans les **champs disponibles** (2) puis **cliquez** sur **Valider** (3).
	- **Pour changer l'adresse**, **cliquez** sur le **crayon de droite** (4), **remplissez** les **champs disponibles** (5) et **cliquez** sur **Valider** (6).

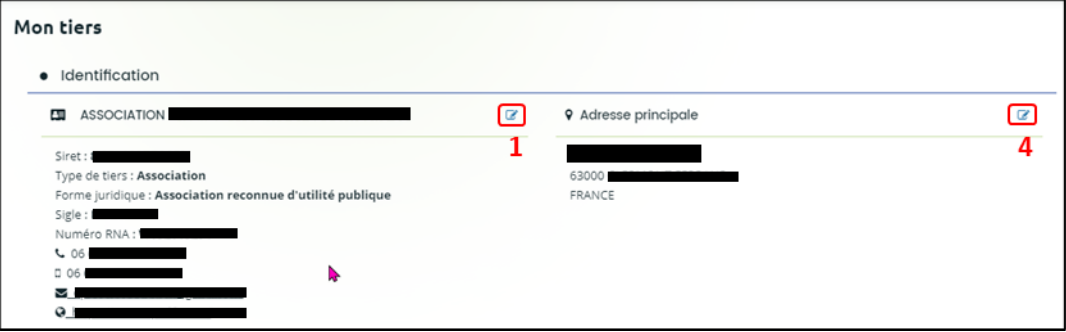

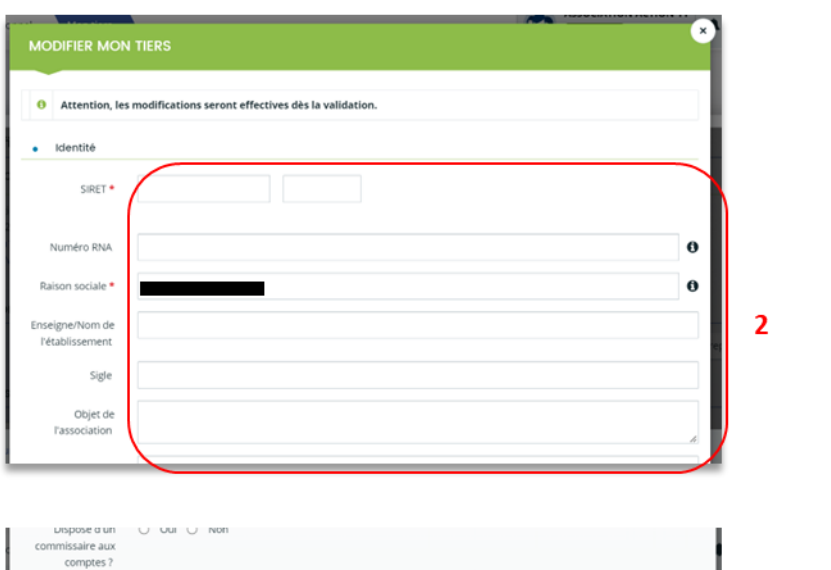

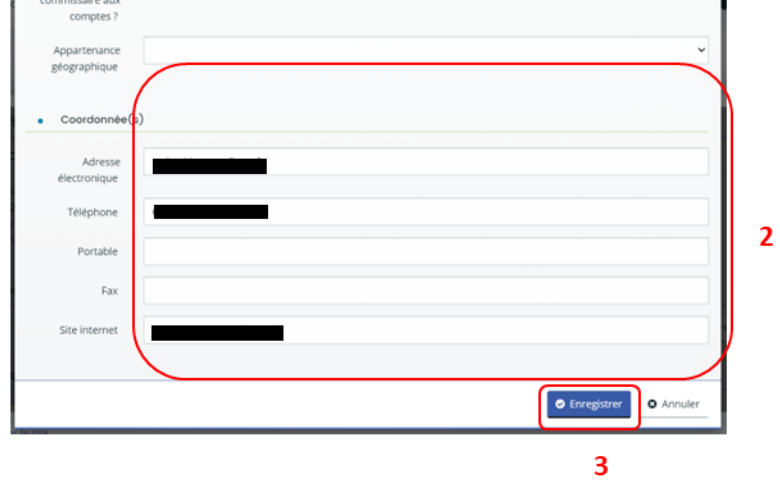

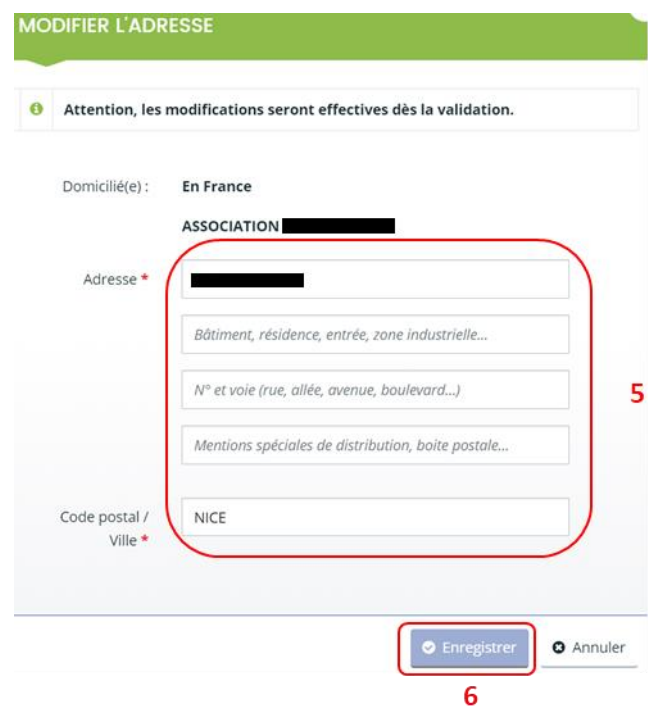

3. **Pour créer un nouveau représentant du conseil d'administration** (ex : Président, trésorier, etc.), sous Membres du conseil d'administration, **cliquez** sur **Créer un nouveau représentant** (1).

**Pour créer un autre représentant du tiers**, sous Représentants **cliquez** sur **Créer un nouveau représentant** (2). Puis **remplissez** les informations nécessaires dans les **champs disponibles** (3) et **cliquez** sur **Ajouter** (4).

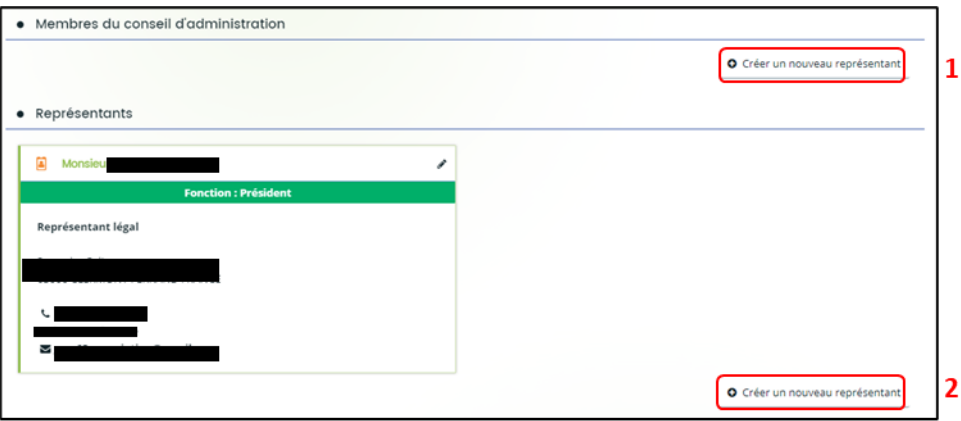

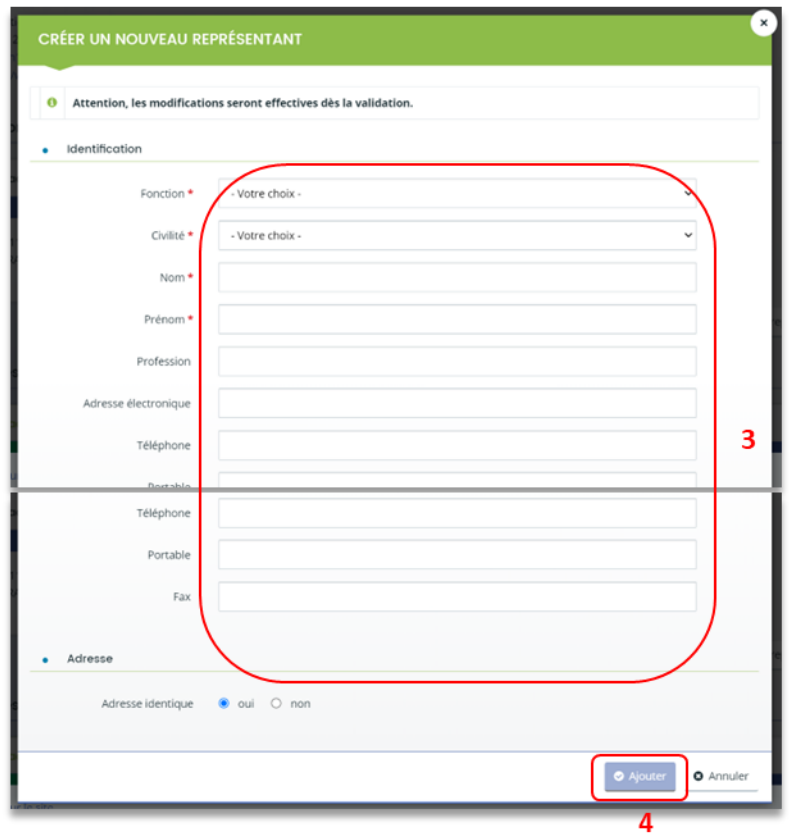

4. **Pour modifier les informations d'un représentant**, **cliquez** sur le **crayon** (1) dans le carré, **modifiez** les informations dans les **champs disponibles** (2) et **cliquez** sur **Ajouter** (3).

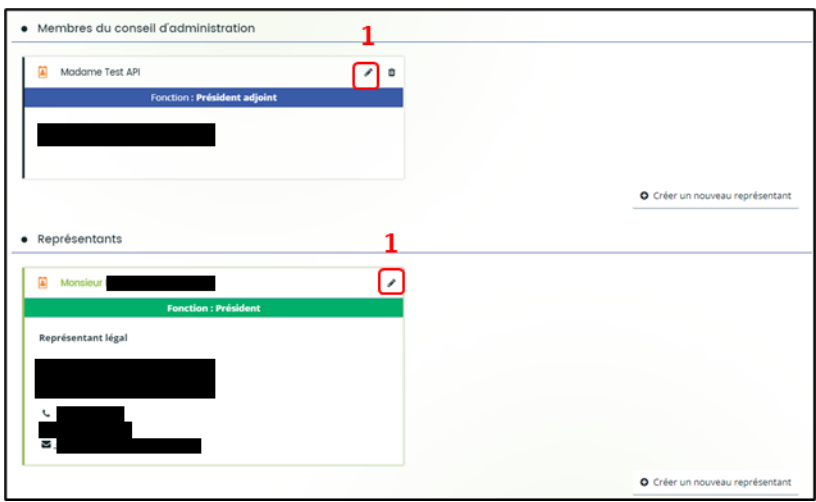

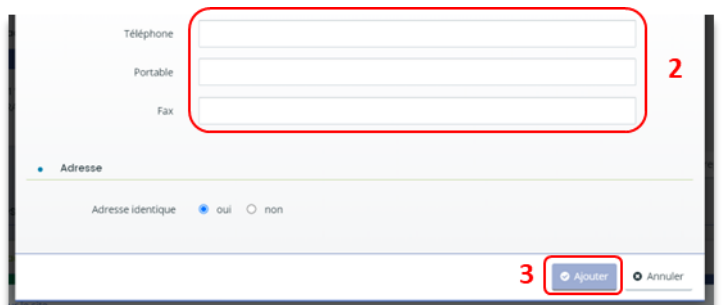

5. **Pour supprimer** un représentant, **cliquez** sur la **poubelle**.

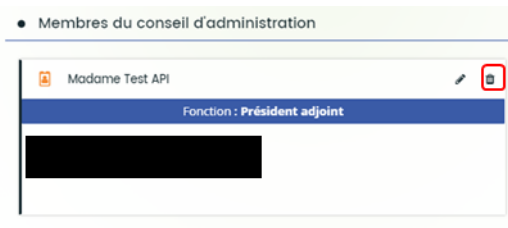

- 6. **Dans la partie Comptes du tiers**, vous pouvez gérer les différents comptes rattachés à votre tiers.
	- **Pour inviter** une personne à se rattacher à votre tiers, **cliquez** sur **Inviter** (1), **renseignez**  l'adresse mail de la personne à associer dans **Adresse Electronique** (2) et **cliquez** sur **Valider** (3).

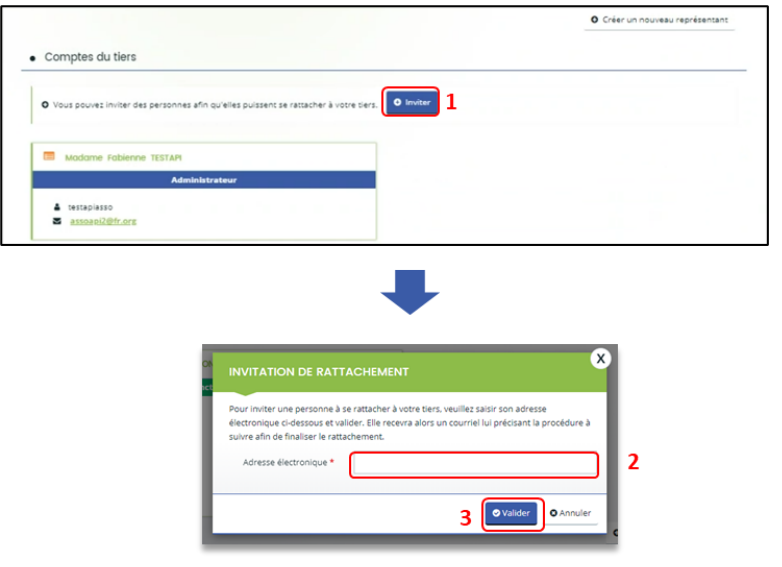

Un mail est ensuite envoyé à la personne qu'on souhaite rattacher.

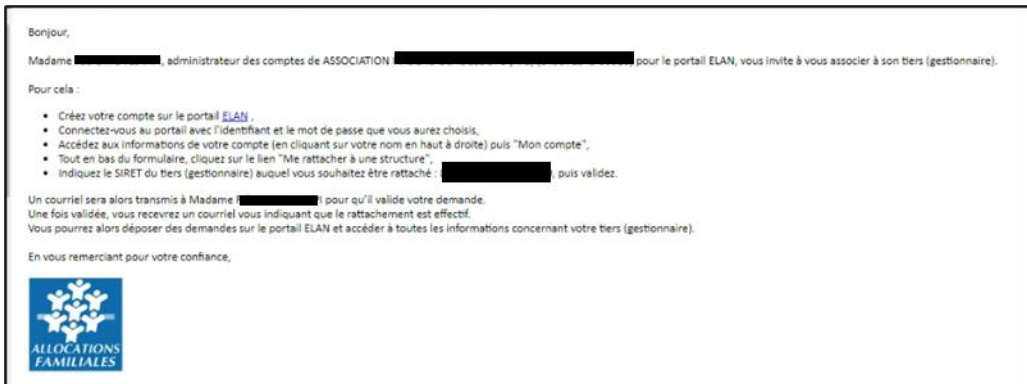

La suite de procédure de rattachement est à suivre dans la **[Partie 2 /sous partie 3](#page-22-0) : Rattachement à un [tiers.](#page-22-0)**

> • **Pour supprimer** un compte rattaché, **cliquez** sur le bouton **détacher** (1). La personne ne pourra plus déposer ni consulter les informations du tiers.

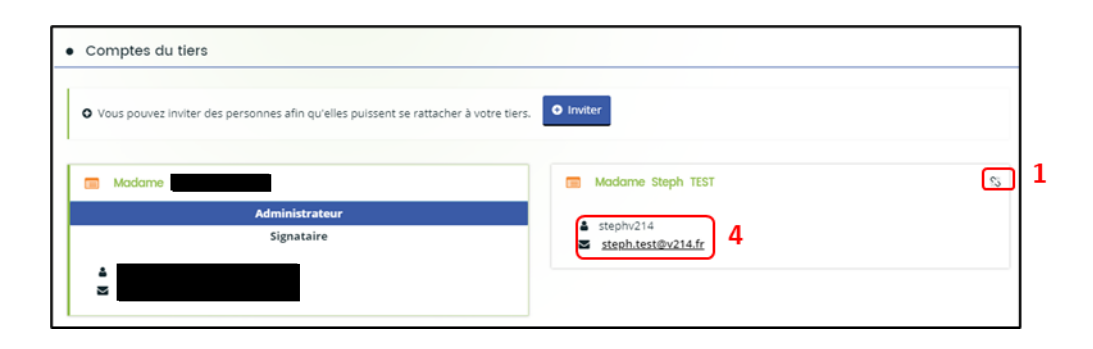

Une fenêtre s'ouvre, **cliquez** sur **Valider** (2) ou **Annuler** (3).

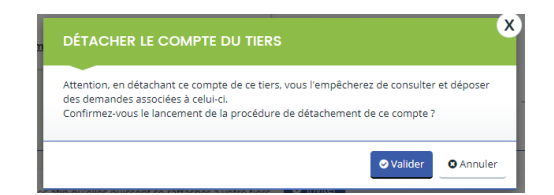

Un mail est adressé pour informer que le compte n'est plus rattaché au tiers.

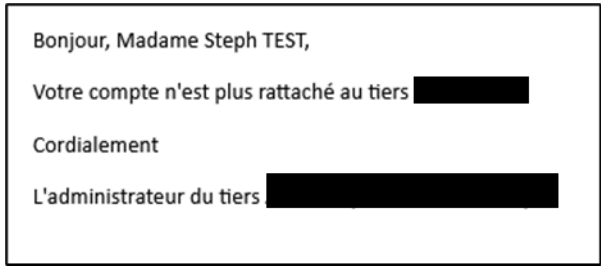

• Enfin, les **informations** (4) au sein de chaque onglet vous permettent de rappeler à vos collaborateurs leurs identifiants et adresses mails.

# <span id="page-33-0"></span>Sous-partie 5 : Modifier les pièces jointes du tiers (Mon porte document)

1. **Pour modifier ou ajouter** des pièces jointes, vous devez accéder à votre porte documents. Dans votre espace personnel, **cliquez** sur **Mettre à jour**.

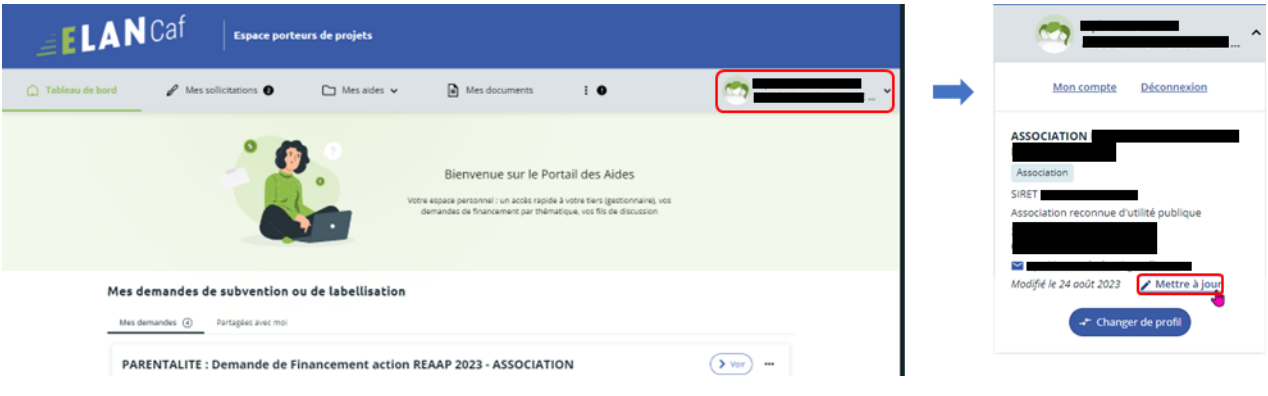

- 2. Dans la partie **Mon porte-documents :**
	- **Vous pouvez déposer** un nouveau document **en cliquant** sur **Ajouter** (1) puis en **sélectionnant** le fichier sur votre PC.
	- **Vous pouvez également consulter** le document **en cliquant** sur son **titre** (2) et lui apporter une Description en remplissant le champ **Description** (3).
	- Enfin, **vous pouvez supprimer** un document **en cliquant** sur la **poubelle** (4).

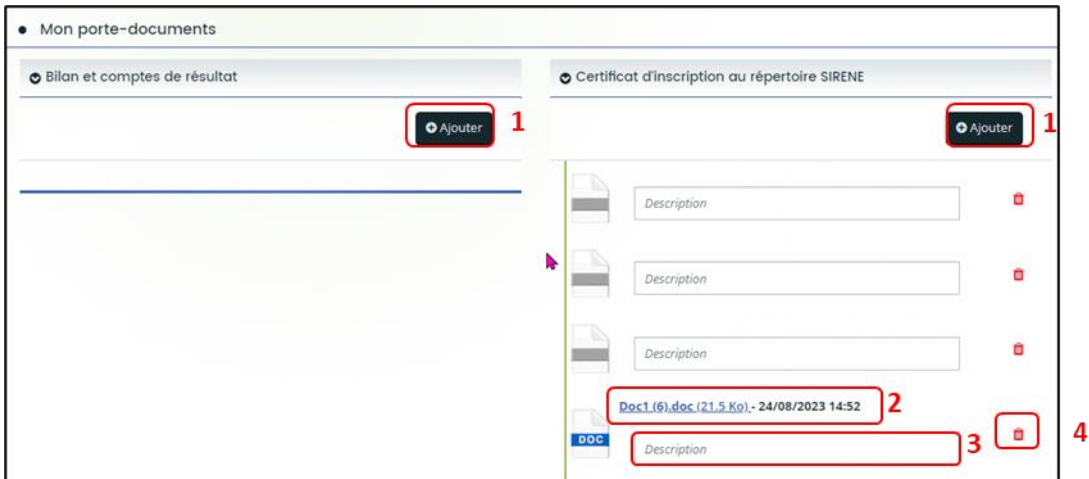

- **Information** : Vous pouvez ajouter dans « **Mon porte-documents** » :
	- Certificat d'inscription au répertoire SIRENE
	- Récépissé de déclaration en préfecture
	- Extrait d'immatriculation au registre du commerce et des sociétés (Kbis)
	- Statuts
	- Liste datée du conseil d'administration et du bureau
	- Bilan et compte de résultat
	- Compte de résultat et bilan ou liasse fiscale (ou élément de bilan de l'année N-1)
	- Règlement de fonctionnement
	- Projet d'établissement
	- Plan des locaux
	- Liasse fiscale
	- Projet de modification importantes des conditions d'accueil
	- Décision d'ouverture au public

Vous pouvez déposer vos documents au format :

- Word
- Pdf
- Png et Jpg

 **Conseil** : Une fois les documents intégrés au porte-documents, **vous pouvez les ajouter** facilement pendant le dépôt de dossier à l'étape « Pièces justificatives ». Pour ce faire, **cliquez** sur le bouton **Porte documents** en sélectionnant le crayon **Editer** et en se reportant dans la rubrique **Mon porte-documents.**

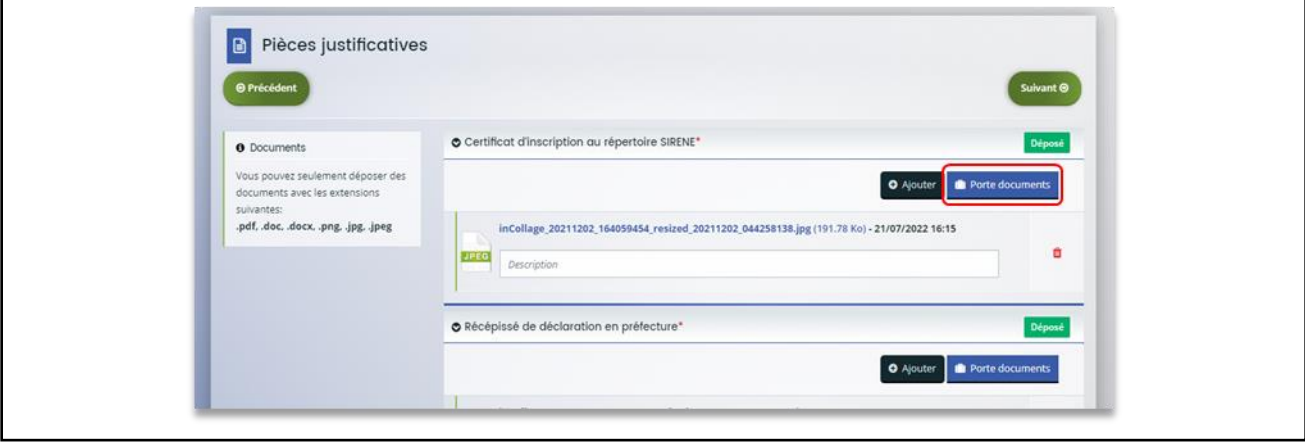

# <span id="page-35-0"></span>III. Partage d'une demande en cours de création avec un autre usager

**Prérequis :** Pour partager votre demande vous devez avoir démarré une demande et celle-ci doit être en cours de création.

## <span id="page-35-1"></span>Sous-partie 1 : Pour un compte usager du tiers existant

**Information** : Dans cette partie, **vous pouvez partager** la demande d'aide que vous êtes en train de réaliser avec un autre compte associé à votre structure.

- 1- Sur la page d'accueil ELAN, deux possibilités sont possibles.
	- ➢ 1 ère possibilité : **cliquez** sur les … (1) de la demande concernée directement sur le tableau de

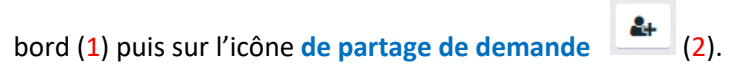

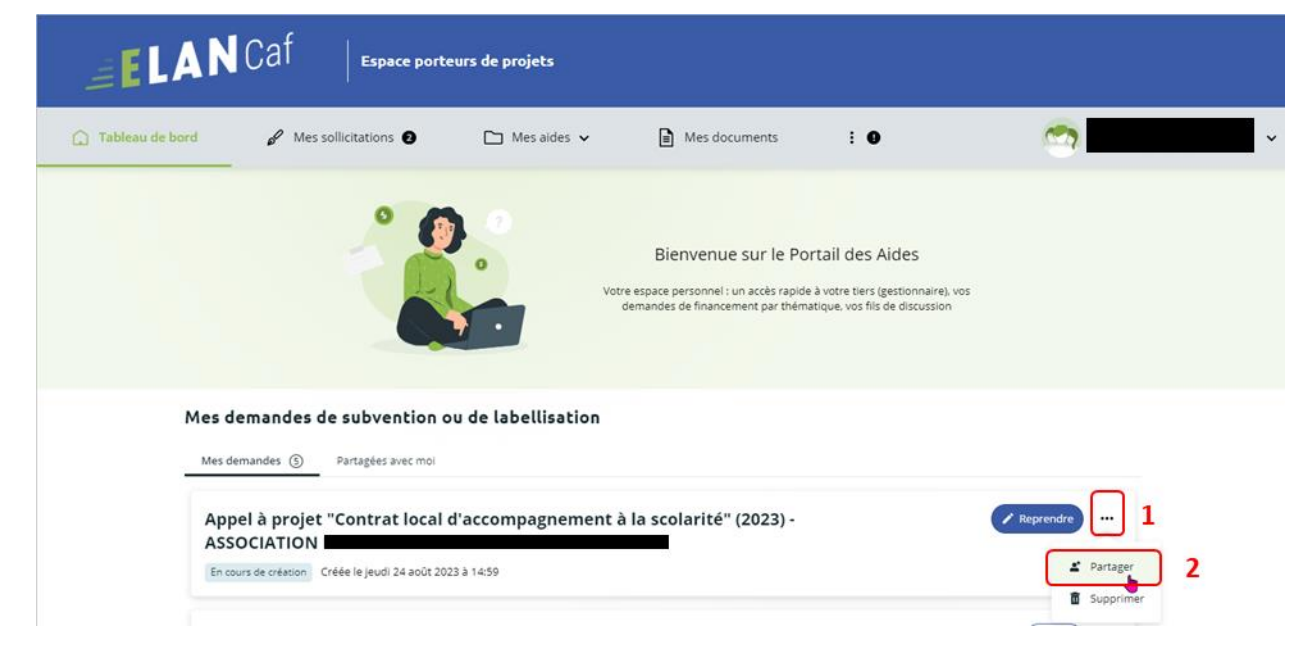
➢ **2 ème possibilité : cliquez** sur l'onglet **Mes aides** (1) puis sur **Suivre mes demandes d'aide** 

**ou reprendre une saisie en cours** (2). Puis sur **l'icône de partage de demande** (3) située à côté de la demande que vous souhaitez partager.

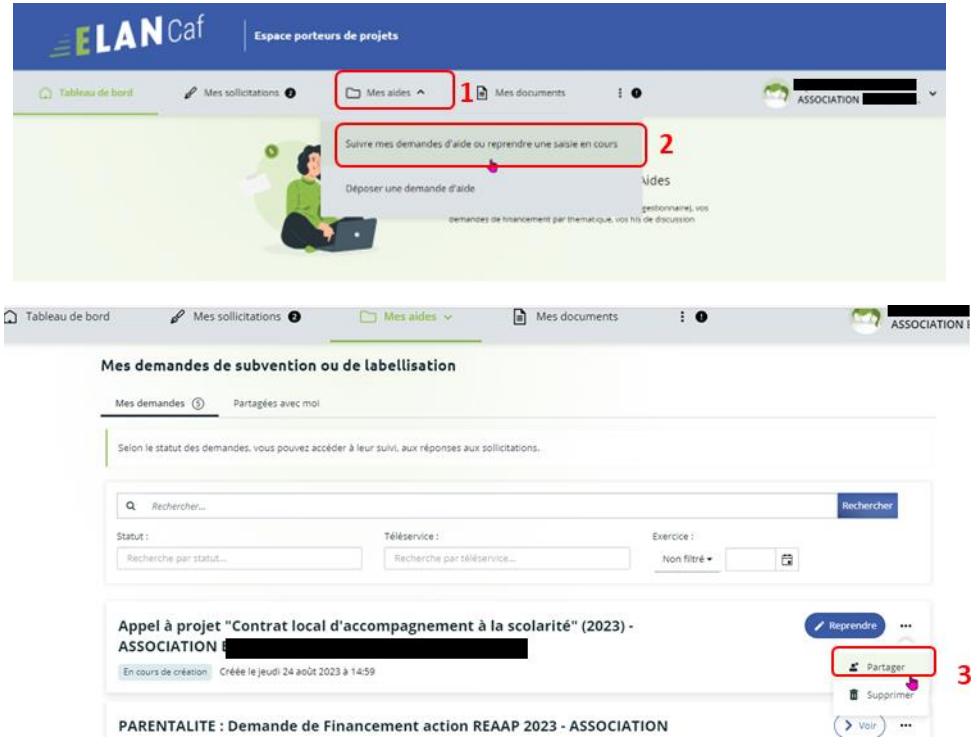

2- Vous pouvez alors **saisir l'adresse électronique** (1) de la personne que vous souhaitez inviter à compléter la demande, puis **cliquez** sur **Ajouter** (2), si vous souhaitez rajouter une autre personne vous pouvez réitérer la démarche autant de fois que nécessaire. Enfin, **cliquez** sur **Enregistrer** (3). La demande obtient alors le statut « partagée » (4).

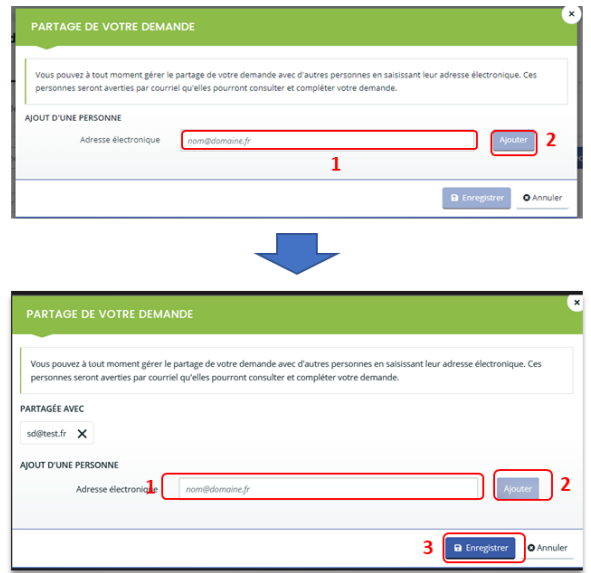

3- Le destinataire recevra alors un **mail** de partage.

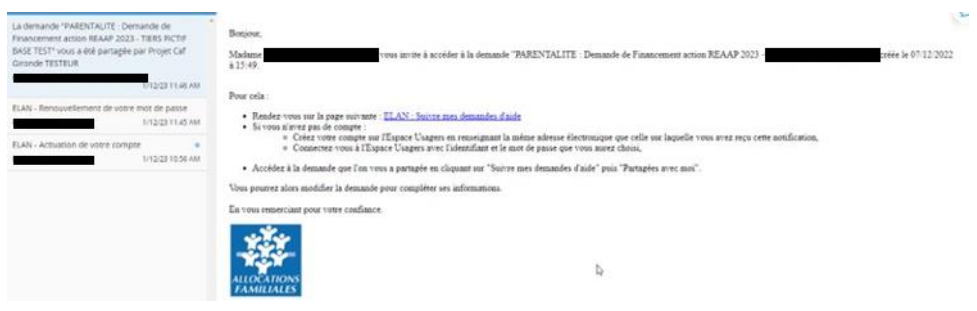

4- Vous pouvez alors remarquer qu'un icone de partage (4) est apparu. Il est maintenant possible d'interagir sur le même dossier avec la personne que vous avez invitée. **Attention, deux personnes ne peuvent pas modifier en même temps la demande**.

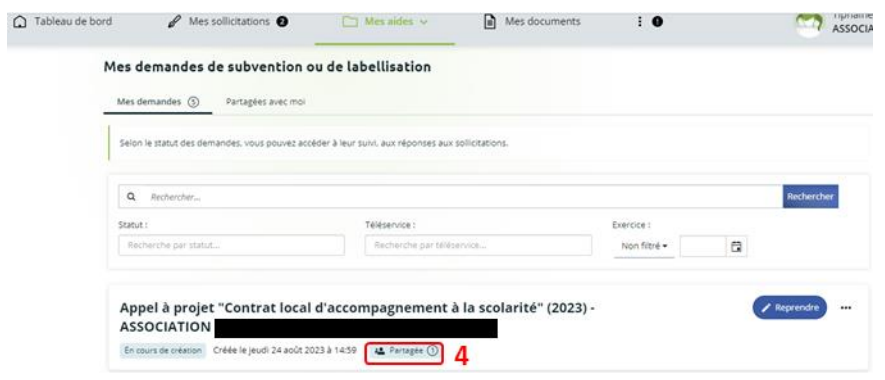

5- Si vous venez de recevoir l'invitation de partage, vous pouvez retrouver la demande de financement dans la partie **Partagées avec moi** (1).

**Pour pouvoir compléter la demande**, vous devez appuyer sur l'icône **Reprendre** (2) à droite de la demande qui vous intéresse. Vous pouvez également ajouter des pièces jointes.

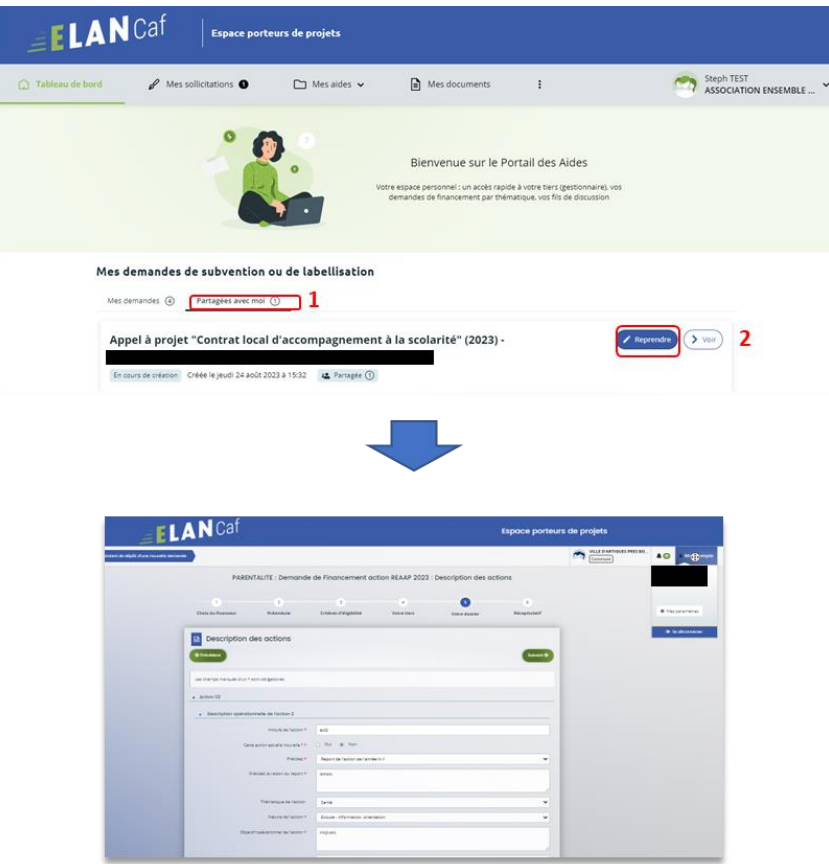

6- Une fois la demande terminée, vous pouvez envoyer la demande en appuyant sur le bouton **Transmettre**.

- S'il s'agit du 1er dépôt et que le compte signataire n'est pas désigné, alors **seul l'utilisateur qui a créé la demande peut la transmettre**.
- Si le compte signataire est désigné et que l'utilisateur doit le transmettre au compte signataire, alors référez-vous aux parties **Confirmation par le compte signataire** des guides dépôt de demande Clas et Reaap.

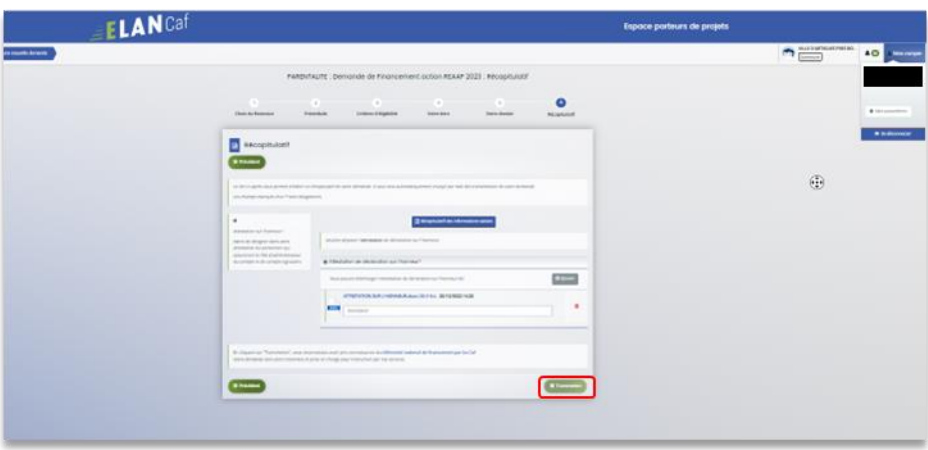

**Information** : Attention, la personne ayant le partage ne peut pas transmettre la demande puisque quelle n'est pas à l'origine de la création de celle-ci.

# Sous-partie 2 : Pour un autre usager que celui du tiers

1- **Pour partager votre demande** à une personne qui n'est pas rattachée à votre structure, à l'instar de la démarche précédente, veuillez **écrire l'adresse électronique** (1) de la personne à qui l'on souhaite partager la demande, **cliquez** ensuite sur **Ajouter** (2) puis sur **Enregistrer** (3).

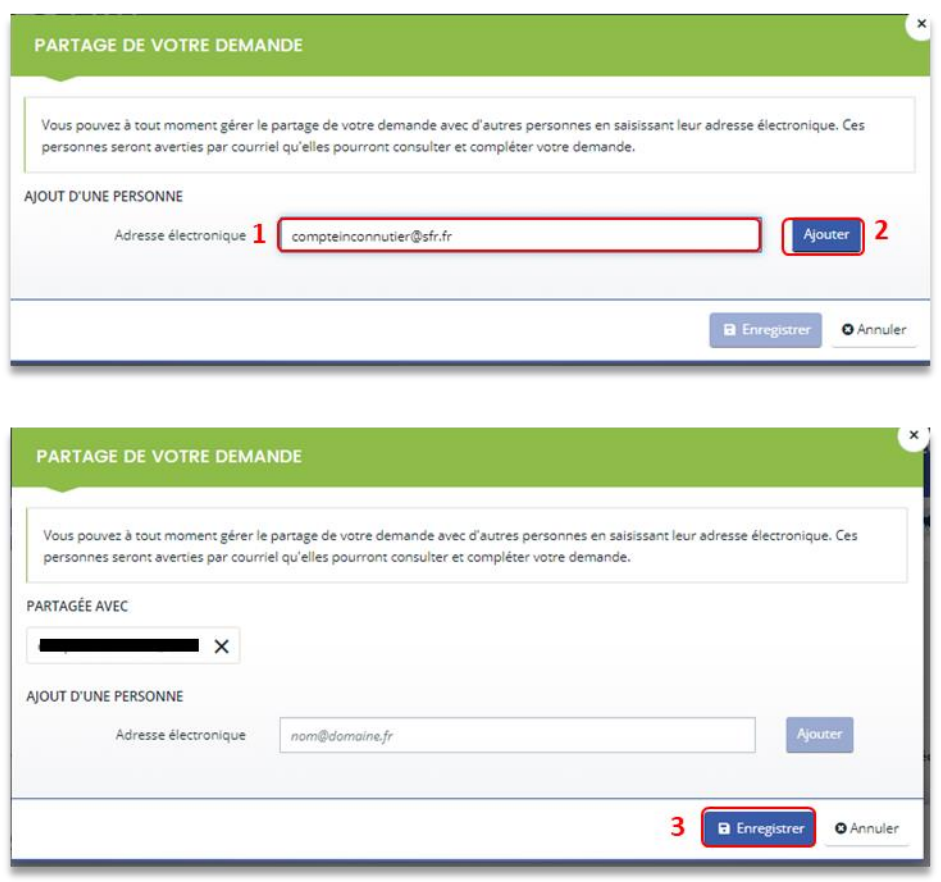

**Prérequis : Pour accéder à la demande**, il faut que ce destinataire se crée un compte sur ELAN côté usager. Voir la partie **[Partie 1 : Création d'un compte personnel.](#page-4-0)**

2- Le destinataire recevra alors un mail de partage.

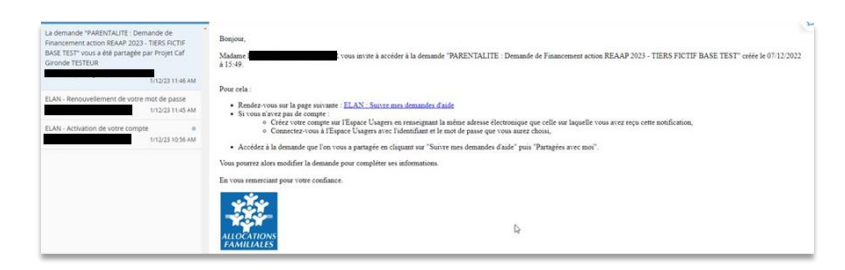

## Sous-partie 3 : Départager une demande

1- **Si vous souhaitez départager une demande**, **cliquez** sur l'onglet **Mes aides** (1) puis sur **Suivre mes demandes d'aide** ou **reprendre une saisie en cours** (2). Puis sur **l'icône de partage de demande** (3) située à côté de la demande que vous souhaitez départager.

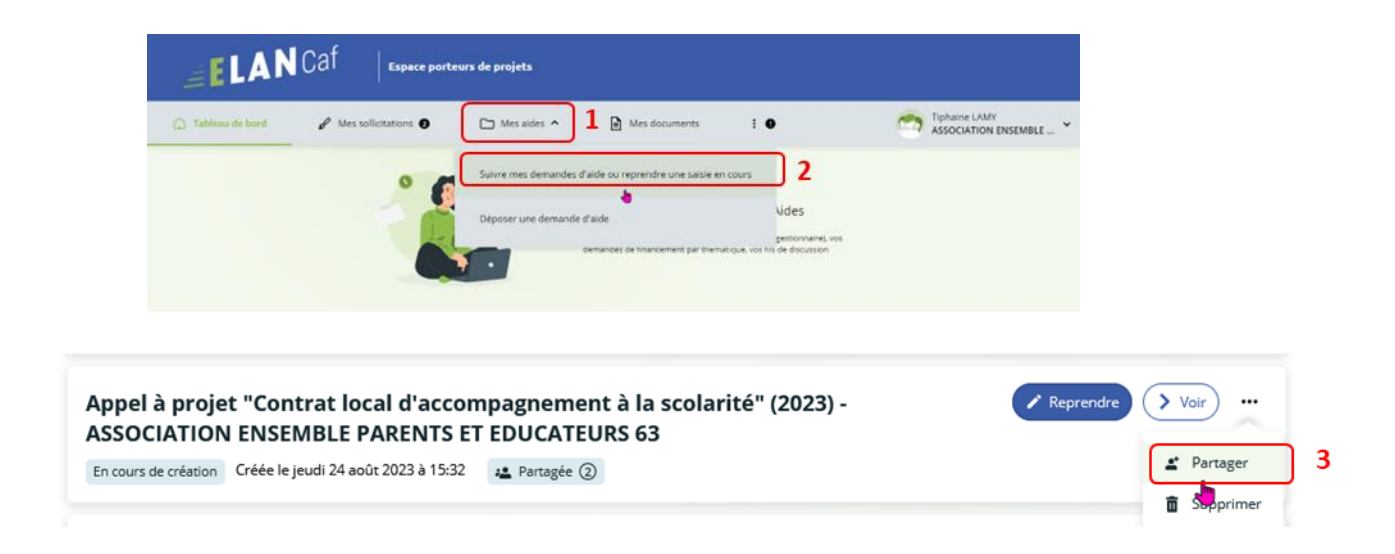

2- Dans l'espace **Partage** de votre demande, **cliquez** sur **la croix à côté de l'adresse électronique** (1) de la personne avec qui vous ne souhaitez plus partager la demande puis **cliquez** sur **Enregistrer** (2).

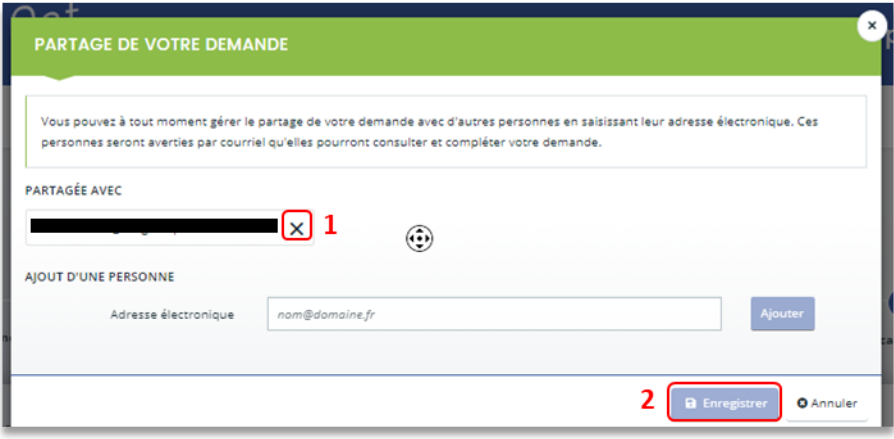

3- Le destinataire recevra alors un mail de départage.

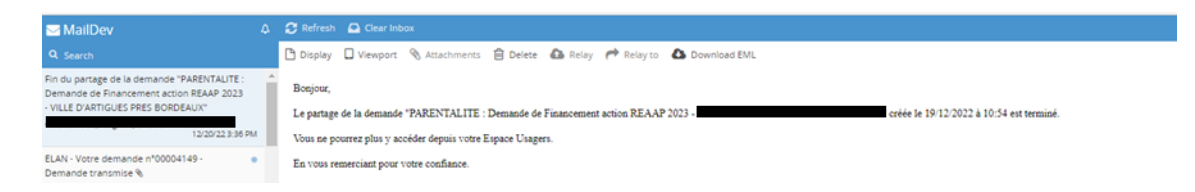

# IV. Dépôt d'une demande FNP3

# Partie 1 : Déposer une demande AIDES AU FONCTIONNEMENT DES SERVICES DE PROXIMITE

#### **Prérequis :**

- 1. Créer un compte personnel.
- 2. Commencer le dépôt de dossier pendant une campagne d'appel à projet selon les dates indiquées par votre Caf.
- 3. Pour toute demande, veuillez-vous munir des documents suivants :
	- Relevé d'identité bancaire (titulaire du compte, IBAN, BIC).
	- Numéro de Siret (pour tous les tiers). Si vous ne disposez pas encore de numéro SIRET, vous devez impérativement le demander auprès de l'INSEE. Attention, un délai de création est nécessaire.
	- Pour les associations : Numéro RNA ou récépissé en Préfecture.
	- Pour les associations Mutuelle Comités d'entreprise : une liste datée des membres du conseil d'administration et du bureau.
	- Pour les entreprises Groupements d'entreprises Sociétés : un extrait K bis du registre du commerce délivré par le greffier du Tribunal de commerce, datant de moins de 3 mois.
	- Pour les Collectivités Territoriales Etablissements publics de coopération intercommunale (EPCI) : Arrêté préfectoral portant création d'un EPCI et détaillant le champ de compétence et le statut pour les établissements publics de coopération intercommunale (détaillant les champs de compétence).

Etape introductive : Création de la demande

1. Sur la page d'accueil de Elan, dans **Mes demandes d'aide**, **cliquez** sur **Déposer une demande d'aide**.

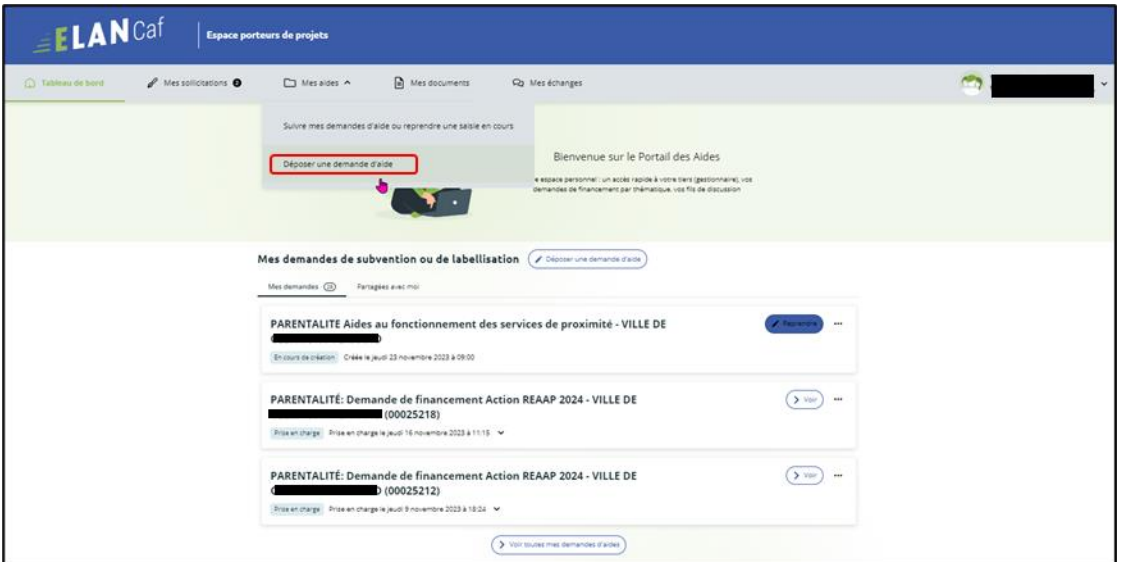

2. Sélectionnez parmi les **téléservices** ouverts celui qui correspond à la demande d'aide que vous souhaitez déposer.

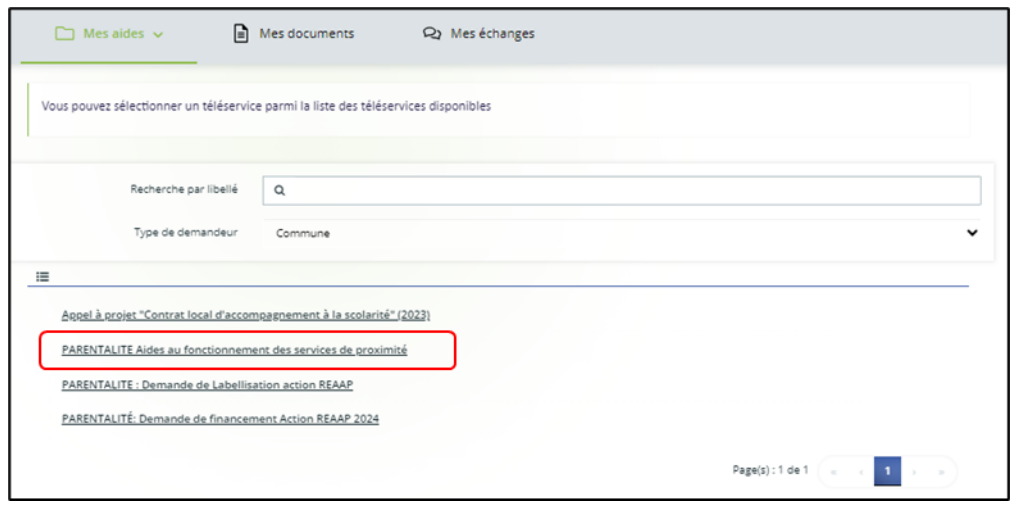

# Etape 1 : Choix du financeur

1. Dans la première étape **Choix du financeur**, **saisissez** le numéro de département de la Caf **auprès de laquelle vous souhaitez déposer la demande** dans **Choix de CAF** (1), **cliquez** dans le menu déroulant sur la **Caf affichée** (2) puis **cliquez** sur **Suivant** (3).

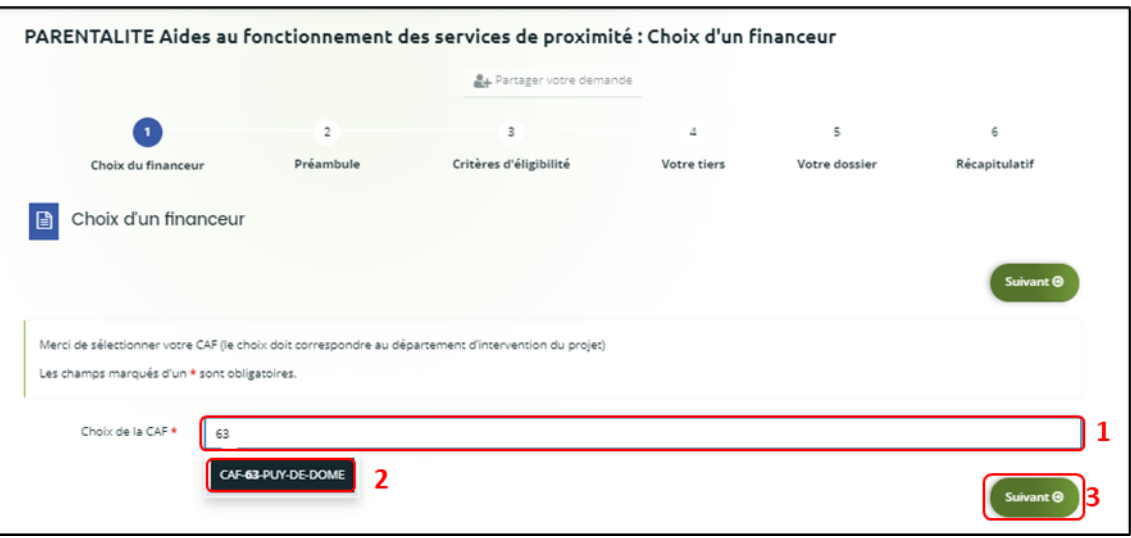

 **Conseil** : Il faut sélectionner la Caf du département où se déroule le projet. *Par exemple* : si un gestionnaire a son siège dans le département 75 mais que le projet se déroule dans le département 93, il faut bien sélectionner la Caf 93.

# Etape 2 : Préambule

- 1. Dans la seconde partie **Préambule**, vous trouverez :
	- Le **référentiel de financement du Fonds National Parentalité et son Annexe** (1)
	- La **Charte Nationale de Soutien à la Parentalité** (2)
	- La **Charte de la Laïcité** (3)

Après avoir lu attentivement le préambule, **cliquez** sur **Suivant** (4).

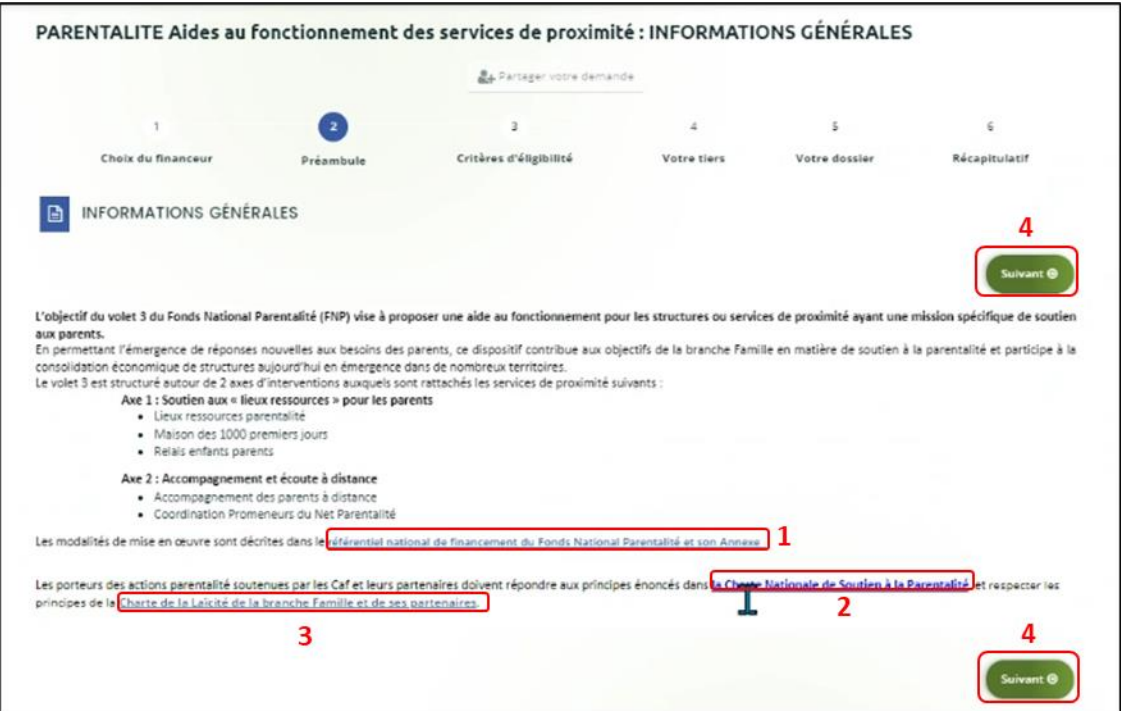

# Etape 3 : Critères d'éligibilité

1. Dans la troisième étape **Critères d'éligibilité**, vous devez répondre aux **questions** (1) en cochant **oui** ou **non** pour vérifier si vous êtes éligible au Téléservice Aides au fonctionnement des services de proximité. Les critères sont propres à chaque téléservice. Puis **cliquez** sur **Suivant** (2).

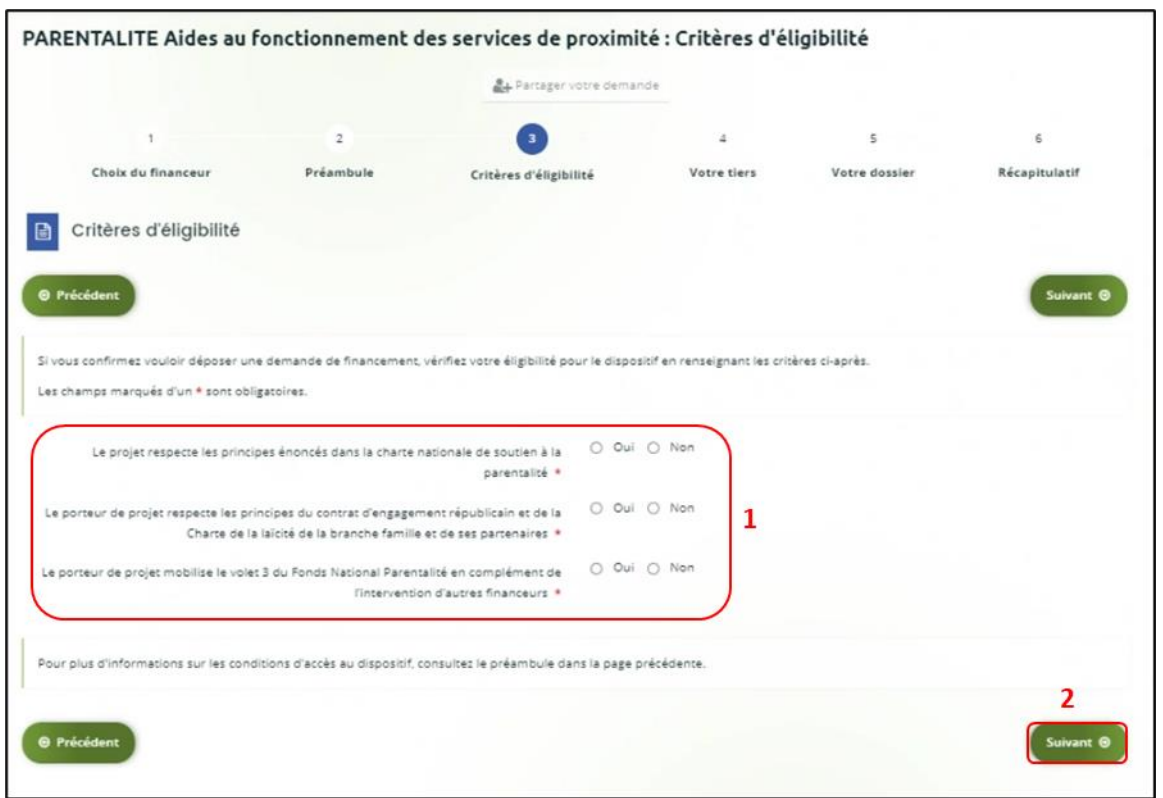

#### **Information** :

• Si vous n'êtes pas éligible, une fenêtre s'ouvre pour vous indiquer que vous n'êtes pas éligible. Vous ne pouvez donc pas poursuivre la saisie d'une demande. Vous êtes alors invité à contacter votre Caf.

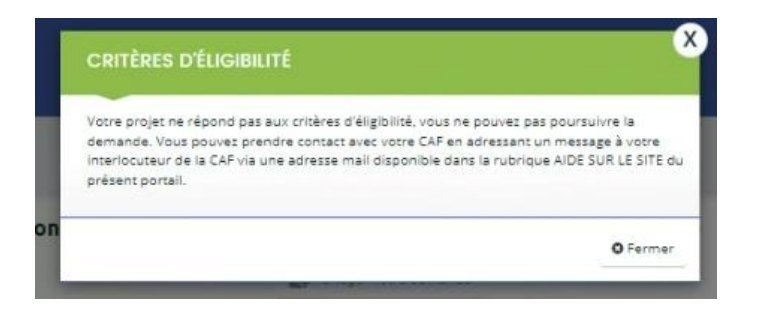

• Si vous êtes éligible, votre dossier de demande sera créé une fois que vous aurez passé cette étape « critères d'éligibilité ». Lors de l'étape suivante, vous pourrez enregistrer votre demande et poursuivre votre saisie ultérieurement.

# Etape 4 : Votre Tiers

Dans cette quatrième étape, il existe deux possibilités :

Le 1<sup>er</sup> dépôt de demande (1<sup>1er</sup> [dépôt de demande sans être rattaché à un tiers](#page-117-0)

• Le 2nd dépôt de demande et suivant **(2nd [dépôt de demande et suivant\)](#page-121-0)**

#### **a. 1 er dépôt de demande sans être rattaché à un tiers**

**Prérequis :** Veuillez-vous munir des documents complémentaires suivants :

- Certificat d'inscription au répertoire SIRENE
- Récépissé de déclaration en préfecture
- Statuts datés et signés
- Compte de résultat et bilan ou élément de bilan de l'année N-1 (optionnel)

 **Conseil** : Un tiers est considéré comme nouveau tant que les données du tiers renseignées dans une demande ne sont pas validées par un agent Caf (lors de la prise en charge de la demande). Ainsi, la 1ère année, l'ensemble des comptes déposant une demande devront renseigner le tiers.

1. Après avoir répondu aux critères d'éligibilité, **cliquez** sur la flèche pour ouvrir le **menu déroulant** (1) puis **sélectionnez** le **type de tiers** (2) que vous êtes ou que vous représentez.

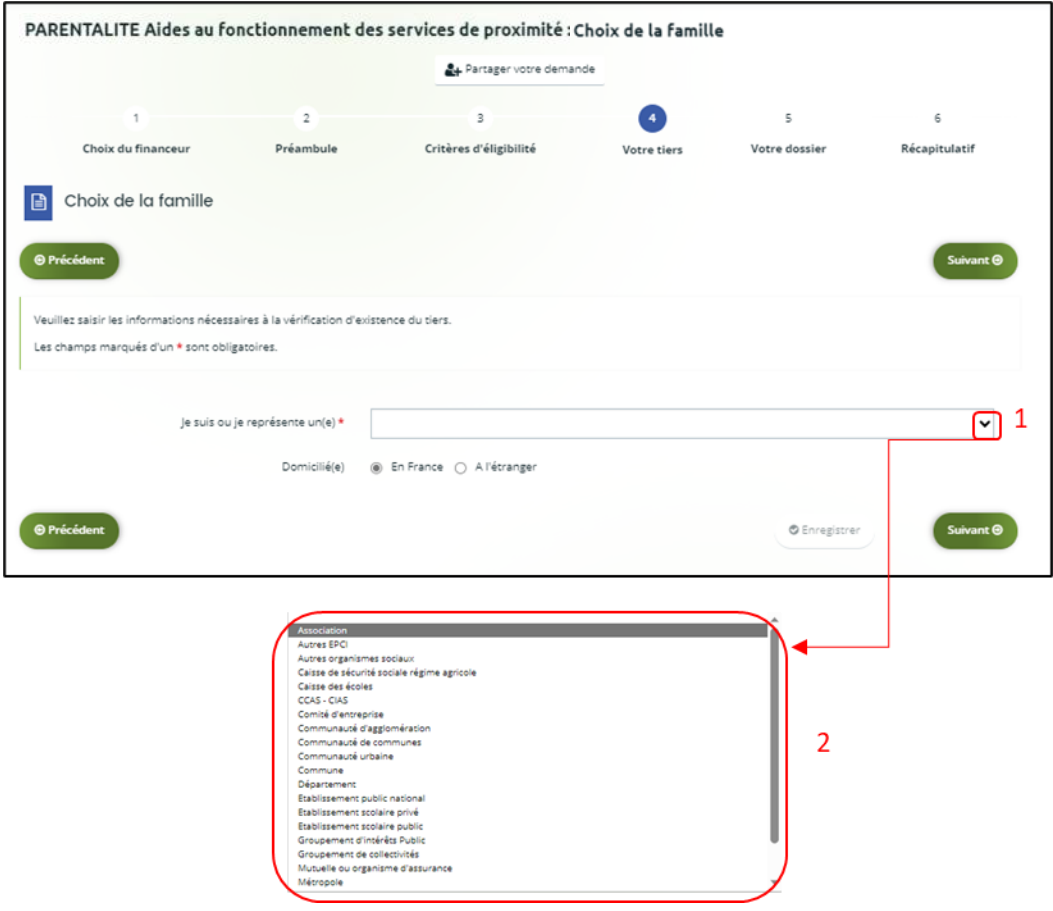

2. **Indiquez** la domiciliation de la structure demandeuse **en cochant** la case correspondante dans **Domicilié(e)** (1),

Ensuite, vous avez 2 possibilités :

➢ **1 ère possibilité :** 

Vous disposez d'un Siret, dans ce cas cochez la case SIRET (2). Puis**, renseignez** le numéro de SIRET de votre tiers dans **SIRET** (2 a). **Cliquez** sur **Enregistrer** (4) puis **Suivant** (5).

➢ **2 ème possibilité :** 

Vous disposez du RNA dans ce cas cochez la case RNA (3). Puis**, renseignez** le numéro de RNA de votre tiers dans **RNA** (3 a). **Cliquez** sur **Enregistrer** (4) puis **Suivant** (5).

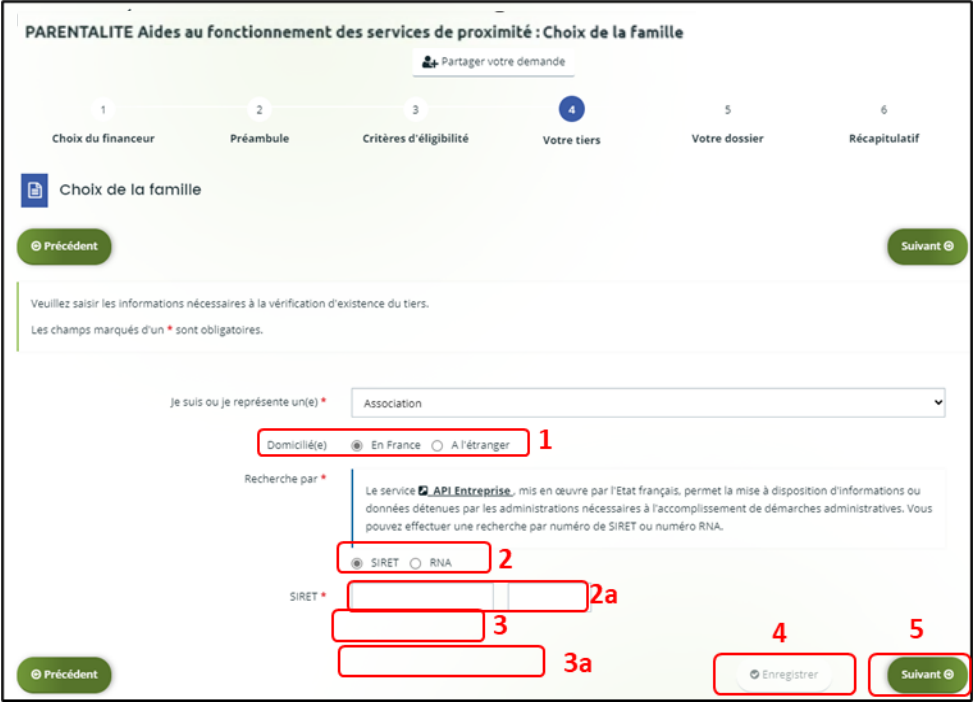

*Exemple : lors de la saisie d'un numéro Siret, les données API Entreprise sont rapatriées automatiquement (6).*

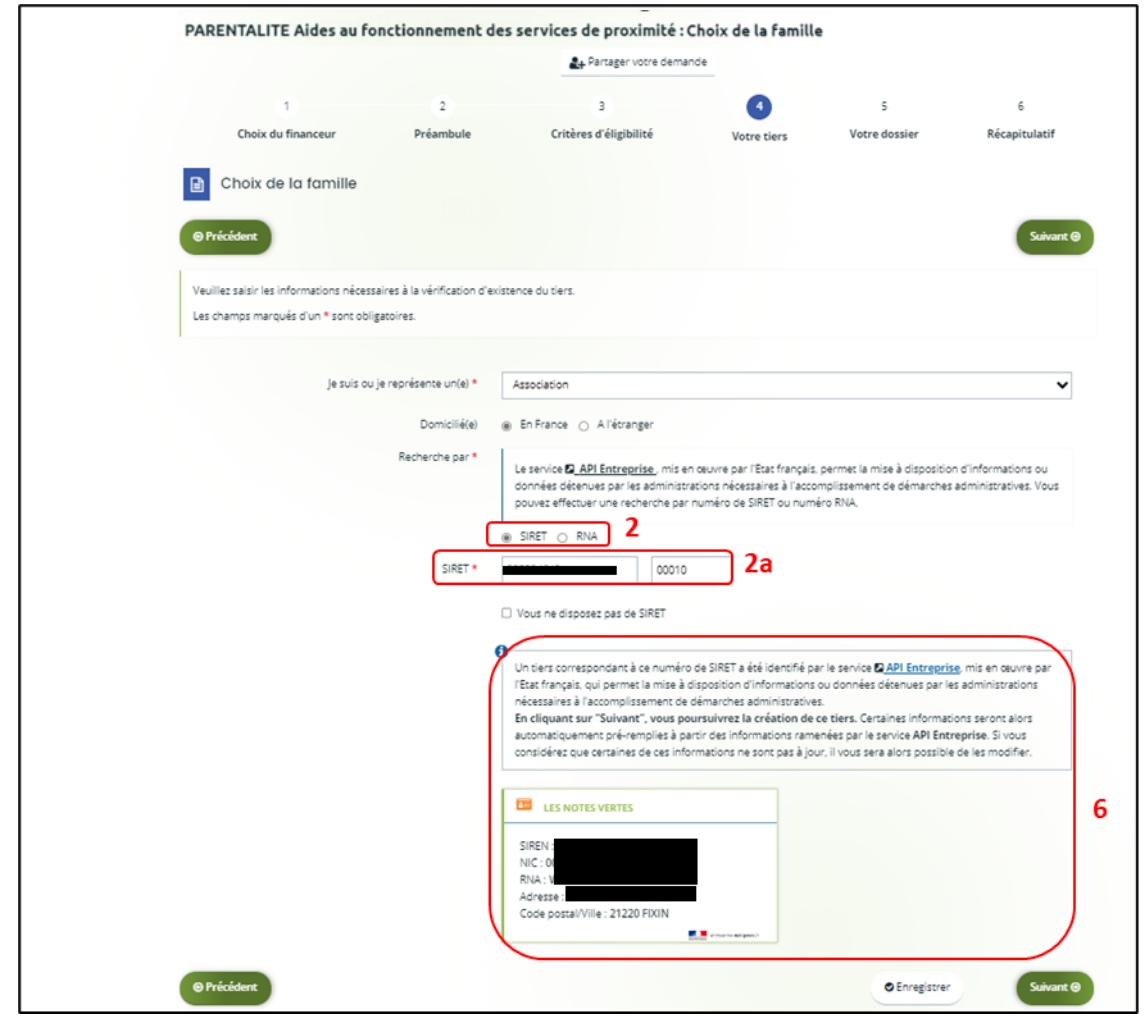

**Conseil** : Un contrôle automatique est réalisé sur le numéro SIRET grâce au service API Entreprise.

Si votre tiers est déjà connu. **Cliquez** sur « Suivant » pour faire une demande à l'administrateur de ce tiers vous permettant de vous y rattacher.

# 3. **Renseignez** les **informations demandées** (1) et **cliquez** sur **Suivant** (2).

 **Conseil** : Toutes les rubriques ayant un symbole **\*** doivent obligatoirement être complétées. Certaines rubriques ont été importées **automatiquement** suite au service API Entreprise si les informations sont présentes sur le site.

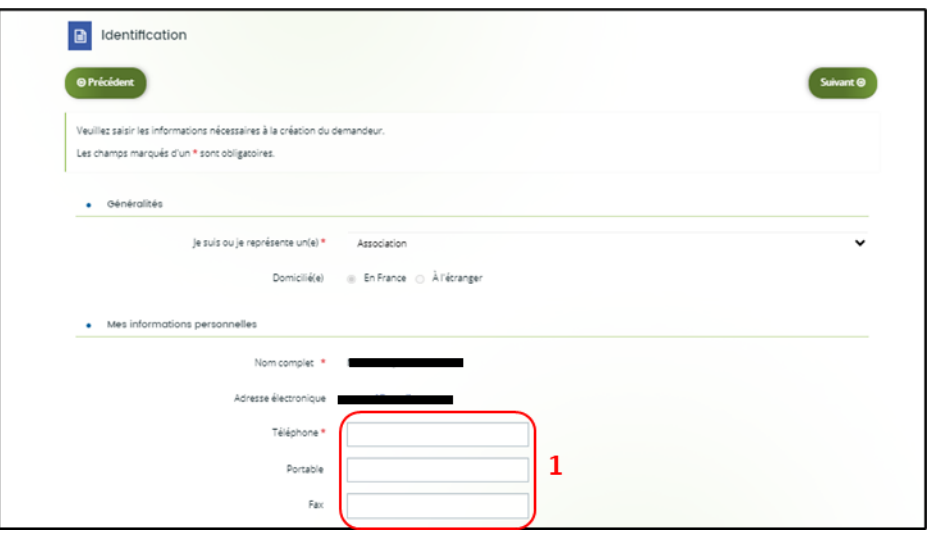

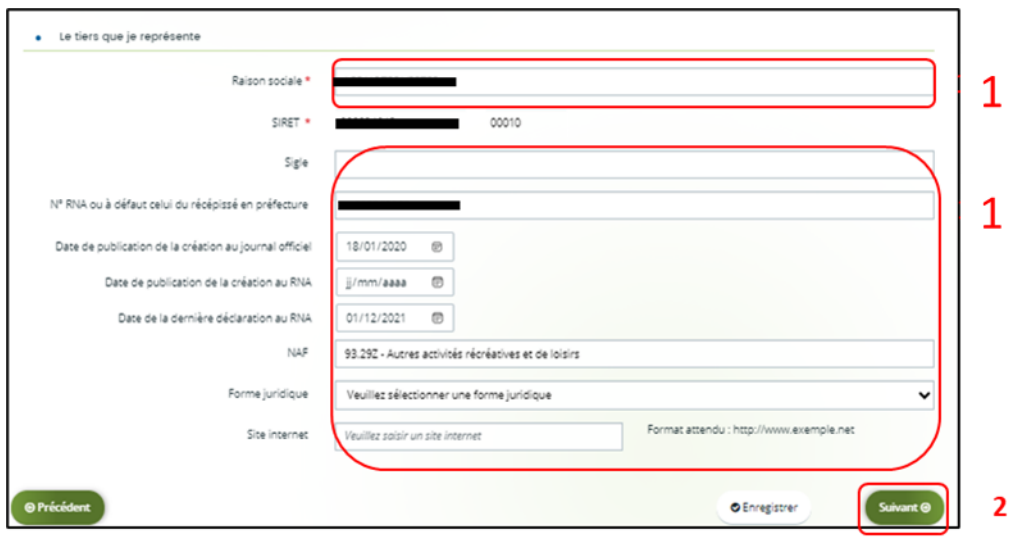

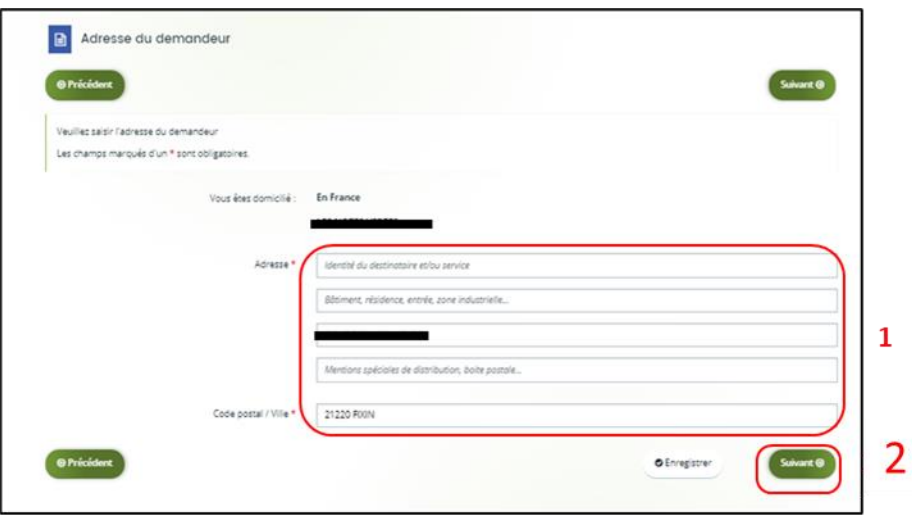

- 4. **Pour désigner le représentant légal** de votre tiers, dans **Etes-vous ce représentant ?** (1) :
	- **Cochez** oui si vous êtes le représentant légal.
	- **Cochez** non si vous ne l'êtes pas. Dans ce cas, **remplissez** les **coordonnées** (2) du représentant légal.

Enfin **cliquez** sur **Suivant** (3).

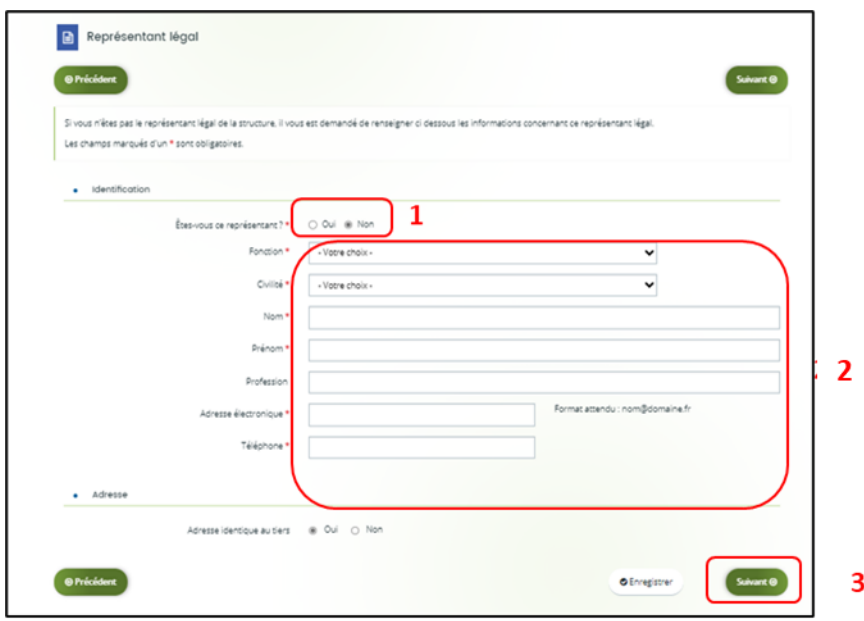

**Conseil** : Le représentant légal est la personne qui, selon les statuts, a le pouvoir d'engager la personne morale (le tiers) qu'il représente. Attention il ne s'agit pas de la personne ayant délégation de signature mais uniquement le représentant.

- 5. Une fois les données renseignées ou importées automatiquement grâce au service API Entreprise, un **récapitulatif** (1) du représentant légal s'affiche.
	- **Pour ajouter un autre représentant** ou une personne qui a délégation de signature **cliquez** sur **+ Créer un nouveau représentant** (2).

Vous pouvez reprendre la procédure en vous référant à :

**la Partie 2 : Création de compte administrateur/signataire**

**du guide Cnaf\_Elan\_Guide\_Utilisateurs\_1\_Compte\_Tiers\_Partage.**

Une fois les représentants identifiés, **cliquez** sur **Suivant** (3).

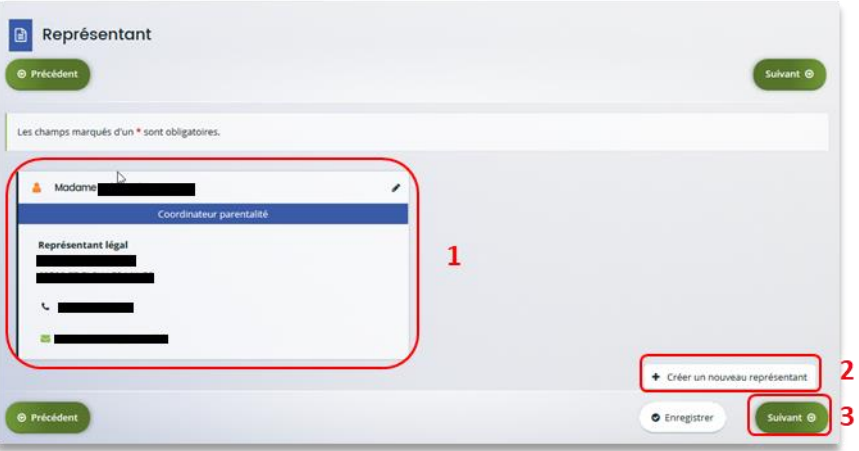

**Conseil** : L'objectif de cette partie est d'informer la Caf sur vos représentants : ces personnes n'auront pas nécessairement à se connecter à Elan (suivant l'organisation que vous décidez).

**Autre représentant** = conseiller municipal en charge de l'enfance/jeunesse, le directeur général des services etc.

**Personne qui a la délégation de signature** = vice-président, trésorier, directeur, etc.

A partir de cette étape, vous pouvez partager votre demande avec d'autres personnes. Dans ce cas, référez-vous à :

**[la Partie 3 : Partage d'une demande en cours de création avec un autre u](#page-35-0)sager**

**[du Guide utilisateurs 1 Compte Tiers Partage](#page-35-0)**

#### **b. 2 nd dépôt de demande et suivant**

**Prérequis :** Veuillez-vous munir des documents complémentaires suivants :

- Attestation de non-changement de situation (Pour disposer du modèle, veuillez-vous rapprocher de votre Caf si le document n'est pas disponible dans le préambule du téléservice).
- Documents concernés en cas de changement.

Votre tiers a été validé, les informations du tiers sont rapatriées automatiquement. Il vous suffit de vérifier que vos informations sur le **tiers** (1) sont à jour puis **cliquez** sur **Suivant** (2).

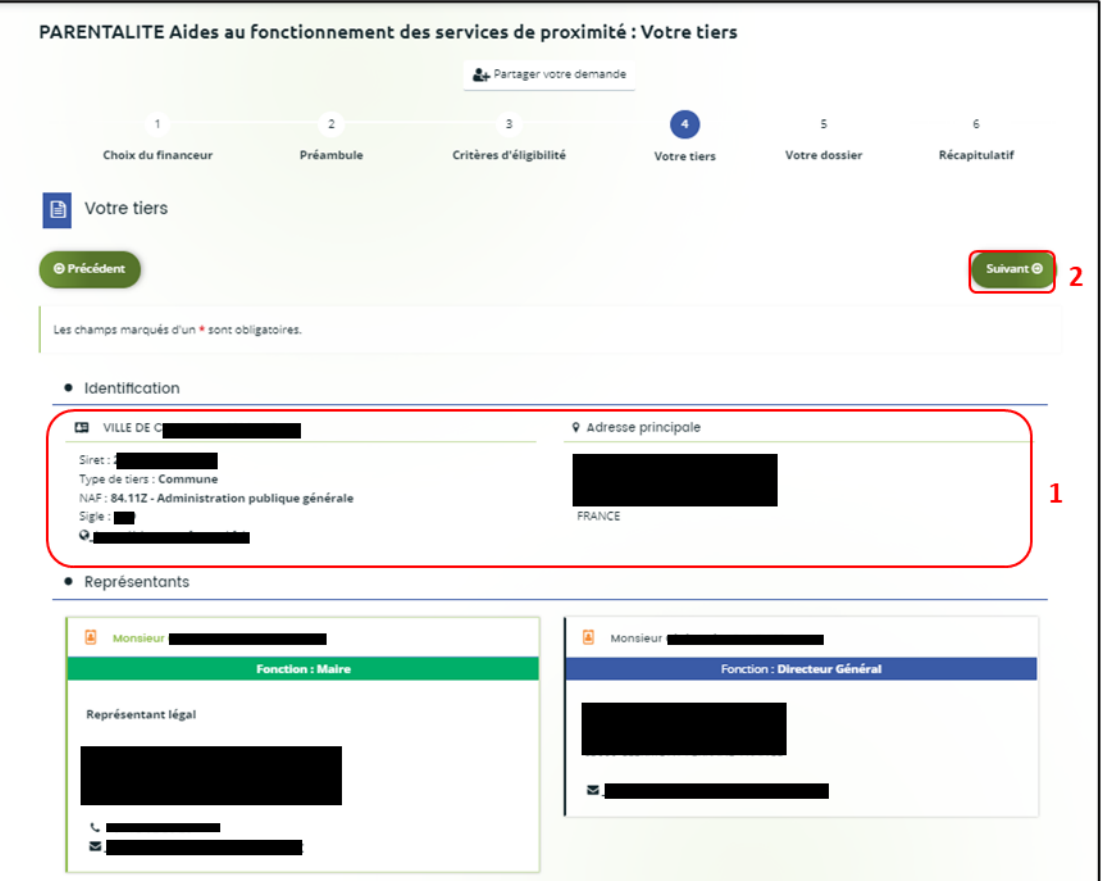

A partir de cette étape, vous pouvez partager votre demande avec d'autres personnes. Dans ce cas, référez-vous à la **[Partie 3 : Partage d'une demande en cours de création avec un autre usager](#page-35-0) du [Guide utilisateurs 1 Compte Tiers Partage](#page-35-0)**

### Etape 5 : Votre dossier

#### 5.1. Organisation du projet

- 1. Dans la cinquième étape, **Votre dossier**, vous devez d'abord présenter l'organisation du projet :
	- Dans **Année** (1), **renseignez** l'année de dépôt de votre demande au titre de votre projet Aides au fonctionnement des services de proximité. Il faut indiquer l'année 2023.
	- Dans **Nom donné au service de proximité** (2), **renseignez** le nom de votre service.
	- Dans **Axe** (3), **sélectionnez** via le menu déroulant l'axe sur lequel porte votre projet :

Axe 1 : Soutien aux « lieux ressources » pour les parents Axe 2 : Accompagnement et écoute à distance

• Dans **Type de services** (4), **sélectionnez** via le menu déroulant, en fonction de l'axe sélectionné avant, le type de services concerné par la demande :

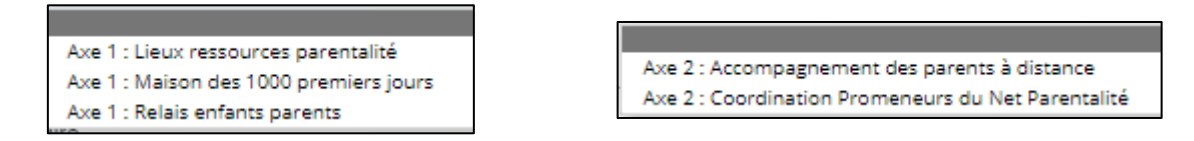

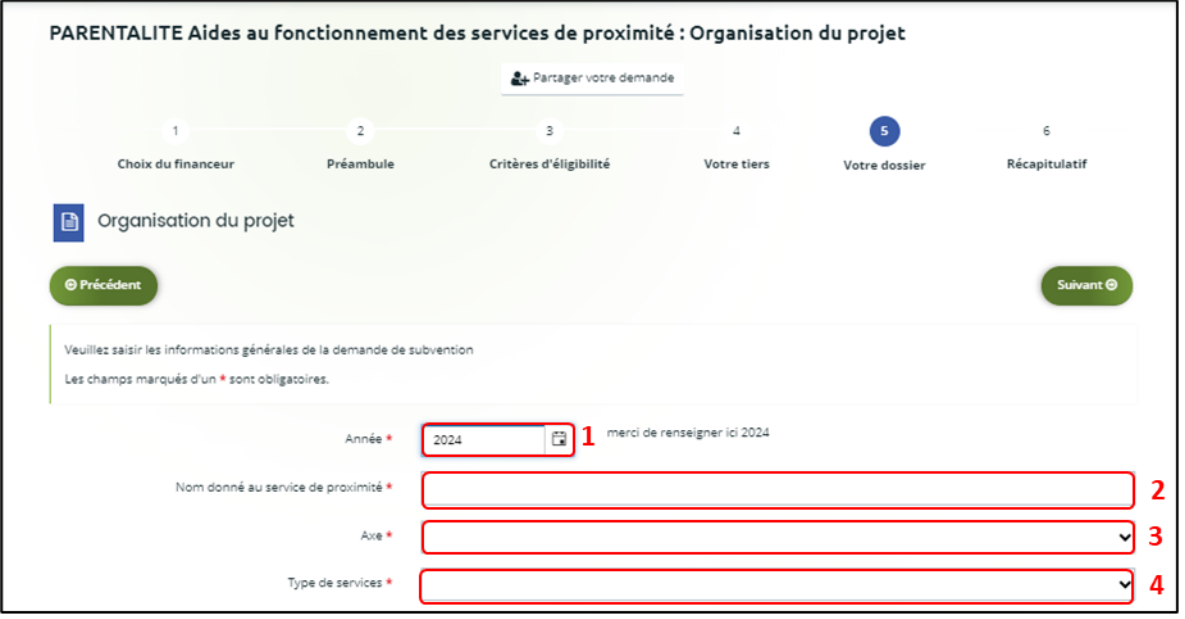

**Conseil :** Sur différentes questions, vous pourrez **cliquer**sur le **coin en bas à droite** pour agrandir la fenêtre de rédaction.

- 2. Dans la sous-partie **Informations complémentaires sur le gestionnaire, cochez** la case correspondante si vous avez déjà rempli une **demande de financement sur Elan** (1).
	- Puis, **précisez** le **nom de la structure porteuse du projet** (2).
	- **Indiquez** le **Statut juridique de la structure** (3) via le menu déroulant correspondant (3a).
	- Puis **indiquez** le **Type de structure** (4) via le menu déroulant correspondant (4a).

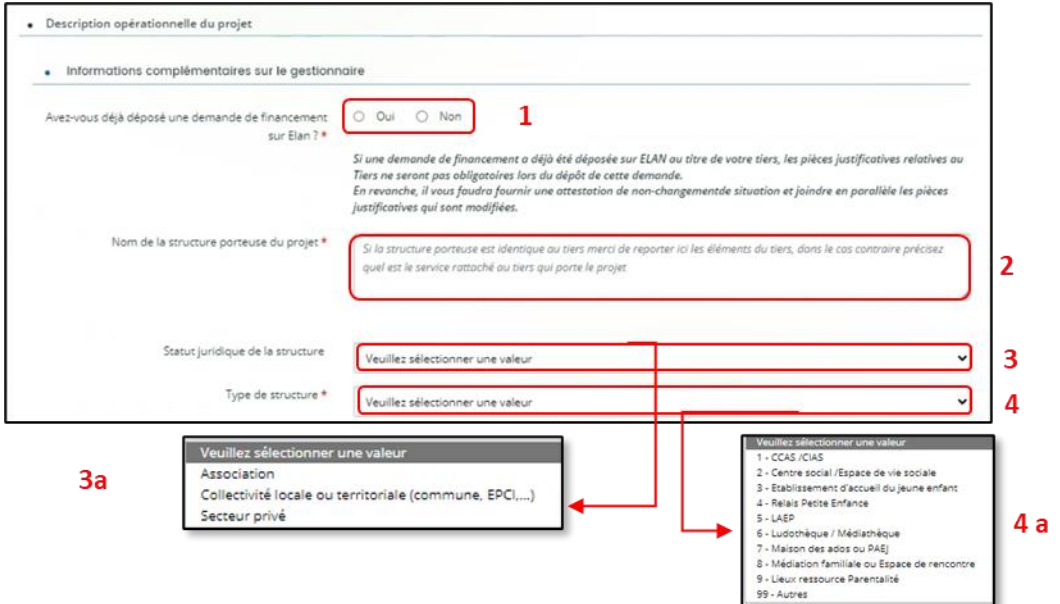

**Renseignez** l'ensemble des informations relatives :

- À la **structure** (1), avec son numéro de voie, son type de voie, son nom, son code postal et sa ville.
- Au **responsable** (2), avec son nom, son prénom, son adresse électronique et son numéro de téléphone.
- Au **référent** (3) du projet du service de proximité, avec les mêmes informations que celui du responsable.
- À votre participation à un **comité local ou départemental parentalité** (4), si vous y participez et si oui lequel et pourquoi.

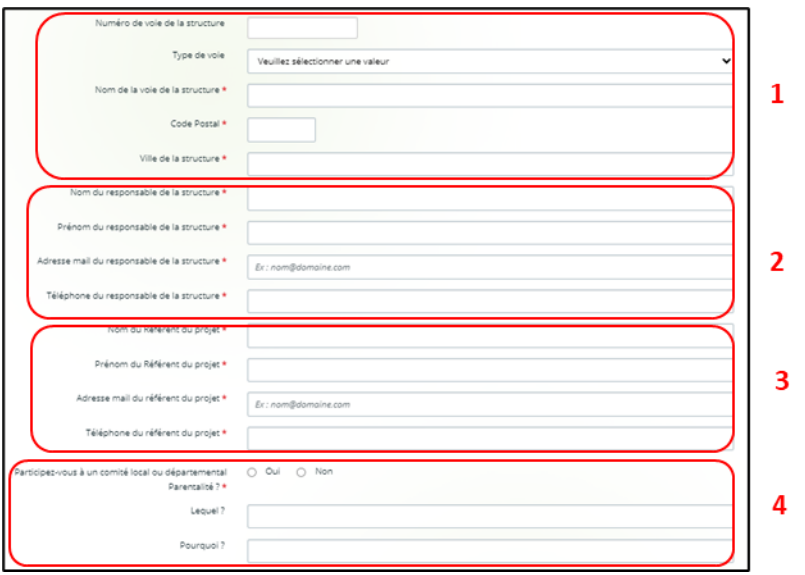

- 3. **Cochez la case correspondante** si **Des partenaires sont associés à l'action** (1) ou non.
	- Si oui, **vous devrez préciser** le **Nom du partenaire** (2) et **Nature du partenariat** (3) via le menu déroulant (3a). Vous pouvez renseigner jusqu'à 4 partenaires maximum.

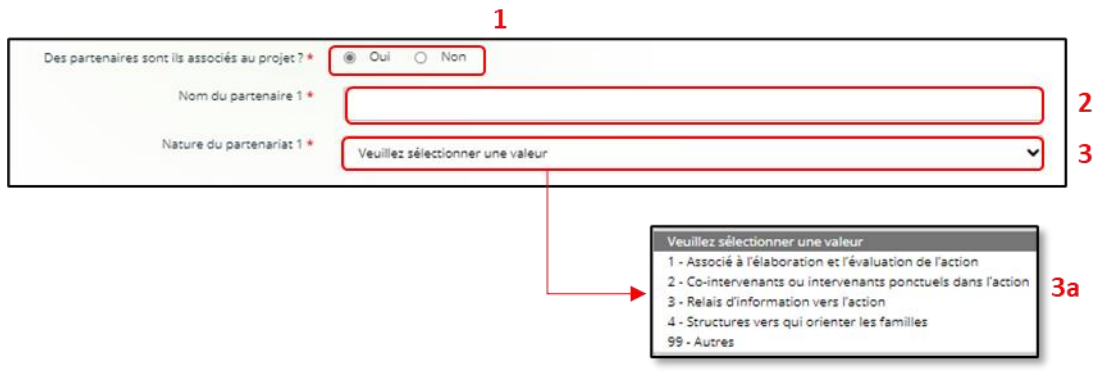

- 4. Dans la sous-partie **Description du projet** :
	- **Expliquez** le **Contexte et origine du projet** (1) c'est-à-dire comment les besoins parentalité ont été repérés et ce qui vous a amené à concevoir ce projet.
	- Dans le champ **description du projet** (2), **précisez** les objectifs du projet et les liens avec le projet global de la structure. Veillez à détailler les modalités opérationnelles de mise en place de votre projet.

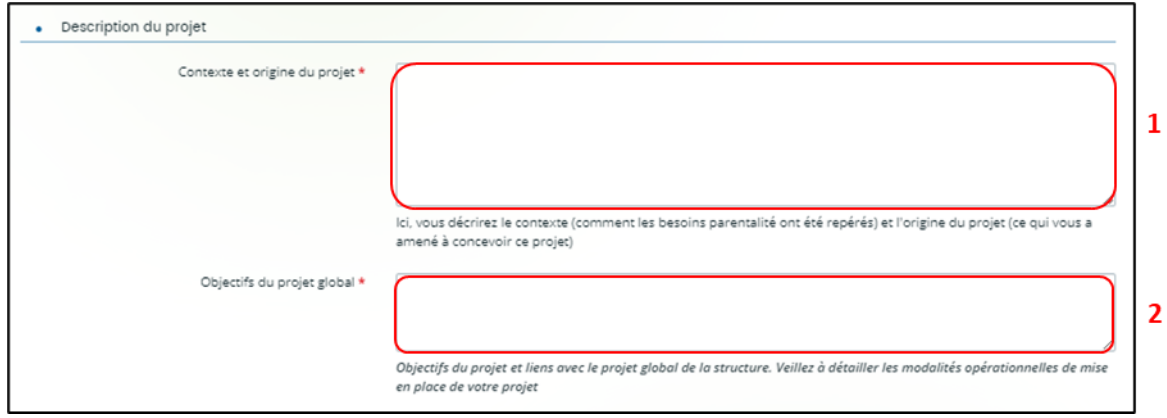

- Vous pouvez ensuite **indiquer** si le **projet est nouveau** ou pas en cochant la case correspondante (1).
	- o Si vous avez répondu non, **précisez** (2) via le menu déroulant la situation correspondant à votre projet (2a).

Puis, **renseignez** le numéro de la demande précédente (3).

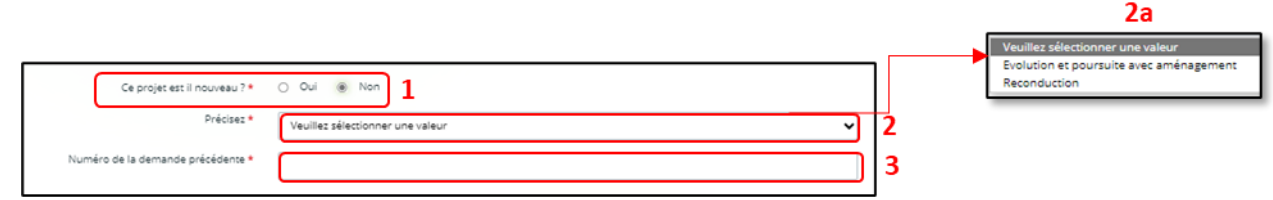

#### **Ensuite, deux cas de figures si votre projet n'est pas nouveau :**

➢ **Cas 1 :** Si votre demande concerne une évolution et poursuite avec aménagement de votre projet, vous devrez alors préciser **Quels sont les aménagements ?**

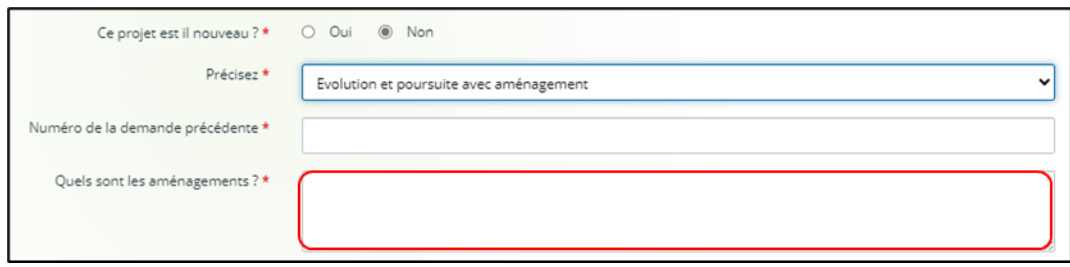

➢ **Cas 2 :** Si votre demande concerne une reconduction, vous devez alors **Indiquer une synthèse de la mise en œuvre du précédent projet**.

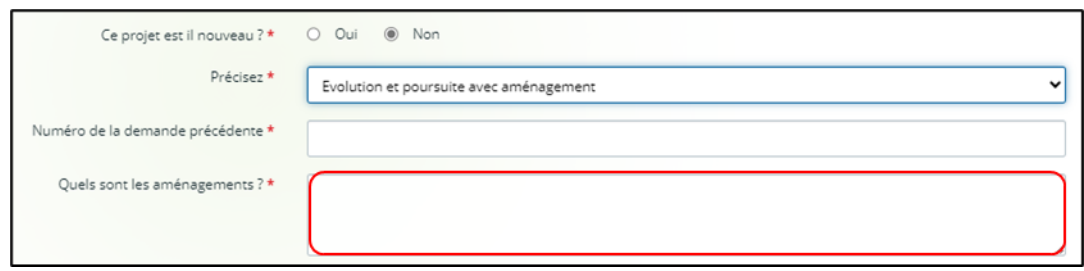

5. La sous-partie **Calendrier de mise en œuvre du projet** (1) est à renseigner uniquement si votre projet est nouveau ou s'il n'est pas nouveau uniquement s'il s'agit d'une évolution et poursuite avec aménagement afin de préciser la date de démarrage de cette évolution :

**Cliquez** sur le **calendrier** (1a) pour définir la date prévisionnelle de démarrage du projet.

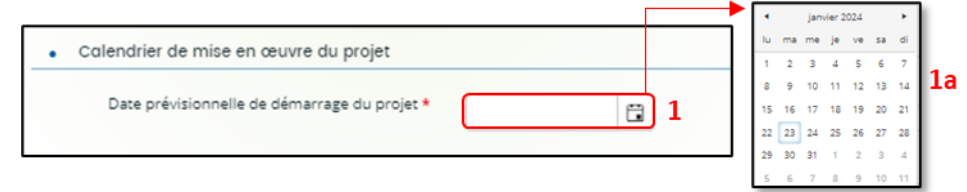

6. Dans la sous-partie **Localisation du projet** : **Précisez** si **le projet est mis en œuvre sur plusieurs sites** (1) **en cochant** oui ou non. Puis **sélectionnez** la **vocation** territoriale de votre projet (2) via le menu déroulant (2a).

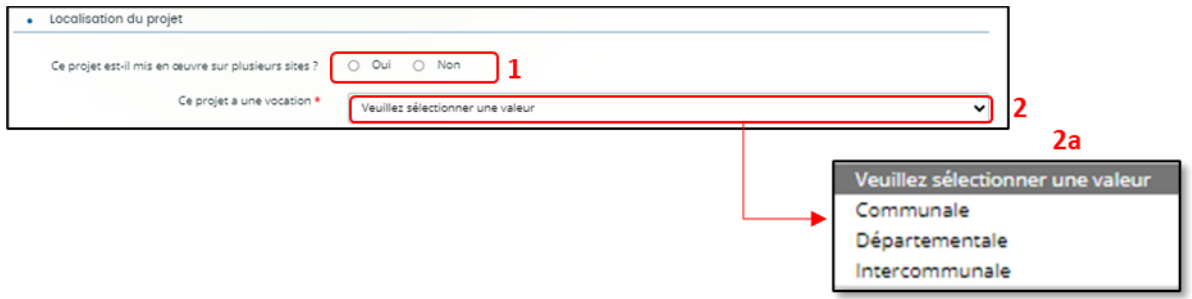

Si votre projet est communal, vous n'aurez rien d'autre à renseigner

Si vous votre projet est départementale ou intercommunale, vous pourrez renseigner les communes où se déroule votre projet. Vous pourrez indiquer le nom de 5 communes au maximum.

- 7. Dans la sous-partie **Localisation du projet dans monenfant.fr** : **Répondez** à la question **Consentez au traitement de vos données par monenfant.fr ?**
	- ✓ Si vous répondez **non** (1a), vous n'aurez pas d'informations complémentaires à saisir et votre action ne sera pas diffusée sur le site monenfant.fr.

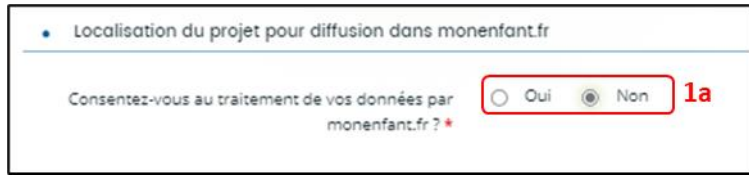

✓ Si vous répondez **oui** (1b), **complétez** l'**Adresse mail** (2) et **Téléphone du contact** (3) qui apparaitra sur le site monenfant.fr et sur lesquels les familles pourront vous contacter en cas de besoin pour avoir des renseignements sur l'organisation de l'action.

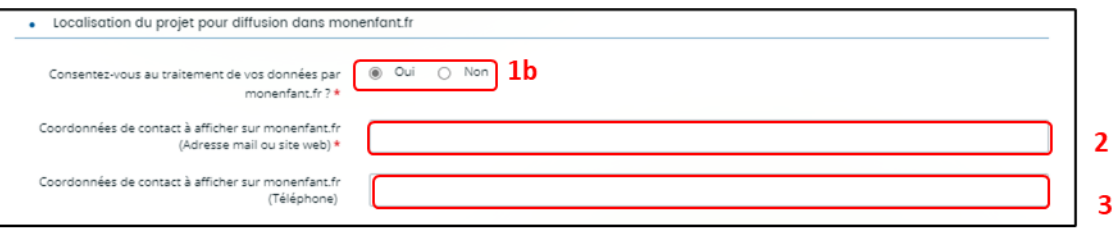

➢ **Cas 1 : Si votre action a une vocation communale et que vous avez consenti au traitement de vos données sur monenfant.fr**, vous devrez **renseigner** des informations (adresse) sur la localisation de l'action pour diffusion monenfant.fr.

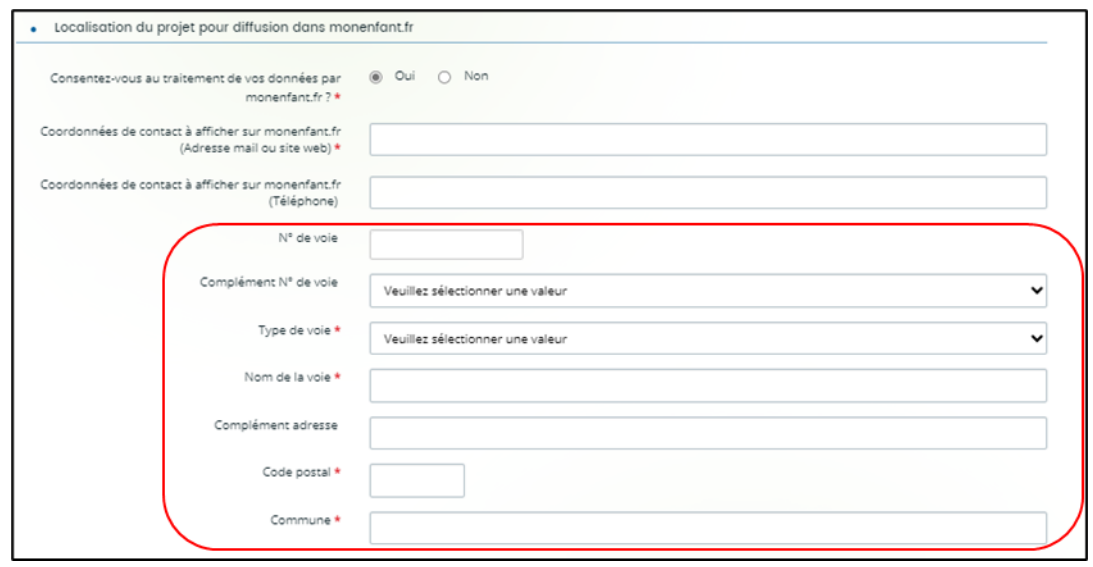

➢ **Cas 2 : Si votre action a une vocation départementale ou intercommunale et que vous ayez consenti ou pas au traitement de vos données sur monenfant.fr,** vous devrez **renseigner** le code postal et le nom d'au moins 1 commune minimum où se déroule l'action pour diffusion sur monenfant.fr.

Vous pourrez indiquer le nom de 5 communes au maximum.

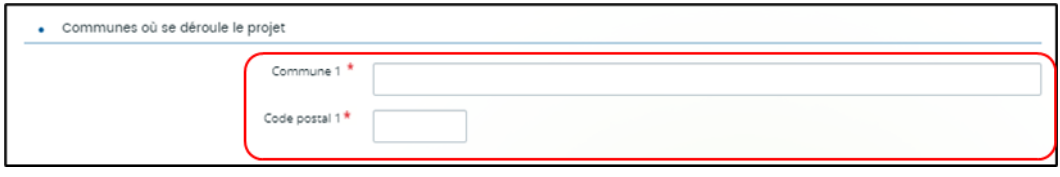

- 8. Dans la sous-partie **Evaluation et pilotage du projet** :
	- **Décrivez Avec quels indicateurs jugerez-vous de l'atteinte des objectifs** (1) en précisant si vous comptez vous appuyer sur la fréquentation, l'orientation, la collaboration et autre.
	- Puis, **cliquez** sur **Enregistrer** (2) et **Suivant** (3).

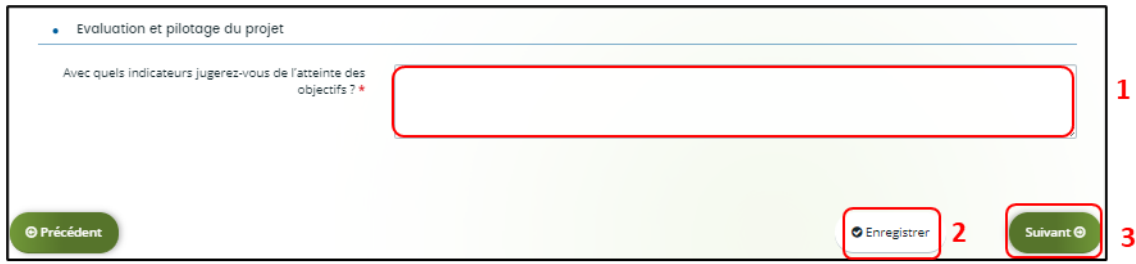

## 5.3. Description des intervenants sur le projet

1. Dans la sous-partie **Liste des intervenants sur le projet, cliquez** sur **+Ajouter** pour préciser l'identité de chaque personne participant à l'activité du projet.

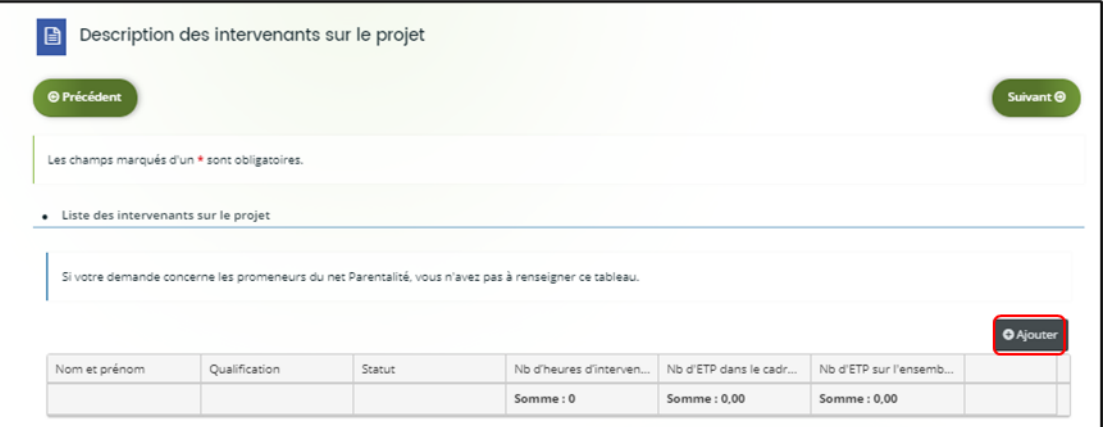

 **Conseil :** Si votre demande concerne la Coordination des Promeneurs du net Parentalité, vous n'avez pas à compléter ce tableau.

#### 2. Un onglet s'ouvre pour ajouter une ligne.

**Commencez** par renseigner le **nom et prénom** (1), sa **qualification** (2), son **statut** (3) en sélectionnant une valeur via le menu déroulant (3a) et le **nombre d'heures d'intervention pour la totalité du projet** (4) par heure(s) par semaine, **le nombre d'Etp dans le cadre du projet** (5), **le nombre d'Etp sur l'ensemble de ses missions au sein de sa structure** (6). Enfin **cliquez** sur **Enregistrer** (7).

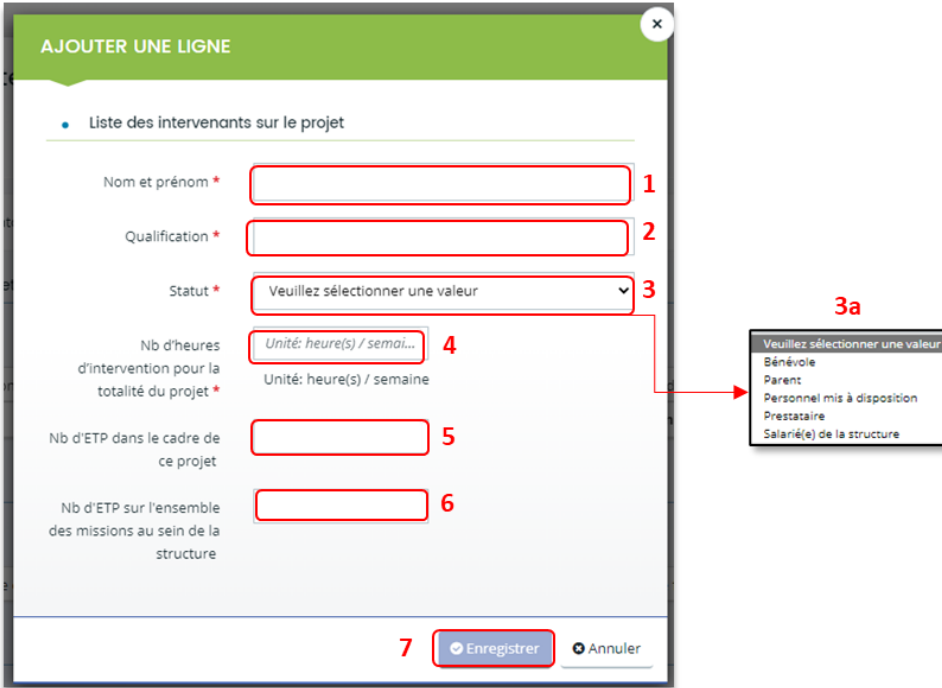

- 3. Vous pouvez ensuite :
	- **Ajouter** un nouvel intervenant en cliquant sur **+Ajouter** (1),
	- **Modifier** un intervenant pré enregistré en cliquant sur le bouton **crayon** (2),
	- **Supprimer** l'intervenant en cliquant sur le bouton **poubelle** (3).

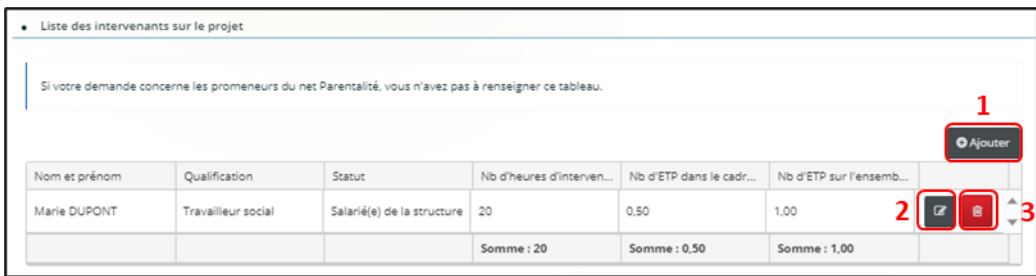

4. Dans la sous-partie **Modalités d'ouverture du service**, **cliquez** sur **+Ajouter**.

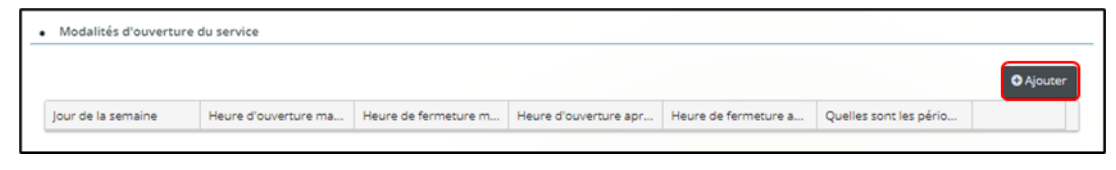

**Conseil** : Si votre demande concerne la coordination des Promeneurs du net Parentalité, vous n'avez pas à compléter ce tableau.

5. Un onglet s'ouvre, **précisez** le **jour de la semaine** (1) via le menu déroulant (1a), **l'heure d'ouverture matin** (2), **l'heure de fermeture matin** (3), **l'heure de fermeture après-midi** (4) et **l'heure de fermeture après-midi** (5), **renseignez Quelles sont les périodes de fermeture ?** Puis, **cliquez** sur **Enregistrer** (7).

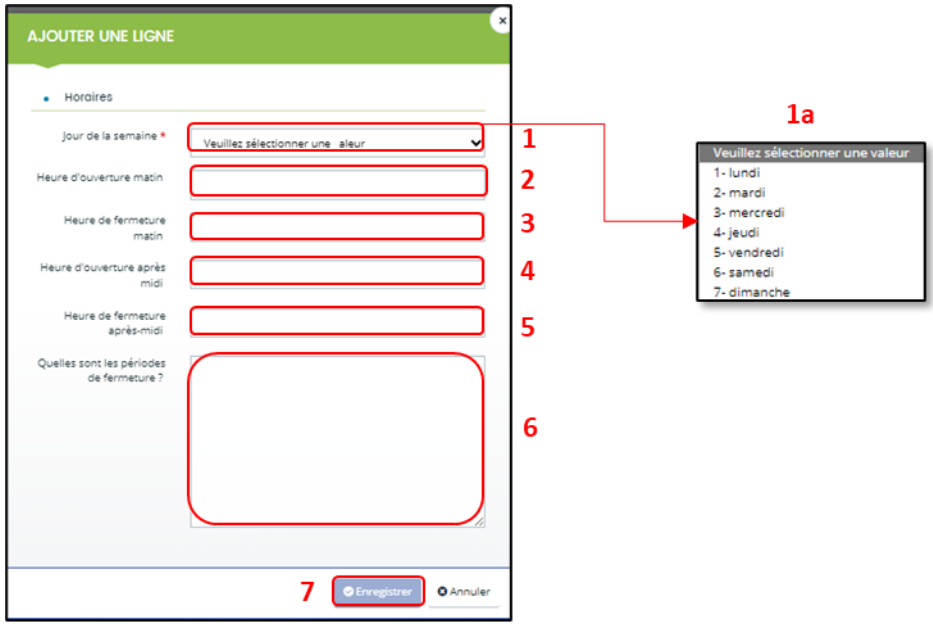

6. Enfin, pour **ajouter** une nouvelle ligne de jour d'ouverture, **cliquez** sur **+Ajouter** (1). Pour **modifier** une ligne, **cliquez** sur le bouton **crayon** (2). Pour **supprimer** une ligne, **cliquez** sur le bouton **poubelle** (3).

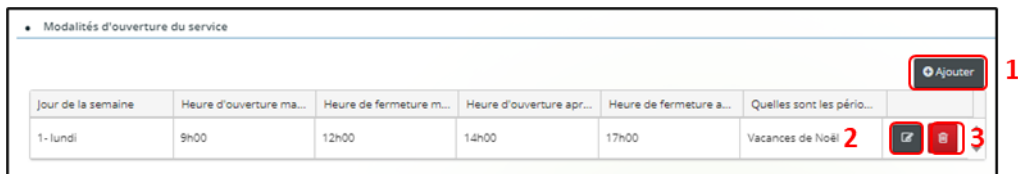

7. Dans la sous-partie **Expression libre** (1), **renseignez** toutes les informations complémentaires au projet.

Puis **cliquez** sur **Enregistrer** (2) et **Suivant** (3).

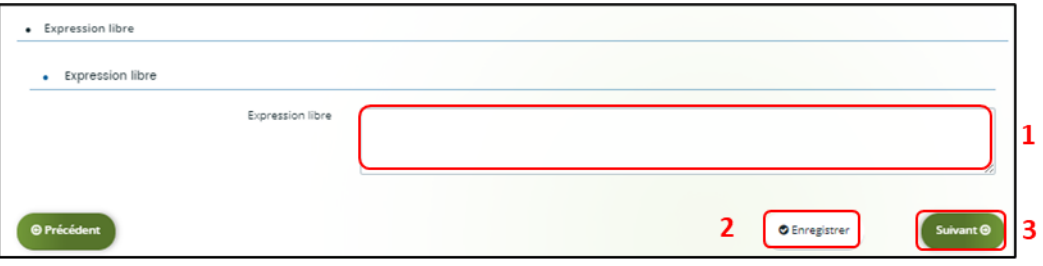

# 5.4. Budget prévisionnel du projet

- 1. Dans la partie **Budget prévisionnel du projet** :
	- Dans **Période** (1), **sélectionnez** la période sollicitée « Annuelle ou ponctuelle » ou « Pluriannuelle ».

S'il s'agit d'un projet pluriannuel, vous devez indiquer la durée en nombre d'années (3) puis compléter un budget prévisionnel pour chacune des années

• Dans **Millésime** (2), **cliquez**sur les calendriers pour afficher les années et sélectionnez l'année souhaitée.

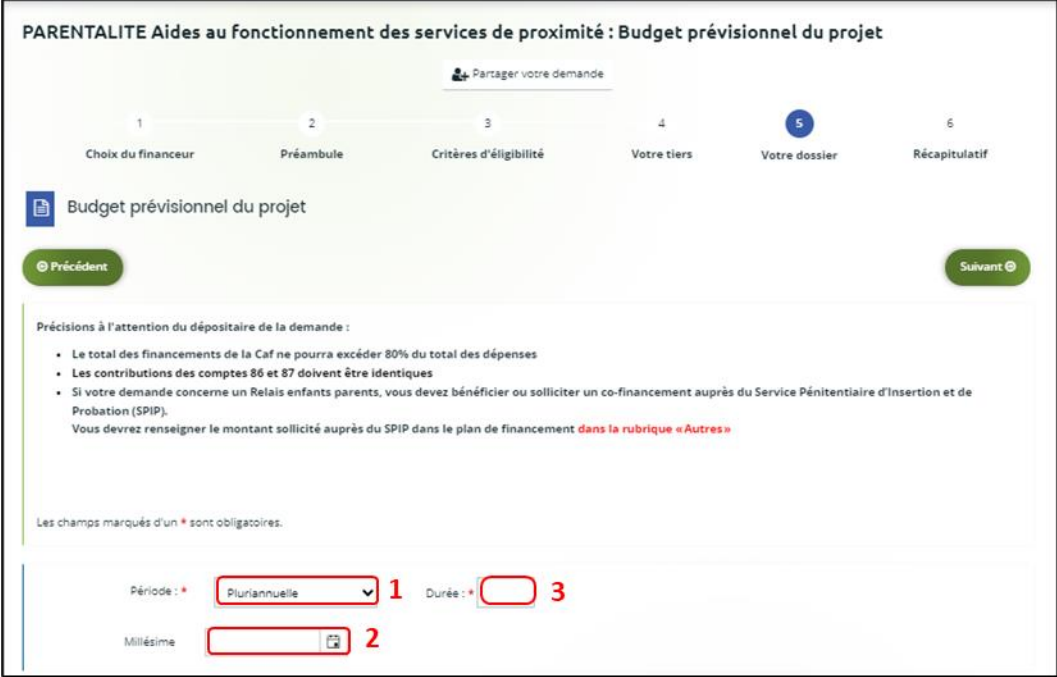

- 2. Vous pouvez maintenant remplir **l'onglet budgétaire :**
	- ➢ **Pour indiquer des participations familiales :**

**Cliquez** sur **+Ajouter un poste** (1), **sélectionnez** dans le menu déroulant **Participation familiale** (2) puis **cliquez** sur **+Ajouter** (3). Enfin, **renseignez** le montant.

### ➢ **Pour solliciter le financement d'un autre partenaire financier** :

C'est lors de la saisie du budget que vous pouvez solliciter d'autres partenaires financiers du dispositif (exemple suivant les départements : MSA, Conseil départemental, Politique de la ville etc.).

Votre dossier sera automatiquement envoyé au partenaire (s'il est partenaire financeur) lorsque qu'un agent Caf prendra en charge la demande.

**Cliquez** sur l'icône **+Ajouter un financeur** (4).

Vous pouvez ensuite **saisir** le département et **sélectionner** celui qui correspond au département à solliciter.

 **Point de vigilance** : si le financeur souhaité n'apparait pas, **ne sélectionnez SURTOUT pas par défaut** un département qui ne correspond pas à celui que vous souhaitez solliciter, c'est que celui-ci n'est pas référencé. Dans ce cas, indiquez le partenaire financeur dans autres subventions et précisez lequel il s'agit dans la bulle ou rapprochez-vous de votre interlocuteur Caf.

- Dans **Autres financements CAF** (5) vous **pouvez saisir les autres prestations** de services versées, liées au projet (ex : Animation de la vie sociale, etc.).
- Dans **Subvention de fonctionnement CAF** (6), vous **pouvez renseigner le montant de la subvention** CAF relative au service de proximité.

**Conseil** : Le total des financements Caf ne pourra excéder 80% du total des dépenses.

• Dans **Autres subventions**, **renseignez** vos autres financeurs qui ne sont pas dans la liste en précisant l'institution dans la **bulle**.

Enfin, **cliquez** sur **Enregistrer** (7) et **Suivant** (8).

 **Conseil** : Si votre demande concerne un Relais enfants parents, vous devez bénéficier ou solliciter un co-financement auprès du Service Pénitentiaire d'Insertion et de Probation (SPIP). Vous devrez renseigner le montant sollicité auprès du SPIP dans le plan de financement dans la rubrique « Autres ».

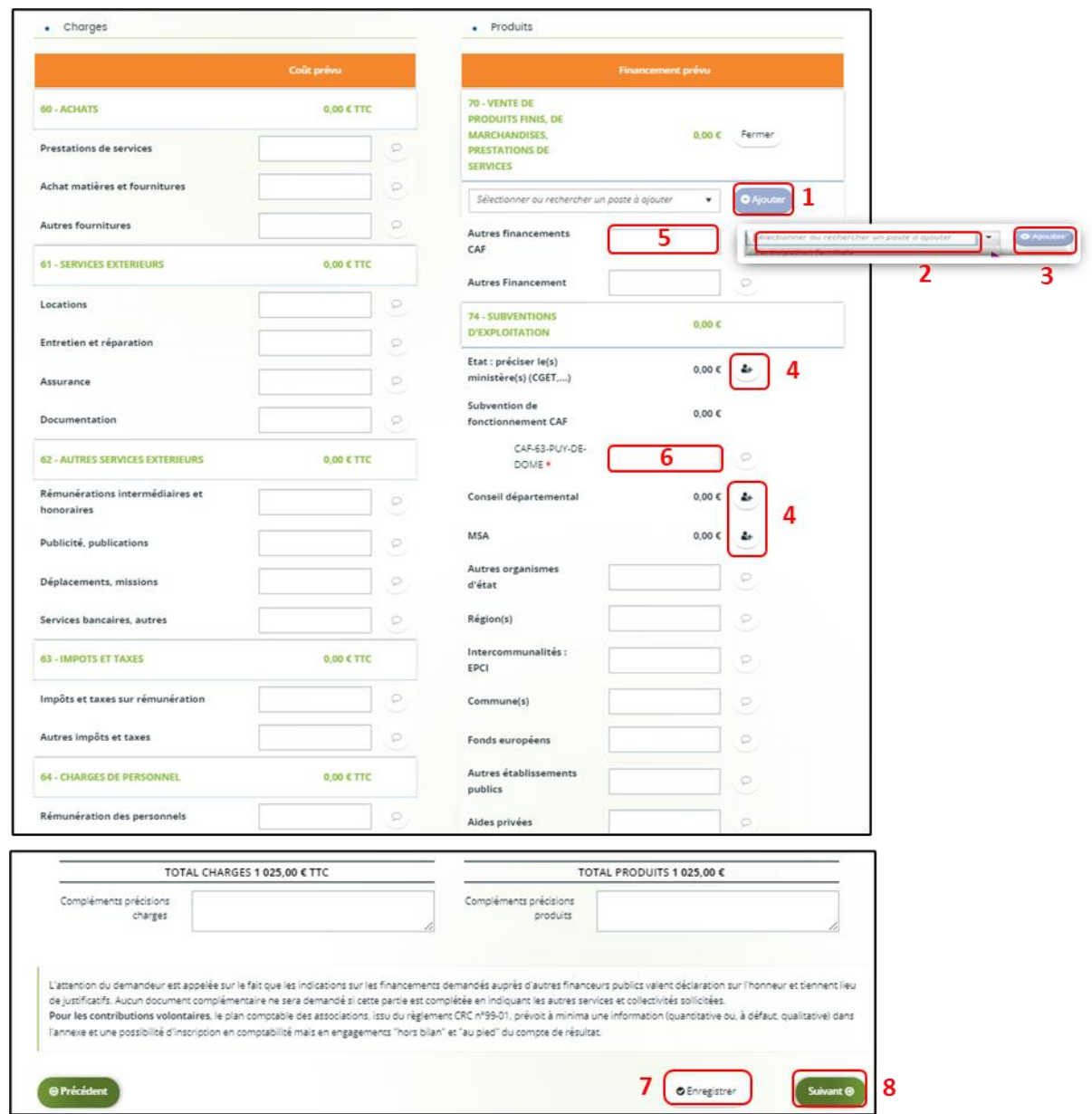

 **Conseil** : Afin d'apporter des précisions sur les montants saisis, notamment pour avoir un détail des dépenses prévues pour le projet, ou bien encore afin de préciser les partenaires financeurs si votre Caf ne les a pas créés en tant que tels vous pouvez insérer un commentaire en cliquant sur l'icône **Ajouter une précision**.

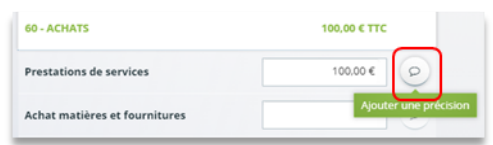

 **Information** : Le bénévolat n'est pas pris en compte dans le cadre du financement et n'est donc pas comptabilisé dans le total des charges ou le total des produits.
### 5.5. Domiciliation bancaire

- 1. **S'il s'agit de la 1ère demande et/ou que votre tiers n'est pas validé** :
	- Dans **Domiciliation bancaire à l'étranger** (1) si votre compte bancaire est en dehors de l'espace de paiement en Euros, **cliquez** sur oui, sinon **cliquez** sur non.
	- **Renseignez** vos informations bancaires dans les **champs ouverts** (2),
	- **Insérez** le scan de votre RIB en cliquant sur **+Ajouter** (3), puis **cliquez** sur **Enregistrer** (4) et sur **Suivant** (5).

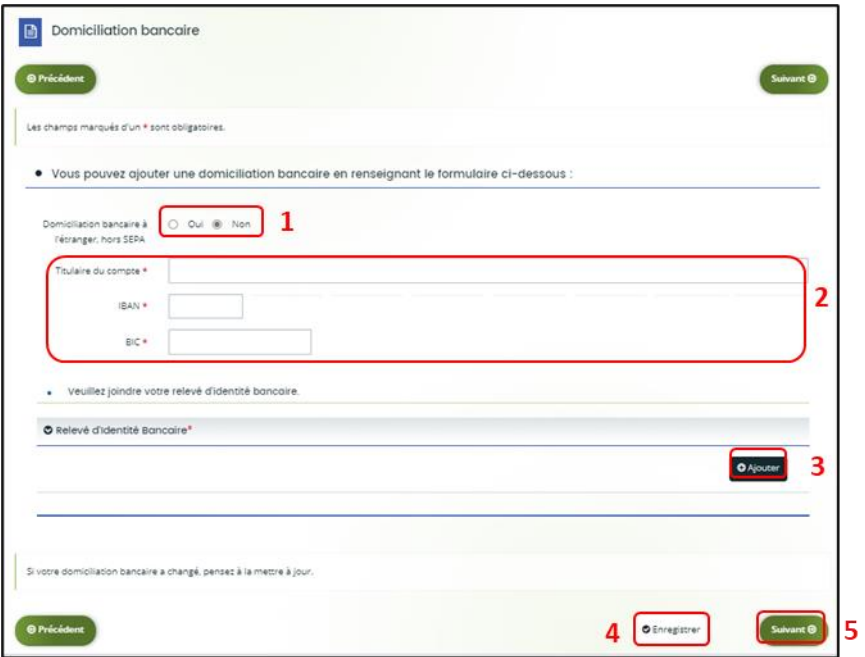

2. **Si votre domiciliation bancaire a déjà été approuvée par la Caf** lors d'une précédente demande, vérifiez l'exactitude des données préremplies et **cochez** la case **Sélectionner** (1) pour choisir le compte bancaire souhaité.

**Si votre domiciliation bancaire a changé**, pensez à **modifier en cliquant** sur **Utiliser une nouvelle domiciliation bancaire** (2). Puis, **complétez** les informations (3) et **ajoutez** le nouveau Rib (4).

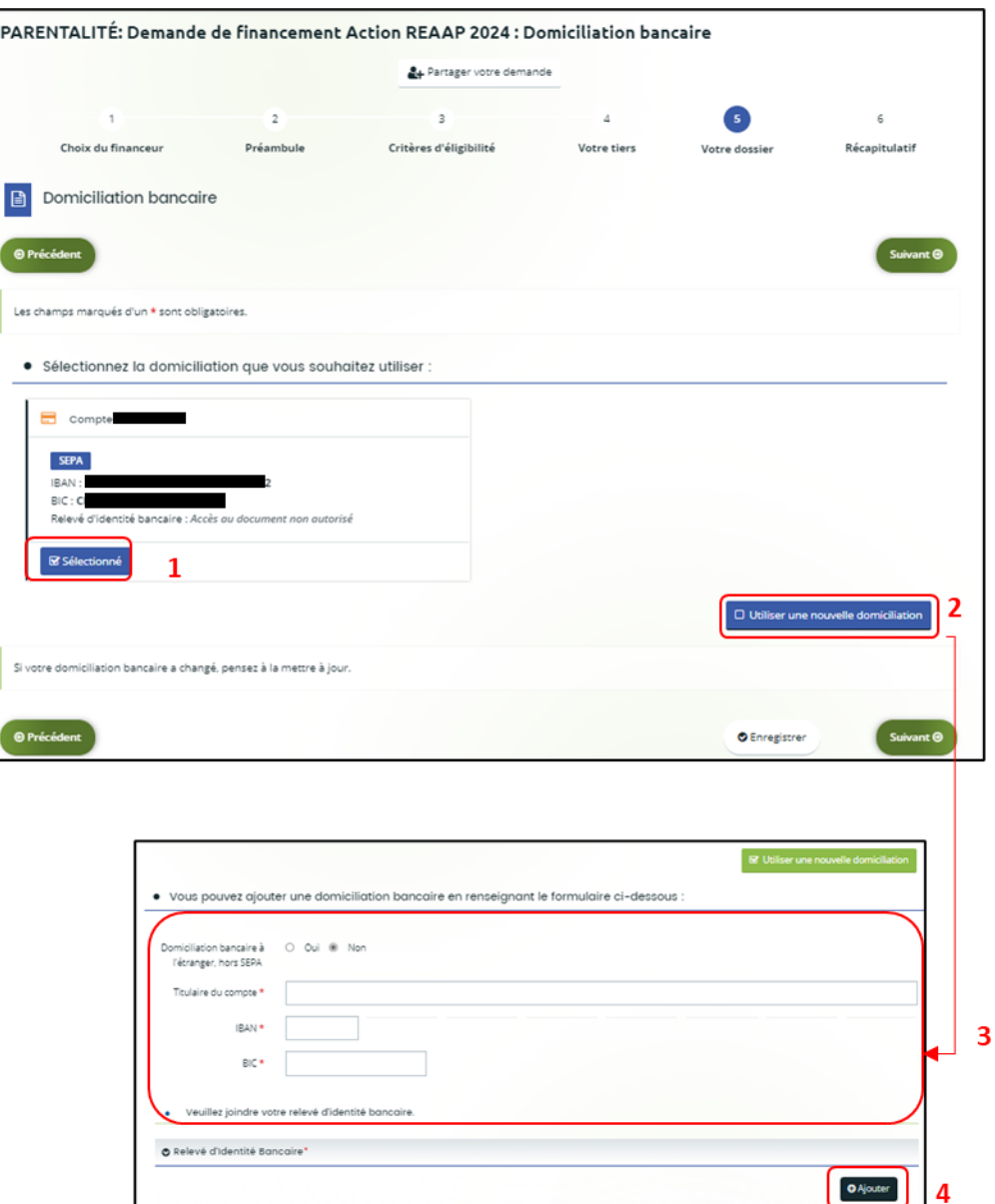

### 5.6. Pièces justificatives

**Prérequis** : Vous devez transmettre l'ensemble des pièces justificatives suivantes si vous n'avez jamais déposé une demande sur Elan :

- Certificat d'inscription au répertoire SIRENE
- Récépissé de déclaration en Préfecture
- Statuts datés et signés
- Liste datée du conseil d'administration et du bureau
- Compte de résultat et bilan de l'année N-1
- Projet de fonctionnement

Formats acceptés : PDF, DOC, DOCX, PNG, JNP, JPEG, XLS et XLSX

• **Si vous déposez une demande pour la 1ère fois avec votre compte personnel sans être rattaché à un tiers validé [\(cf 5-1-1 : Organisation du projet\)](#page-57-0)** et que vous avez répondu **non** (1) à la question : **Avez-vous déjà déposé une demande de financement sur ELAN ?** 

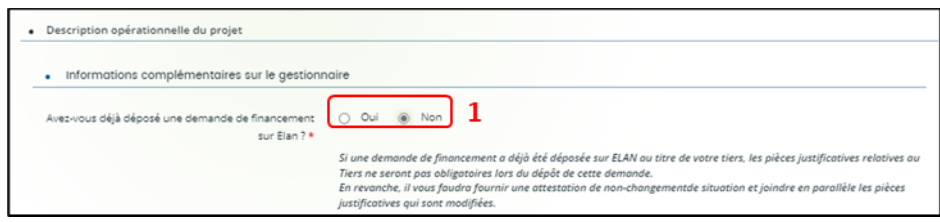

Alors dans la partie **Pièces justificatives**, **cliquez** sur **+Ajouter** (1) pour accéder aux documents de votre ordinateur et insérez la pièce justificative. Lorsque la pièce est bien insérée, un message « déposé » apparait.

Dans chaque rubrique, vous pouvez ajouter plusieurs pièces justificatives **en cliquant** sur **+Ajouter** (2) pour chaque document.

Vous pouvez supprimer une pièce **en cliquant** sur **l'icône poubelle** (3) et la remplacer par une autre en cas d'erreur en **cliquant** sur **+Ajouter** (2).

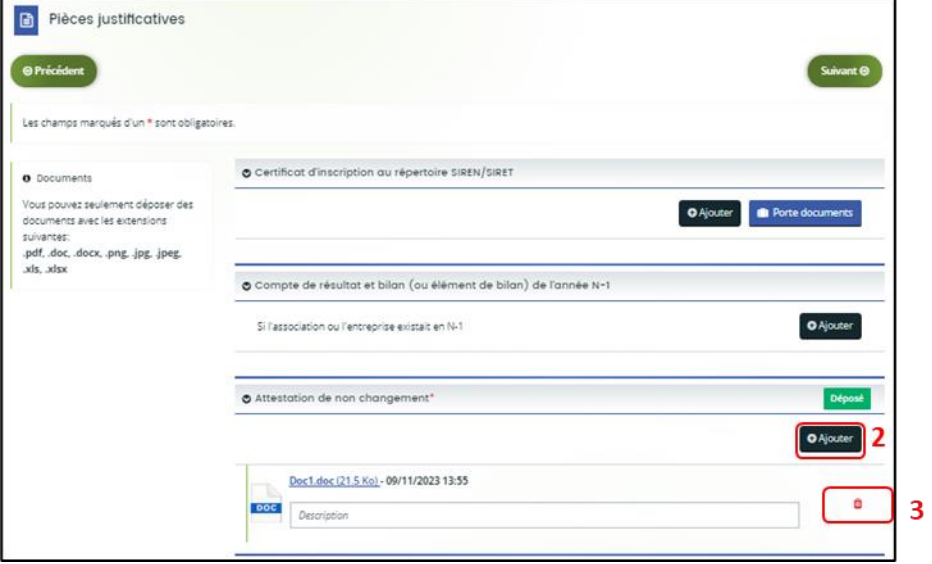

• **Si vous avez déjà transmis une demande** ou **vous déposez une demande pour la 1ère fois avec un tiers validé** et que vous avez répondu **oui** (1) à la question : **Avez-vous déjà déposé une demande de financement sur ELAN ?**

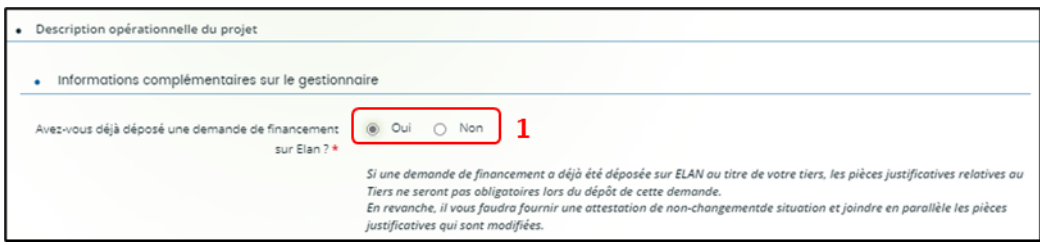

#### **Point de vigilance : Vous devez transmettre OBLIGATOIREMENT :**

- ➢ Une attestation de non-changement mis à disposition par votre Caf
- ➢ Le projet de fonctionnement du service de proximité
- ➢ Uniquement les pièces justificatives concernées par un changement
- ➢ Certains documents en fonction de la nature de votre tiers, à savoir :
	- Pour les associations -Mutuelle- Comités d'entreprise
		- o Une liste datée des membres du conseil d'administration et du bureau,
		- o Les comptes de résultat et le bilan de l'année N-1 sont à fournir chaque année.
	- Pour les entreprises- groupements d'entreprises- sociétés un extrait K bis du registre du commerce délivré par le greffier du Tribunal de commerce, datant de moins de 3 mois.

Dans chaque rubrique, vous pouvez ajouter plusieurs pièces justificatives **en cliquant** sur **+Ajouter** (1) pour chaque document.

Vous pouvez supprimer une pièce **en cliquant** sur **l'icône poubelle** (2) et la remplacer par une autre en cas d'erreur en **cliquant** sur **+Ajouter** (1).

Vous pouvez éventuellement accéder à des documents déjà transmis via votre **Porte documents** (3) ou si les pièces justificatives n'ont pas déjà été transmises lors d'une précédente demande **cliquez**sur **+Ajouter** (1). Lorsque la pièce est bien insérée, un **message** « déposé » apparait.

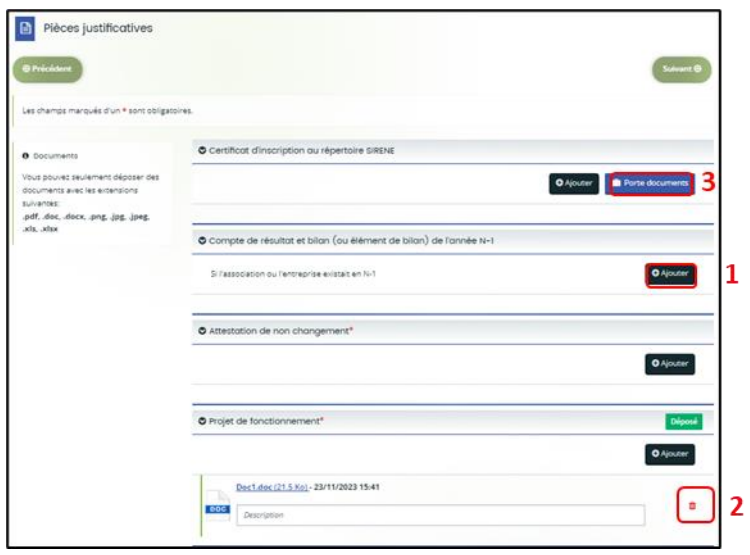

• Une fois l'ensemble des pièces justificatives déposées, ainsi que l'attestation de nonchangement, **cliquez** sur **Enregistrer** (1) puis sur **Suivant** (2).

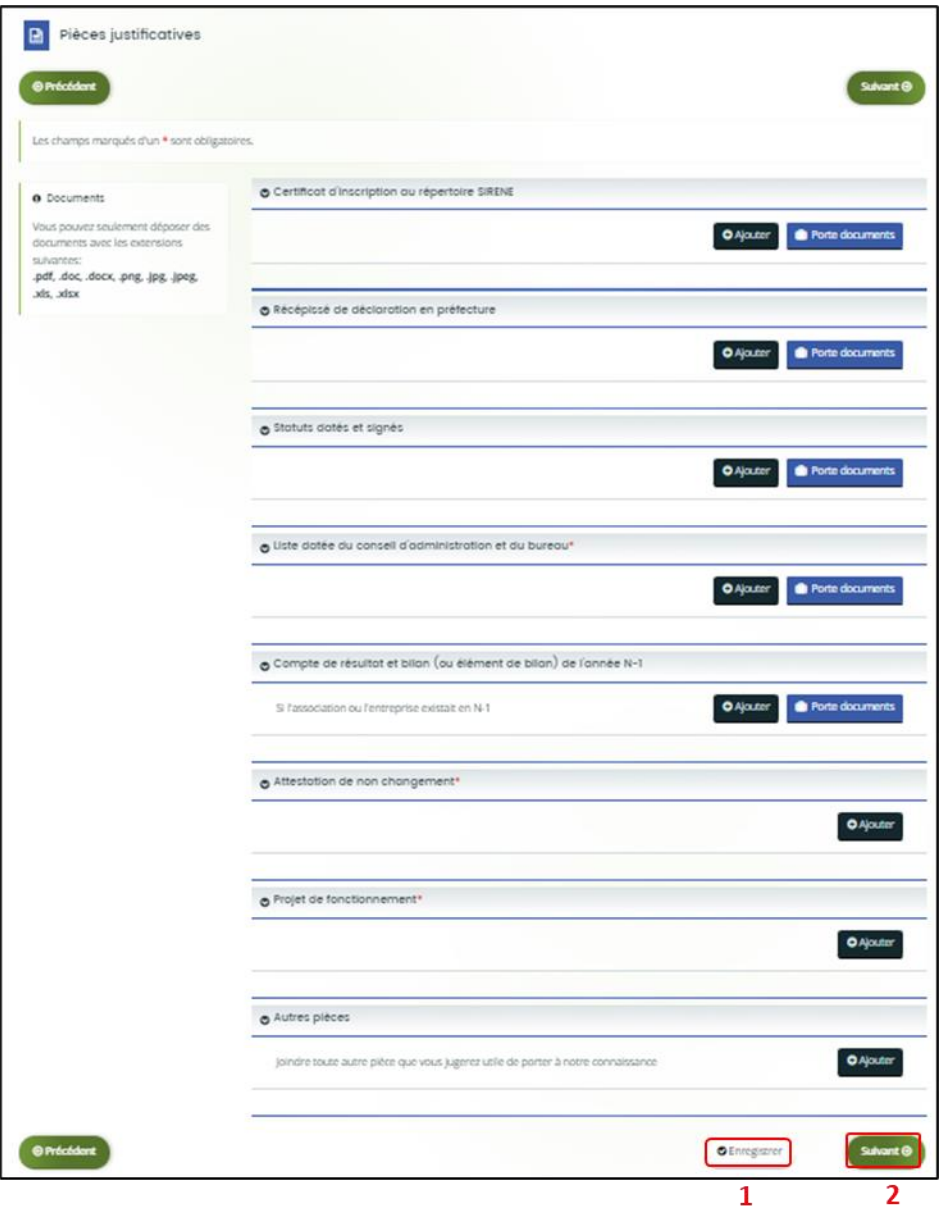

# Etape 6 : Récapitulatif et attestation

 **Information :** Dans cette 6ème étape, plusieurs possibilités sont proposées en fonction de s'il s'agit de la première demande ou d'un 2<sup>nd</sup> dépôt de demande et que vous ayez ou pas un compte signataire au sein de votre tiers:

6.1. **1 ère demande** -> votre tiers n'est pas encore validé et par défaut il n'existe pas encore de compte signataire rattaché au tiers.

6.2. **Un 2nd dépôt de demande et suivant** -> votre tiers a été créé et validé lors d'une demande précédente et il existe des comptes utilisateurs rattachés au tiers.

6.2.1 Vous êtes un compte non-signataire et votre tiers à un compte signataire rattaché -> la demande doit être transmise au compte signataire pour validation/attestation

6.2.2 : Vous êtes un compte non-signataire et aucun compte signataire n'a été rattaché au tiers

6.2.3 Vous êtes un compte signataire -> vous pouvez valider/attester la demande

6.2.3.1 Transmise par un collaborateur non-signataire

6.2.3.2 Déposée par vous-même

### <span id="page-78-0"></span>6.1. 1ère demande

Pour transmettre votre demande, **s'il s'agit de la 1ère fois**, vous pouvez télécharger le récapitulatif des informations saisies **en cliquant** sur le bouton **Récapitulatif des informations saisies** (1).

Puis **cliquez**sur **ICI** (2) pour télécharger l'**Attestation sur l'honneur** (3) à **compléter**, à **signer** puis à **charger** sur Elan en **cliquant** sur **+Ajouter** (4).

Vous pouvez choisir les personnes qui peuvent avoir accès en visualisation à cette demande (5).

Enfin, **cliquez** sur **Transmettre** (6).

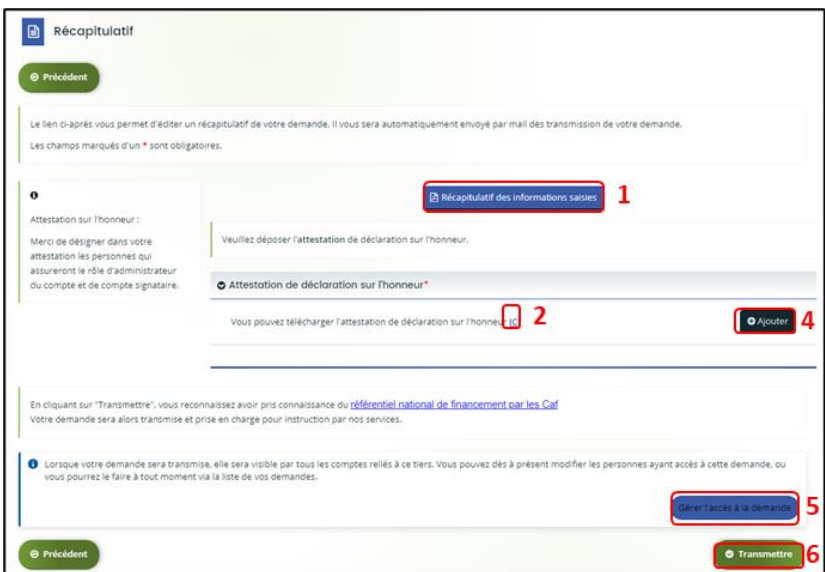

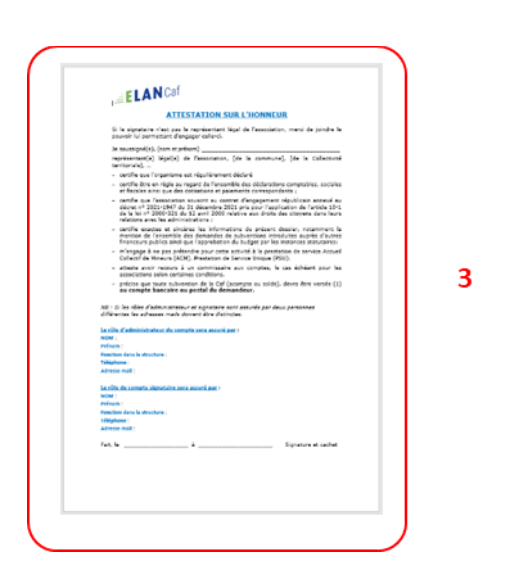

1. Une fenêtre de confirmation s'ouvre, vous avez accès au récapitulatif **en cliquant**sur **Récapitulatif de la demande** (**1**), **cliquez** sur **Terminer** (2)

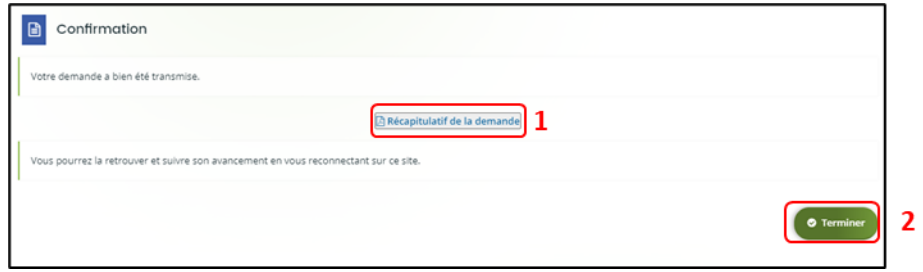

Une fois la demande transmise, un mail vous est également adressé pour confirmer que votre demande a bien été réceptionnée.

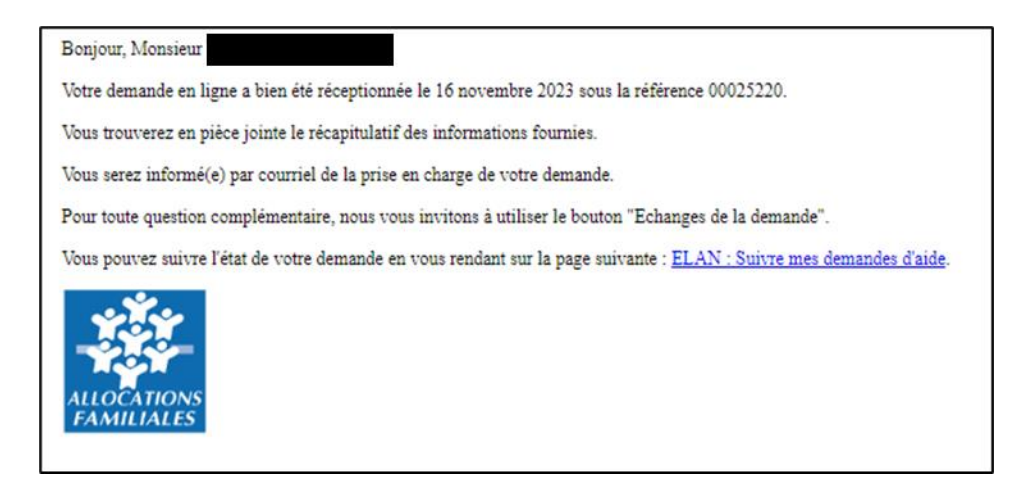

**Attention :** Si vous oubliez d'appuyer sur **Terminer,** la demande ne sera pas transmise.

## 6.2 Un 2nd dépôt de demande et suivant

#### *6.2.1. Si vous êtes un compte non-signataire et que votre tiers a un compte signataire rattaché*

1. **Si vous n'êtes pas le compte signataire** et que vous souhaitez transmettre la demande à un compte signataire de votre structure pour validation, vous pouvez accéder au récapitulatif **en cliquant** sur **Récapitulatif des informations saisies** (1), **sélectionnez** le signataire dans **Compte signataire** (2).

Vous pouvez choisir les personnes qui peuvent avoir accès en visualisation à cette demande  $(3).$ 

Enfin, **cliquez** sur **Transmettre** (4).

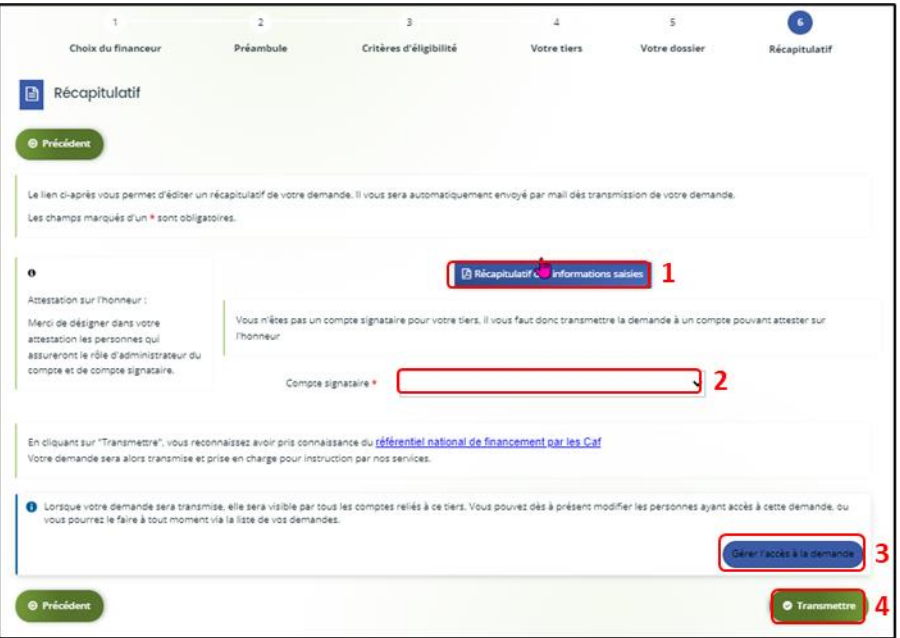

2. Votre demande a été transmise au compte signataire de votre structure. **Cliquez** sur **Terminer**.

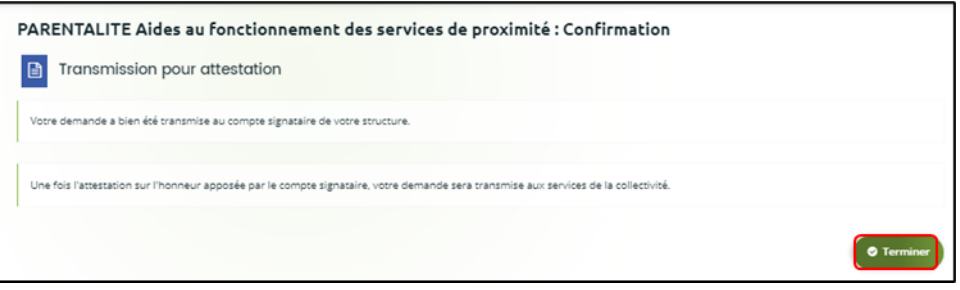

Elle est visible sur votre espace avec le statut **En attente d'attestation**.

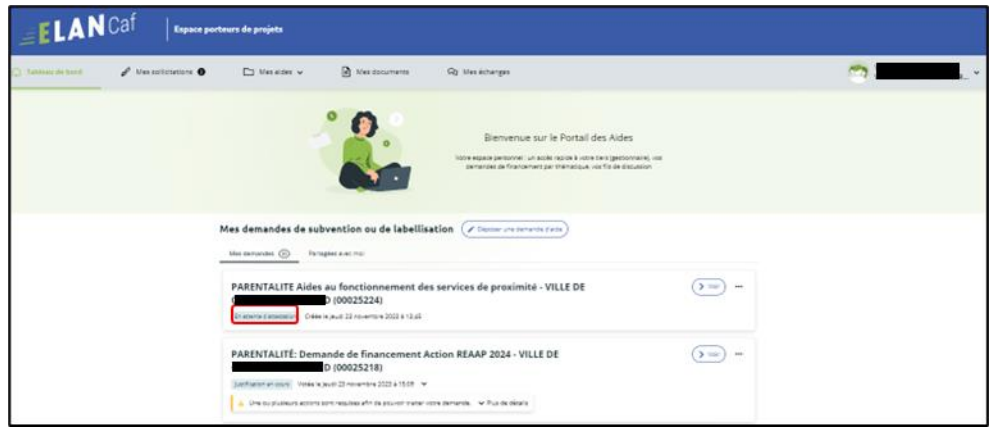

Une fois la demande attestée par le compte signataire, vous recevez un mail vous informant que votre demande a bien été réceptionnée.

#### *6.2.2 : Vous êtes un compte non-signataire et aucun compte signataire n'a été rattaché au tiers*

**[Cf 6.1](#page-78-0)** 

#### <span id="page-82-0"></span>*6.2.3 Si vous êtes le compte signataire*

#### **6.2.3.1 Attester la demande soumise par un collaborateur**

Lorsqu'un collaborateur non-signataire de votre structure a déposé une demande de financement Aide au fonctionnement des services de proximité et qu'il vous a transmis la demande pour attestation sur l'honneur, vous recevez un mail avec pour objet « Nouvelle demande à attester » vous invitant à valider la demande. **Cliquez** sur le lien.

Bonjour,

#### Une demande pour votre structure vient de vous être transmise pour attestation Vous pouvez attester sur l'honneur les informations de cette demande en suivant le lien : https://cnaf-formation.mgcloud.fr/aides/#/cnaf/connecte/dashboard/attestations/mesAtte Cordialement.

Vous accédez ensuite à la demande « en attente d'attestation » en cliquant :

- Soit directement via **le lien du mail**,
- Soit via **la page d'accueil de votre espace personnel.**
- 1. Sur votre espace personnel, la demande apparait maintenant dans l'onglet **Mes sollicitations** puis **Attestations** (1).

Vous pouvez prendre connaissance de la demande **en cliquant** sur **Voir la demande** (3).

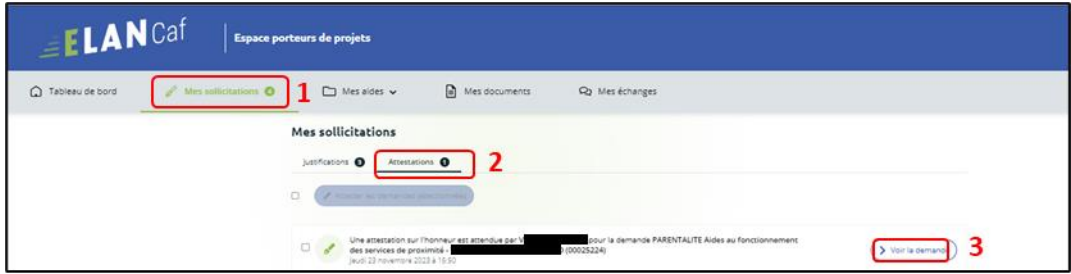

2. En consultant la demande, **vous pouvez retrouver le numéro de la demande** (1). Vous accédez à la **Synthèse** (2), au contenu de la **Demande** (3).

Vous pouvez éventuellement y apporter des modifications **en cliquant** sur **Modifier** (4).

 **Point de vigilance :** dans ce cas, vous accédez à la demande et pouvez apporter toutes les modifications.

Le statut de la demande passe à **En cours de création**.

La demande n'est plus au statut **En attente d'attestation**.

Il faut suivre alors vous référer à **[Cf 6.2.3.2](#page-82-0)**

La partie **Documents** ne comporte aucun élément (5) et n'est pas active.

**Si vous avez uniquement consulté la demande et qu'aucune modification est nécessaire**, **cliquez** sur **Retour** (6) pour attester.

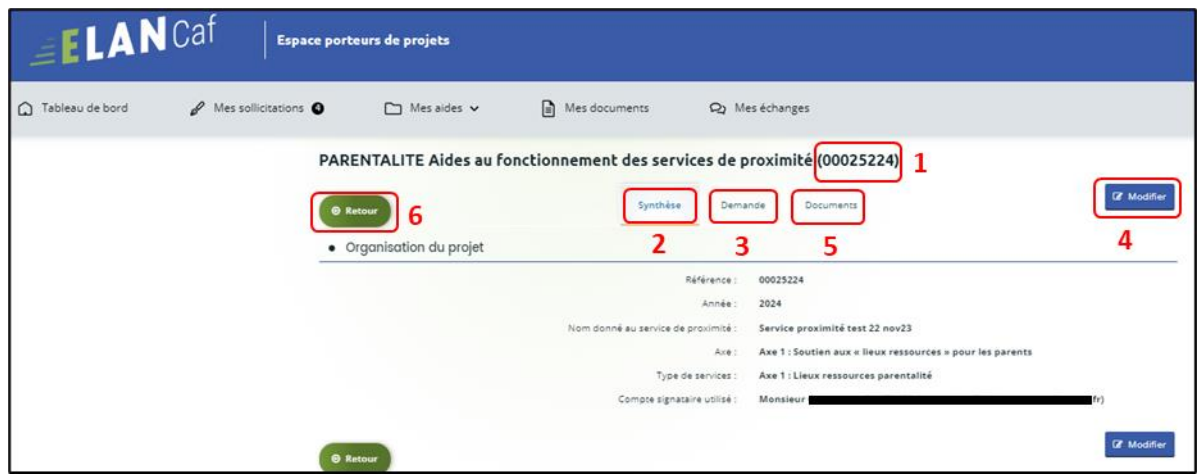

3. **Sélectionnez** la **demande** souhaitée s'il y a plusieurs demandes (1) en cochant la case (1). Vous pouvez sélectionner toutes les demandes à attester **en cochant** la case (2). Puis **cliquez** sur **Attester les demandes sélectionnées** (3). Une fenêtre s'ouvre, **cochez J'atteste sur l'honneur de l'exactitude des informations transmises**   $(4).$ 

Puis **cliquez** sur **Confirmer** (5).

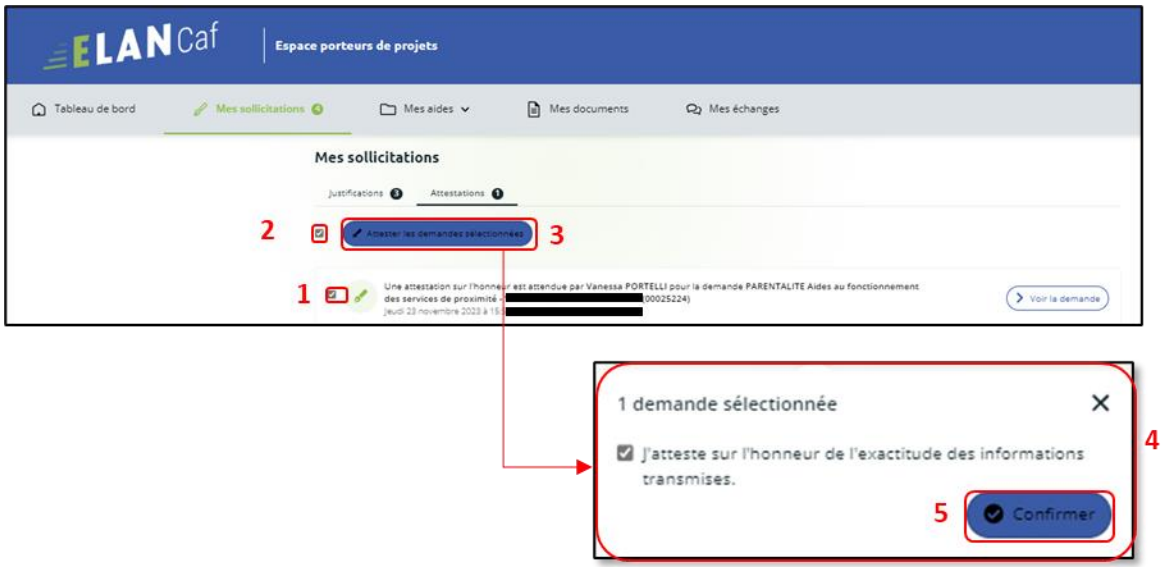

4. Dans **l'espace de Confirmation**, **cliquez** sur **Terminer**.

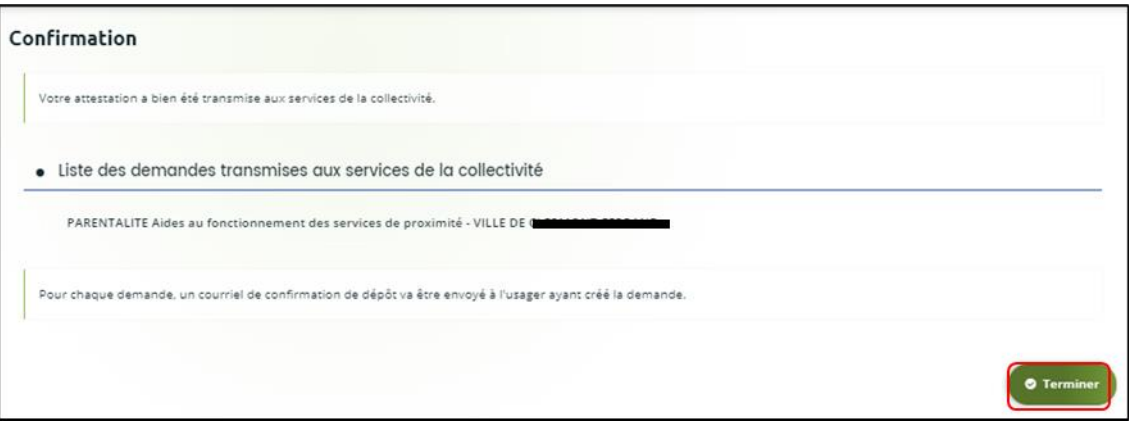

5. En retournant dans l'onglet **Mes demandes de subvention**, vous pouvez constater que le statut de la demande est passé de : **En attente d'attestation** à **Demande transmise**.

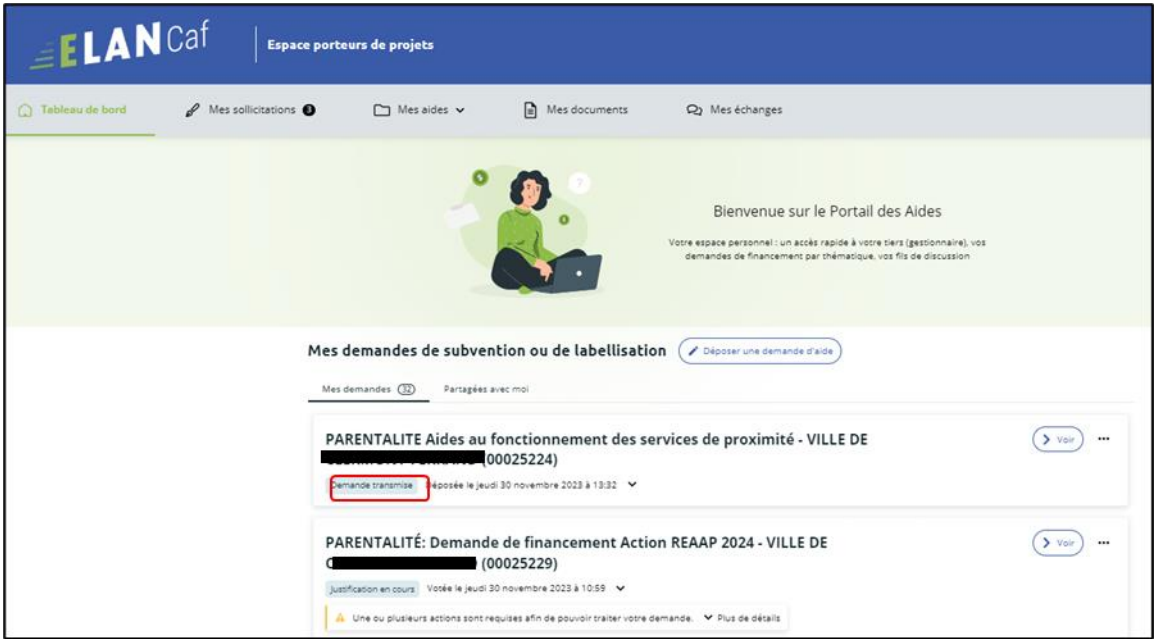

6. Si vous souhaitez accéder au récapitulatif Pdf de votre demande, **cliquez** au niveau de la demande sur l'onglet **Voir.**

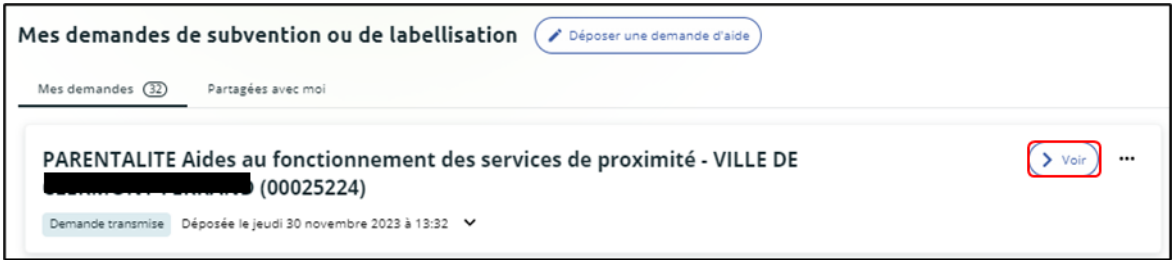

Puis **cliquez** sur le **Récapitulatif de la demande**.

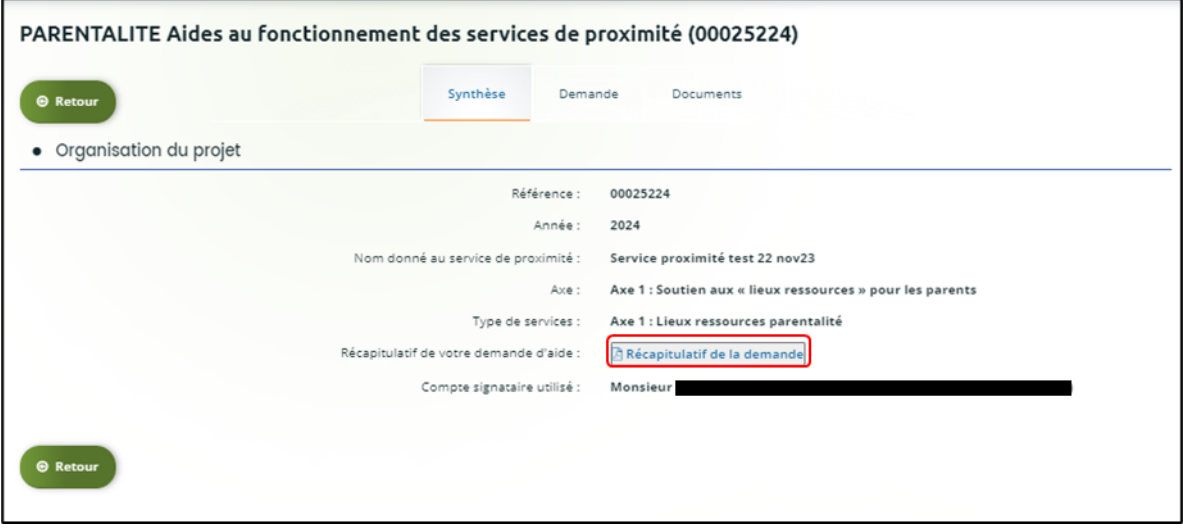

Enfin, le **Récapitulatif de la demande** s'affiche sur un nouvel onglet.

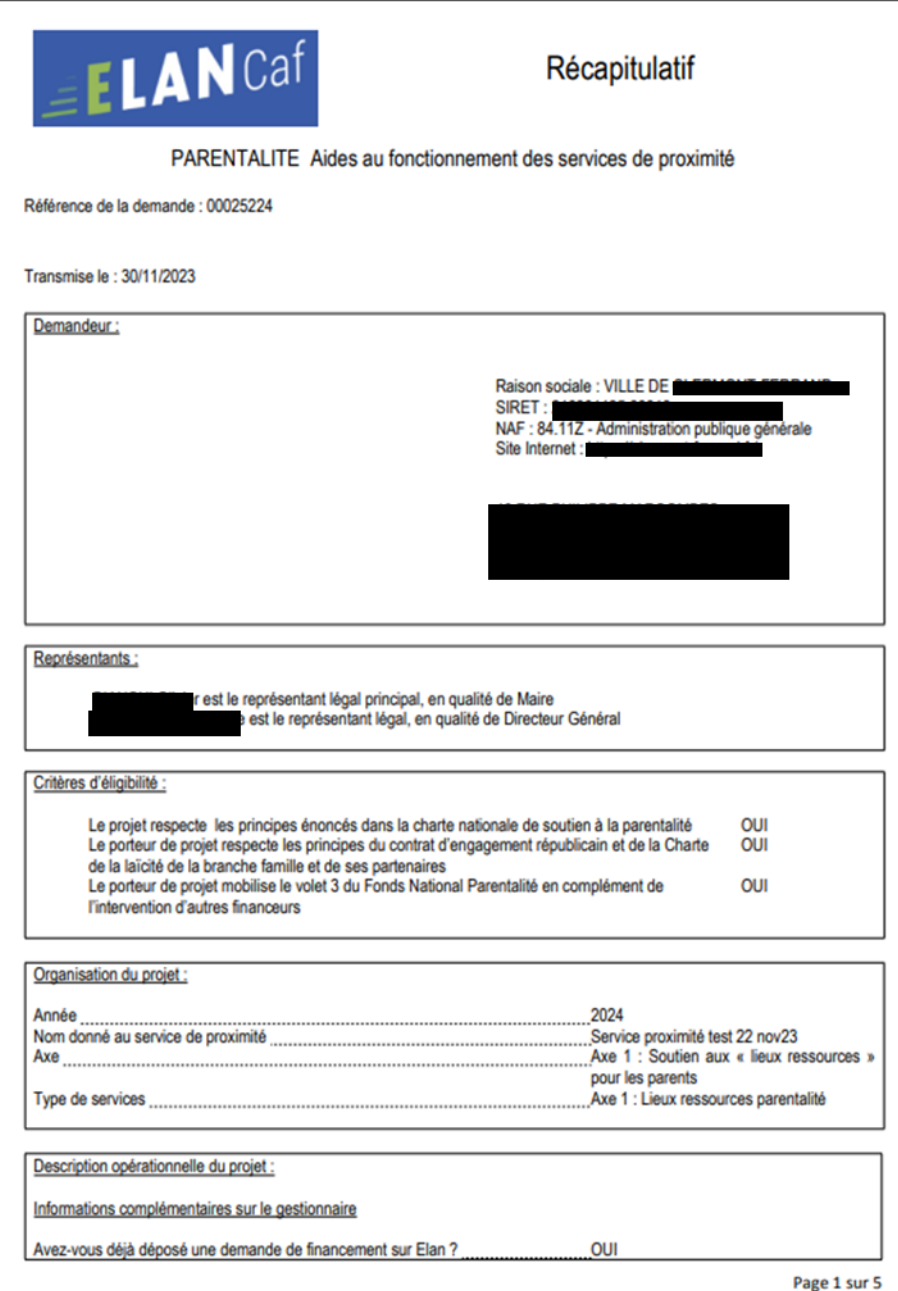

7. Le compte non-signataire ayant créé la demande est informé par mail que celle-ci a bien été réceptionnée.

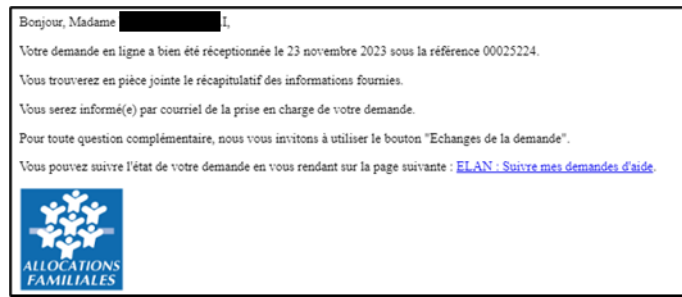

#### **6.2.3.2 Attester une demande déposée par vous-même**

1. Lorsque vous avez déposé le dossier en tant que compte signataire, nous n'aurez pas besoin de vous déconnecter. Au sein du récapitulatif, **vous pouvez télécharger** le récapitulatif des informations **en cliquant** sur **Récapitulatif des informations** (1), **cochez Je déclare sur l'honneur l'exactitude des informations fournies** (2) puis **cliquez** sur **Transmettre** (3) pour envoyer la demande.

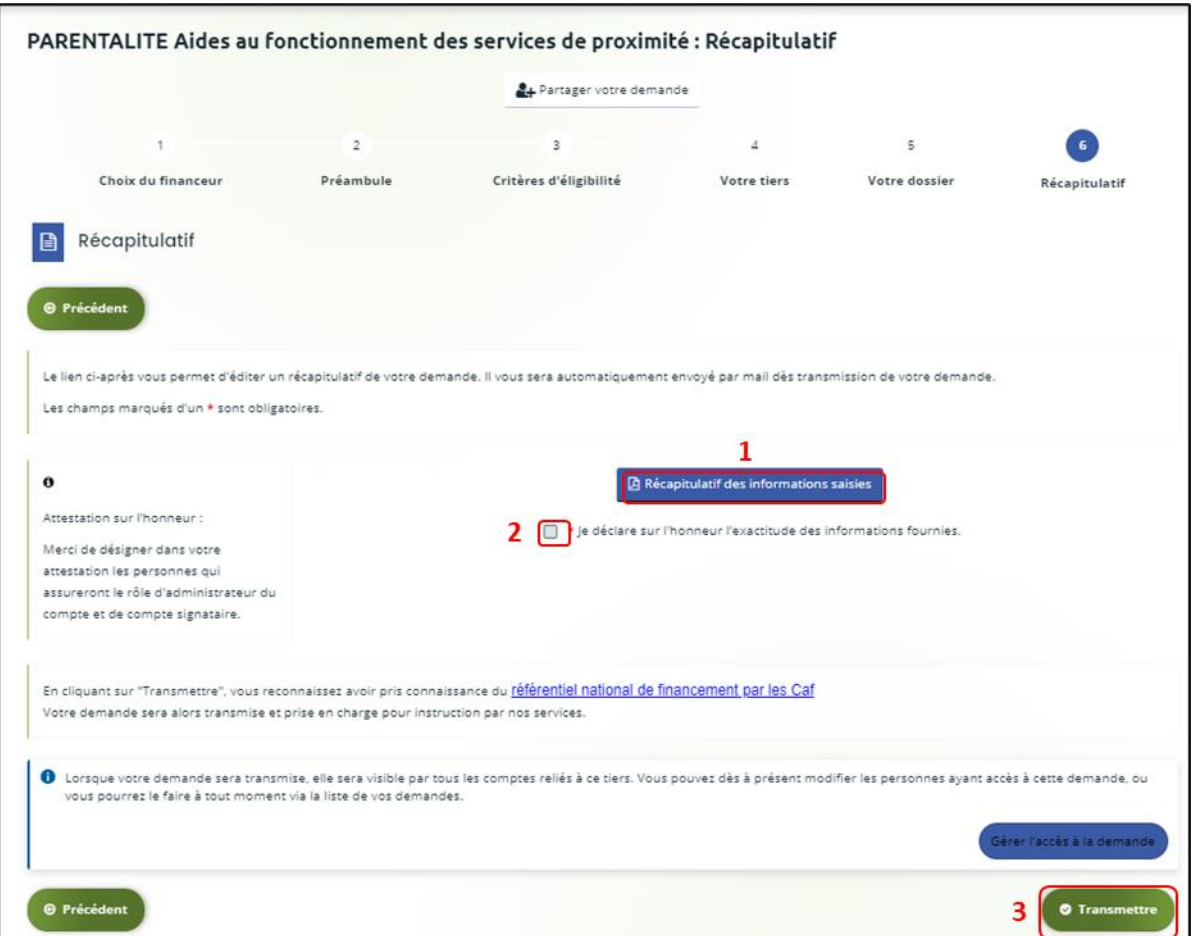

2. Une fenêtre de confirmation s'ouvre, vous avez accès au récapitulatif en cliquant sur **Récapitulatif de la demande** (**1**), **cliquez** sur **Terminer** (2).

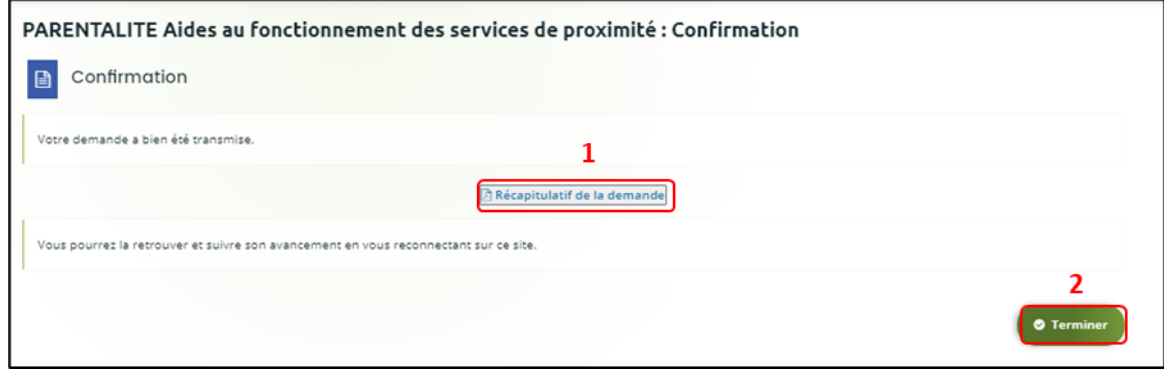

3. Une fois la demande transmise, un mail vous est également adressé pour confirmer que votre demande a bien été réceptionnée.

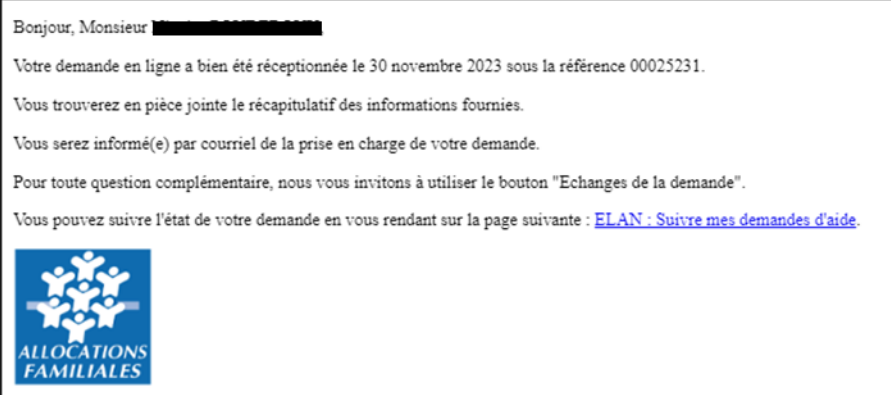

# Partie 2 : Reprendre une demande

Pour reprendre une demande quel que soit le téléservice, vous avez deux possibilités pour y accéder, qui sont :

### ➢ **1 ère possibilité :**

Sur la page d'accueil d'Elan, au niveau du tableau de bord (1) dans **Mes demandes de subventions ou de labellisation**, **cliquez** sur **Reprendre**. (2)

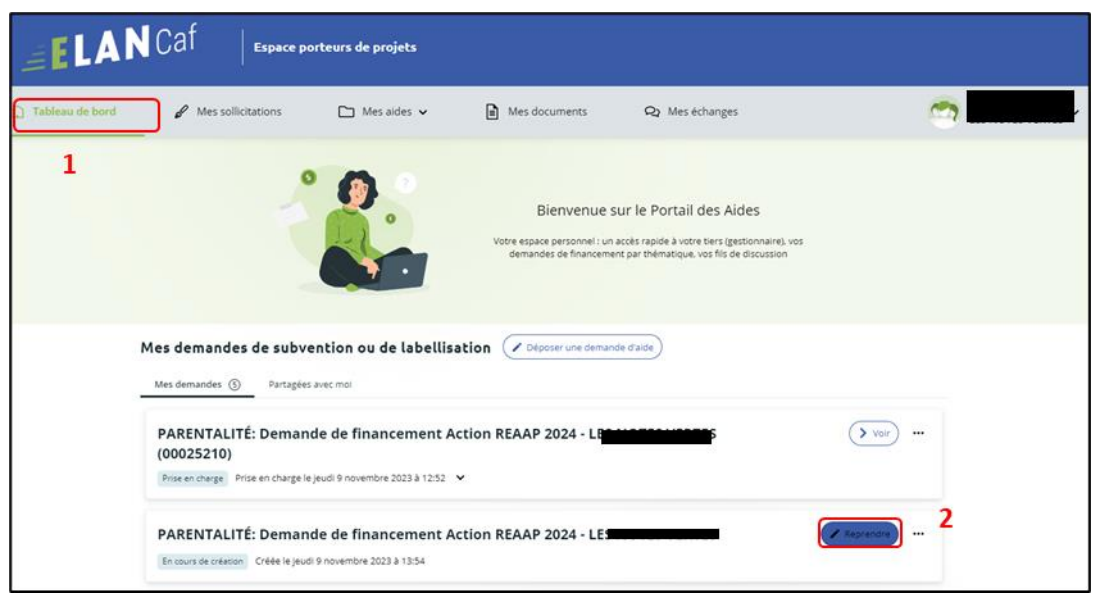

## ➢ **2 ème possibilité :**

Dans le menu **Mes aides**, **cliquez** sur **Suivre mes demandes d'aide ou reprendre une saisie en cours.** 

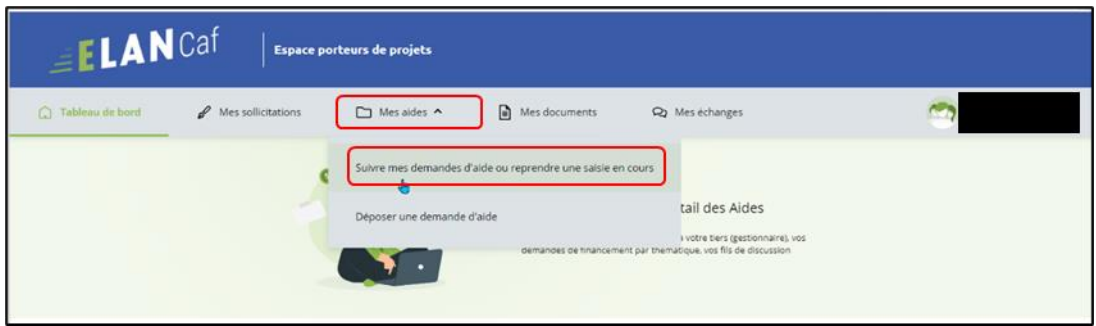

Pour revenir sur votre demande et poursuivre la saisie, **cliquez** sur le bouton **Reprendre**.

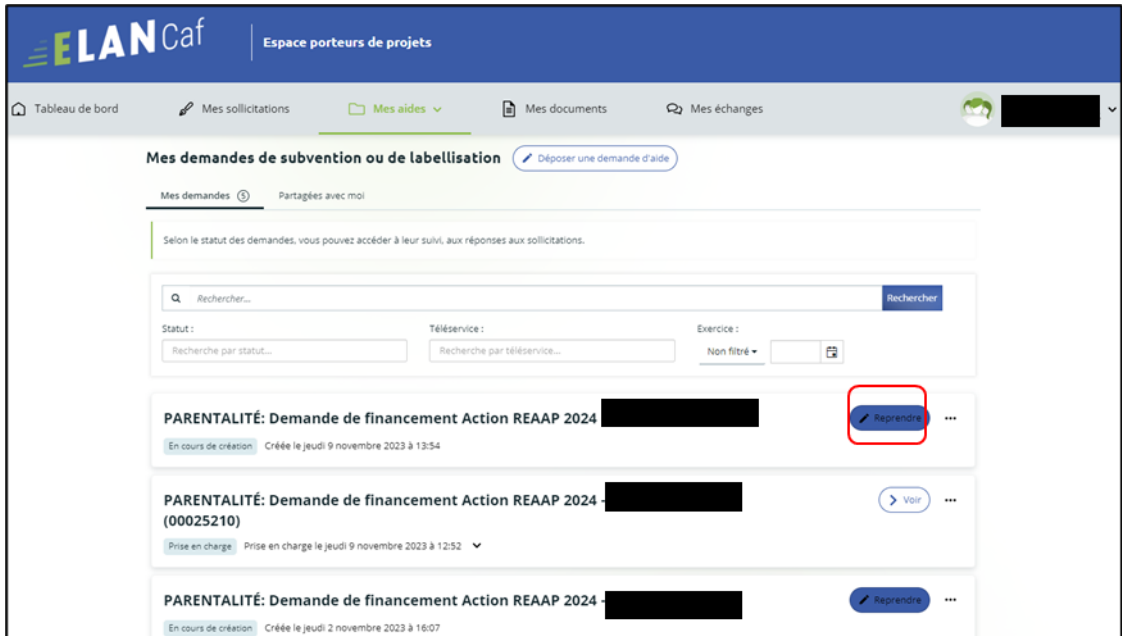

# Partie 3 : Supprimer une demande

Pour supprimer une demande quel que soit le téléservice, vous avez deux possibilités pour y accéder, qui sont :

# ➢ **1 ère possibilité** :

Sur la page d'accueil d'Elan, au niveau du tableau de bord (1) dans **Mes demandes de subventions ou de labellisation**, **cliquez** sur **…** (2).

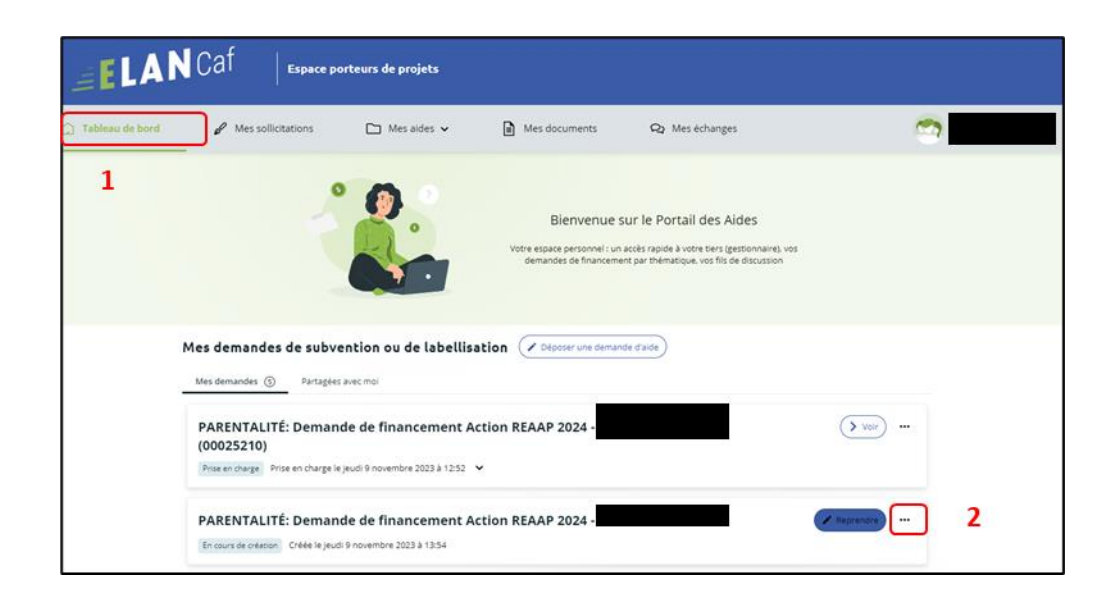

Pour supprimer votre demande, **cliquez** sur le bouton **Supprimer** (3)

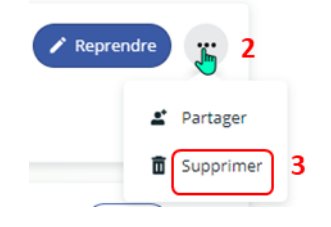

## ➢ **2 ème possibilité :**

Dans le menu **Mes aides** (1), **cliquez** sur **Suivre mes demandes d'aide ou reprendre une saisie en cours**  (2).

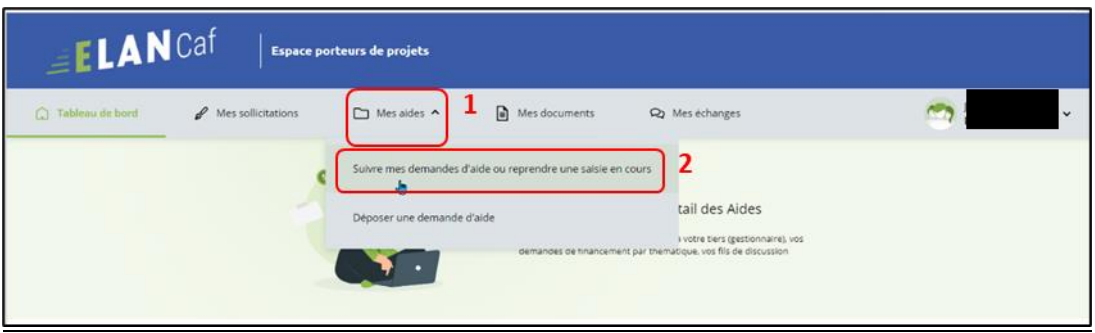

Pour supprimer votre demande, **cliquez** sur le bouton **…** (2) puis sur le bouton **supprimer** (3).

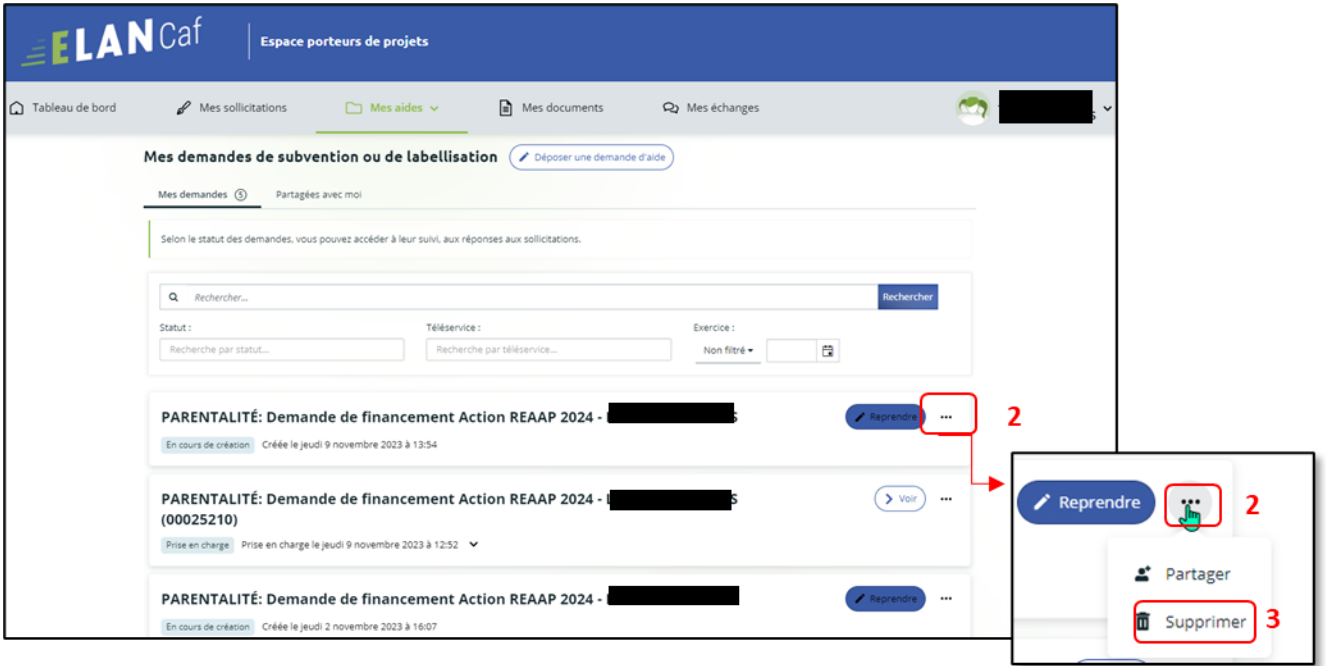

# Partie 4 : Contribution

**Prérequis** : Vous avez créé et déposé un dossier sur Elan et votre dossier a été prise en charge par un agent Caf.

 **Conseil** : La partie contribution vise l'ensemble des étapes qui suivent le dépôt du dossier. En effet, une fois le dossier déposé, un agent Caf peut vous demander de compléter votre dossier par l'apport d'informations ou de documents complémentaires quel que soit le téléservice.

# Sous-partie 1 : Prise en charge

Une fois **qu'un agent Caf aura pris en charge votre demande**, le statut de la demande passe de l'état **Transmise** à **Prise en charge**.

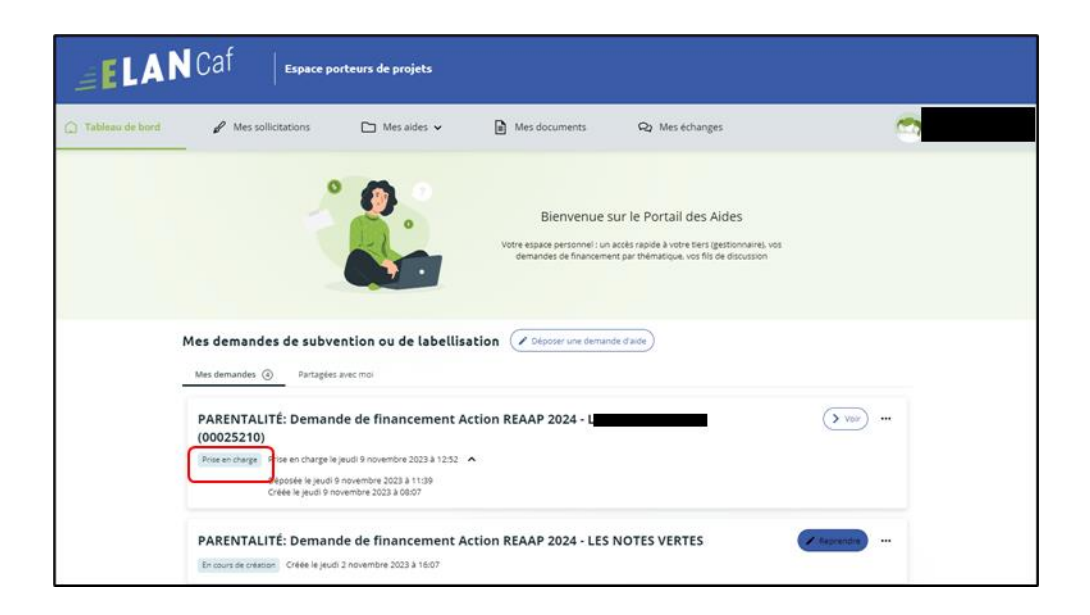

Sous-partie 2 : Compléter ou modifier les pièces justificatives

1. Vous avez reçu **un mail** vous demandant de compléter ou modifier les pièces justificatives.

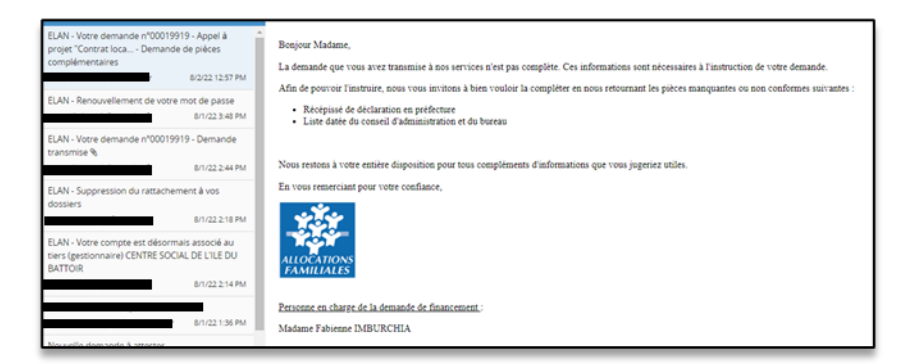

- 2. Pour reprendre une demande quel que soit le téléservice, une fois arrivé sur la page d'accueil de la plateforme Elan, vous avez deux possibilités qui sont :
	- ➢ **1ère possibilité :**

Sur la page d'accueil de Elan, au niveau du tableau de bord dans **Mes demandes de subventions ou de labellisation**, **cliquez** sur **Une ou plusieurs actions sont requises afin de pouvoir traiter votre demande « plus de détails »** (1) puis **cliquez** sur le bouton **Fournir les documents** (2).

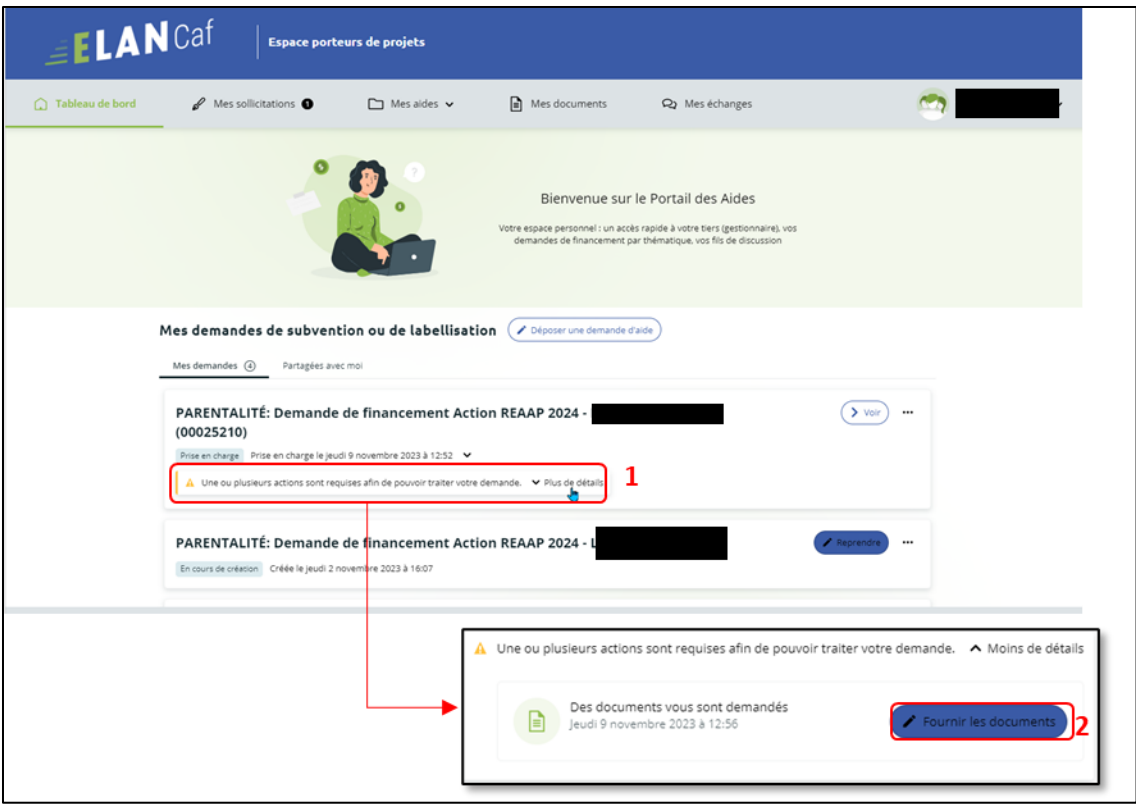

➢ **2 ème possibilité :**

Dans le menu **mes sollicitations**,

**Cliquez** sur l'onglet **Pièces à fournir** (1)

**Cliquez** sur le bouton **Fournir les documents** (2), il est indiqué que vous avez reçu un message de demande de compléments transmis par un agent Caf.

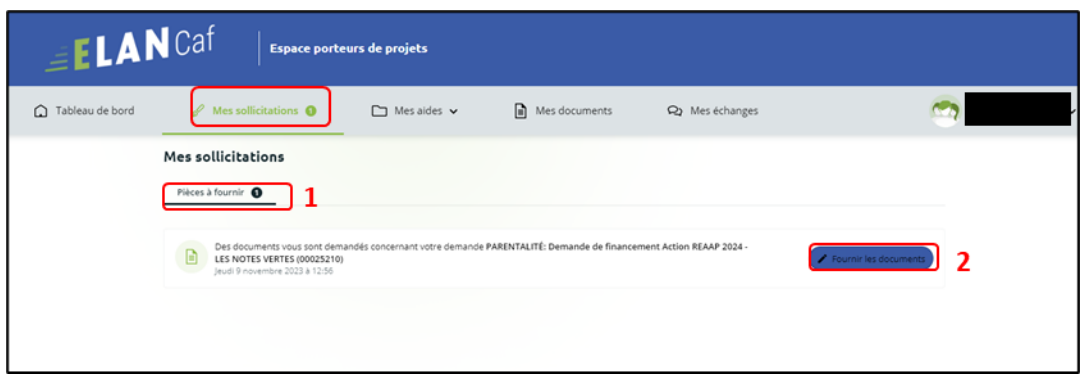

Dans la partie **Demandes de compléments sur les pièces**, vous trouvez la liste des pièces à fournir dans **Liste des pièces** (1). Vous pouvez répondre **en cliquant** sur le bouton **Répondre** (2).

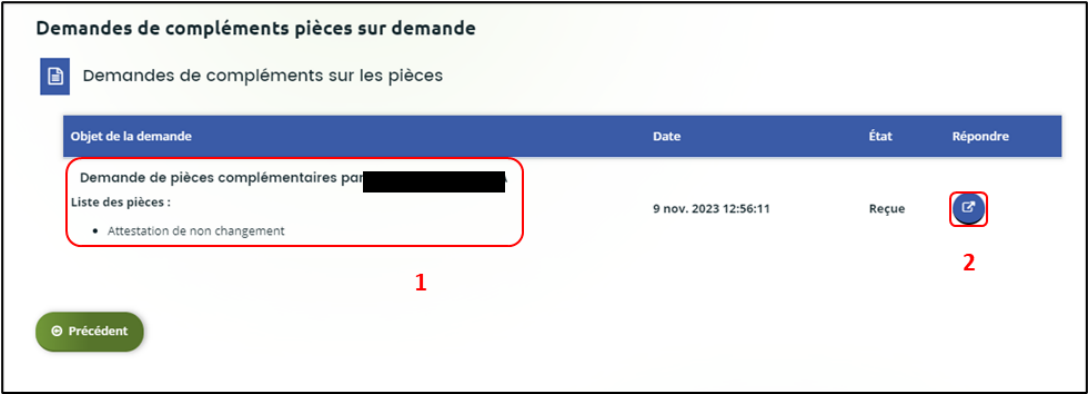

Dans la fenêtre **Répondre**, vous **avez la possibilité de déposer les nouvelles pièces** en cliquant sur **+Ajouter** (1) pour déposer un nouveau document ou sur **Porte documents** (2) pour sélectionner depuis le porte documents le document souhaité.

Pour supprimer un document, **cliquez** sur le bouton **poubelle** (3).

Enfin, **cliquez** sur **Valider** (4).

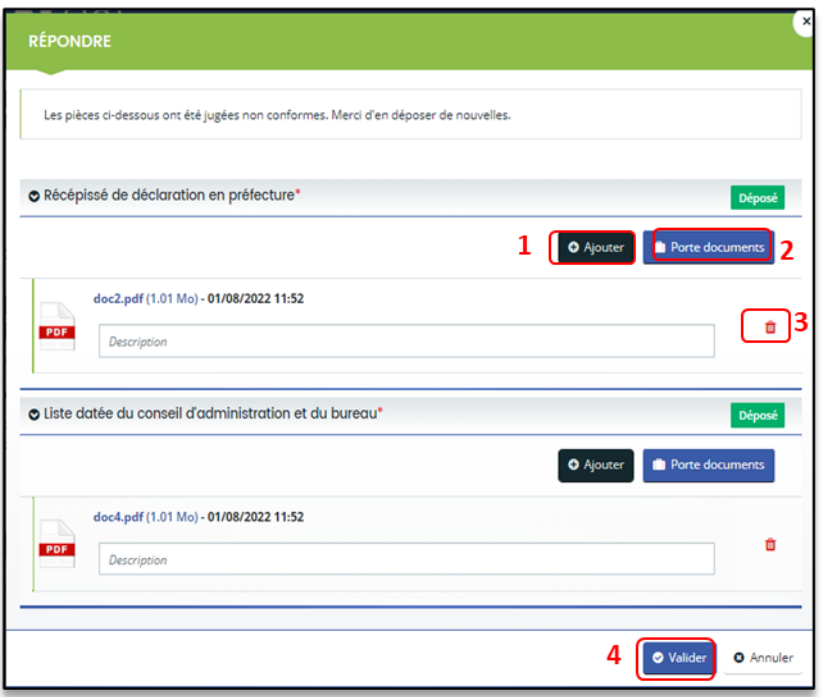

Le bandeau **Validation** confirme que la demande de pièces a bien été transmise à la Caf et l'état de la demande de pièces complémentaire est **Envoyée.**

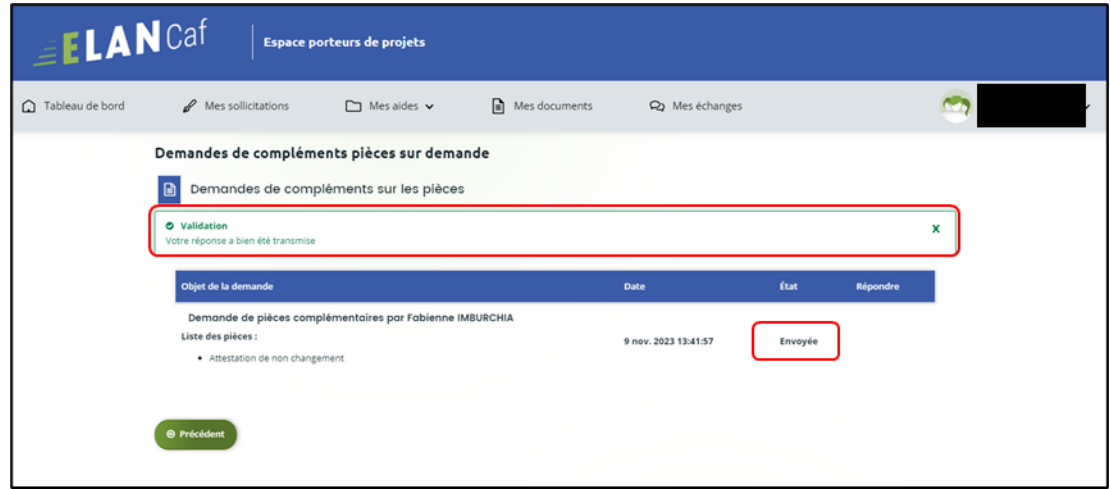

Sous-partie 3 : Echanges avec un agent Caf

#### **Hypothèse 1 : Vous souhaitez envoyer un message à un agent Caf sur Elan**

1. Lors du dépôt de dossier quel que soit le téléservice, vous pouvez envoyer un message d'échange qu'à partir de l'étape 4 « **votre tiers »**, en bas à droite de l'écran, **cliquez** sur **Echanges de la demande**.

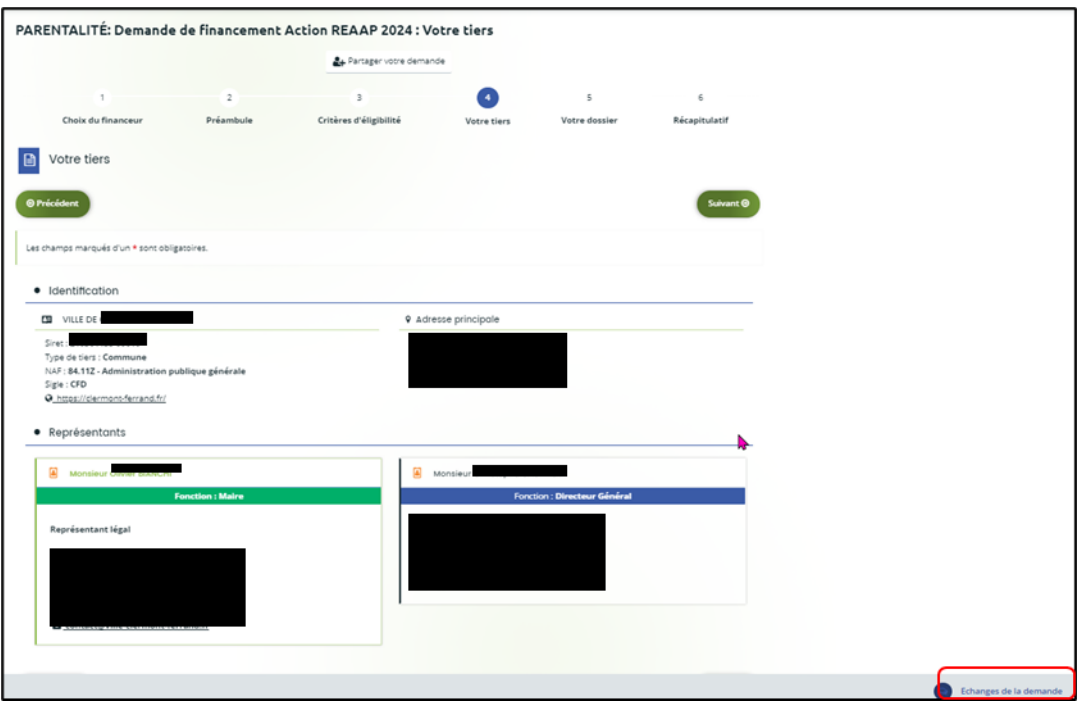

2. Un onglet s'ouvre, **cliquez** sur **+ Nouvel échange**.

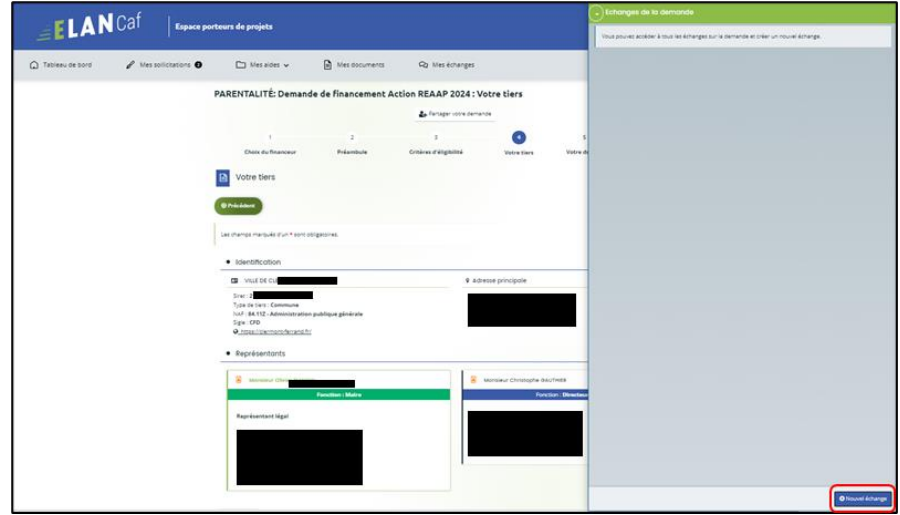

3. Dans la partie **Nouvel échange**, sur le menu déroulant Catégorie, **cliquez** sur la **flèche** (1) puis sur **Agents et porteurs de projet** (2).

Dans le champ **Objet** (3), **précisez** l'objet de votre message puis dans le champ **Votre message** (4) **rédigez** votre message.

Enfin **cliquez** sur **Envoyer** (5).

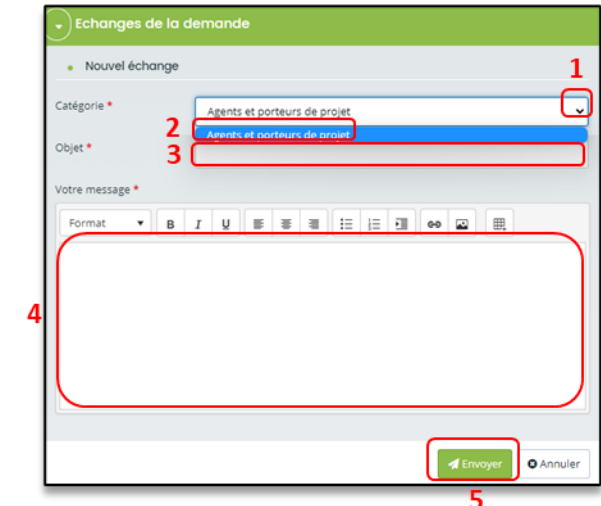

4. Votre message a bien été envoyé, vous pouvez le consulter **en cliquant** sur la flèche.

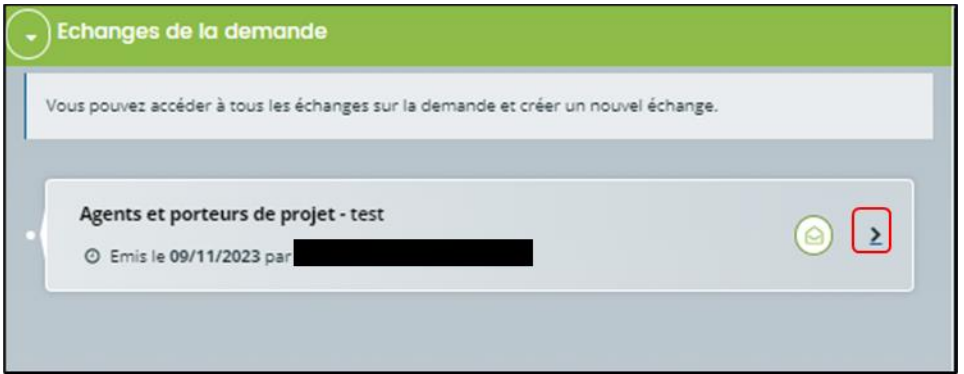

**Hypothèse 2 : Vous souhaitez répondre à un message envoyé par un agent Caf sur Elan**

➢ **1 ère possibilité :** 

Vous recevez **un mail** qui contient un **lien** vous informant qu'une demande d'échange est créée sur votre espace.

**Cliquez** sur le lien **ELAN** qui vous dirigera directement sur la plateforme Elan au niveau de l'échange.

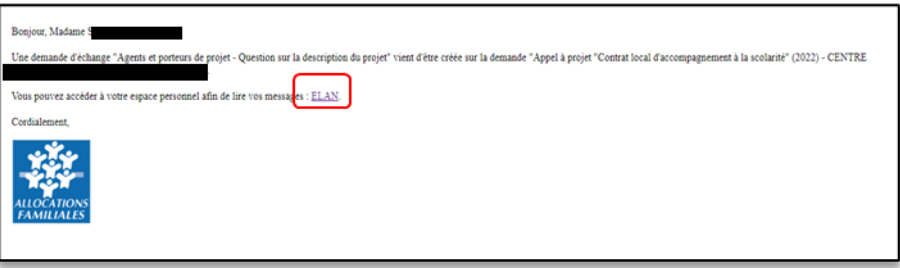

## ➢ **2 ème possibilité :**

Dans l'**accueil de la plateforme Elan**, **cliquez** sur le menu **Mes Echanges** (1) puis sur la flèche afin d'ouvrir l'échange dans une nouvelle fenêtre (2).

L'enveloppe permet de marquer comme lu ou non lu (3).

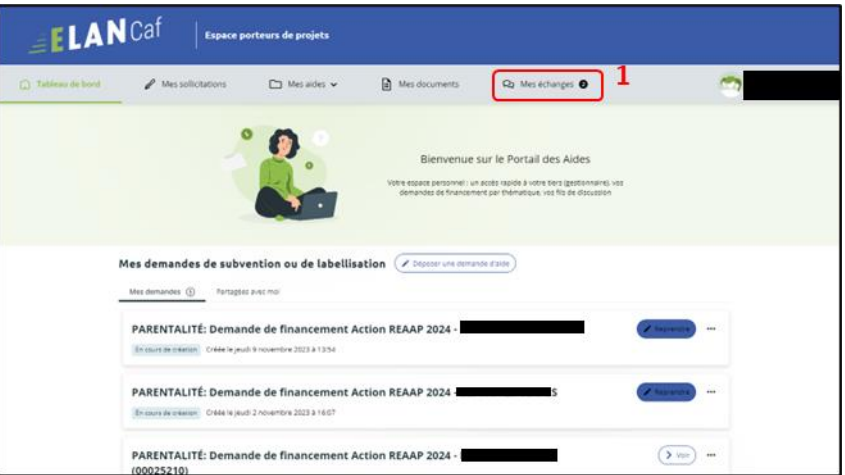

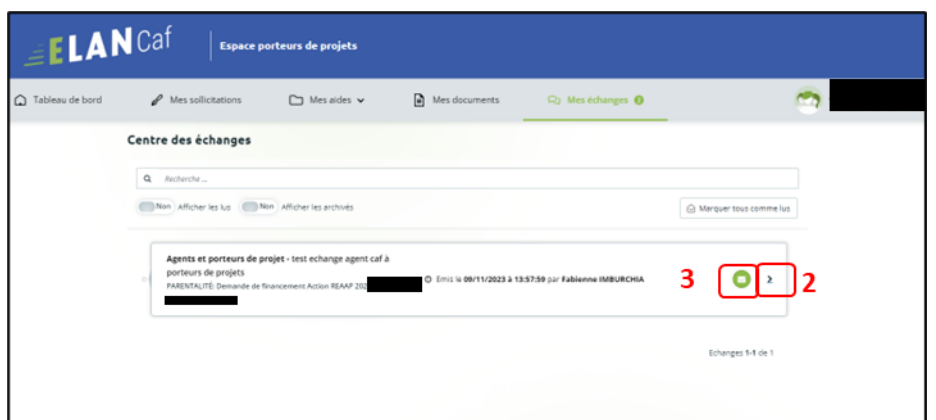

Une fenêtre s'ouvre où vous pouvez répondre directement depuis Elan à l'agent Caf **en rédigeant votre réponse** dans le **cadre blanc** (1).

Pour envoyer la réponse, **cliquez** sur **Envoyer** (2).

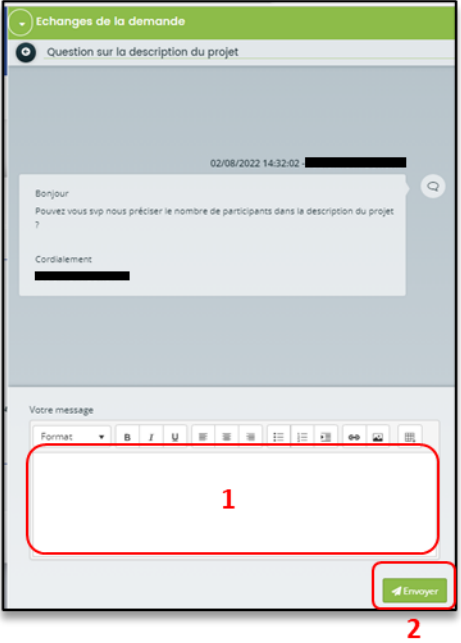

# Sous-partie 4 : Demande de modification d'informations

1. Vous avez reçu **un mail** vous demandant d'apporter des modifications à votre demande dans lequel il y a le **lien** pour accéder à Elan.

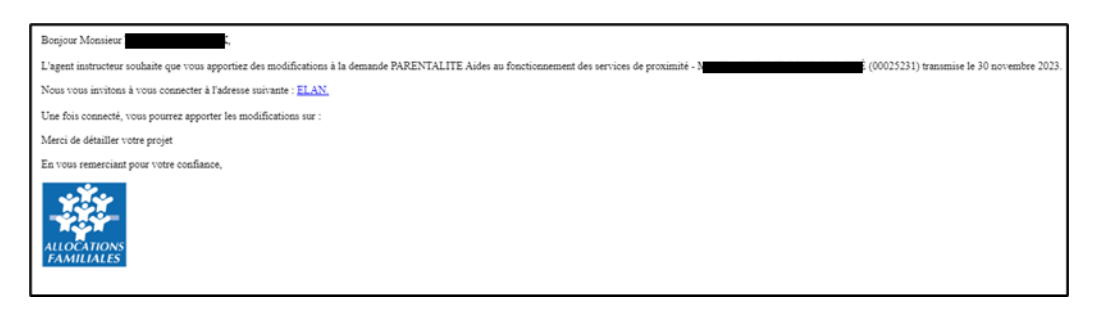

2. Une fois arrivé sur la page d'accueil de la plateforme Elan, vous pouvez voir dans la partie **Mes sollicitations**, une pastille indiquant le nombre de sollicitations (1) et également sur le tableau de bord, sur la demande une mention indiquant qu'une action est requise (2).

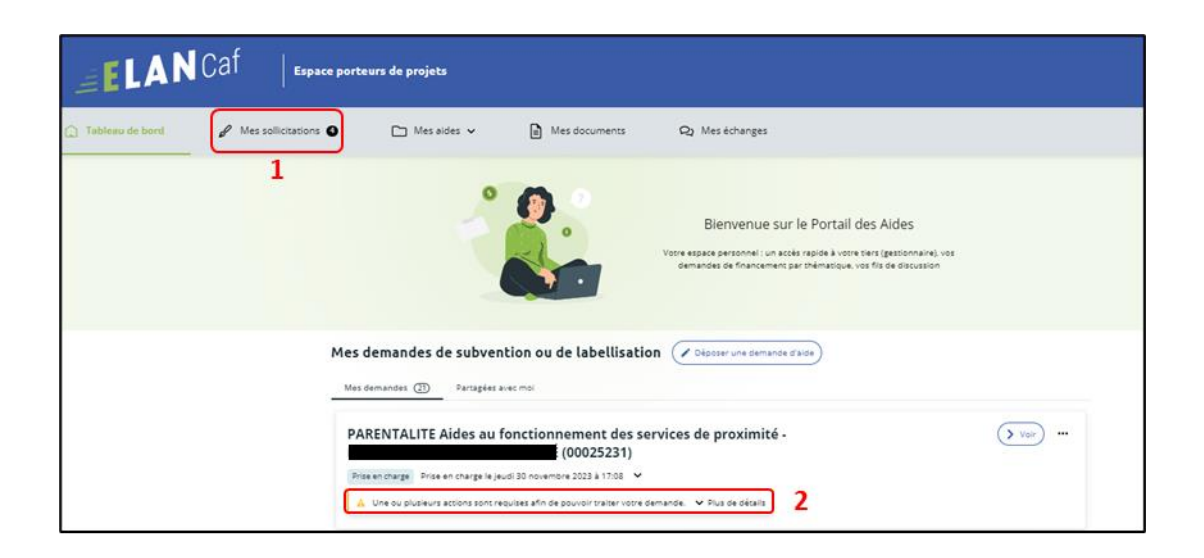

3. **Après avoir cliqué** sur **Mes sollicitations** (1), puis sur **Compléments** (2), vous accédez à la demande nécessitant une modification. **Cliquez** sur **Modifier** (3).

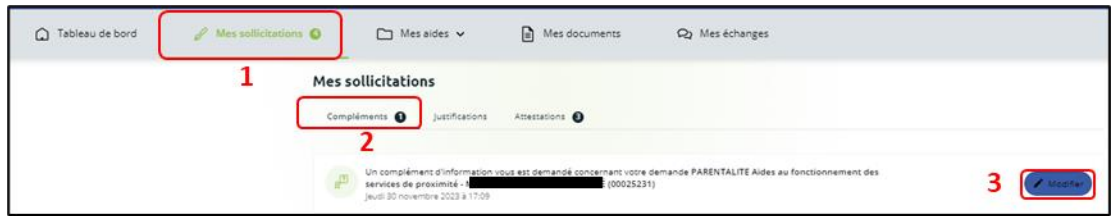

4. Vous accéder à la partie à modifier. **Modifiez** les informations de votre dossier et **cliquez** sur **Suivant** pour accéder aux différentes étapes.

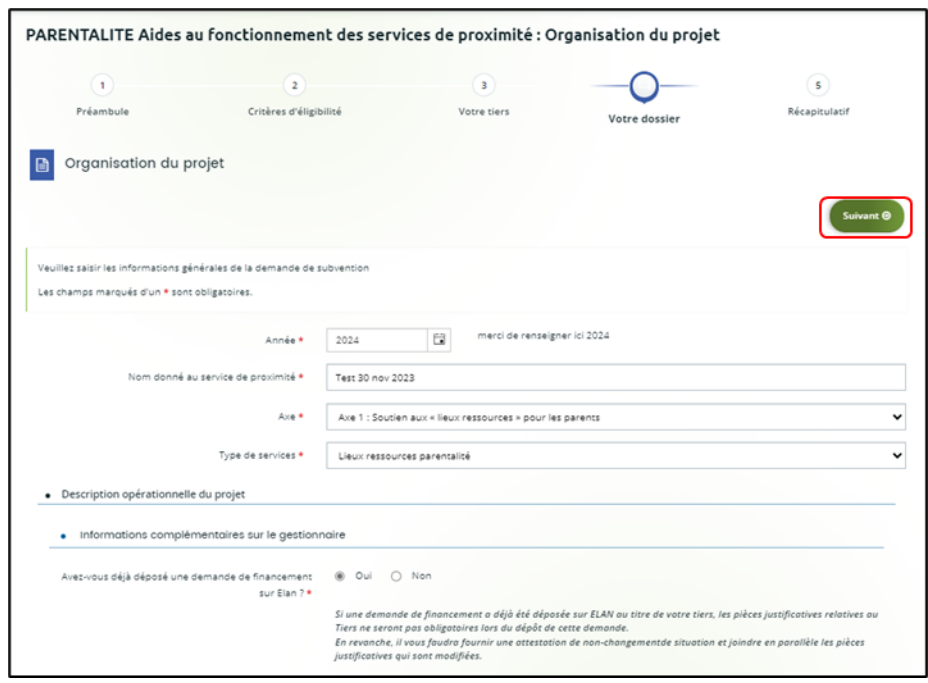

- 5. **Une fois les modifications apportées, deux cas de figures pour finaliser la transmission de la modification de la demande.** 
	- a. **Vous êtes un compte non-signataire qui répondez à la demande de modification**

5.1.1 Vous **pouvez télécharger** le nouveau récapitulatif **en cliquant** sur **Récapitulatif des informations saisies** (1). Puis **sélectionnez** le **Compte signataire** (2) pour pouvoir lui transmettre la demande.

Enfin **cliquez** sur **Transmettre** (3).

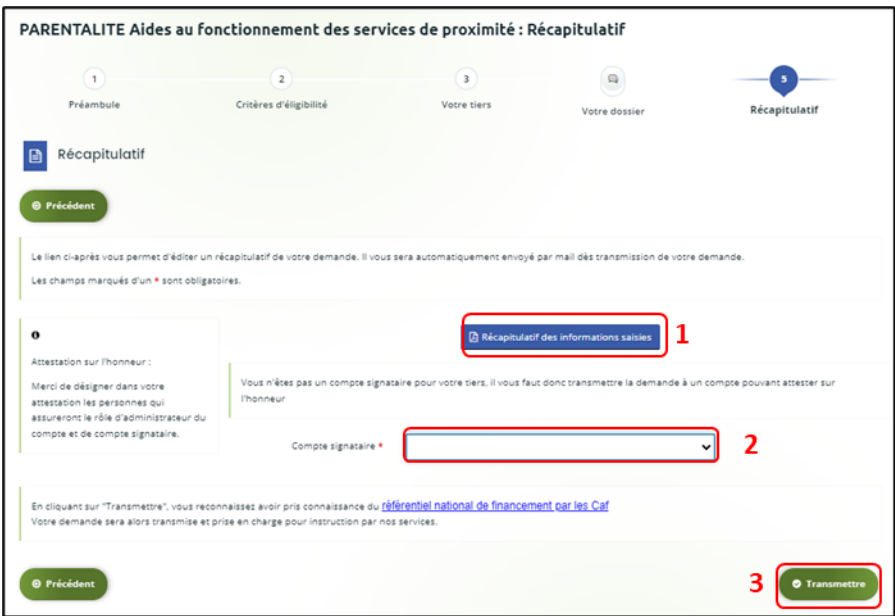

#### 5.1.2 **Cliquez** ensuite sur **Terminer**.

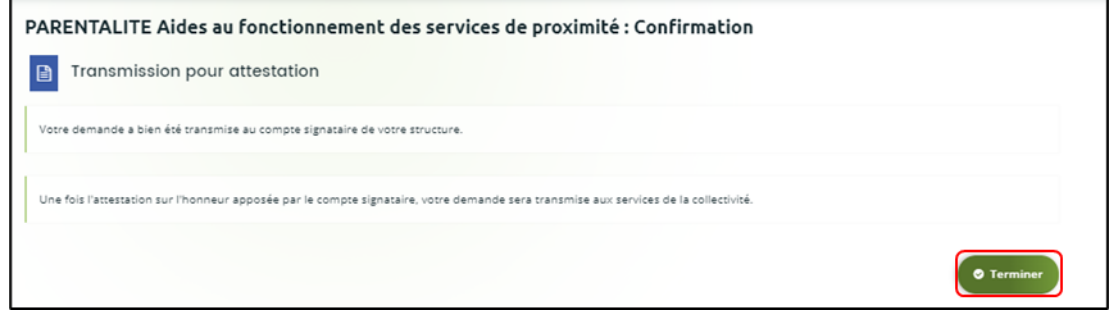

5.1.3 Une fois les modifications apportées et la demande transmise pour attestation au compte signataire, le compte signataire reçoit un mail l'informant qu'une demande d'attestation est en attente ainsi qu'un **lien** lui permet d'accéder directement à Elan.
Le compte signataire doit suivre le même processus que lors d'un dépôt initial de la demande **[Cf. 6.2.3](#page-82-0)**.

Après avoir attesté la demande, le compte non-signataire reçoit un mail l'informant que la modification de sa demande a bien été enregistrée.

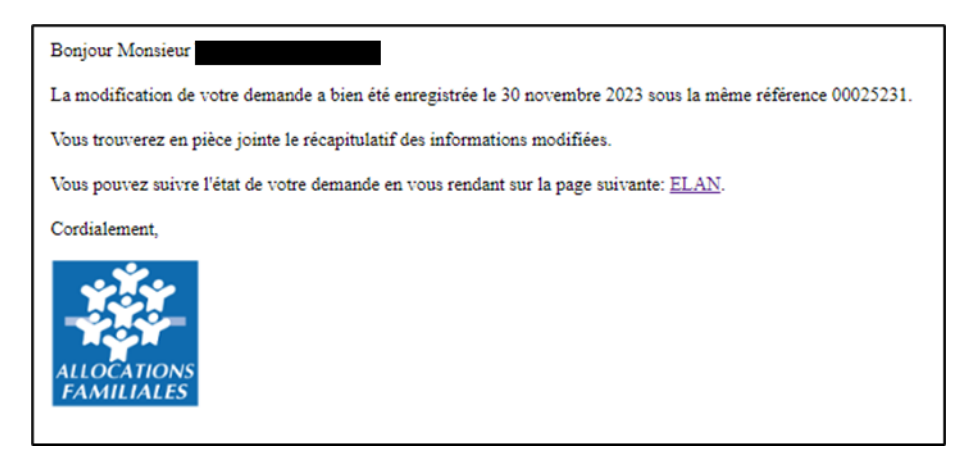

#### **5.2 Vous êtes le compte signataire qui répondez à la demande de modification**

5.2.1 Vous **pouvez télécharger le nouveau récapitulatif en cliquant** sur **Récapitulatif des informations saisies** (1).

Puis, **cochez** la case pour attester la demande (2). Enfin **cliquez** sur **Transmettre** (3).

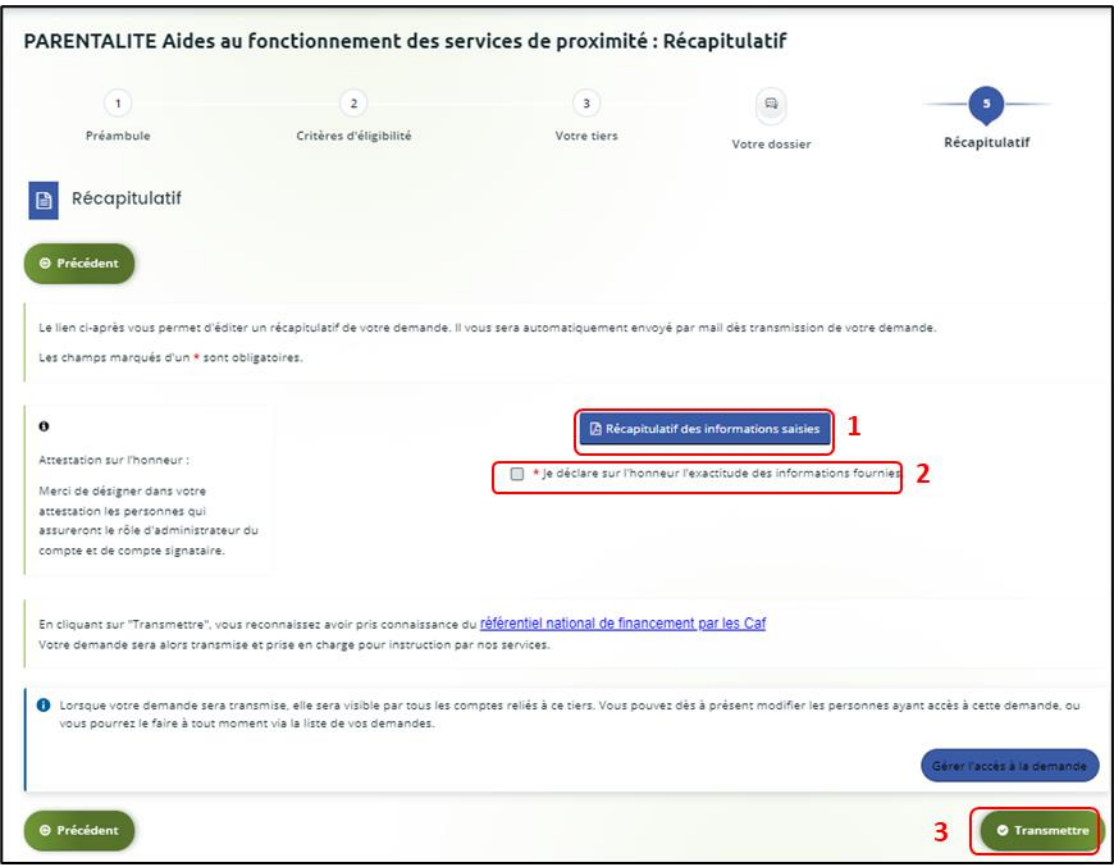

5.2.2 Un message de confirmation apparait, vous pouvez de nouveau télécharger le **Récapitulatif de votre demande** (1). Puis **cliquez** sur **Terminer** (2).

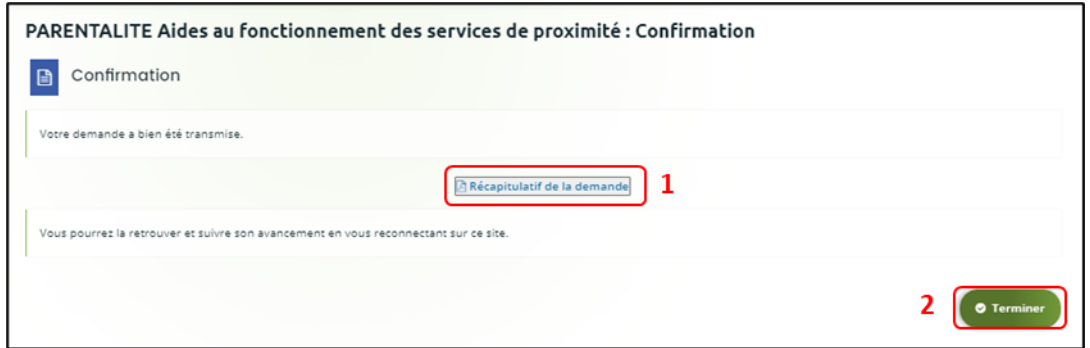

5.2.3 Un mail de confirmation vous est adressé pour confirmer que votre modification a bien été réalisée.

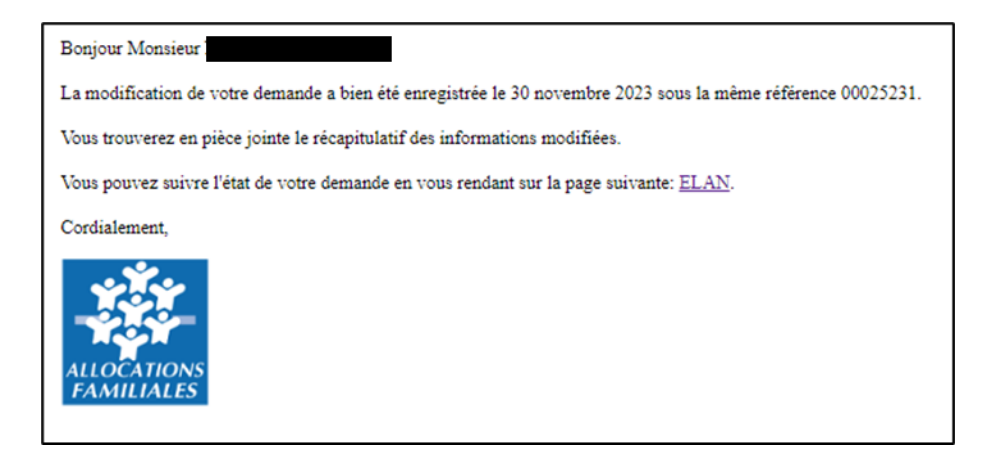

# I. DEPOT D'UNE DEMANDE CLAS POUR INSTRUCTION

# Partie 1 : Déposer une demande CLAS

## **Prérequis :**

•

- 1. Créer un compte personnel
- 2. Commencer le dépôt de dossier pendant une campagne d'appel à projet selon les dates indiquées par votre Caf
- 3. Pour toute demande, veuillez-vous munir des documents suivants :
	- Relevé d'identité bancaire (titulaire du compte, IBAN, BIC)
	- Numéro de Siret (pour tous les tiers). Si vous ne disposez pas encore de numéro SIRET, vous devez impérativement le demander auprès de l'INSEE. Attention, un délai de création est nécessaire.
	- Pour les associations : Numéro RNA ou récépissé en Préfecture.
	- Pour les associations -Mutuelle- Comités d'entreprise : une liste datée des membres du conseil d'administration et du bureau
	- Pour les entreprises- groupements d'entreprises- sociétés : un extrait K bis du registre du commerce délivré par le greffier du Tribunal de commerce, datant de moins de 3 mois
	- Pour les Collectivités Territoriales Etablissements publics de coopération intercommunale (EPCI) : Arrêté préfectoral portant création d'un EPCI et détaillant le champ de compétence et le statut pour les établissements publics de coopération intercommunale (détaillant les champs de compétence)

# Etape introductive : Création de la demande

1. Sur la page d'accueil de Elan, dans **Mes aides** (1), **cliquez** sur **Déposer une demande d'aide** (2).

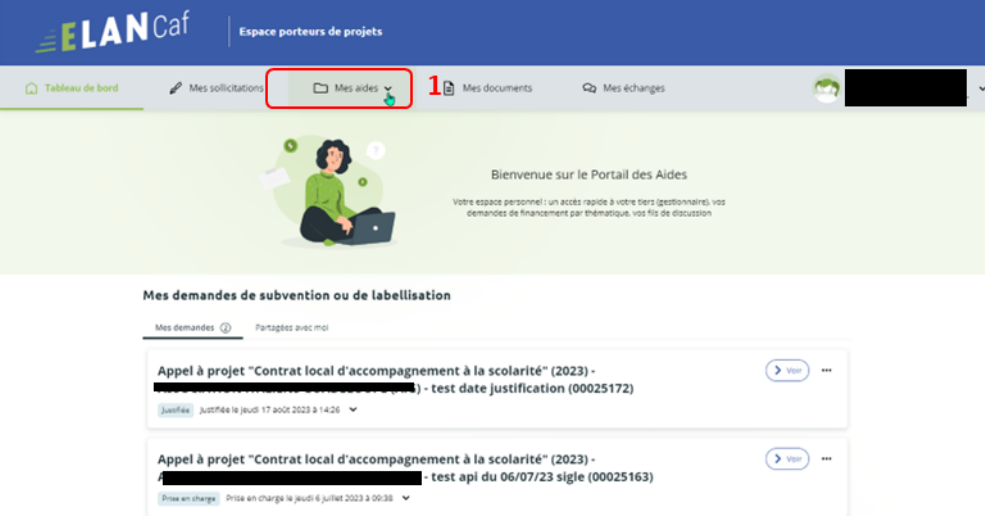

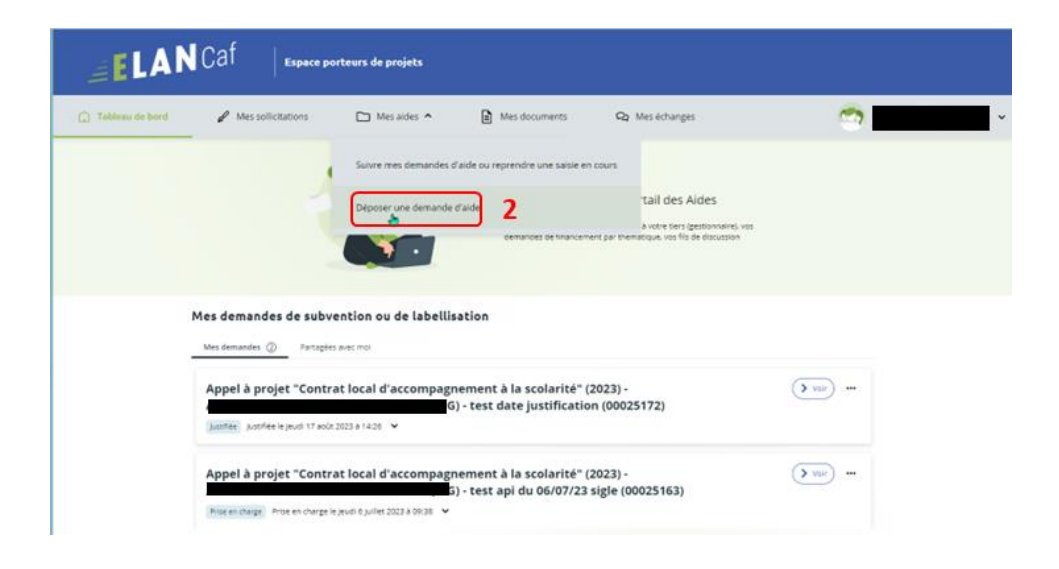

2. **Sélectionnez** parmi les **téléservices** ouverts celui qui correspond à la demande d'aide que vous souhaitez déposer.

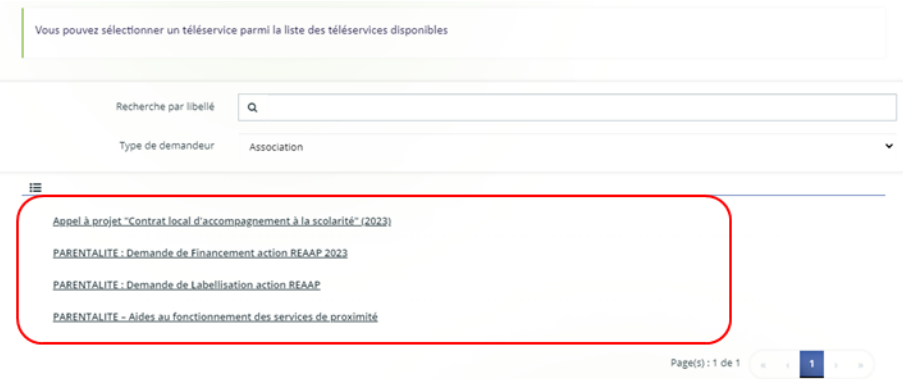

# Etape 1 : Choix du financeur

Dans la première partie **Choix du financeur**, **saisissez** le numéro de département de la Caf **auprès de laquelle vous souhaitez déposer la demande** dans **Choix de CAF** (1), **cliquez** dans le menu déroulant sur la **Caf affichée** (2) puis **cliquez** sur **Suivant** (3).

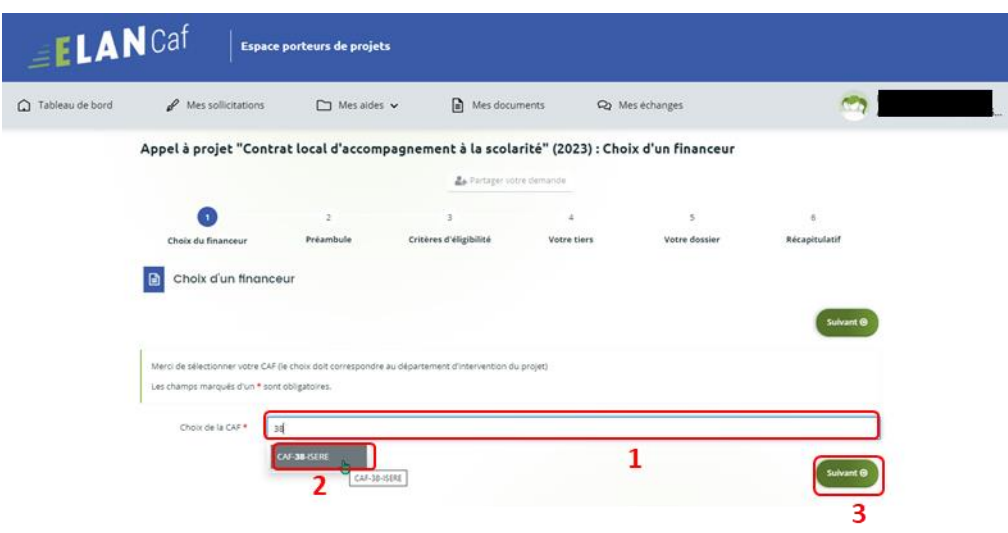

 **Conseil :** Il faut sélectionner la Caf du département où se déroule le projet. *Par exemple* : si un gestionnaire a son siège dans le département 75 mais que le projet se déroule dans le département 93, il faut bien sélectionner la Caf 93.

# Etape 2 : Préambule

Dans la seconde partie **Préambule**, vous trouverez :

- La **note de cadrage locale** (1)
- La **charte nationale de l'accompagnement à la scolarité** (2)
- Le **référentiel de financement** (3)
- La **charte de la Laïcité** (4)

Après avoir lu attentivement le préambule, **cliquez** sur **Suivant** (5)

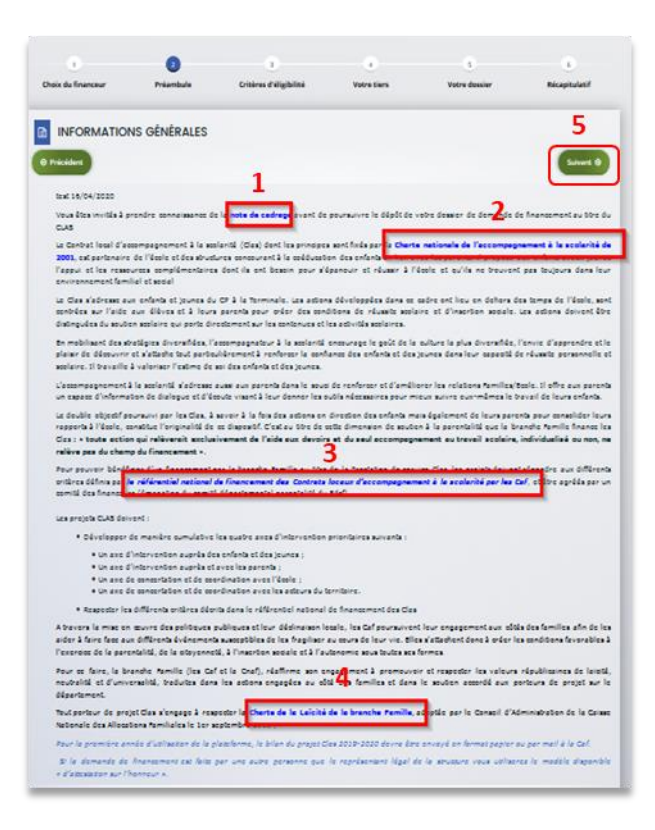

# Etape 3 : Critères d'éligibilité

Dans la troisième étape, **Critères d'éligibilité**, vous devez répondre aux **questions** (1) en cochant **oui** ou **non** pour vérifier si vous êtes éligible au Téléservice CLAS. Les critères sont propres à chaque téléservice. Puis, **cliquez** sur **Suivant** (2).

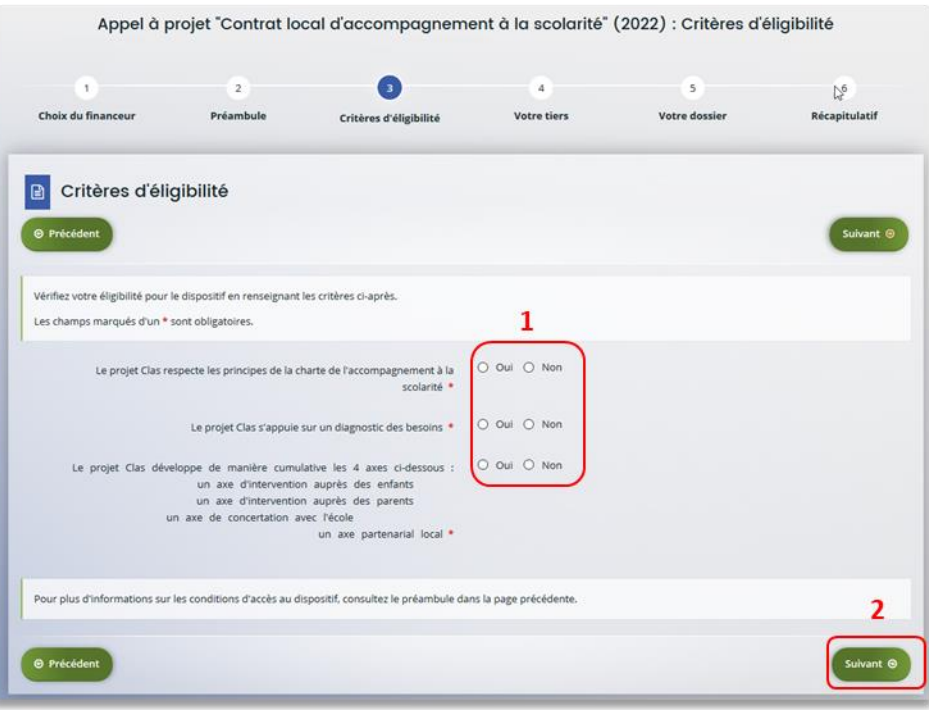

## **Information** :

• Si vous n'êtes pas éligible, une fenêtre s'ouvre pour vous indiquer que vous n'êtes pas éligible. Vous ne pouvez donc pas poursuivre la saisie d'une demande. Vous êtes alors invité à contacter votre Caf.

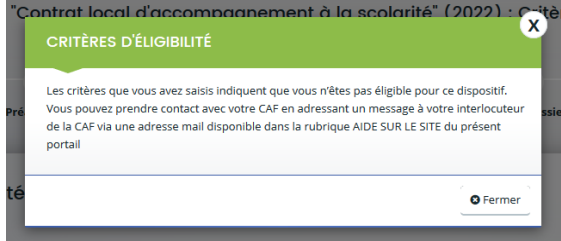

• Si vous êtes éligible, votre dossier de demande sera créé une fois que vous aurez passé cette étape « critères d'éligibilité ». Lors de l'étape suivante, vous pourrez enregistrer votre demande et poursuivre votre saisie ultérieurement.

#### Etape 4 : Votre Tiers

Dans cette quatrième étape, il existe deux possibilités :

- Le 1er dépôt de demande **[\(1er dépôt de demande sans être rattaché à un tiers\)](#page-117-0)**
- Le 2nd dépôt de demande et suivant **(2nd [dépôt de demande et suivant\)](#page-121-0)**
- <span id="page-117-0"></span>**a. 1 er dépôt de demande sans être rattaché à un tiers**

**Prérequis :** Veuillez-vous munir des documents complémentaires suivants :

- Certificat d'inscription au répertoire SIRENE
- Récépissé de déclaration en préfecture
- Statuts datés et signés
- Compte de résultat et bilan ou élément de bilan de l'année N-1

 **Conseil** : Un tiers est considéré comme nouveau tant que les données du tiers renseignées dans une demande ne sont pas validées par un agent Caf (lors de la prise en charge de la demande). Ainsi, la 1ère année, l'ensemble des comptes déposant une demande devront renseigner le tiers.

1. **Cliquez** sur la flèche pour ouvrir le **menu déroulant** (1), puis **sélectionnez** le **type de tiers** (2) que vous êtes ou que vous représentez.

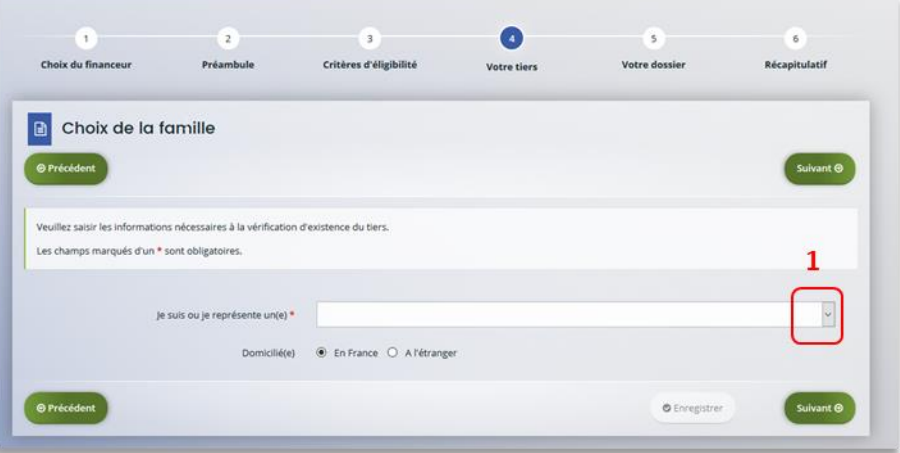

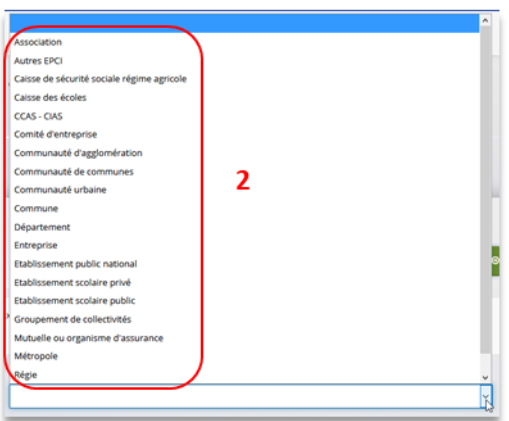

2. **Indiquez** la domiciliation de la structure demandeuse en cochant la case correspondante dans **Domicilié(e)** (1), renseignez le numéro de SIRET de votre tiers dans **SIRET** (2), **cliquez** sur **Enregistrer** (3) puis sur **Suivant** (4).

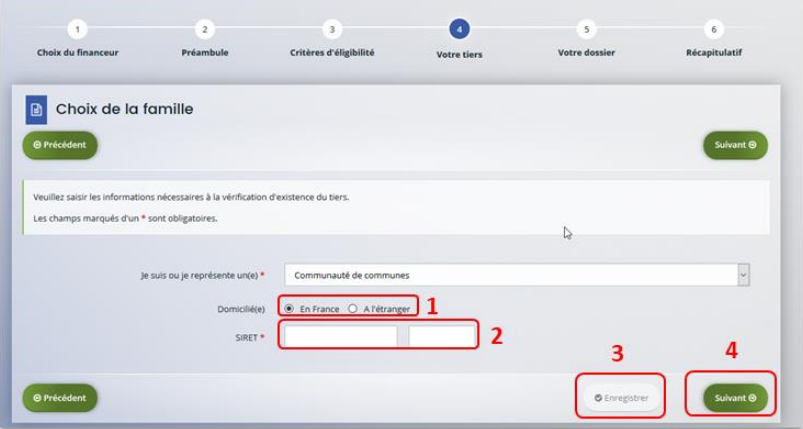

**Conseil** : Un contrôle automatique est réalisé sur le numéro SIRET.

Si celui renseigné est similaire à un tiers déjà validé, on vous propose de vous rattacher à ce tiers.

Il faudra alors attendre que l'administrateur du tiers ait validé votre demande avant de pouvoir continuer votre saisie.

3. **Renseignez** les **informations demandées** (1) et **cliquez** sur **Suivant** (2).

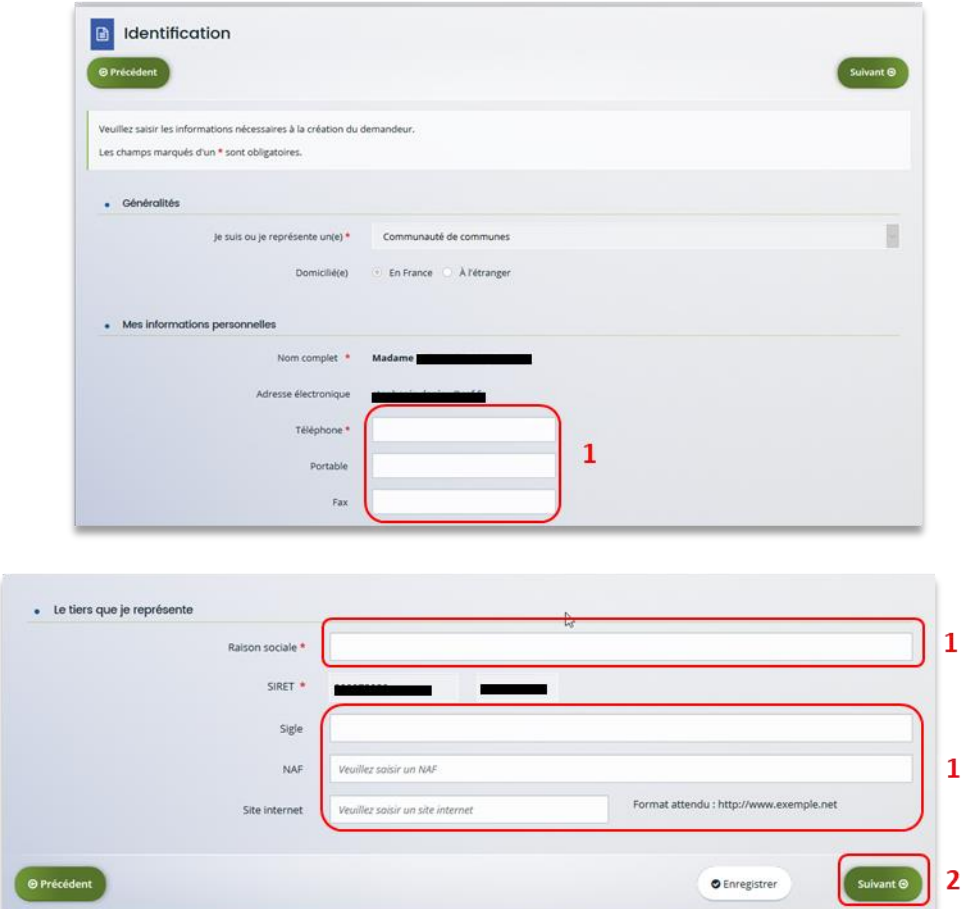

**Conseil** : Toutes les rubriques ayant un symbole **\*** doivent obligatoirement être complétées.

4. **Renseignez** l'adresse postale du tiers en remplissant les informations demandées dans **Adresse** (1) puis saisir le code postal dans **Code postal / ville** (2), **cliquez** sur la commune dans le **menu déroulant** (3) qui s'affiche et enfin **cliquez** sur **Suivant** (4).

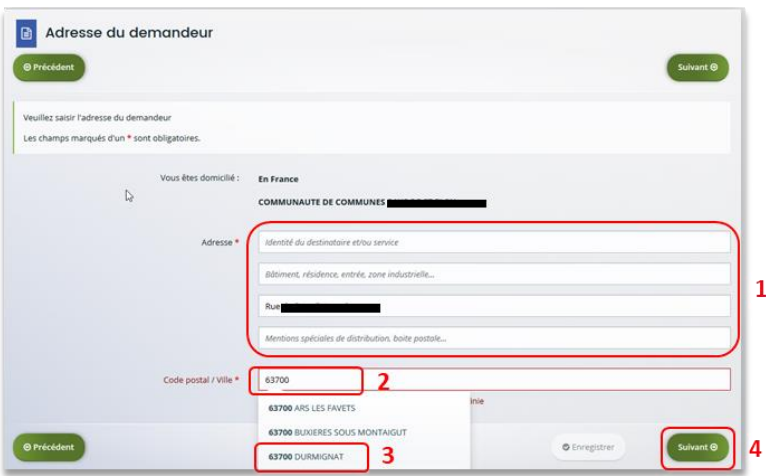

- 5. **Pour désigner le représentant légal** de votre tiers, dans **Etes-vous ce représentant ?** (1)
	- **Cochez** oui si vous êtes le représentant légal.
	- **Cochez** non si vous ne l'êtes pas. Dans ce cas, **remplissez** les **coordonnées** (2) du représentant légal.

Enfin, **cliquez** sur **Suivant** (3).

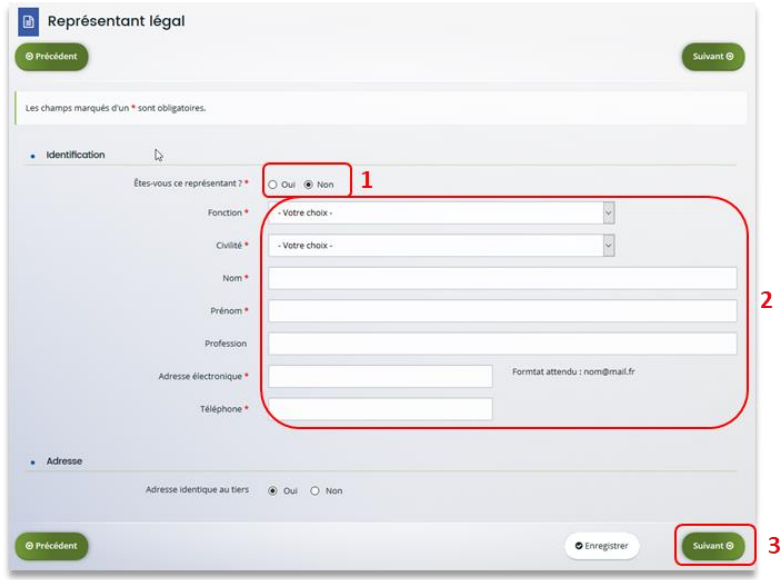

**Conseil :** Le représentant légal est la personne qui, selon les statuts, a le pouvoir d'engager la personne morale (le tiers) qu'il représente. Attention il ne s'agit pas de la personne ayant délégation de signature mais uniquement son représentant.

- 6. Une fois les données renseignées, un **récapitulatif** (1) du représentant légal s'affiche.
	- Pour **ajouter un autre représentant** ou une personne qui a délégation de signature **cliquez** sur **+ Créer un nouveau représentant** (2). Vous pouvez reprendre la procédure à la **Partie 2 : Création de compte administrateur/signataire** du guide 1 : Compte / Tiers / Partage.

Une fois les représentants identifiés, **cliquez** sur **Suivant** (3).

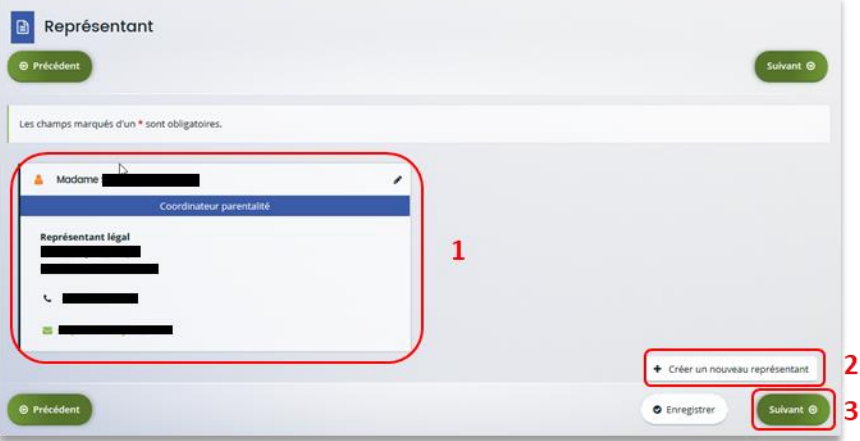

**Conseil :** L'objectif de cette partie est d'informer la Caf sur vos représentants : ces personnes n'auront pas nécessairement à se connecter à Elan (suivant l'organisation que vous décidez).

**Autre représentant** = conseiller municipal en charge de l'enfance/jeunesse, le directeur général des services etc…

**Personne qui a la délégation de signature** = vice-président, trésorier, directeur, et

### <span id="page-121-0"></span>**b. 2 nd dépôt de demande et suivant**

**Prérequis :** Veuillez-vous munir des documents complémentaires suivants :

- Attestation de non-changement de situation (Modèle à solliciter auprès de votre Caf)
- Documents concernés en cas de changement

Votre tiers a été validé, les informations du tiers sont rapatriées automatiquement. Il vous suffit de **vérifier**  que vos informations sur le **tiers** (1) sont à jour puis **cliquez** sur **Suivant** (2).

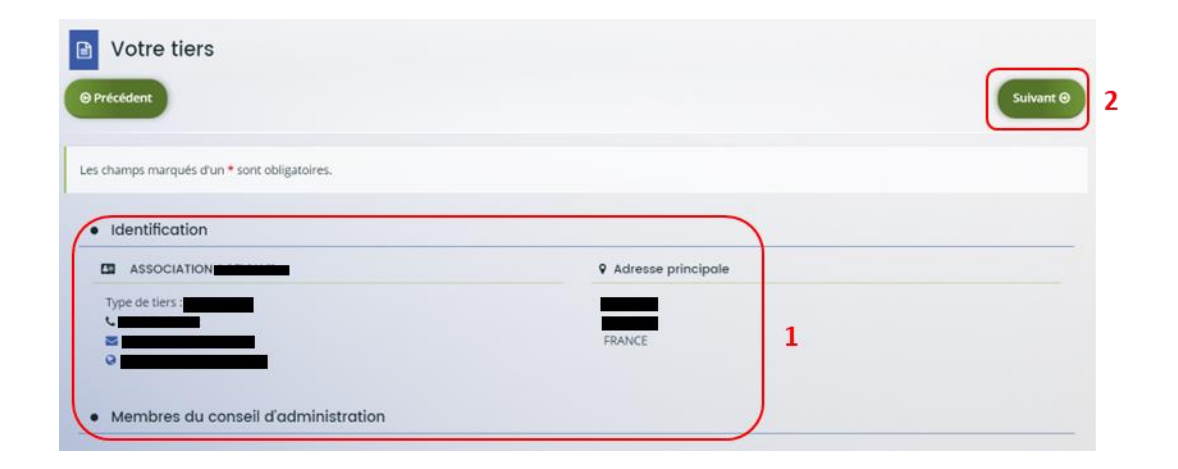

## Etape 5 : Votre dossier

#### 5.1. Organisation du projet

- 1. Dans la cinquième étape **Votre dossier**, vous devez d'abord présenter l'organisation du projet :
	- Dans **Intitulé du projet** (1), **renseignez le titre** de votre projet Clas.
	- Dans **Thématique** (2), **utilisez le menu déroulant** pour sélectionner **la thématique « Relation famille/école »**.
	- Dans **Fréquence** (3) **utilisez le menu déroulant** pour indiquer s'il s'agit d'une 1ère demande ou d'un renouvellement.
	- Dans **Nom de(s) établissement(s) scolaire(s)** (4), **renseignez les nom(s)** des établissements scolaires concernés par le projet.
	- Enfin n'oubliez pas de **cocher** la case correspondante si vous avez déjà rempli une **demande de financement sur Elan** (5)

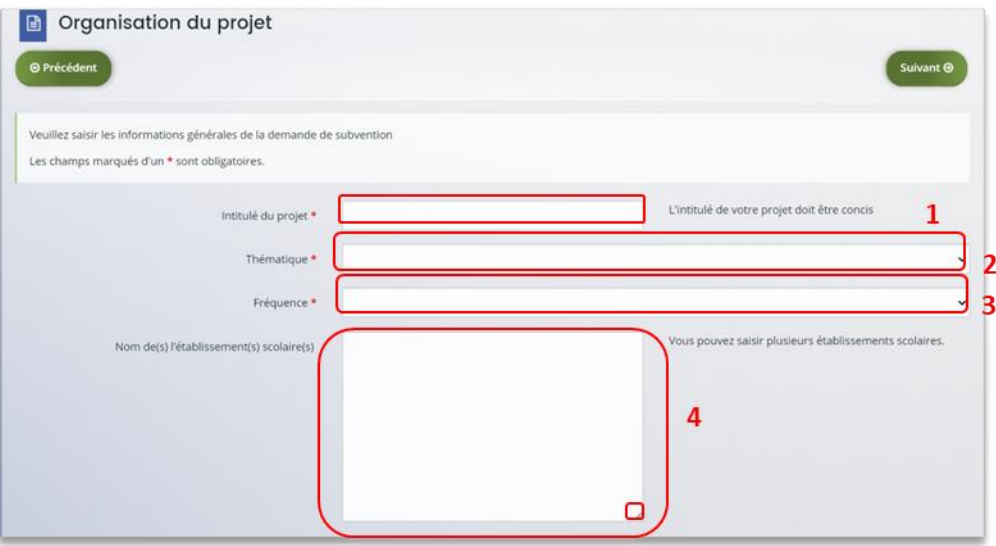

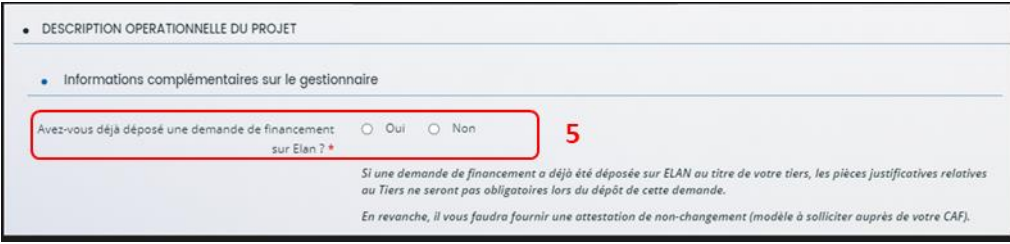

 **Conseil :** Sur différentes questions, vous pourrez cliquer sur le **coin en bas à droite** pour agrandir la fenêtre de rédaction

- 2. Dans la partie **Description opérationnelle du projet**, vous devez décrire l'organisation du projet Clas :
	- Dans **Nom de la structure du projet** (1) **renseignez le nom de la structure/service** (exemple : service enfance/jeunesse, nom du centre social, du Laep) qui porte le projet (notamment si le gestionnaire a plusieurs structures, services déposant.
	- Dans **Type de structure** (2), **cliquez** sur le menu déroulant pour sélectionner le type de structure.
	- Dans **Diagnostic** (3) **décrivez les constats et besoins identifiés** chez les enfants, parents, équipes éducatives, les offres et manques du territoire…
	- Dans **Objectifs** (4), **présentez les objectifs** du projet en lien avec la charte.
	- Dans **Description** (5) **précisez la genèse du projet**, son mode de construction et de mise en place.

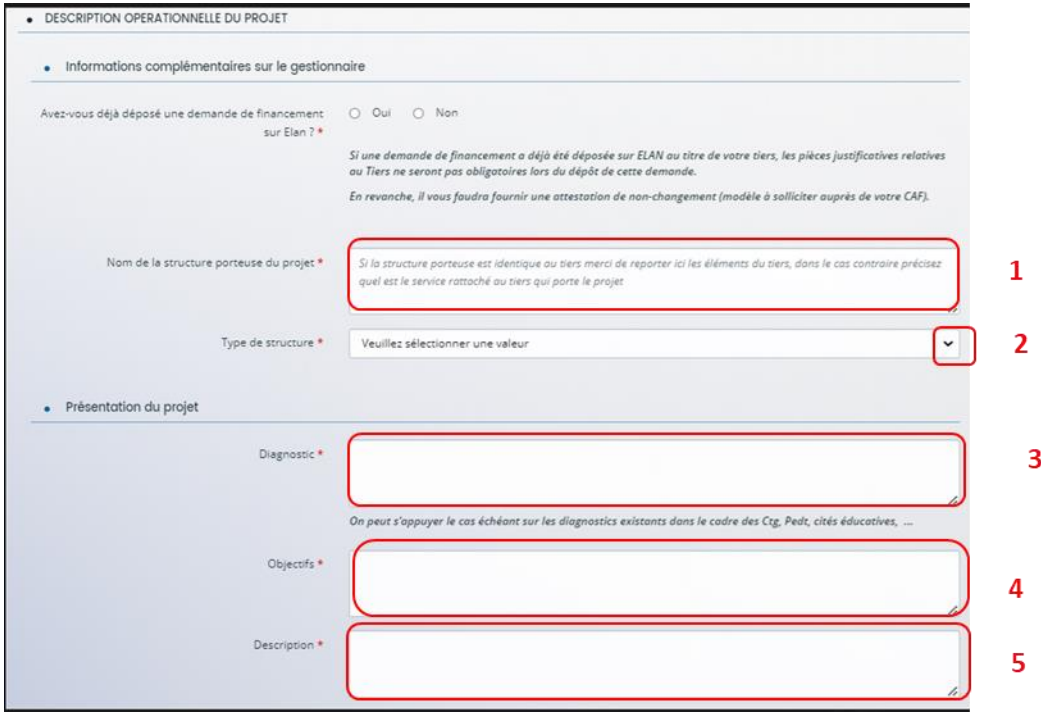

3. Dans la partie **Localisation du projet Clas**, **cochez** les **cases** (1) correspondantes.

Si vous répondez oui à la question « En territoire rural », une question complémentaire est à renseigner : vous devez préciser si votre Clas se situe en zone de revitalisation rurale (Zrr).

Si vous avez plusieurs collectifs sur différents sites, cochez plusieurs cases.

Puis, **renseignez l'adresse de la structure** (2) dans les champs disponibles. Enfin, si le projet Clas se déroule dans plusieurs locaux, **cochez** les différentes **cases** (3) correspondantes.

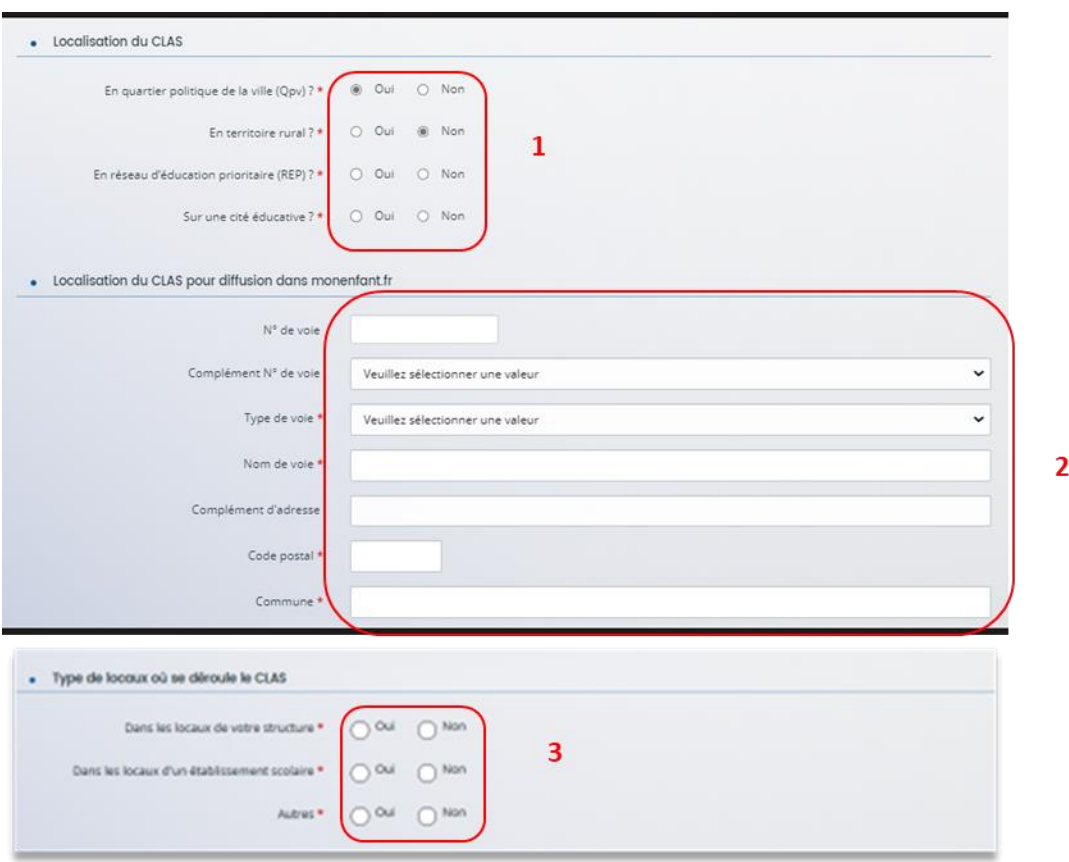

 **Conseil** : Cette adresse sera géolocalisée dans le site monenfant.fr. Il est important d'être vigilant et précis dans la complétude de chaque ligne (n° voie, etc.).

4. Dans la partie **Calendrier de mise en œuvre du projet**, **cliquez** sur les **calendriers** (1) pour afficher et renseigner les dates de début et de fin du projet.

Sur les **champs relatifs aux semaines** (2), **renseignez le nombre de semaines d'activité** des périodes de septembre à décembre N puis de janvier à juin N+1.

Le nombre de semaines d'activité total dans l'année s'additionne tout seul (3).

Concernant les **champs relatifs aux séances** (4), **indiquez le nombre total de séances hebdomadaires**, tous collectifs confondus.

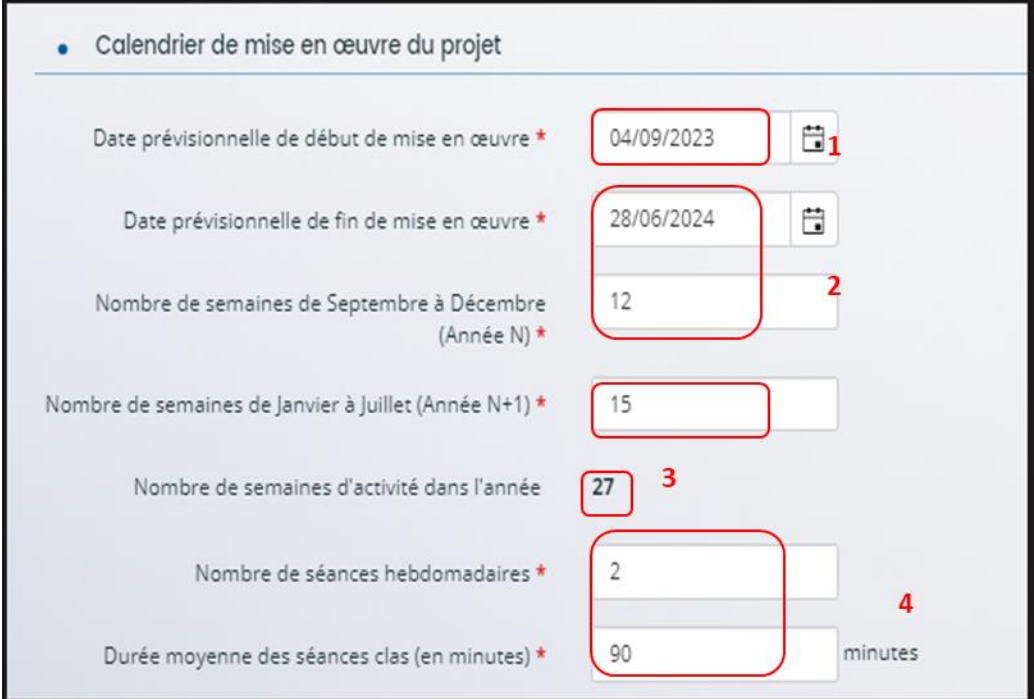

**Prérequis :** Rappel de critère du nombre de semaines d'activité (*Cf. Référentiel national*) :

Deux séances hebdomadaires d'une heure 30 minutes par séance sont proposées pour chaque collectif d'enfants, et sur une période de 27 semaines de fonctionnement annuel, afin de favoriser la progression des enfants et des jeunes. En milieu rural une séance hebdomadaire de 2 heures consécutives minimum peut être validée.

5. Dans la partie **Encadrement du projet Clas**, **renseignez** les **informations du référent** (1),

Puis, **précisez** s'il y a ou non un **coordinateur** (2) en cochant la case correspondante et,

- S'il y a un coordinateur, un **formulaire** (3) apparait et doit être complété.
- S'il n'y en a pas, il faudra alors renseigner le niveau de qualification du référent (4)

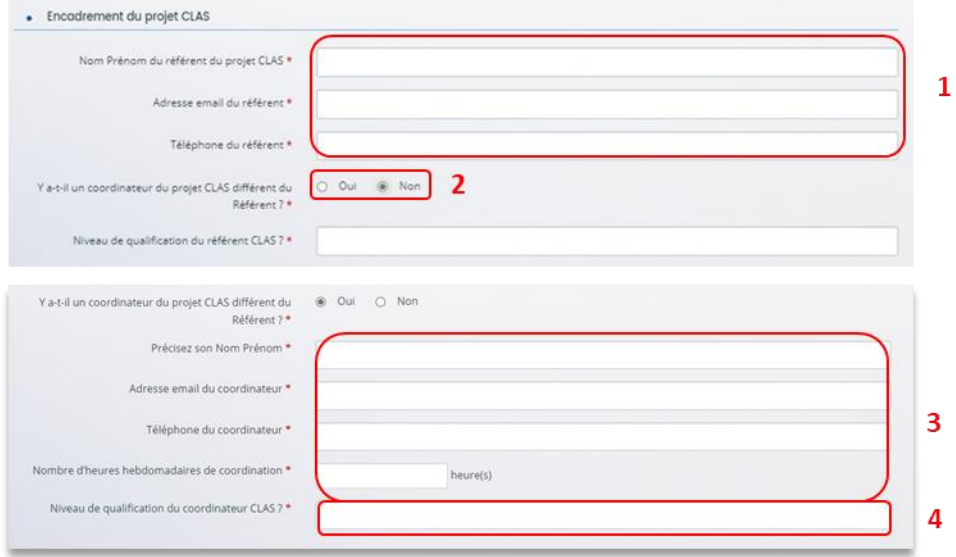

6. Dans la partie **Population cible**, **cochez** les **cases** correspondantes pour préciser à qui s'adresse le projet Clas. S'il s'adresse à différents publics, cochez l'ensemble des cases correspondantes.

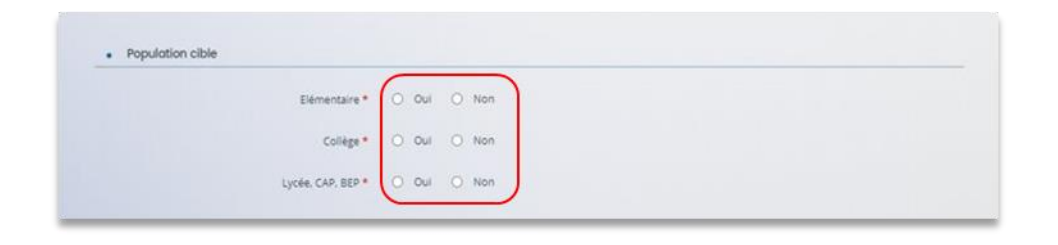

7. Dans la partie **Description opérationnelle du projet/Qui sont les intervenants du projet**, **cliquez** sur le bouton **Ajouter** qui se situe au-dessus du tableau.

**Renouvelez** l'ajout autant de fois qu'il y a d'animateurs dans le projet (tous collectifs confondus).

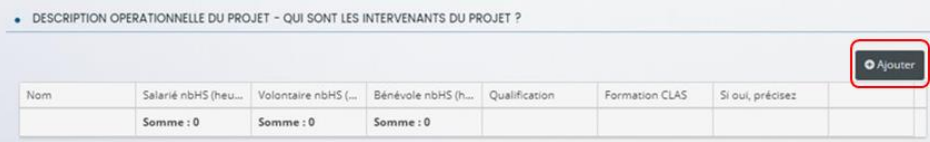

**Prérequis :** Rappel du critère du nombre d'intervenants/collectifs (*Cf. Référentiel national*) :Chaque collectif d'enfants doit être encadré et animé par 2 intervenants professionnels et/ou bénévoles. En milieu rural : l'encadrement par un animateur pour chaque collectif inférieur à 8 enfants peut être validé.

8. Dans **la nouvelle fenêtre**, **complétez** le **formulaire** (1) pour chaque animateur du projet.

Concernant le nombre d'heures, si la personne est salariée 4h, indiquez « 4 » dans la ligne « salariée » et « 0 » dans les lignes « volontaire » et « bénévoles ».

Enfin, **cliquez** sur **Enregistrer** (2) pour terminer votre saisie.

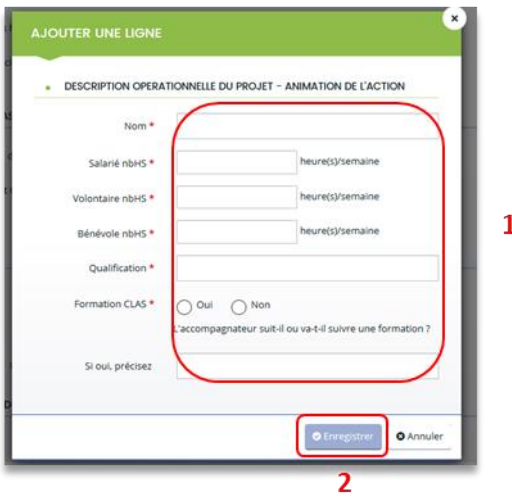

 **Conseil** : Si le ou les animateurs ne sont pas encore recrutés/connus au moment du dépôt de la demande, veillez à renseigner tout de même une fiche par animateur prévu pour votre projet en les nommant par exemple : Animateur A, Animateur B, etc…

9. Le tableau va réaliser automatiquement la **somme du nombre d'heures réalisées** (1) par type de statut. Vous pouvez **modifier** ou **supprimer** une ligne saisie en cliquant sur **les boutons correspondants** (2).

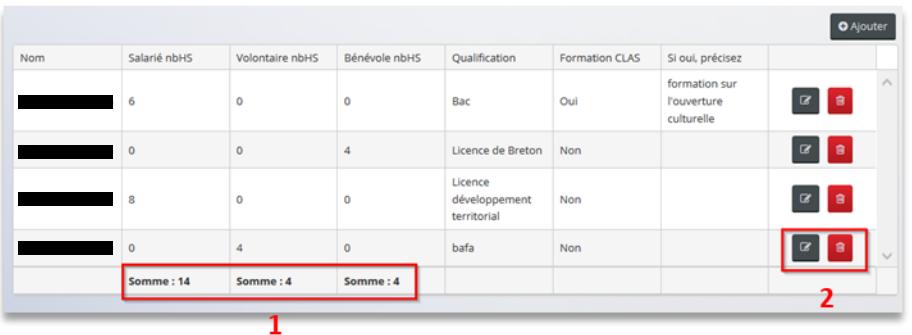

10. Dans la partie **Organisation du projet, renseignez** le nombre total prévisionnel d'enfants ainsi que le nombre de collectifs prévisionnels pour l'organisation de ce projet.

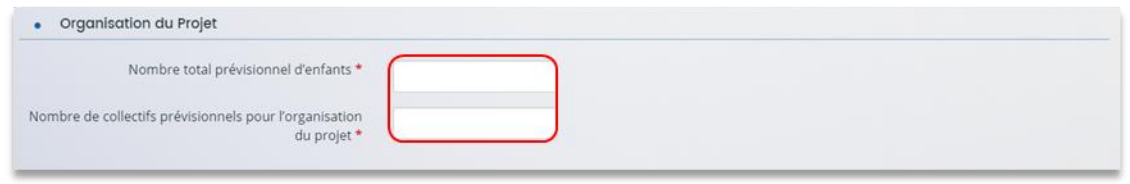

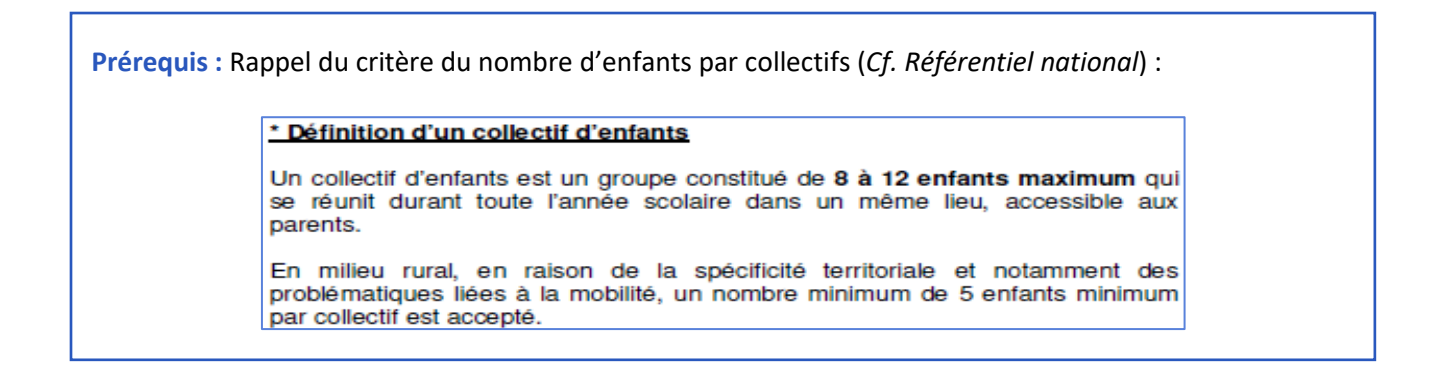

11. Dans la partie **Décrire les différents collectifs du projet**, **cliquez** sur **Ajouter** situé juste au-dessus du tableau, pour intégrer un collectif et afficher le formulaire à remplir.

Renouvelez l'ajout autant de fois qu'il y a de collectifs dans le projet.

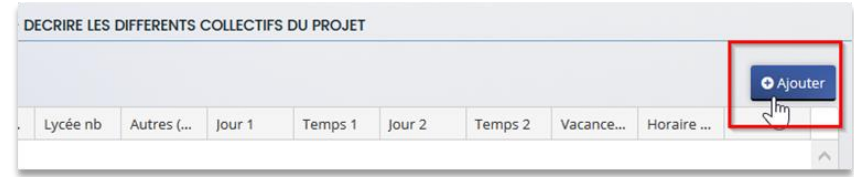

#### 12. Dans la fenêtre :

- Dans **Collectifs d'enfants**(1) si vous avez X collectifs, **numérotez-les de 1 à …** (ex : collectif 1, collectif 2...).
- Dans **Localisation** (2) **renseignez** le(s) lieu(x) et l'adresse où ce collectif se réunit.
- Dans les **champs ouverts** (3) **renseignez le nombre d'enfants/jeunes concernés par le collectif** (ex : s'il n'y a que 9 primaires, indiquez 9 dans la ligne Primaire et 0 dans les lignes collèges, lycées et autres).
- Dans **Jour** (4), **choisissez-le ou les jours** où se déroule(nt) le CLAS. Le nouveau référentiel préconise de ne pas en organiser plus de 2 séances par semaine. Il faut renseigner entre une et trois séances.

Dans **Temps** (5), **sélectionnez l'horaire du CLAS.** Le matin correspond au temps **hors temps scolaire** (le mercredi ou le samedi) et le soir correspond au temps **après l'école**.

- Dans **Vacances scolaires** (6) **expliquez** si vous proposez un temps pendant les vacances scolaires (ex : lundi et jeudi pendant les vacances scolaires de février).
- Dans **Horaires de séances** (7), **remplissez les horaires** (ex : 17h 18h30).

Enfin, **cliquez** sur **Enregistrer** (8) et **Suivant**.

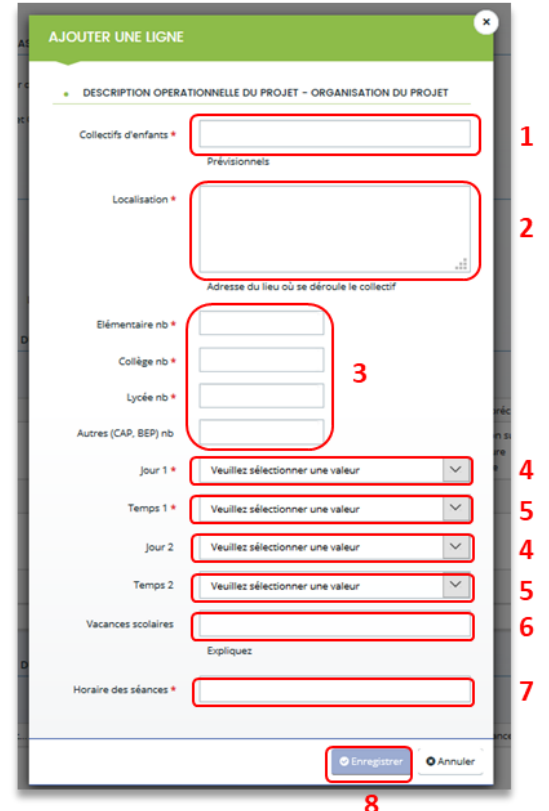

13. Dans la partie **Description des actions Enfants/Parents du projet** (1) (page 23 à 28), vous devez répondre aux questions par oui ou non. Tous les champs avec une étoile **\*** nécessitent une réponse.

Puis dans **les champs ouverts** (2), **veillez à bien décrire les actions de votre projet que vous allez mettre en place** qui vont au-delà du socle des exigences de la PS CLAS inscrit dans le référentiel national de financement des CLAS pour pouvoir bénéficier du bonus enfant.

Les éléments renseignés permettront aux agents CAF de valider ou non l'attribution du bonus.

Si une participation financière est prévue, **précisez les montants** dans **Si oui, quel est le montant de la participation** (3).

A la fin de cette partie, **vous disposez de deux espaces** de **libre expression** (4) pour partager vos interrogations et attentes.

Enfin, **cliquez** sur **Enregistrer** (5) et **Suivant** (6).

## **Information** :

• **Si vous cochez oui à certaines rubriques**, un carré s'ouvre pour vous permettre d'apporter des précisions. Veillez à bien détailler votre réponse. Sa complétude est obligatoire. *Exemple :* 

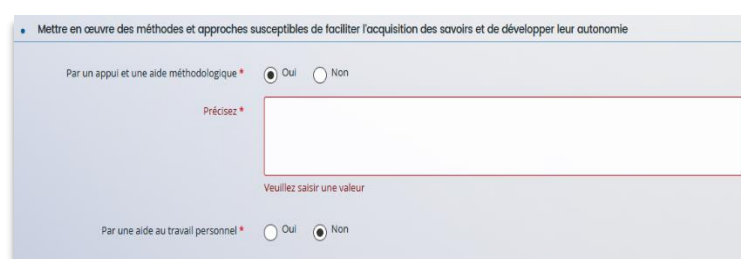

• **Si vous cochez non à toutes les rubriques**, un carré s'ouvre afin que vous puissiez détailler les motifs de la non mise en place. Sa complétude est obligatoire.

*Exemple :*

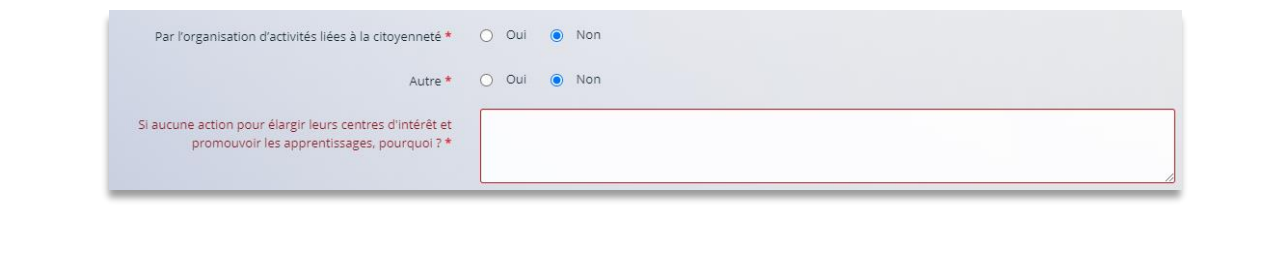

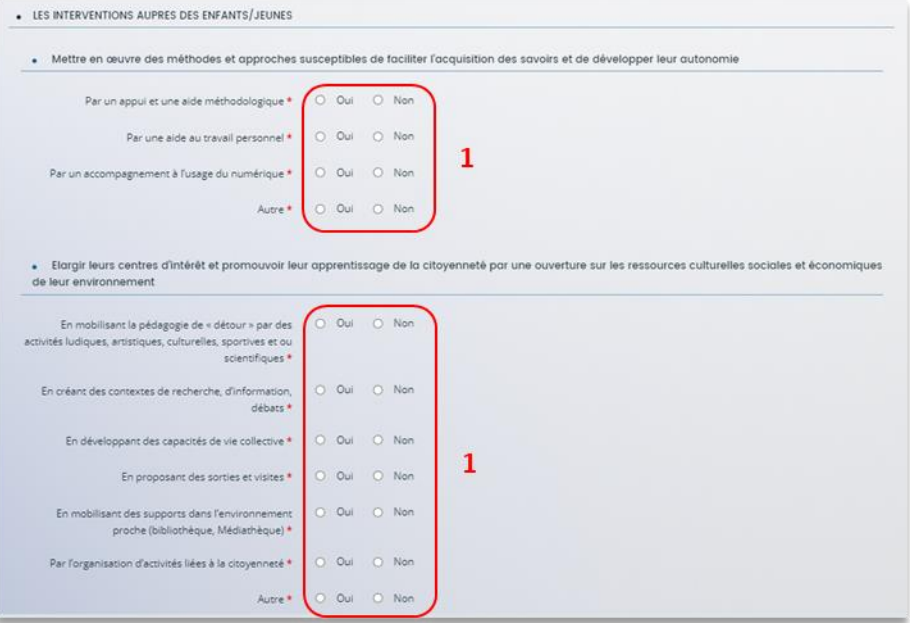

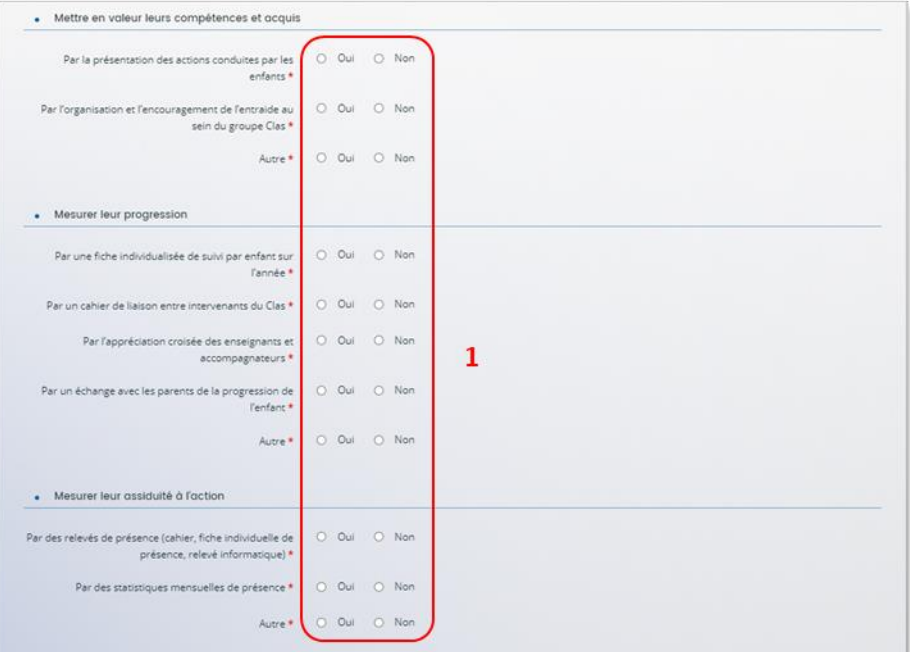

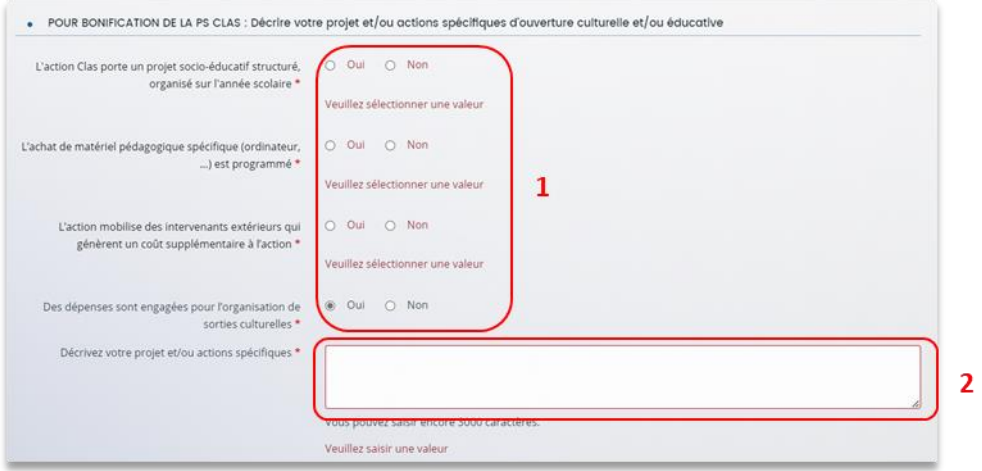

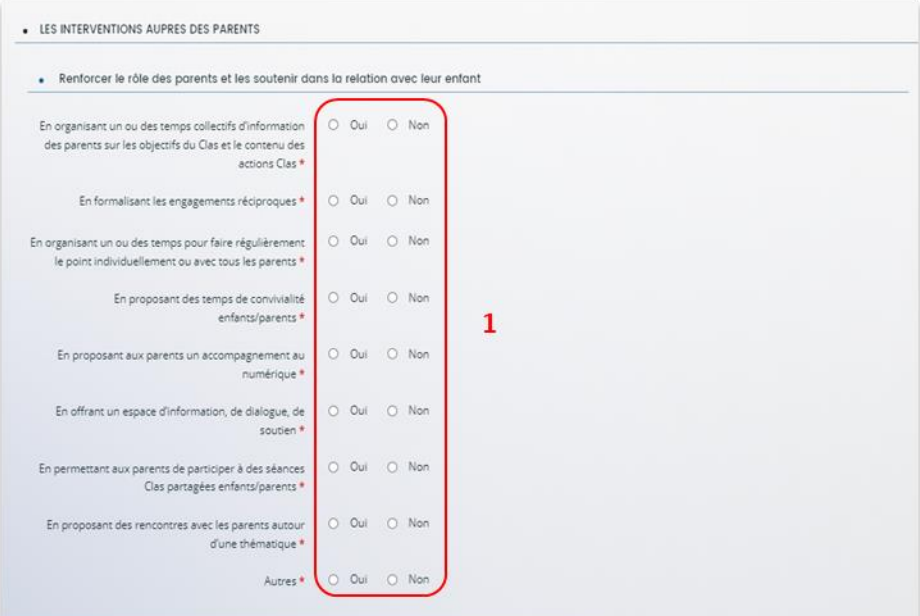

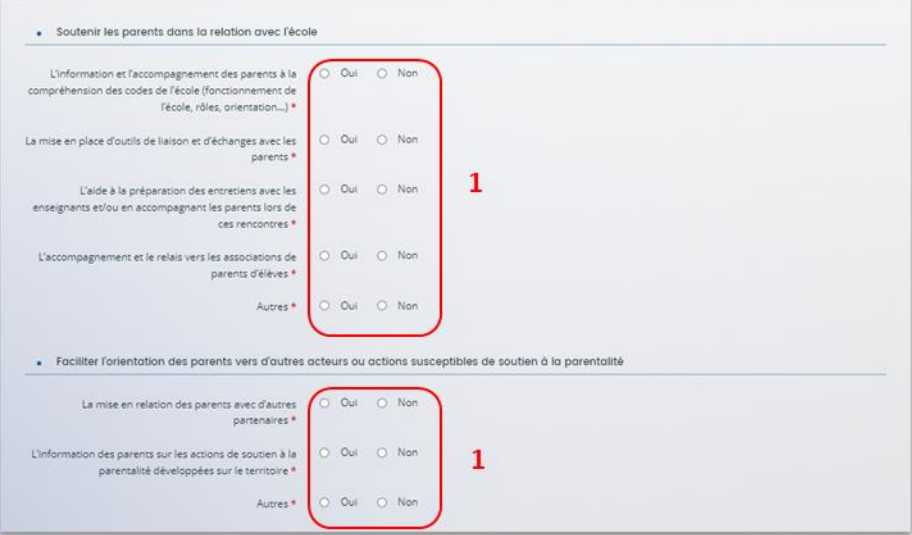

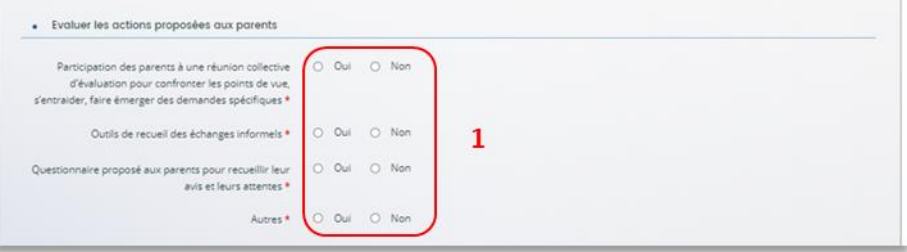

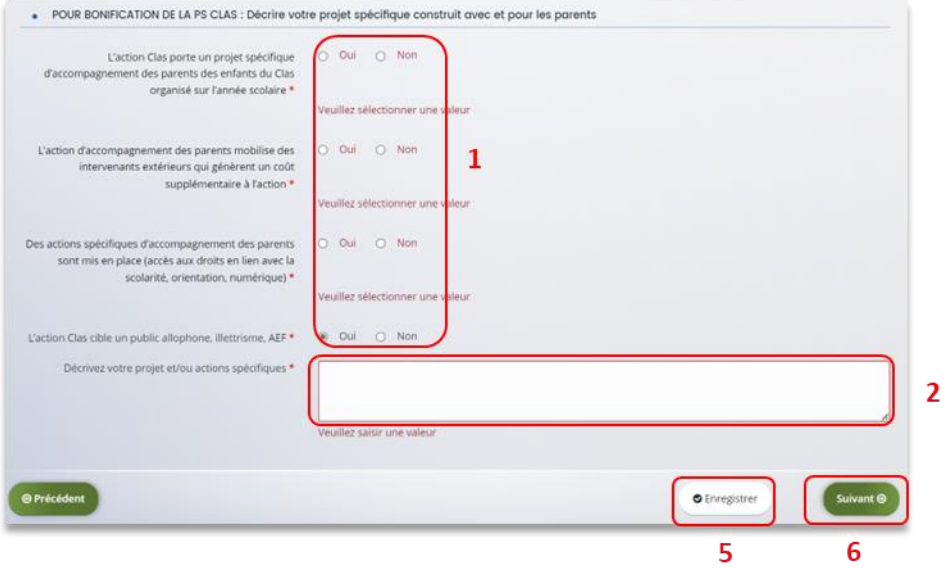

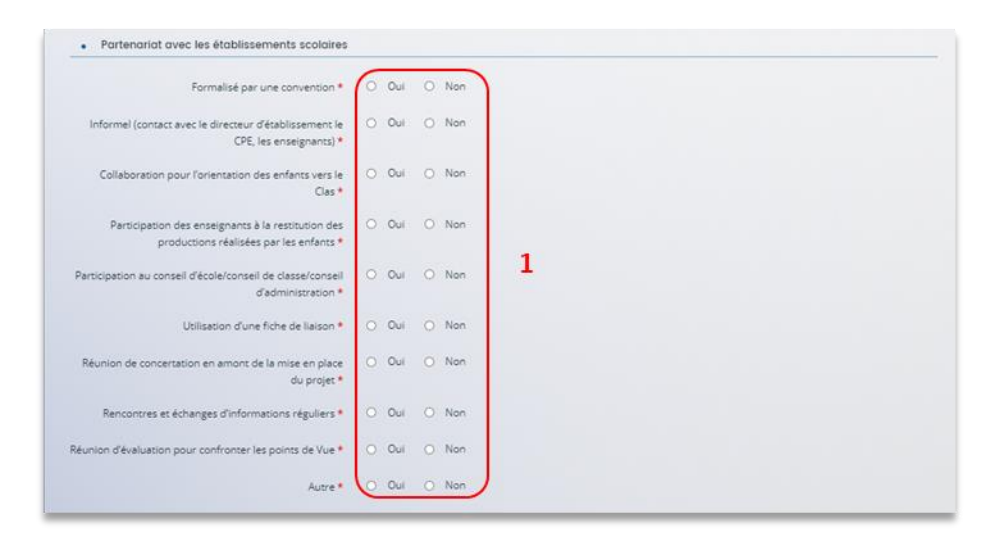

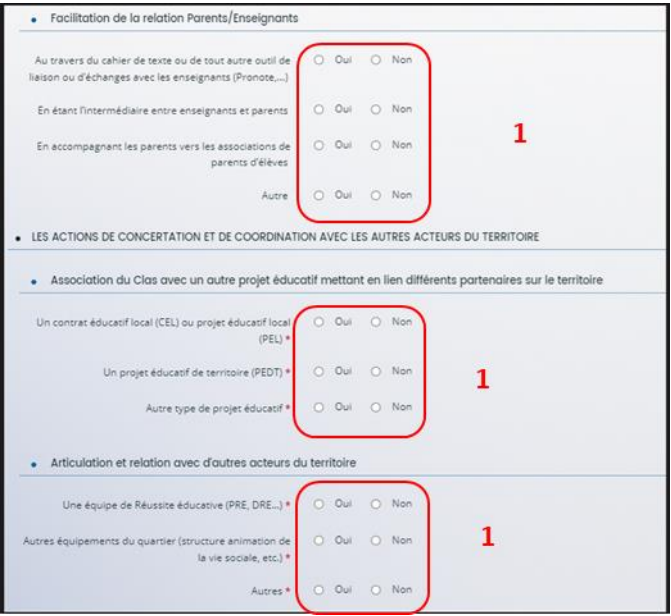

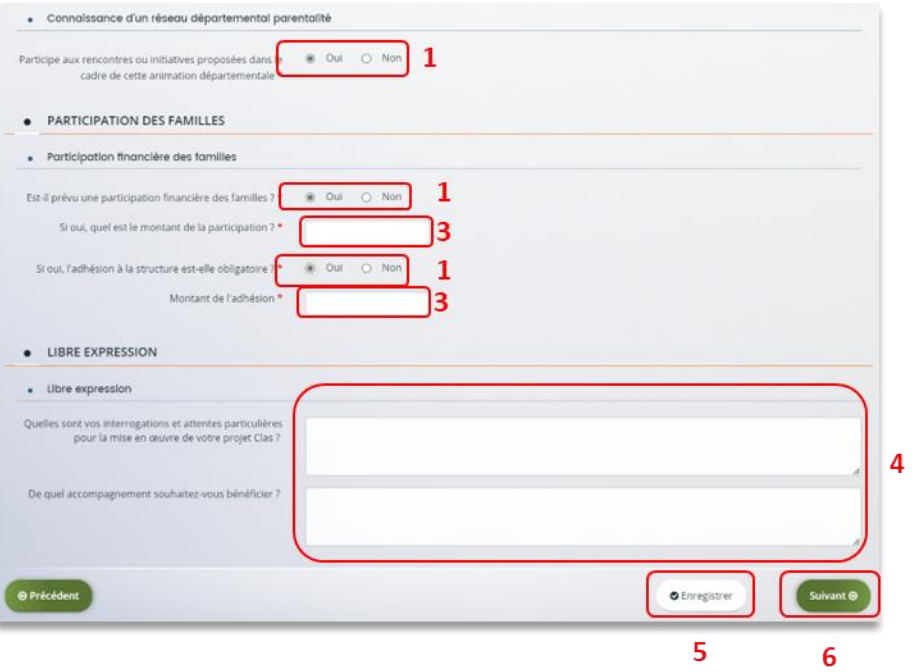

# 5.2. Budget

- 1. Dans la partie **Budget prévisionnel du projet** :
	- Dans **Période** (1) **sélectionnez la période** sollicitée « Annuelle ou ponctuelle » ou « Pluriannuelle ».
	- Dans **Millésime** (2), **cliquez sur les calendriers** pour afficher les années et sélectionner l'année souhaitée.

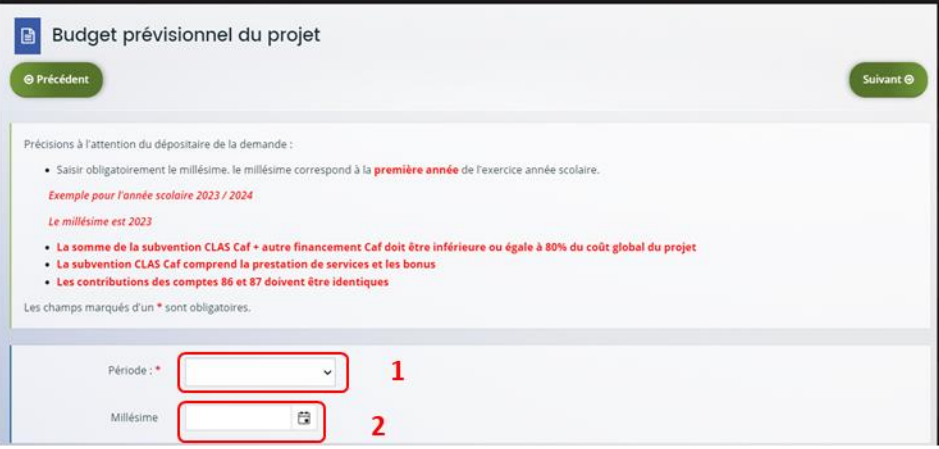

Conseil : S'il s'agit d'un projet pluri annuel, vous devez indiquer la durée en nombre d'années puis compléter un budget prévisionnel pour chacune des années

#### **Rappel :**

- La somme de la subvention CLAS Caf + autre financement Caf doit être inférieure ou égale à 80% du coût global du projet.
- Pensez à bien valoriser l'ensemble de vos dépenses notamment ceux liés aux bonus enfants/parents : frais de formations, achats de matériels, frais de déplacements des bénévoles etc.

**Prérequis** : Pour déterminer le montant prévisionnel du financement Clas, il faut appliquer le calcul suivant. **Attention : la formule est applicable seulement s'il y a au moins 27 semaines. Sinon cela sera proratisé.**

#### **Pour la PRESTATION DE SERVICE :**

Déterminer le prix de revient d'un collectif si 27 semaines minimum : Montant total des charges (hors bénévolat) / Nombre de collectifs = **a**

- si **a** inférieur à 8 209 € (*Barème national 2023*) alors **a \* 32,5 % \* nombre de collectifs**
- si **a** supérieur à 8 209 € (*Barème national 2023*) alors **8 209 € \* 32,5% \* nombre de collectifs**

#### **Pour les BONUS :**

Nombre de bonus enfants et parents \* collectifs \* 318 € (*Barème national 2023)* = **b**

Total financement à solliciter = **a + b**

#### **2. Pour solliciter l'aide d'un autre partenaire financier**

#### **Cliquez** sur l'icône **Ajouter un financeur**.

Vous pouvez ensuite **saisir le département et sélectionner** celui qui correspond au département sollicité.

**Important** : Si vous ne trouvez pas le partenaire financeur rapprochez-vous de votre référent Caf et **surtout ne sélectionnez pas un partenaire financeur qui n'est pas de votre département.**

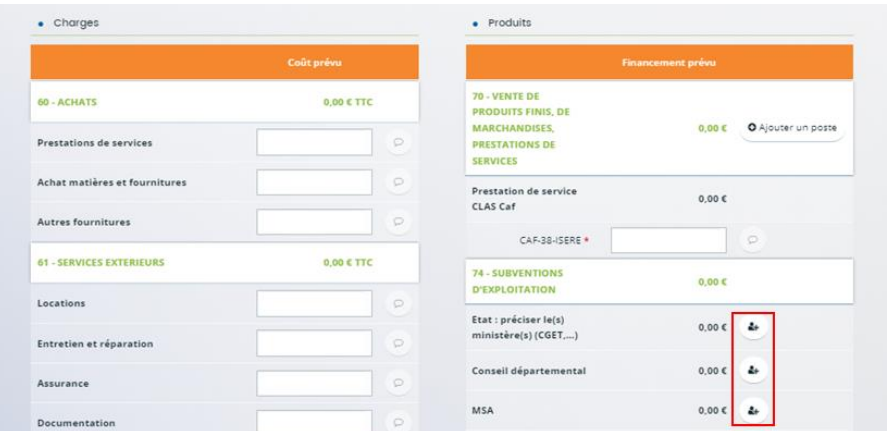

**Conseil** : C'est lors de la saisie du budget que vous pouvez solliciter d'autres partenaires financiers du dispositif (*Exemple suivant les départements* : Msa, Conseil départemental, Politique de la ville etc.).

Votre dossier sera automatiquement envoyé au partenaire, s'il est désigné partenaire financeur, lorsque qu'un agent Caf prendra en charge la demande. C'est pour cela qu'il ne faut pas sélectionner un partenaire qui n'est pas de votre département.

 **Conseil :** Afin d'apporter des précisions sur les montants saisis, notamment pour avoir un détail des dépenses prévues pour le projet Clas et ses bonus, ou bien encore afin de préciser les partenaires financeurs si votre Caf ne les a pas créés en tant que tels, vous pouvez insérer un commentaire en cliquant sur l'icône **Ajouter une précision**.

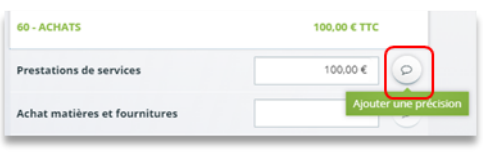

 **Information :** Le bénévolat n'est pas pris en compte dans le cadre du financement et n'est donc pas comptabilisé dans le total des charges ou le total des produits.

3. Vous pouvez maintenant remplir l'onglet budgétaire.

Le budget prévisionnel doit contenir l'ensemble des dépenses et recettes du projet (tous collectifs confondus).

- Dans **Prestation de service CLAS CAF** (1), vous pouvez renseigner le montant de la subvention PS CLAS CAF soit 32,5% du budget dans la limite du prix plafond **ET** le(s) bonus enfants et/parents.
- Dans **Autres financements CAF** (2) vous pouvez saisir les autres prestations de service versées liées au projet (ex : PS, AVS).
- Dans **Autres subventions** (3), renseignez vos autres financeurs qui ne sont pas dans la liste en précisant l'institution dans la **bulle** (4).

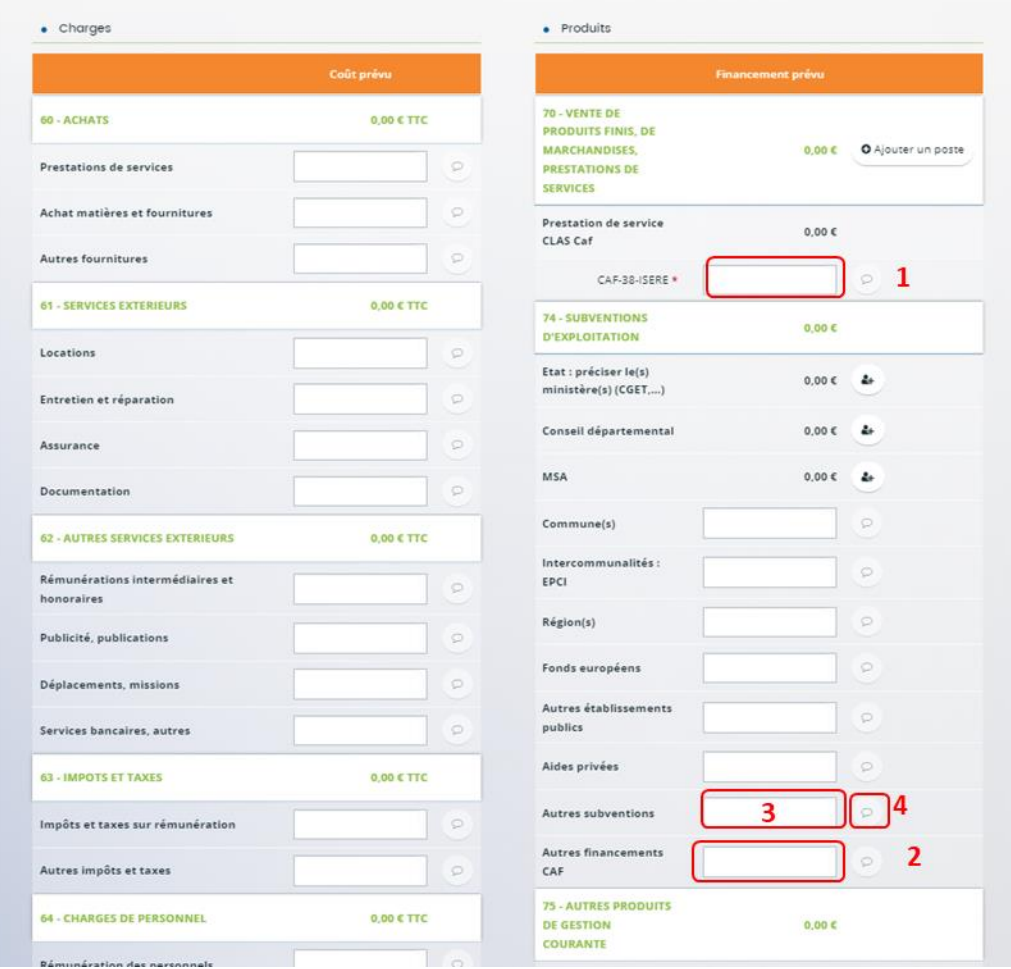

Enfin, **cliquez** sur **Enregistrer** (5) et **Suivant** (6).

 $\mathbb{R}^3$ 

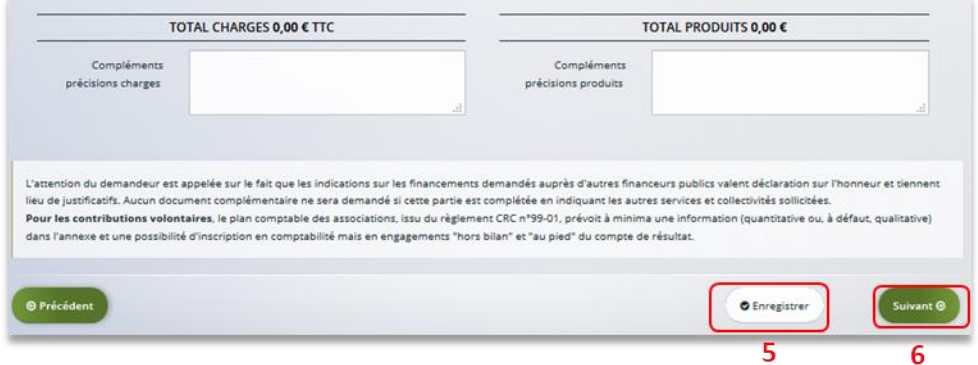

## 5.3. Domiciliation bancaire

- 1. **S'il s'agit de la 1ère demande et/ou que votre tiers n'est pas validé** :
	- Dans **Domiciliation bancaire à l'étranger** (1) si votre compte bancaire est en dehors de l'espace de paiement en Euros, **cliquez** sur oui, sinon **cliquez** sur non.
	- **Renseignez** vos informations bancaires dans les **champs ouverts** (2).
	- **Insérez le scan** de votre RIB **en cliquant** sur **Ajouter** (3) puis **cliquez** sur **Enregistrer** (4) et **Suivant** (5).

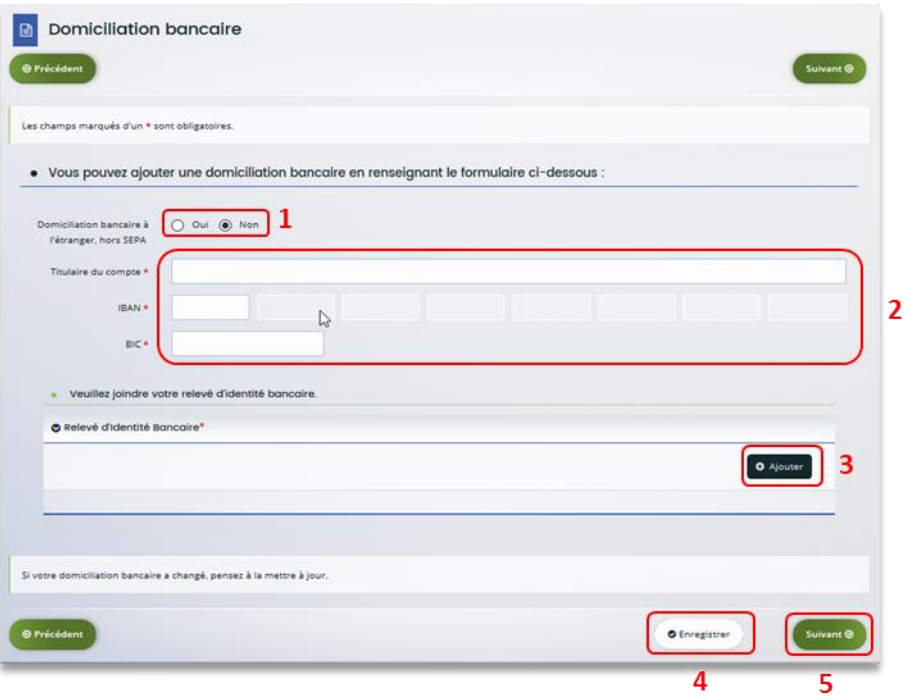

2. **Si votre domiciliation bancaire a déjà été approuvée par la Caf** lors d'une précédente demande, **vérifiez** l'exactitude des données préremplies et cochez la case **Sélectionner** (1) pour choisir le compte bancaire souhaité.

Si votre domiciliation bancaire a changé, **pensez à la modifier en cliquant** sur **Utiliser une nouvelle domiciliation bancaire** (2).

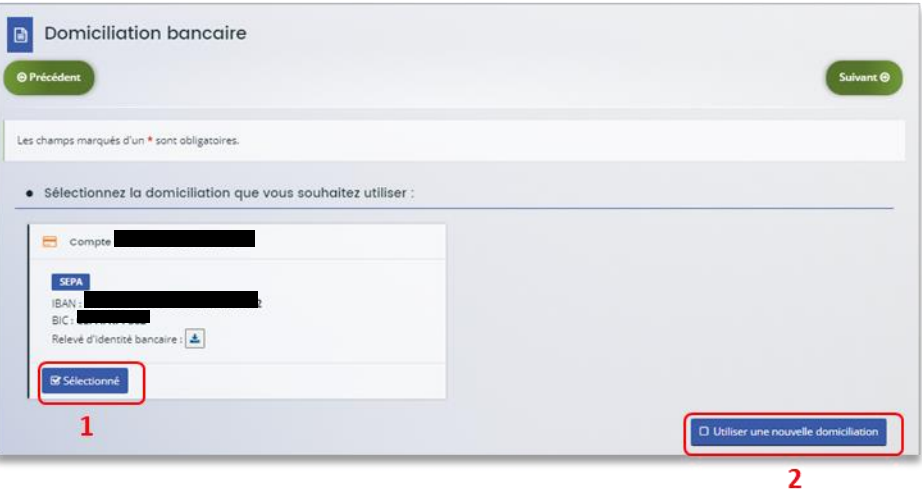
### 5.4. Pièces justificatives

**Prérequis** : Vous devez transmettre l'ensemble des pièces justificatives suivantes si c'est votre première demande sur Elan :

- Certificat d'inscription au répertoire SIRENE
- Récépissé de déclaration en Préfecture
- Statuts datés et signés
- Liste datée du conseil d'administration et du bureau
- Compte de résultat et bilan de l'année N-1
- Budget prévisionnel de la première année

Formats acceptés : PDF, DOC, DOCX, PNG, JNP, JPEG

- 1. **Si vous déposez une demande pour la 1ère fois** avec votre compte personnel sans être rattaché à un tiers validé :
	- Dans la partie **Pièces justificatives**, **cliquez** sur **Ajouter** pour accéder aux documents de votre ordinateur et insérer la pièce justificative. Lorsque la pièce est bien insérée, un message « déposé » apparait.

Vous pouvez supprimer la pièce et la remplacer par une autre en cas d'erreur.

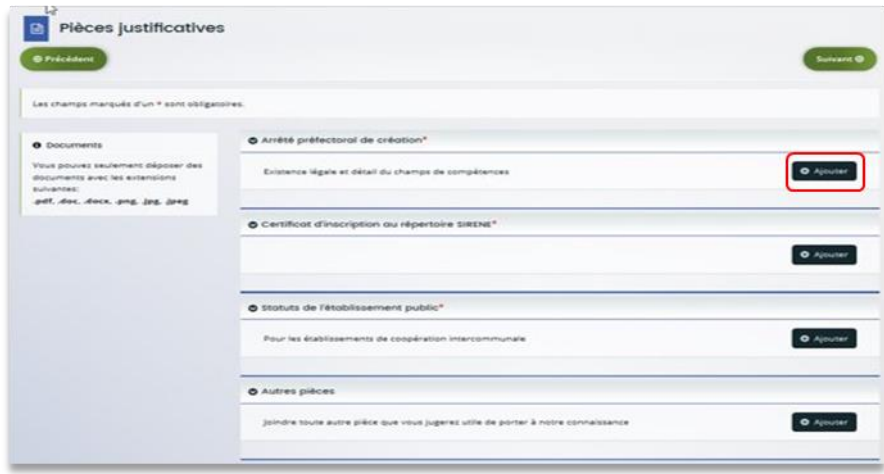

**Information** : Si vous avez déjà transmis une demande ou vous déposez une demande pour la 1ère fois avec un tiers validé, vous pouvez rapatrier les documents déjà validés via votre porte documents.

Seuls les comptes de résultat/le bilan de l'année N-1 sont à fournir chaque année.

**Ainsi qu'en fonction de la nature du tiers :**

Pour les associations -Mutuelle- Comités d'entreprise une liste datée des membres du conseil d'administration et du bureau est à joindre dans tous les cas.

Pour les entreprises- groupements d'entreprises- sociétés un extrait K bis du registre du commerce délivré par le greffier du Tribunal de commerce, datant de moins de 3 mois est à joindre dans tous les cas.

2. Pour ce faire, **cliquez** sur **Porte documents** (1) ou si les pièces justificatives n'ont pas déjà été transmises lors d'une précédente demande **cliquez** sur **Ajouter** (2). Lorsque la pièce est bien insérée, un message « déposé » apparait.

Vous pouvez supprimer la pièce et la remplacer par une autre en cas d'erreur.

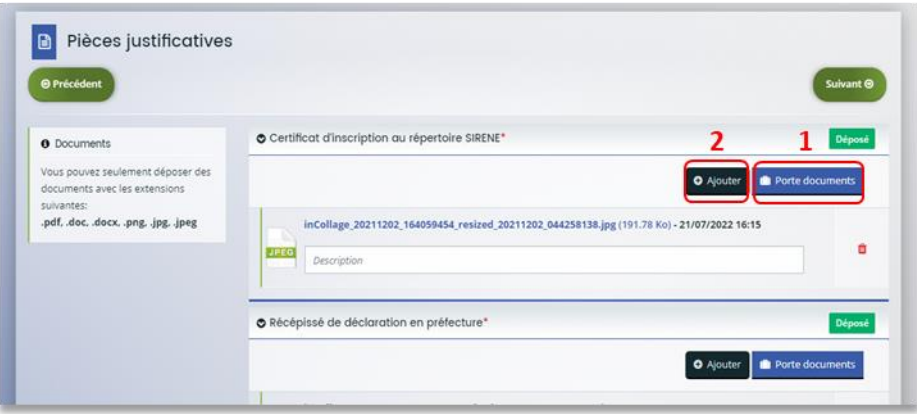

## Etape 6 : Récapitulatif et attestation

**Information :** Dans cette 6ème étape, plusieurs possibilités sont proposées en fonction de s'il s'agit de la première demande ou d'un 2<sup>nd</sup> dépôt de demande et que vous ayez ou pas un compte signataire au sein de votre tiers:

6.1.  $1e^{i\pi}$  demande -> votre tiers n'est pas encore validé et par défaut il n'existe pas encore de compte signataire rattaché au tiers.

6.2. Un 2nd dépôt de demande et suivant -> votre tiers a été créé et validé lors d'une demande précédente et il existe des comptes utilisateurs rattachés au tiers.

6.2.1 Vous êtes un compte non-signataire et votre tiers a un compte signataire rattaché -> la demande doit être transmise au compte signataire pour validation/attestation

6.2.2 : Vous êtes un compte non-signataire et aucun compte signataire n'a été rattaché au tiers

6.2.3 Vous êtes un compte signataire -> vous pouvez valider/attester la demande

6.2.3.1 Transmise par un collaborateur non-signataire

6.2.3.2 Déposée par vous-même

# <span id="page-147-0"></span>6.1. 1ère demande

2. Pour transmettre votre demande, **s'il s'agit de la 1ère fois**, vous pouvez télécharger le récapitulatif des informations saisies en cliquant sur le bouton **Récapitulatif des informations saisies** (1).

Puis, **cliquez** sur **ICI** (2) pour télécharger l'**Attestation sur l'honneur** (3) à **compléter**, à **signer** puis à **charger** sur Elan en cliquant sur **Ajouter** (4).

Vous pouvez **modifier** les personnes ayant accès à cette demande en **cliquant** sur **Gérer l'accès à la demande** (5).

Enfin, **cliquez** sur **Transmettre** (6).

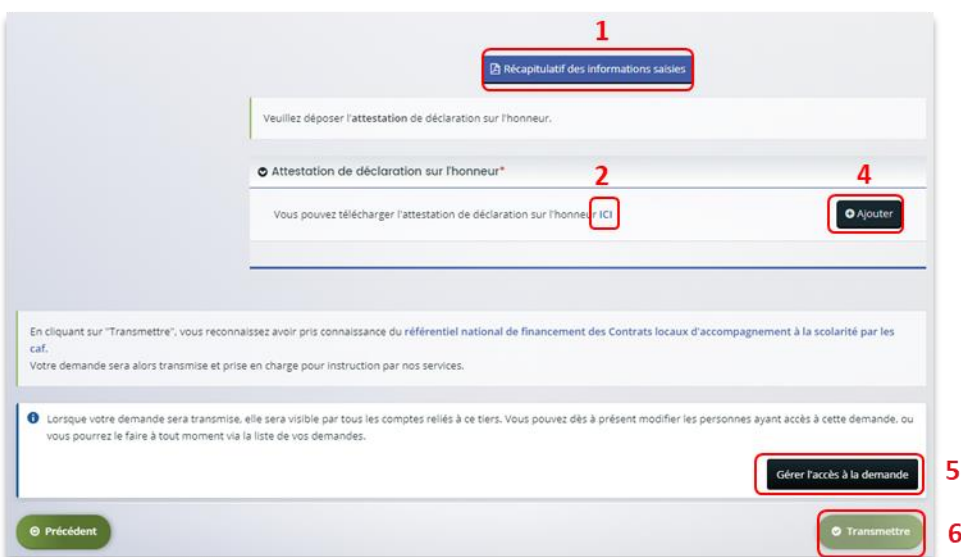

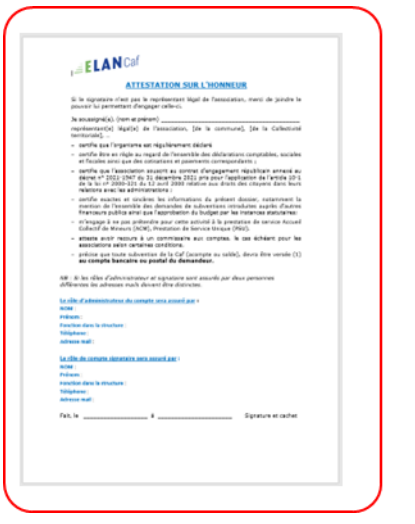

3

3. Une fenêtre de confirmation s'ouvre, vous avez accès au récapitulatif en cliquant sur **Récapitulatif de la demande** (**1**), **cliquez** sur **Terminer** (2)

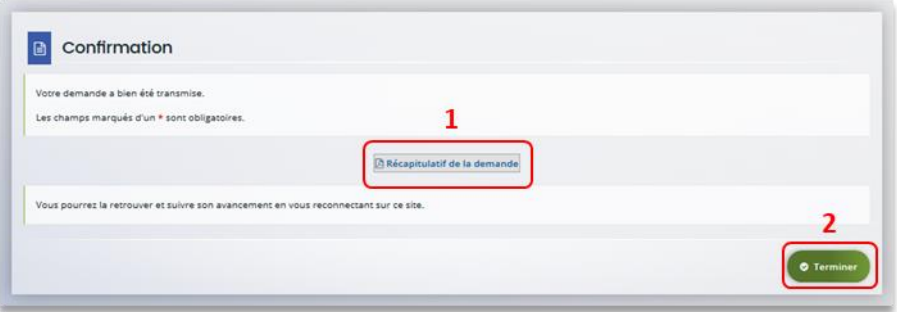

**Attention :** Si vous oubliez d'appuyer sur **Terminer,** la demande ne sera pas transmise.

# 6.2 Un 2nd dépôt de demande et suivant

### **6.2.1. Si vous êtes un compte non-signataire et que votre tiers a un compte signataire rattaché**

4. **Si vous n'êtes pas le compte signataire** et que vous souhaitez transmettre la demande à un compte signataire de votre structure pour validation, vous pouvez accéder au récapitulatif en cliquant sur **Récapitulatif des informations saisies**(1), **sélectionnez**le signataire dans **Compte signataire** (2) puis **cliquez** sur **Transmettre** (3).

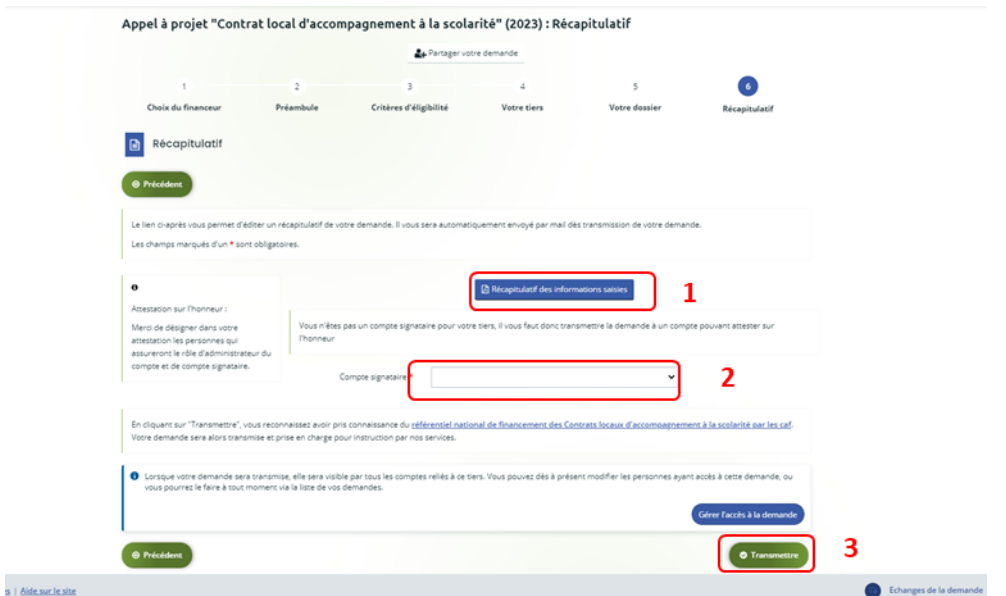

5. Votre demande a été transmise au compte signataire de votre structure. **Cliquez** sur **Terminer**.

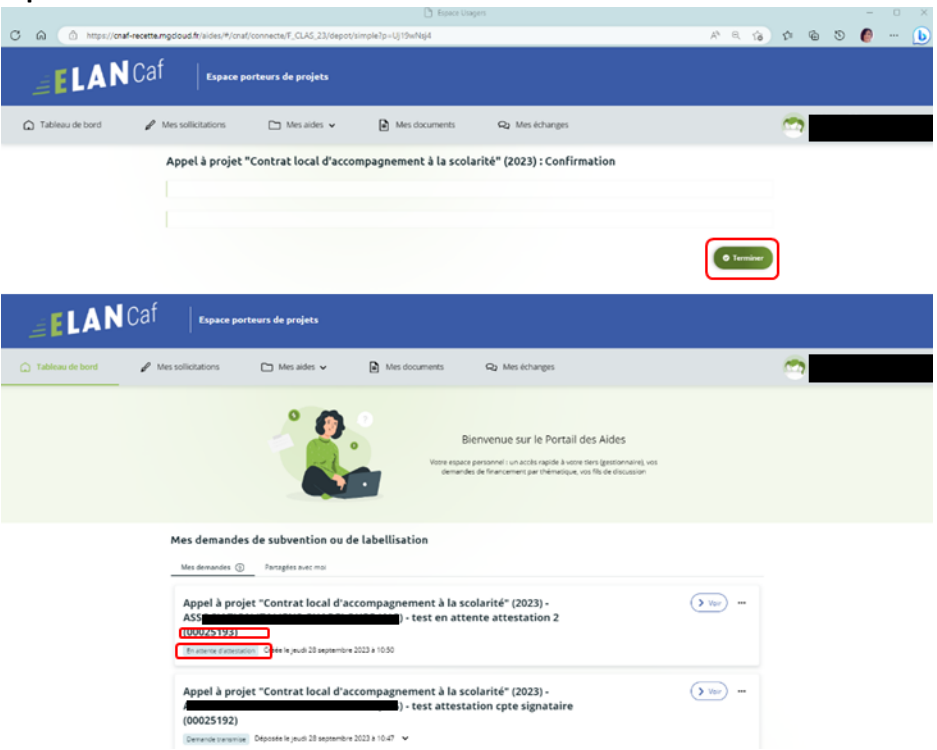

**6.2.2 : Vous êtes un compte non-signataire et aucun compte signataire n'a été rattaché au tiers** 

### **C[f 6.1](#page-147-0)**

### **6.2.3 Si vous êtes le compte signataire**

1. Consulter la demande soumise par un collaborateur

Sur **la page d'accueil de votre espace personnel** au niveau du tableau de bord : Pour visualiser la demande qui est **En attente d'attestation** (1). **Prenez note** du **numéro de la demande** (2). **Pour visualiser la synthèse /demande/documents** (3) **Pour gérer les accès …** (4)

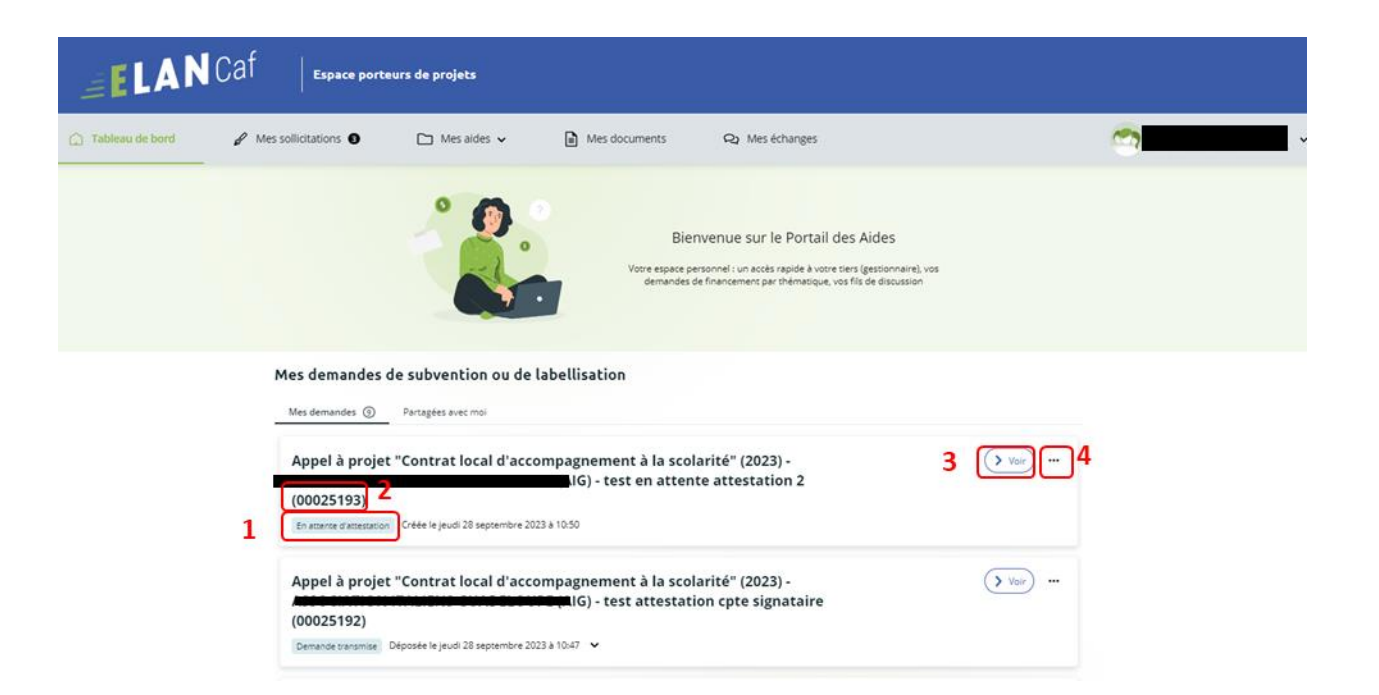

#### Appel à projet "Contrat local d'accompagnement à la scolarité" (2023) (00025190)

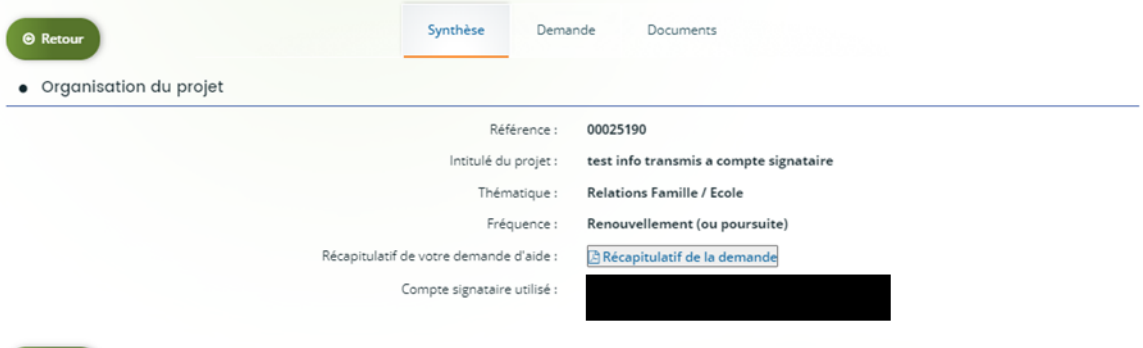

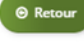

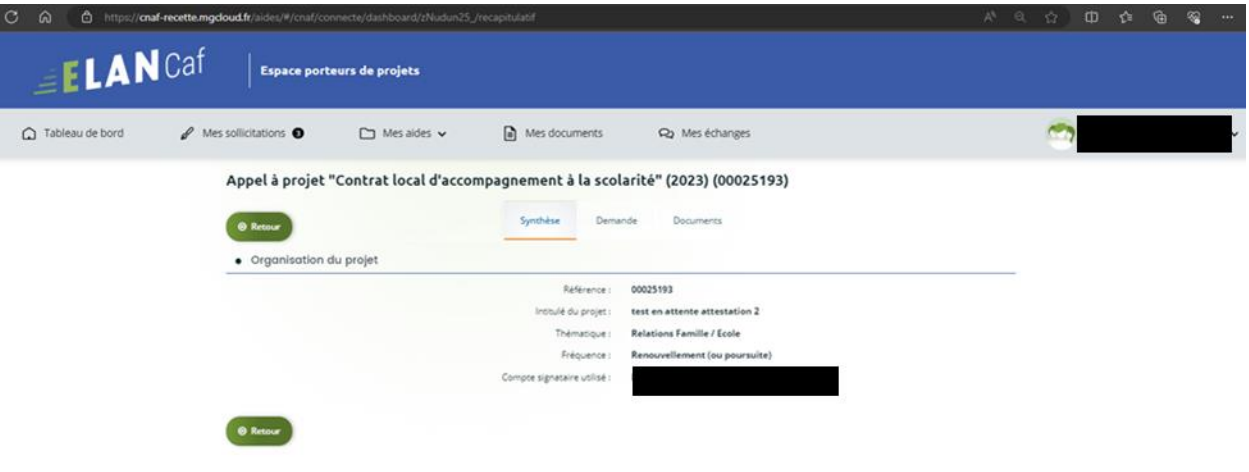

2. Modifier la demande soumise par un collaborateur Le compte signataire peut consulter et modifier la demande en cliquant sur le bouton (2).

Sur la page d'accueil, dans le menu **Mes sollicitations** (1),

**Cliquez** sur **l'onglet Attestations** (2)

**Cliquez** sur **Voir la demande** (3)

**Cliquez** sur **Modifier** (4)

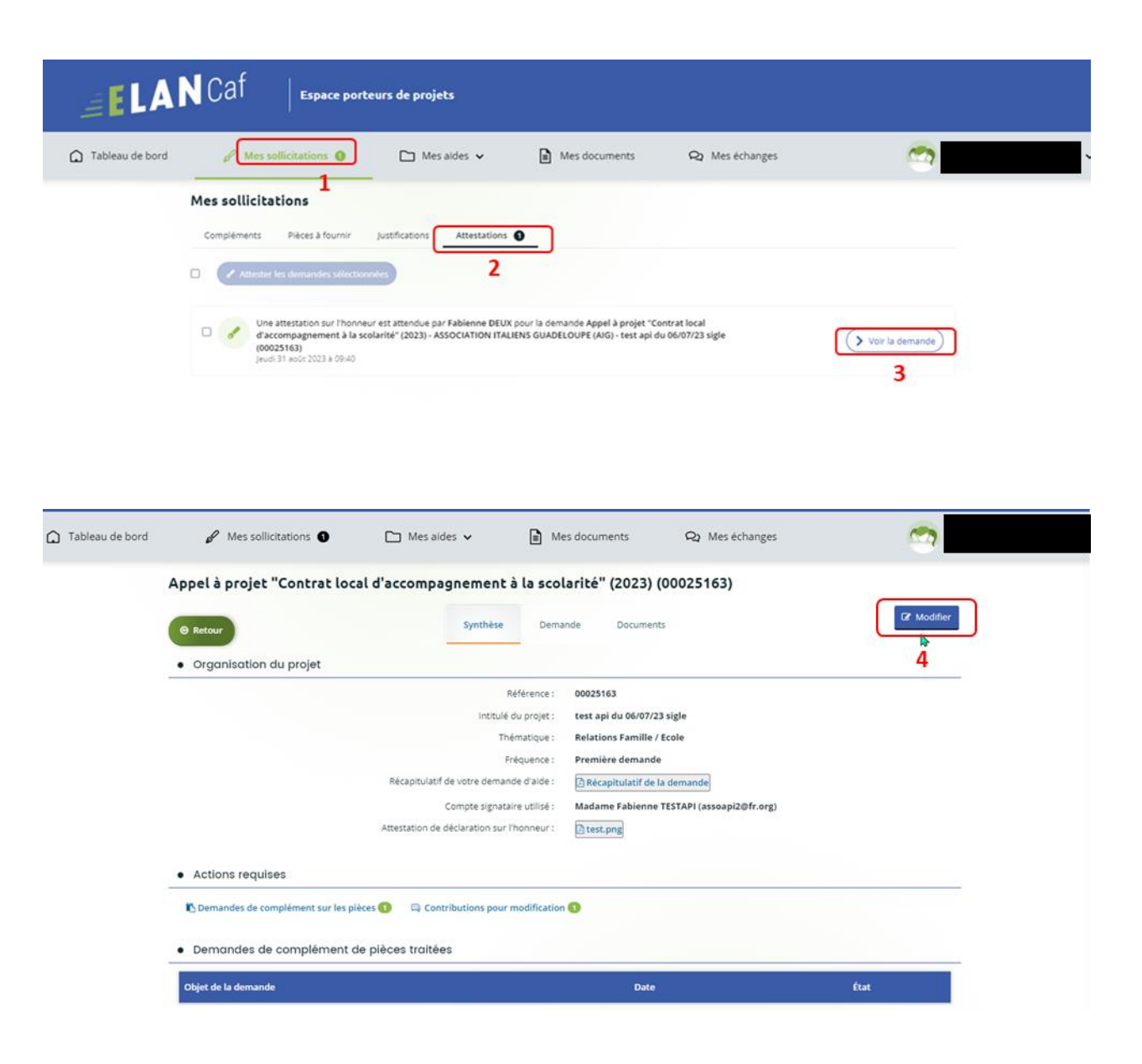

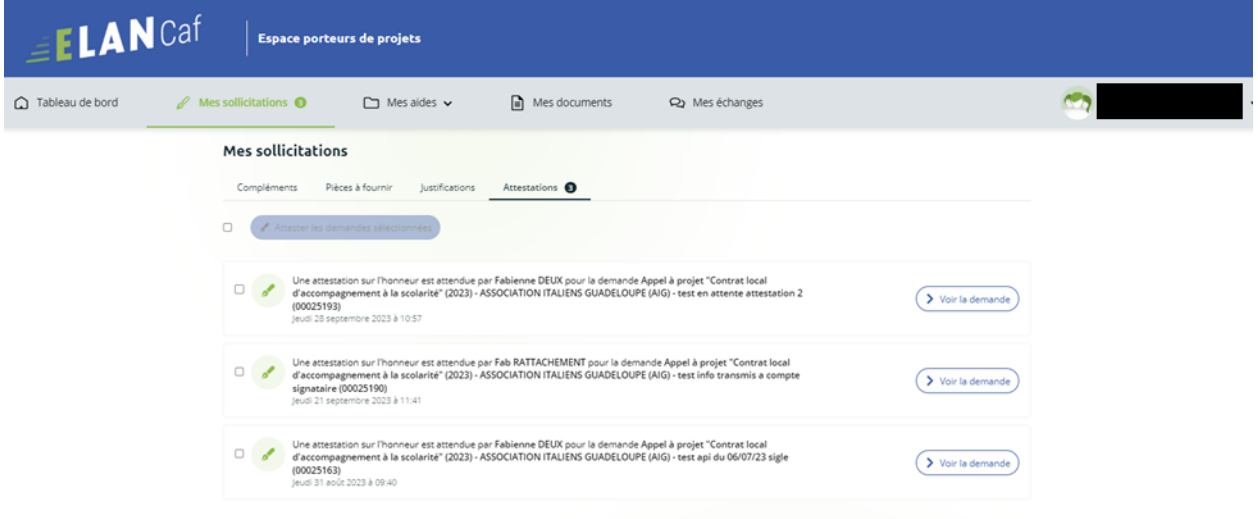

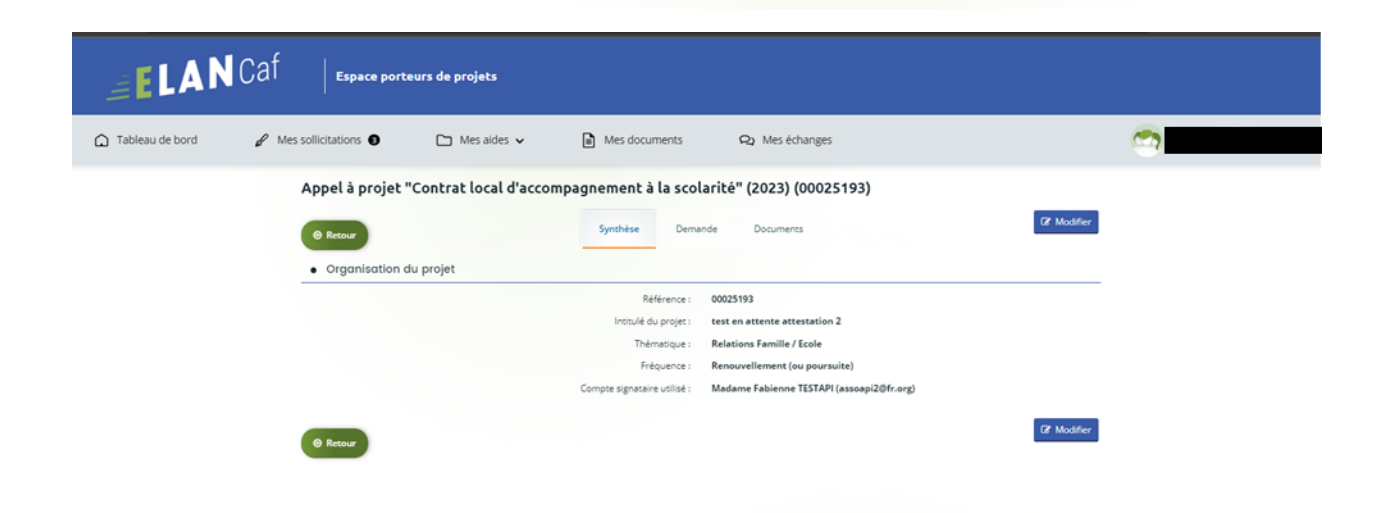

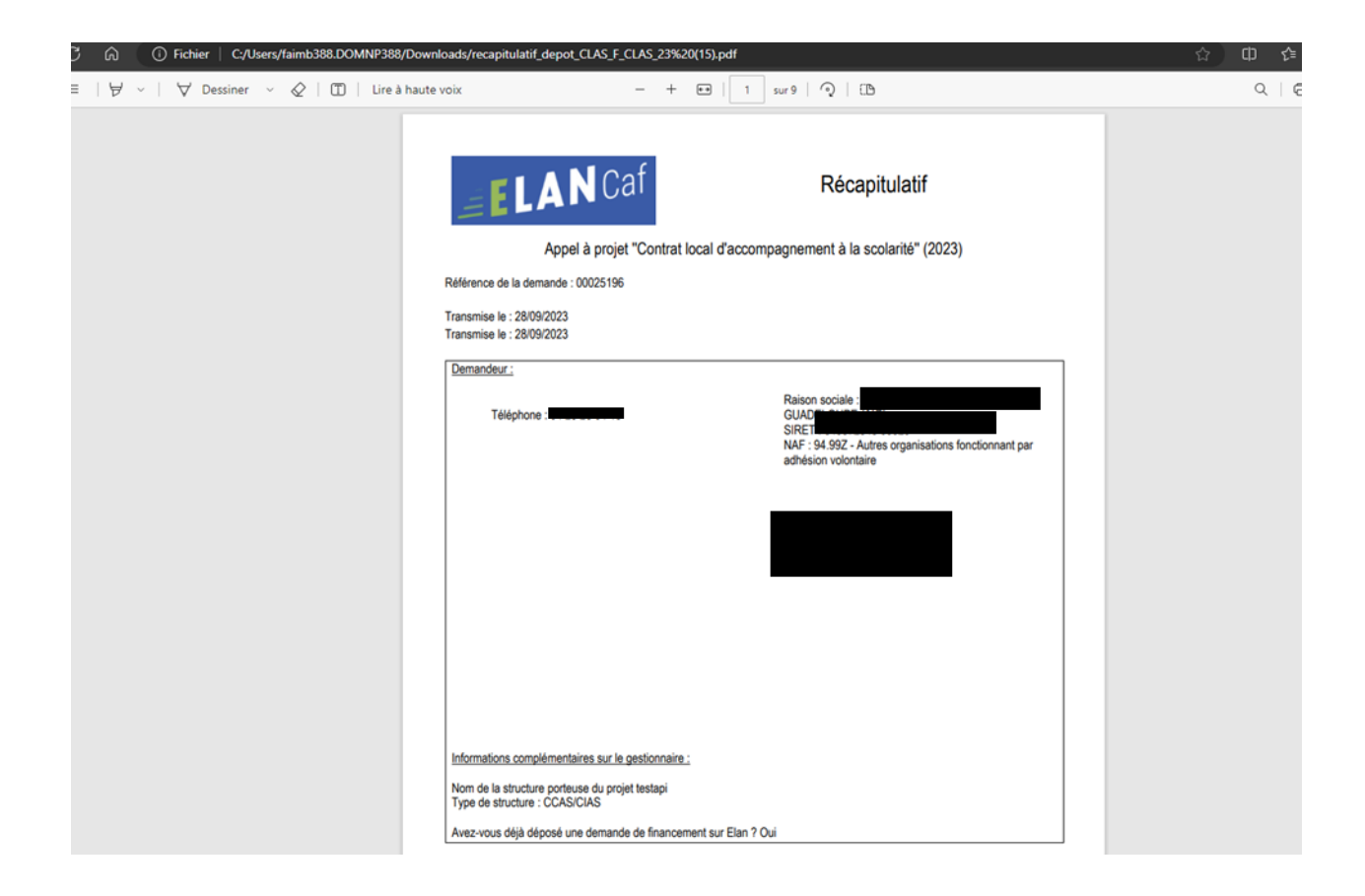

3. Attester la demande soumise par un collaborateur

Pour accéder à la demande « en attente d'attestation » :

 $\triangleright$  1<sup>ère</sup> possibilité :

Directement via **le lien du mail**

Lorsqu'un collaborateur non-signataire de votre structure a déposé une demande de financement CLAS et qu'il vous a transmis la demande pour attestation sur l'honneur, vous recevez un mail vous invitant à valider la demande. **Cliquez** sur le lien.

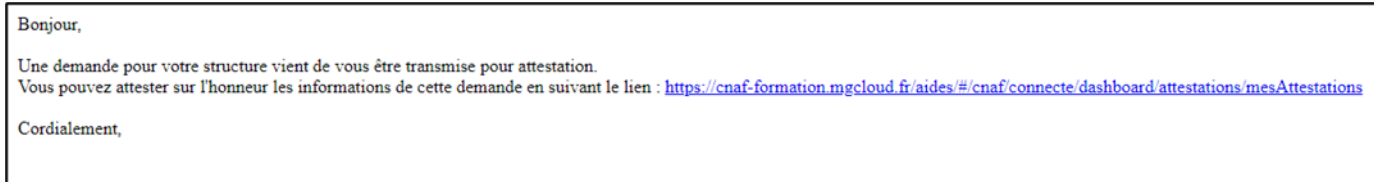

➢ 2éme possibilité :

Sur la page d'accueil, dans le menu **Mes sollicitations** (1),

**Cliquez** sur **l'onglet Attestations** (2)

**Cochez** sur **Une attestation sur l'honneur est attendue par « … » pour la demande CLAS 2023 «** 00025183 **»** pour sélectionner la demande (3)

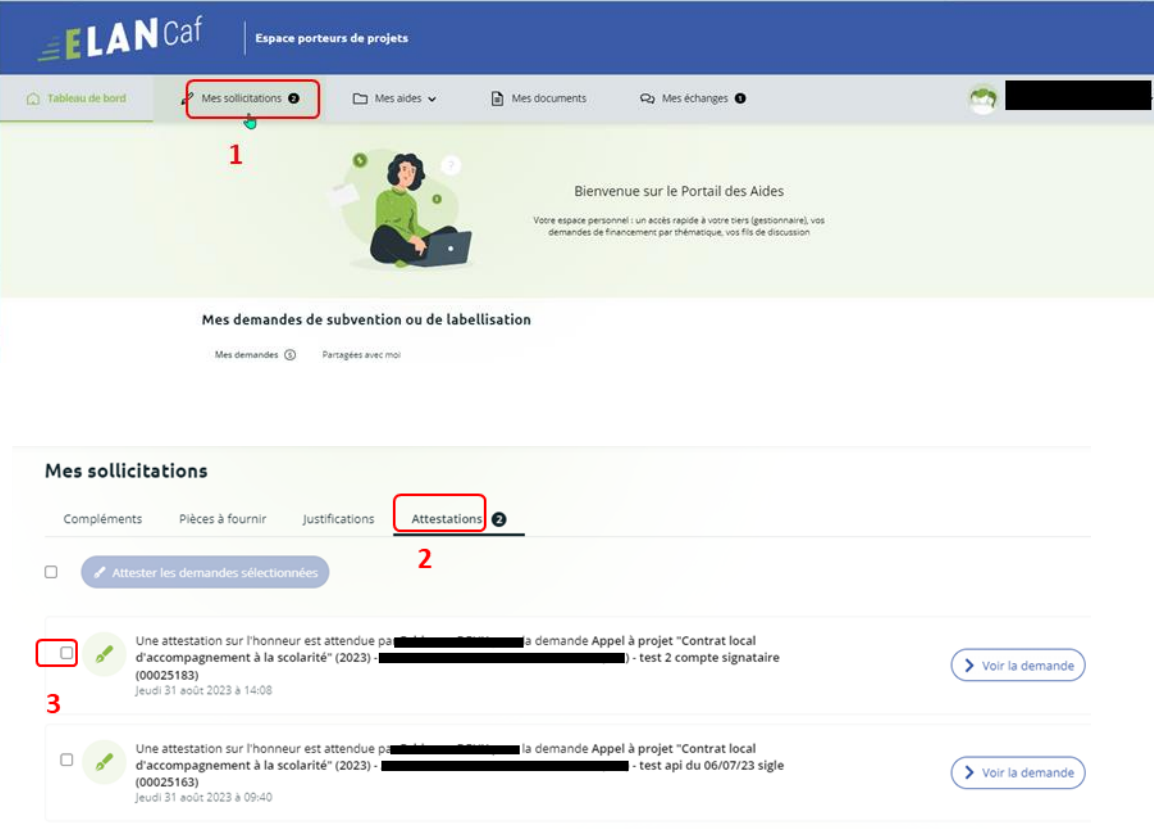

### **Cliquez sur Attester les demandes sélectionnées** (4)

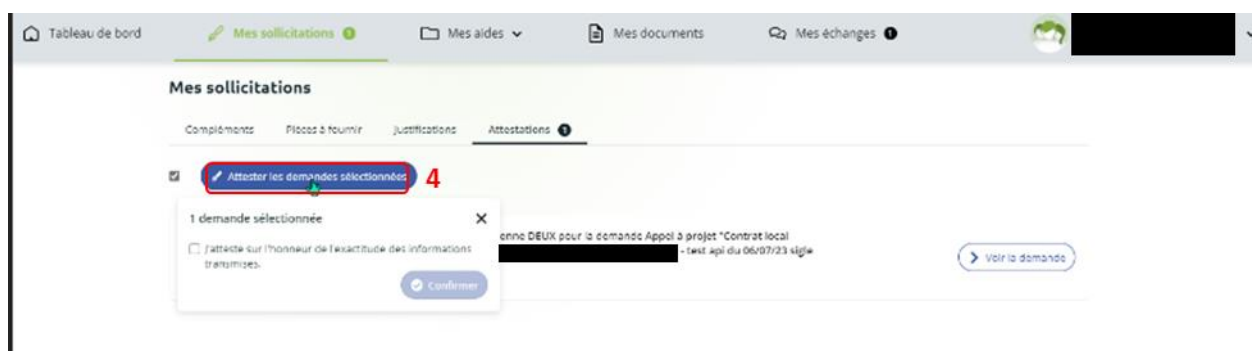

**Cochez sur J'atteste sur l'honneur de l'exactitude des informations transmises** (5) **Cliquez** sur **Confirmer** (6) Et enfin, **Terminer** (7)

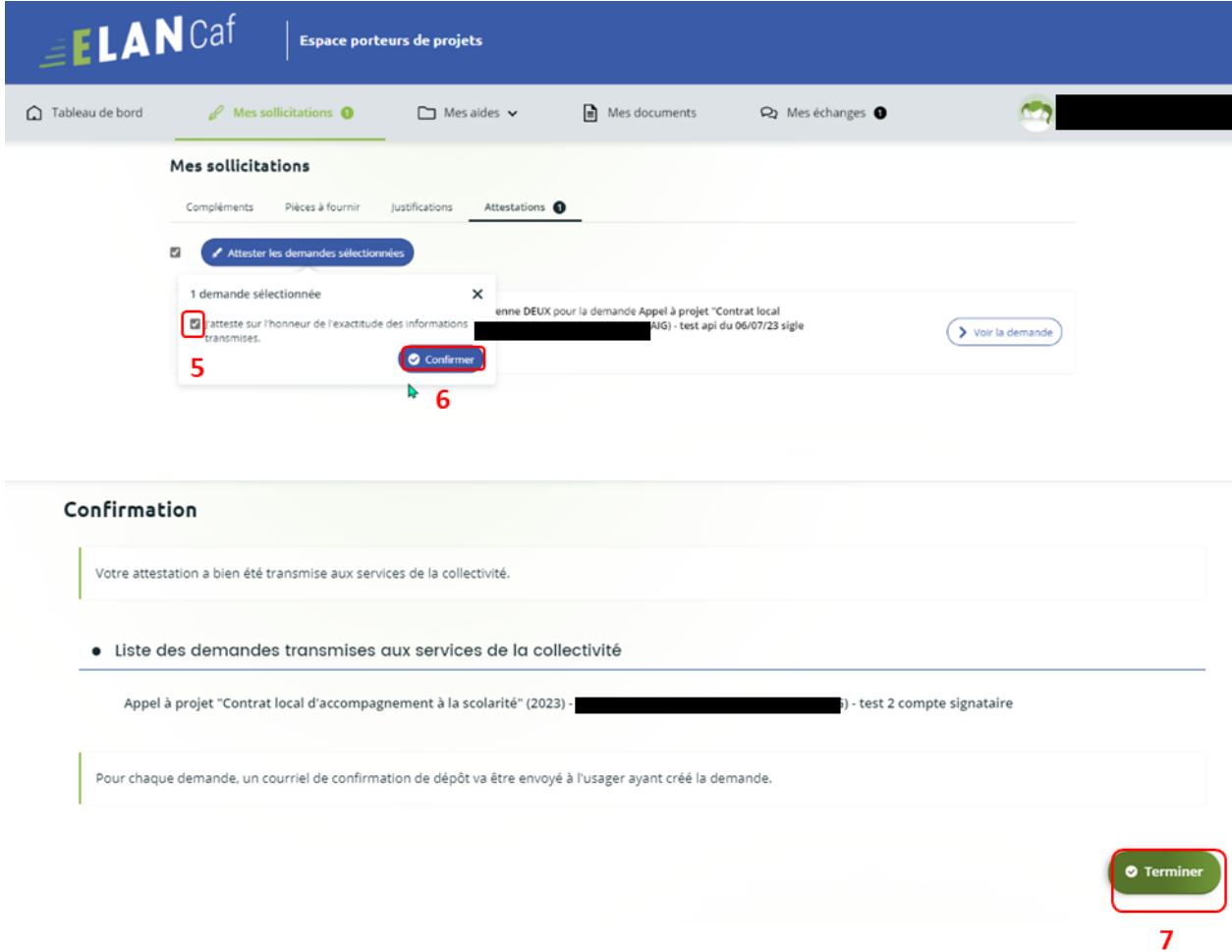

En retournant Sur la page d'accueil, Dans le menu **Mes aides** (1),

**Cliquez** sur **l'onglet Mes demandes** (2)

Vous pouvez constater que le statut de la demande est passé de : **En attente d'attestation** à **Demande transmise**. (3)

Pour avoir le pdf de la demande : **Cliquez sur Voir** (4)

**Cliquez** sur Récapitulatif de la demande (5)

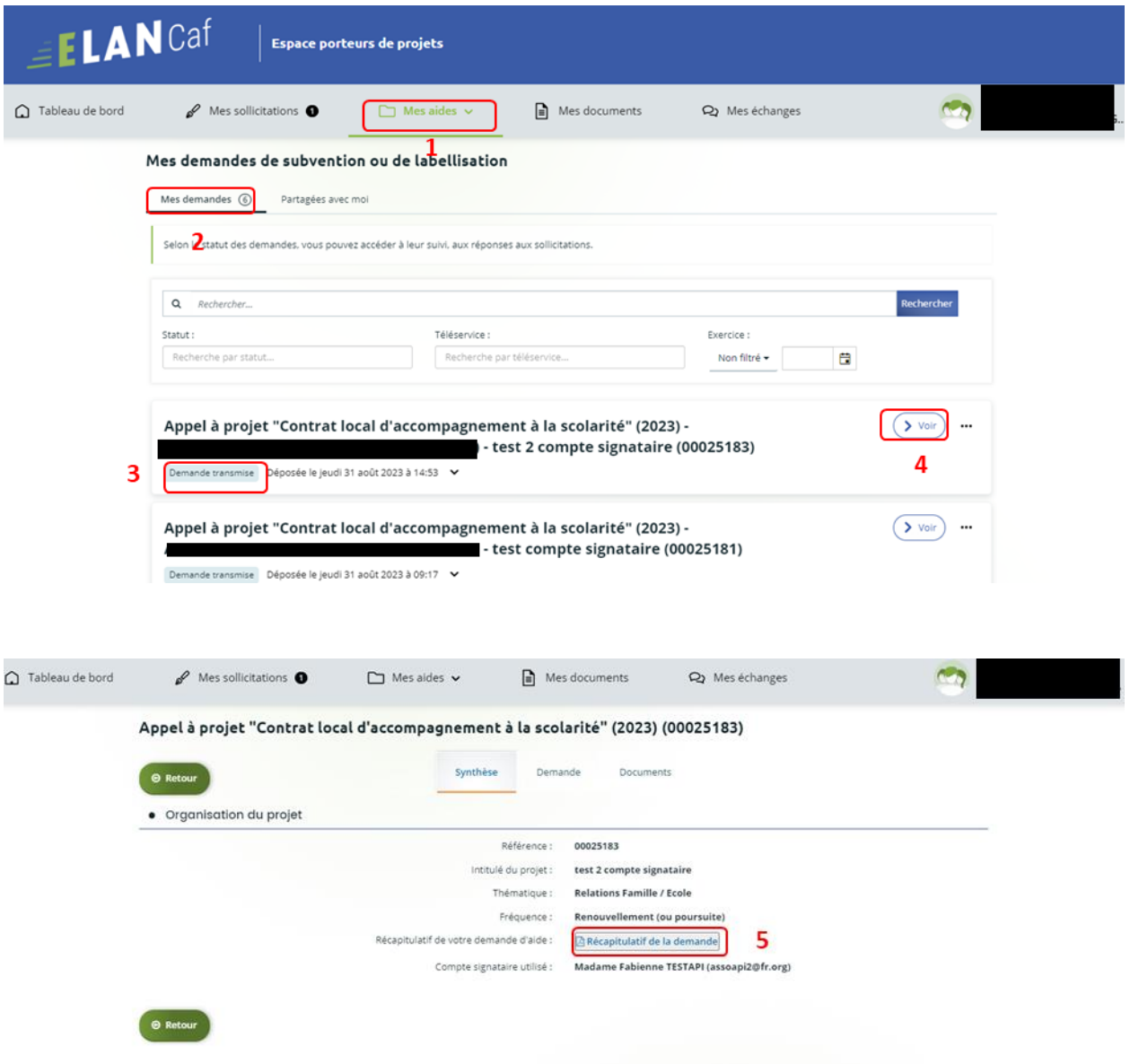

4. Attester une demande déposée par vous-même

A. Lorsque vous avez déposé le dossier en tant que compte signataire, nous n'aurez pas besoin de vous déconnecter.

Au sein du récapitulatif, vous pouvez télécharger le récapitulatif des informations en cliquant sur **Récapitulatif des informations** (1), **cochez Je déclare sur l'honneur l'exactitude des informations fournies** (2).

Puis **cliquez** sur **Transmettre** (3) pour envoyer la demande.

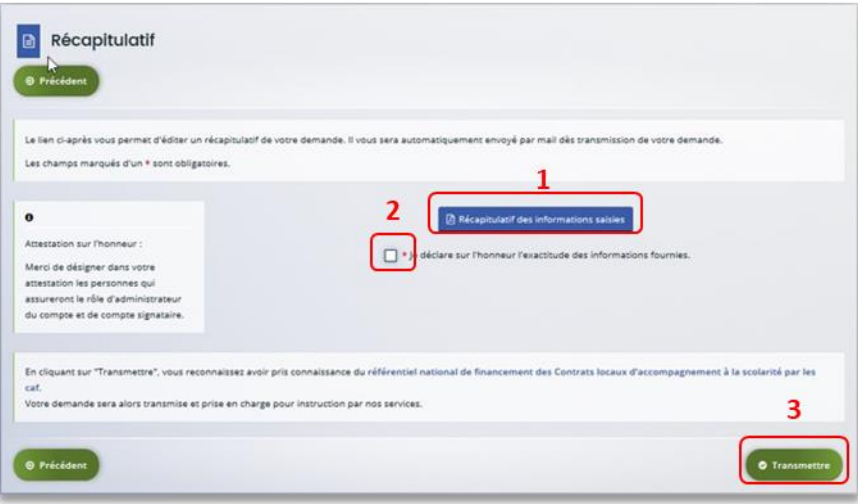

B. Une fenêtre de confirmation s'ouvre, vous avez accès au récapitulatif en cliquant sur **Récapitulatif de la demande** (**1**), **cliquez** sur **Terminer** (2).

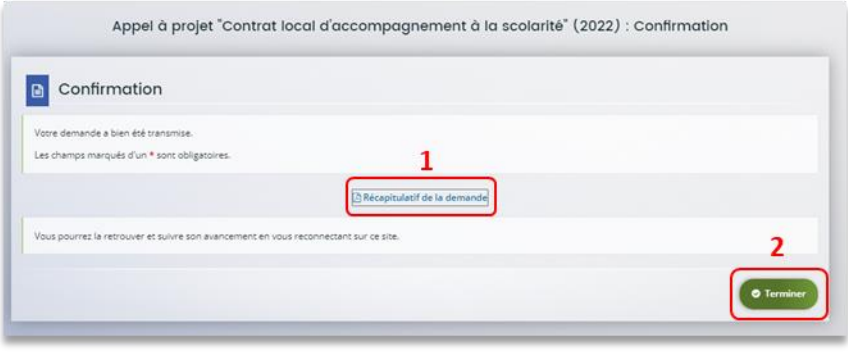

# Partie 2 : Reprendre une demande

- 6. Pour reprendre une demande, vous pouvez y accéder de deux façons qui sont :
	- ➢ 1ère possibilité :

Sur la page d'accueil de Elan, au niveau du tableau de bord dans **Mes demandes de subventions ou de labellisation**, **cliquez** sur **Reprendre**

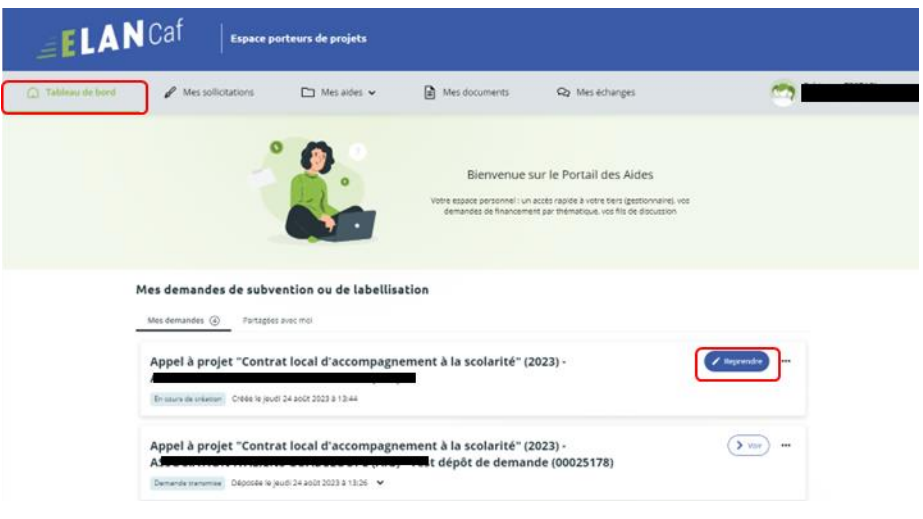

➢ 2éme possibilité :

Dans le menu **Mes aides**, **cliquez** sur **Suivre mes demandes d'aide ou reprendre une saisie en cours.** 

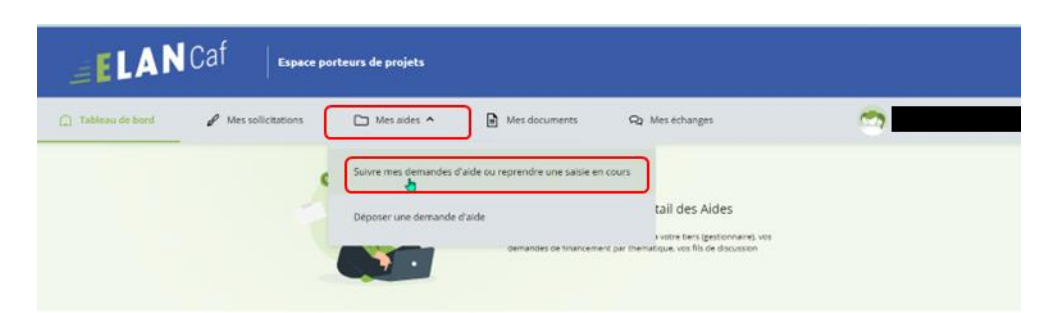

Pour revenir sur votre demande et poursuivre la saisie, **cliquez** sur le bouton **Reprendre**

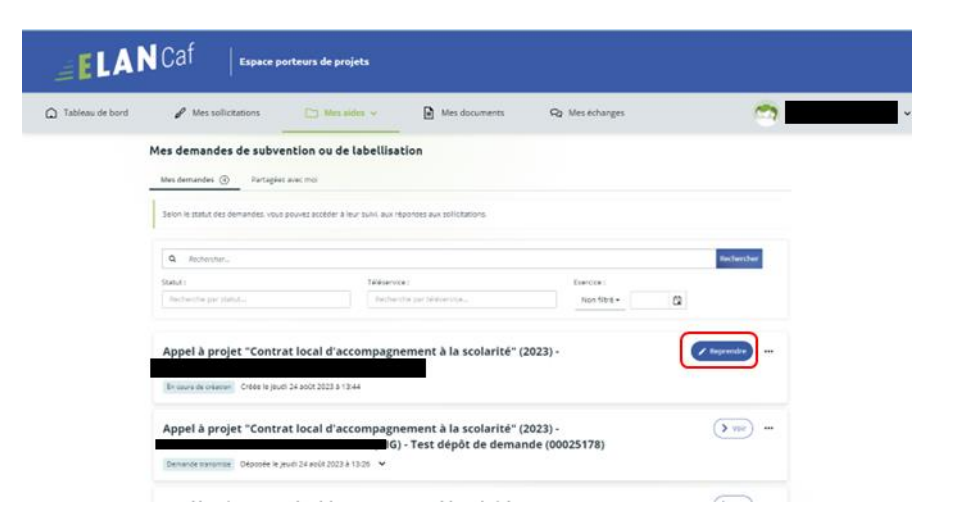

# Partie 3 : Supprimer une demande

Pour supprimer une demande, vous pouvez y accéder de deux façons qui sont :

➢ 1ère possibilité :

Sur la page d'accueil de Elan, au niveau du tableau de bord dans **Mes demandes de subventions ou de labellisation**, **cliquez** sur **…** 

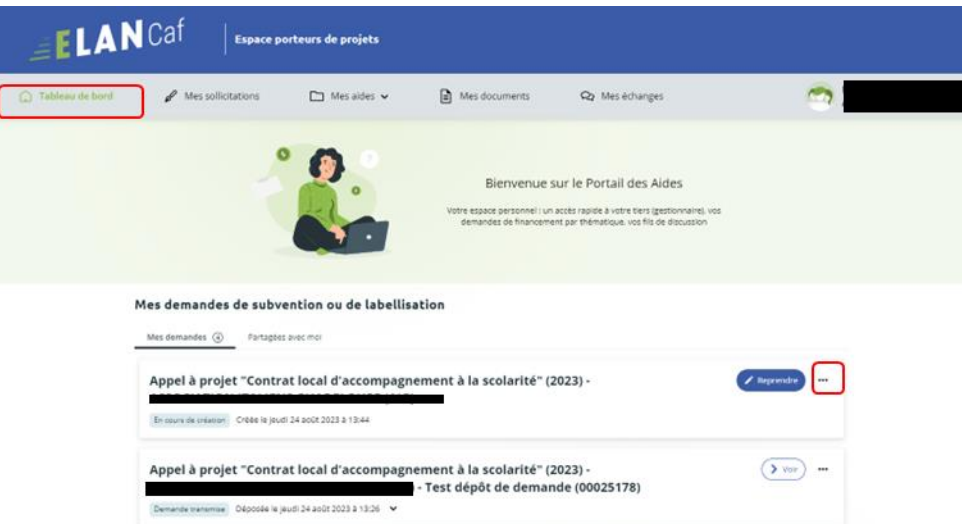

Pour supprimer votre demande, **cliquez** sur le bouton **Supprimer**.

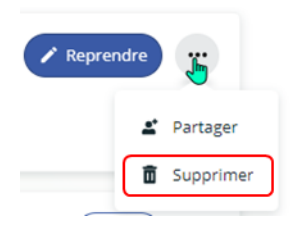

➢ 2éme possibilité :

Dans le menu **Mes aides**, **cliquez** sur **Suivre mes demandes d'aide ou reprendre une saisie en cours.** 

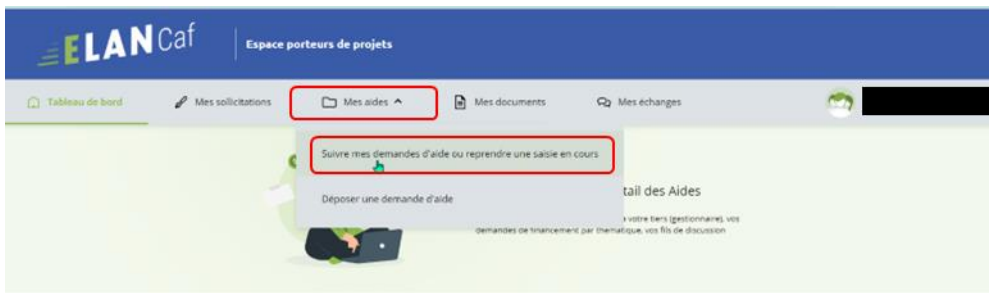

Pour supprimer votre demande, **cliquez** sur le bouton **…** et le bouton **supprimer**

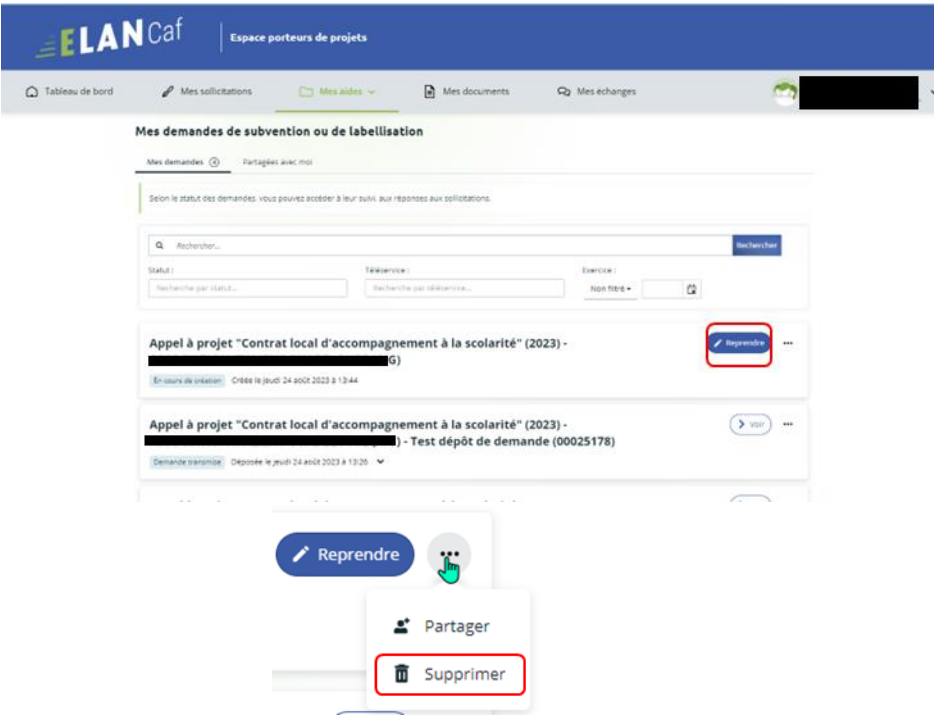

# Partie 4 : Contribution

**Prérequis** : Vous avez créé et déposé un dossier sur Elan et votre dossier a été prise en charge par un agent Caf.

 **Conseil** : La partie contribution vise l'ensemble des étapes qui suivent le dépôt du dossier. En effet, une fois le dossier déposé, un agent Caf peut vous demander de compléter votre dossier par l'apport d'informations ou de documents complémentaires.

## Sous-partie 1 : Prise en charge

Une fois **qu'un agent Caf aura pris en charge votre demande**, le statut de la demande passe de l'état **Transmise** à **Prise en charge**.

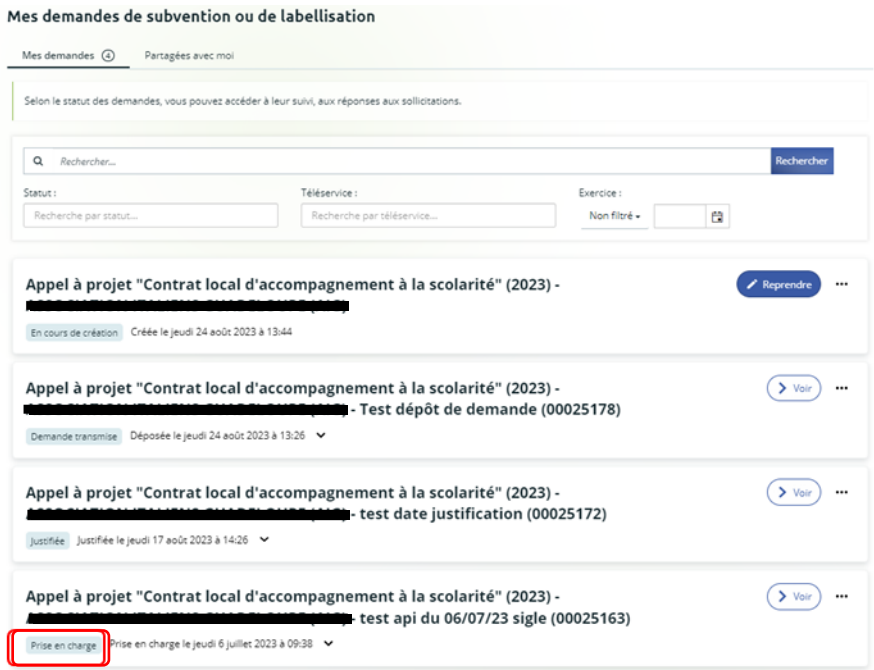

## Sous-partie 2 : Compléter ou modifier les pièces justificatives

1. Vous avez reçu **un mail** vous demandant de compléter ou modifier les pièces justificatives.

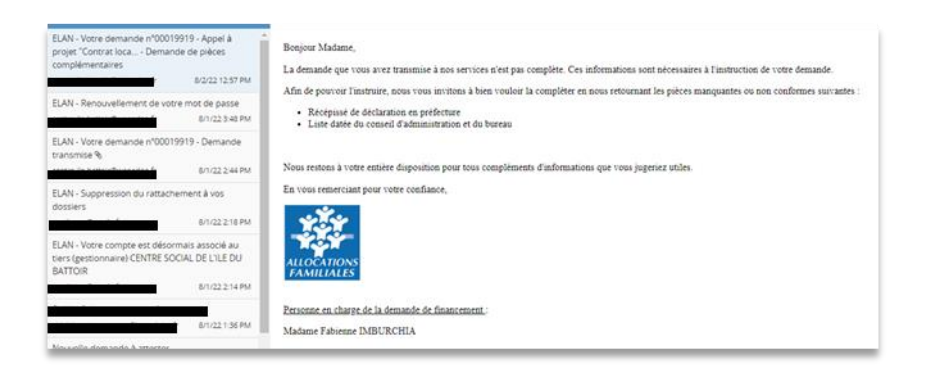

- 2. Pour reprendre une demande, une fois arrivé sur la page d'accueil de la plateforme Elan, vous avez deux possibilités qui sont :
	- ➢ 1ère possibilité :

Sur la page d'accueil de Elan, au niveau du tableau de bord dans **Mes demandes de subventions ou de labellisation**, **cliquez** sur **Une ou plusieurs actions sont requises afin de pouvoir traiter votre demande « plus de détails »**.

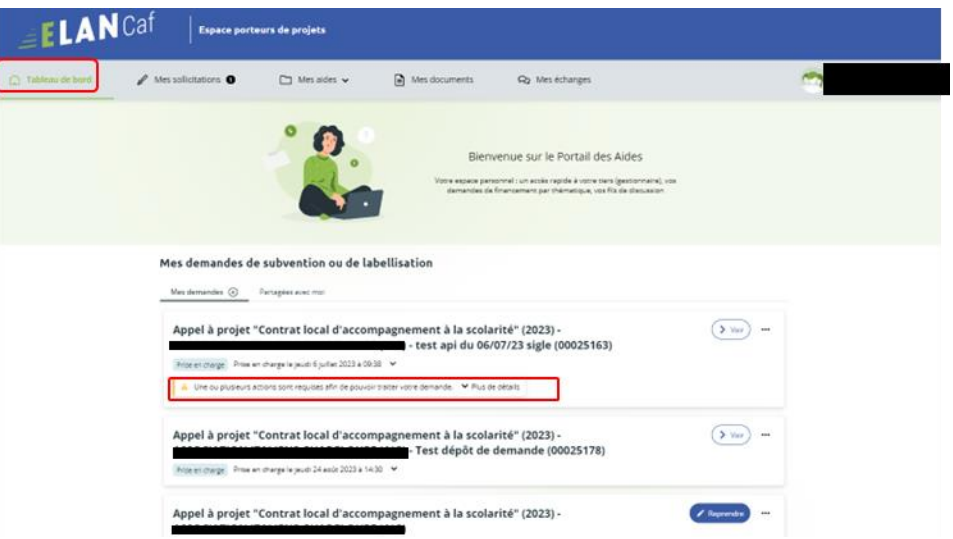

➢ 2ème possibilité :

Dans le menu **mes sollicitations**, **cliquez** sur l'onglet **Pièces à fournir**

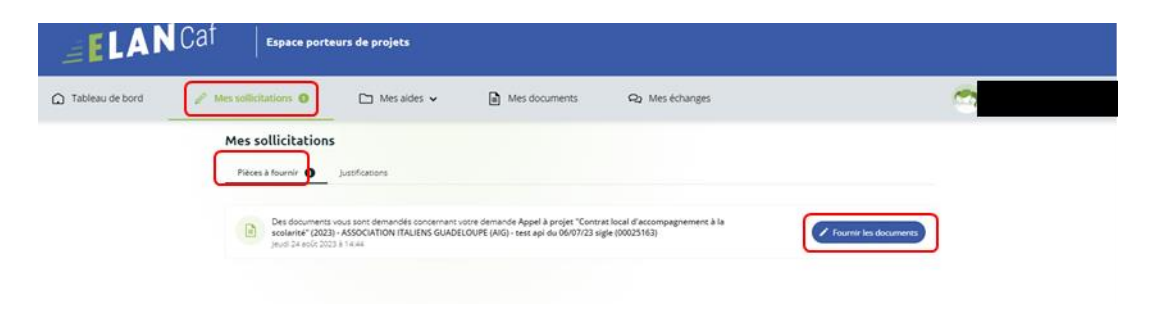

**Cliquez** sur le bouton **Fournir les documents**. Il indique que vous avez reçu un message de demande de compléments transmis par un agent Caf.

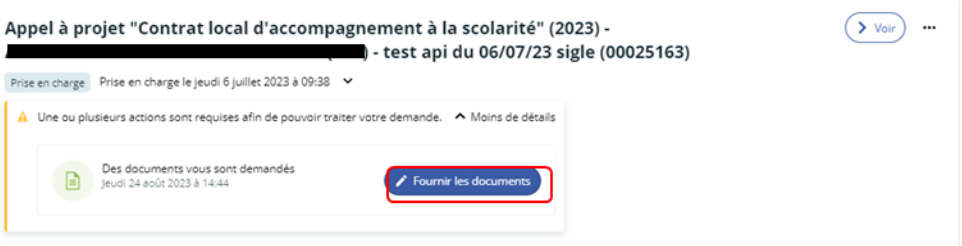

Dans la partie **Demandes de compléments sur les pièces**, vous trouvez la liste des pièces à fournir dans **Liste des pièces** (1). Vous pouvez répondre en cliquant sur le bouton **Répondre** (2).

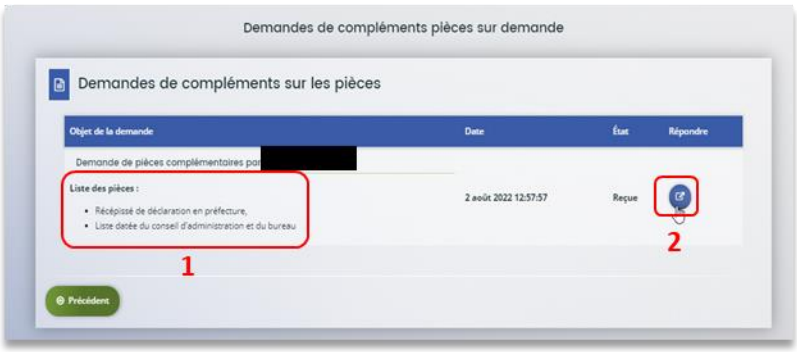

Dans la fenêtre **Répondre**, vous **avez la possibilité de déposer les nouvelles pièces** en cliquant sur **Ajouter** (1) pour déposer un nouveau document ou sur **Porte documents** (2) pour sélectionner depuis le porte documents le document souhaité.

Pour supprimer un document, **cliquez** sur le bouton **poubelle** (3). Enfin, **cliquez** sur **Valider** (4).

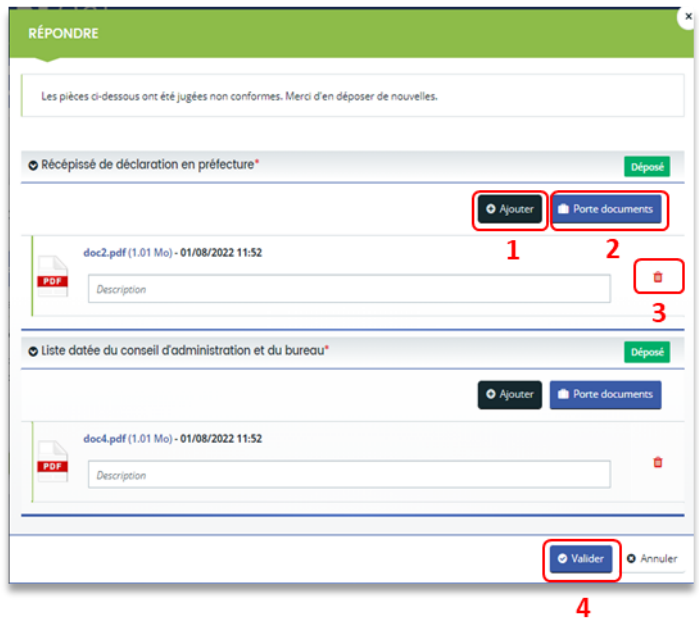

Le bandeau **Validation** confirme que la demande de pièces a bien été transmise à la Caf.

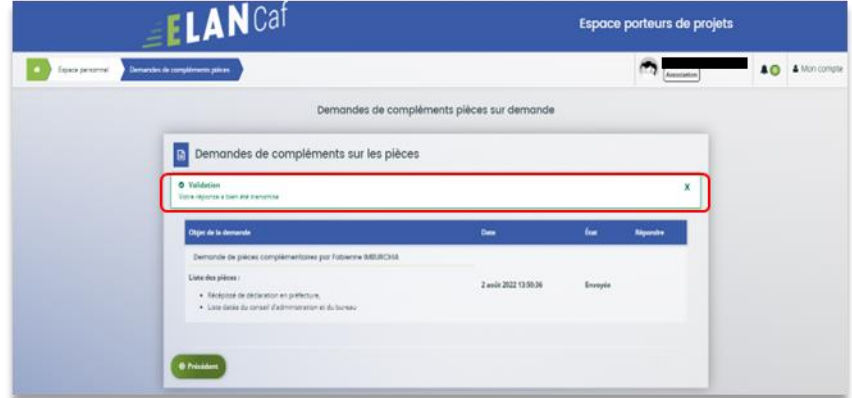

## Sous-partie 3 : Echanges avec un agent Caf

### **Hypothèse 1 : Vous souhaitez envoyer un message à un agent Caf sur Elan**

5. Lors du dépôt de dossier, à partir de l'étape 4 « **votre tiers »**, en bas à droite de l'écran, **cliquez** sur **Echanges de la demande**.

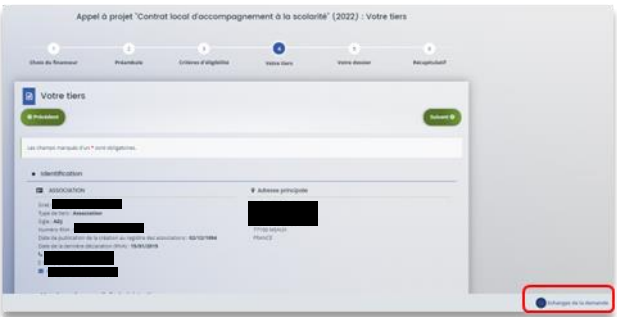

6. Un onglet s'ouvre, **cliquez** sur **+ Nouvel échange**.

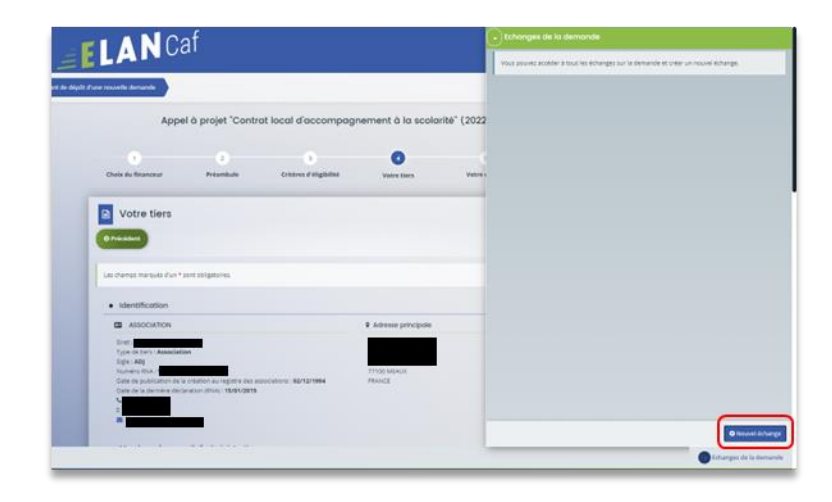

7. Dans la partie **Nouvel échange**, sur le menu déroulant Catégorie, **cliquez** sur la **flèche** (1) puis sur **Agents et porteurs de projet** (2).

Dans le champ **Objet** (3), **précisez** l'objet de votre message puis dans le champ **Votre message** (4) **rédigez**  votre message.

Enfin, **cliquez** sur **Envoyer** (5).

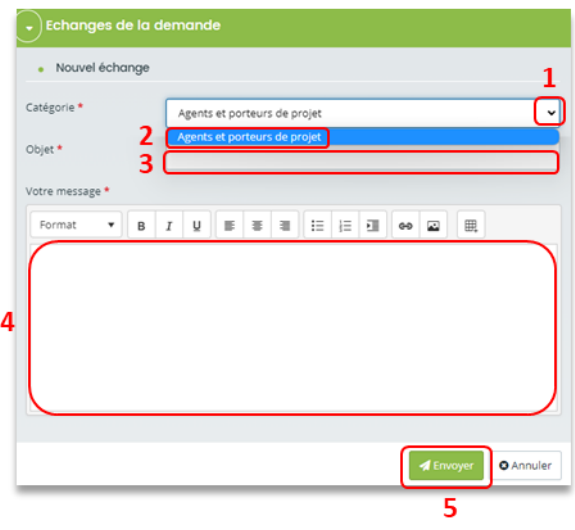

**Hypothèse 2 : Vous souhaitez répondre à un message envoyé par un agent Caf sur Elan**

1. Vous recevez **un mail** qui contient un **lien** vous informant qu'une demande d'échange est créée sur votre espace.

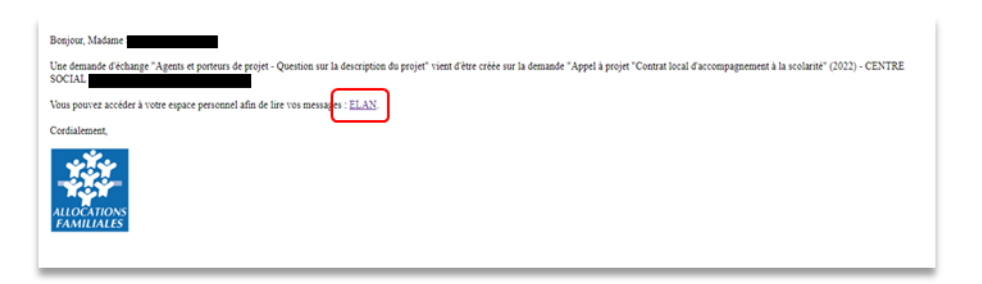

2. Dans l'**accueil de la plateforme Elan**, **cliquez** sur le menu **Mes Echanges** (1) puis sur la flèche afin d'ouvrir l'échange dans une nouvelle fenêtre (2)

L'enveloppe permet de marquer comme lu ou non lu (3).

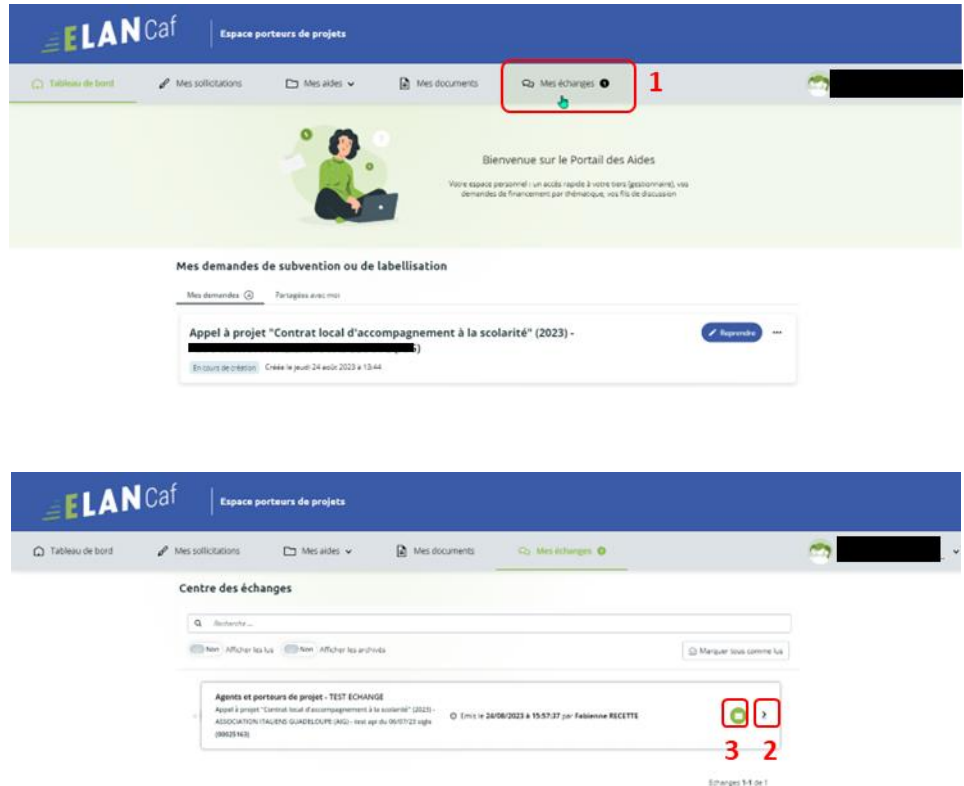

Une fenêtre s'ouvre où vous pouvez répondre directement depuis Elan à l'agent Caf **en rédigeant votre réponse** dans le **cadre blanc** (1). Pour envoyer la réponse, **cliquez** sur **Envoyer** (2).

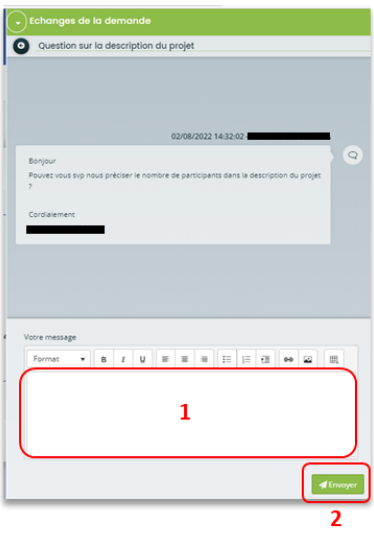

### Sous-partie 4 : Demande de modification d'informations

1. Vous avez reçu **un mail** vous demandant d'apporter des modifications à votre demande accompagnée d'un **lien**.

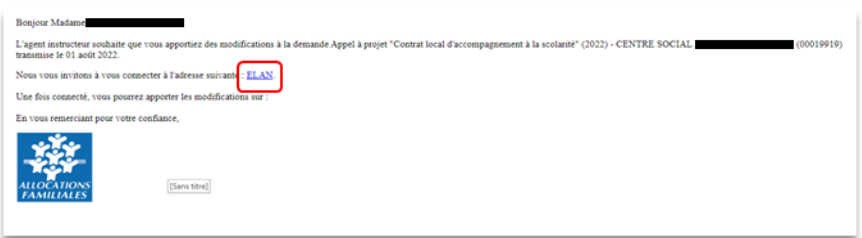

- 7. Une fois arrivé sur la page d'accueil de la plateforme Elan, vous avez deux possibilités qui sont :
	- ➢ 1ère possibilité :

Sur la page d'accueil de Elan, au niveau du tableau de bord dans **Mes demandes de subventions ou de labellisation**, **cliquez** sur **Une ou plusieurs actions sont requises afin de pouvoir traiter votre demande « plus de détails »**.

**Cliquez** sur **Modifier**

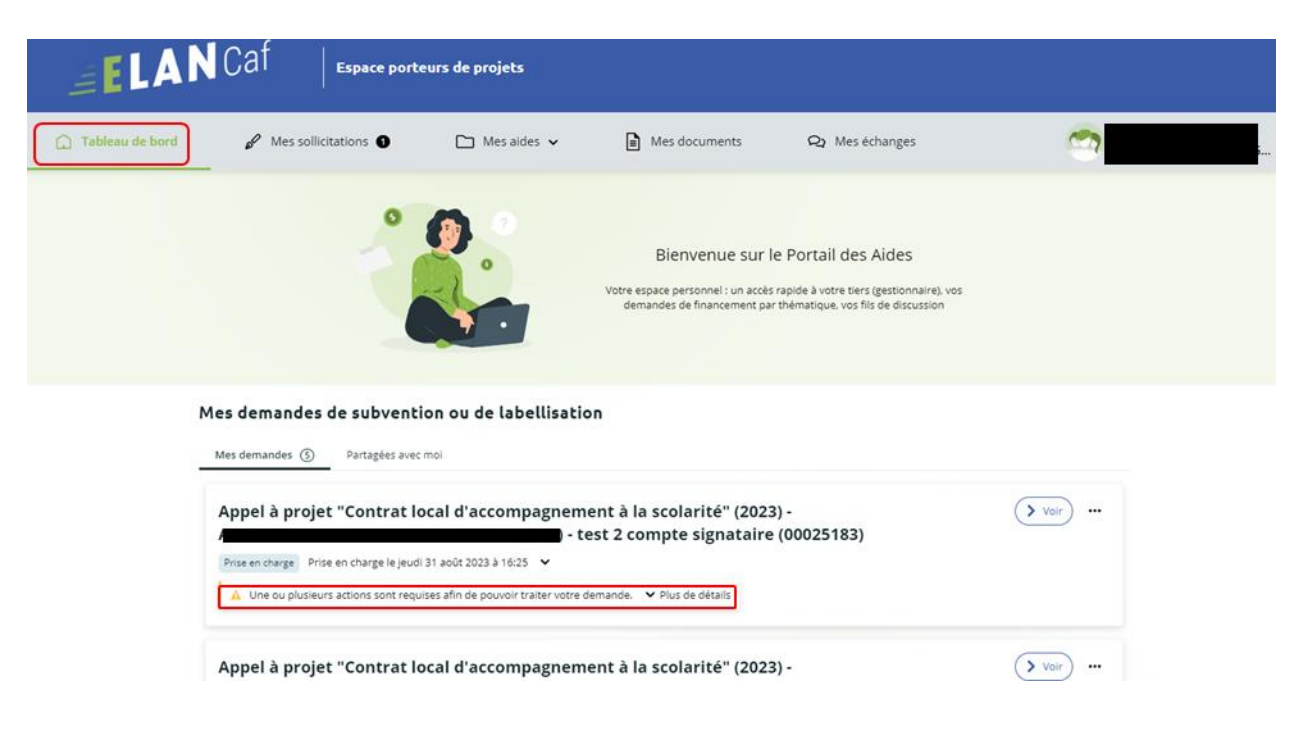

#### Mes demandes de subvention ou de labellisation

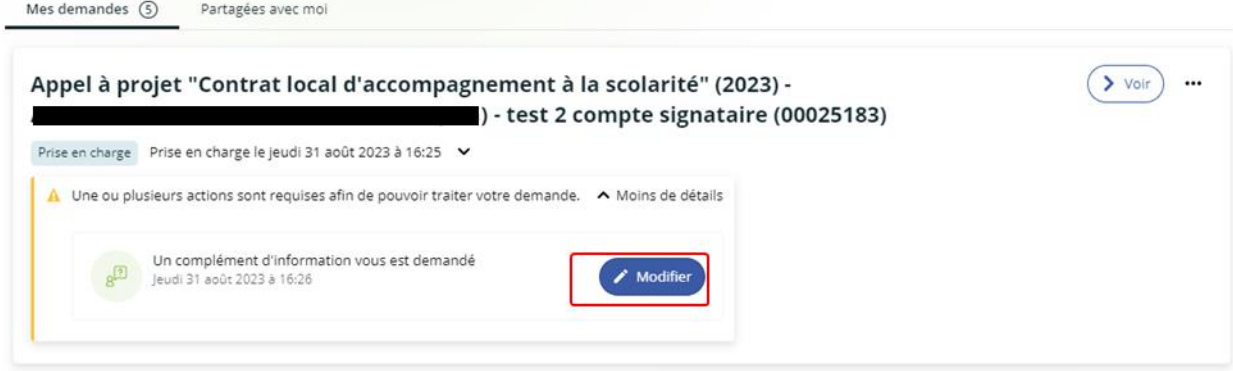

➢ 2ème possibilité :

Dans le menu **mes sollicitations**, **cliquez** sur **Modifier**

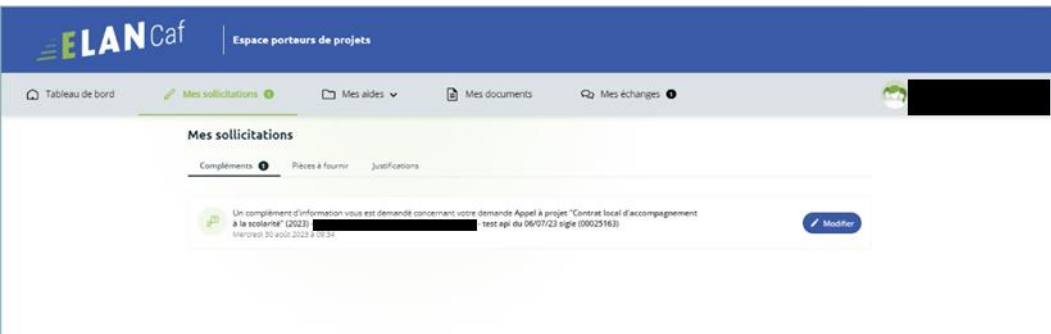

8. Vous accéder à la partie à modifier. **Modifier** (1) et **cliquez** sur **Suivant** (2).

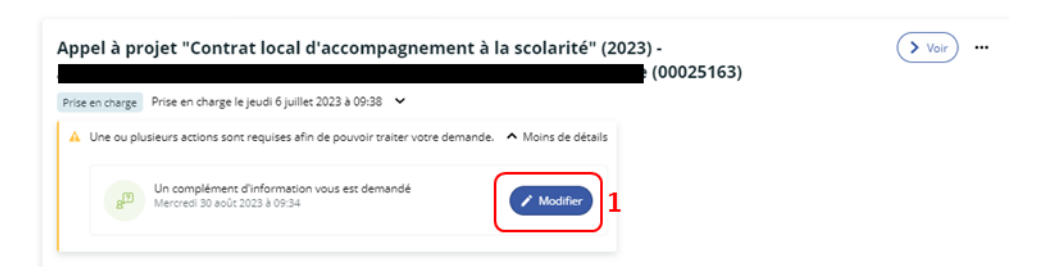

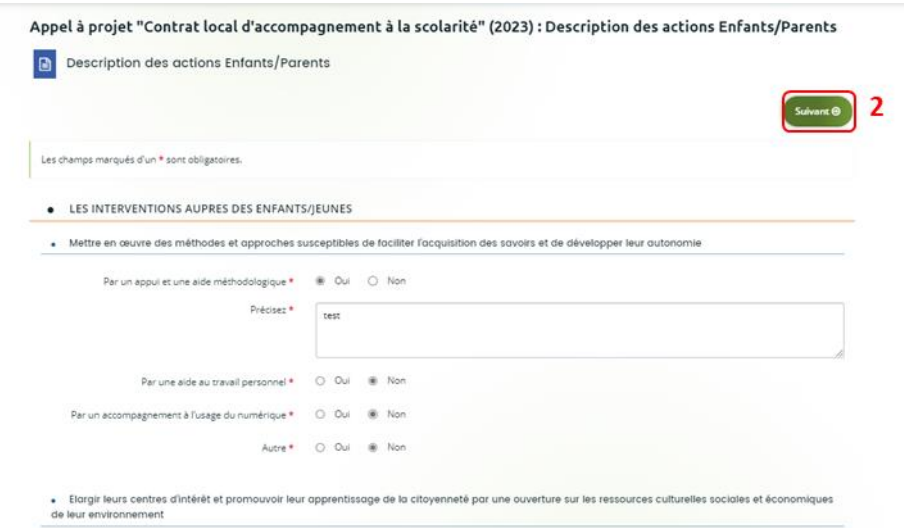

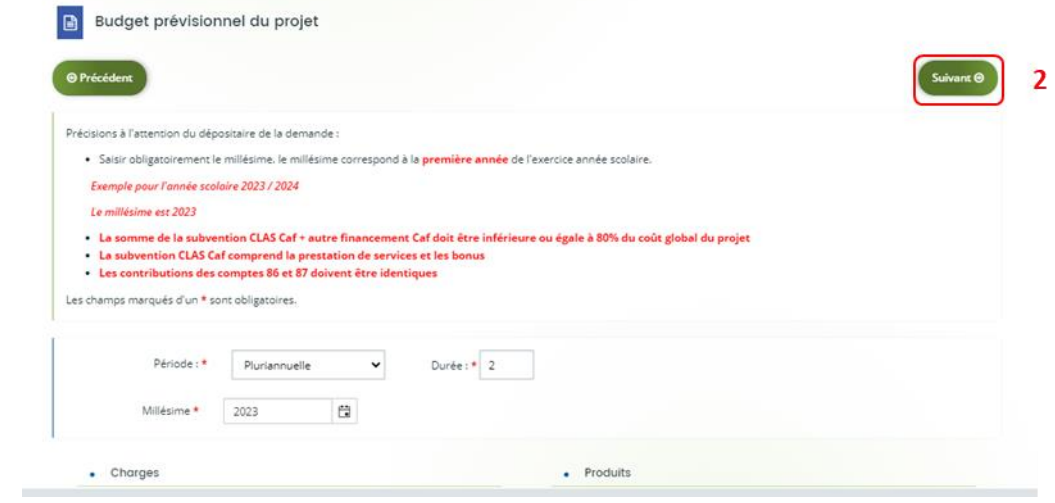

9. Si vous êtes le compte signataire qui répond à la demande de modification, vous **pouvez télécharger le nouveau récapitulatif** en cliquant sur **Récapitulatif des informations saisies** (1).

**Cochez** sur **Je déclare sur l'honneur l'exactitude des informations fournies** (2) et enfin, **cliquez** sur **Transmettre** (3).

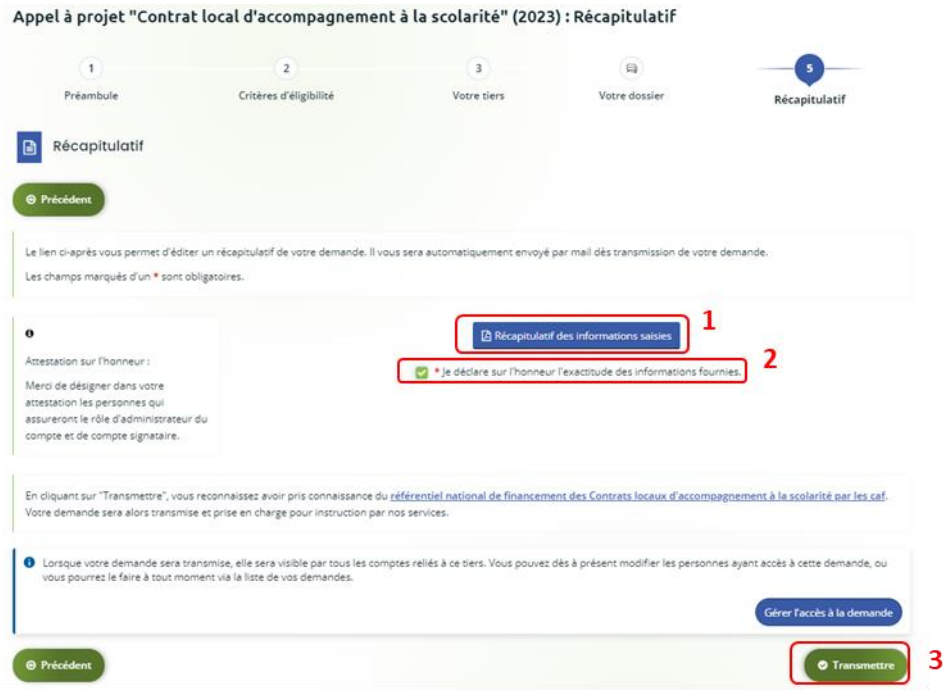

Si vous êtes un compte non-signataire après avoir répondu à la demande de modification, veuillez sélectionner le **Compte signataire** (2) pour pouvoir lui transmettre la demande.

Enfin, **cliquez** sur **Transmettre** (3).

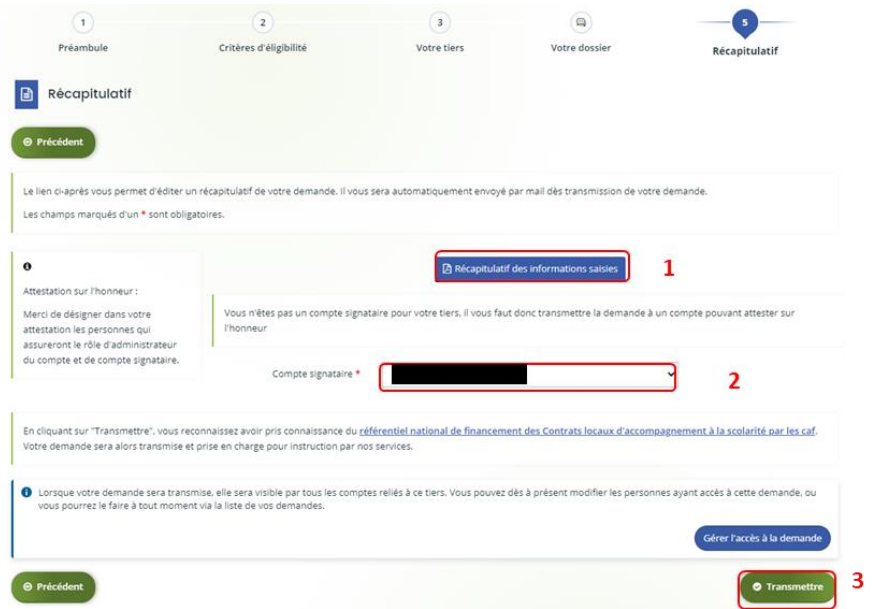

10. **Cliquez** ensuite sur **Terminer**.

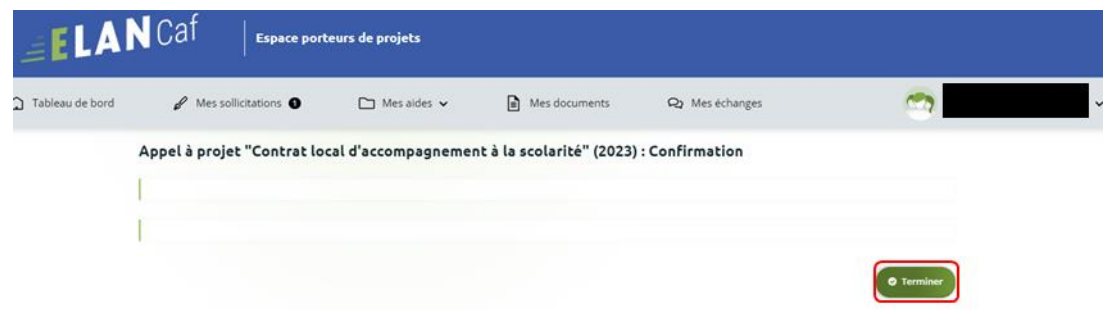

11. L'état de la demande repasse à l'état **En attente d'attestation**.

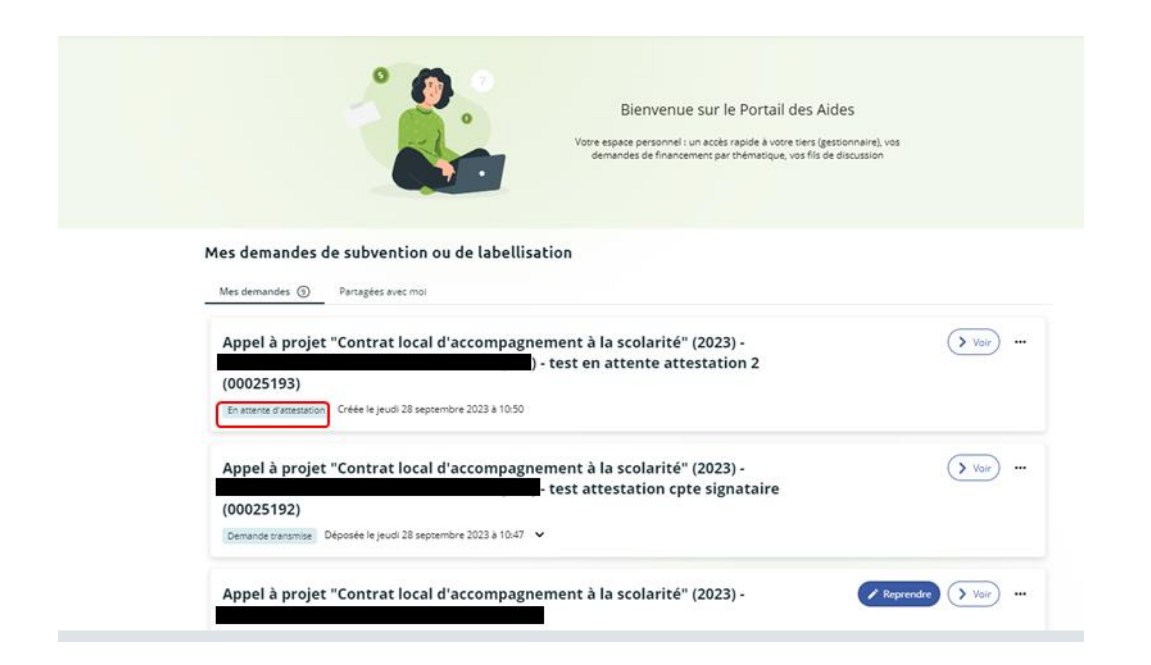

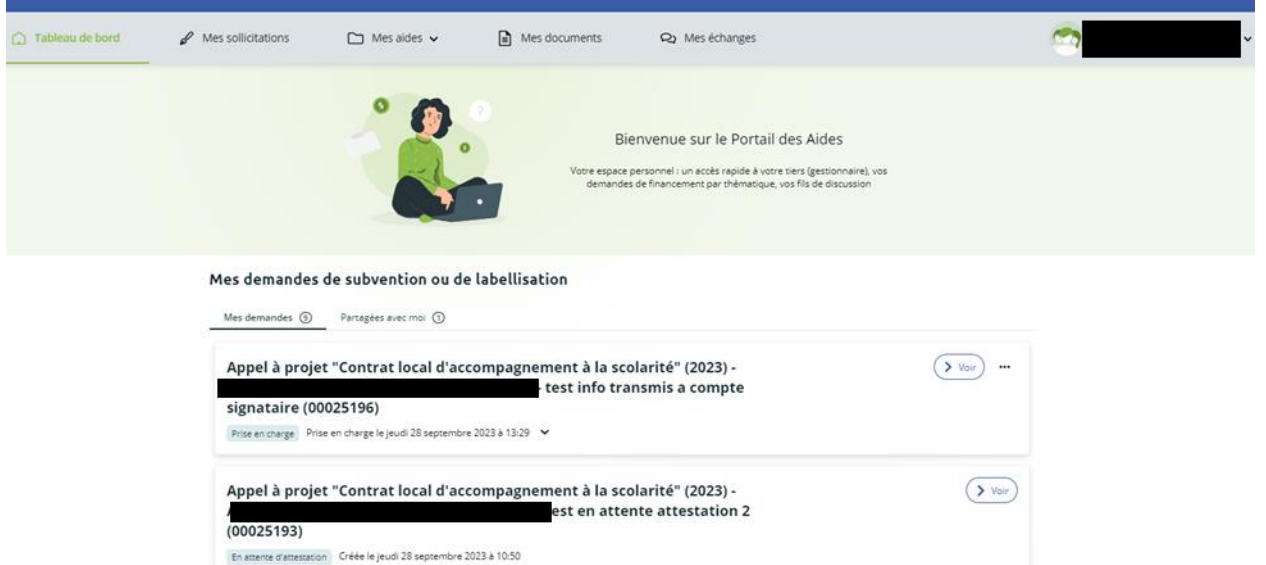

12. Le compte signataire reçoit un mail l'informant qu'une demande d'attestation est en attente ainsi qu'un **lien** lui permet d'accéder directement à Elan.

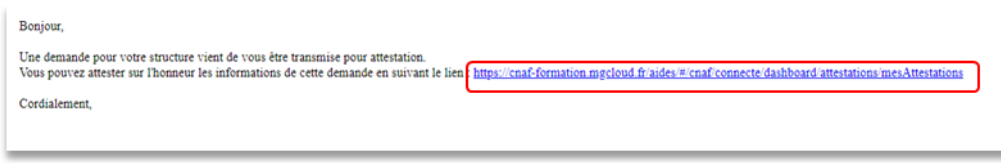

13. Dans le menu, dans l'onglet **Attestations** du côté du compte signataire, **cliquez** sur **Voir la demande**.

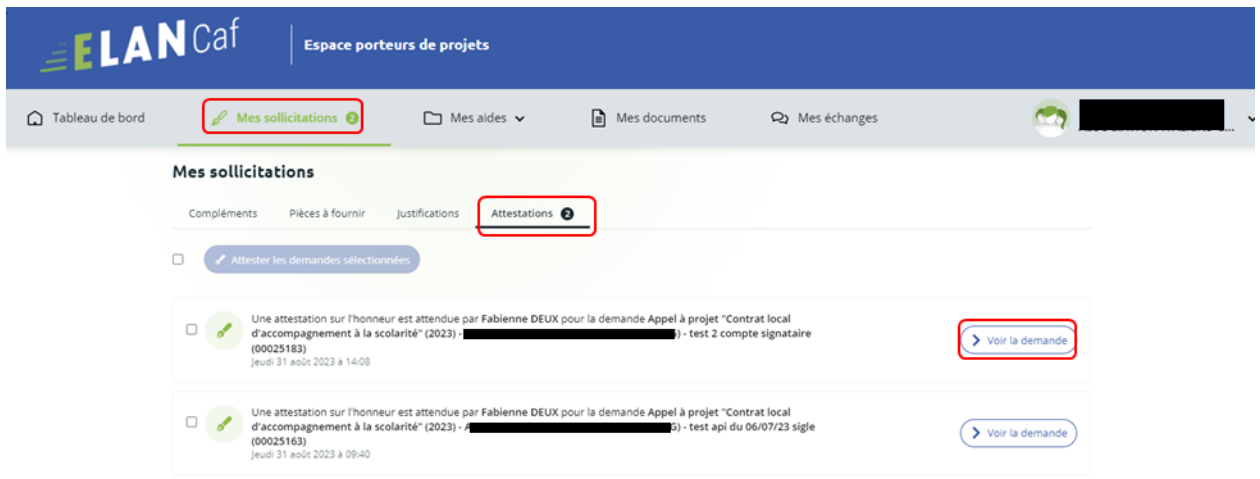

14. Dans le récapitulatif de la demande, vous pouvez télécharger le récapitulatif en cliquant sur **Récapitulatif de la demande** (1) puis **cliquez** sur **Modifier** (2).

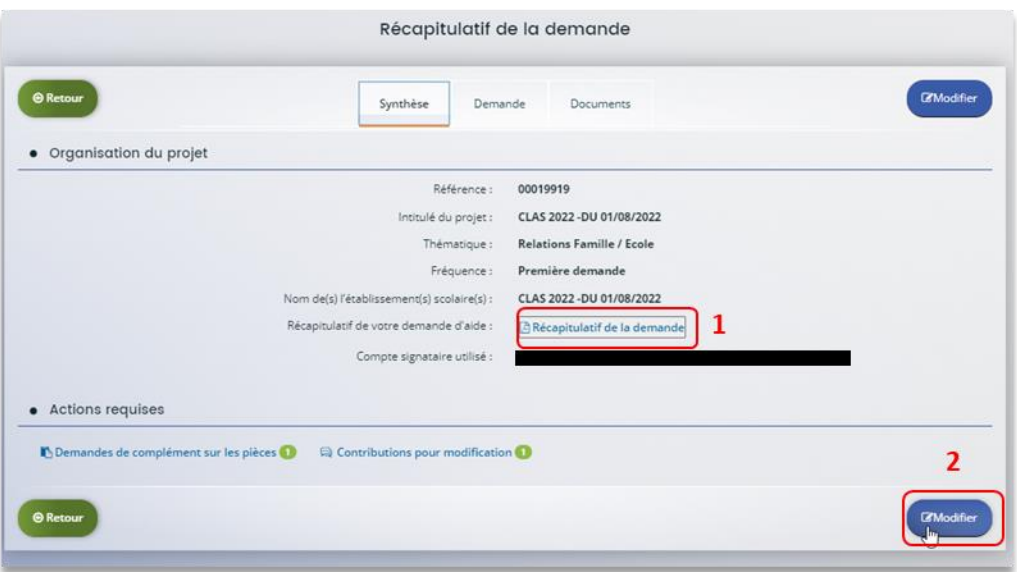

15. Vous pouvez alors consulter et **modifier les informations** (1), puis **cliquez** sur **Suivant** (2).

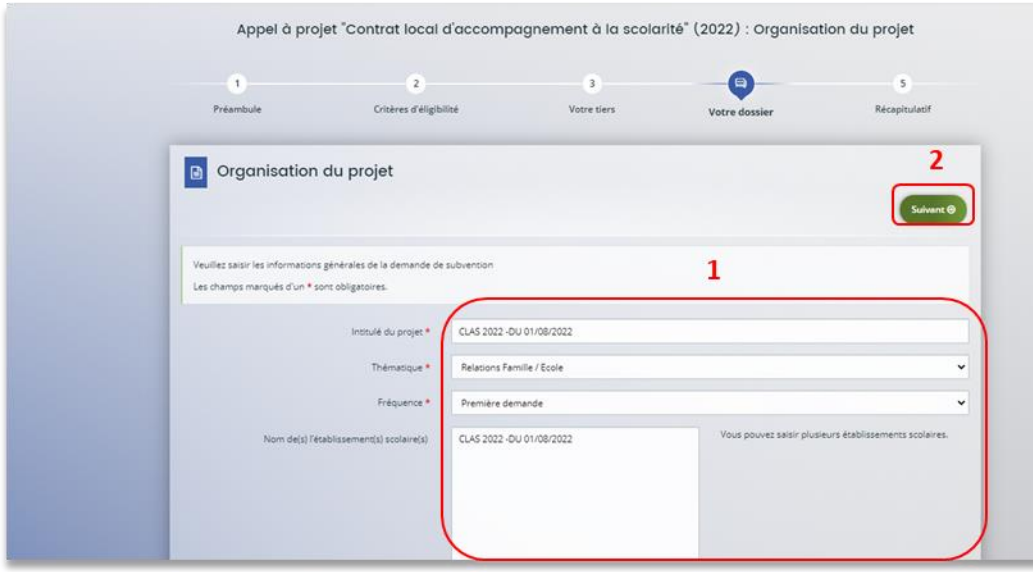

16. Une fois les modifications apportées, **vous pouvez télécharger** le nouveau récapitulatif en cliquant sur **Récapitulatif des informations saisies** (1).

**Cochez** ensuite la case **Je déclare sur l'honneur l'exactitude des informations fournies** (2). Puis, **cliquez** sur **Transmettre** (3).

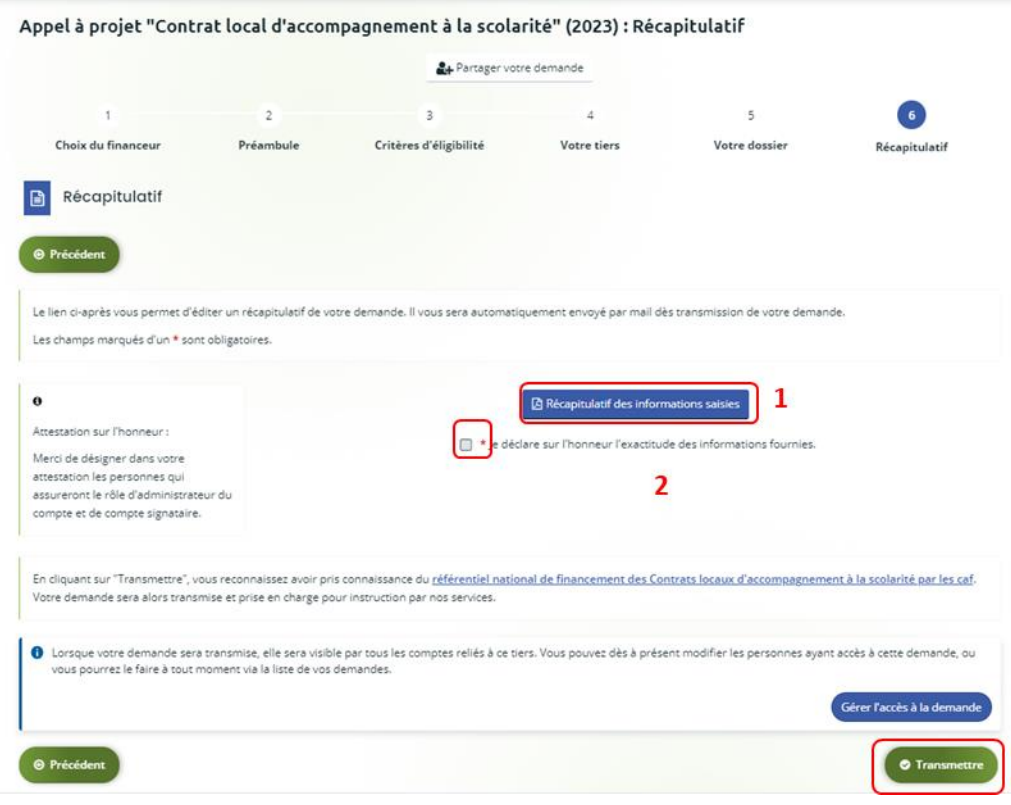

17. Dans l'onglet **Confirmation**, vous pouvez télécharger le récapitulatif de la demande en cliquant sur **Récapitulatif de la demande** (1) puis **cliquez** sur **Terminer** (2).

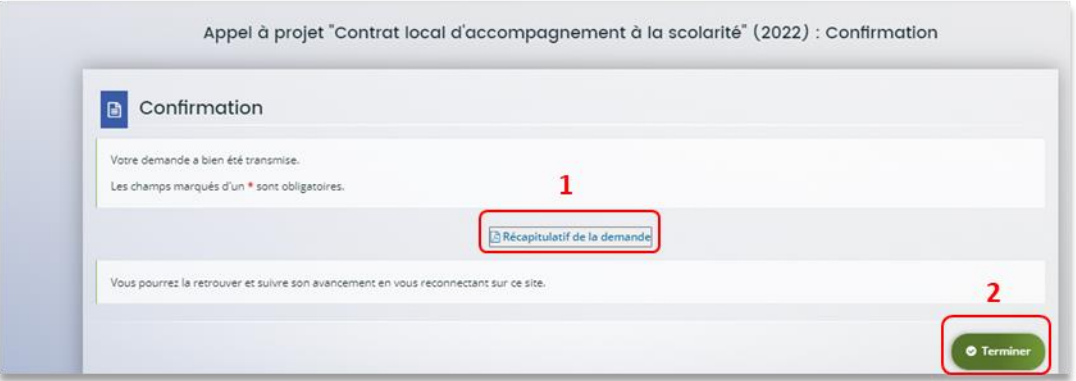

18. Vous recevez un **mail** confirmant l'enregistrement des informations
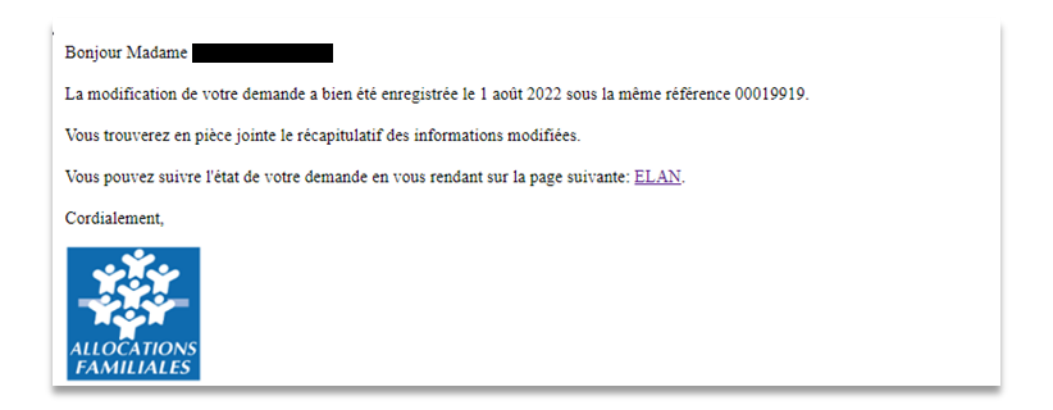

19. L'état de la demande **En attente d'attestation** (1) passe à **Demande transmise** (2).

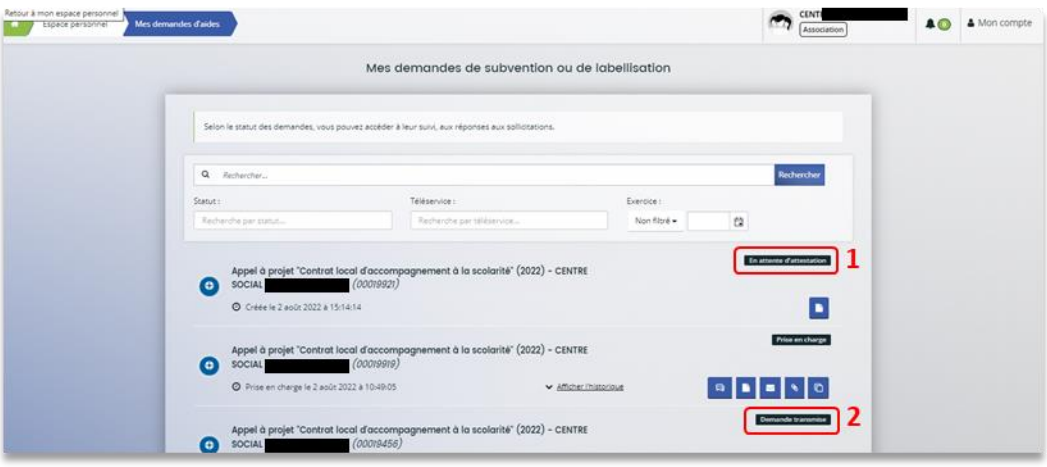

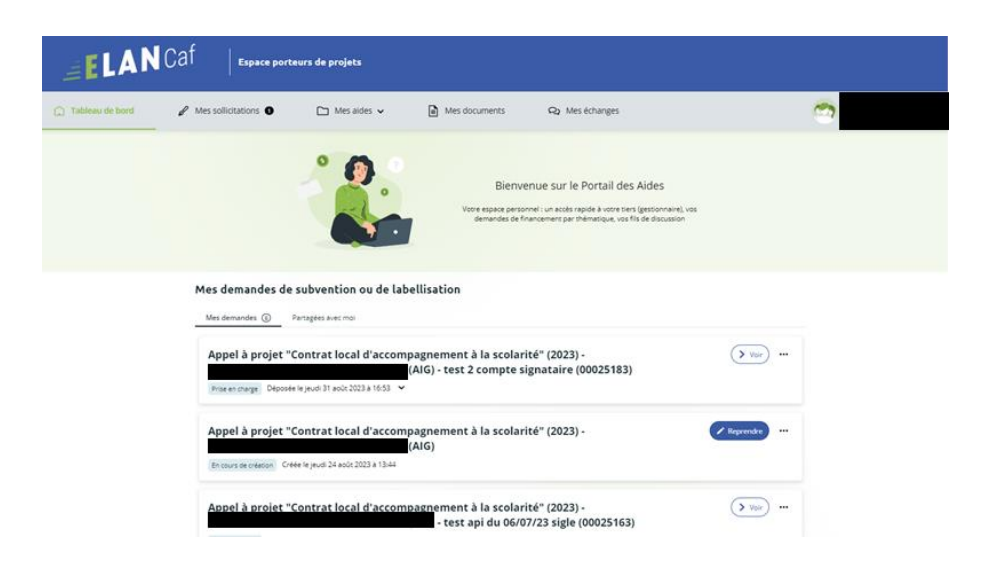

20. Une fois qu'un agent Caf aura pris en charge le dossier, l'état de la demande va passer à l'état **Prise en charge**.

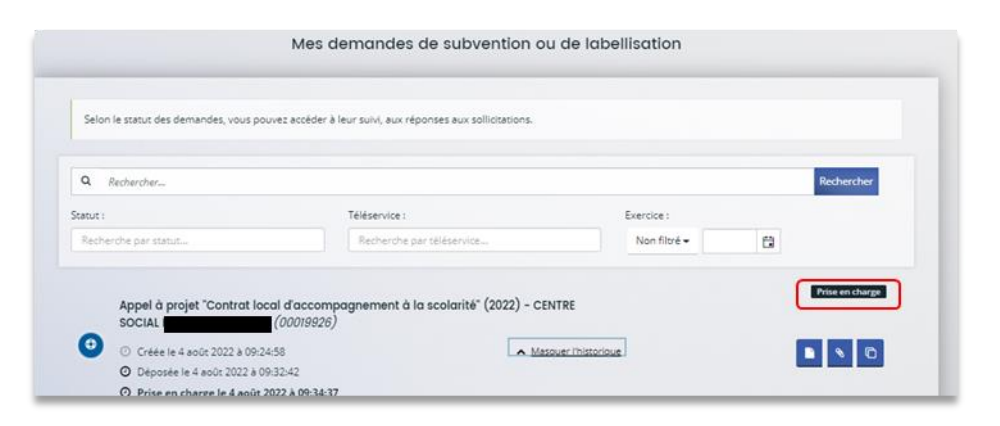

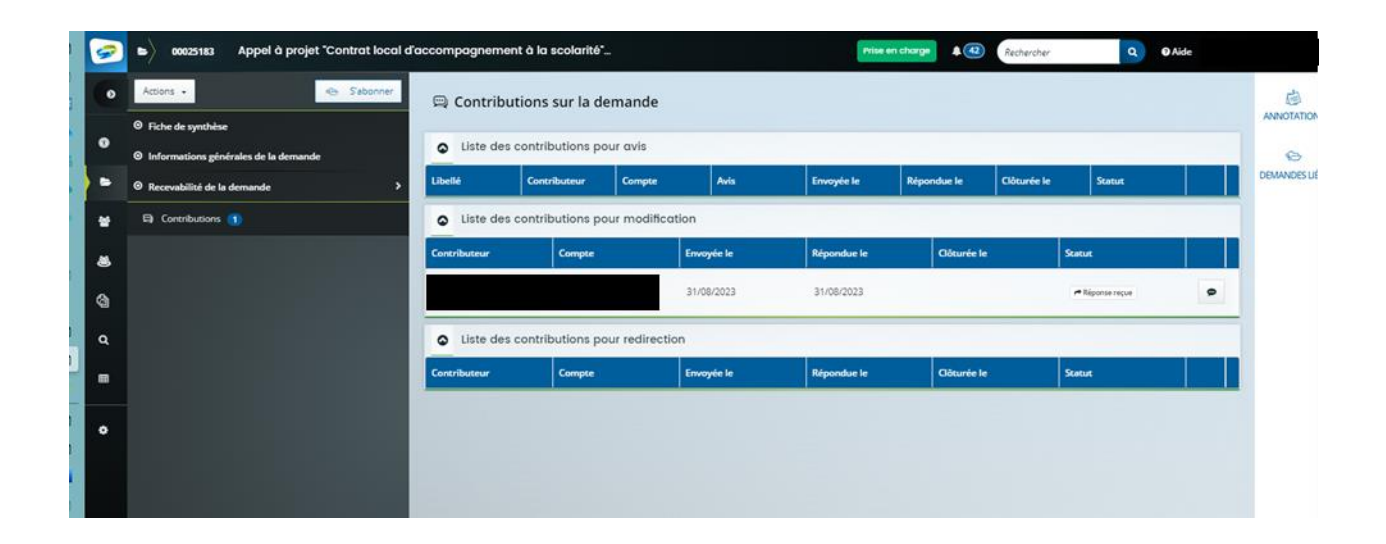

# II. Dépôt d'un projet REAAP pour instruction

# Partie 1 : Déposer une demande REAAP

### **Prérequis :**

- 4. Créer un compte personnel
- 5. Commencer le dépôt de dossier pendant une campagne d'appel à projet selon les dates indiquées par votre Caf
- 6. Pour toute demande, veuillez-vous munir des documents suivants :
	- Relevé d'identité bancaire (titulaire du compte, IBAN, BIC)
	- Numéro de Siret (pour tous les tiers). Si vous ne disposez pas encore de numéro SIRET, vous devez impérativement le demander auprès de l'INSEE. Attention, un délai de création est nécessaire.
	- Pour les associations : Numéro RNA ou récépissé en Préfecture.
	- Pour les associations Mutuelle Comités d'entreprise : une liste datée des membres du conseil d'administration et du bureau
	- Pour les entreprises Groupements d'entreprises Sociétés : un extrait K bis du registre du commerce délivré par le greffier du Tribunal de commerce, datant de moins de 3 mois
	- Pour les Collectivités Territoriales Etablissements publics de coopération intercommunale (EPCI) : Arrêté préfectoral portant création d'un EPCI et détaillant le champ de compétence et le statut pour les établissements publics de coopération intercommunale (détaillant les champs de compétence)

# Etape introductive : Création de la demande

3. Sur la page d'accueil de Elan, dans **Mes demandes d'aide**, **cliquez** sur **Déposer une demande d'aide**.

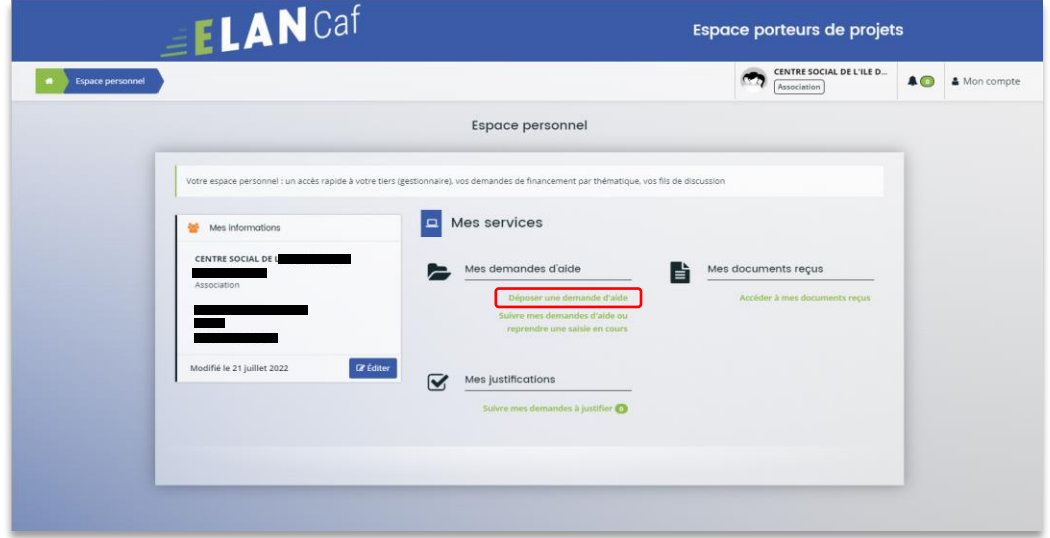

4. Sélectionnez parmi les **téléservices** ouverts celui qui correspond à la demande d'aide que vous souhaitez déposer.

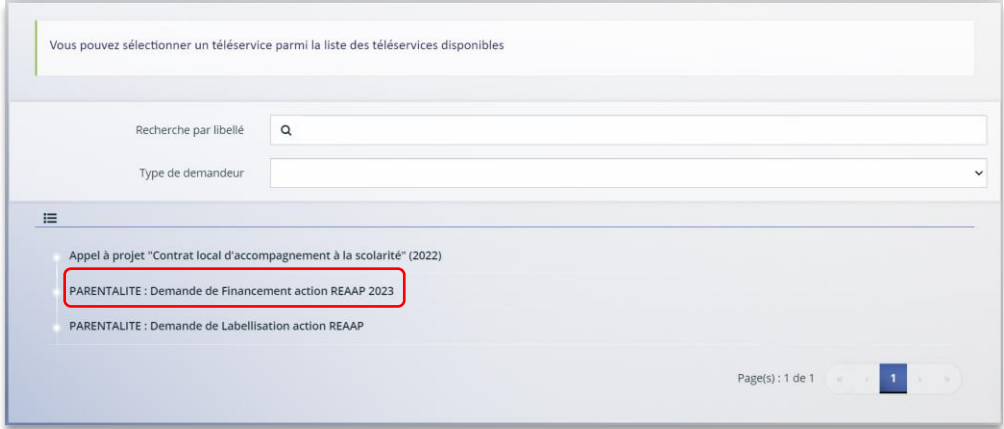

# Etape 1 : Choix du financeur

2. Dans la première étape **Choix du financeur**, saisissez le numéro de département de la Caf **auprès de laquelle vous souhaitez déposer la demande** dans **Choix de CAF** (1), cliquez dans le menu déroulant sur la **Caf affichée** (2) puis cliquez sur **Suivant** (3).

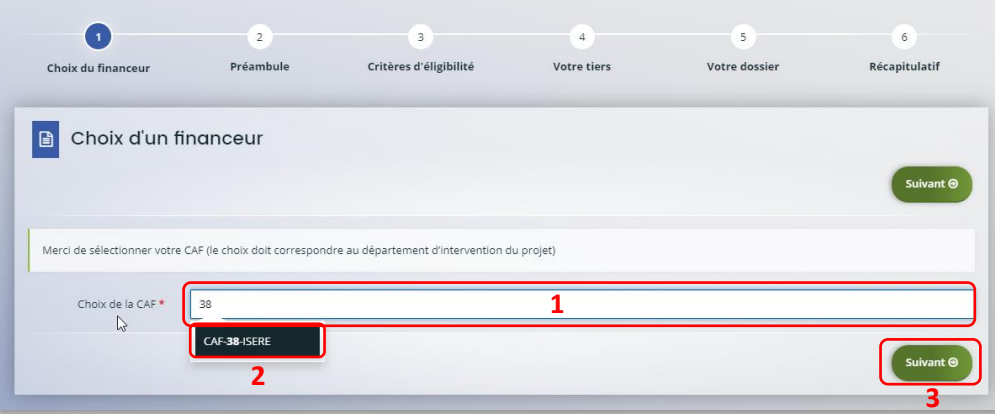

 **Conseil** : Il faut sélectionner la Caf du département où se déroule le projet. *Par exemple* : si un gestionnaire a son siège dans le département 75 mais que le projet se déroule dans le département 93, il faut bien sélectionner la Caf 93.

## Etape 2 : Préambule

- 2. Dans la seconde partie **Préambule**, vous trouverez :
	- La **charte nationale des REAAP** (1)
	- La **charte de la Laïcité** (2)
	- Le **référentiel de financement** (3)

Après avoir lu attentivement le préambule, cliquez sur **Suivant** (4)

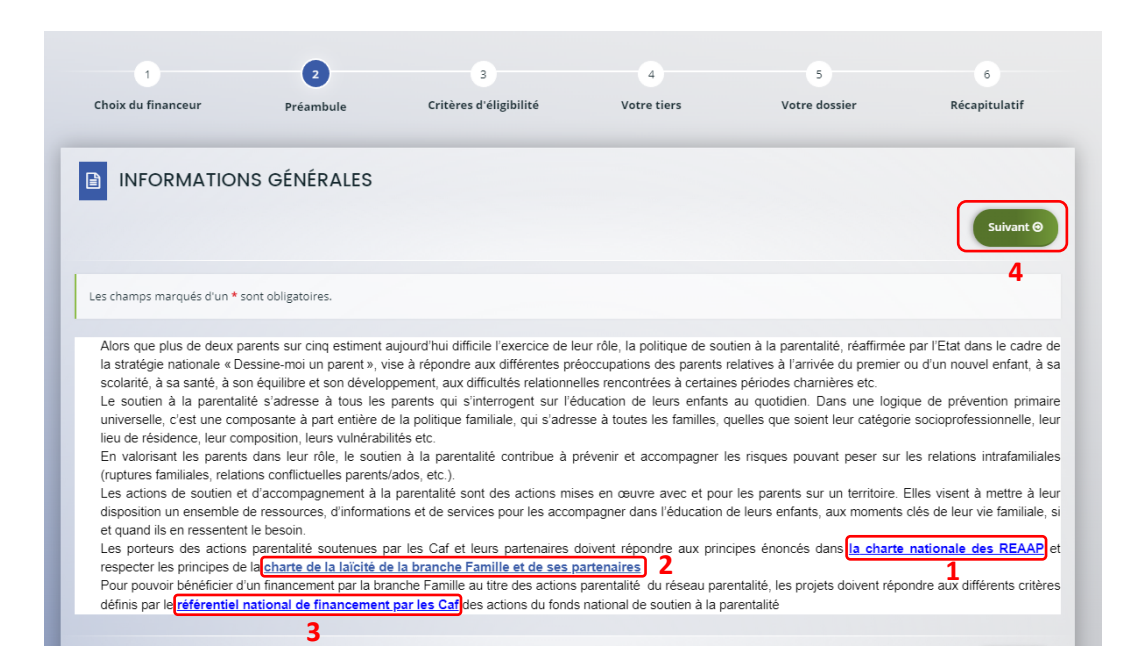

# Etape 3 : Critères d'éligibilité

2. Dans la troisième étape **Critères d'éligibilité**, vous devez répondre aux **questions** (1) en cochant **oui** ou **non** pour vérifier si vous êtes éligible au Téléservice REAAP. Les critères sont propres à chaque téléservice.

Puis cliquez sur **Suivant** (2).

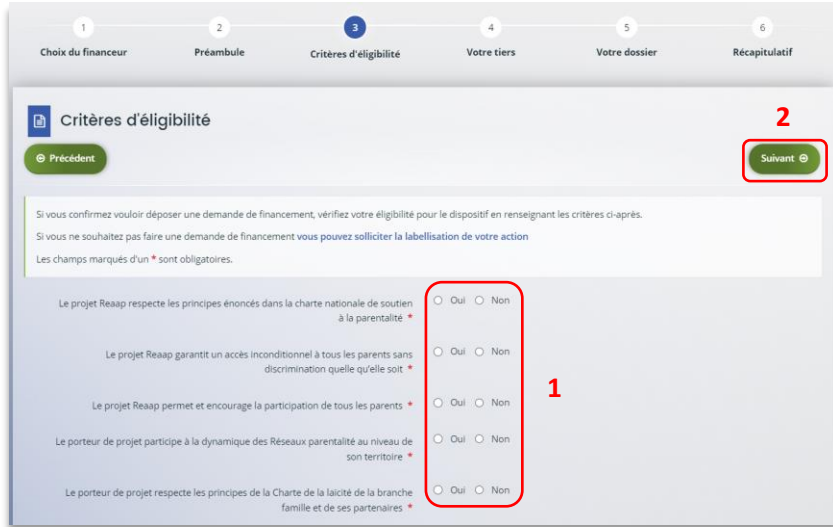

### **Information**:

• Si vous n'êtes pas éligible, une fenêtre s'ouvre pour vous indiquer que vous n'êtes pas éligible. Vous ne pouvez donc pas poursuivre la saisie d'une demande. Vous êtes alors invité à contacter votre Caf.

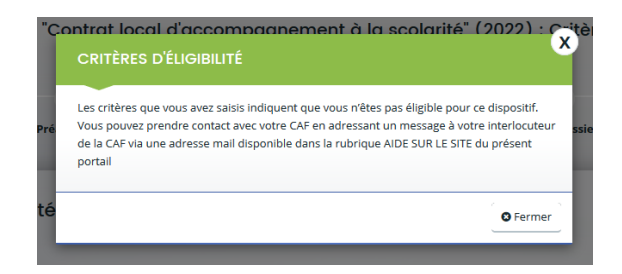

• Si vous êtes éligible, votre dossier de demande sera créé une fois que vous aurez passé cette étape « critères d'éligibilité ». Lors de l'étape suivante, vous pourrez enregistrer votre demande et poursuivre votre saisie ultérieurement.

# Etape 4 : Votre Tiers

Dans cette quatrième étape, il existe deux possibilités :

Le 1<sup>er</sup> dépôt de demande (1<sup>1er</sup> [dépôt de demande sans être rattaché à un tiers](#page-117-0)

Le 2<sup>nd</sup> [dépôt de demande et suivant](#page-121-0) (2nd dépôt de demande et suivant

### **a. 1 er dépôt de demande sans être rattaché à un tiers**

**Prérequis :** Veuillez-vous munir des documents complémentaires suivants :

- Certificat d'inscription au répertoire SIRENE
- Récépissé de déclaration en préfecture
- Statuts datés et signés
- Compte de résultat et bilan ou élément de bilan de l'année n-1 (optionnel)

 **Conseil** : Un tiers est considéré comme nouveau tant que les données du tiers renseignées dans une demande ne sont pas validées par un agent Caf (lors de la prise en charge de la demande). Ainsi, la 1ère année, l'ensemble des comptes déposant une demande devront renseigner le tiers.

6. Cliquez sur la flèche pour ouvrir le **menu déroulant** (1) puis sélectionnez le **type de tiers** (2) que vous êtes ou que vous représentez.

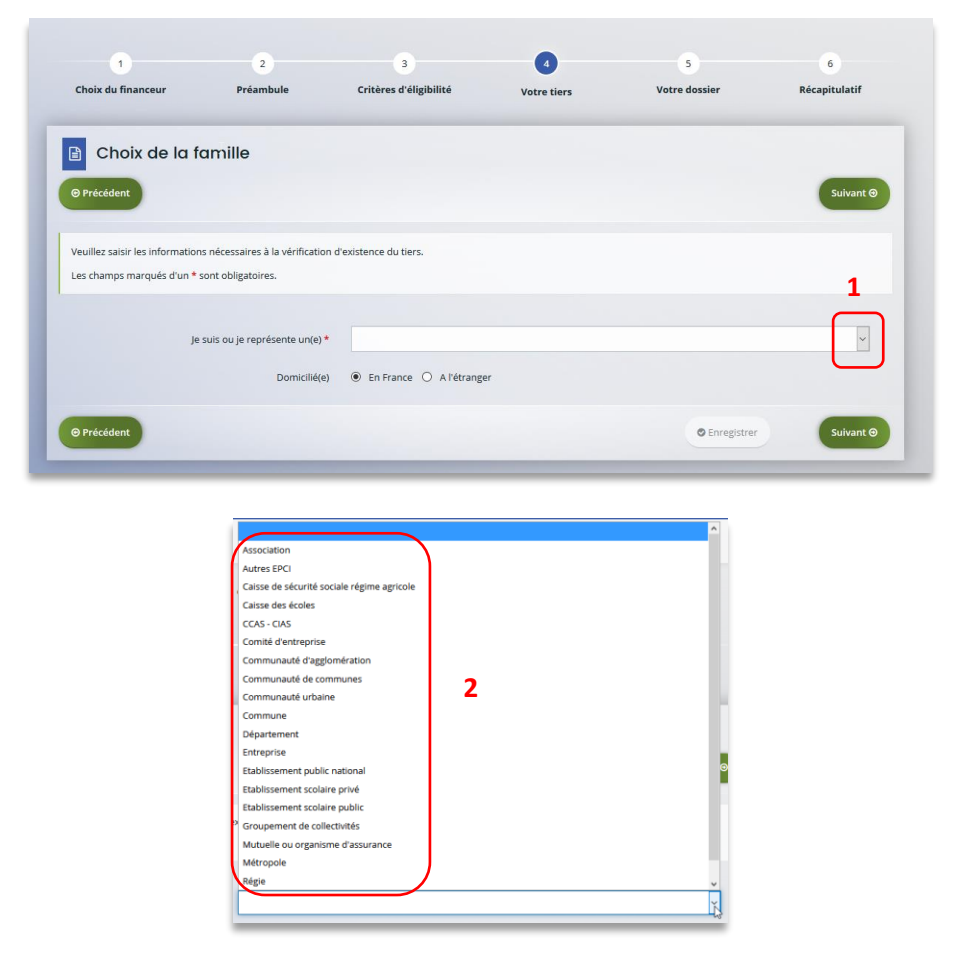

7. Indiquez la domiciliation de la structure demandeuse en cochant la case correspondante dans **Domicilié(e)** (1), renseignez le numéro de SIRET de votre tiers dans **SIRET** (2), cliquez sur **Enregistrer** (3) puis **Suivant** (4).

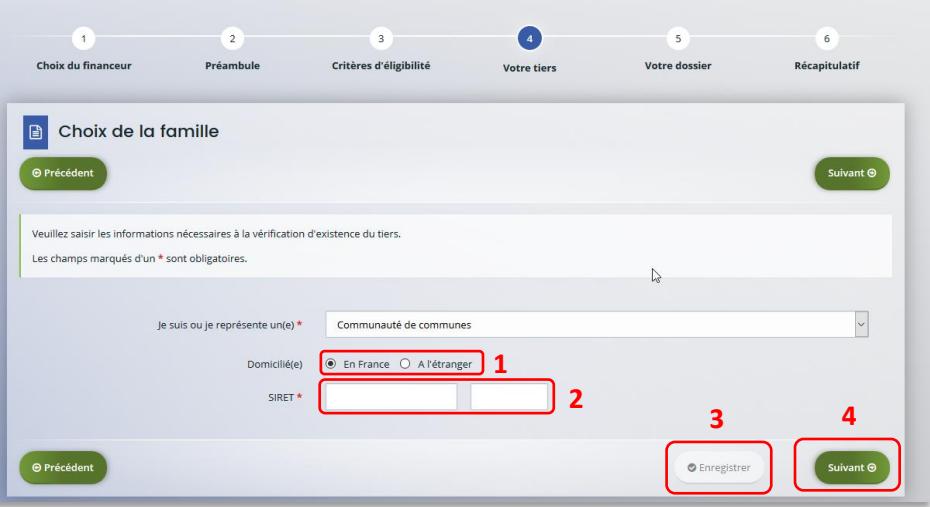

**Conseil** : Un contrôle automatique est réalisé sur le numéro SIRET.

Si celui renseigné est similaire à un tiers déjà validé, on vous propose de vous rattacher à ce tiers.

Il faudra alors attendre que l'administrateur du tiers ait validé votre demande avant de pouvoir continuer votre saisie.

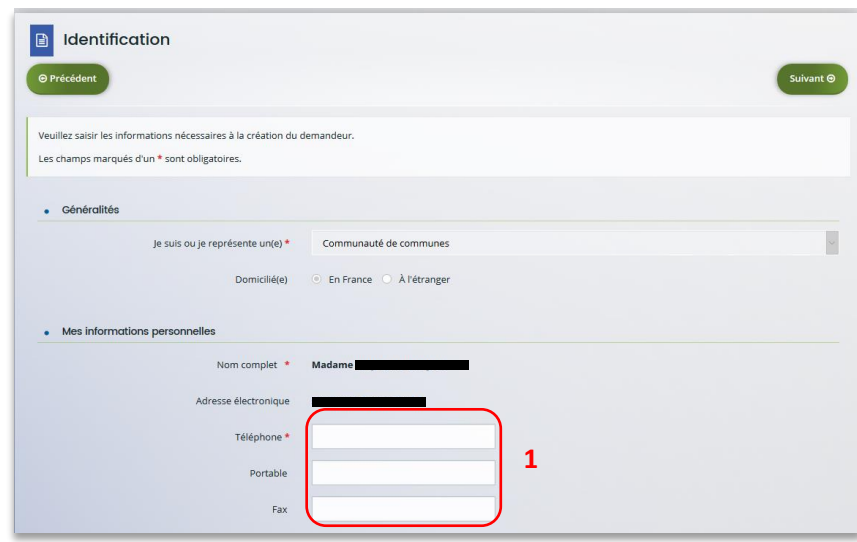

### 8. Renseignez les **informations demandées** (1) et cliquez sur **Suivant** (2).

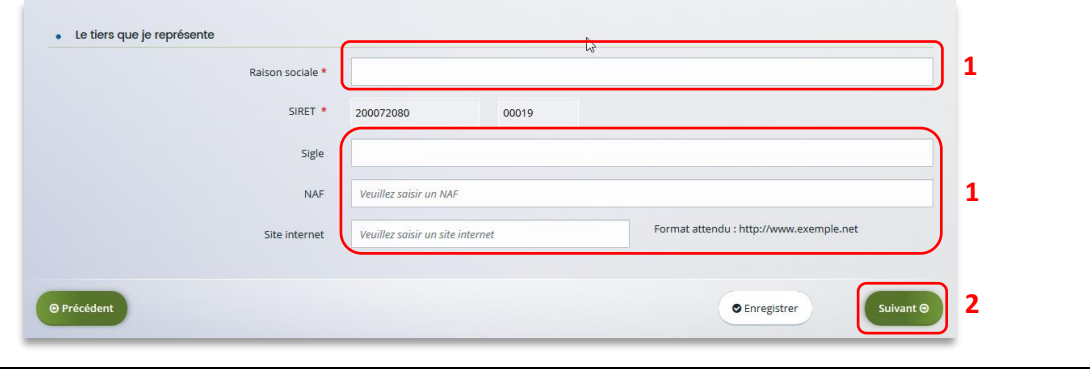

**Conseil**: Toutes les rubriques ayant un symbole **\*** doivent obligatoirement être complétées

9. Renseignez l'adresse postale du tiers en remplissant les informations demandées dans **Adresse** (1) puis saisissez le code postal dans **Code postal / ville** (2), cliquez sur la commune dans le **menu déroulant** (3) qui s'affiche et enfin cliquez sur **Suivant** (4).

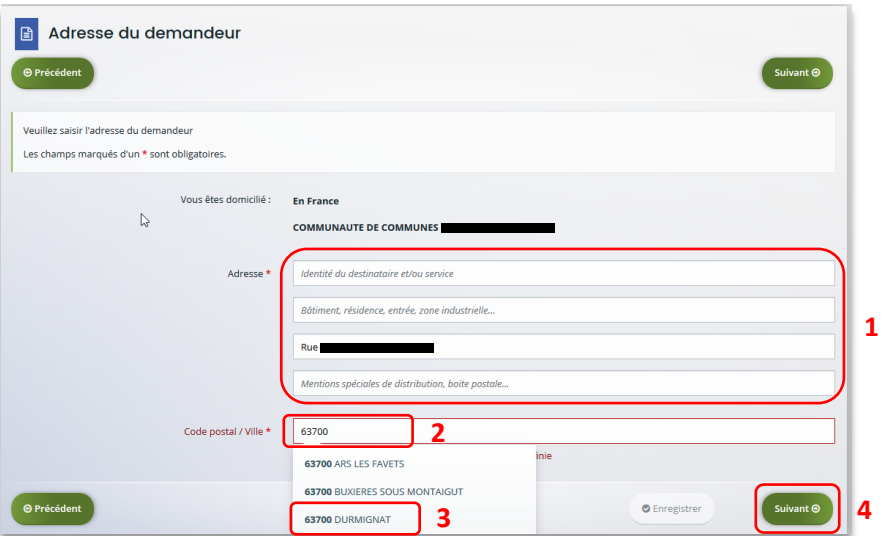

- 10. **Pour désigner le représentant légal** de votre tiers, dans **Etes-vous ce représentant ?** (1)
	- Cochez oui si vous êtes le représentant légal.
	- Cochez non si vous ne l'êtes pas. Dans ce cas, remplissez les **coordonnées** (2) du représentant légal.

Enfin cliquez sur **Suivant** (3).

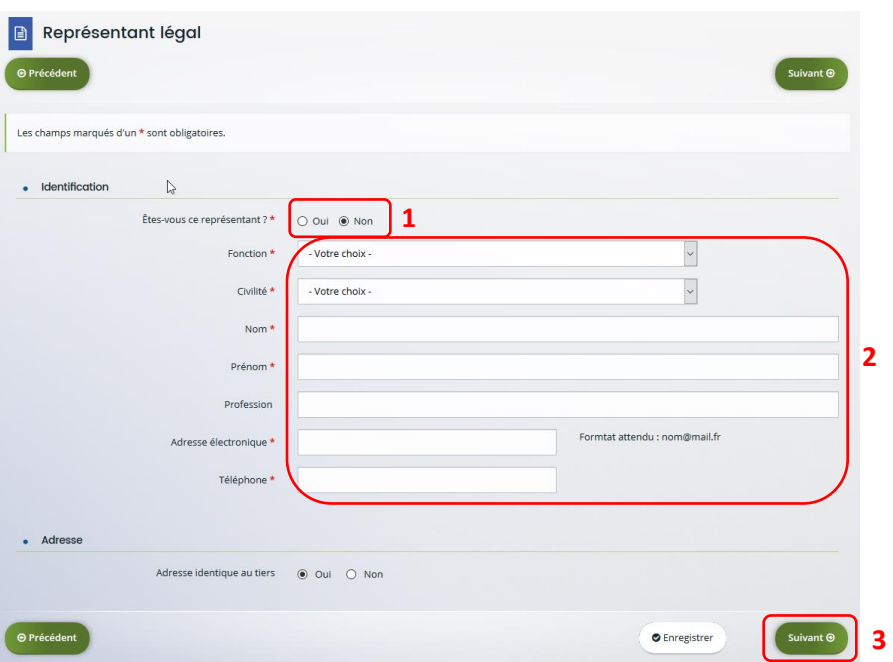

**Conseil**: Le représentant légal est la personne qui, selon les statuts, a le pouvoir d'engager la personne morale (le tiers) qu'il représente. Attention il ne s'agit pas de la personne ayant délégation de signature mais uniquement le représentant.

11. Une fois les données renseignées, un **récapitulatif** (1) du représentant légal s'affiche.

• **Pour ajouter un autre représentant** ou une personne qui a délégation de signature cliquez sur **+ Créer un nouveau représentant** (2). Vous pouvez reprendre la procédure à la Error! Reference source not found.

Une fois les représentants identifiés, cliquez sur **Suivant** (3).

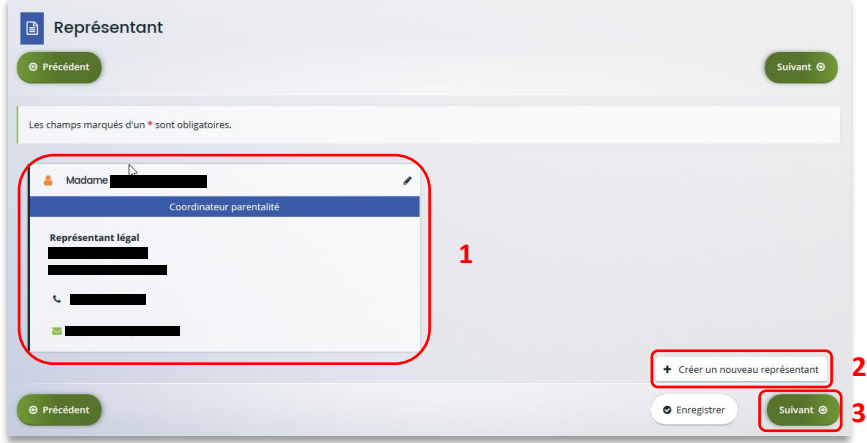

**Conseil**: L'objectif de cette partie est d'informer la Caf sur vos représentants: ces personnes n'auront pas nécessairement à se connecter à Elan (suivant l'organisation que vous décidez).

**Autre représentant** = conseiller municipal en charge de l'enfance/jeunesse, le directeur général des services etc…

**Personne qui a la délégation de signature** = vice-président, trésorier, directeur, etc…

**b. 2 nd dépôt de demande et suivant**

**Prérequis :** Veuillez-vous munir des documents complémentaires suivants :

- Attestation de non-changement de situation
- Documents concernés en cas de changement

Votre tiers a été validé, les informations du tiers sont rapatriées automatiquement. Il vous suffit de vérifier que vos informations sur le **tiers** (1) sont à jour puis cliquez sur **Suivant** (2).

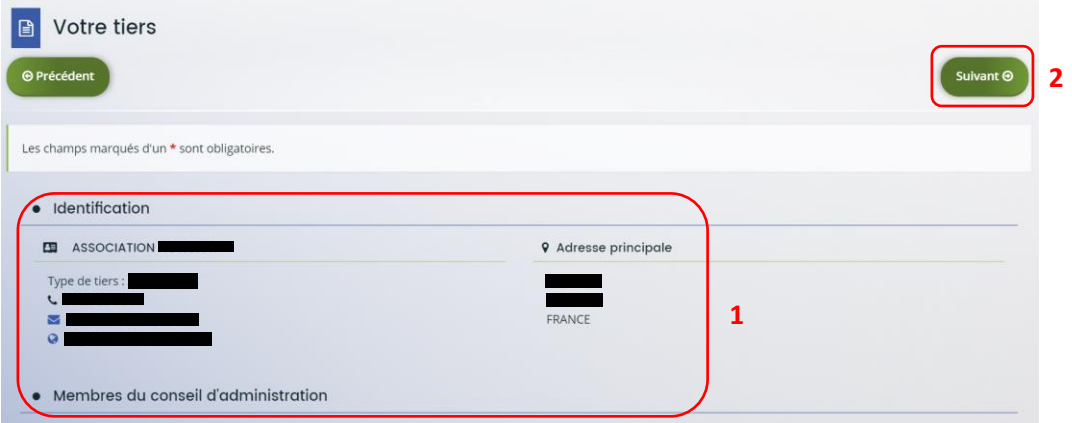

# Etape 5 : Votre dossier

### 5.1. Organisation du projet

- 9. Dans la cinquième étape, **Votre dossier**, vous devez d'abord présenter l'organisation du projet :
	- Dans **Intitulé du projet** (1), renseignez le titre de votre projet REAAP.
	- Cochez la case correspondante si vous avez déjà rempli une **demande de financement sur Elan** (2)
	- Précisez le **nom de la structure porteuse du projet** (3)
	- Indiquez dans le menu déroulant le **Type de structure – REAAP** (4).

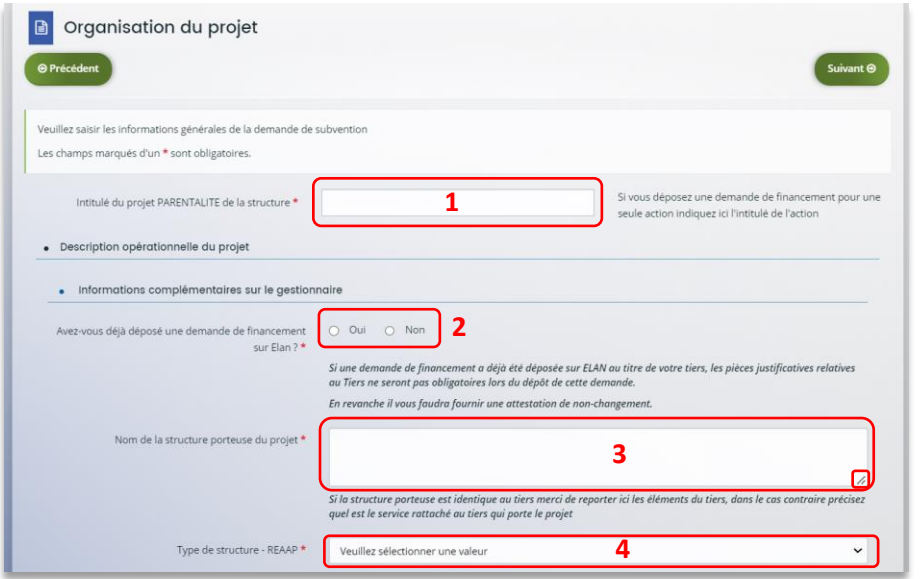

 **Conseil** : Sur différentes questions, vous pourrez cliquer sur le **coin en bas à droite** pour agrandir la fenêtre de rédaction

### 10. **Renseignez l'ensemble des informations relatives** :

- À la **structure** (1), avec son numéro de voie, son type de voie, son nom, son code postal et sa ville.
- Au **responsable** (2), avec son nom, son prénom, son adresse électronique et son numéro de téléphone.
- Au **référent** (3) du projet REAAP, avec les mêmes informations que celui du responsable.
- À votre participation au **comité local parentalité** (4), si vous y participez et si oui lequel et pourquoi.

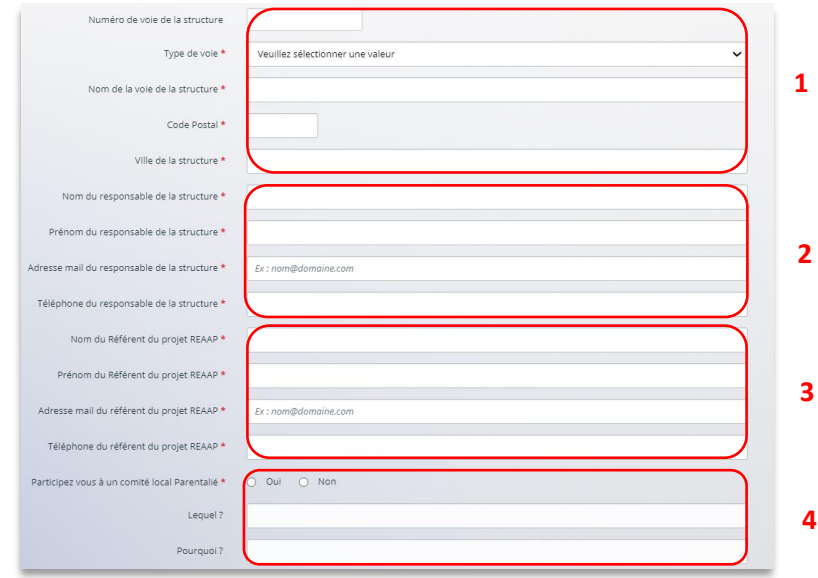

- 11. Dans la partie **Présentation du projet** :
	- Expliquez le **Contexte l'origine du projet** (1) c'est-à-dire comment les besoins parentalité ont été repérés et ce qui vous a amené à concevoir ce projet.
	- Dans le champ **description du projet** (2), précisez **les objectifs du projet** et les liens avec le projet global de la structure. **Il n'est pas nécessaire de décrire chacune des actions**, vous pourrez les présenter dans les fiches dédiées.
	- Vous pouvez ensuite **donner le nombre total d'actions** composant **le projet global** (3) entre 1 et 5 et le **montant total sollicité** pour **l'ensemble des actions** (4), en ne donnant que le montant de la première année pour les projets pluri annuels.
	- Enfin, cochez s'il existe un **comité de pilotage ou une instance de suivi de projet** (5) puis précisez **quelle est la composition et quel est le rôle de cette instance** (6).

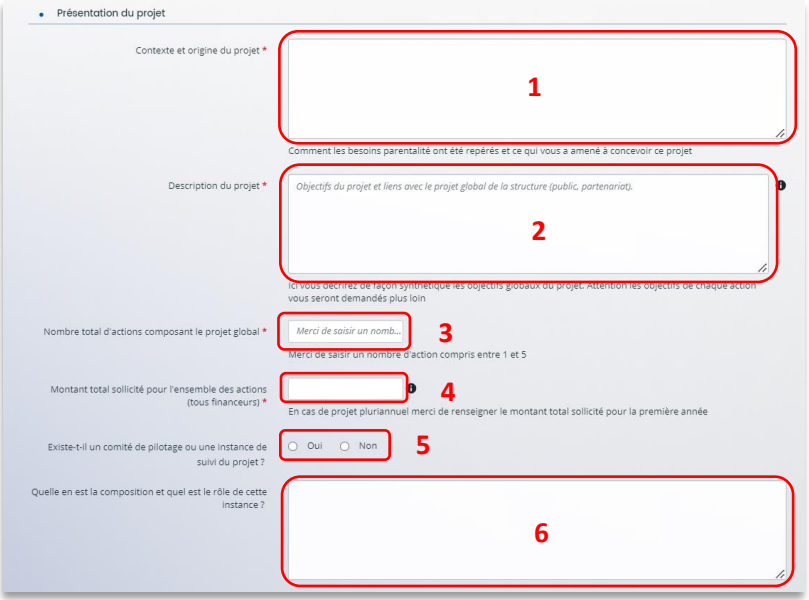

- 12. Dans la partie **Description opérationnelle de l'action 1** :
	- **Donnez** l'intitulé **de l'action** (1)
	- **Cochez la case correspondante** s'il s'agit d'une **action nouvelle** (2) ou non, via le menu déroulant
	- **Sélectionnez** la valeur correspondant à la **thématique de l'action** (3) et à la **nature de l'action** (4)
	- **Définissez** ensuite **l'objectif opérationnel de l'action** (5) et décrivez-y la mise en œuvre de votre action.
	- **Sélectionnez** dans les menus déroulants le type de **parents concernés** (6), **l'âge des enfants** (7)
	- **Remplissez** le nombre de familles attendues et cochez si des **partenaires sont associés à l'action** (8)
	- **Cochez la case correspondante** si **des partenaires sont associés à l'action** (9) ou non, via le menu déroulant

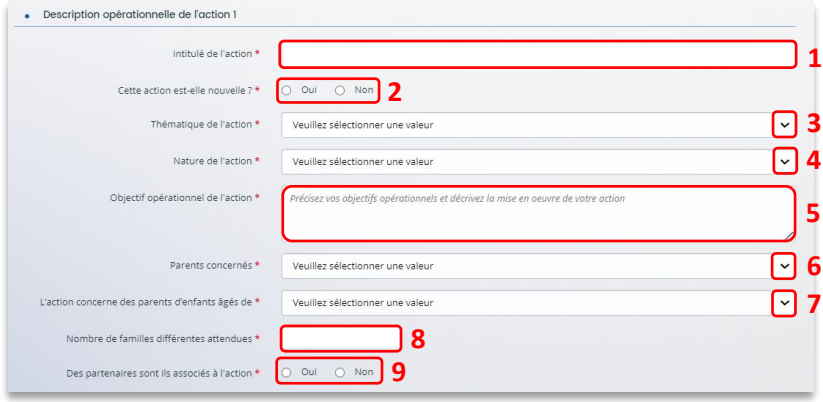

#### 13. Dans la partie **Accessibilité des parents de l'action 1** :

- Dans le menu déroulant, sélectionnezles **modalités de participation des parents à l'action** (1)
- Cochez la case répondant s'il est prévu une **participation financière du public bénéficiaire de l'action** (2)
- Dans le menu déroulant, sélectionnez les **moyens mis en place pour lever les freins à la participation des parents** (3).

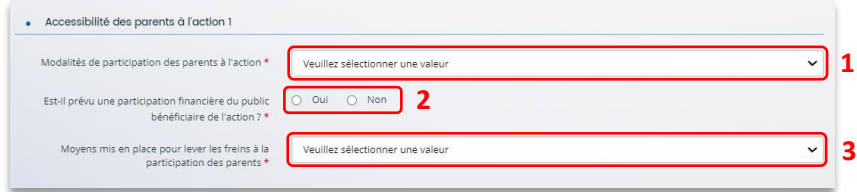

- 14. Dans la partie **localisation de l'action 1** :
	- Dans le menu déroulant**,** sélectionnez la **vocation** territoriale de l'action.

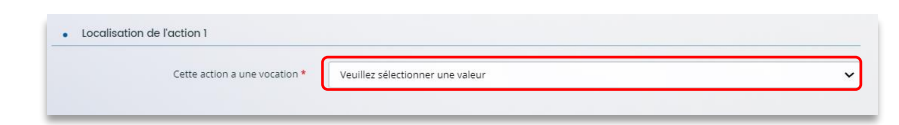

- 15. Dans la partie **calendrier** :
	- Cliquez sur les **calendriers** (1) pour définir les dates prévisionnelles de l'action
	- Précisez le **nombre de séances envisagées dans l'année** (2), la **durée moyenne des séances** (3) et la **périodicité** (4)

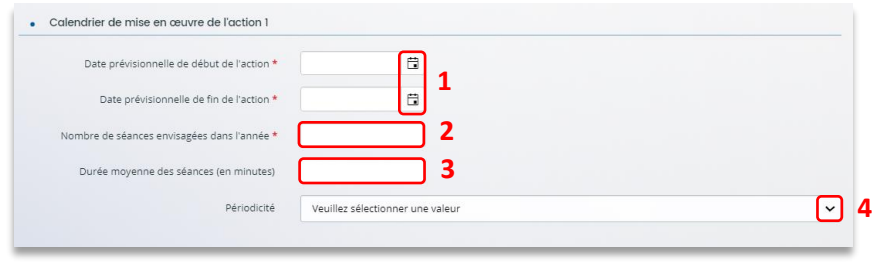

16. Dans la partie **mode de communication**, cochez les **cases** correspondant à vos moyens de communication.

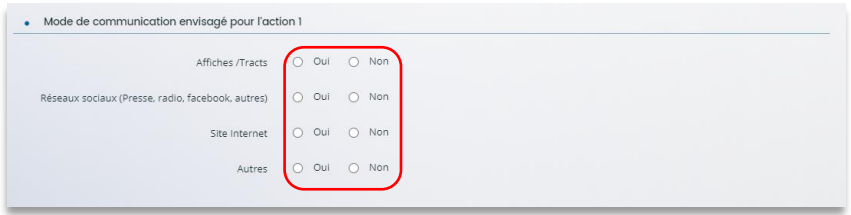

#### 17. **Dans la partie évaluation** :

- Dans le champ **Avec quels indicateurs jugerez-vous de l'atteinte des objectifs** (1) précisez si vous comptez vous appuyer sur la fréquentation, l'orientation, la collaboration et autre.
- Dans le champ **avec quels outils** (2) vous pouvez expliquer vos bilans, enquêtes de satisfactions…
- Enfin, cliquez sur **Suivant** (3).

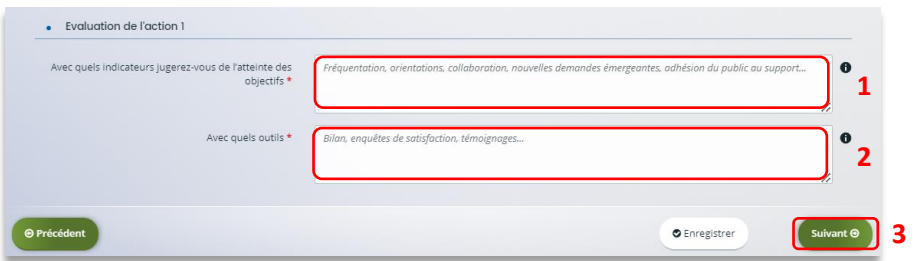

- 5.2. Description opérationnelle des actions
	- 1. Si vous avez **entre 2 et 5 projets à présenter**, vous pourrez les présenter action par action dans cet **onglet** (1) comme précédemment.

Puis cliquez sur **Suivant** (2).

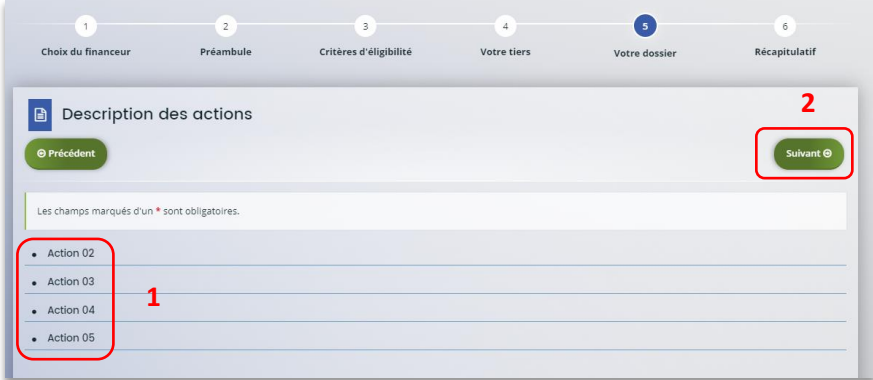

# 5.3. Données de synthèse par action REAAP

8. **Dans la partie Liste des intervenants sur les actions,** cliquez sur **+ Ajouter** pour préciser l'identité de chaque intervenant sur chaque action.

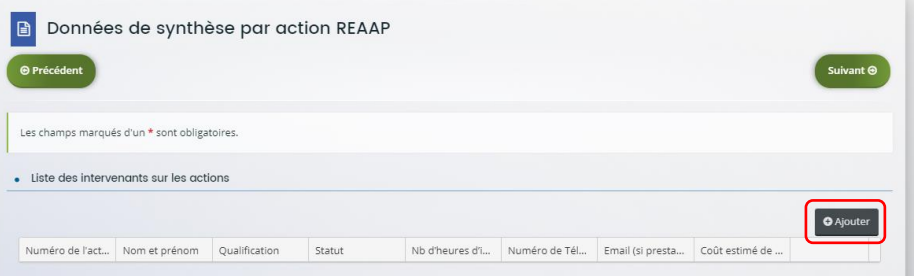

9. Un onglet s'ouvre pour ajouter une ligne. Commencez par préciser le **numéro de l'action** (1), le **nom et prénom** (2) de l'intervenant, sa **qualification** (3), son **statut** (4) et le **nombre d'heures d'intervention pour la totalité de l'action** (5) par heure(s) par semaine.

Puis si prestaire, le **numéro de téléphone** (6), **le courriel** (7) de l'intervenant et le **coût estimé de l'intervention** (8).

Enfin cliquez sur **Enregistrer** (9).

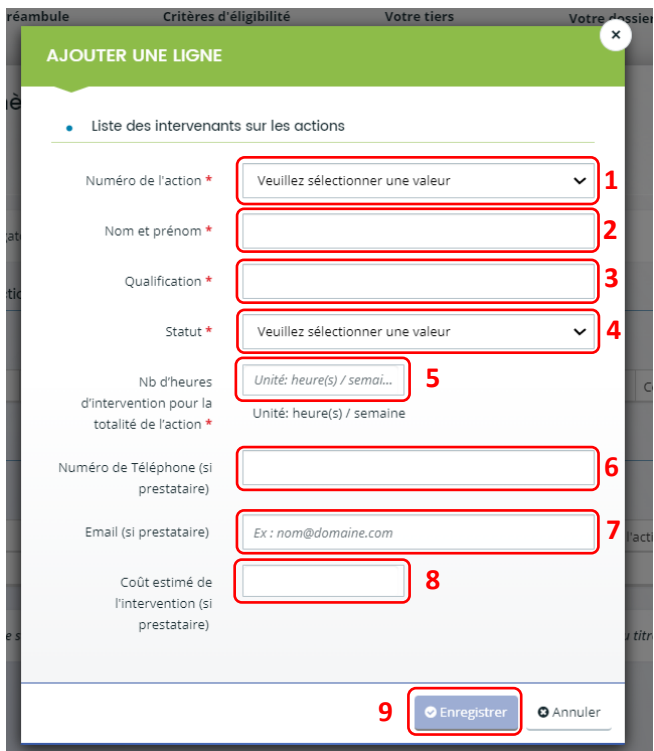

10. Vous pouvez ensuite :

- **Ajouter** un nouvel intervenant en cliquant sur **Ajouter** (1),
- **Modifier** un intervenant pré enregistré en cliquant sur le bouton **crayon** (2),
- **Supprimer** l'intervenant en cliquant sur le bouton **poubelle** (3).

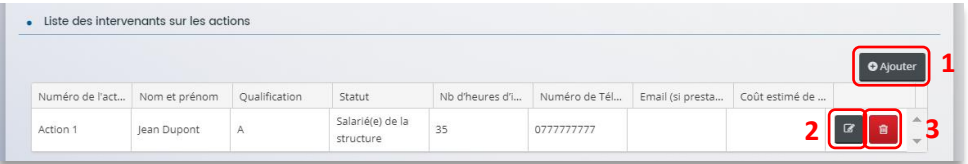

11. Dans la partie comptabilité par action, pour donner le cout de chaque action, cliquez sur **Ajouter**.

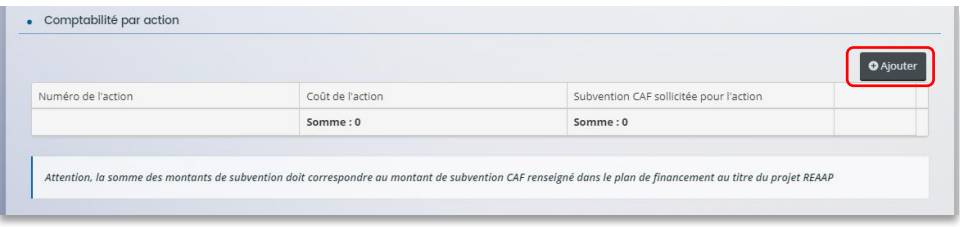

12. Un onglet s'ouvre, précisez le **numéro de l'action** (1), le **coût de l'action** (2) et la **subvention CAF sollicitée pour l'action** (3)

Puis, cliquez sur **Enregistrer** (4).

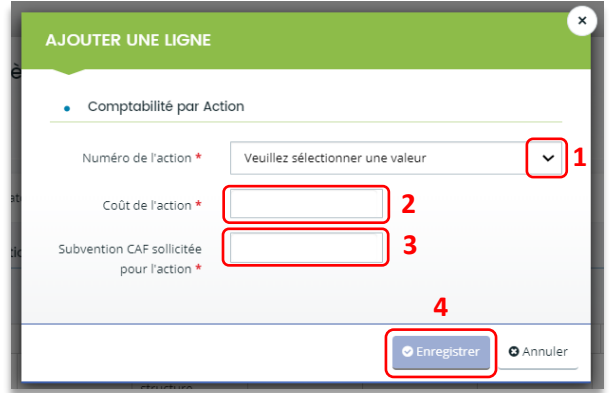

13. Enfin, pour **ajouter** une nouvelle ligne de comptabilité par action, cliquez sur **Ajouter** (1), pour **modifier** une ligne, cliquez sur le bouton **crayon** (2) et pour **supprimer** une ligne cliquez sur le bouton **poubelle** (3).

Enfin, cliquez sur **Suivant** (4).

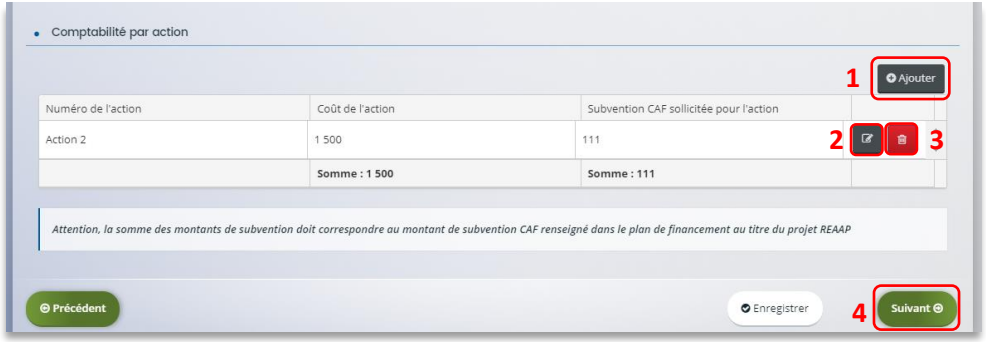

## 5.4. Budget prévisionnel du projet

- 4. Dans la partie **Budget prévisionnel du projet** :
	- Dans **Période** (1) sélectionnez la période sollicitée « Annuelle ou ponctuelle » ou « Pluriannuelle ».
	- Dans Millésime (2), cliquez sur les calendriers pour afficher les années et sélectionnez l'année souhaitée.

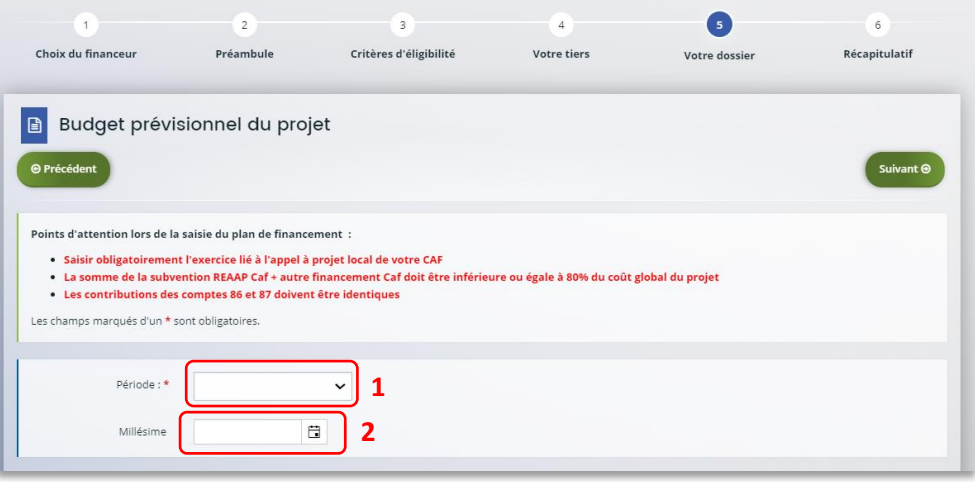

 **Conseil** : S'il s'agit d'un projet pluriannuel, vous devez indiquer la durée en nombre d'années puis compléter un budget prévisionnel pour chacune des années.

#### **Rappel :**

La somme de la subvention REAAP Caf + autre financement Caf doit être inférieure ou égale à 80% du coût global du projet.

### 5. **Pour solliciter l'aide d'un autre partenaire financier** :

Cliquez sur l'icône **Ajouter un financeur** (1).

Vous pouvez ensuite saisir le département et sélectionner celui qui correspond au département sollicité (2).

**Conseil** : C'est lors de la saisie du budget que vous pouvez solliciter d'autres partenaires financiers du dispositif (exemple suivant les départements: MSA, Conseil départemental, Politique de la ville etc.).

Votre dossier sera automatiquement envoyé au partenaire lorsque qu'un agent Caf prendra en charge la demande.

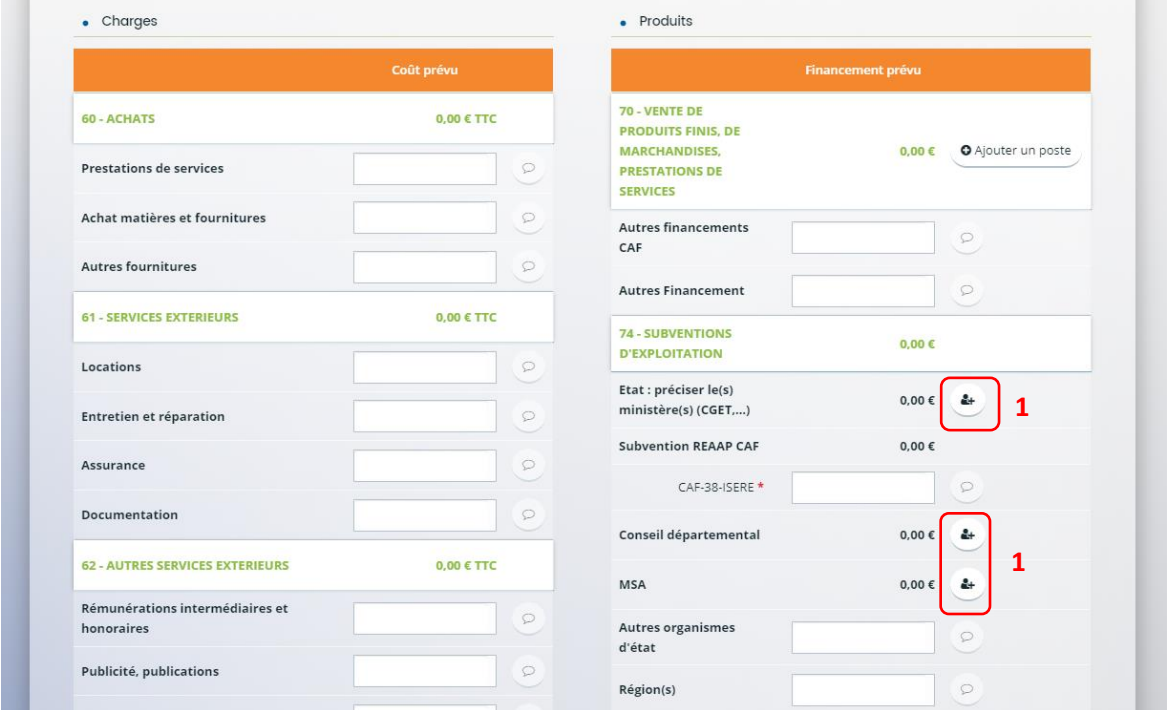

**Conseil** : C'est lors de la saisie du budget que vous pouvez solliciter d'autres partenaires financiers du dispositif (*Exemple suivant les départements* : Msa, Conseil départemental, Politique de la ville etc.).

Votre dossier sera automatiquement envoyé au partenaire, s'il est désigné partenaire financeur, lorsque qu'un agent Caf prendra en charge la demande.

 **Conseil** : Afin d'apporter des précisions sur les montants saisis, notamment pour avoir un détail des dépenses prévues pour le projet Reaap, ou bien encore afin de préciser les partenaires financeurs si votre Caf ne les a pas créés en tant que tels vous pouvez insérer un commentaire en cliquant sur l'icône **Ajouter une précision**.

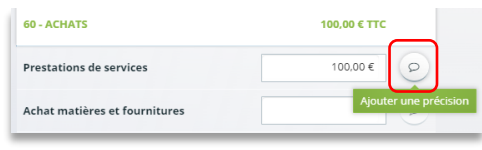

**Information**: Le bénévolat n'est pas pris en compte dans le cadre du financement et n'est donc pas comptabilisé dans le total des charges ou le total des produits.

6. Vous pouvez maintenant remplir **l'onglet budgétaire**.

Le budget prévisionnel doit contenir l'ensemble des dépenses et recettes du projet (tous collectifs confondus).

- Dans **Autres financements CAF** (1) vous **pouvez saisir les autres prestations** de services versées, liées au projet (ex : PS, AVS).
- Dans **Subvention REAAP CAF** (2), vous **pouvez renseigner le montant de la subvention** REAAP CAF, elle doit être inférieure ou égale à 80% du coût global du projet.
- Dans **Autres subventions** (3), renseignez vos autres financeurs qui ne sont pas dans la liste en précisant l'institution dans la **bulle** (4).

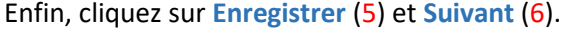

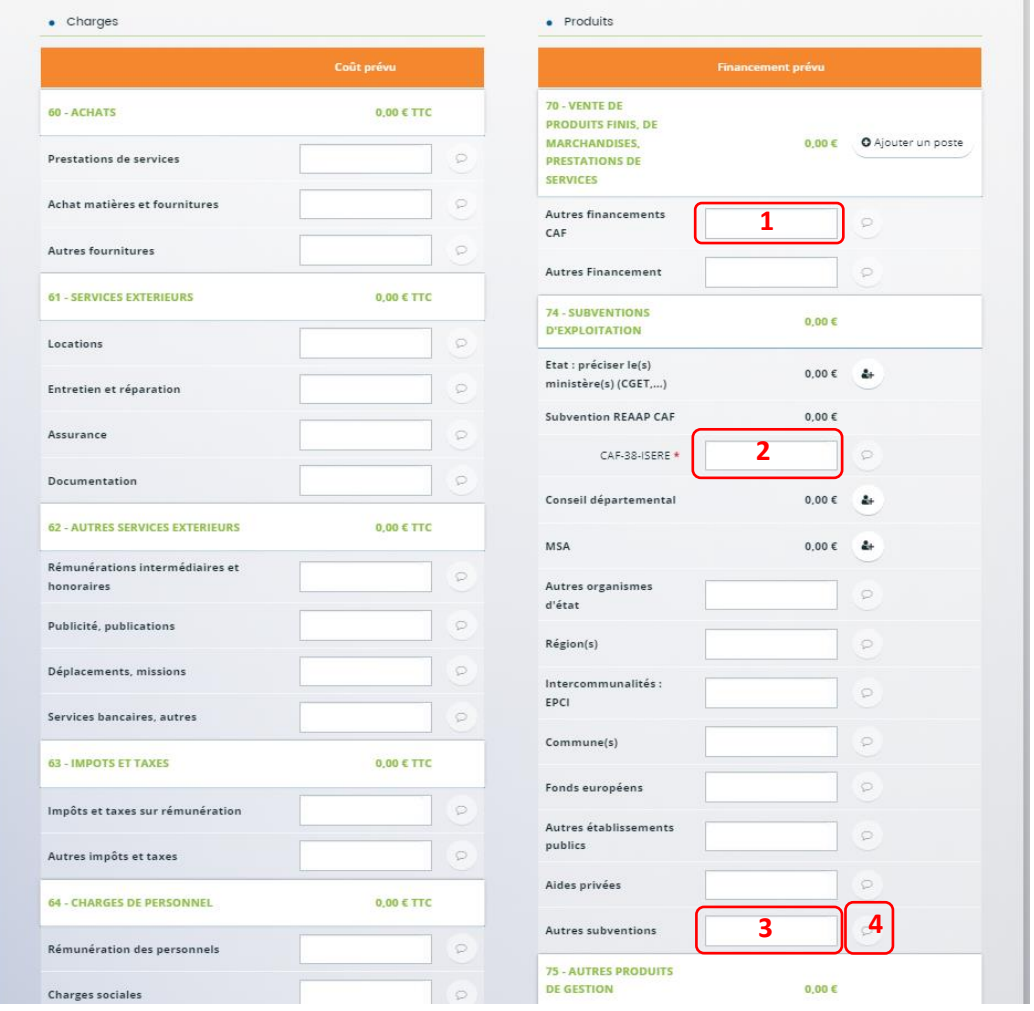

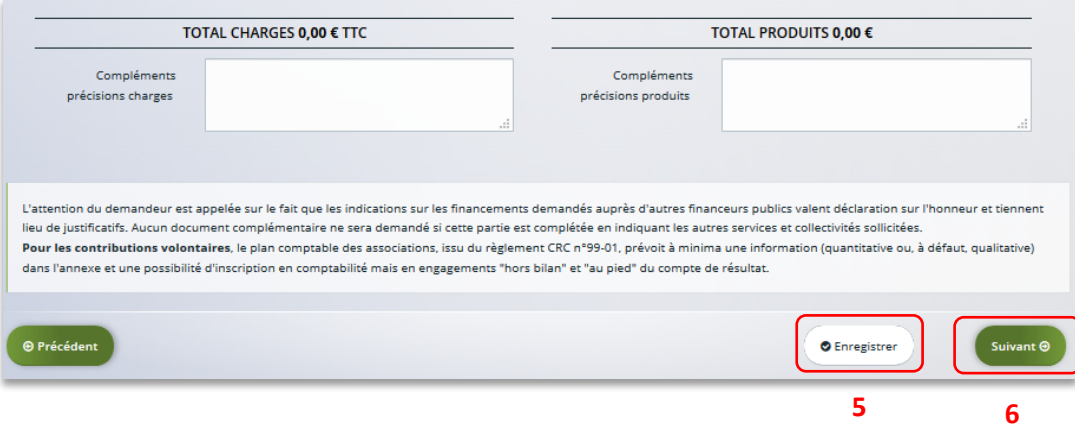

# 5.5. Domiciliation bancaire

- 3. **S'il s'agit de la 1ère demande et/ou que votre tiers n'est pas validé** :
	- Dans **Domiciliation bancaire à l'étranger** (1) si votre compte bancaire est en dehors de l'espace de paiement en Euros, cliquez sur oui, sinon cliquez sur non,
	- Renseignez vos informations bancaires dans les **champs ouverts** (2),
	- Insérez le scan de votre RIB en cliquant sur **Ajouter** (3), puis cliquez sur **Enregistrer** (4) et sur **Suivant** (5).

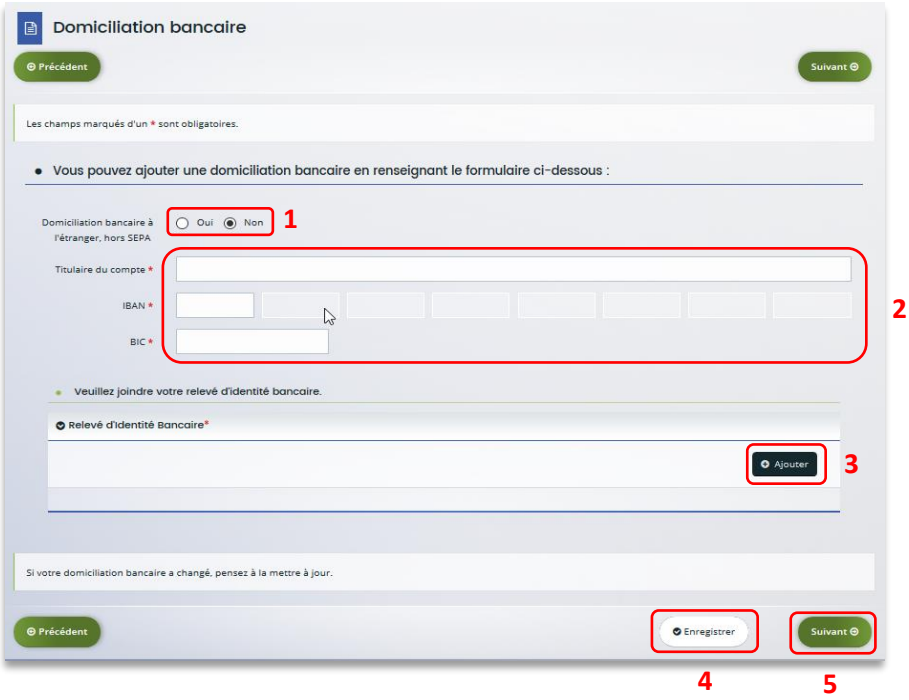

4. **Si votre domiciliation bancaire a déjà été approuvée par la Caf** lors d'une précédente demande, vérifiez l'exactitude des données préremplies et cochez la case **Sélectionner** (1) pour choisir le compte bancaire souhaité.

Si votre domiciliation bancaire a changé, pensez à modifier en cliquant sur **Utiliser une nouvelle domiciliation bancaire** (2).

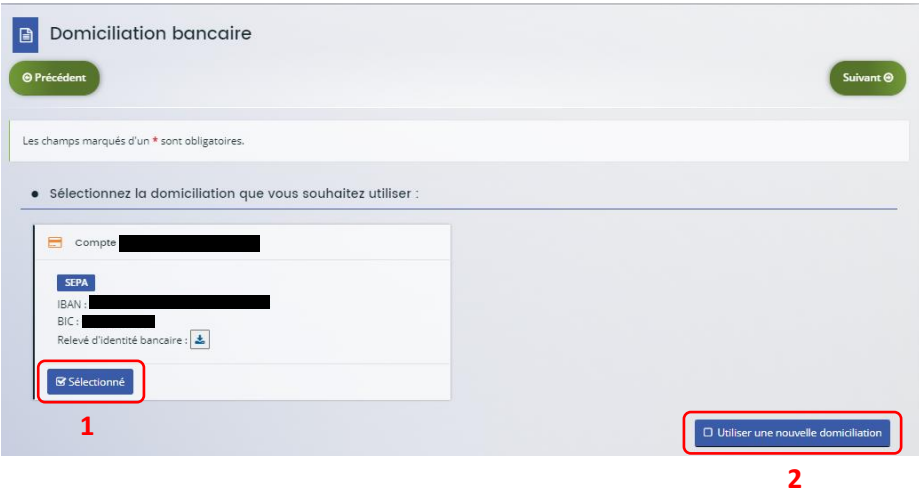

# Etape 5.6 : Pièces justificatives

**Prérequis** : Vous devez transmettre l'ensemble des pièces justificatives suivantes si vous n'avez jamais déposé une demande sur Elan :

- Certificat d'inscription au répertoire SIRENE
- Récépissé de déclaration en Préfecture
- Statuts datés et signés
- Liste datée du conseil d'administration et du bureau
- Compte de résultat et bilan de l'année N-1
- Budget prévisionnel de la première année

Formats acceptés : PDF, DOC, DOCX, PNG, JNP, JPEG

- 1. **Si vous déposez une demande pour la 1ère fois** avec votre compte personnel sans être rattaché à un tiers validé :
	- **Dans la partie pièces justificatives**, cliquez sur **Ajouter** (1) pour accéder aux documents de votre ordinateur et insérez la pièce justificative. Lorsque la pièce est bien insérée, un message « déposé » apparait.

Vous pouvez supprimer la pièce et la remplacer par une autre en cas d'erreur.

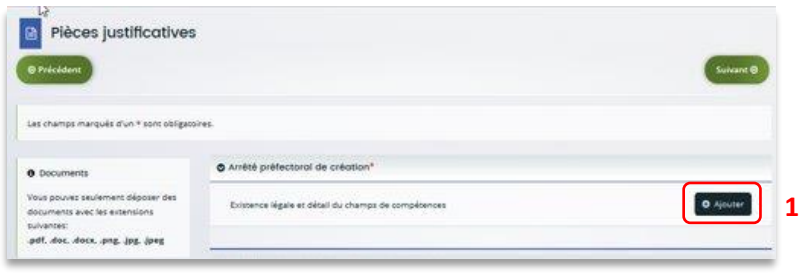

**Information** : Si vous avez déjà transmis une demande ou vous déposez une demande pour la 1ère fois avec un tiers validé, vous pouvez rapatrier les documents déjà validés via votre porte documents.

Seuls les comptes de résultat et le bilan de l'année N-1 sont à fournir chaque année.

**Ainsi qu'en fonction de la nature du tiers :**

Pour les associations -Mutuelle- Comités d'entreprise une liste datée des membres du conseil d'administration et du bureau est à joindre dans tous les cas.

Pour les entreprises- groupements d'entreprises- sociétés un extrait K bis du registre du commerce délivré par le greffier du Tribunal de commerce, datant de moins de 3 mois est à joindre dans tous les cas.

2. Pour ce faire, cliquez sur **Porte documents** (1) ou si les pièces justificatives n'ont pas déjà été transmises lors d'une précédente demande cliquez sur **Ajouter** (2). Lorsque la pièce est bien insérée, un **message** « déposé » apparait.

Vous pouvez supprimer la pièce et la remplacer par une autre en cas d'erreur.

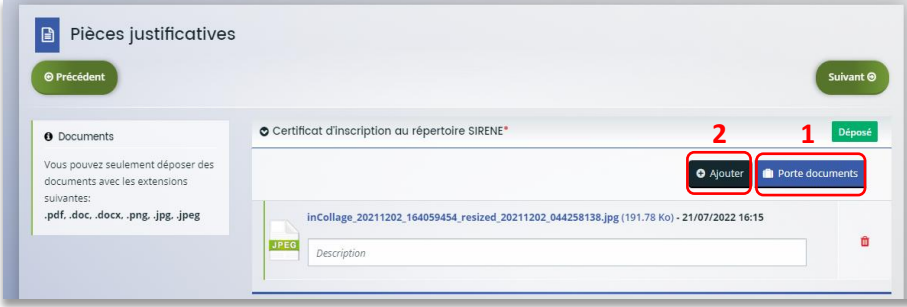

3. Une fois l'ensemble des pièces justificatives déposées, cliquez sur **Enregistrer** (1) puis sur **Suivant** (2).

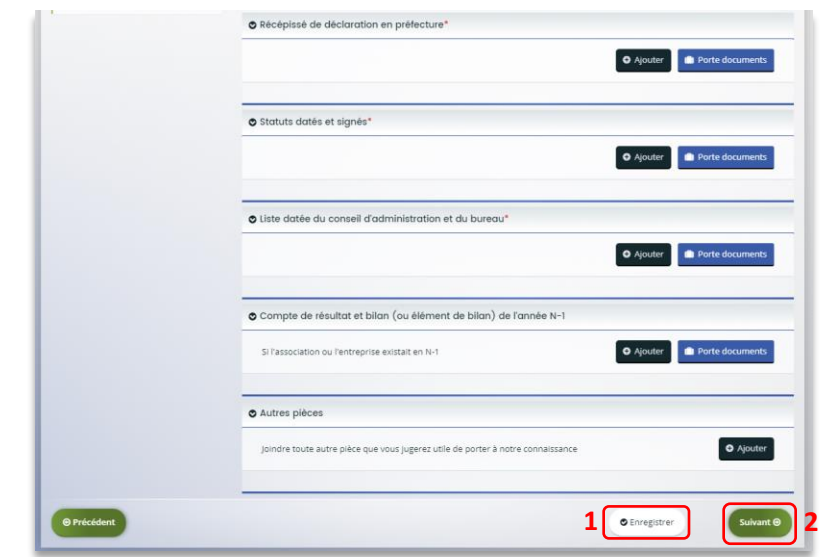

# Etape 6 : Récapitulatif et attestation

**Information :** Dans cette 6ème étape, plusieurs possibilités sont proposées en fonction de s'il s'agit de la première demande ou d'un 2<sup>nd</sup> dépôt de demande et que vous ayez ou pas un compte signataire au sein de votre tiers:

6.1. 1<sup>ère</sup> demande -> votre tiers n'est pas encore validé et par défaut il n'existe pas encore de compte signataire rattaché au tiers.

6.2. Un 2nd dépôt de demande et suivant -> votre tiers a été créé et validé lors d'une demande précédente et il existe des comptes utilisateurs rattachés au tiers.

6.2.1 Vous êtes un compte non-signataire et votre tiers à un compte signataire rattaché -> la demande doit être transmise au compte signataire pour validation/attestation

6.2.2 : Vous êtes un compte non-signataire et aucun compte signataire n'a été rattaché au tiers

6.2.3 Vous êtes un compte signataire -> vous pouvez valider/attester la demande

6.2.3.1 Transmise par un collaborateur non-signataire

6.2.3.2 Déposée par vous-même

### 6.1. 1ère demande

4. Pour transmettre votre demande, **s'il s'agit de la 1ère fois**, vous pouvez télécharger le récapitulatif des informations saisies en cliquant sur le bouton **Récapitulatif des informations saisies** (1). Puis cliquez sur **ICI** (2) pour télécharger l'**Attestation sur l'honneur** (3) à **compléter**, à **signer** puis à **charger** sur Elan en cliquant sur **Ajouter** (4). Enfin, cliquez sur **Transmettre** (5).

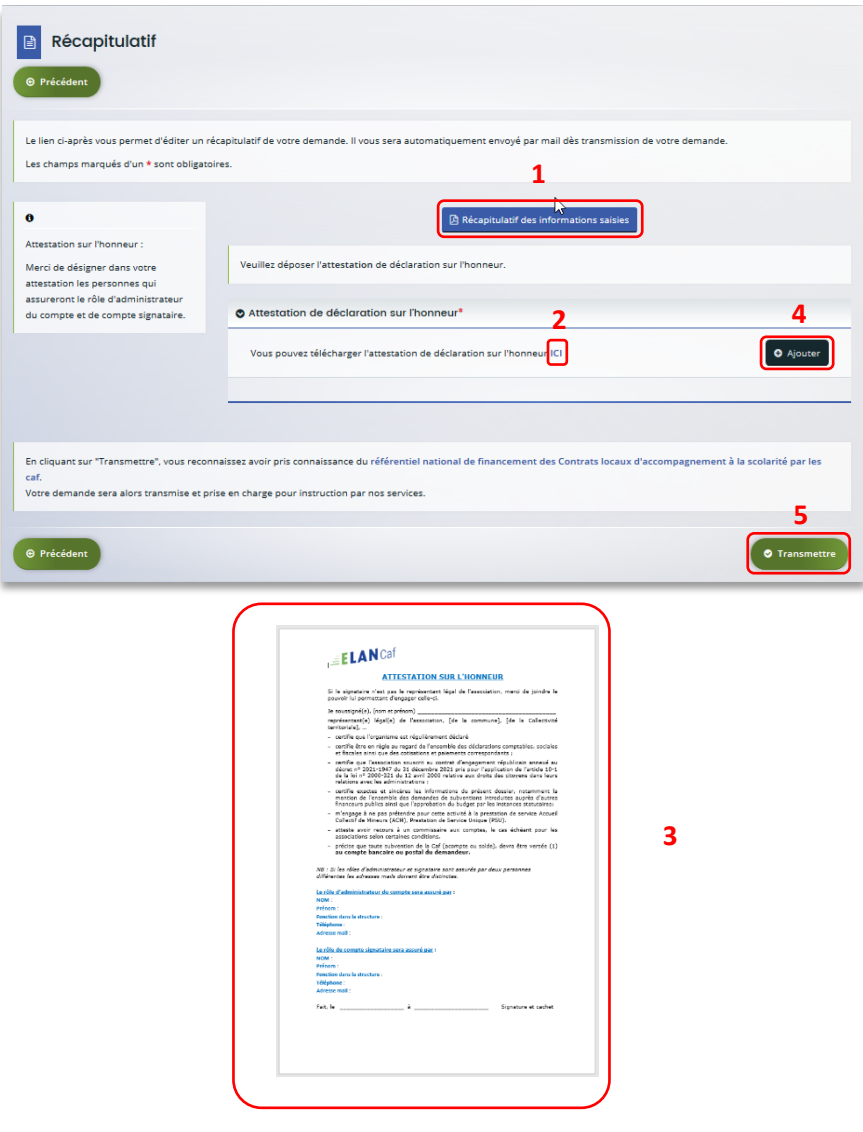

5. Une fenêtre de confirmation s'ouvre, vous avez accès au récapitulatif en cliquant sur **Récapitulatif de la demande** (**1**), cliquez sur **Terminer** (2)

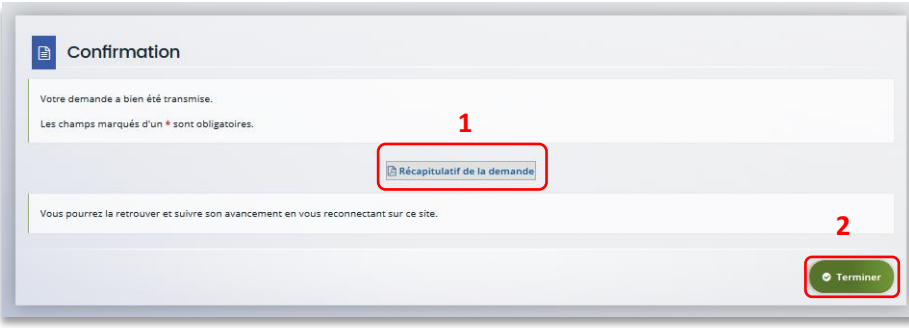

**Attention** : Si vous oubliez d'appuyer sur **Terminer,** la demande ne sera pas transmise.

### 6.2 Un 2nd dépôt de demande et suivant

### *6.2.1. Si vous êtes un compte non-signataire et que votre tiers a un compte signataire rattaché*

1. **Si vous n'êtes pas le compte signataire** et que vous souhaitez transmettre la demande à un compte signataire de votre structure pour validation, vous pouvez accéder au récapitulatif en cliquant sur **Récapitulatif des informations saisies** (1), sélectionnez le signataire dans **Compte signataire** (2) puis cliquez sur **Transmettre** (3).

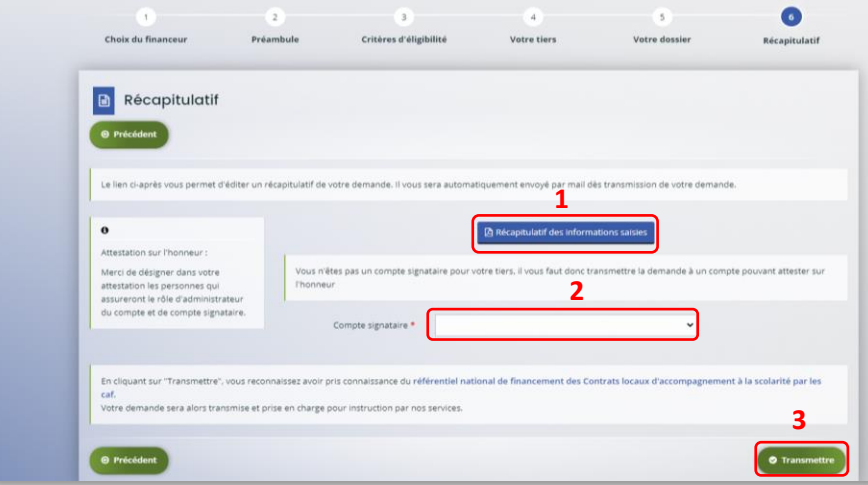

2. Votre demande a été transmise au compte signataire de votre structure. Cliquez sur **Terminer**.

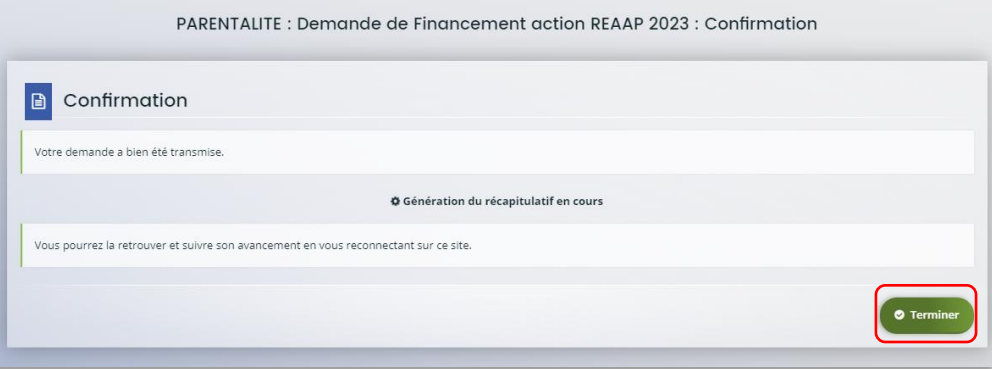

*6.2.2 : Vous êtes un compte non-signataire et aucun compte signataire n'a été rattaché au tiers* 

### **[Cf 6.1](#page-78-0)**

### *6.2.3 Si vous êtes le compte signataire*

#### **6.2.2.1 Attester la demande soumise par un collaborateur**

Lorsqu'un collaborateur non-signataire de votre structure a déposé une demande de financement CLAS et qu'il vous a transmis la demande pour attestation sur l'honneur, vous recevez un mail avec pour objet « Nouvelle demande à attester » vous invitant à valider la demande. Cliquez sur le lien.

Bonjour,

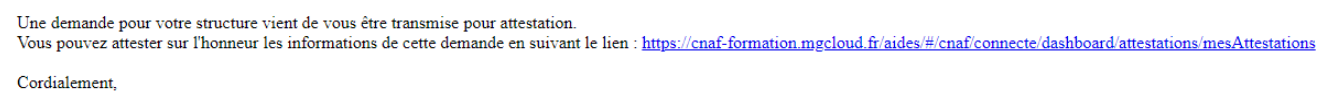

Vous accédez ensuite à la demande « en attente d'attestation » en cliquant :

- Soit directement via **le lien du mail**,
- Soit via **la page d'accueil de votre espace personnel.**
- 8. Sur votre espace personnel, la demande apparait maintenant à l'état **En attente d'attestation**  $(1).$

**Prenez note** du **numéro de la demande** (2).

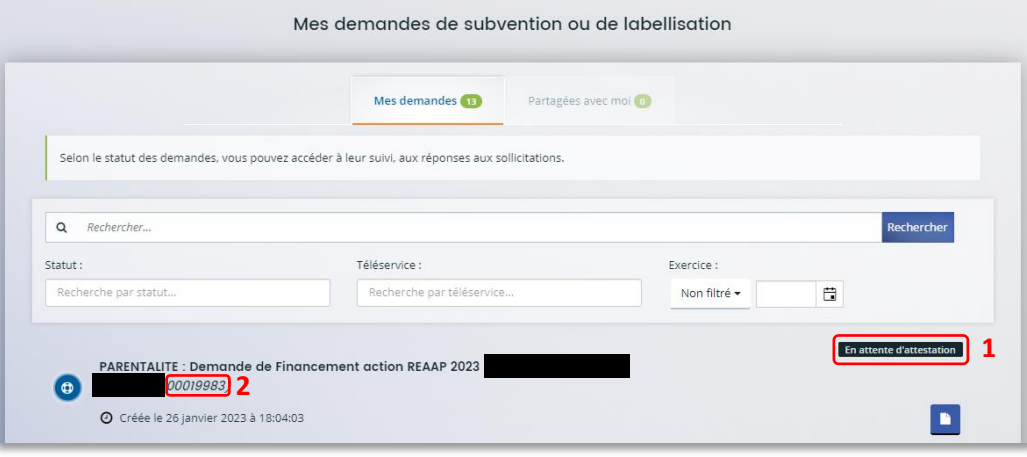
9. De retour sur **la page d'accueil**, **cliquez** sur **Gérer mes attestations** pour accéder aux attestations en attente.

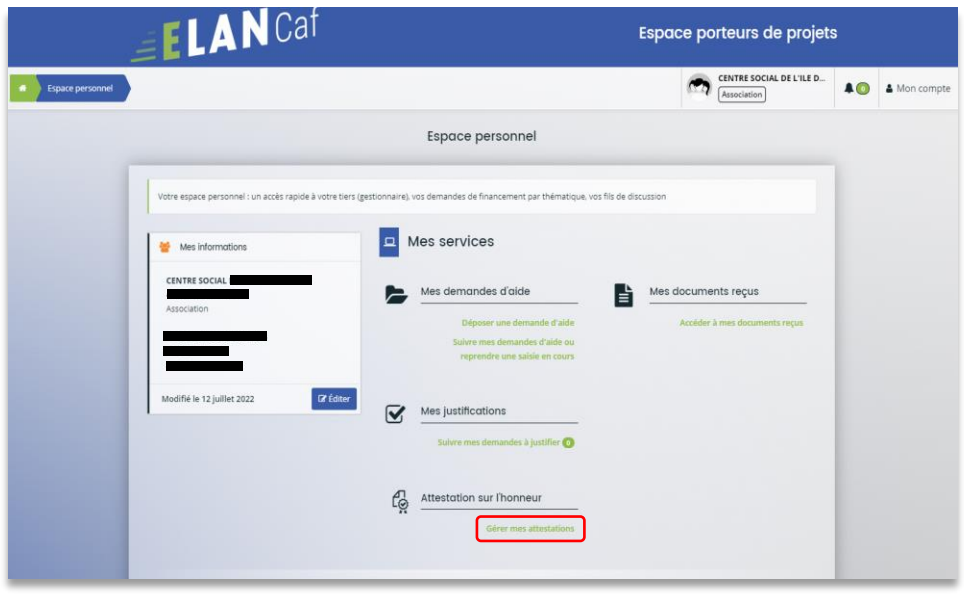

10. Sélectionnez la **demande** souhaitée s'il y a plusieurs demandes (1) et cochez **J'atteste sur l'honneur de l'exactitude des informations transmises** (2).

Le compte signataire peut consulter et modifier la demande en cliquant sur le bouton **Document** (3).

Enfin, cliquez sur **Transmettre** (4).

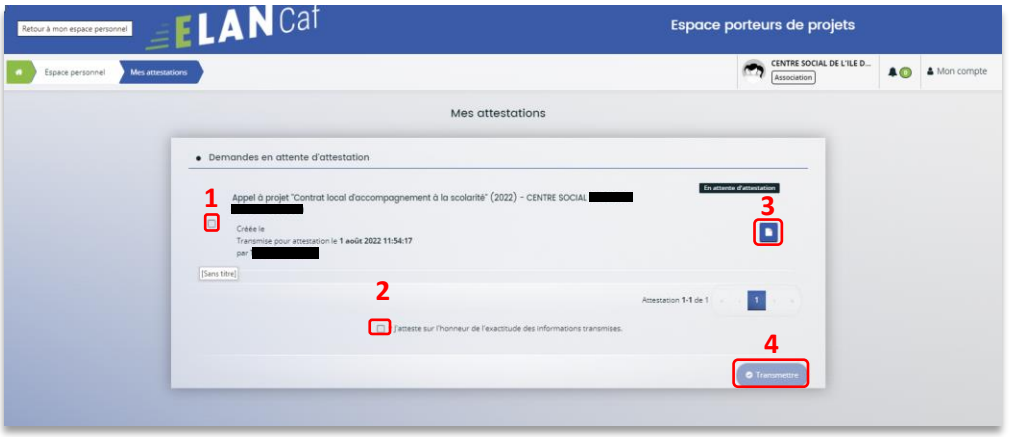

11. Dans **l'espace de Confirmation**, vous pouvez télécharger le récapitulatif de la demande en cliquant sur **Récapitulatif de la demande** (1) puis cliquez sur **Terminer** (2).

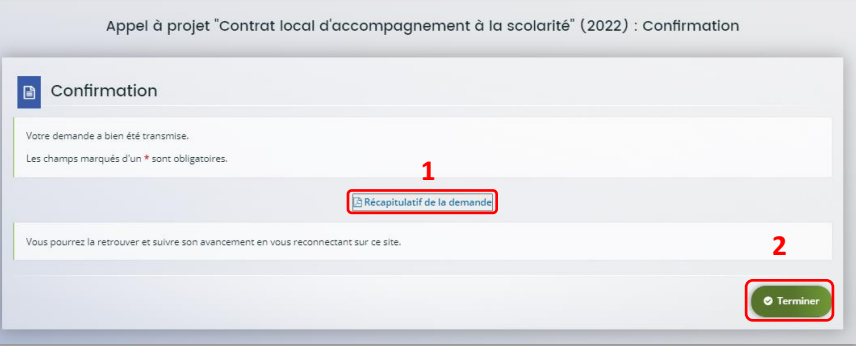

12. En retournant dans l'onglet **Mes demandes de subvention**, vous pouvez constater que le statut de la demande est passé de : **En attente d'attestation** à **Demande transmise**.

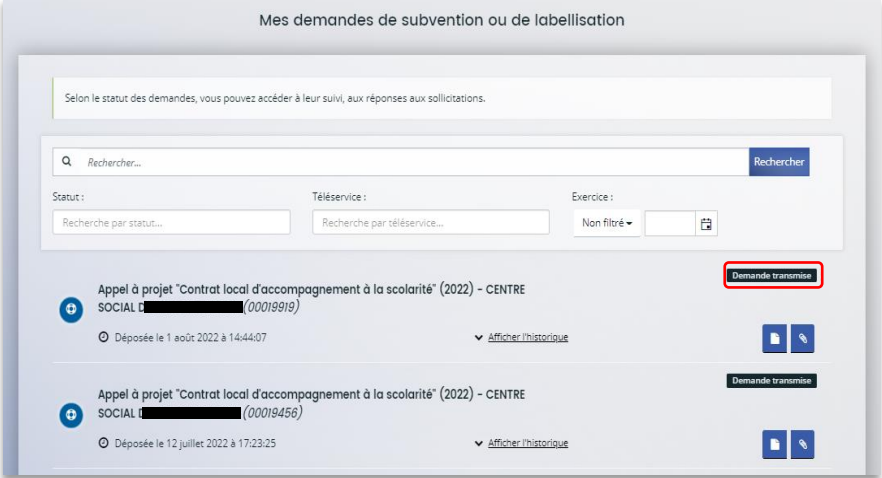

#### **6.2.3.2 Attester une demande déposée par vous-même**

1. Lorsque vous avez déposé le dossier en tant que compte signataire, nous n'aurez pas besoin de vous déconnecter. Au sein du récapitulatif, vous pouvez télécharger le récapitulatif des informations en cliquant sur **Récapitulatif des informations** (1), cochez **Je déclare sur l'honneur l'exactitude des informations fournies** (2) puis cliquez sur **Transmettre** (3) pour envoyer la demande.

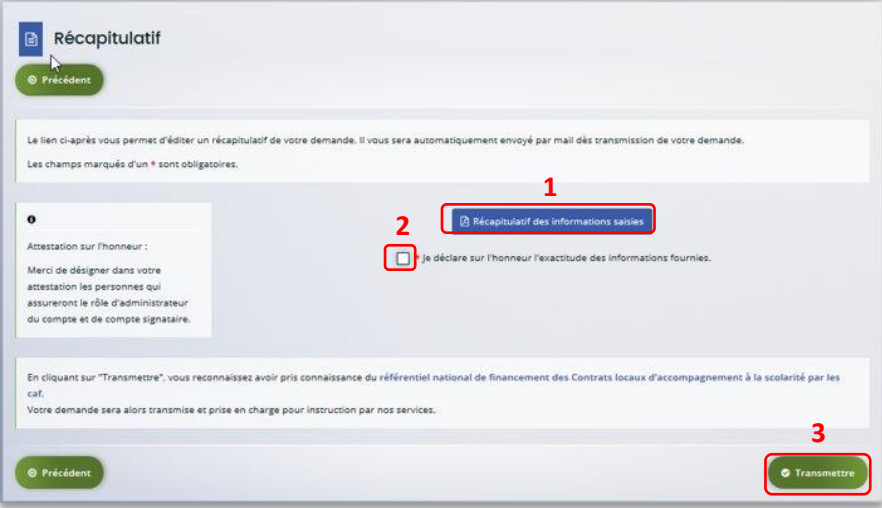

2. Une fenêtre de confirmation s'ouvre, vous avez accès au récapitulatif en cliquant sur **Récapitulatif de la demande** (**1**), cliquez sur **Terminer** (2).

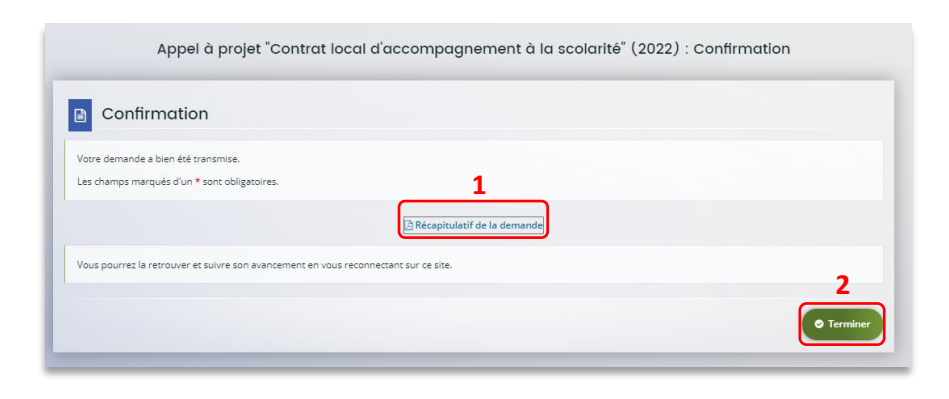

# Partie 2 : Reprendre une demande

1. Sur la page d'accueil de Elan, dans **Mes demandes d'aide**, cliquez sur **Suivre mes demandes d'aide ou reprendre une saisie en cours**.

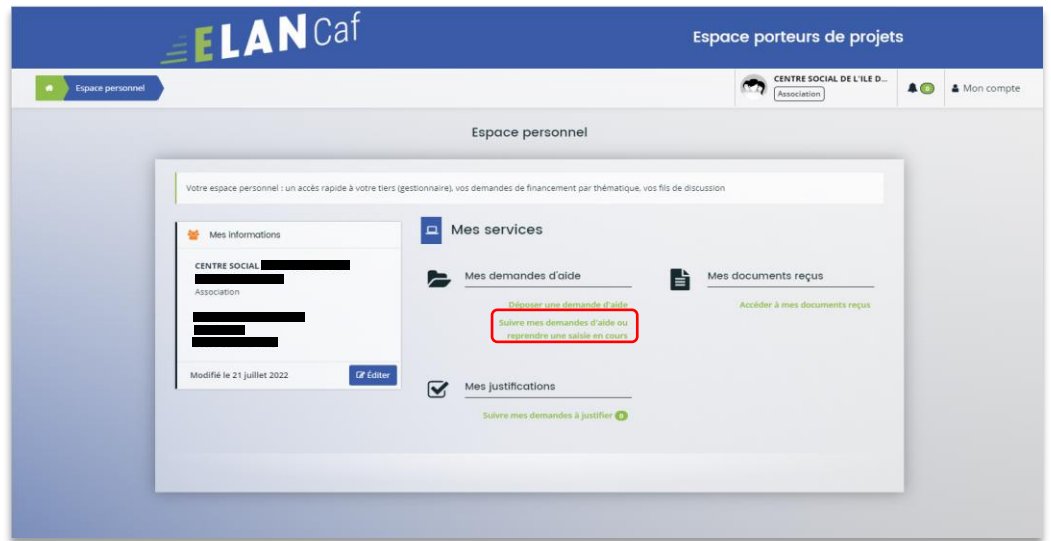

2. Pour revenir sur votre demande et poursuivre la saisie, cliquez sur le bouton **Accéder**.

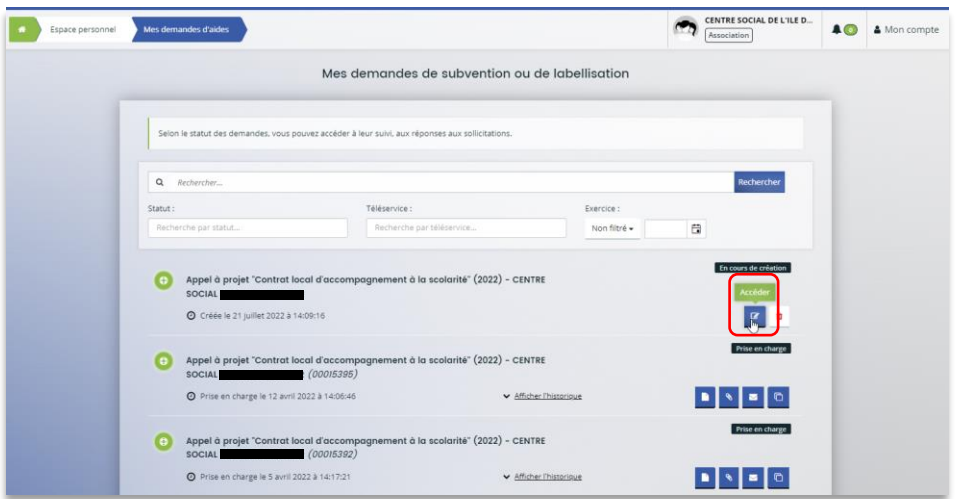

# Partie 3 : Supprimer une demande

1. Sur la page d'accueil de Elan, dans **Mes demandes d'aide**, cliquez sur **Suivre mes demandes d'aide ou reprendre une saisie en cours**.

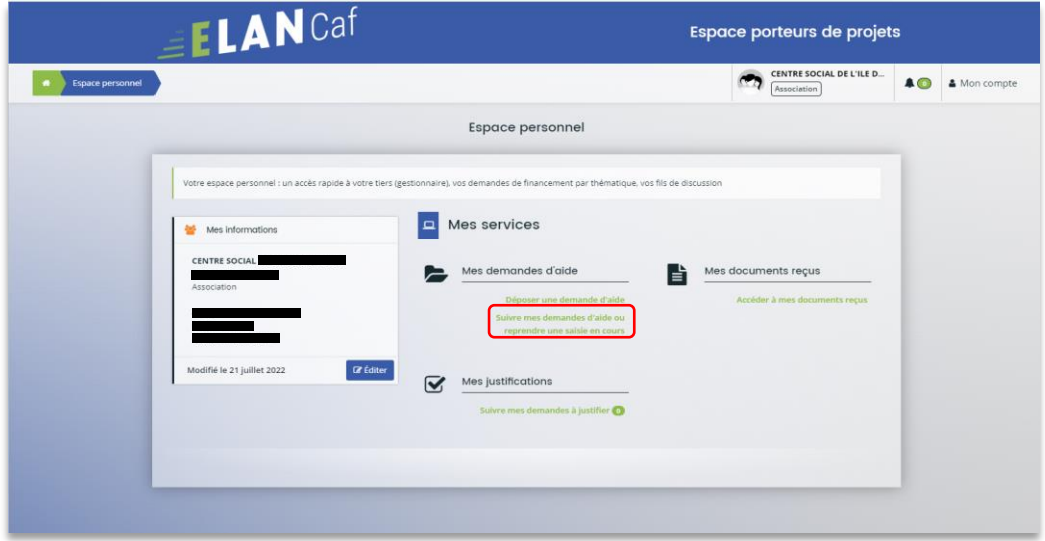

2. Pour supprimer votre demande, cliquez sur le bouton **Supprimer**.

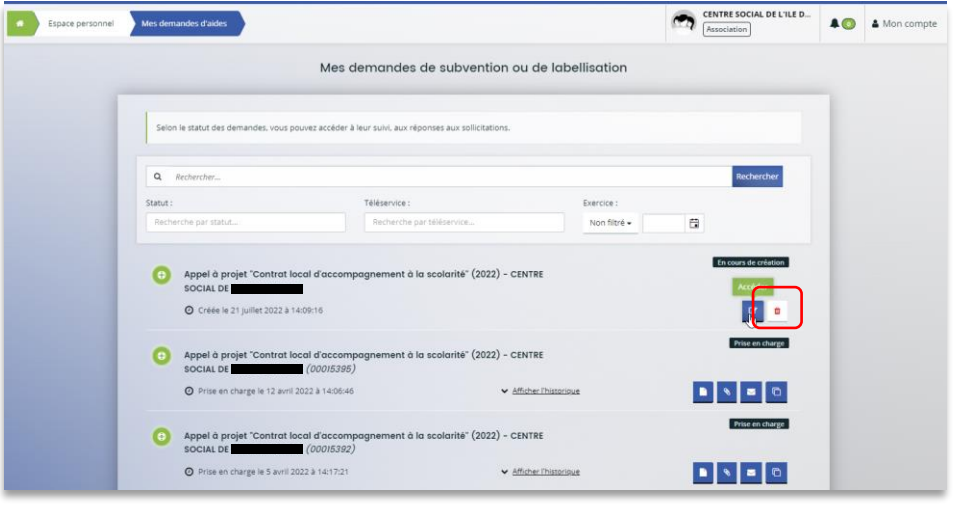

## Partie 4 : Contribution

**Prérequis** : Vous avez créé et déposé un dossier sur Elan et votre dossier a été prise en charge par un agent Caf.

 **Conseil** : La partie contribution vise l'ensemble des étapes qui suivent le dépôt du dossier. En effet, une fois le dossier déposé, un agent Caf peut vous demander de compléter votre dossier par l'apport d'informations ou de documents complémentaires.

#### Sous-partie 1 : Prise en charge

3. Une fois **qu'un agent Caf aura pris en charge votre demande**, le statut de la demande passe de l'état **Transmise** à **Prise en charge**.

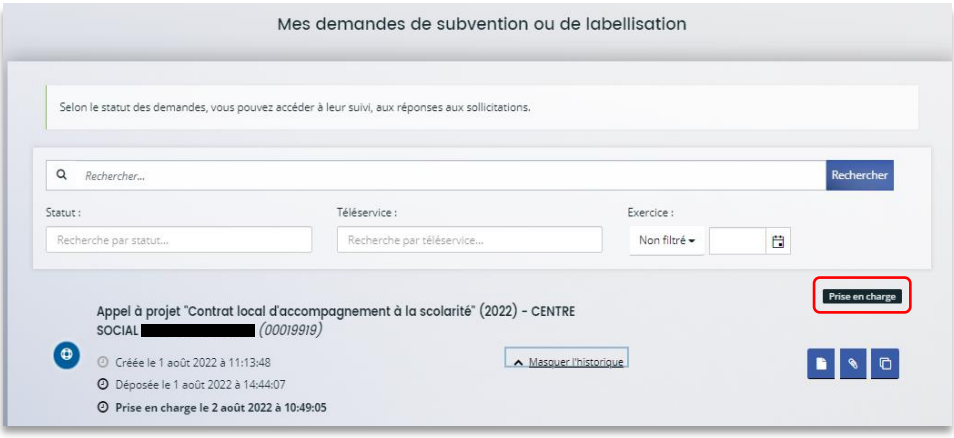

Sous-partie 2 : Compléter ou modifier les pièces justificatives

2. Vous avez reçu **un mail** vous demandant de compléter ou modifier les pièces justificatives.

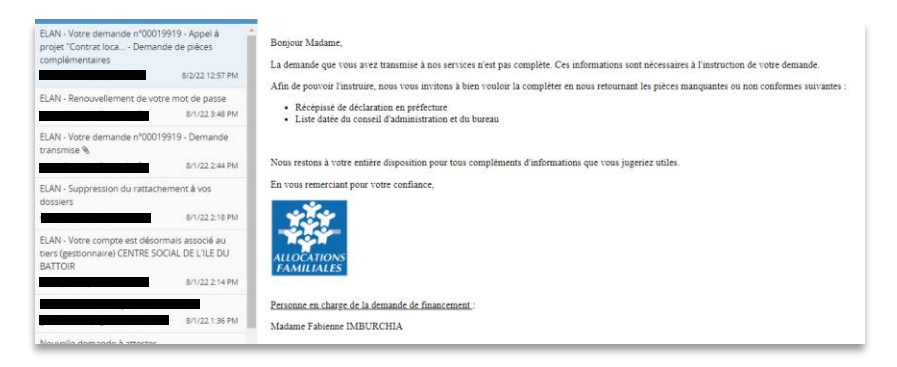

3. Accédez à l'accueil de la plateforme Elan et cliquez sur **Suivre mes demandes d'aide**.

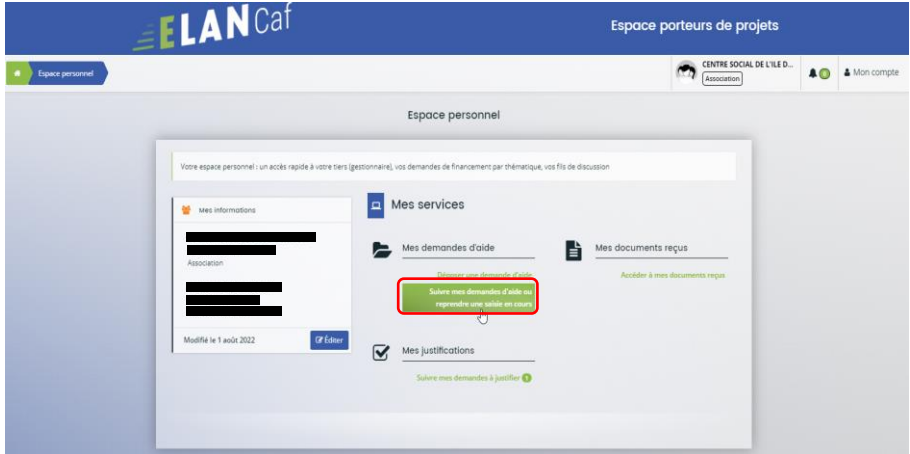

4. Cliquez sur le bouton **Demandes de compléments**. Il indique que vous avez reçu un message de demande de compléments transmis par un agent Caf.

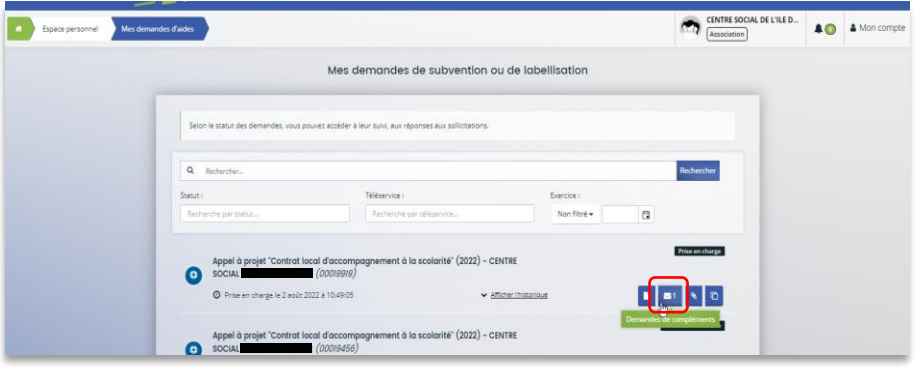

5. Dans la partie **Demandes de compléments sur les pièces**, vous trouvez la liste des pièces à fournir dans **Liste des pièces** (1). Vous pouvez répondre en cliquant sur le bouton **Répondre** (2).

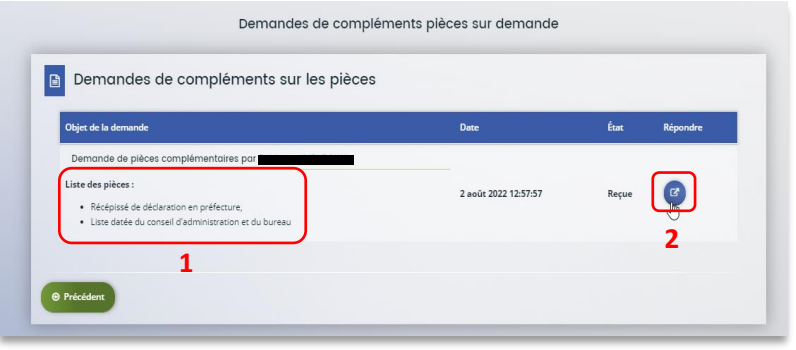

6. Dans la fenêtre **Répondre**, vous **avez la possibilité de déposer les nouvelles pièces** en cliquant sur **Ajouter**(1) pour déposer un nouveau document ou sur **Porte documents**(2) pour sélectionner depuis le porte documents le document souhaité. Pour supprimer un document, cliquez sur le bouton **poubelle** (3).

Enfin, cliquez sur **Valider** (4).

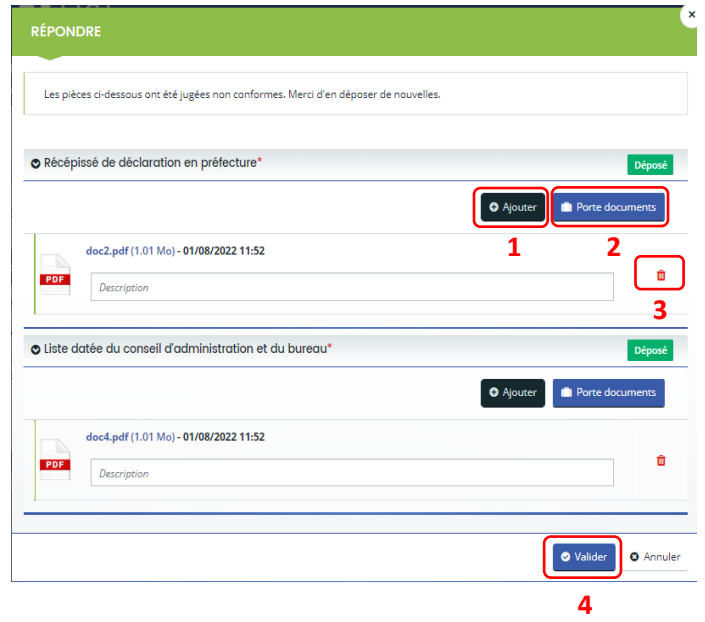

7. Le bandeau **Validation** confirme que la demande de pièces a bien été transmise à la Caf.

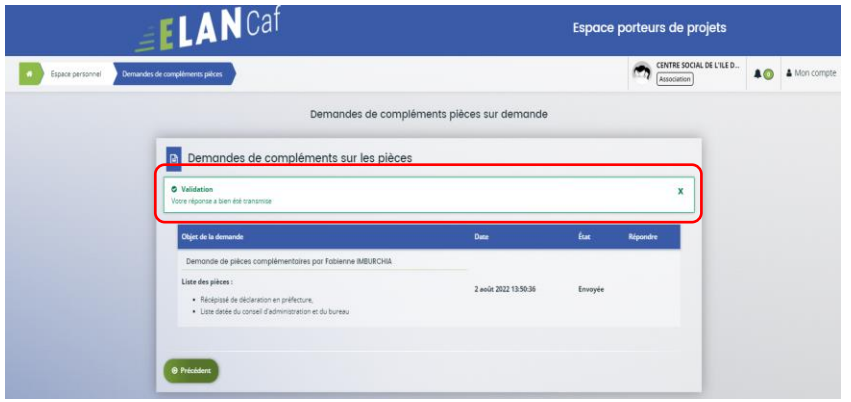

### Sous-partie 3 : Echanges avec un agent Caf

#### **Hypothèse 1 : Vous souhaitez envoyer un message à un agent Caf sur Elan**

8. Lors du dépôt de dossier, à partir de l'étape 4 « **votre tiers »**, en bas à droite de l'écran, cliquez sur **Echanges de la demande**.

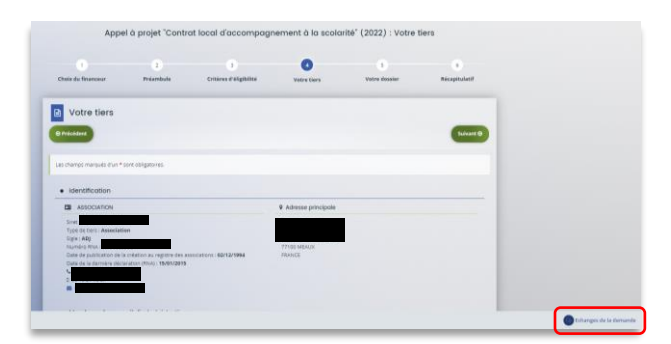

9. Un onglet s'ouvre, cliquez sur **+ Nouvel échange**.

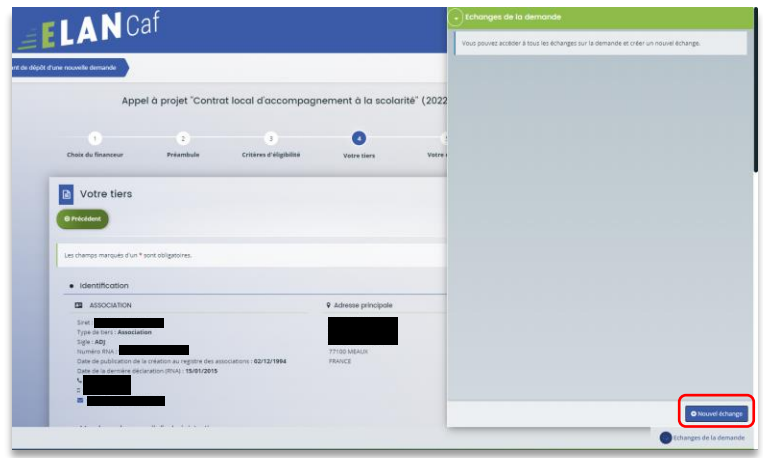

10. Dans la partie **Nouvel échange**, sur le menu déroulant Catégorie, cliquez sur la **flèche** (1) puis sur **Agents et porteurs de projet** (2).

Dans le champ **Objet** (3) précisez l'objet de votre message puis dans le champ **Votre message** (4) rédigez votre message.

Enfin cliquez sur **Envoyer** (5).

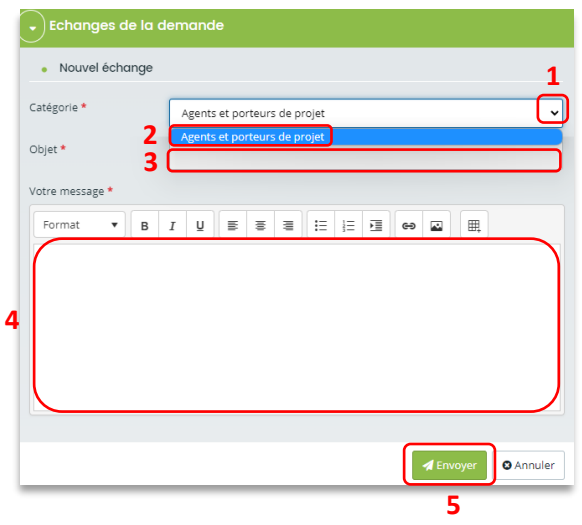

**Hypothèse 2 : Vous souhaitez répondre à un message envoyé par un agent Caf sur Elan**

3. Vous recevez **un mail** qui contient un **lien** vous informant qu'une demande d'échange est créée sur votre espace.

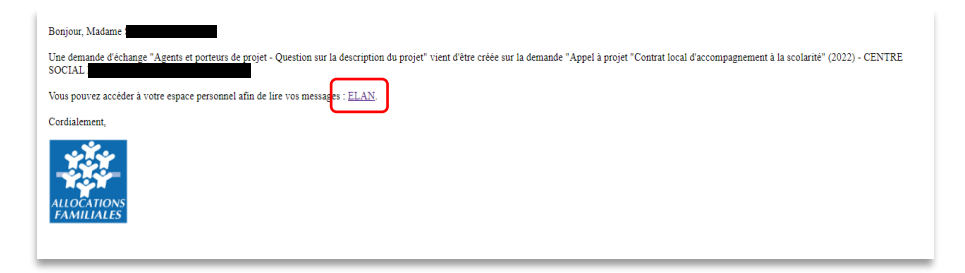

4. Dans l'**accueil de la plateforme Elan**, cliquez sur le logo **Echanges** (1) puis sur la **notification** (2).

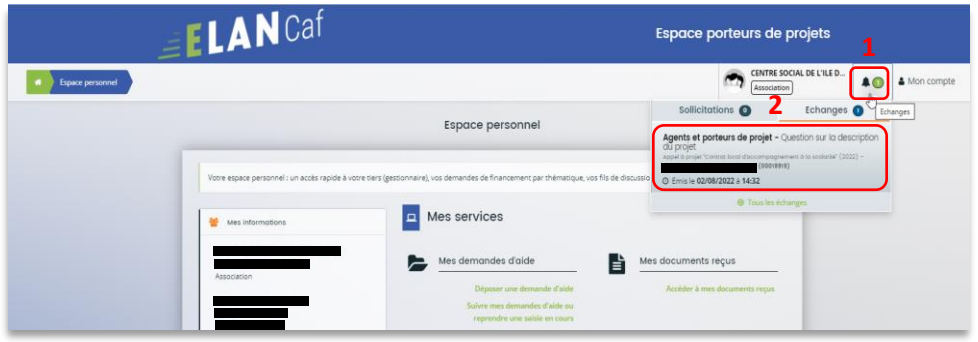

5. Une fenêtre s'ouvre où vous pouvez répondre directement depuis Elan à l'agent Caf **en rédigeant votre réponse** dans le **cadre blanc** (1). Pour envoyer la réponse, cliquez sur **Envoyer** (2).

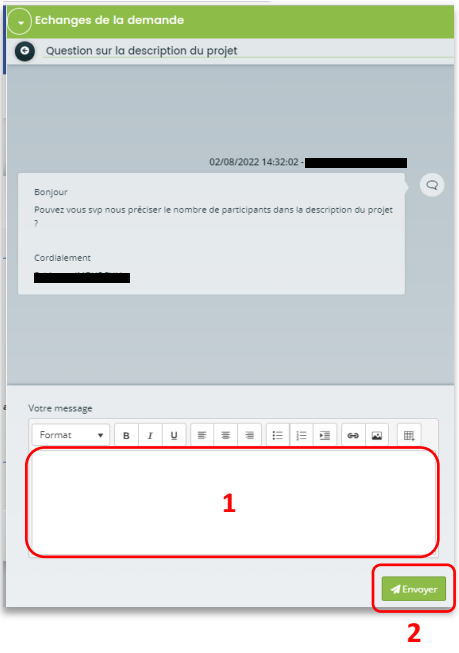

### Sous-partie 4 : Demande de modification d'informations

21. Vous avez reçu **un mail** vous demandant d'apporter des modifications à votre demande accompagné d'un **lien**.

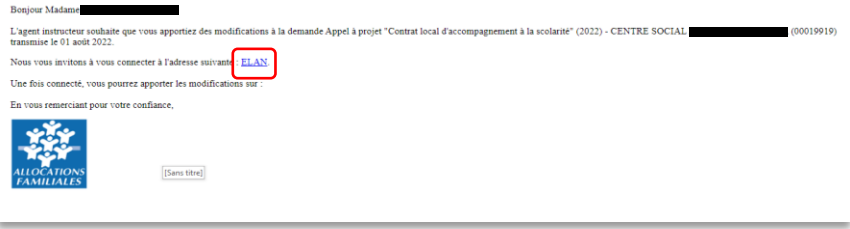

22. Une fois arrivé sur la page d'accueil de la plateforme Elan, vous pouvez voir une pastille au-dessus de la cloche **Echanges** (1). Cliquez sur **Sollicitations** (2) puis sur la **notification** (3).

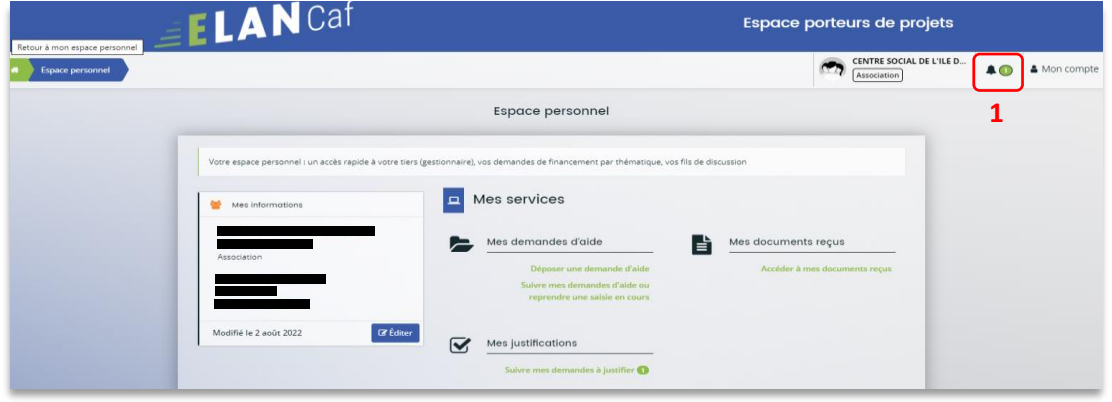

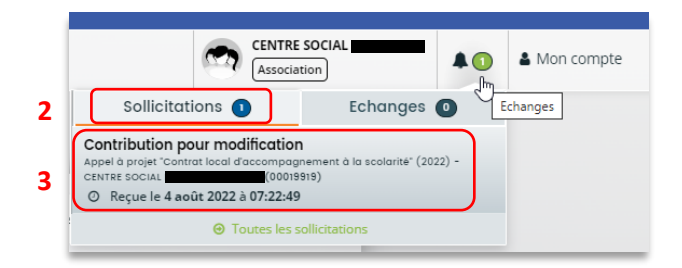

23. Vous accéder à la partie à modifier. Modifiez les informations et cliquez sur **Suivant**.

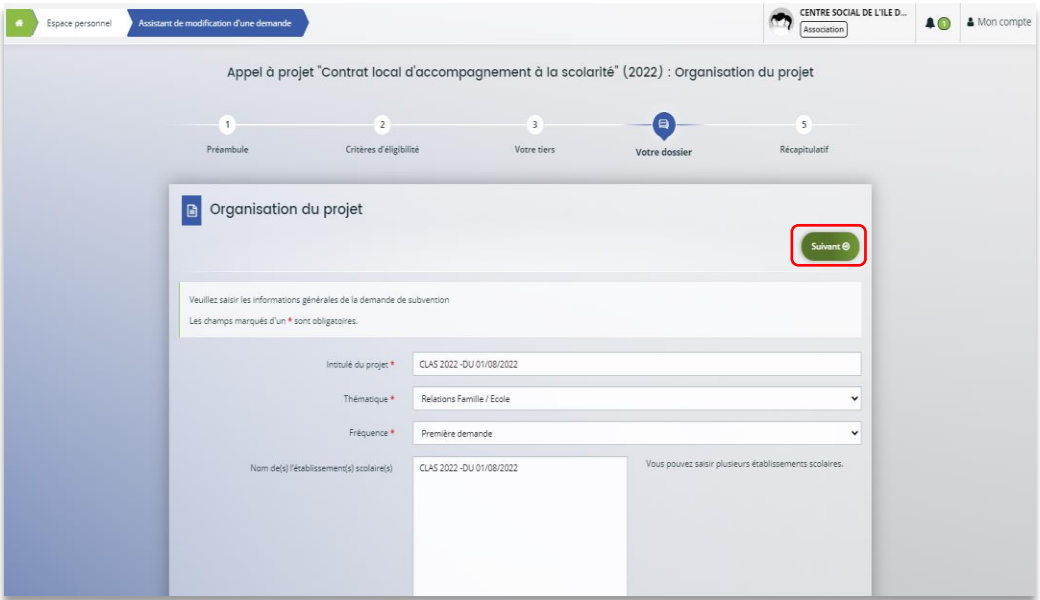

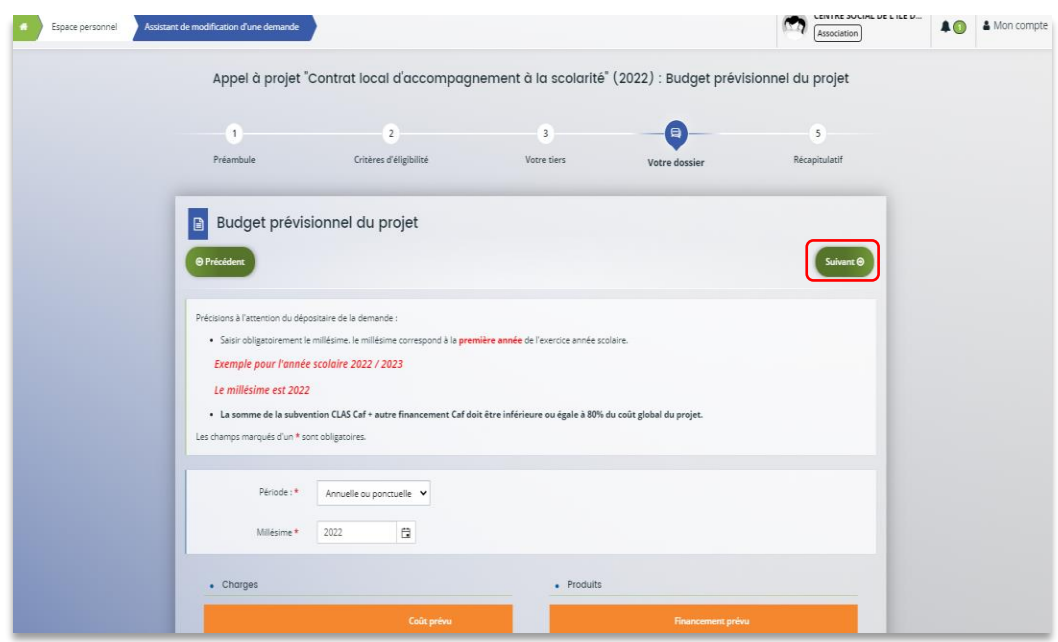

24. Si vous êtes le compte signataire qui répond à la demande de modification, vous **pouvez télécharger le nouveau récapitulatif** en cliquant sur **Récapitulatif des informations saisies** (1). Enfin cliquez sur **Transmettre** (3).

Si vous êtes un compte non-signataire après avoir répondu à la demande de modification, veuillez sélectionner le **Compte signataire** (2) pour pouvoir lui transmettre la demande. Enfin cliquez sur **Transmettre** (3).

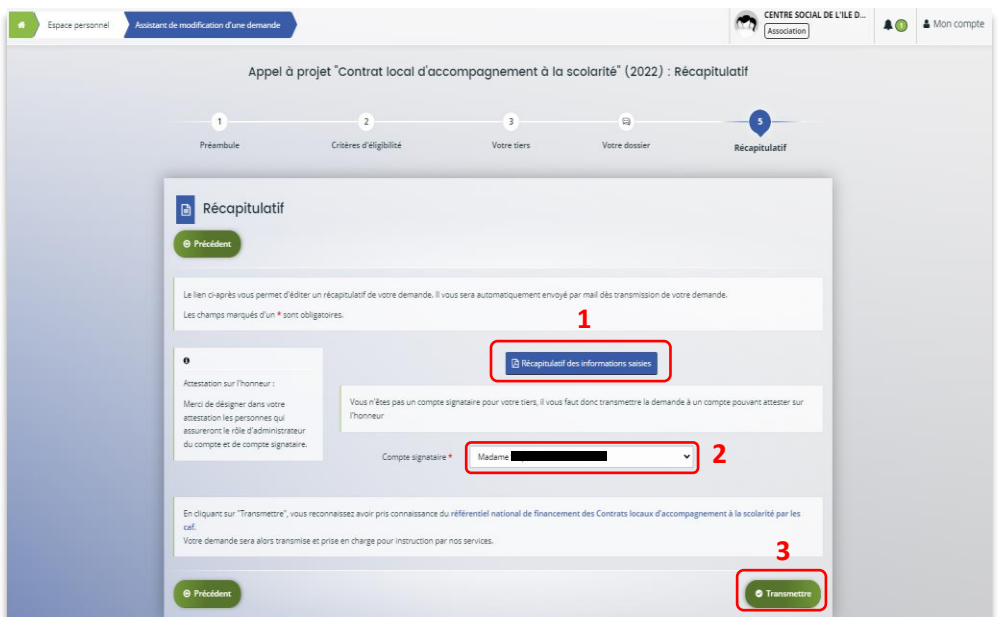

25. Cliquez ensuite sur **Terminer**.

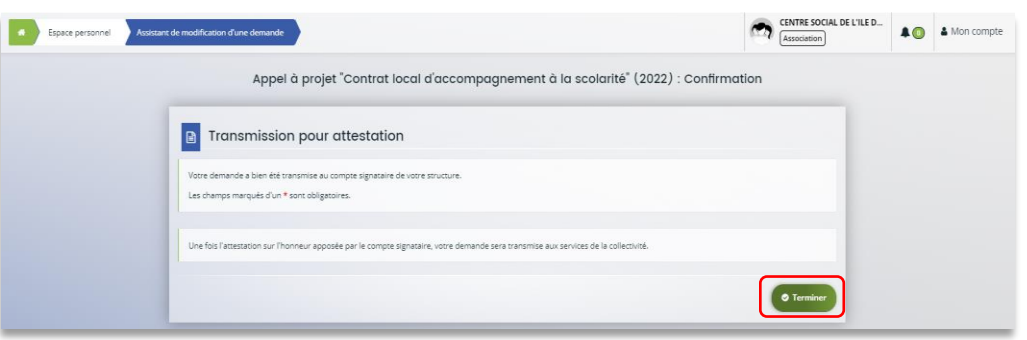

26. L'état de la demande repasse à l'état **En attente d'attestation**.

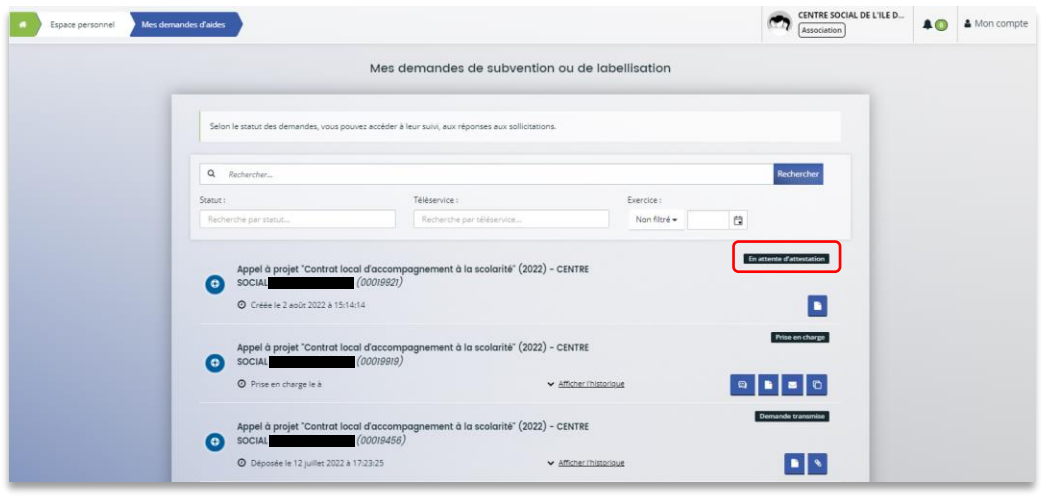

27. Le compte signataire reçoit un mail l'informant qu'une demande d'attestation est en attente ainsi qu'un **lien** lui permet d'accéder directement à Elan.

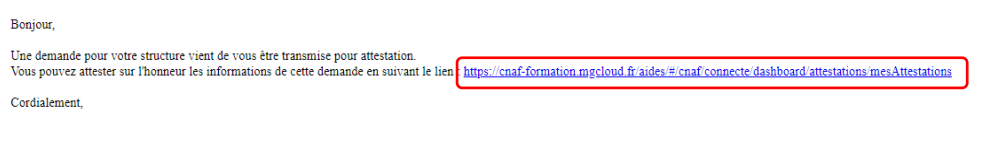

28. Dans l'onglet **Mes attestations** du côté du compte signataire, cliquez sur **Récapitulatif**.

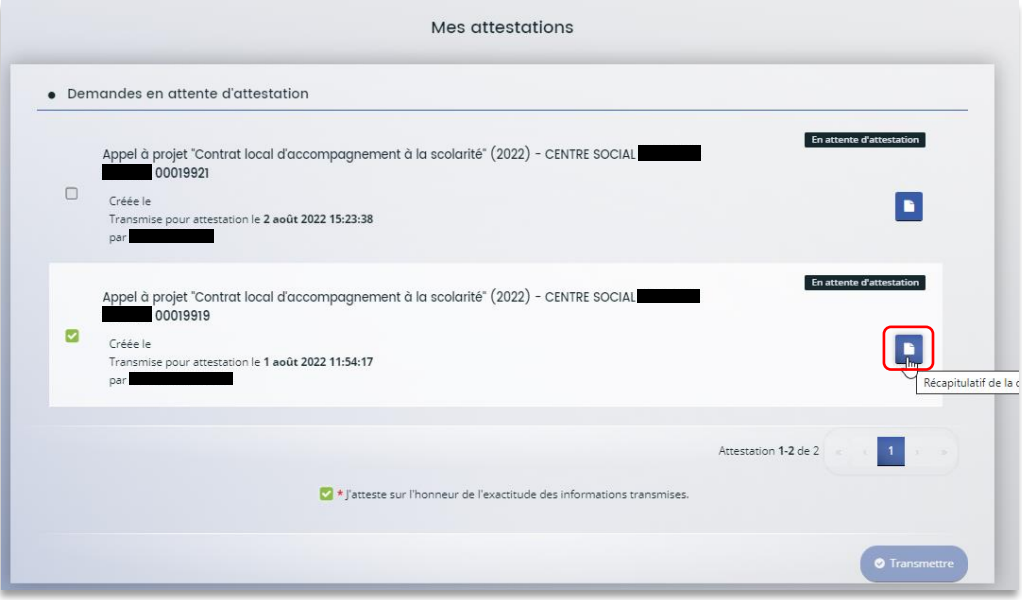

29. Dans le récapitulatif de la demande, vous pouvez télécharger le récapitulatif en cliquant sur **Récapitulatif de la demande** (1) puis cliquez sur **Modifier** (2).

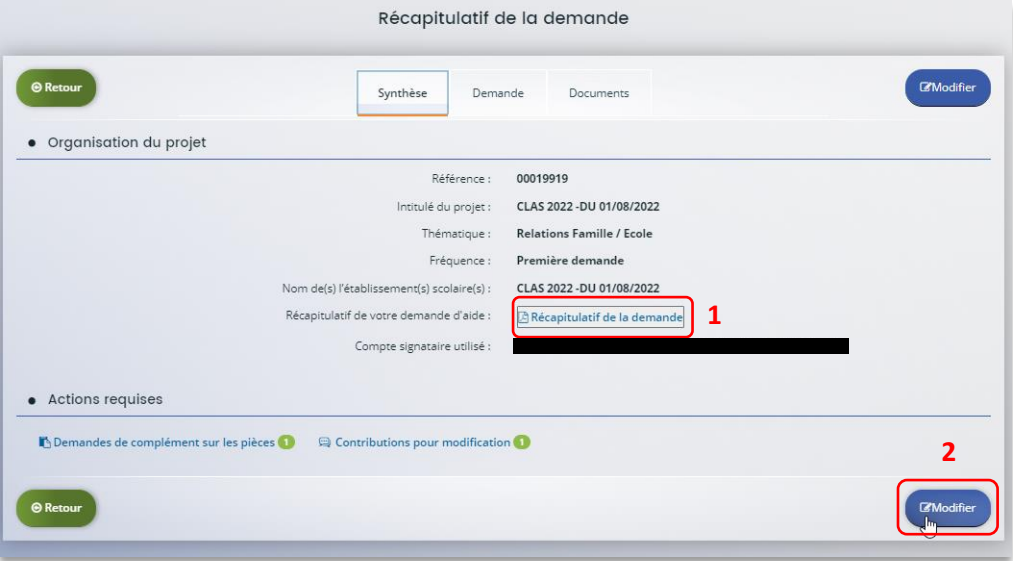

30. Vous pouvez alors consulter et **modifier les informations** (1) puis cliquez sur **Suivant** (2).

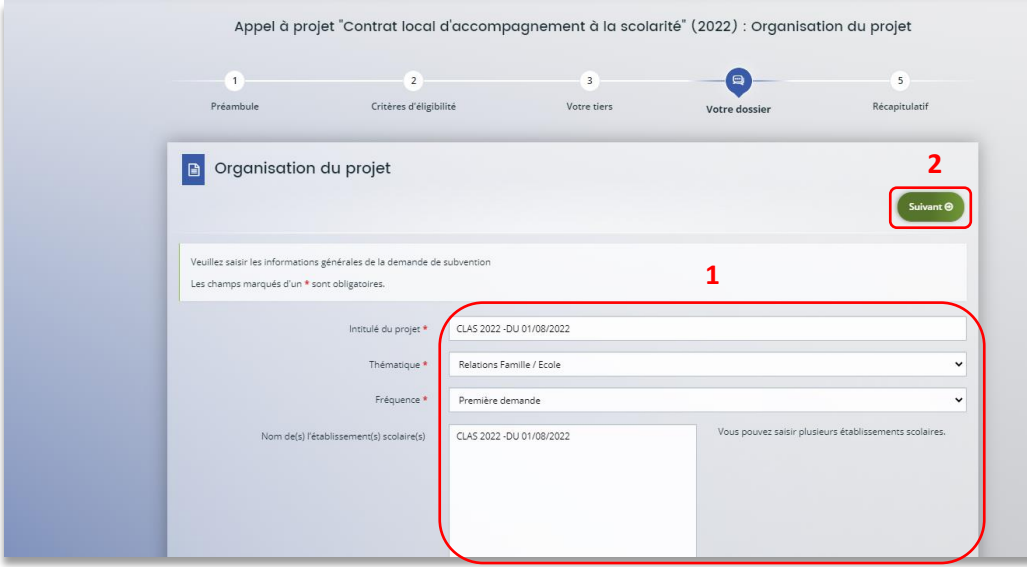

31. Une fois les modifications apportées, **vous pouvez télécharger** le nouveau récapitulatif en cliquant sur **Récapitulatif des informations saisies** (1).

Cochez ensuite la case **Je déclare sur l'honneur l'exactitude des informations fournies** (2). Puis cliquez sur **Transmettre** (3).

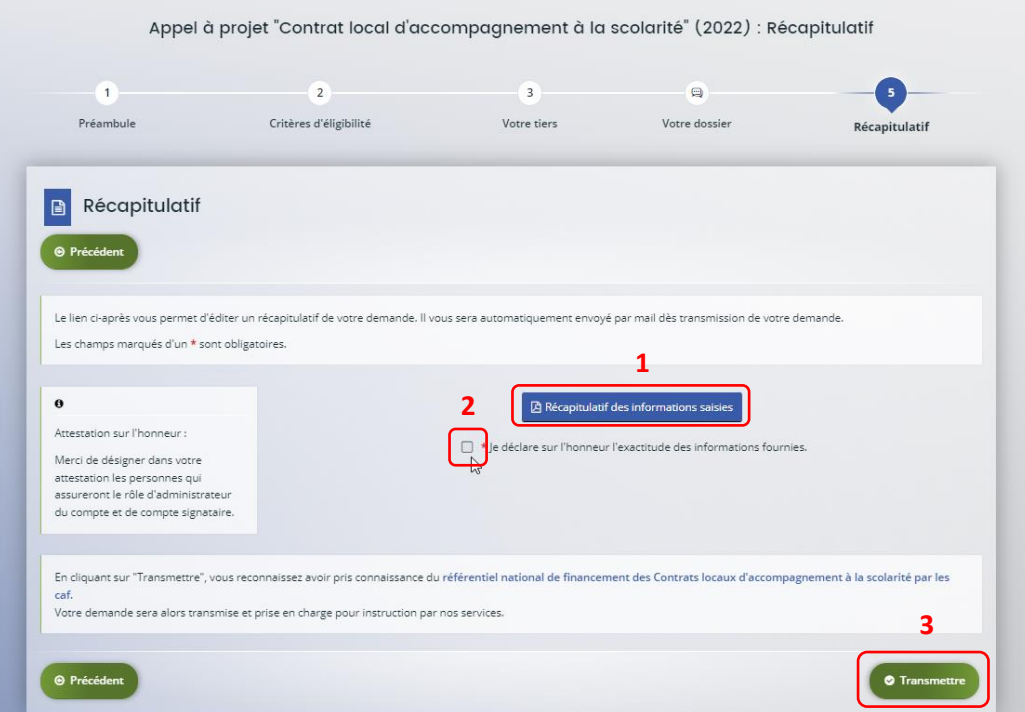

32. Dans l'onglet **Confirmation**, vous pouvez télécharger le récapitulatif de la demande en cliquant sur **Récapitulatif de la demande** (1) puis cliquez sur **Terminer** (2).

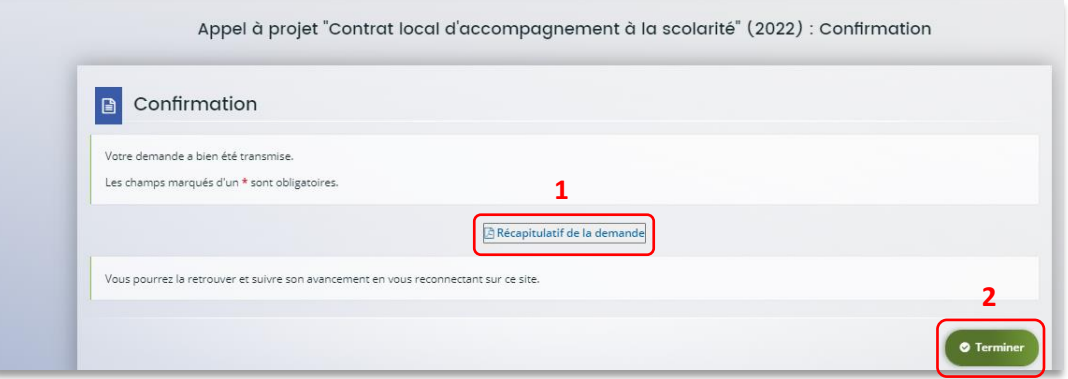

33. Vous recevez un **mail** confirmant l'enregistrement des informations

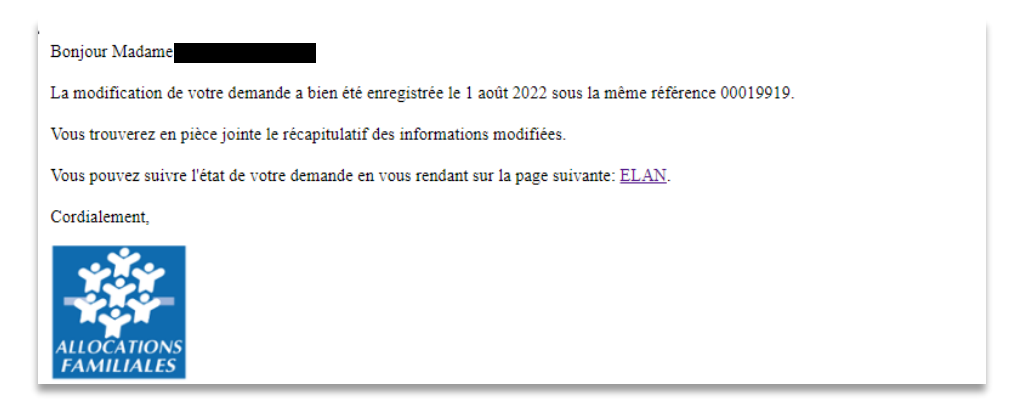

34. L'état de la demande **En attente d'attestation** (1) passe à **Demande transmise** (2).

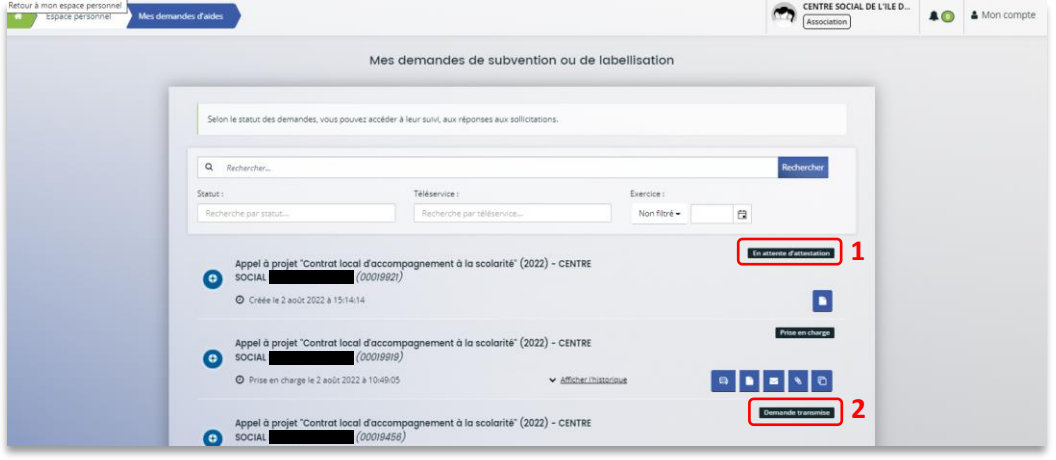

35. Une fois qu'un agent Caf aura pris en charge le dossier, l'état de la demande va passer à l'état **Prise en charge**.

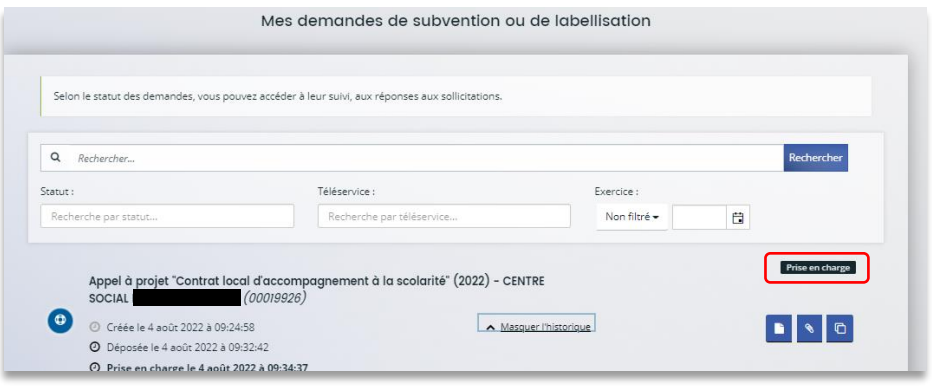

## III. Dépôt du bilan CLAS

## Partie 1 : Dépôt d'une justification de réalisation d'un projet Clas

#### **Déroulé pas-à-pas de la procédure :**

1. **Ouvrez** le site Elan.fr, **renseignez** le lien suivant dans votre barre de recherche : <https://elan.caf.fr/> sur votre navigateur.

**Conseil** : Le fonctionnement de la plateforme Elan Caf est optimum sur les navigateurs suivants :

- Edge Chromium : 115.0.1901.188
- Firefox : 115.0.3.8607
- Firefox ESR : 102.13.0.8580
- Chrome : 115.0.5790.110

#### 2. **Connectez-vous** à votre espace personnel

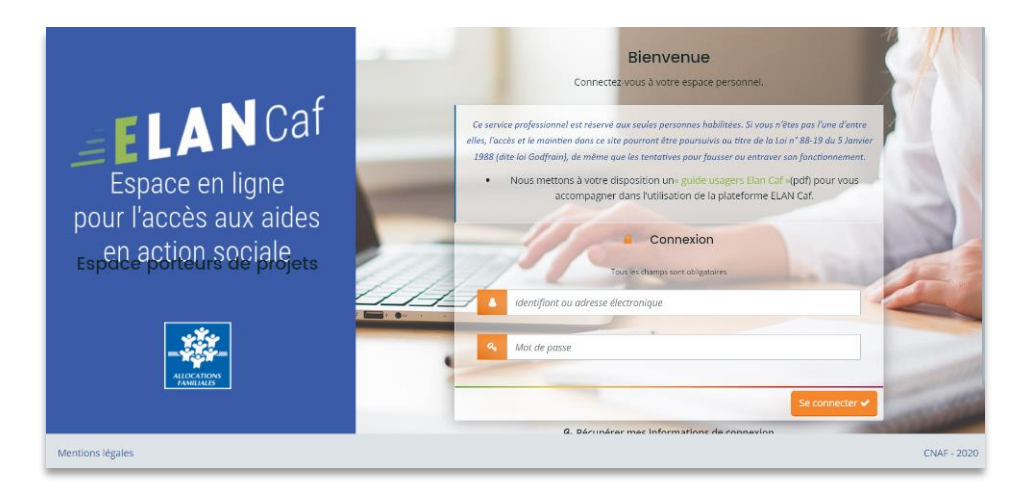

#### 3. **Cliquez** sur le menu **Mes sollicitations.**

A noter qu'une pastille avec un chiffre apparaît et correspond à l'ensemble des sollicitations pour lesquelles une action de votre part est requise.

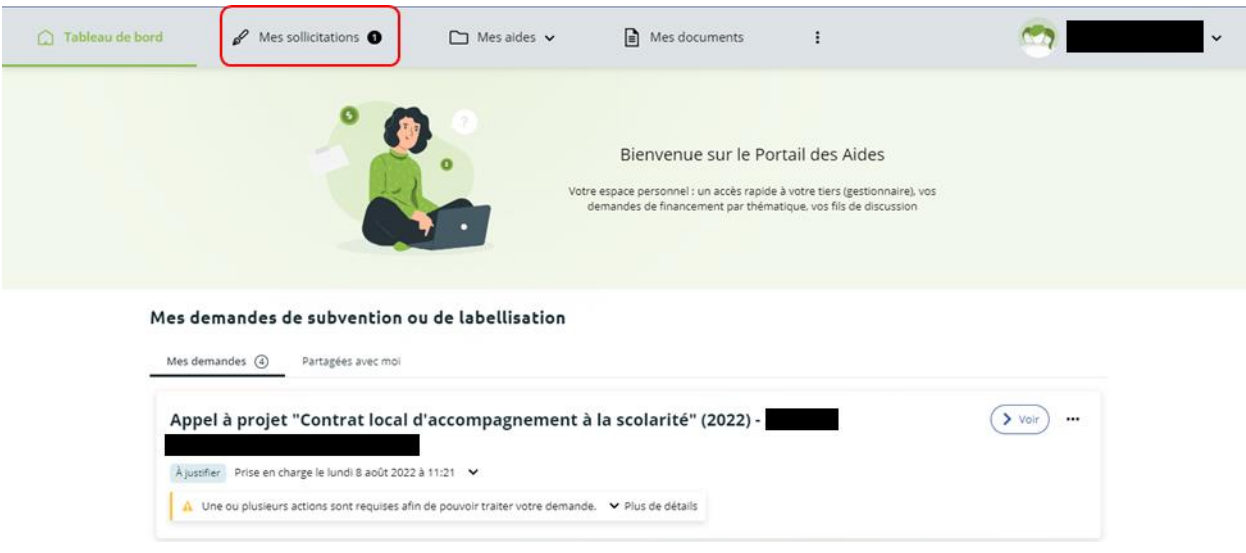

4. **Cliquez** sur l'onglet **Justifications.**

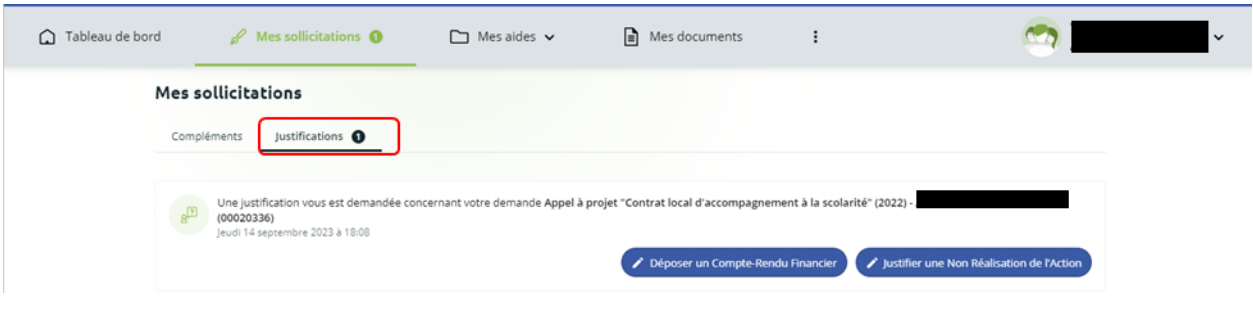

5. Vous accédez à la liste des demandes à justifier

Deux possibilités sont proposées :

#### - **Action réalisée**

Si vous avez réalisé un projet pour lequel vous avez bénéficié d'un accord de subvention Caf, suivez la **Possibilité 1 : Démarrer le dép[ôt d'un compte rendu financier \(](#page-237-0)**Action Réalisée)**.**

#### - **Action non réalisée**

Si vous n'avez pas réalisé le projet pour lequel vous avez bénéficié d'un accord de subvention Caf, suivez la **Possibilité 2 [: Démarrer le dépôt d'une justification de non](#page-254-0)-réalisation** d'une [action \(NRA\)](#page-254-0).

**Information** : Il est impossible de réaliser une justification si celle-ci a déjà été démarrée par une autre personne du tiers.

Dans ce cas, il faut contacter la personne qui a démarré la justification avant de la supprimer si besoin.

<span id="page-237-0"></span>Possibilité 1 : Démarrer le dépôt d'un compte rendu financier (Action Réalisée)

- 1. **Cliquez** sur l'onglet **Déposer un compte rendu financier** pour démarrer le dépôt du compte rendu financier.
- 2. Sur l'onglet **Préambule**, **cliquez** sur **suivant**.

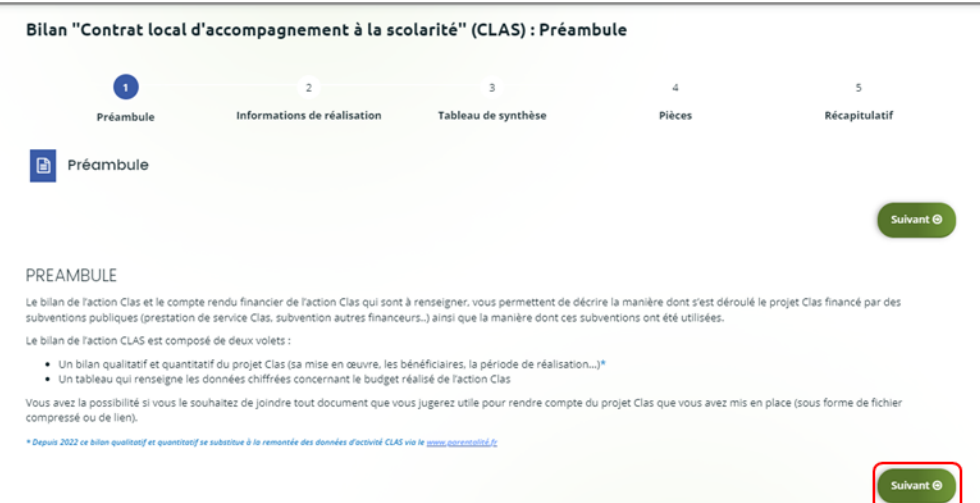

3. Dans l'onglet **Informations de réalisation**, **cliquez** sur **suivant**.

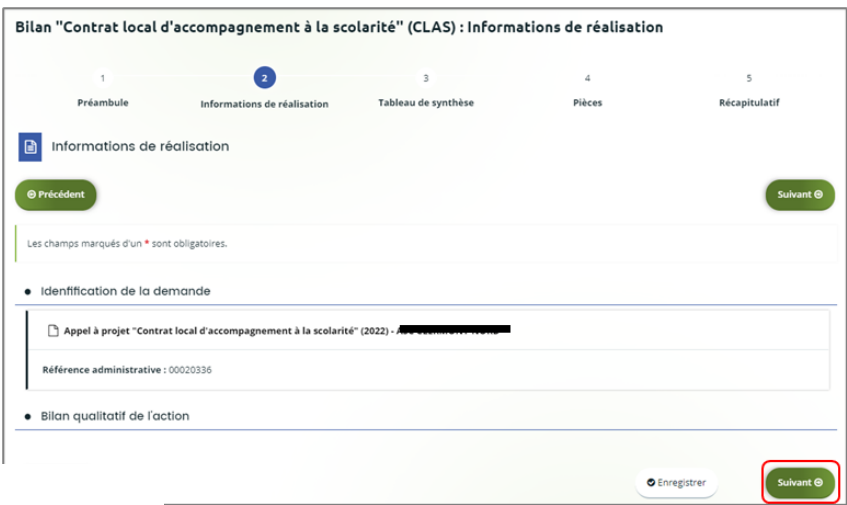

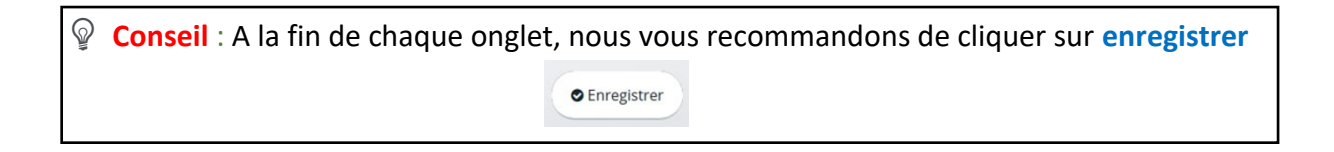

- 4. Dans l'onglet **Bilan de réalisation du projet Clas** :
- **Renseignez** le **nom de la structure** (1) qui porte le projet ainsi que son **adresse** (1)
- Puis **inscrivez** les **dates réelles de mise en œuvre du projet** (2),
- **Précisez s'il** existe des **écarts entre le prévisionnel et le réel** (3) et **si oui**, **expliquez-les** dans **Précisez les raisons** (4) **donnez** les éléments qui illustrent et justifient les écarts.
- **Renseignez le nombre de semaines d'activité sur les 2 périodes de l'année scolaire** (5)
- **Le nombre de semaines d'activité réalisées dans l'année** se calcule tout seul (6).

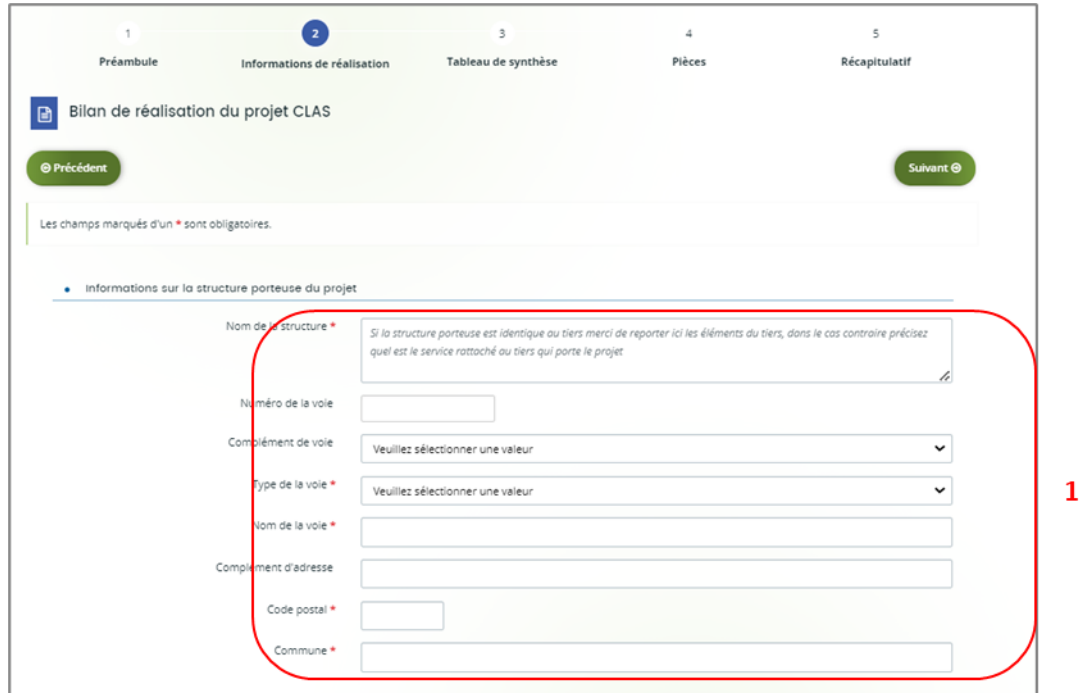

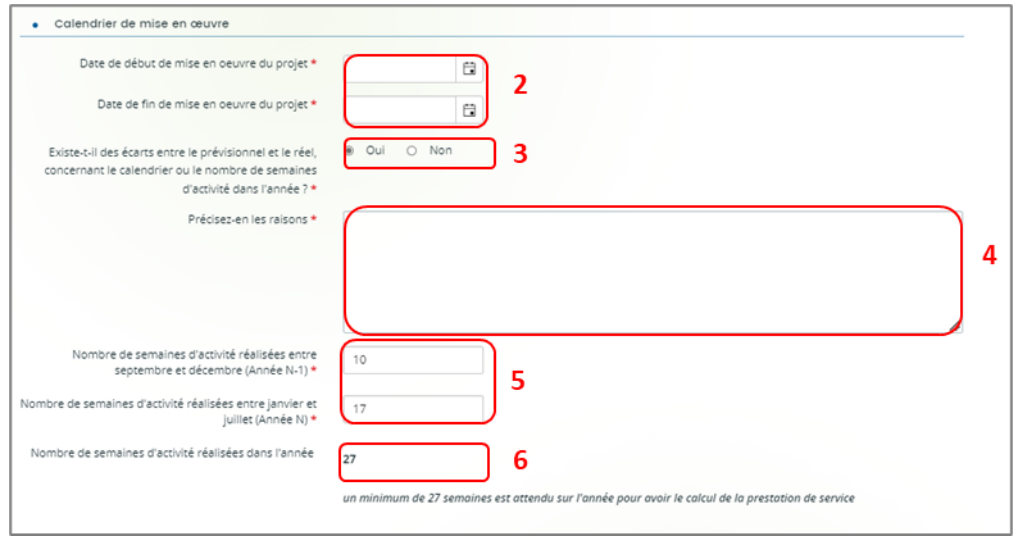

#### 5. Dans **Moyens humains mobilisés pour l'animation du projet Clas :**

Dans les **cases** (1), **renseignez** les chiffres correspondant au nombre total d'heures pour l'ensemble des intervenants en fonction de leur statut. **Le nombre total d'intervenants** ainsi que **le nombre total d'heures** se calculent tout seul (2).

Puis s'il existe des **écarts entre le prévisionnel et le réel** (3) et **si oui**, **expliquez-les** dans **Précisez les raisons**, (4) **renseignez** les éléments qui illustrent et justifient les écarts dans l'espace dédié.

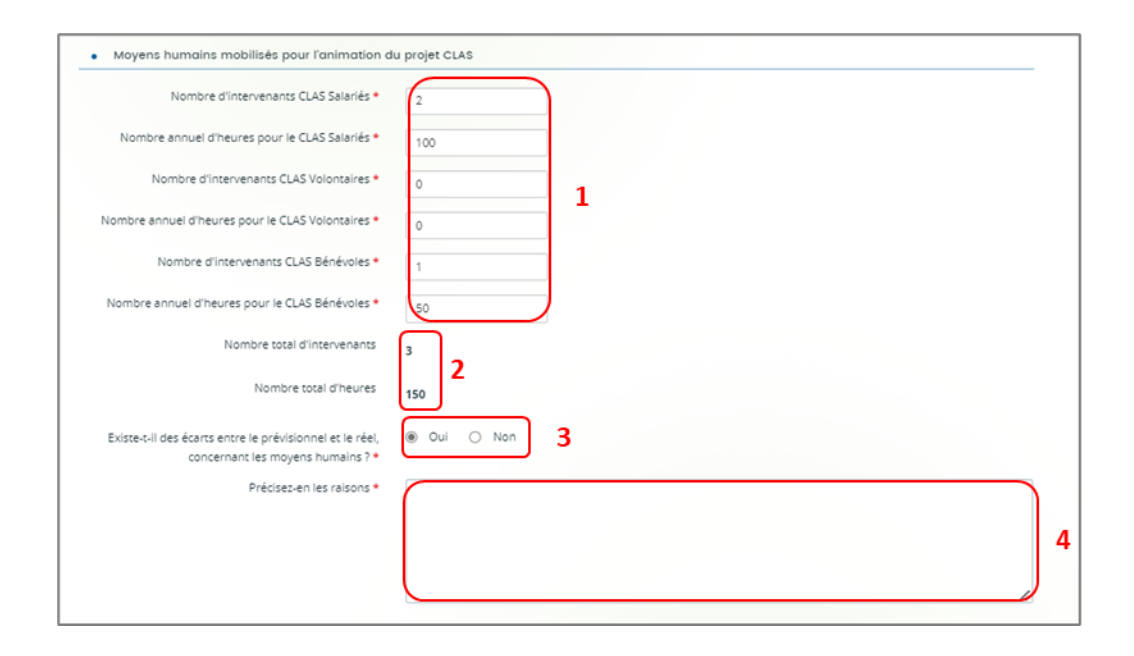

#### 6. Dans **Nombre d'enfants et de jeunes différents accueillis par niveau scolaire,**

Dans les **cases** (1), **renseignez** les chiffres correspondant au nombre d'enfants par niveau ainsi que le nombre de collectifs, le nombre de familles différentes accueillies au cours de l'année scolaire et le nombre moyen d'enfant par intervenant.

Puis s'il existe des **écarts entre le prévisionnel et le réel** (2) et **si oui**, **expliquez-les** dans **Précisez les raisons**, (3).

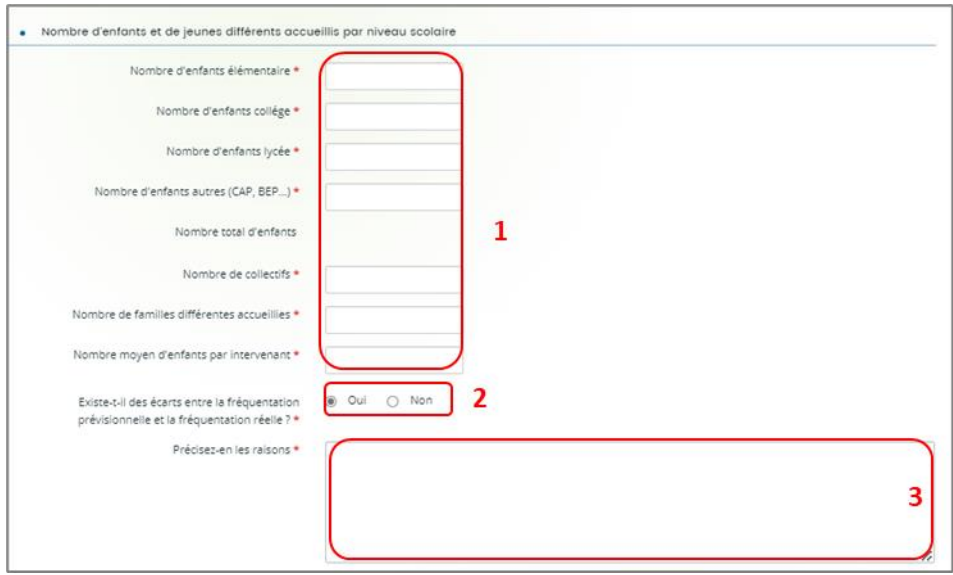

7. Dans **Intervention auprès de l'enfant**, cochez toutes les **cases** (1) du bloc.

Dans le 1<sup>er</sup> encadré Précisez (2), expliquez quelle personne non listée précédemment est à l'origine de l'inscription de l'enfant.

Puis dans le 2nd encadré **Expliquez-en les raisons** (3), **expliquez s'il existe des écarts entre le prévisionnel et le réel** en donnant des éléments qui illustrent et justifient les écarts.

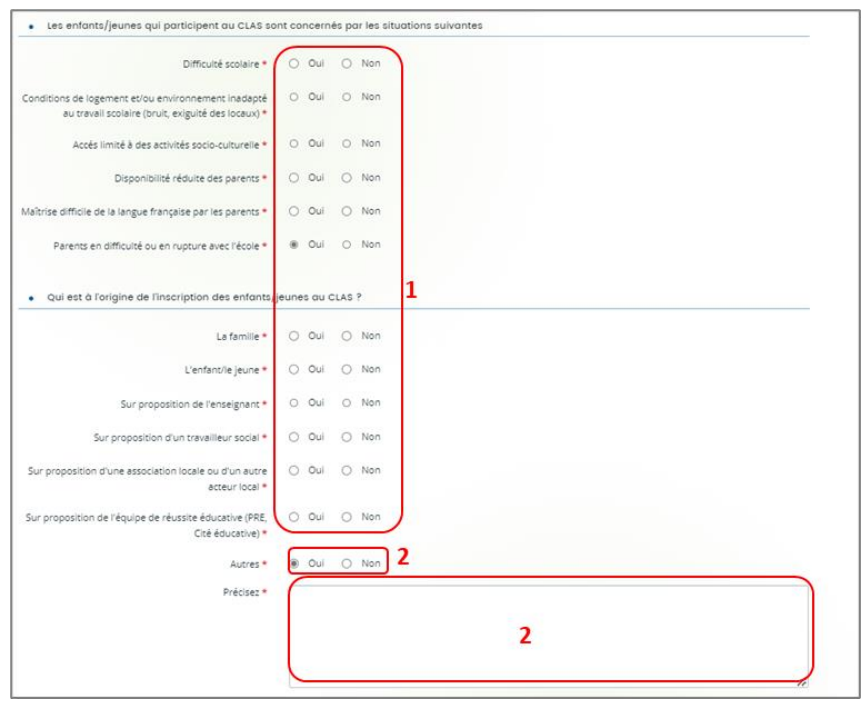

#### Rappel des objectifs :

- Mettre en œuvre des méthodes et approches susceptibles de faciliter l'acquisition des savoirs et de développer leur autonomie<br>• Mettre en œuvre des méthodes et apromouvoir leur apprentissage de la citoyenneté par une ouv
- environnement
- · Mettre en valeur leurs compétences et acquis
- Mesurer leur progression
- · Mesurer leur assiduité à l'action

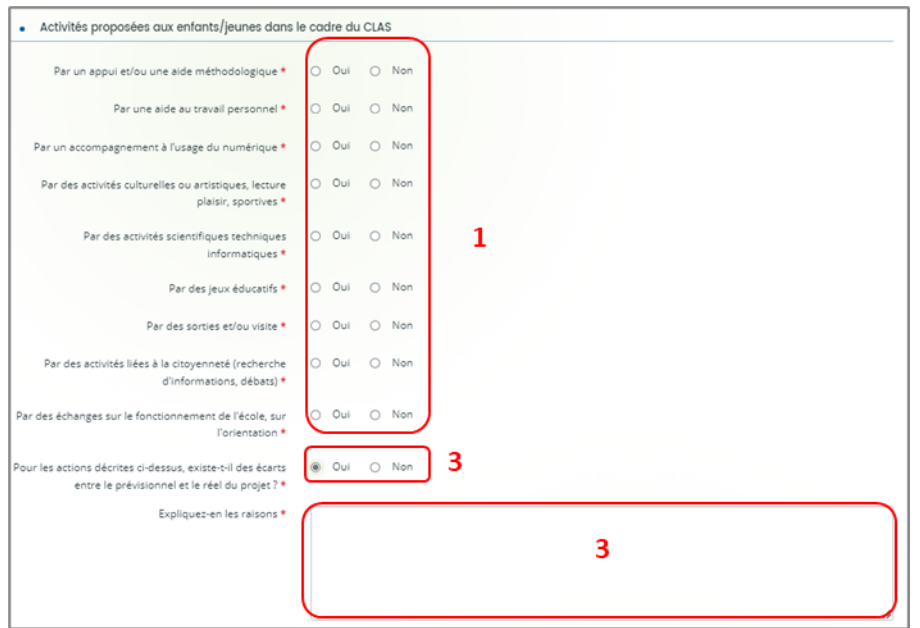

- 8. **Renseignez** les informations relatives à la progression et à l'assiduité de l'enfant en cochant les **cases** dédiées.
- Si oui, vous pouvez ajouter les outils utilisés dans la partie **Autres** lorsque vous joindrez les pièces justificatives.
- Si non, vous devrez en expliquer les raisons dans l'encart dédié.

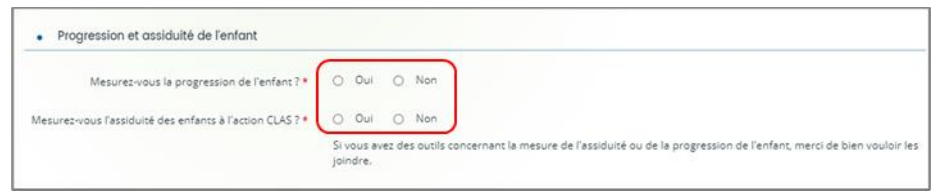

9. **Renseignez si le projet de bonification de l'axe enfant** a bien été mis en place en cochant les **cases** (1),

Si oui, détaillez ce qui a été mis en place dans la partie **Décrivez concrètement les actions mises en place** (2).

**Renseignez** s'il y a des écarts entre le prévisionnel et le réel sur la mise en place du projet Bonus en cochant les **cases** (3).

S'il y a un écart, **renseignez** la partie **Expliquez-en les raisons** (4), en indiquant les éléments qui illustrent et justifient les écarts.

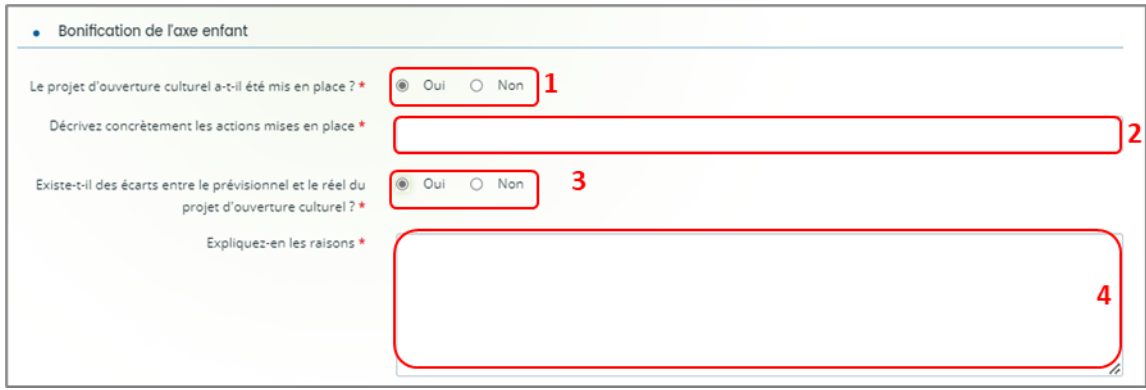

10. **Renseignez** les informations relatives à l'**Intervention auprès des parents** en cochant les **cases** dédiées.

#### Rappel des objectifs :

- · Renforcer le rôle des parents et les soutenir dans la relation avec leur enfant
- · Soutenir les parents dans la relation avec l'école
- · Faciliter l'orientation des parents vers d'autres acteurs ou actions susceptibles de soutien à la parentalité
- · Evaluer les actions proposées aux parents

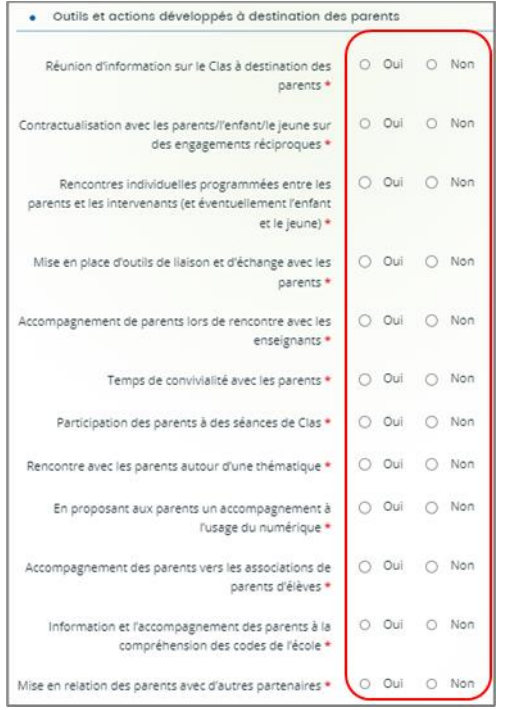

Puis, **cochez** les **cases** (1) correspondantes, pour indiquer s'il y a un écart entre le prévisionnel et le réel et si une évaluation est mise en place,

Dans **Expliquez-en les raisons** (2), **donnez** des éléments qui illustrent et justifient les écarts.

Enfin, **cochez** les **cases** (3) correspondantes, pour indiquer s'il y a une évaluation des actions proposées pour les parents.

**Si oui, précisez comment** (4), **expliquez les modalités** d'évaluation mises en place pour les actions proposées aux parents.

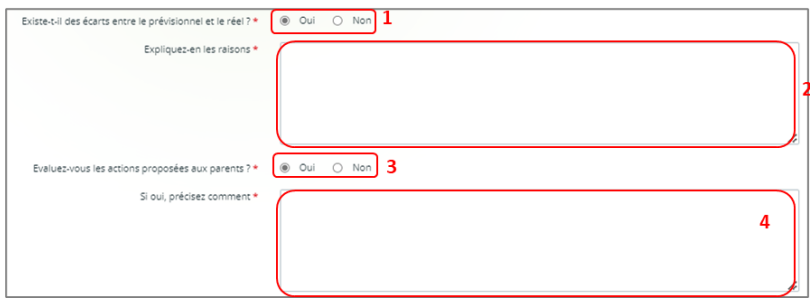

**Si non**, **précisez** pourquoi (5).

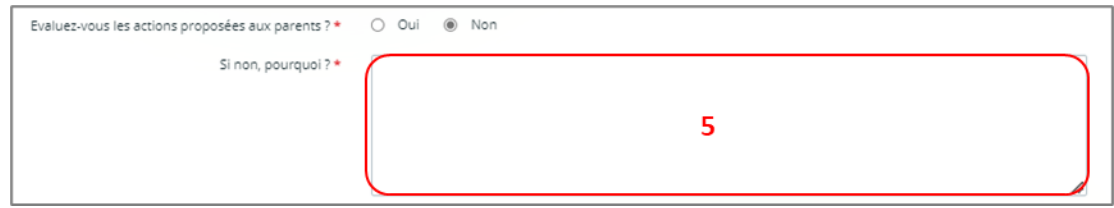

11. Enfin, **renseignez les informations relatives à la bonification de l'axe parent** en cochant les **cases** (1).

Si oui, détaillez ce qui a été mis en place dans la partie **Décrivez concrètement les actions mises en place** (2).

**Renseignez** s'il y a des écarts entre le prévisionnel et le réel sur la mise en place du projet Bonus en cochant les **cases** (3).

S'il y a un écart, **renseignez** la partie **Expliquez-en les raisons** (4), en indiquant les éléments qui illustrent et justifient les écarts.

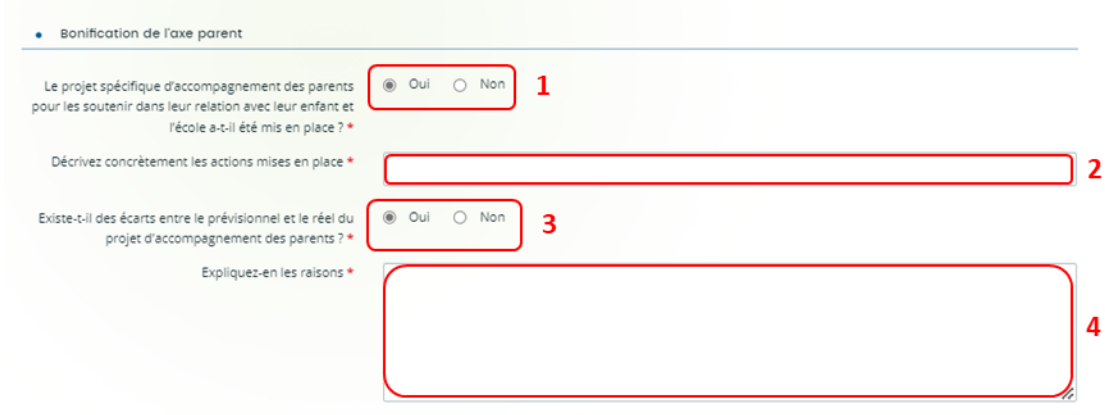

Dans **Actions de concertation**, **renseignez** toutes les zones du bloc concertation avec l'école et les partenaires en **cochant** les **cases** (1) dédiées. Puis, **cochez** les **cases** (2) correspondantes, pour indiquer s'il y a un écart entre le prévisionnel et le réel et si une évaluation est mise en place,

Dans **Expliquez-en les raisons** (3), **donnez** des éléments qui illustrent et justifient les écarts entre prévisionnel et réel.

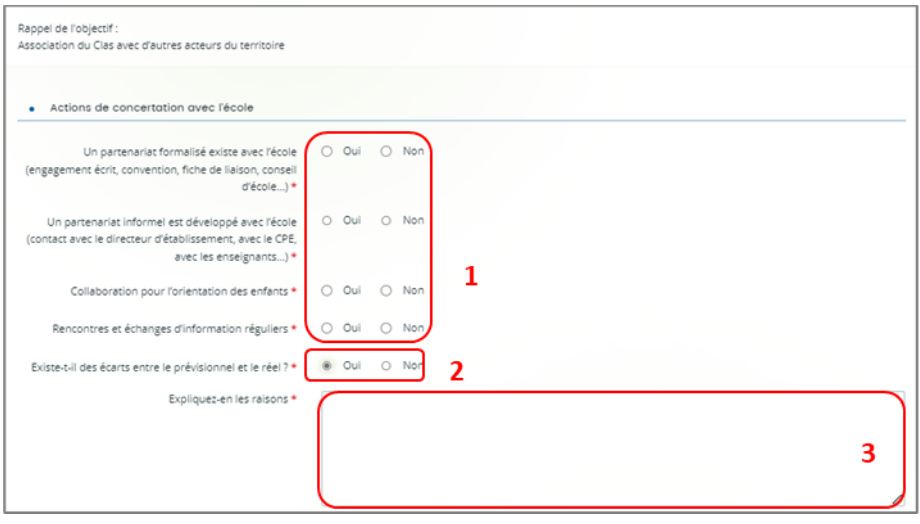

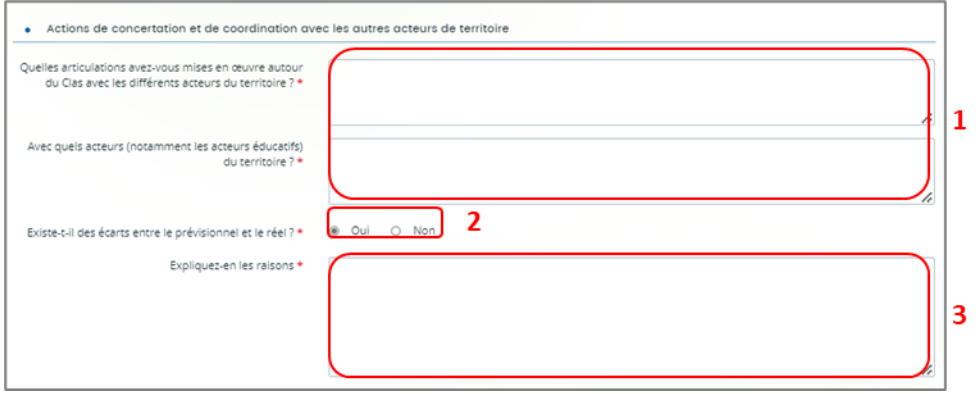

12. **Renseignez** la partie **Libre expression** pour faire remonter, auprès de votre interlocuteur de la Caf, vos **besoins et attendus d'accompagnement sur le Clas** (4).

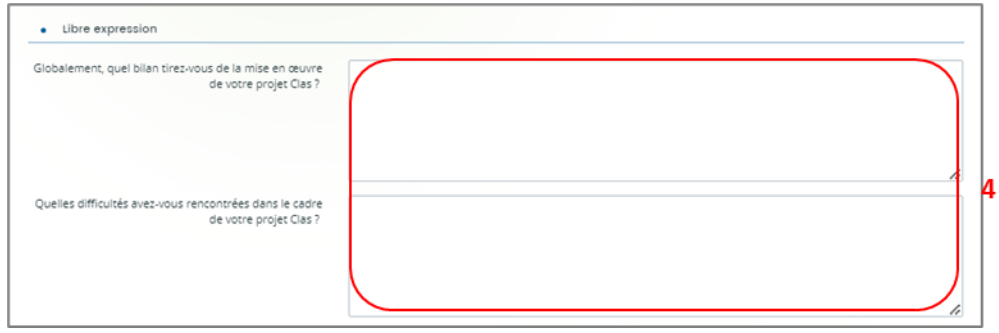

13. **Cochez** les **cases** (1) pour indiquer si votre projet bénéficie d'un accord pluriannuel de financement.

Si oui, **indiquez** si **ce projet est poursuivi** (2), à l'identique ou pas en nombre de collectifs (3).

S'il ne se poursuit pas à **l'identique avec le même nombre de collectifs**, **renseignez** le **nouveau nombre de collectifs** envisagés pour la poursuite du projet (4) et **précisez les nouveautés** mises en place par rapport au projet initialement validé (5).

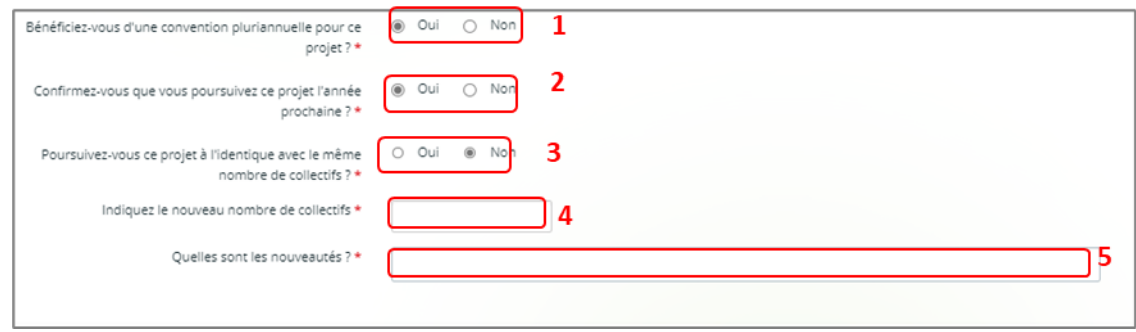

Et enfin, **cliquez** sur **enregistrer** (1) et sur **suivant** (2).

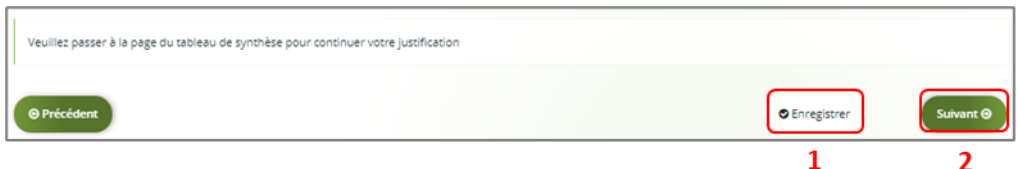

14. Dans l'onglet **Tableau de synthèse**, sur la partie **compte de résultat** :

**Cliquez** sur **Dépenses** (1).

La colonne **Coût prévu** (2) reporte automatiquement les dépenses du budget prévisionnel du projet.

La colonne **Montant réalisé** (3), **renseignez** les dépenses réelles du projet Clas. Enfin, la colonne **% de réalisation** (4) affiche automatiquement le pourcentage de réalisation.

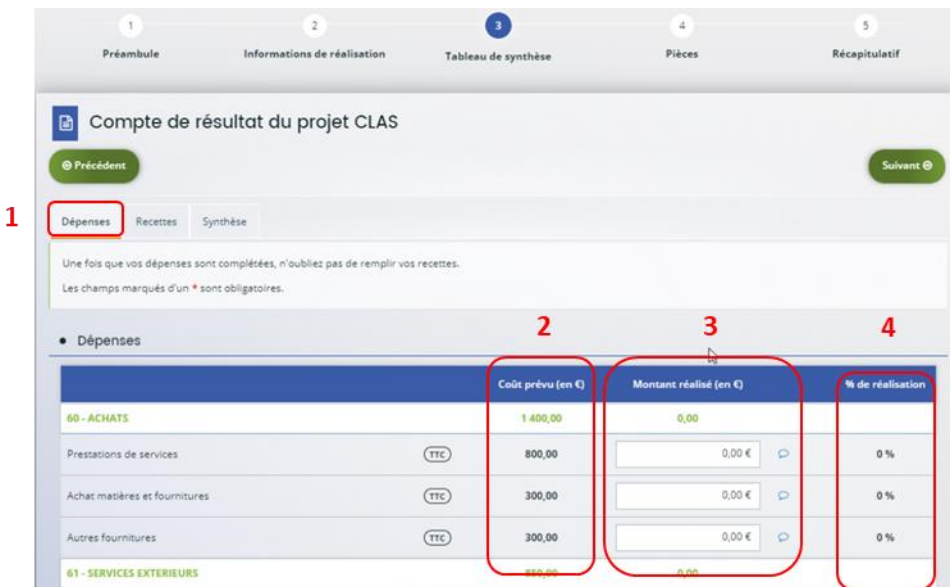

15. Dans l'onglet **Tableau de synthèse**, sur la partie **compte de résultat** :

**Cliquez** sur **Recettes** (1).

La colonne **Financement prévu** (2) reporte automatiquement les recettes du budget prévisionnel du projet.

Dans la colonne **Montant réalisé** (3), **renseignez** les recettes réelles du projet Clas.

Dans la colonne **% de réalisation** (4) s'affiche automatiquement le pourcentage de réalisation.

**Conseil :** La **case subvention Clas Caf** (5) ne peut pas être modifiée et correspond au montant validé initialement lors du dépôt de la demande.

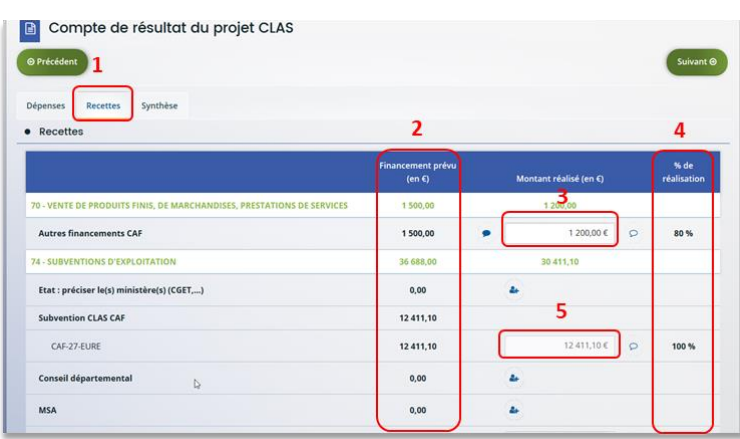

16. Si vous souhaitez **rajouter une ligne de financement des participations familiales perçues, cliquez** sur le **menu déroulant** (1),

**Sélectionnez** la ligne **Participation familiale** (2),

Puis **cliquez** sur **l'icône +** (3).

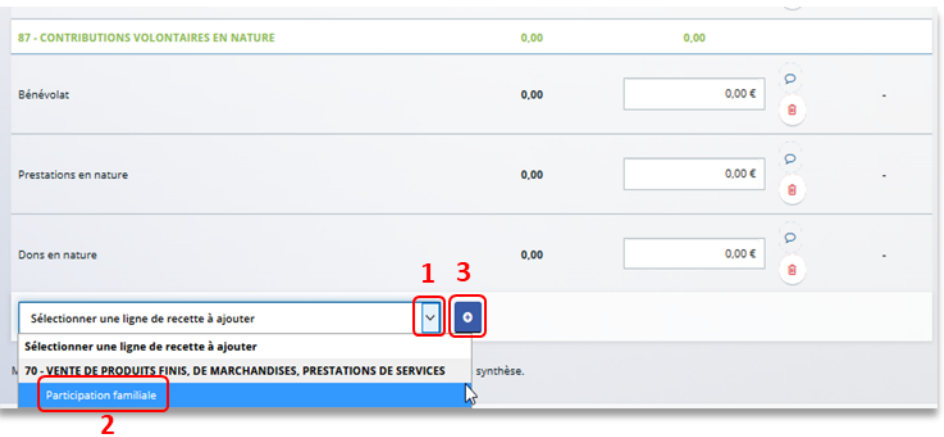

17. Puis **cliquez** sur **Synthèse** (1), si vous avez des informations supplémentaires à apporter, **vous pouvez les transmettre** dans **Compléments précisions dépenses** (2).

En dessous, une **alerte** (3) s'affiche en cas de déficit ou d'excédent.

Ensuite, **cliquez** sur **enregistrer** (4) et **suivant** (5).

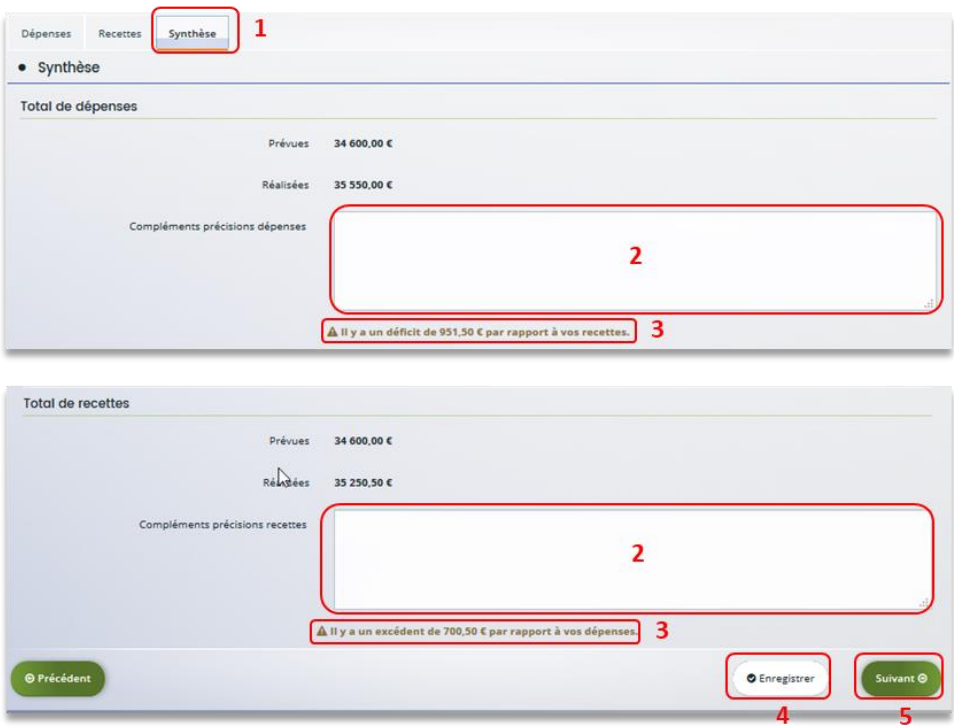

18. Pour transmettre **les pièces justificatives**, **vous pouvez télécharger** les documents avec une taille maximale de 5 Mo au format pdf, doc, docx, xls, xlsx, png et jpeg par document. Pour les **télécharger, cliquez** sur **ajouter** (1), **enregistrer** (2) et **suivant** (3).

**Conseil** : Si vous avez des outils concernant la mesure de l'assiduité ou de la progression de l'enfant, merci de bien vouloir les joindre dans **Autres pièces** en cliquant sur **Ajouter** (1.1)

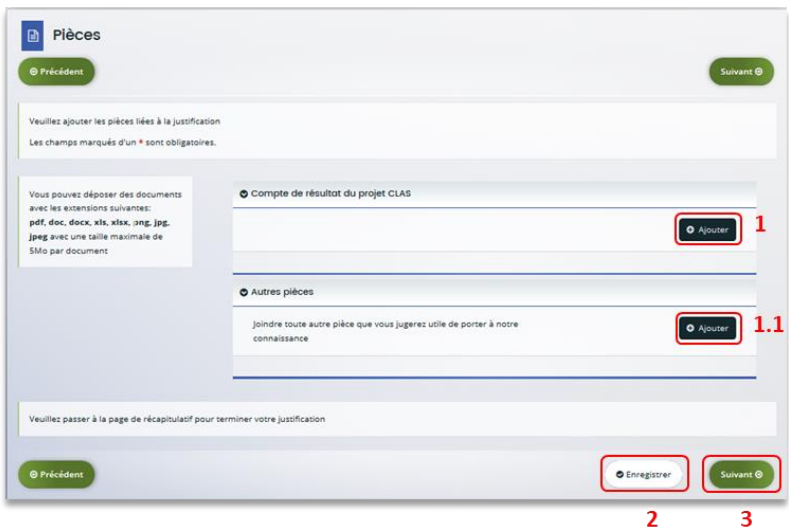

**Conseil** : Si votre document pèse plus de 5 Mo, vous pouvez réduire la taille du document pdf en le compressant sur internet comme grâce à l'outil gratuit (exemple : Adobe Acrobat…).

19. Dans **Récapitulatif**, **téléchargez** le récapitulatif des informations saisies en cliquant sur **Récapitulatif des informations saisies** (1),

**Téléchargez** le modèle d'attestation sur l'honneur spécifique à la justification, en cliquant sur **ici**  $(2)$ ,

Veuillez **remplir** le document, le **signer**, le **dater** et **l'enregistrer** sur votre PC (3).

Puis **cliquez** sur **Ajouter** (4) pour télécharger le document.

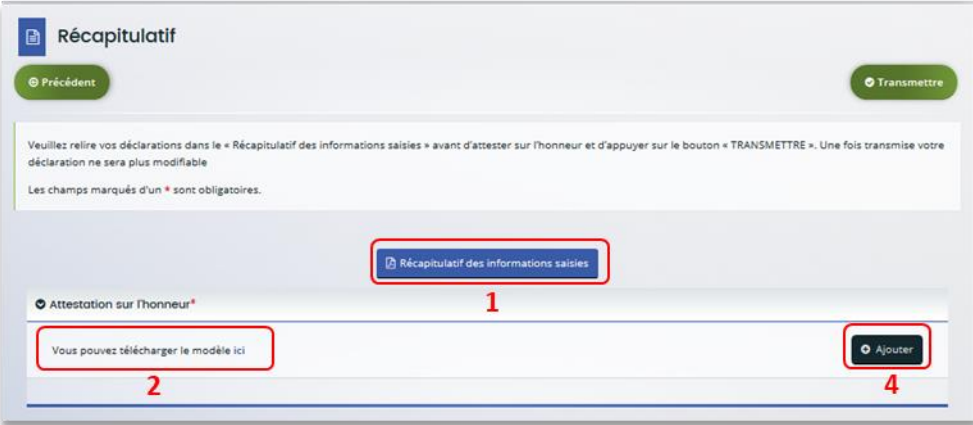
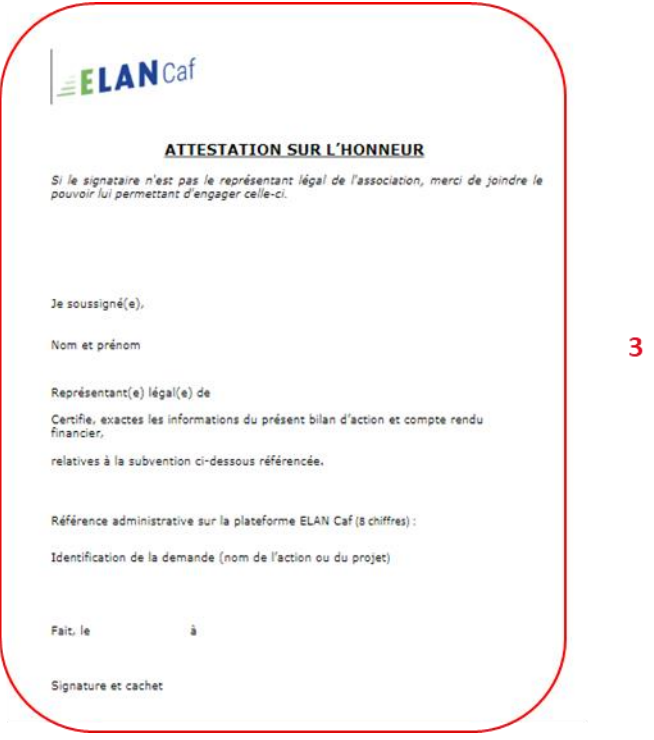

20. Une fois ajoutée, **vous pouvez supprimer la pièce jointe en cas d'erreur** en cliquant sur **l'icône poubelle** (1).

Après avoir ajouté l'attestation sur l'honneur, **cliquez** sur **Transmettre** (2).

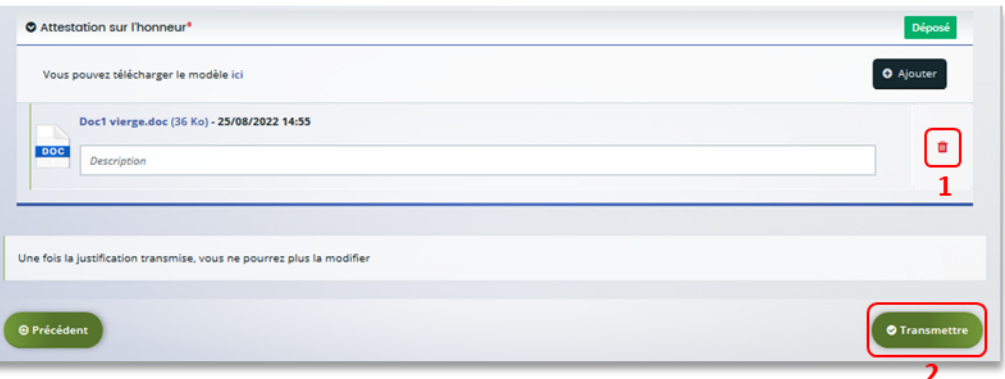

21. Une fois **l'attestation sur l'honneur transmise,** vous pouvez **télécharger votre récapitulatif** de justification sur le bouton **Récapitulatif de la justification.pdf** (1), Puis **cliquez** sur **Terminer** (2).

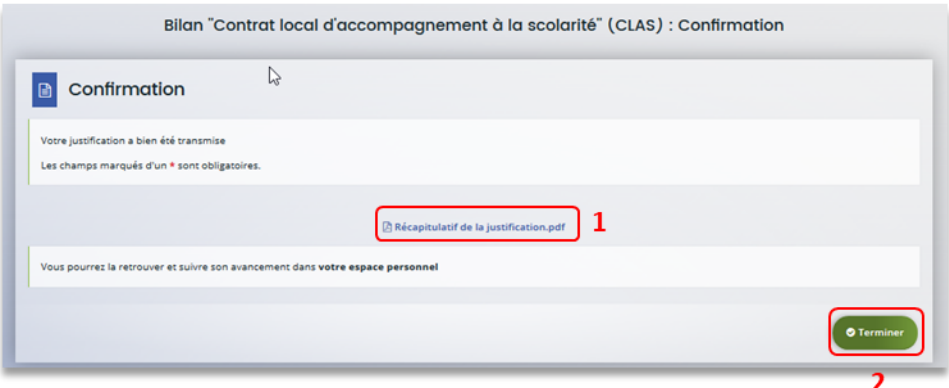

22. Dans votre espace personnel, votre nombre de demandes à justifier sera mis à jour.

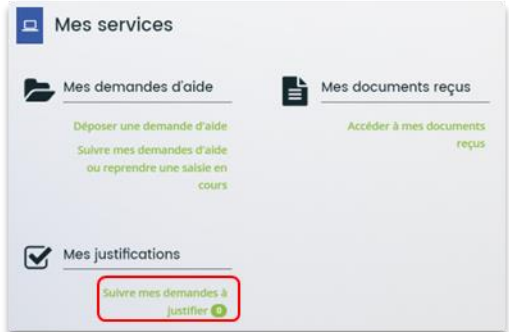

23. Vous êtes également notifié par mail de la transmission de la justification.

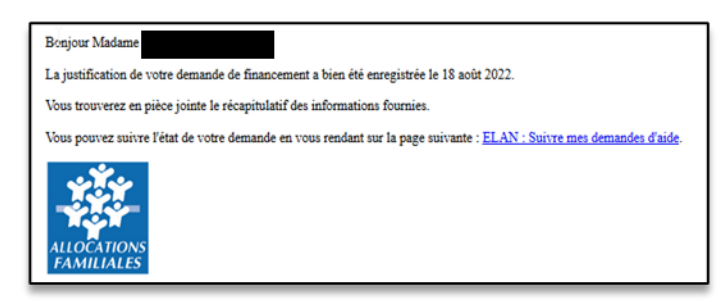

**La justification de réalisation est finalisée !**

**Information :** Nous sommes dans le cas où vous n'avez pas de compte signataire rattaché au tiers. Une mise à jour est en cours de construction sur cette partie.

<span id="page-254-0"></span>Possibilité 2 : Démarrer le dépôt d'une justification de non-réalisation d'une action (NRA)

1. Les demandes à justifier sont indiquées par la mention **A justifier** (1).

**Cliquez** sur **l'icône de droite** (2) pour **justifier** de la non-réalisation.

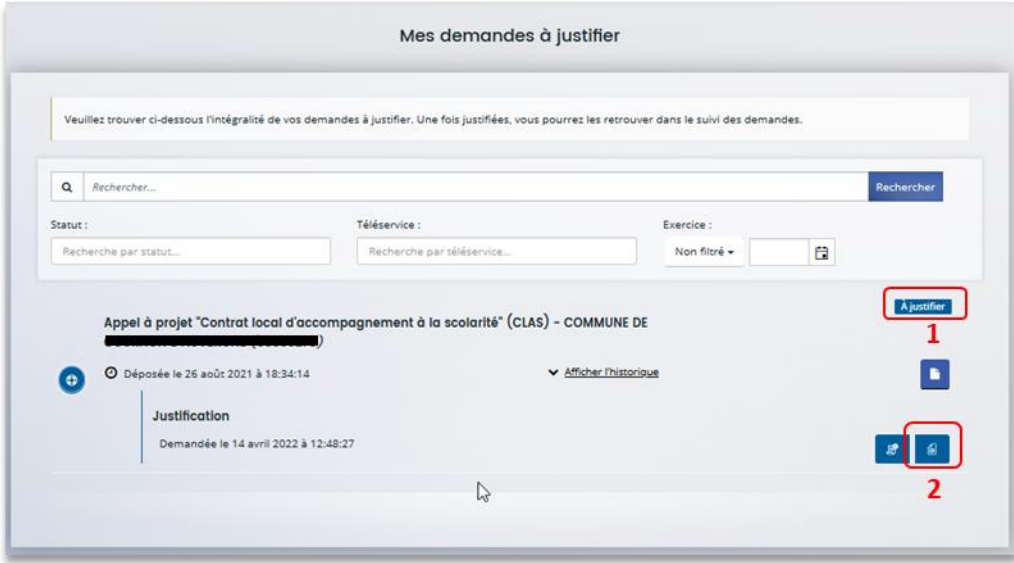

2. Dans le **Préambule**, **cliquez** sur **Suivant**.

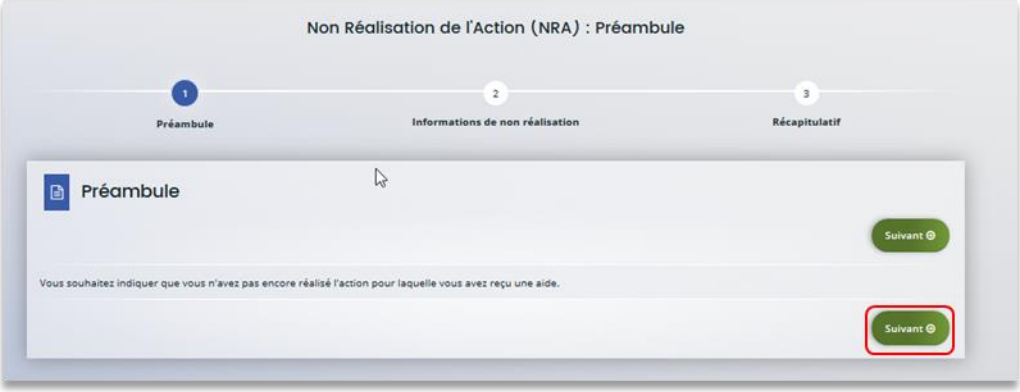

3. Dans **Informations de non-réalisation**, **complétez** l'encart **Raison de la non-réalisation** (1) **en précisant bien** l'ensemble des raisons de la non-réalisation de l'action,

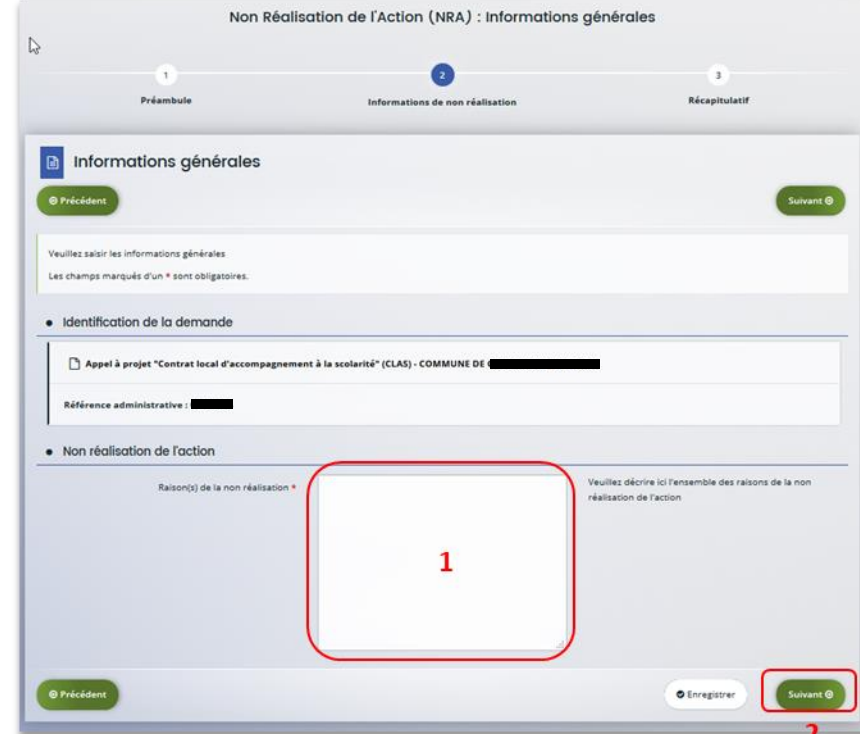

Puis cliquez sur **Suivant** (2).

4. Dans **Récapitulatif**, vous pouvez télécharger le **Récapitulatif des informations saisies** en cliquant sur le bouton central.

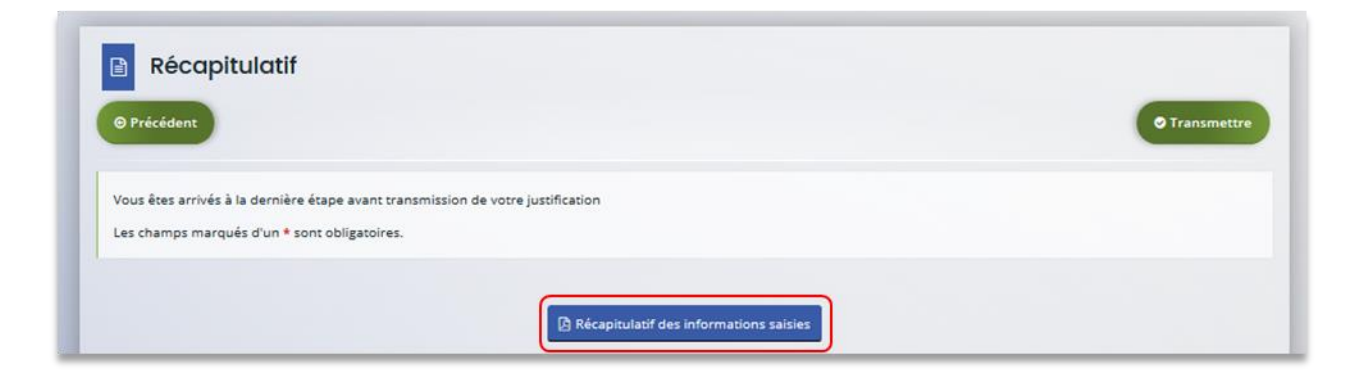

5. **Pour transmettre** votre attestation sur l'honneur spécifique à la justification, **vous devez la télécharger en cliquant** sur le bouton **ici** (1).

Veuillez **remplir** le document, le **signer**, le **dater** et **l'enregistrer** sur votre PC (2).

**Téléchargez l'attestation** au format Pdf, Doc, Docx, Png, Jpg et Jpeg en cliquant sur le bouton **Ajouter** (3),

Et **cliquez** sur **Transmettre** (4).

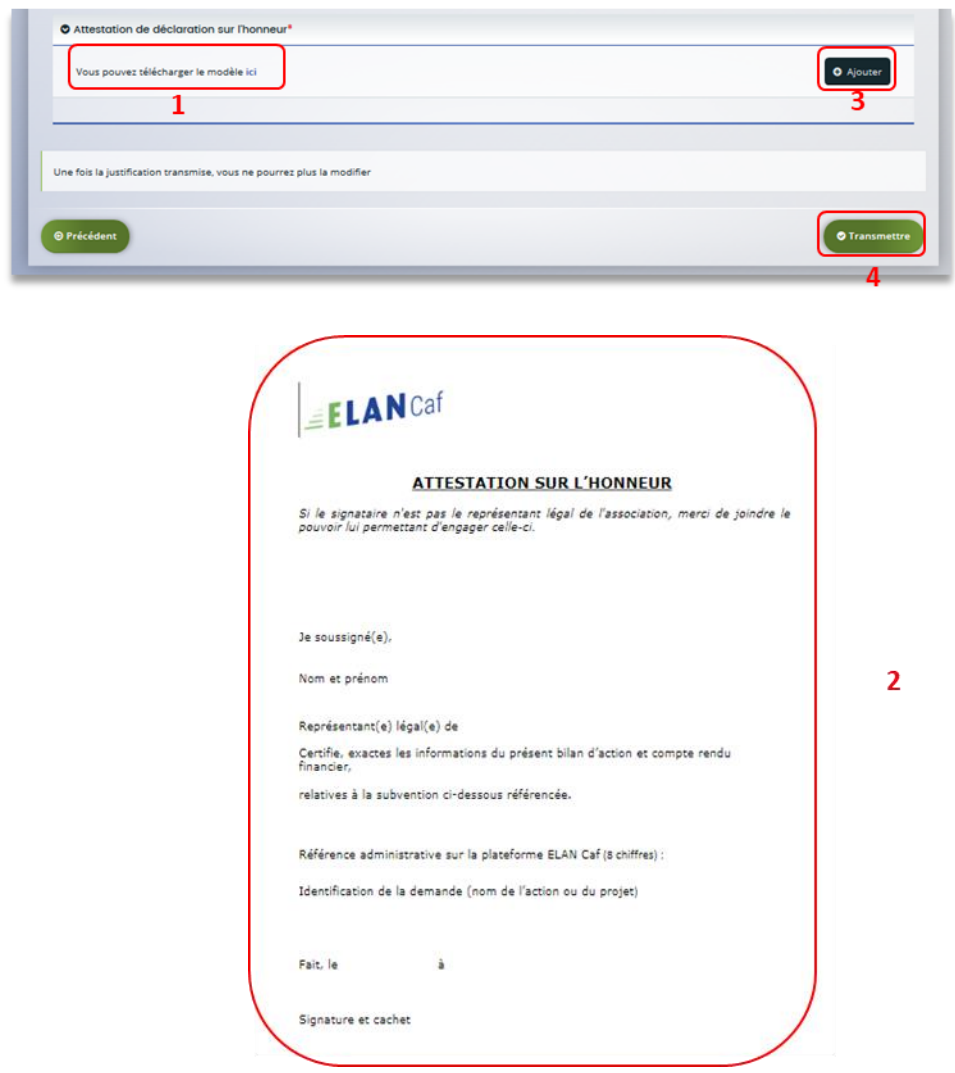

6. Une fois ajoutée, **vous pouvez supprimer la pièce jointe en cas d'erreur** en cliquant sur **l'icône poubelle** (1).

O Attestation sur l'honneur<sup>\*</sup> Déposé Vous pouvez télécharger le modèle ici Doc1 vierge.doc (36 Ko) - 25/08/2022 14:55 ๋๋ ๋ Description  $\mathbf{1}$ Une fois la justification transmise, vous ne pourrez plus la modifier

Après avoir ajouté l'attestation sur l'honneur, **cliquez** sur **Transmettre** (2).

© Précédent

7. Une fois **l'attestation sur l'honneur transmise**, dans **Confirmation**, **cliquez** sur **Récapitulatif de justification** pour le télécharger (1),

Puis **confirmez** la transmission de justification en **cliquant** sur le bouton **Terminer** (2).

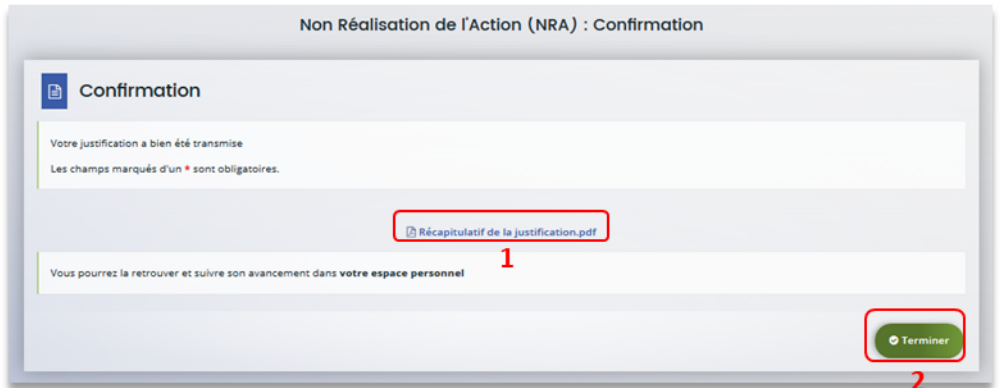

8. Dans votre **espace personnel**, le nombre de demandes à justifier sera mis à jour.

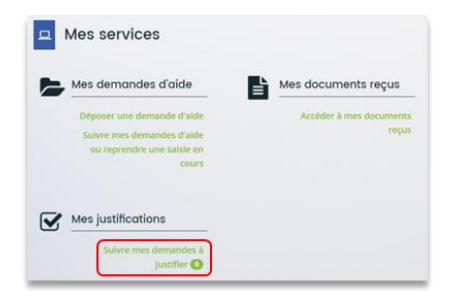

9. Vous êtes également notifié par mail de la transmission de la justification.

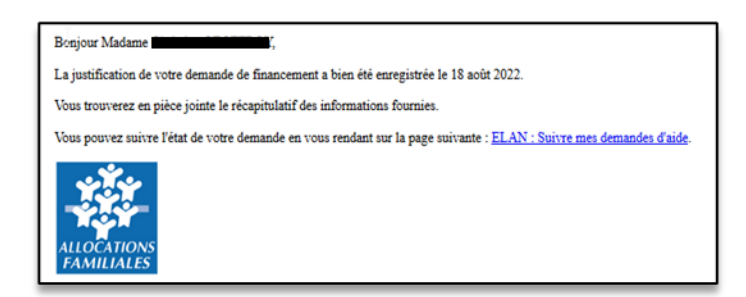

# **La justification de non-réalisation est finalisée !**

**Information :** Nous sommes dans le cas où vous n'avez pas de compte signataire rattaché au tiers. Une mise à jour est en cours de construction sur cette partie.

# Partie 2 : Accéder au récapitulatif des justifications transmises

**Prérequis :** 1) Vous avez bénéficié du financement d'une action Clas via Elan 2) Vous avez répondu à une demande de justification

1. **Pour accéder à vos justifications**, une fois transmises, vous pouvez les retrouver dans **votre espace personnel**, en cliquant sur **Suivre mes demandes d'aide**.

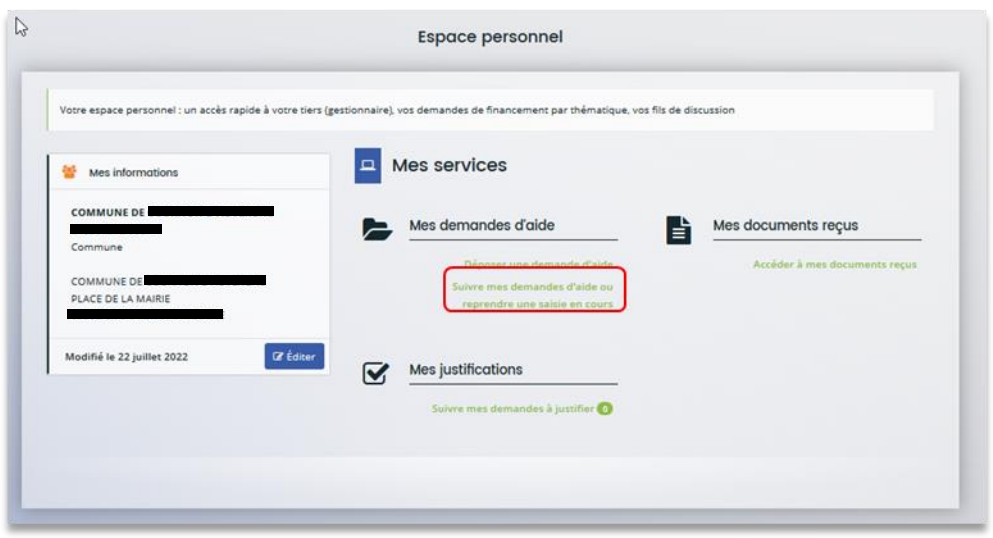

2. Votre demande apparait maintenant comme **Justifiée** (1).

Vous pouvez **cliquer** sur le **bouton en bas à droite** (2) pour accéder au récapitulatif de votre demande.

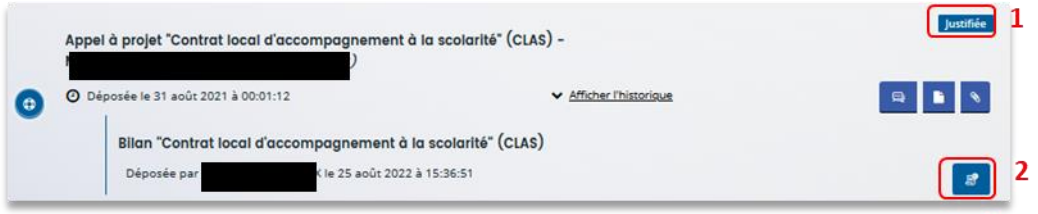

# Partie 3 : Répondre à une demande de modification de justification d'une action

**Prérequis :** 1) Vous avez bénéficié du financement d'une action Clas via Elan 2) Vous avez répondu à une demande de justification 3) Vous avez reçu un mail vous demandant d'apporter une modification sur la justification de réalisation d'une actionBonjour Madame Une demande de modification de la justification a été émise sur la demande  ${\rm N^o}00009275.$ Vous pouvez de nouveau accéder à la justification de la demande en vous rendant sur la page suivante : ELAN : Suivre mes demandes à justifier

1. **Connectez-vous** à votre espace personnel, le nombre de demandes à justifier a été mis à jour, **cliquez** sur **Suivre mes demandes à justifier**.

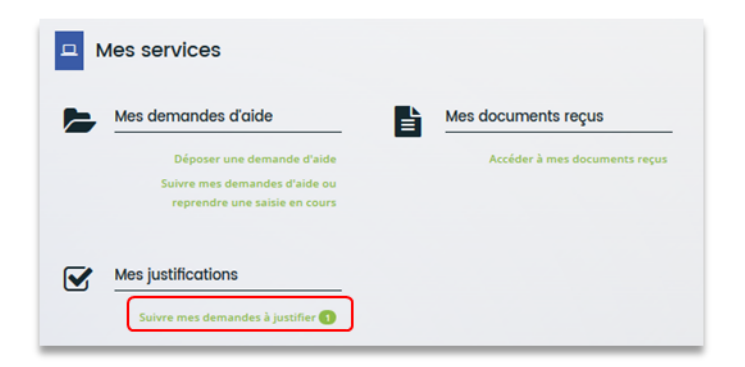

2. La demande apparait à l'état **Justification à modifier** (1),

**Cliquez** sur **l'icône de gauche** (2) pour justifier la demande.

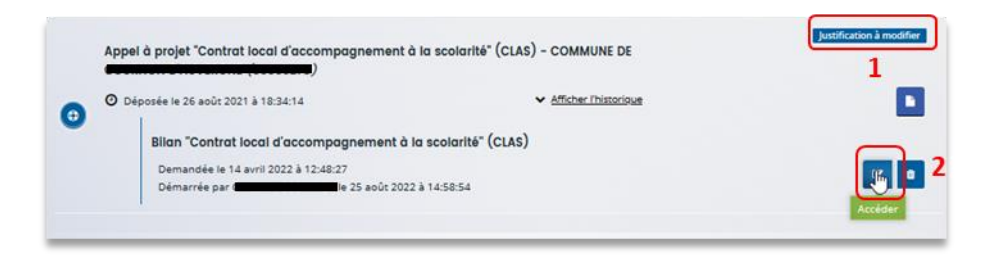

3. Le processus est ensuite **identique à un dépôt de justification** :

Dans le cas **d'une justification d'une action réalisée**, pour répondre à la demande de modification, suivez la **Possibilité 1 : Démarrer le dép[ôt d'un compte rendu financier \(Action](#page-237-0)  [Réalisée\).](#page-237-0)**

Dans le cas **d'une justification de non-réalisation d'une action**, pour répondre à la demande de modification, suivez la **Possibilité 2 [: Démarrer le dépôt d'une justification de non](#page-254-0)-réalisation [d'une action \(NRA\)](#page-254-0).**

**Félicitations vous avez répondu à une demande de modification de justification d'une action !**

Partie 4 : Supprimer la justification d'une action en cours de saisie ou suite à une demande de modification

**Prérequis :** 1) Vous avez bénéficié du financement d'une action Clas via Elan 2) Vous avez commencé à répondre à une demande de justification

1. **Connectez-vous** à votre espace personnel et **cliquez**sur **Suivre mes demandes à justifier**.

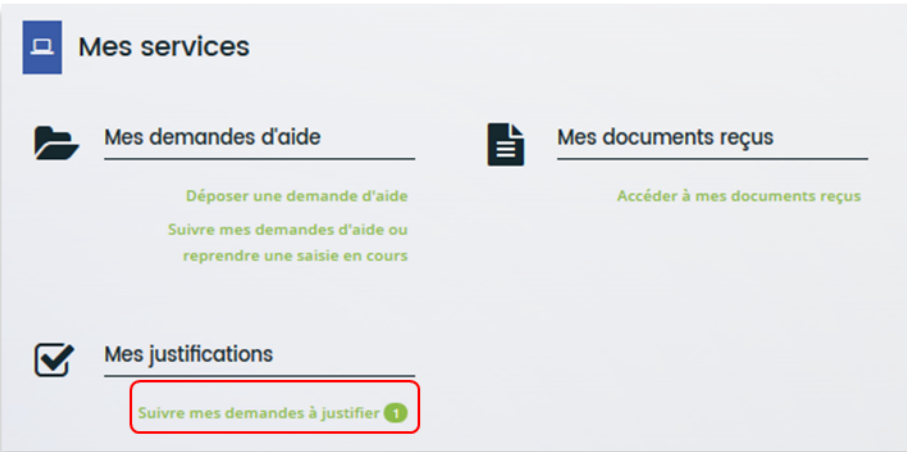

2. Lorsque l'icône **Justification en cours** (1) apparait, **cliquez** sur l'icône **poubelle** (2) pour supprimer la justification.

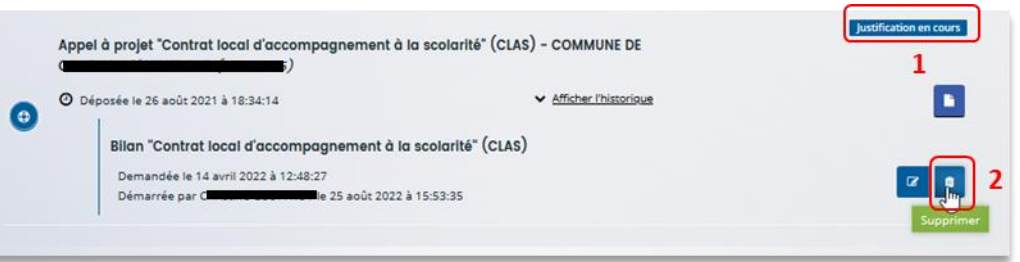

 **Conseil** : Si la justification a déjà été envoyée, vous devez contacter votre référent Caf, pour qu'il vous adresse une demande de modification et ainsi suivre le processus de suppression.

3. Un message de confirmation est demandé afin de valider ou non la suppression. Pour supprimer la justification, **cliquez** sur **Supprimer** (1).

Pour revenir à l'état initial, **cliquez** sur **Annuler** (2).

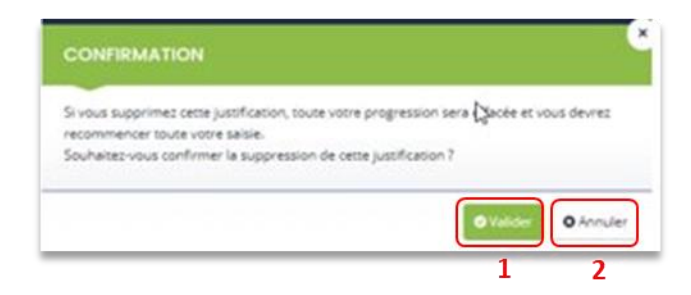

**Félicitations vous avez supprimé la justification d'une action !**

# IV. Dépôt du bilan REAAP

# Partie 1 : Dépôt d'une justification de réalisation d'un projet/action REAAP

## **Déroulé pas-à-pas de la procédure :**

**Prérequis :** Vous êtes concerné par cette fiche si vous avez bénéficié d'une subvention de la Caf dans le cadre d'un projet Reaap via Elan et que **vous n'avez pas de compte signataire rattaché au tiers** (partie à venir)

- 1. **Ouvrez** le site Elan.fr, **renseignez** le lien suivant dans votre barre de recherche : <https://elan.caf.fr/> sur votre navigateur.
- **Conseil** : Le fonctionnement de la plateforme Elan Caf est optimum sur les navigateurs suivants :
- Edge Chromium : 115.0.1901.188
- Firefox : 115.0.3.8607
- Firefox ESR : 102.13.0.8580
- Chrome : 115.0.5790.110

## 2. **Connectez-vous** à votre espace personnel.

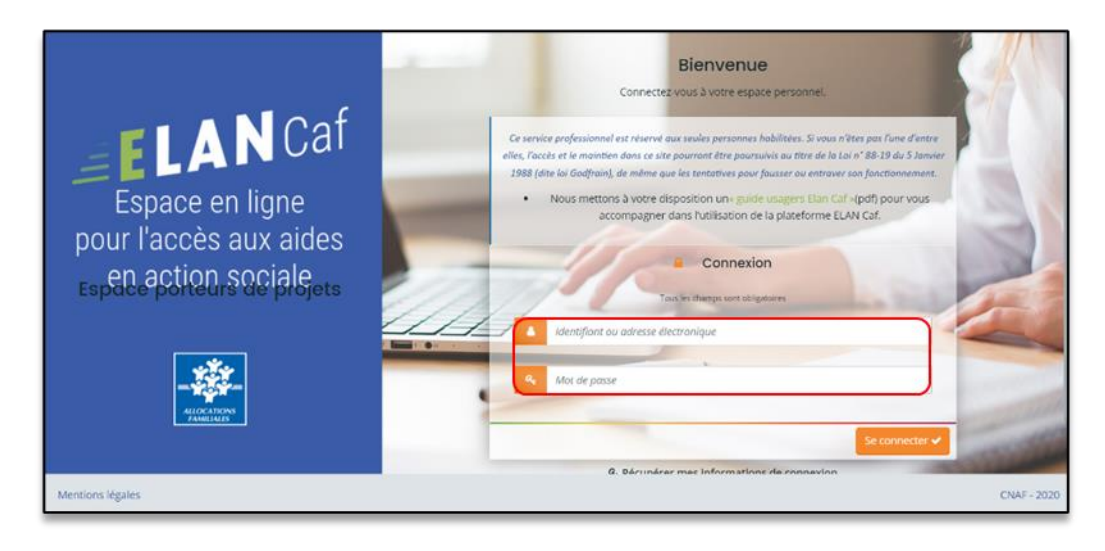

3. **Pour accéder à vos demandes dont vous avez une justification à réaliser**, vous avez deux possibilités pour les retrouver, qui sont :

## ➢ **1 ère possibilité :**

Sur la page d'accueil d'Elan, au niveau du **Tableau de bord** (1), dans **Mes demandes de subventions ou de labellisation** (2), vous pouvez retrouver les 3 dernières demandes et visualiser le statut **A justifier** (3).

**Cliquez** sur les flèches (4) pour avoir le détail des différentes étapes de la demande (4a).

Pour accéder à la justification à réaliser, **cliquez** sur **Plus de détails** (5), vous visualisez ensuite la justification qui vous est demandée (5a).

**Cliquez** ensuite soit sur **Déposer un compte-rendu financier** (6) soit sur **Justifier une Non réalisation de l'action** (7).

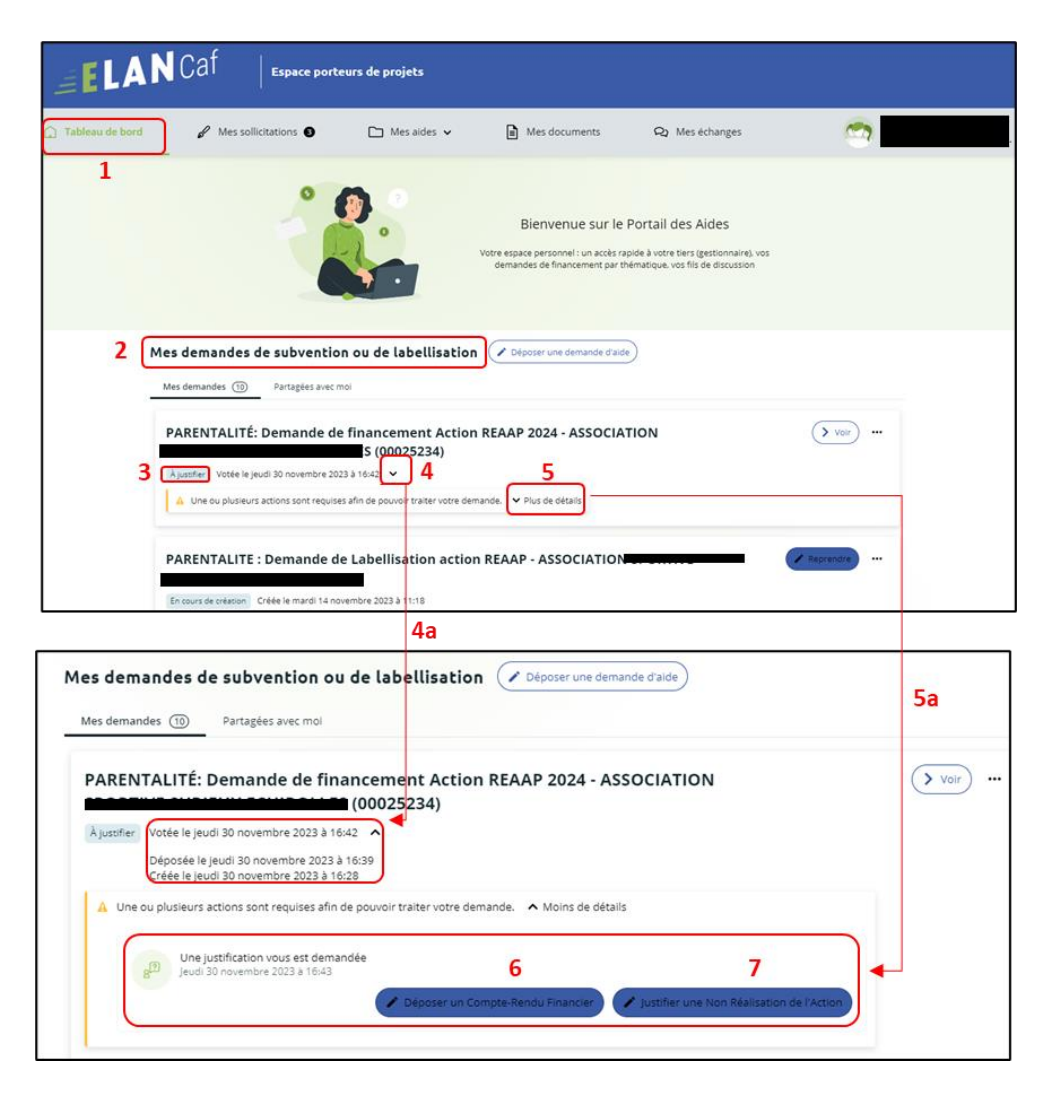

## ➢ **2ème possibilité :**

Dans le **Tableau de bord, cliquez** sur le menu **Mes sollicitations.**

A noter qu'une pastille avec un chiffre apparaît et correspond à l'ensemble des sollicitations pour lesquelles une action de votre part est requise.

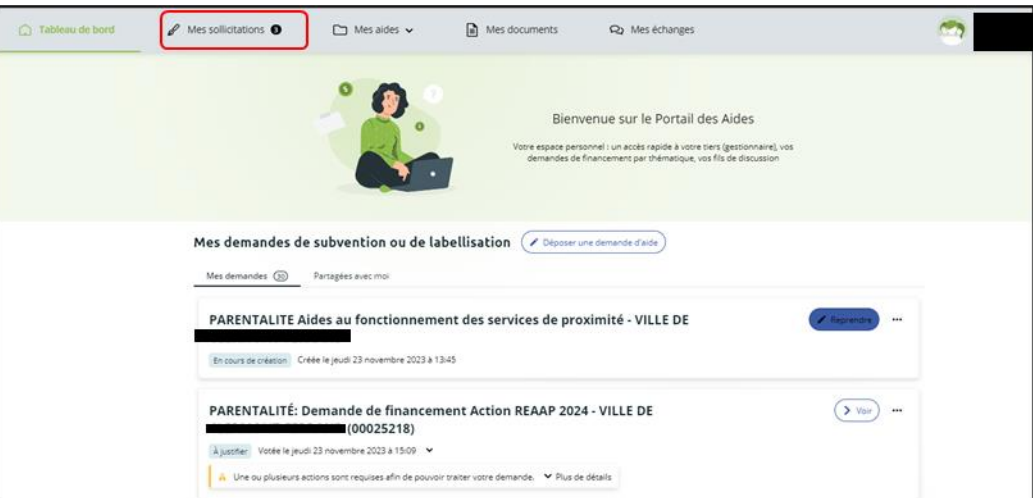

**Cliquez** sur l'onglet **Justifications** (1)**.**

**Cliquez** ensuite soit sur **Déposer un compte-rendu financier** (2) soit sur **Justifier une Non réalisation de l'action** (3).

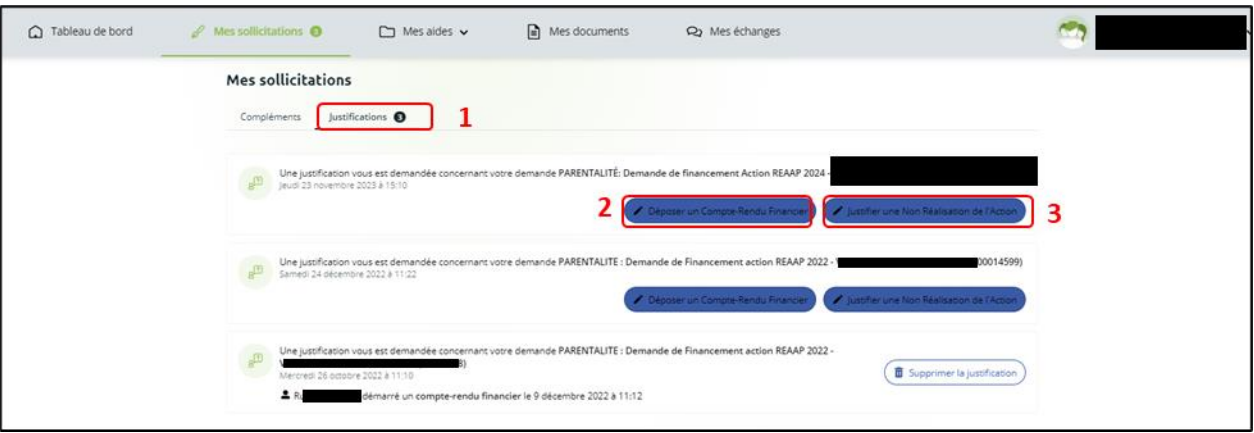

4. Vous accédez à la liste des demandes à justifier :

Deux possibilités sont proposées :

#### - **Action réalisée**

Si vous avez réalisé un projet pour lequel vous avez bénéficié d'un accord de subvention Caf, **suivez** l[a](#page-267-0)

**Possibilité 1 : Démarrer le dépôt d'un compte rendu [financier \(Action Réalisée](#page-267-0)**)**.**

#### - **Action non réalisée**

Si vous n'avez pas réalisé un projet pour lequel vous avez bénéficié d'un accord de subvention Caf, **suivez** la **Possibilité 2 : [Démarrer le dépôt d'une justification de non](#page-281-0)-réalisation d'une action [\(NRA\).](#page-281-0)**

 **Information** : il est impossible de réaliser une justification si celle-ci a déjà été démarrée par une autre personne du tiers.

Dans ce cas, il faut contacter la personne qui a démarré la justification avant de la supprimer si besoin.

## <span id="page-267-0"></span>Possibilité 1 : Démarrer le dépôt d'un compte rendu financier (Action Réalisée)

1. **Cliquez** sur l'onglet **Déposer un compte rendu financier** (1) pour démarrer le dépôt du compte rendu financier de la demande souhaitée.

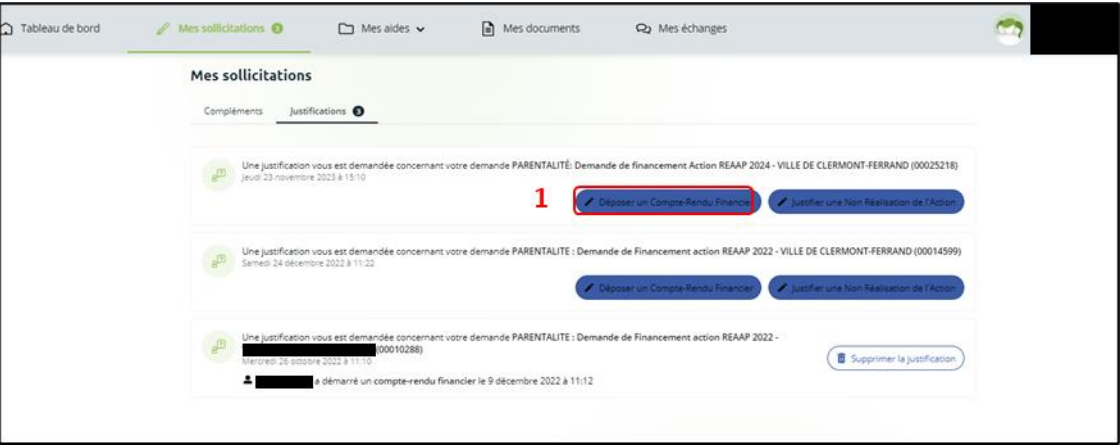

2. Dans la partie **Informations de réalisation**, **cliquez** sur **Enregistrer** (1) et **Suivant** (2).

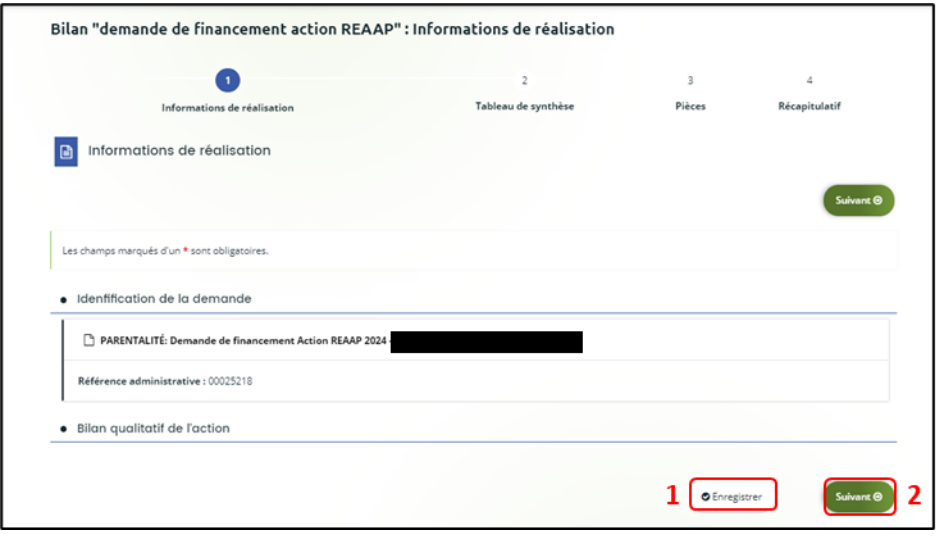

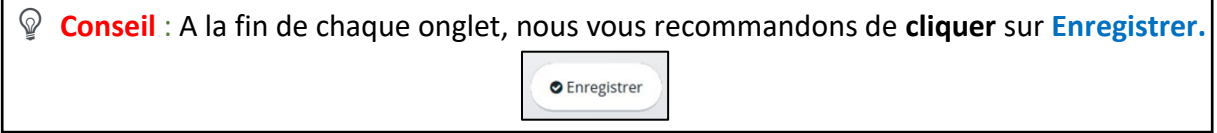

3. Dans la partie **Bilan de réalisation du projet REAAP** :

**Renseignez** l'**Intitulé du projet parentalité** (1), le **Nom de la structure** (2) qui porte le projet ainsi que son **Adresse** (3).

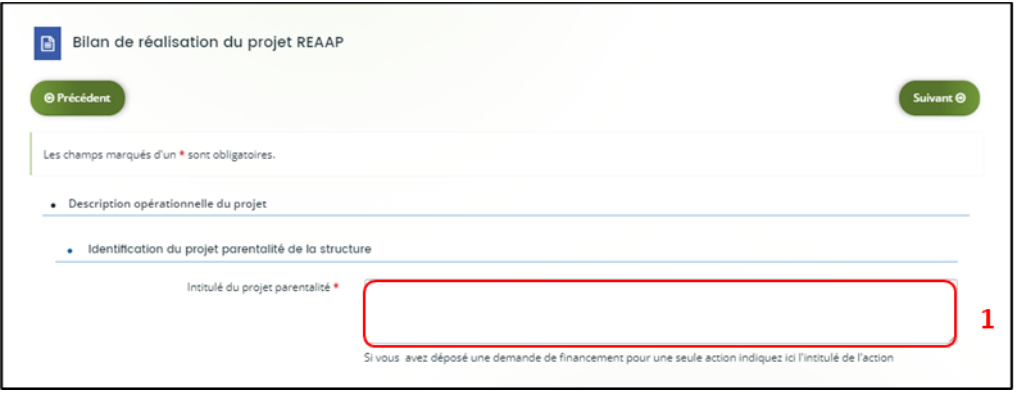

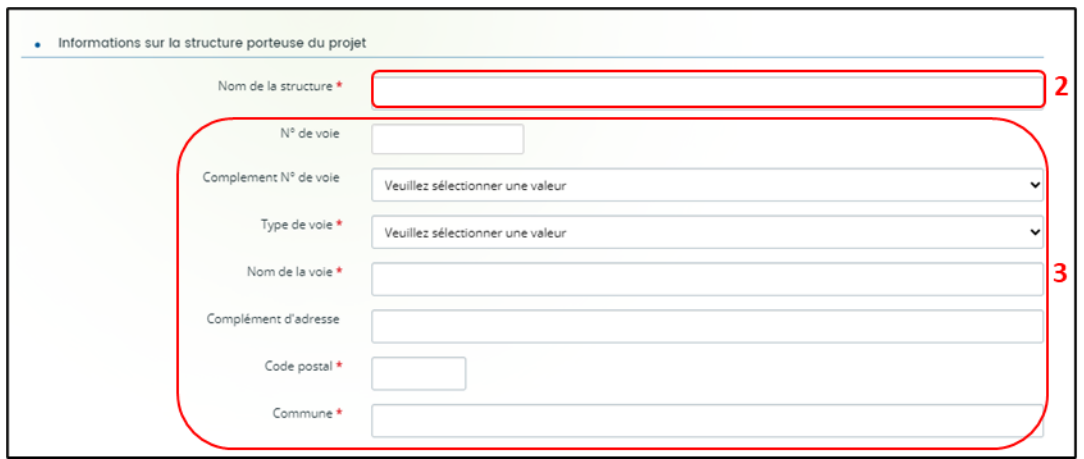

- 4. Dans la partie **Description de la mise en œuvre réelle du projet**, **renseignez** si **Les objectifs du projet ont été atteints ?** (1) et **Pourquoi ?** (2)
	- 5. Et si vous avez répondu **Oui** (1a), **précisez Quels ont été les facteurs de réussite ?**  $(1c)$

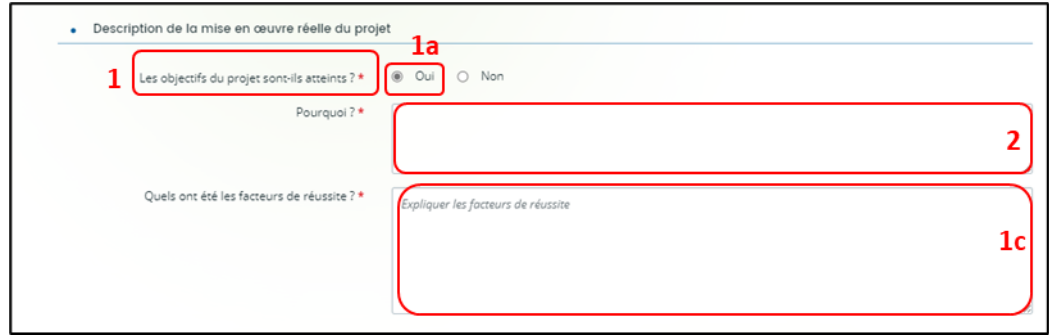

6. Et si vous avez répondu **Non** (1b), **précisez Quels sont les écarts, quels freins avezvous identifié ?** (1d)

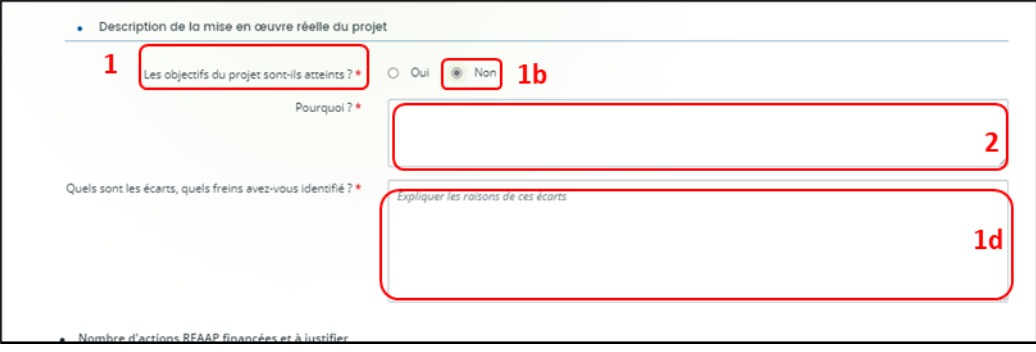

7. Dans la partie **Nombre d'actions REAAP financées à justifier**, **indiquez** un nombre d'actions entre 1 et 5.

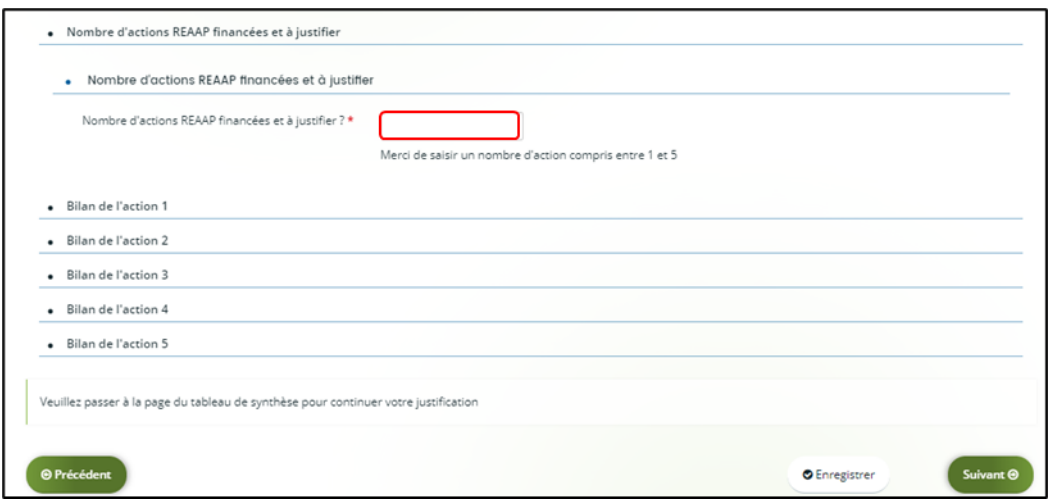

8. Dans la partie **Bilan de l'action** :

**Indiquez** l'**Intitulé de l'action** (1),

**Renseignez** si les **objectifs opérationnels ont été atteints** (2),

S'il existe des **écarts entre le prévisionnel et le réel pour le calendrier** (3),

**Indiquez** le **nombre de séances réalisées dans l'année** (4),

Et enfin s'il existe un **écart entre le prévisionnel et le réel concernant le nombre de séances** (5).

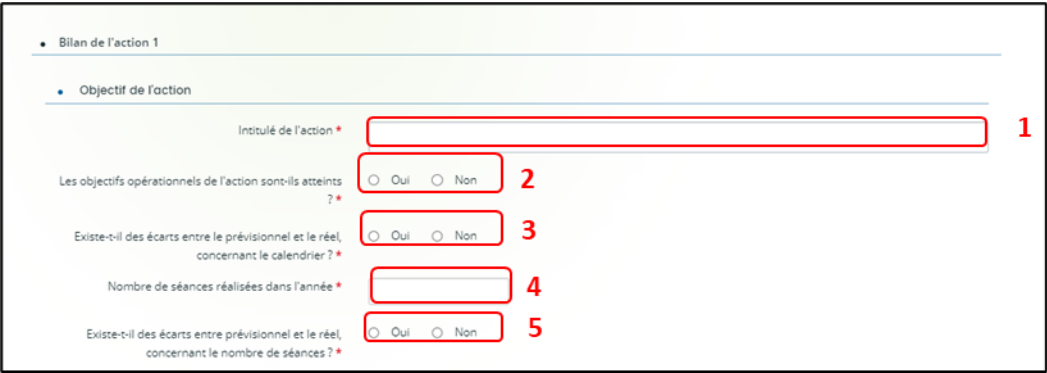

9. Si vous avez répondu Oui (1), indiquez Quels ont été les facteurs de réussite ? (2)

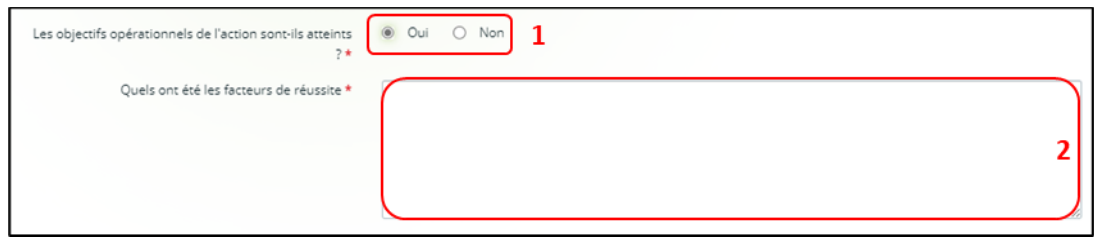

10. Si vous avez répondu Non (1), indiquez tout de même Quels ont été les facteurs de réussite (2) et Quels freins avez-vous identifié ? (3)

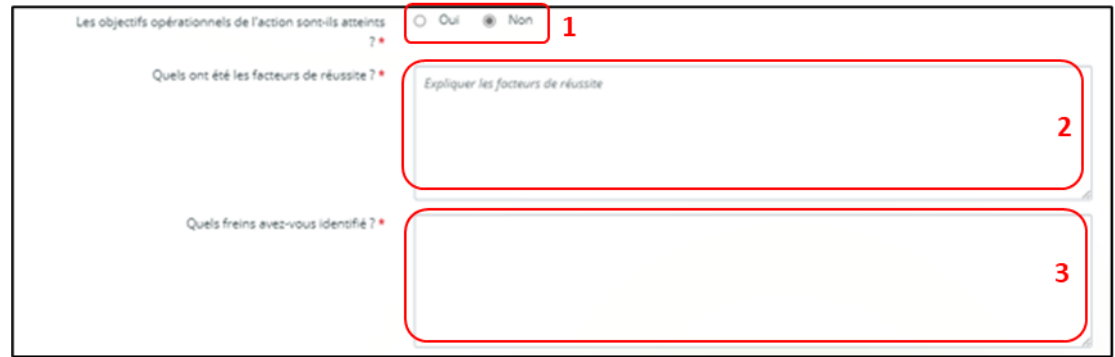

11. **Renseignez** ensuite s'il **Existe des écarts entre le prévisionnel et le réel concernant le nombre de séances**. Si vous répondez **Oui** (1), vous devez en **Préciser les raisons** (2).

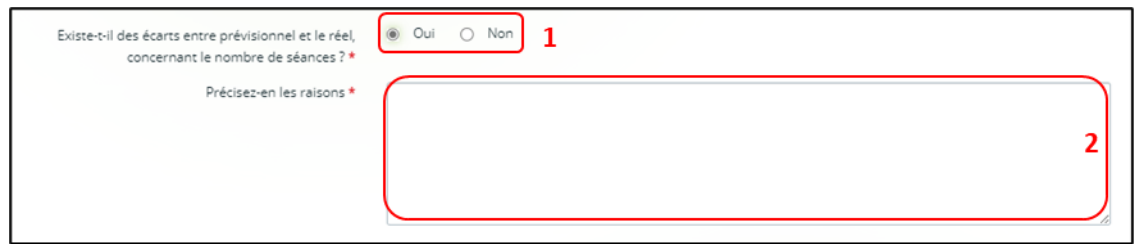

- 12. Dans la partie **Mode de communication réalisé pour l'action** (plusieurs modes possibles)
	- 13. Si vous répondez **Oui** à un ou plusieurs modes de communication (1), **renseignez** les précisions sur les modes de communication sélectionnés (2).

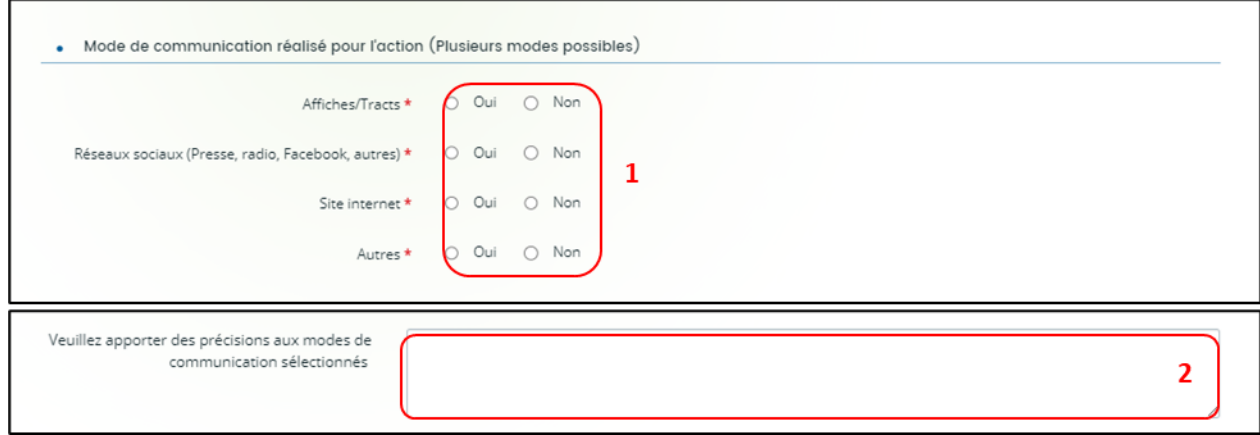

14. Dans la partie **Public concerné, renseignez** le **Nombre total de participants**, le **Nombre total de parents différents ayant participé à l'action**, et le **Nombre d'enfants différents ayant participé à l'action** (1).

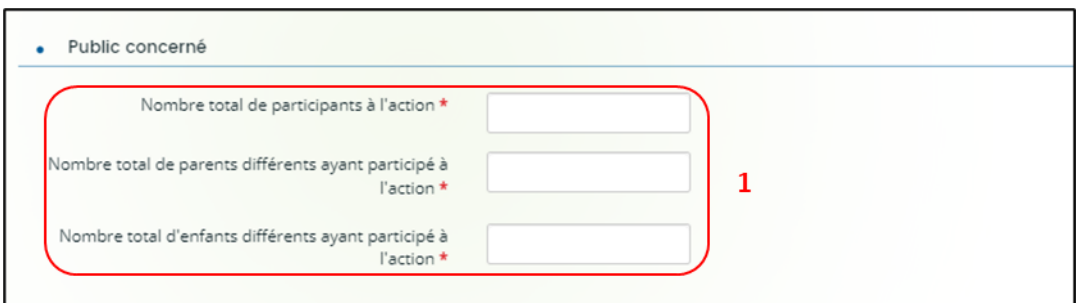

- 15. Dans la partie **Moyens humains mobilisé sur l'action**, **renseignez** (2) le nombre d'intervenants salariés, bénévoles et prestataires et **indiquez s'il existe un écart entre le prévisionnel et le réel** (3).
	- 16. Si vous avez répondu **Oui, Précisez-en les raisons** (3a).

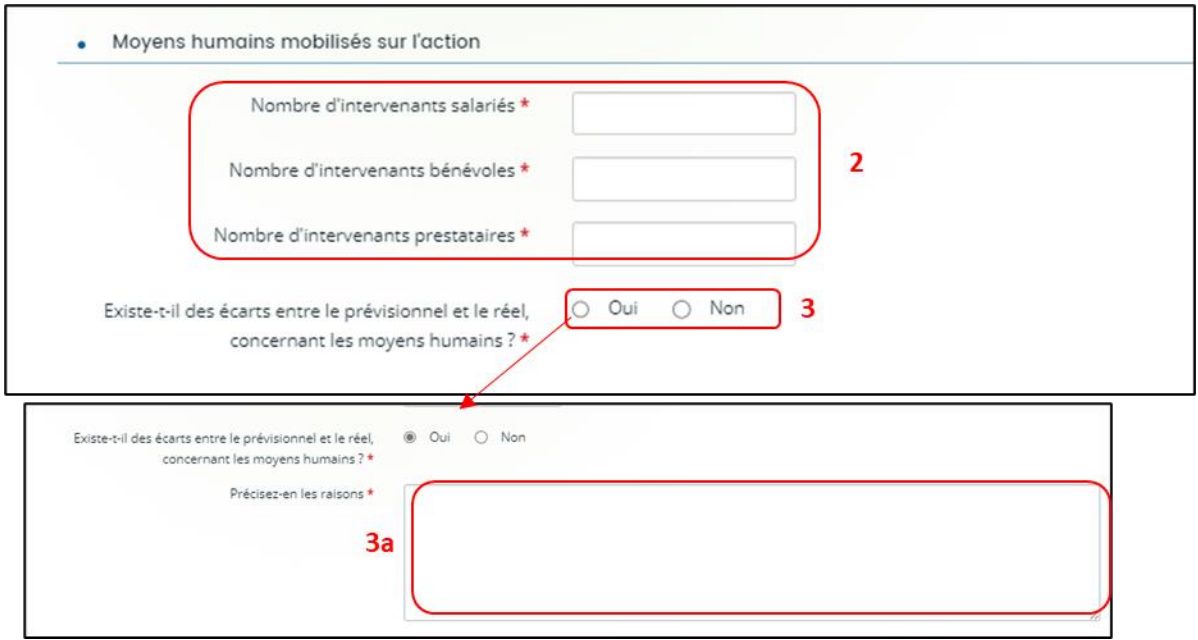

17. Concernant l'**Evaluation de l'action**, **renseignez Quel bilan général tirez-vous de votre action au regard de vos indicateurs d'évaluation ?**

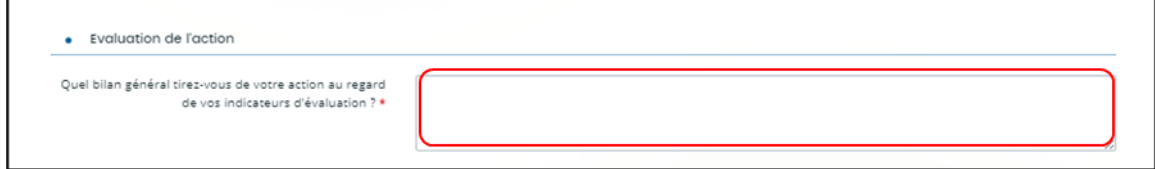

- 18. **Complétez** le bilan de chacune des actions, en fonction du nombre d'actions composant votre projet, de la même manière que lors des étapes **6 à 11**.
- 19. Une fois tous les bilans renseignés pour chacune de vos actions qui composent votre projet, **cliquez** sur **Enregistrer** (1), puis sur **Suivant** (2).

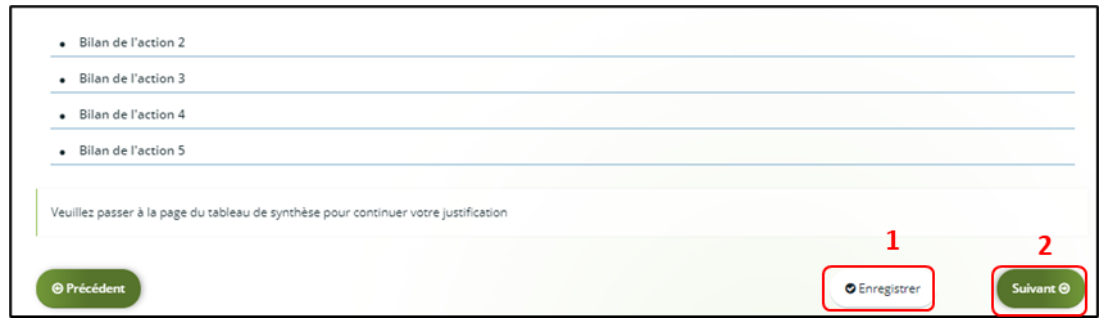

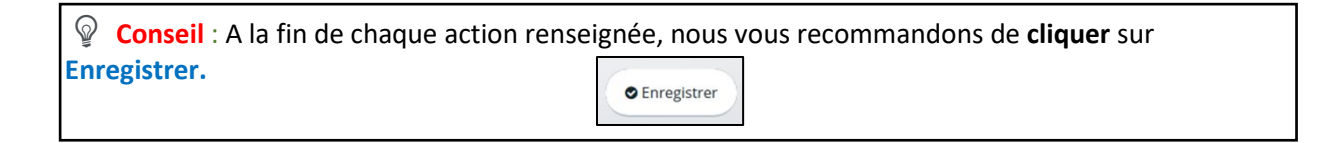

20. Dans la partie **Compte de résultat du projet REAAP**, **cliquez** sur l'onglet **Dépenses** (1).

- La colonne **Coût prévu** (2) reporte automatiquement les dépenses du budget prévisionnel.
- Dans la colonne **Montant réalisé** (3), **renseignez** les dépenses réelles du projet REAAP.
- Dans la colonne **% de réalisation** (4) s'affiche automatiquement le pourcentage de réalisation.

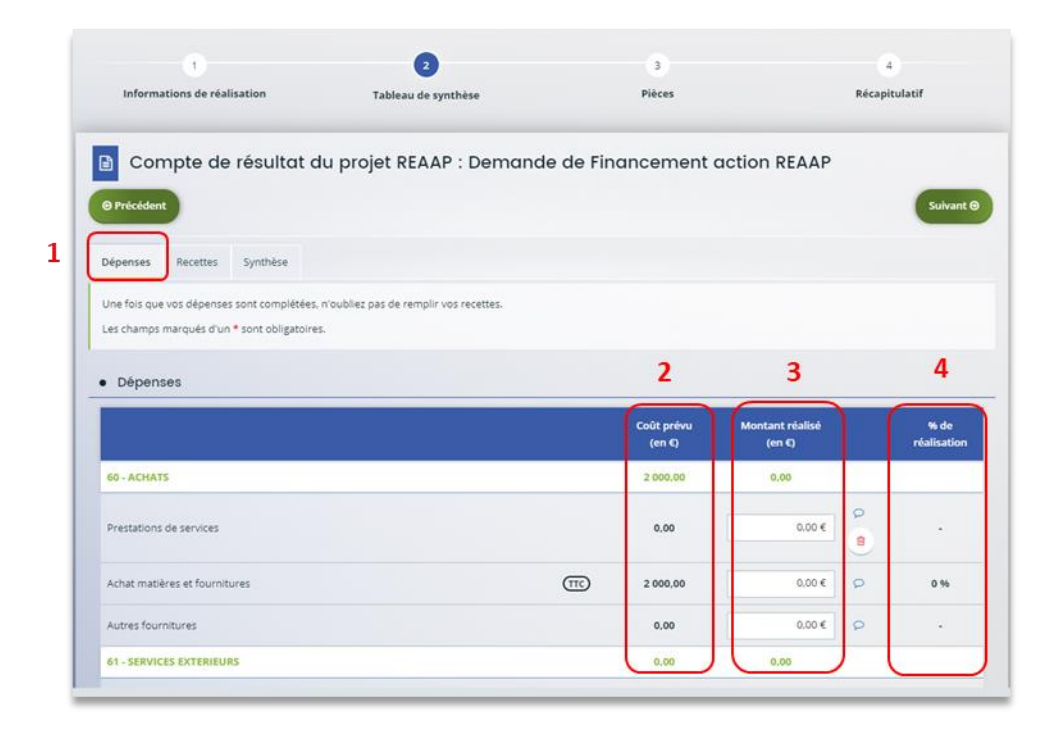

- 21. Dans la partie **Compte de résultat du projet REAAP**, **cliquez** sur l'onglet **Recettes** (1).
	- La colonne **Financement prévu** (2) reporte automatiquement les recettes du budget prévisionnel du projet.
	- Dans la colonne **Montant réalisé** (3), **renseignez** les recettes réelles du projet REAAP.
	- Dans la colonne **% de réalisation** (4) s'affiche automatiquement le pourcentage de réalisation.

 **Conseil :** La case **Subvention REAAP CAF** (5) ne peut pas être modifiée et correspond au montant validé initialement lors du dépôt de la demande.

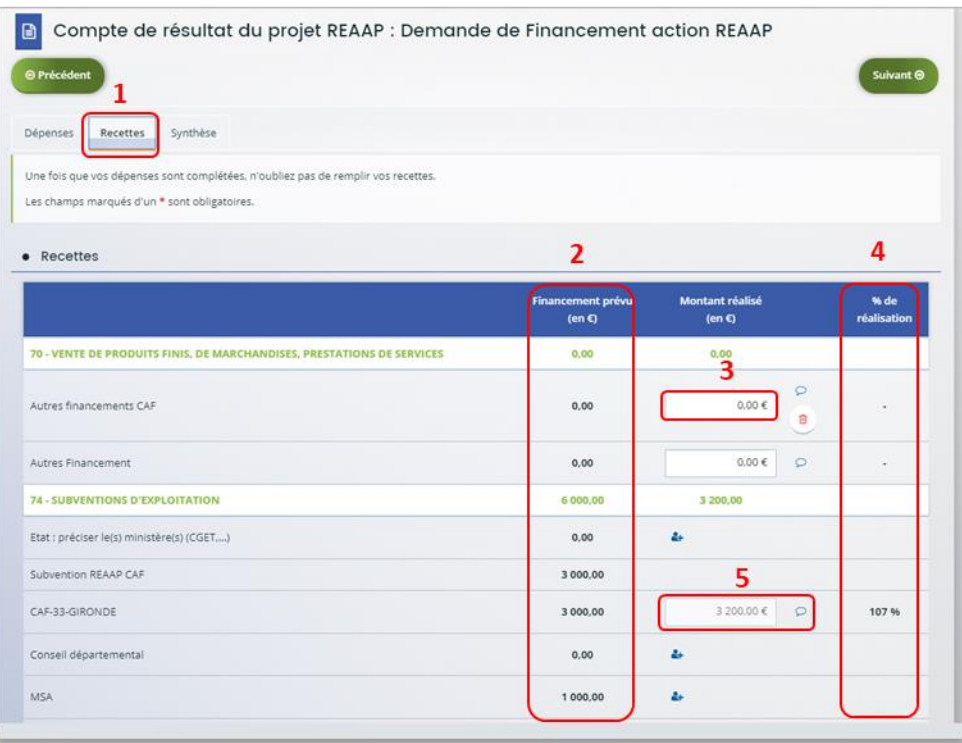

22. Si vous souhaitez **rajouter** une ligne de financement des participations familiales perçues, **cliquez** sur le **menu déroulant** (1), **sélectionnez** la ligne **Participation familiale** (2). Puis **cliquez** sur **l'icône +** (3).

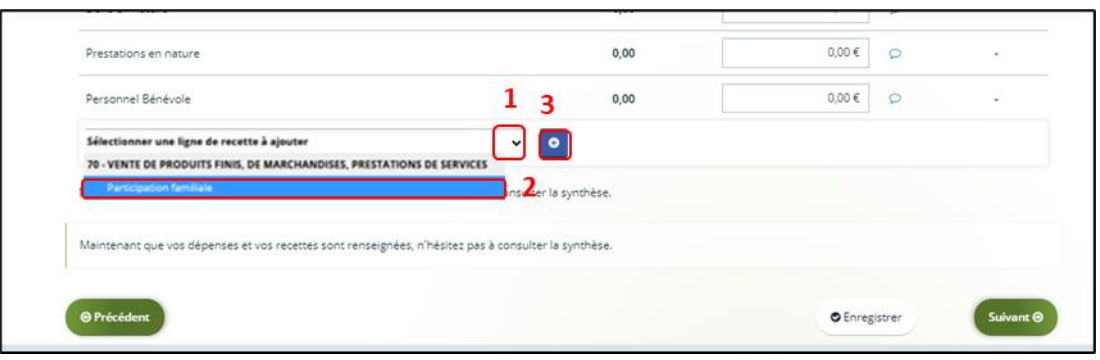

23. Dans l'onglet **Synthèse** (1), si vous avez des informations supplémentaires à apporter, **vous pouvez les transmettre** dans **Compléments précisions dépenses** (2). En dessous, une **alerte** (3) s'affiche en cas de déficit ou d'excédent. Ensuite, **cliquez** sur **Enregistrer** (4) et **Suivant** (5).

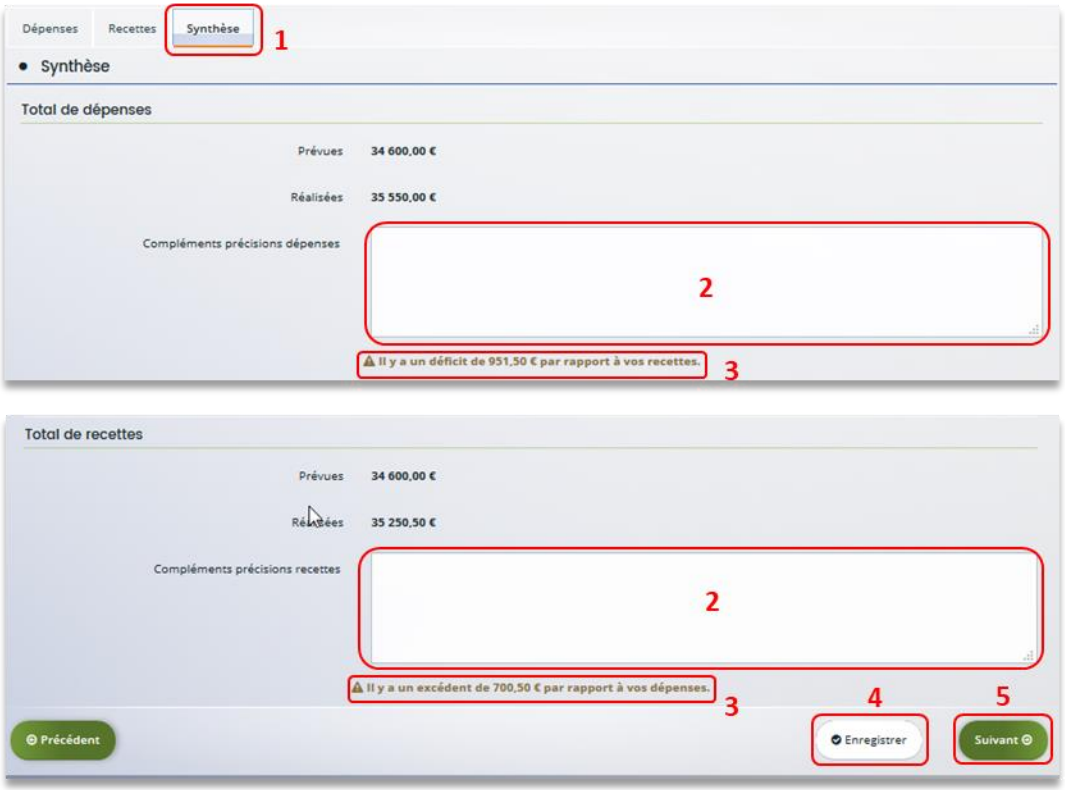

24. Pour transmettre **les pièces justificatives**, **vous pouvez télécharger** les documents avec une taille maximale de 5 Mo au format pdf, doc, docx, xls, xlsx, png et jpeg par document. Pour les **télécharger, cliquez** sur **+Ajouter** (1), **Enregistrer** (2) et **Suivant** (3).

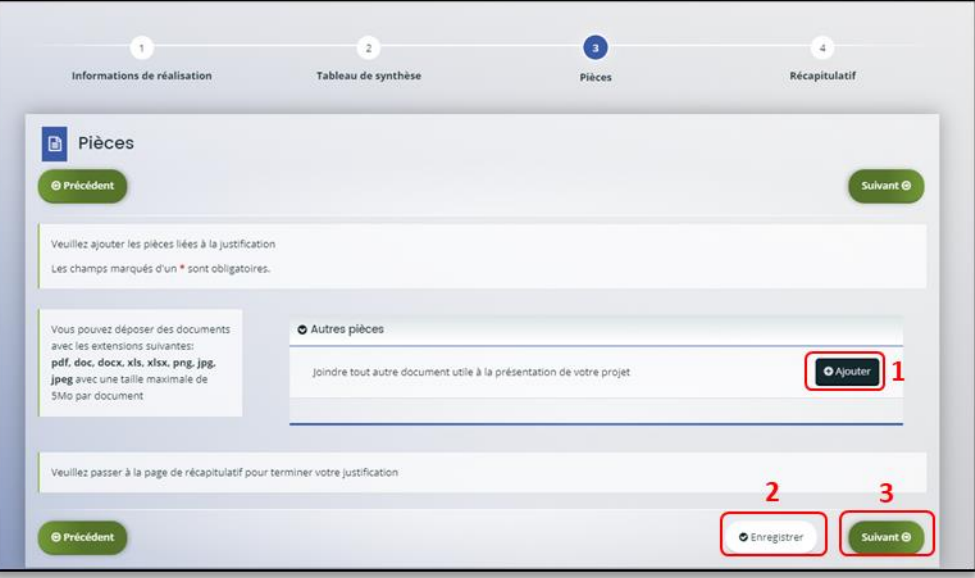

**Conseil** : Si votre document pèse plus de 5 Mo, vous pouvez réduire la taille du document pdf en le compressant sur internet comme grâce à l'outil gratuit (exemple : Adobe Acrobat…). 25. Dans la partie **Récapitulatif**, **téléchargez** le récapitulatif des informations saisies **en cliquant** sur **Récapitulatif des informations saisies** (1),

**Téléchargez** le modèle d'attestation sur l'honneur spécifique à la justification en cliquant sur **ici** (2),

Veuillez **remplir** le document, le **signer**, le **dater** et **l'enregistrer** sur votre PC (3). Puis **cliquez** sur **+Ajouter** (4) afin de déposer le document.

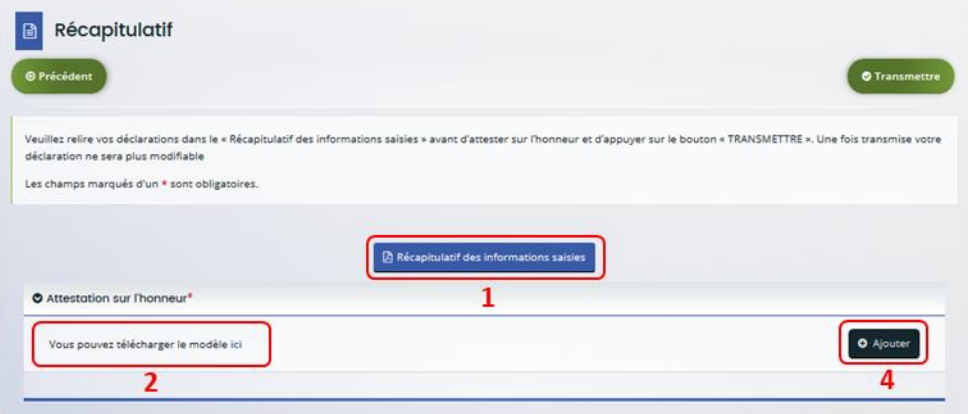

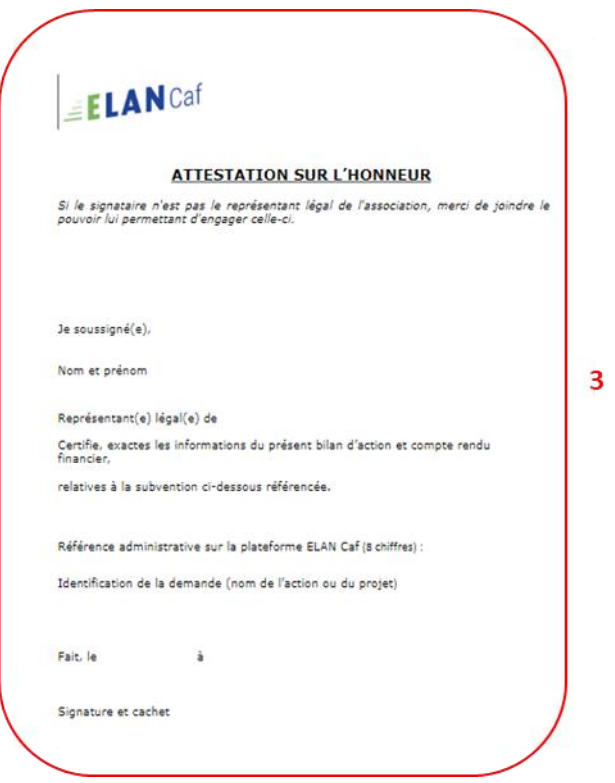

26. Une fois ajoutée, vous pouvez **supprimer** la pièce jointe en cas d'erreur **en cliquant** sur l'icône **Poubelle** (1).

Après avoir ajouté l'attestation sur l'honneur, **cliquez** sur **Transmettre** (2).

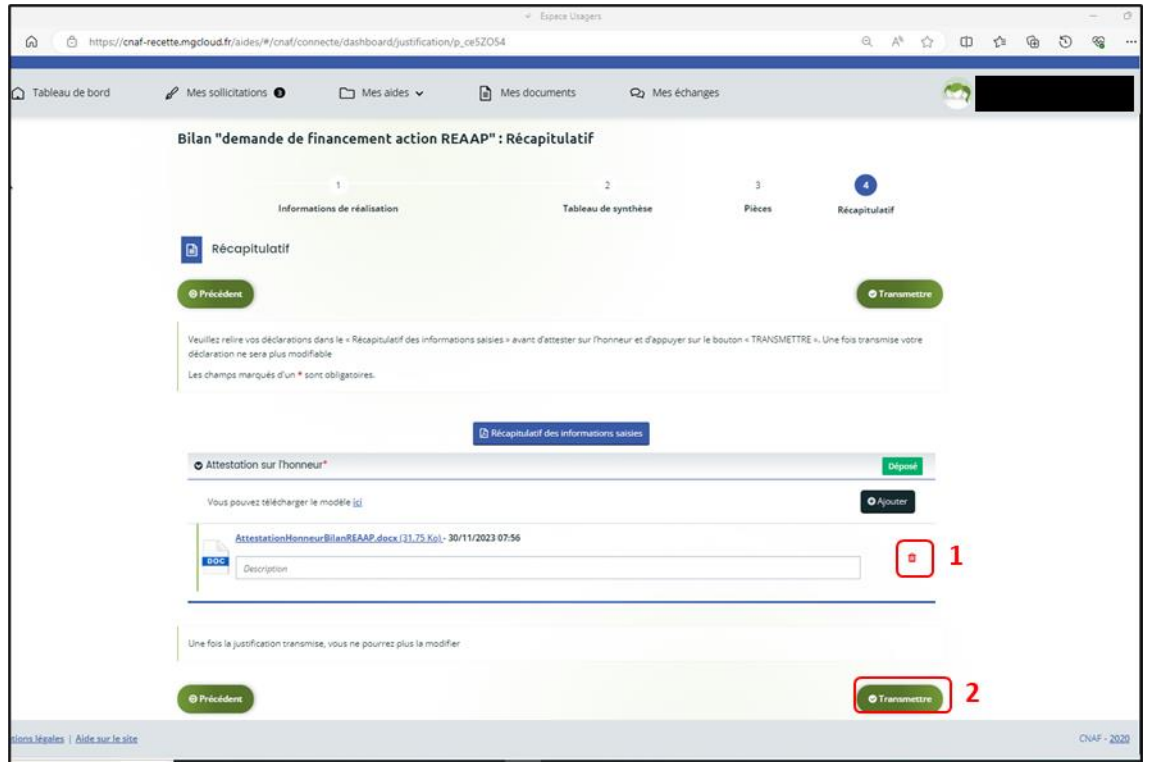

 **Information :** A ce jour, si vous avez un compte signataire, la justification ne lui est pas transmise pour attestation comme lors du dépôt d'une demande. En effet, la justification sera transmise directement à la Caf.

27. Une fois **l'attestation sur l'honneur transmise**, dans **Confirmation**, **cliquez** sur **Récapitulatif de justification** pour le télécharger (1),

Puis **confirmez** la transmission de justification en **cliquant** sur le bouton **Terminer** (2).

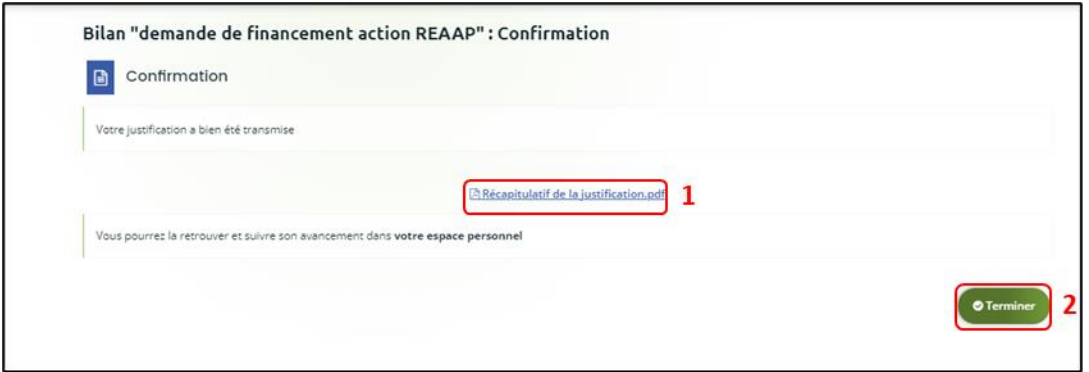

28. Dans **votre espace personnel**, votre nombre de demandes à justifier sera mis à jour.

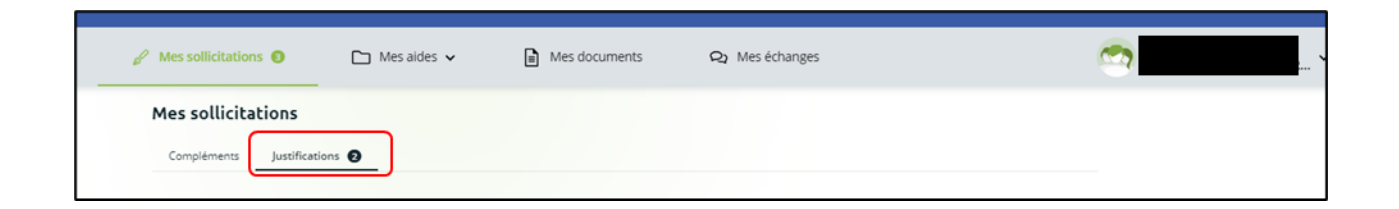

29. Vous êtes également notifié par mail de la transmission de la justification.

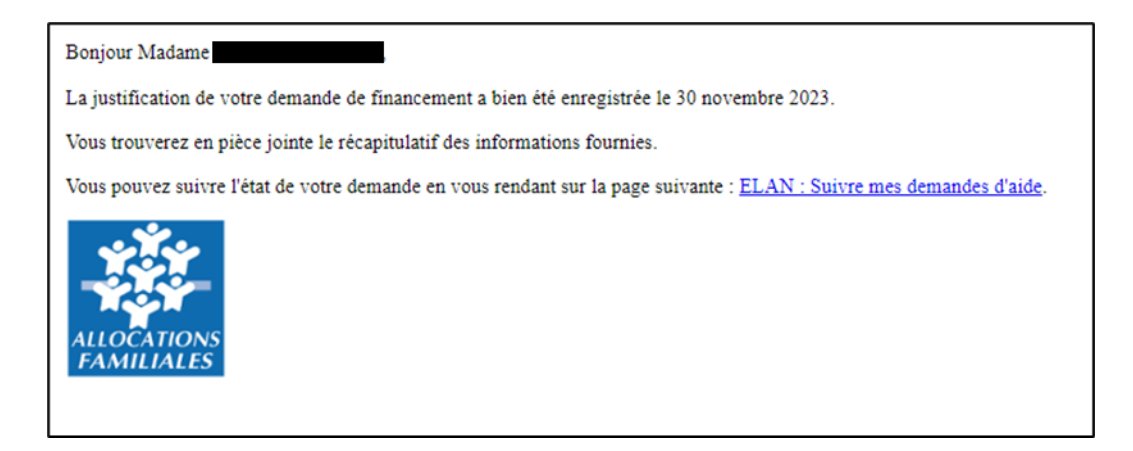

**La justification de réalisation est finalisée !**

<span id="page-281-0"></span>Possibilité 2 : Démarrer le dépôt d'une justification de non-réalisation d'une action (NRA)

1. Dans le **Tableau de bord, cliquez** sur le menu **Mes sollicitations.**

A noter qu'une pastille avec un chiffre apparaît et correspond à l'ensemble des sollicitations pour lesquelles une action de votre part est requise.

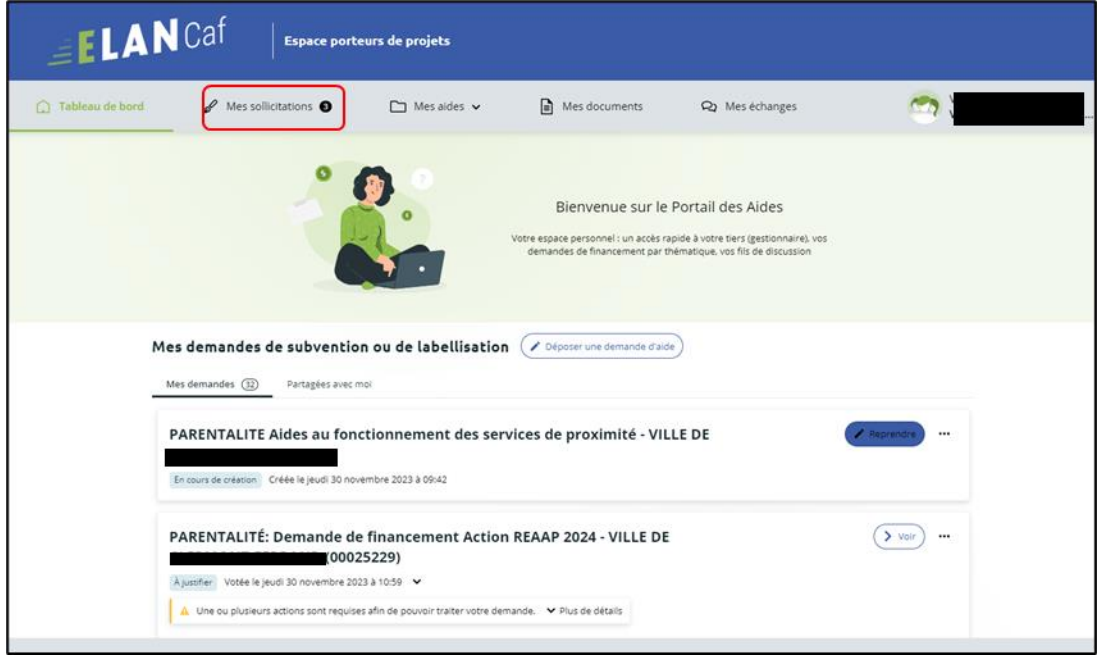

2. **Cliquez** sur l'onglet **Justifications** (1). **Cliquez** sur **Justifier une Non Réalisation de l'Action** (2) pour **justifier** de la nonréalisation.

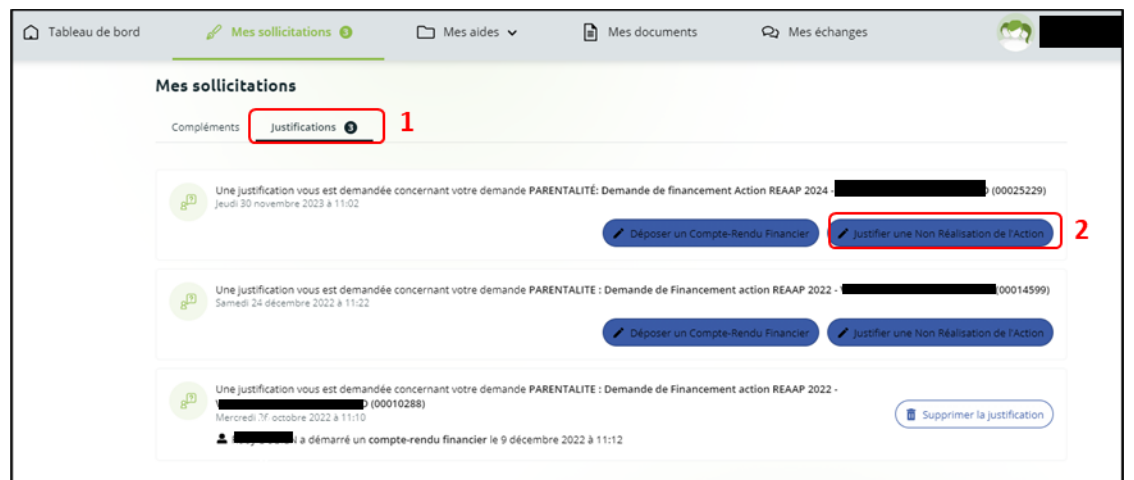

3. Dans la partie **Préambule**, **cliquez** sur **Suivant**.

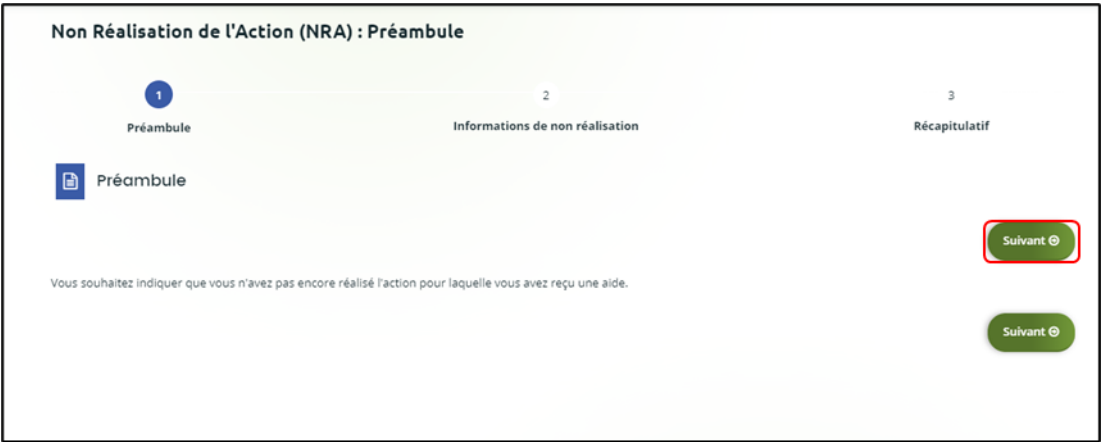

4. Dans la partie **Informations de non-réalisation**, **complétez** l'encart **Raison(s) de la nonréalisation** (1**) en précisant bien** l'ensemble des raisons de la non-réalisation de l'action. Puis **cliquez** sur **Suivant** (2).

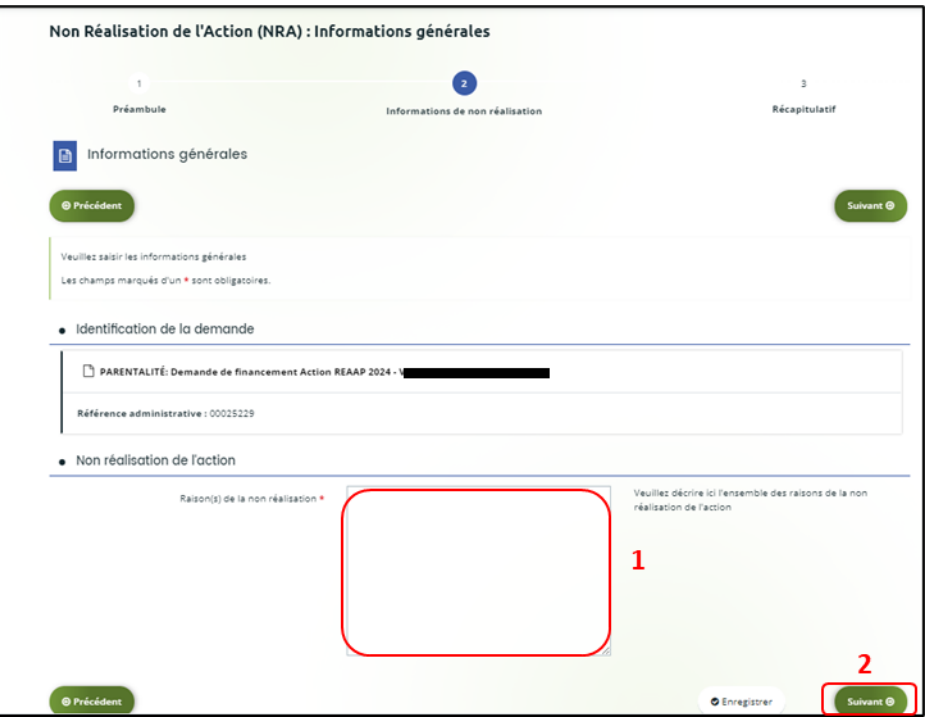

5. Dans la partie **Récapitulatif**, vous pouvez **télécharger** le **Récapitulatif des informations saisies en cliquant** sur le bouton central.

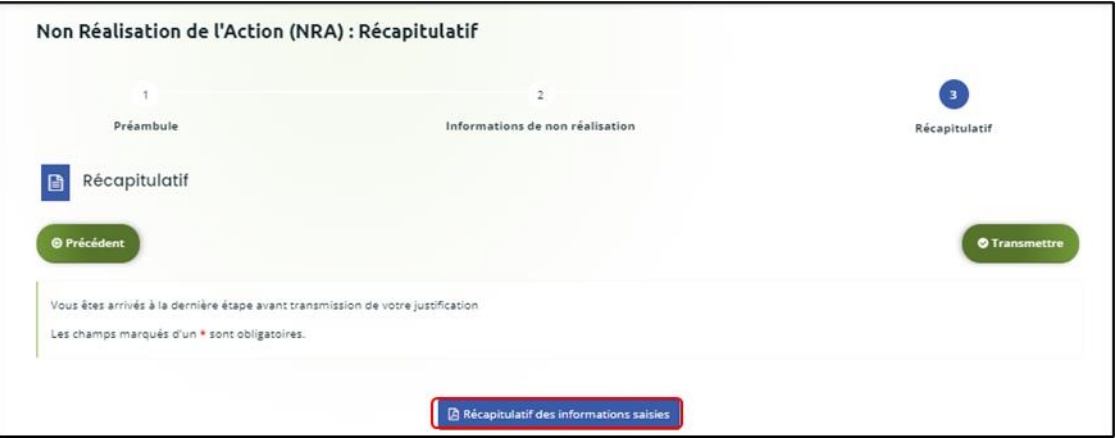

6. Pour **transmettre** votre attestation sur l'honneur spécifique à la justification, **vous devez la télécharger en cliquant** sur le bouton **ici** (1).

Veuillez **remplir** le document, le **signer**, le **dater** et **l'enregistrer** sur votre PC (2).

**Téléchargez l'attestation** au format Pdf, Doc, Docx, Png, Jpg et Jpeg **en cliquant** sur le bouton **+Ajouter** (3),

Et **cliquez** sur **Transmettre** (4).

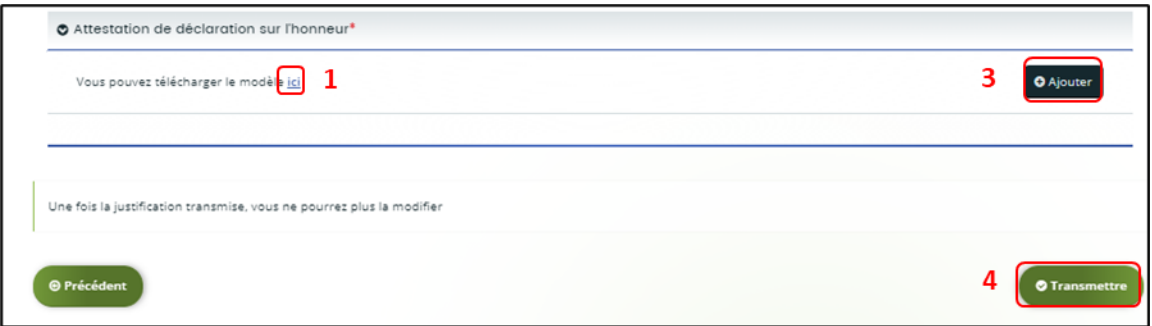

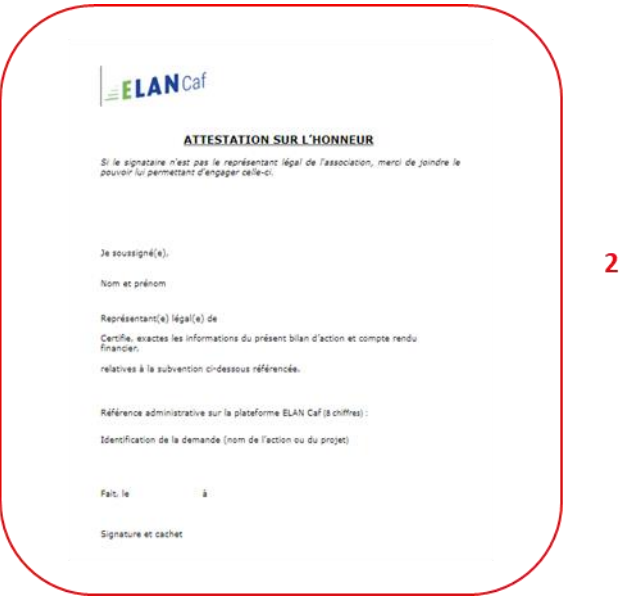

7. Une fois ajoutée, **vous pouvez supprimer** la pièce jointe en cas d'erreur **en cliquant** sur **l'icône poubelle** (1).

Après avoir ajouté l'attestation sur l'honneur, **cliquez** sur **Transmettre** (2).

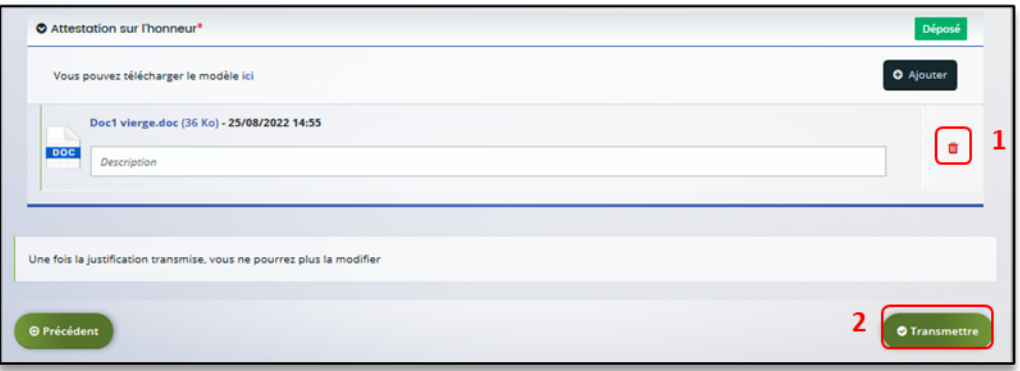

8. Une fois **l'attestation sur l'honneur transmise**, dans la partie **Confirmation**, **cliquez** sur **Récapitulatif de la justification** pour le télécharger (1),

Puis **confirmez** la transmission de justification en **cliquant** sur le bouton **Terminer** (2).

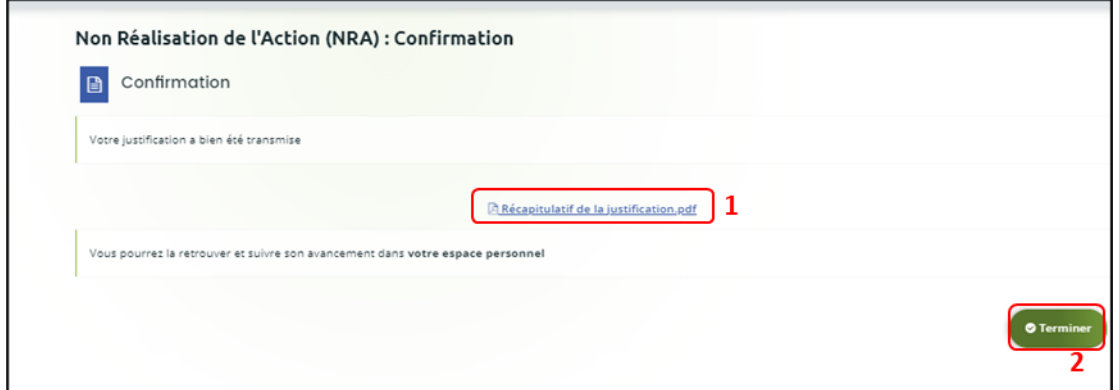

9. Dans votre **espace personnel**, le nombre de demandes à justifier sera mis à jour.

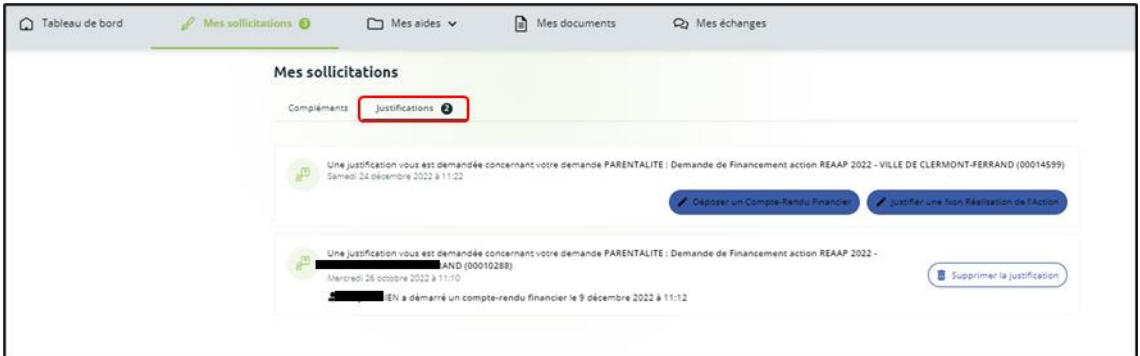

10. Vous êtes également notifié par mail de la transmission de la justification.

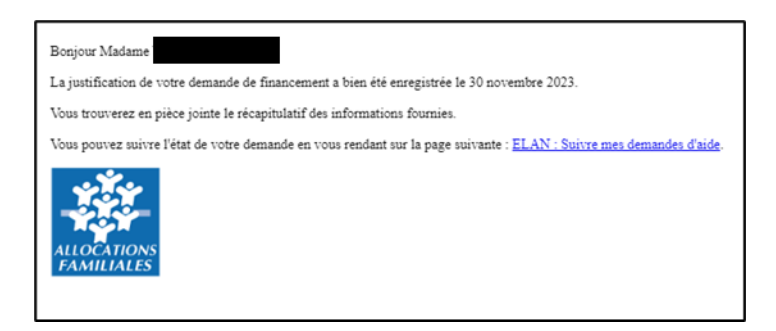

**La justification de non-réalisation est finalisée !**

 **Information :** A ce jour, si vous avez un compte signataire, la justification ne lui est pas transmise pour attestation comme lors du dépôt d'une demande. En effet, la justification sera transmise directement à la Caf.

# Partie 2 : Accéder au récapitulatif des justifications transmises

**Prérequis :** 1) Vous avez bénéficié du financement d'une action Reaap via Elan 2) Vous avez répondu à une demande de justification

- 1. **Pour accéder à vos demandes dont vous avez transmis la justification de réalisation ou de non réalisation**, vous avez deux possibilités pour les retrouver, qui sont :
	- ➢ **1 ère possibilité :**

Sur la page d'accueil d'Elan, au niveau du **Tableau de bord** (1), dans **Mes demandes de subventions ou de labellisation** (2), vous pouvez retrouver les 3 dernières demandes et visualiser le statut **Justifiée** de la demande (3).

Pour consulter la justification transmise, **cliquez** sur **Voir (**4**)** de la demande concernée.

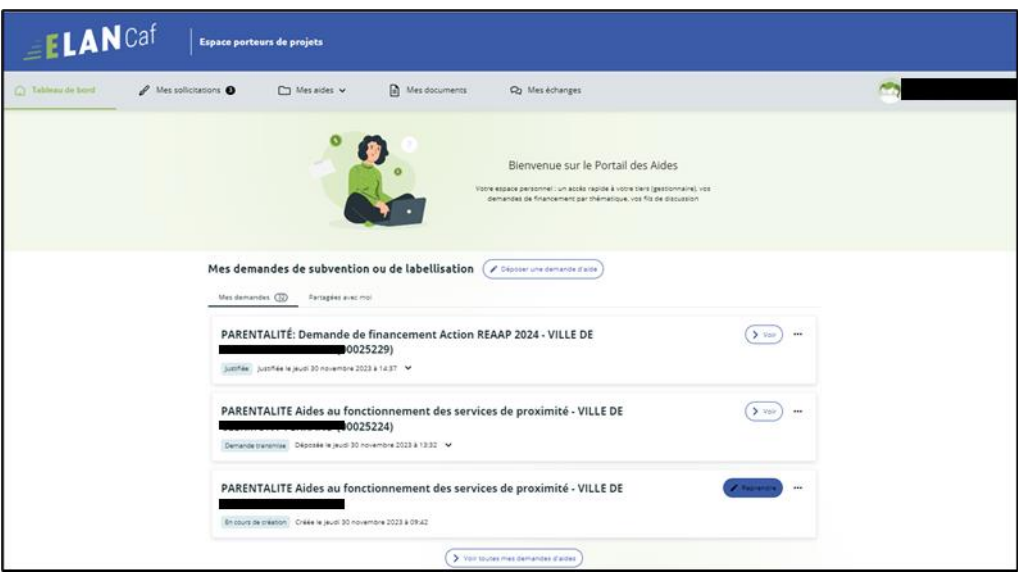
Après avoir **cliqué** sur **Voir**, vous pouvez visualiser dans l'onglet synthèse (1), la **Justification** réalisée (2) ainsi que les informations sur qui a déposé la justification et à quelle date.

Vous avez la possibilité de **cliquer** sur **Accéder au récapitulatif de dépôt de la justification** (3) pour visualiser le contenu de votre justification (3a) et télécharger le **Récapitulatif de la Justification** en Pdf (4).

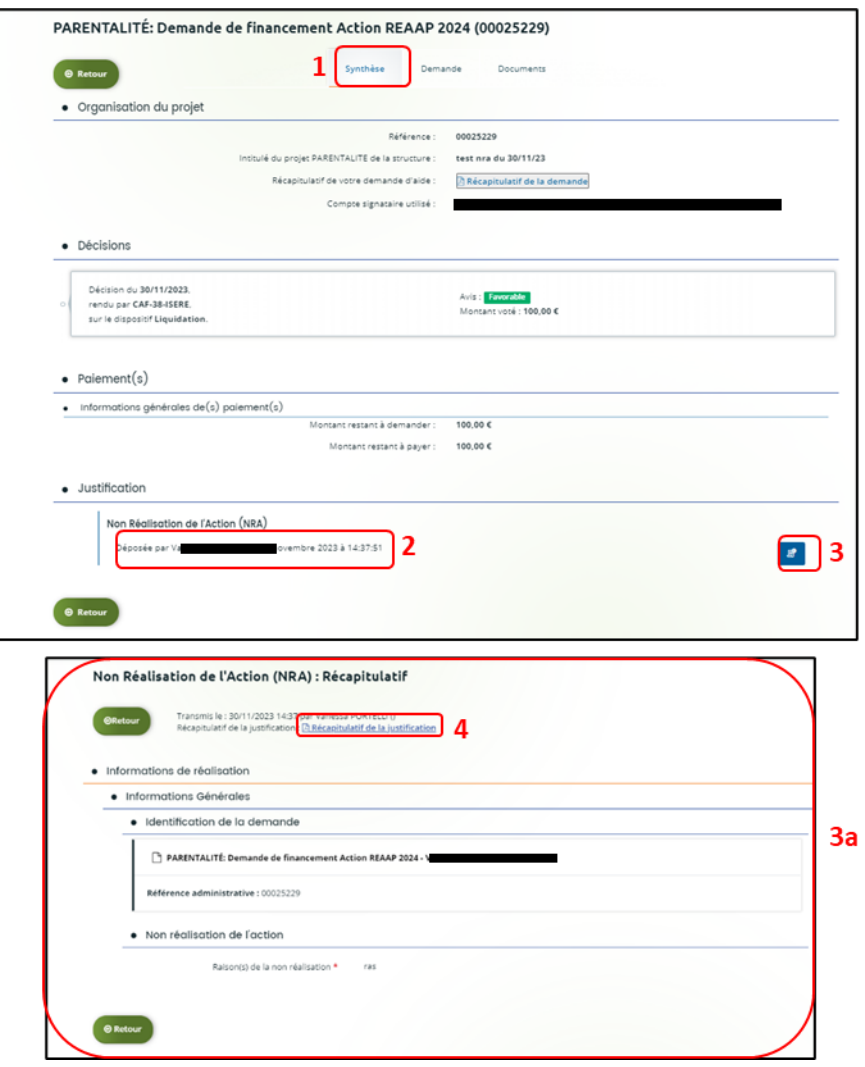

### ➢ **2ème possibilité :**

Dans la rubrique **Mes aides** (1), **cliquez** sur l'onglet **Suivre mes demandes ou reprendre une saisie encours** (2) pour accéder à l'ensemble de vos demandes.

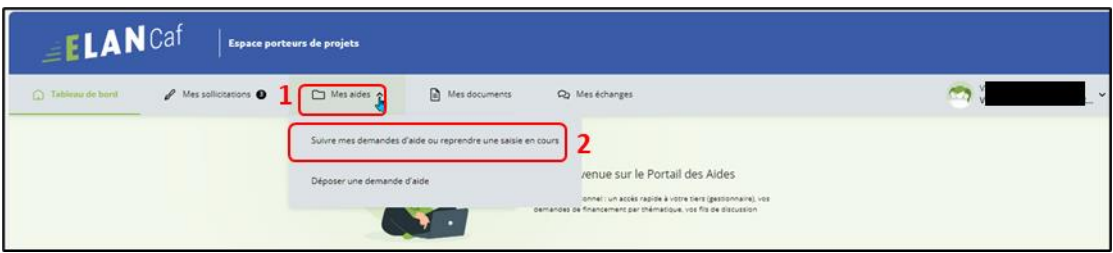

Vous pouvez retrouver l'ensemble de vos demandes et visualiser le statut **Justifiée** de la demande (1). **Cliquez** sur la flèche (1a) pour accéder au détail des différentes étapes de la demande (1b).

Pour consulter la justification transmise souhaitée, **cliquez** sur **Voir** (2).

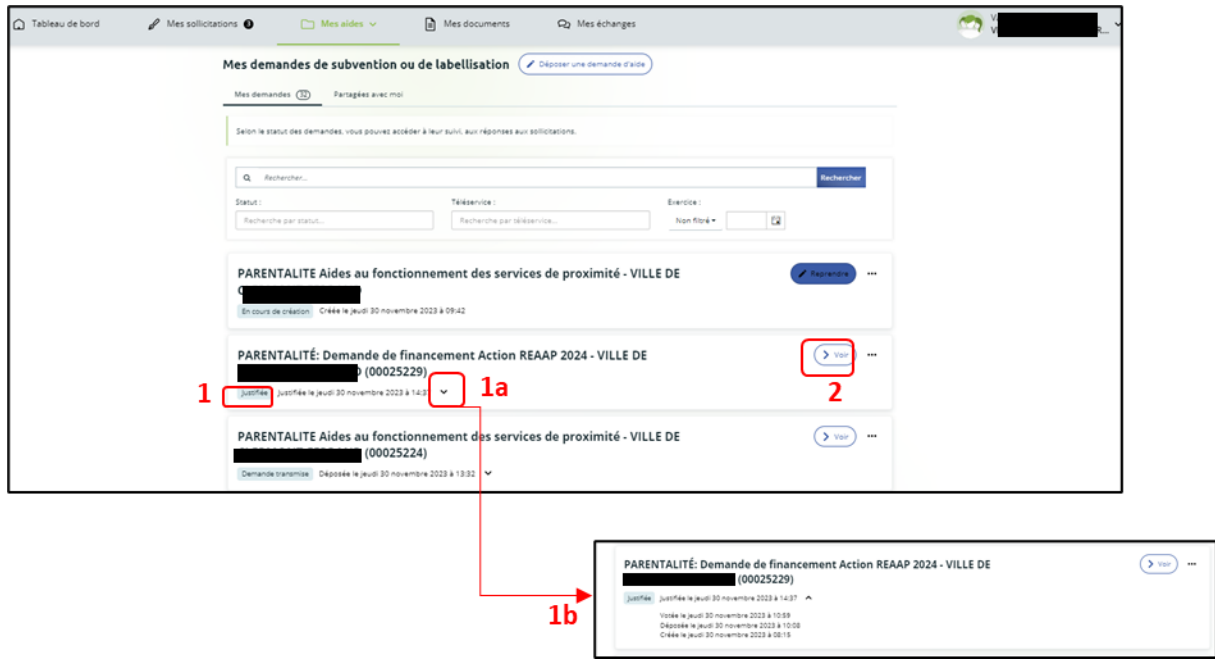

Après avoir **cliqué** sur **Voir**, vous pouvez visualiser dans l'onglet synthèse (1), la **Justification** réalisée (2) ainsi que les informations sur qui a déposé la justification et à quelle date.

Vous avez la possibilité de **cliquer** sur **Accéder au récapitulatif de dépôt de la justification** (3) pour visualiser le contenu de votre justification (3a) et télécharger le **Récapitulatif de la Justification** en Pdf (4).

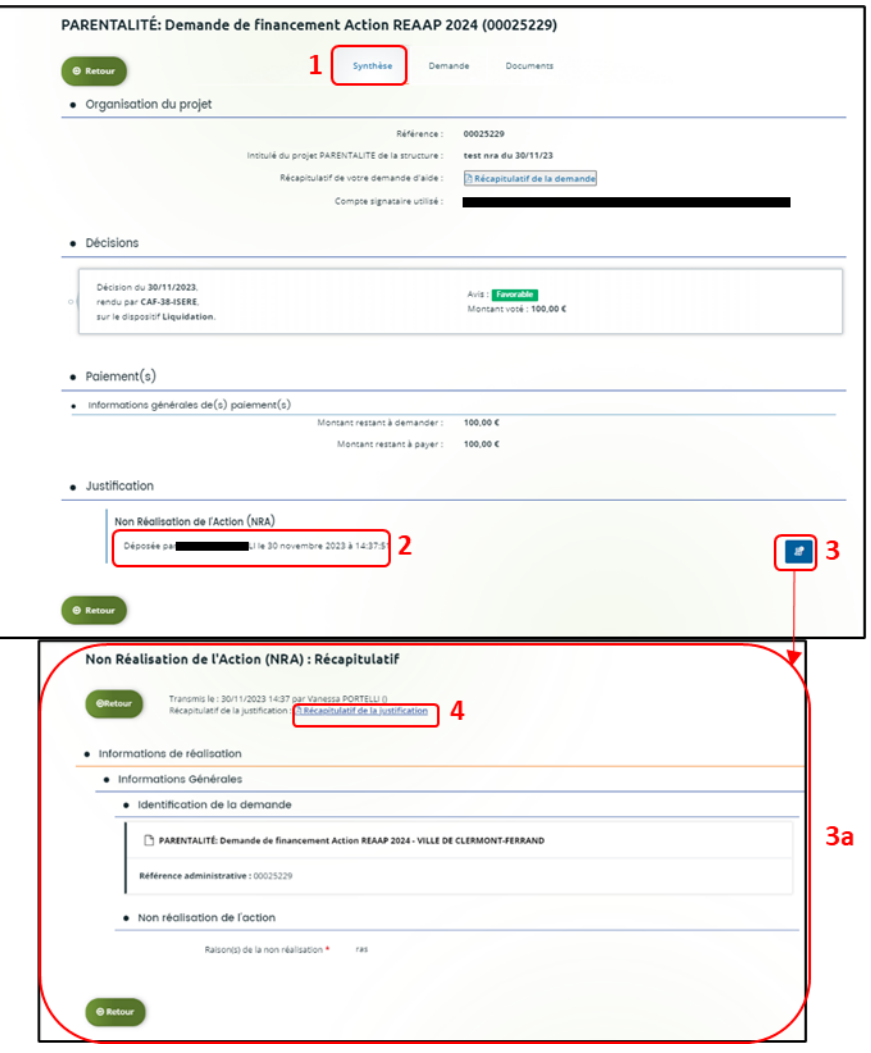

# Partie 3 : Répondre à une demande de modification de justification d'une action

**Prérequis :** 1) Vous avez bénéficié du financement d'une action Reaap via Elan 2) Vous avez répondu à une demande de justification

 3) Vous avez reçu un mail vous demandant d'apporter une modification sur la justification de réalisation d'une action

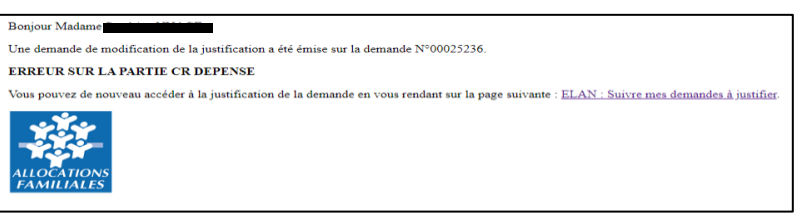

- 1. **Pour accéder aux demandes de justification à modifier**, vous pouvez les retrouver de 2 possibilités.
	- ➢ **1 ère possibilité** :

Dans le **Tableau de bord** (1), la demande apparait à l'état **Justification à modifier** (2). Pour accéder au détail de l'**Action requise afin de pouvoir traiter votre demande**, **cliquez** sur **Plus de détails** (3).

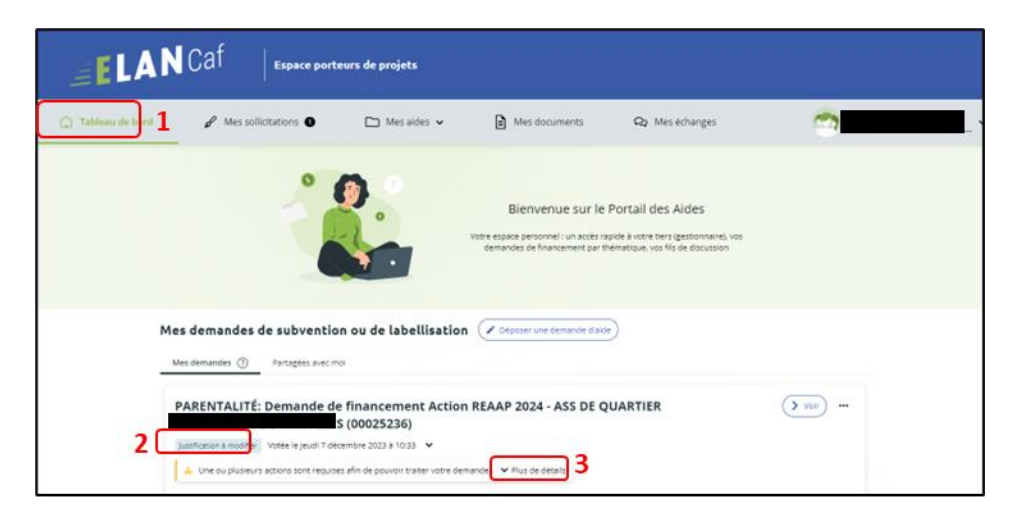

Pour modifier la justification transmise, **cliquez** sur **Modifier la justification**.

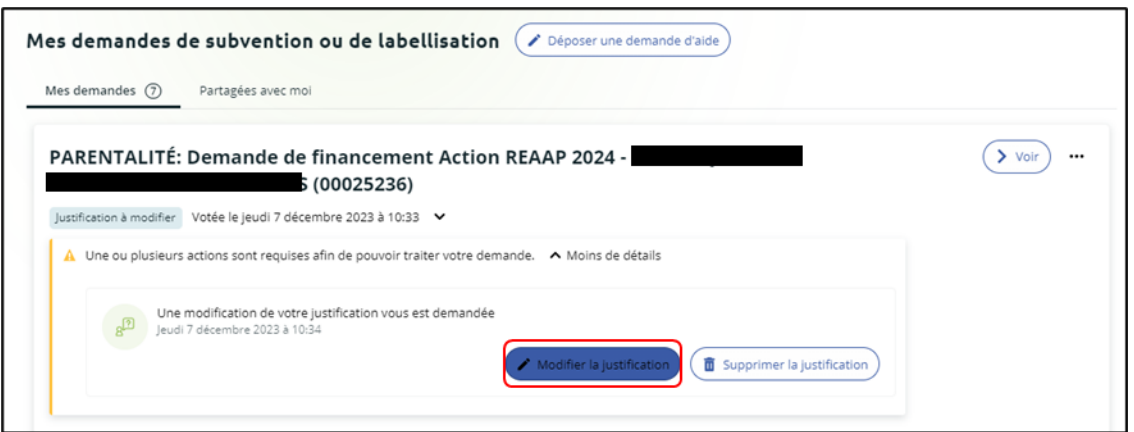

### ➢ **2ème possibilité** :

**Cliquez** dans **Mes sollicitations** (1), puis dans l'onglet **Justifications** (2).

Et enfin sur **Modifier la justification** (3) pour apporter les modifications à votre justification.

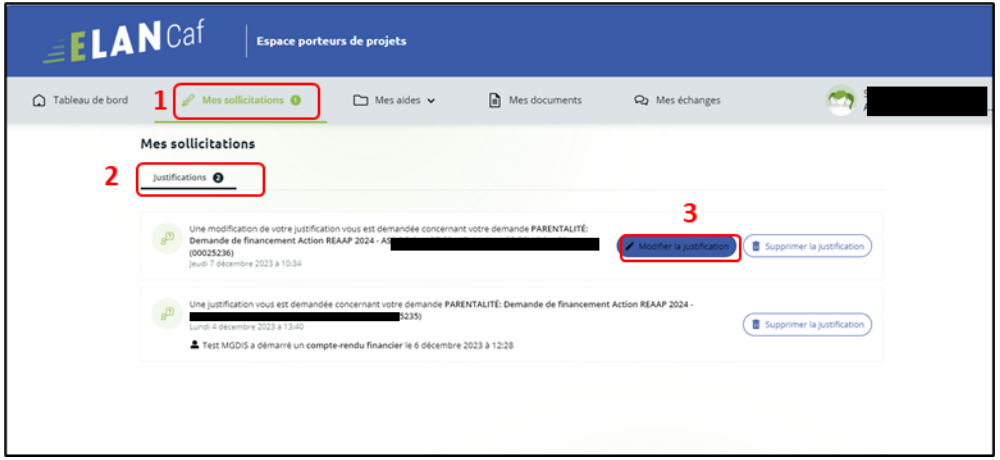

2. Le processus est ensuite **identique à un dépôt de justification** :

Dans le cas **d'une justification d'une action réalisée**, pour répondre à la demande de modification, suivez la

**Possibilité 1 : Démarrer le dép[ôt d'un compte rendu financier \(Action](#page-267-0)** Réalisée).

Dans le cas **d'une justification de non-réalisation d'une action**, pour répondre à la demande de modification, suivez la **Possibilité 2 : [Démarrer le dépôt d'une justification de non](#page-281-0)-réalisation [d'une action](#page-281-0) (NRA)**.

293 **Félicitations vous avez répondu à une demande de modification de justification d'une action !**

# Partie 4 : Supprimer la justification d'une action en cours de saisie ou suite à une demande de modification

**Prérequis :** 1) Vous avez bénéficié du financement d'une action Reaap via Elan 2) Vous avez commencé à répondre à une demande de justification ou une demande de modification vous a été adressée

1. **Pour supprimer la justification d'une action en cours ou suite à une demande de modification :** 

**Connectez-vous** à votre espace personnel, pour y accéder vous avez deux possibilités :

### ➢ **1 ère possibilité :**

Dans le **Tableau de bord** (1), au niveau de **Mes demandes de subvention ou de labellisation** (2), vous pouvez visualiser le statut **Justification en cours** de la demande (3). **Cliquez** sur la flèche (4) pour accéder au détail des différentes étapes de la demande (4a). Pour accéder à l'action qui est requise pour traiter votre demande, **cliquez** sur **Plus de détails** (5). Pour supprimer la justification, **cliquez** sur l'icône **Supprimer la justification** (5a).

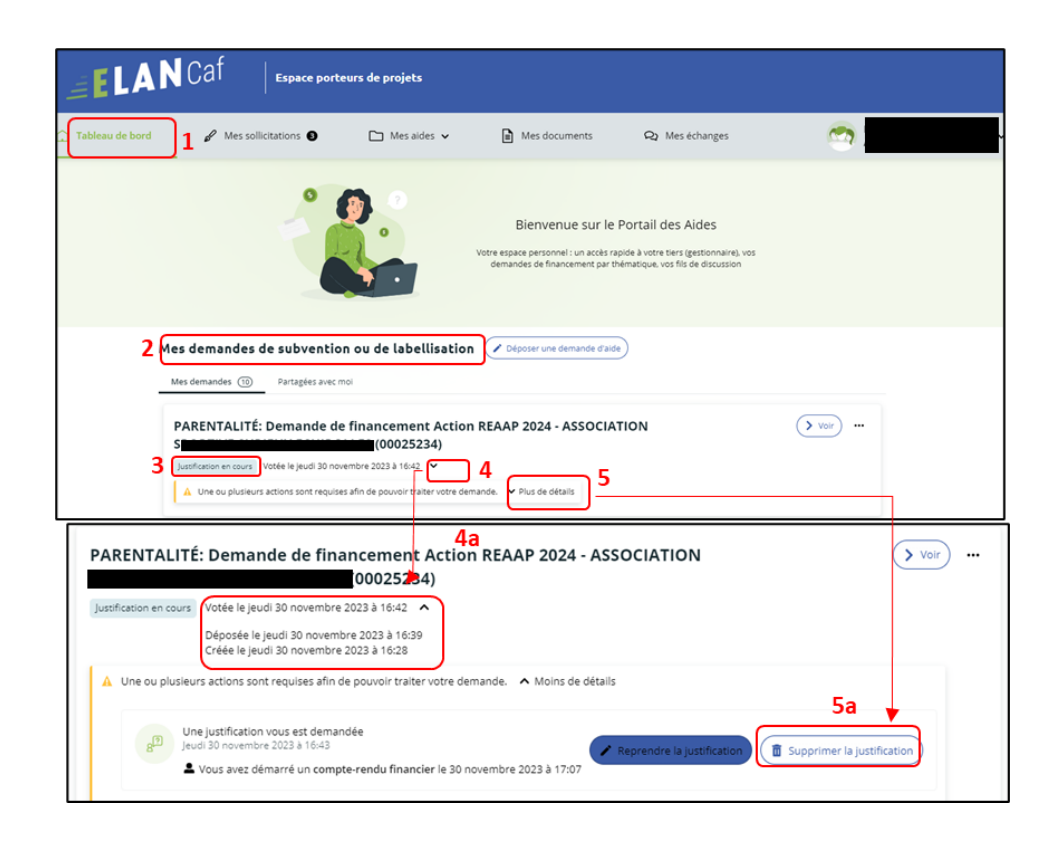

#### ➢ **2ème possibilité :**

**Cliquez** sur **Mes aides**, puis sur l'onglet **Suivre mes demandes ou reprendre une saisie en cours.**

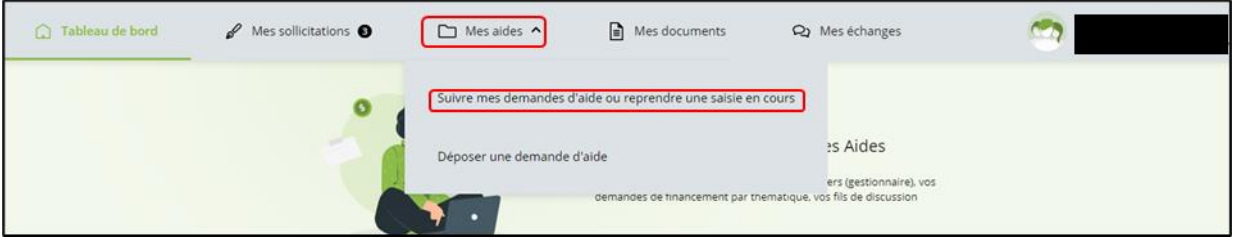

2. Vous pouvez retrouver l'ensemble de vos demandes et visualiser le statut **Justification en cours** de la demande (1), **cliquez** sur les flèches (2a) pour avoir le détail des différentes étapes de la demande (2a).

Pour accéder au détail de l'**Action requise afin de pouvoir traiter votre demande**, **cliquez** sur **Plus de détails** (3).

Pour supprimer la justification transmise, **cliquez** sur l'icône **Supprimer la justification** (3a).

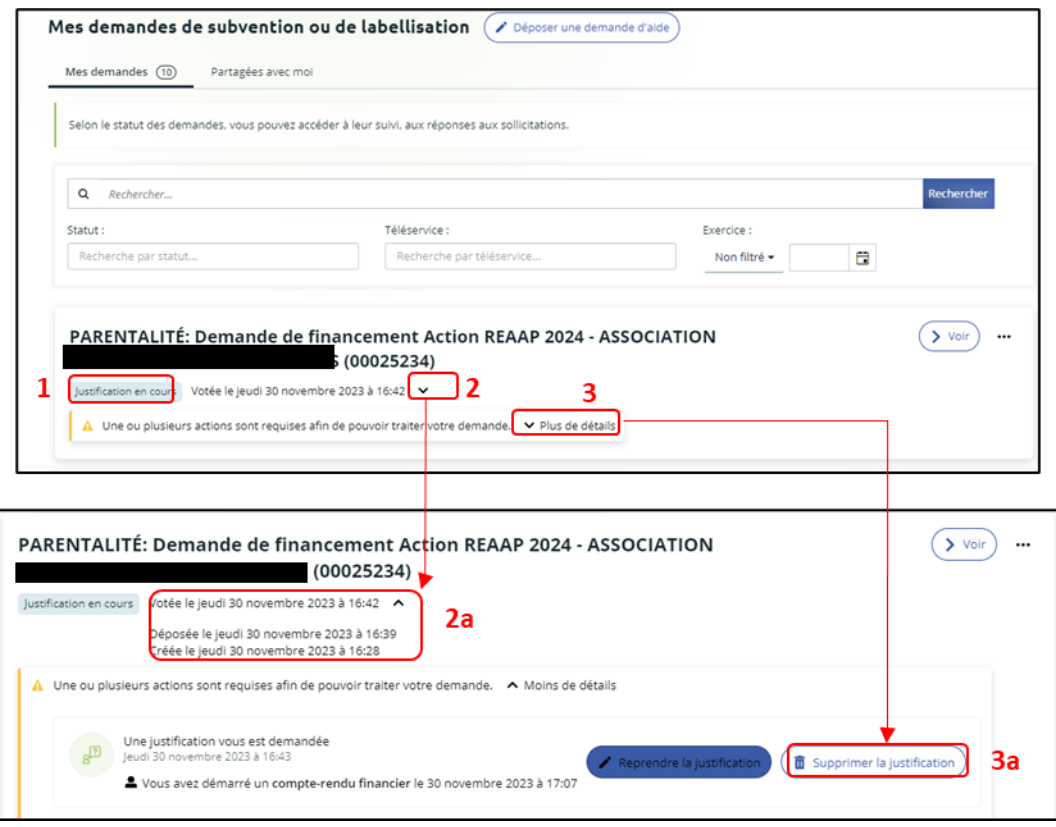

**Conseil** : Si la justification a déjà été envoyée, vous devez contacter votre référent Caf, pour qu'il vous adresse une demande de modification et ainsi suivre le processus de suppression.

3. Un message de confirmation est demandé afin de valider ou non la suppression. Pour supprimer la justification, **cliquez** sur **Supprimer** (1). Pour revenir à l'état initial, **cliquez** sur **Annuler** (2).

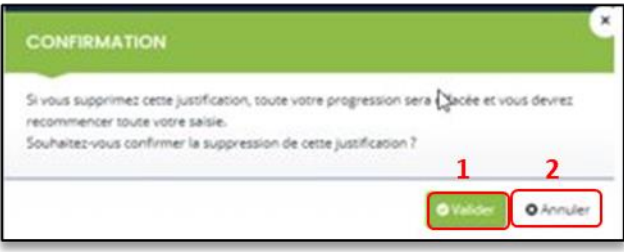

**Félicitations vous avez supprimé la justification d'une action !**